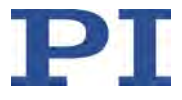

# **MS244D C-887 Hexapod-Controller**

#### **Benutzerhandbuch**

Version: 1.4.0 Datum: 03.01.2023

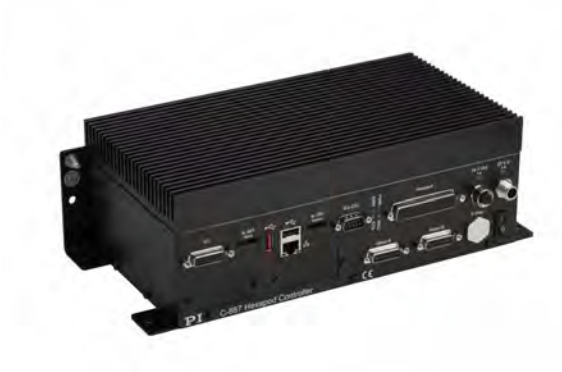

**Dieses Dokument beschreibt die folgenden 6- Achs-Controller für Hexapoden:**

- **C-887.52**
- **C-887.521**
- **C-887.522**
- **C-887.523**
- **C-887.53**
- **C-887.531**
- **C-887.532**
- **C-887.533**

Physik Instrumente (PI) GmbH & Co. KG, Auf der Römerstr. 1, 76228 Karlsruhe, Deutschland Tel. +49 721 4846-0, Fax +49 721 4846-1019, E-Mai[l info@pi.de,](mailto:info@pi.de) [www.pi.de](http://www.pi.de/)

# PT

Die folgenden aufgeführten Firmennamen oder Marken sind eingetragene Warenzeichen der Physik Instrumente (PI) GmbH & Co. KG:

PI®, NanoCube®, PICMA®, PIFOC®, PILine®, NEXLINE®, PiezoWalk®, PicoCube®, PiezoMove®, PIMikroMove®, NEXACT®, Picoactuator®, PInano®, NEXSHIFT®, PITOUCH®, PIMag®, PIHera, Q-Motion®

Hinweise zu Markennamen und Warenzeichen Dritter:

Microsoft® und Windows® sind eingetragene Warenzeichen oder Warenzeichen der Microsoft Corporation in den USA und/oder anderen Ländern.

EtherCAT® ist eine eingetragene Marke und patentierte Technologie lizensiert durch die Beckhoff Automation GmbH, Deutschland.

TwinCAT® ist eine eingetragene und lizenzierte Marke der Beckhoff Automation GmbH.

LabVIEW, National Instruments und NI sind Warenzeichen von National Instruments. Weder die Treibersoftware noch von PI angebotene Softwareprogramme oder andere Waren und Dienstleistungen sind verbunden mit oder gefördert von National Instruments.

Python® ist ein eingetragenes Warenzeichen der Python Software Foundation.

BiSS ist ein Warenzeichen der iC-Haus GmbH.

Bei den nachfolgend aufgeführten Bezeichnungen handelt es sich um geschützte Firmennamen, Warenzeichen oder eingetragene Warenzeichen fremder Inhaber:

Linux, MATLAB, MathWorks

Die von PI gehaltenen Patente finden Sie in unserer Patentliste: <https://www.physikinstrumente.de/de/ueber-pi/patente>

Von PI zur Verfügung gestellte Softwareprodukte unterliegen den Allgemeinen Softwarelizenzbestimmungen der Physik Instrumente (PI) GmbH & Co. KG und können Drittanbieter-Softwarekomponenten beinhalten und/oder verwenden. Weitere Informationen finden Sie in den Allgemeinen Softwarelizenzbestimmungen [\(https://www.physikinstrumente.com/download/EULA\\_PhysikInstrumenteGmbH\\_Co\\_KG.pdf\)](https://www.physikinstrumente.com/download/EULA_PhysikInstrumenteGmbH_Co_KG.pdf) und in den Drittanbieter-Softwarehinweisen

[\(https://www.physikinstrumente.com/download/TPSWNote\\_PhysikInstrumenteGmbH\\_Co\\_KG.pdf\)](https://www.physikinstrumente.com/download/TPSWNote_PhysikInstrumenteGmbH_Co_KG.pdf) auf unserer Webseite.

© 2023 Physik Instrumente (PI) GmbH & Co. KG, Karlsruhe, Deutschland. Die Texte, Bilder und Zeichnungen dieses Handbuchs sind urheberrechtlich geschützt. Physik Instrumente (PI) GmbH & Co. KG behält insoweit sämtliche Rechte vor. Die Verwendung dieser Texte, Bilder und Zeichnungen ist nur auszugsweise und nur unter Angabe der Quelle erlaubt.

Originalbetriebsanleitung Erstdruck: 03.01.2023 Dokumentnummer: MS244D, BRo, Version 1.4.0

Änderungen vorbehalten. Dieses Handbuch verliert seine Gültigkeit mit Erscheinen einer neuen Revision. Die jeweils aktuelle Revision ist auf unserer Webseite [\(https://www.pi.de\)](https://www.pi.de/) zum Herunterladen verfügbar.

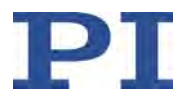

# Inhalt

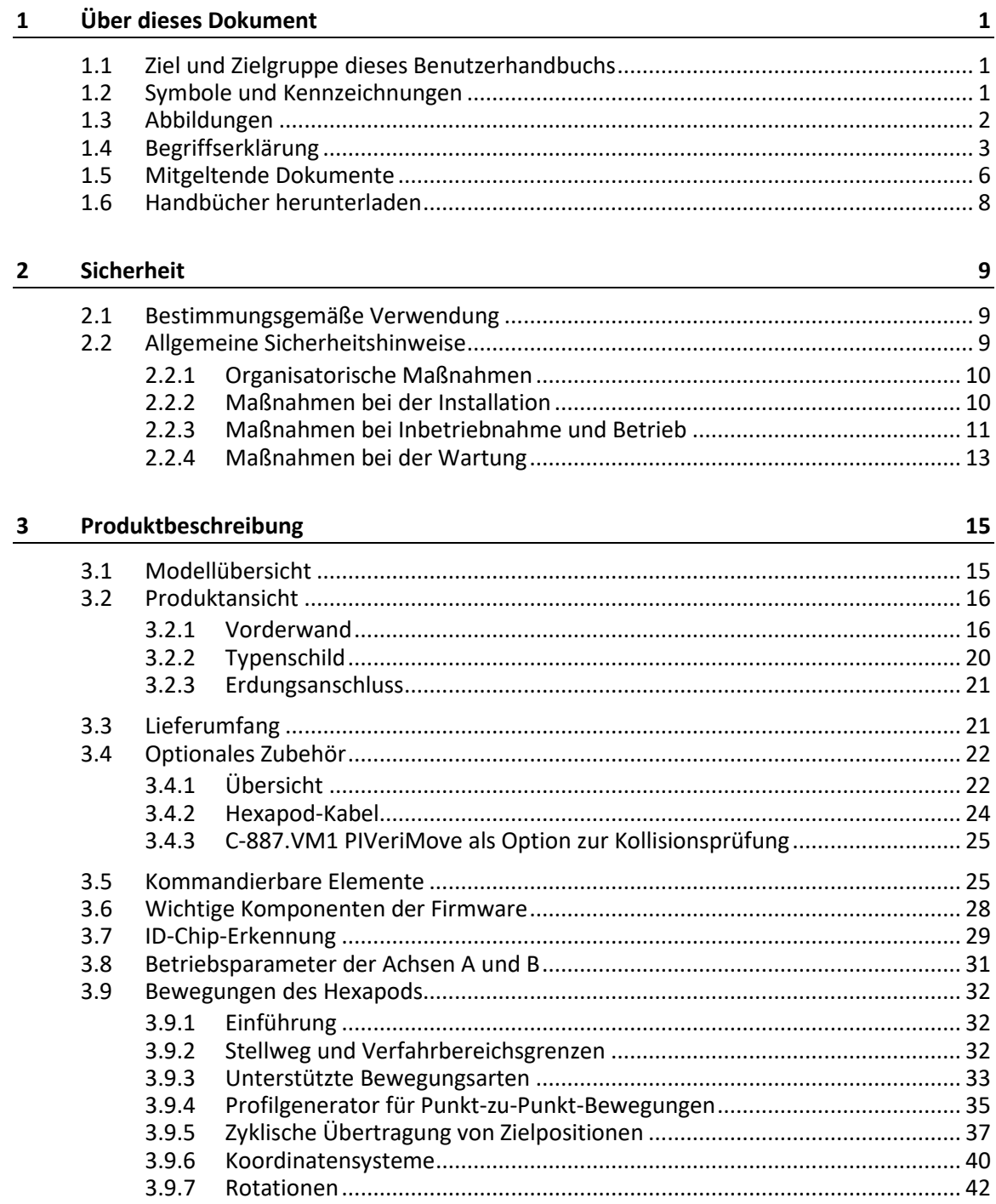

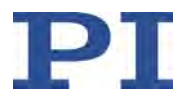

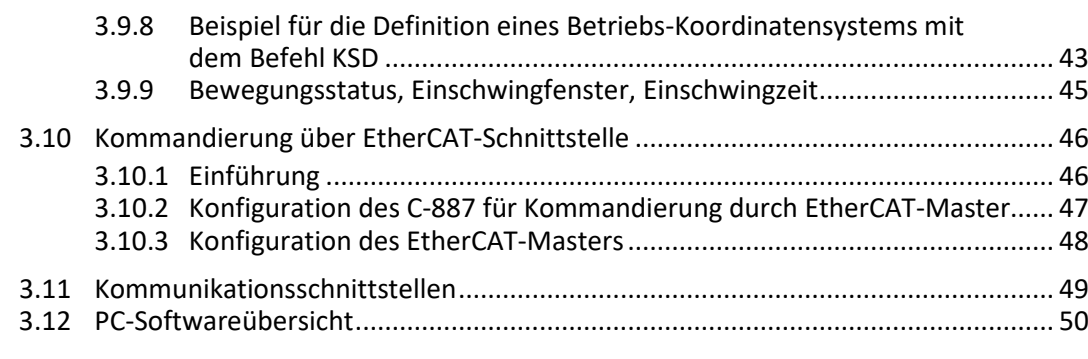

#### **4 Auspacken 55**

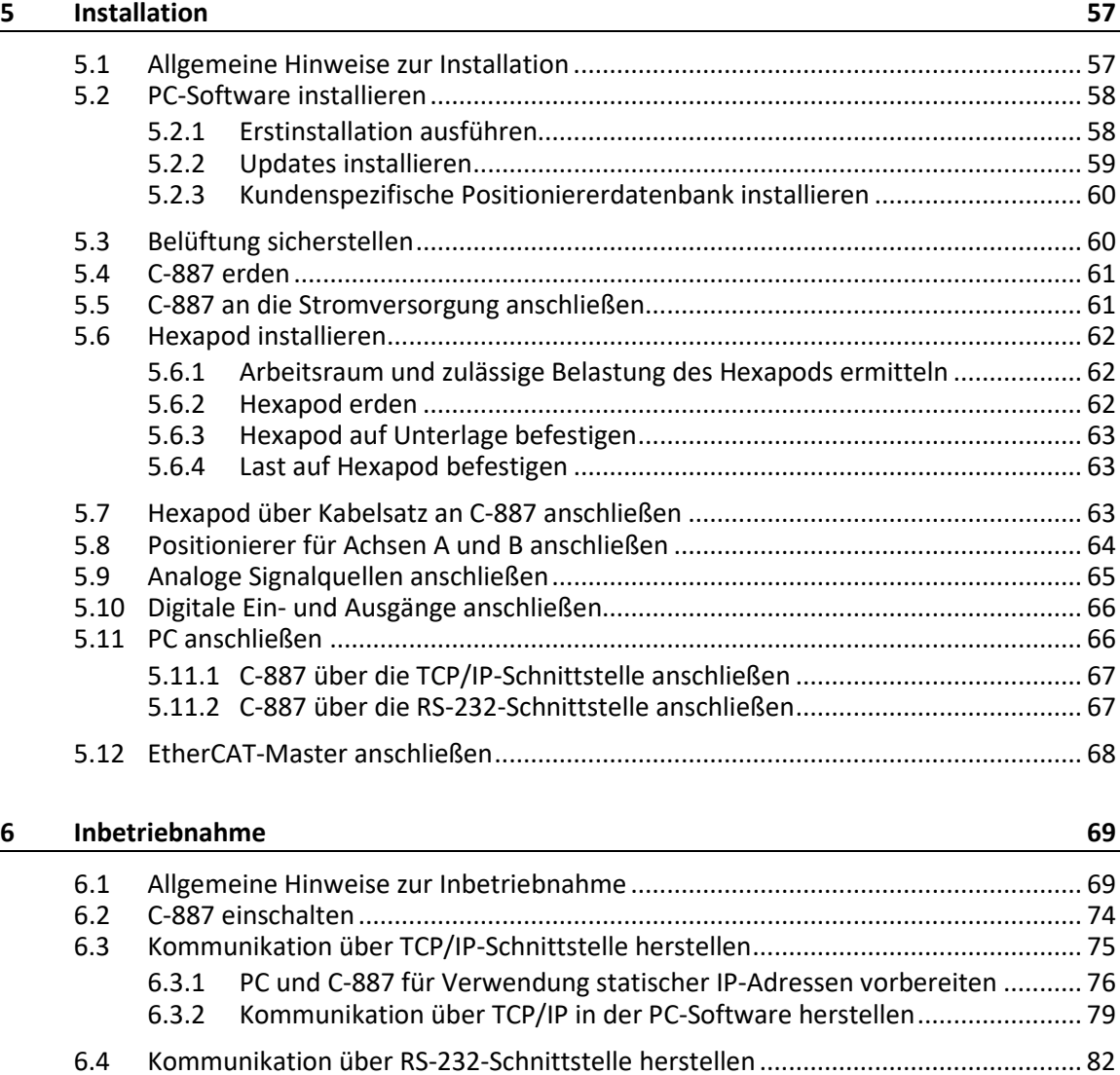

6.4.1 Baudrate ändern.......................................................................................... 82

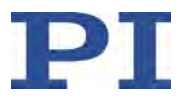

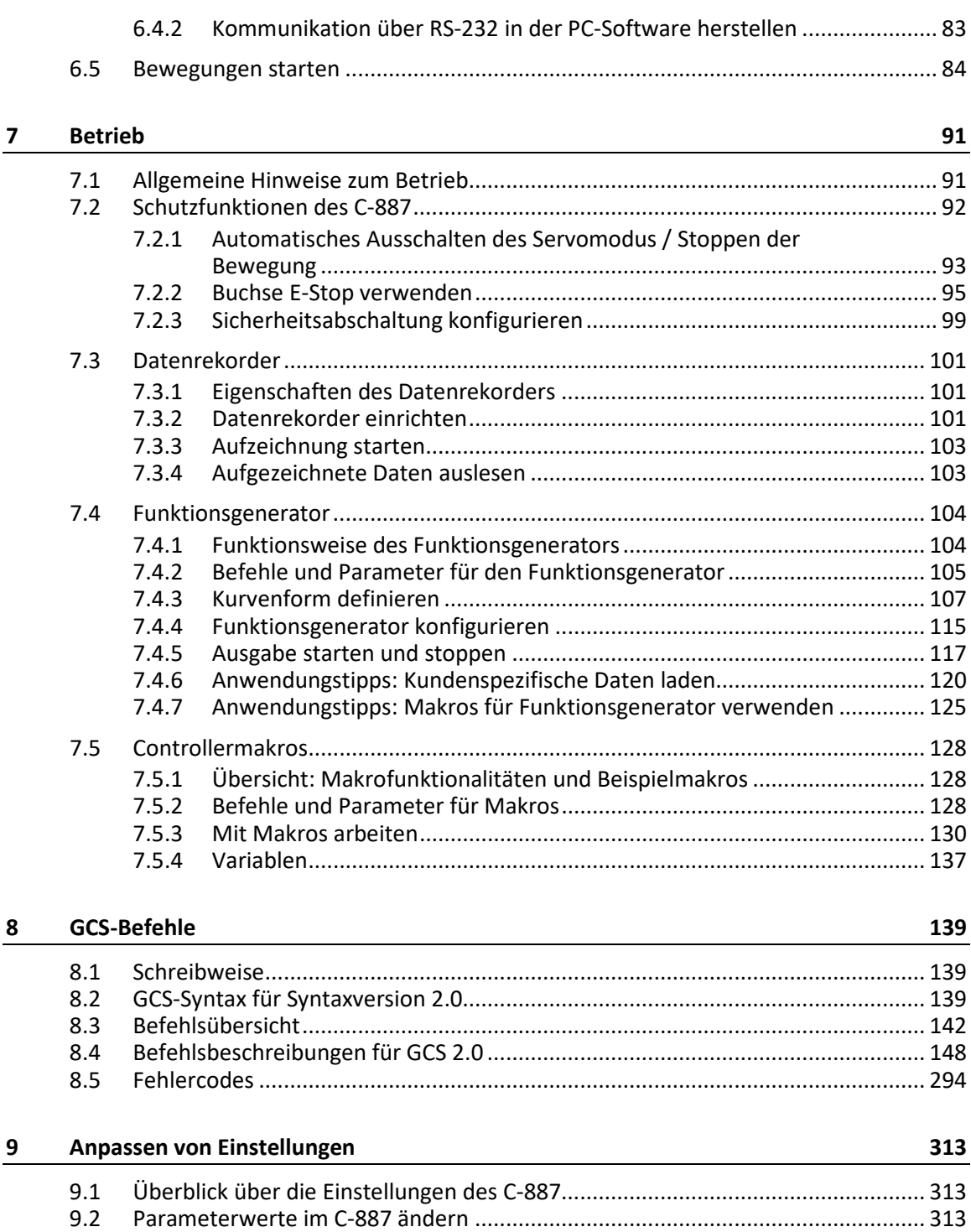

9.3 Parameterwerte in Textdatei sichern..................................................................... 315 9.4 Parameterübersicht................................................................................................ 316

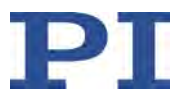

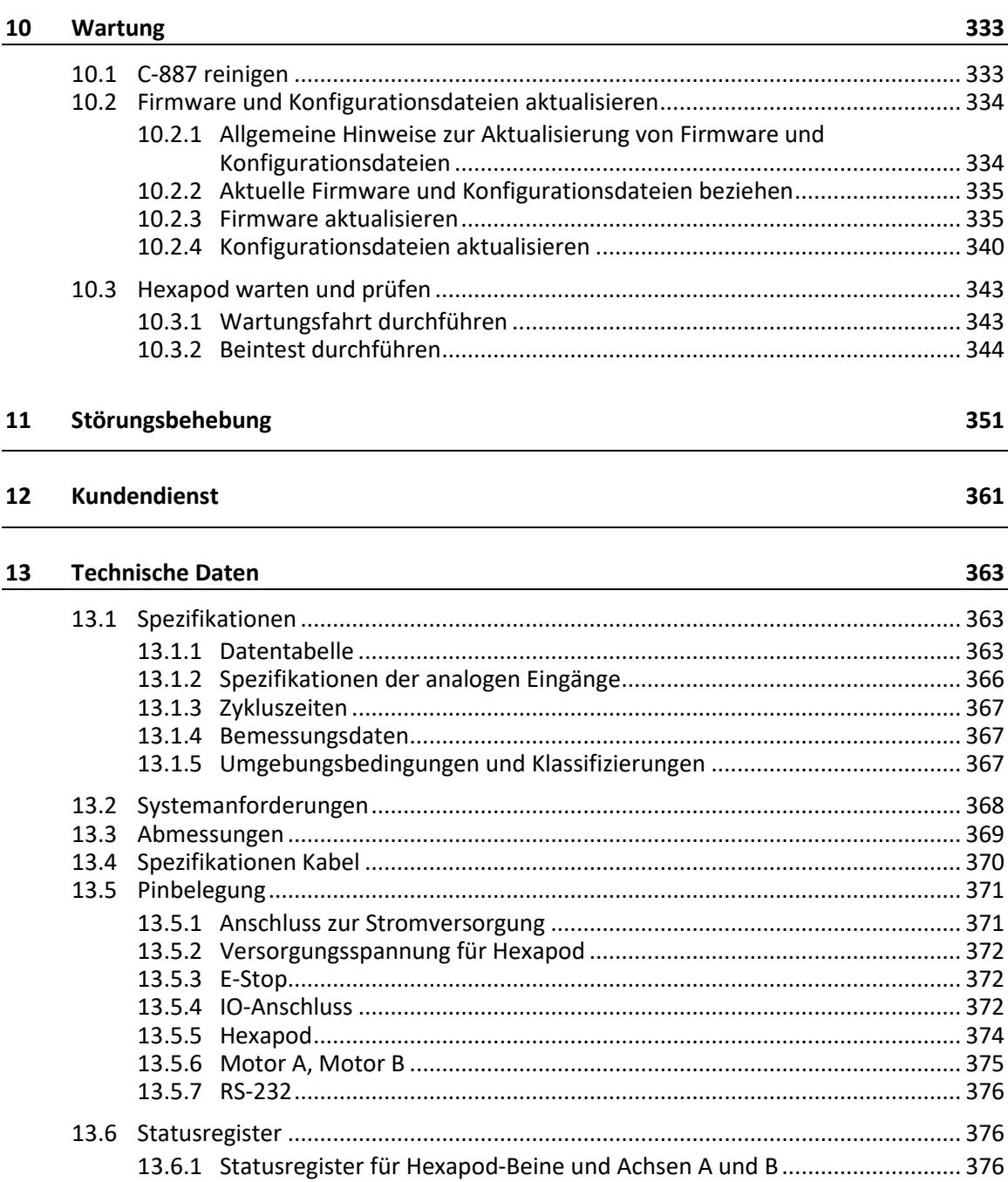

#### $14$ Altgerät entsorgen

379

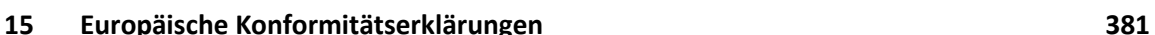

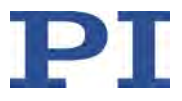

# **1 Über dieses Dokument**

### **In diesem Kapitel**

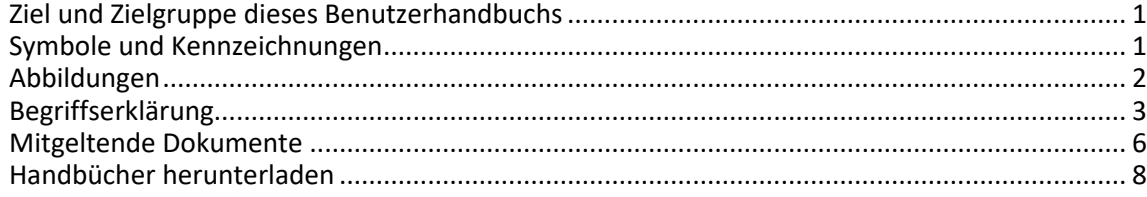

### <span id="page-6-0"></span>**1.1 Ziel und Zielgruppe dieses Benutzerhandbuchs**

Dieses Benutzerhandbuch enthält die erforderlichen Informationen für die bestimmungsgemäße Verwendung des C-887.

Grundsätzliches Wissen zu geregelten Systemen, zu Konzepten der Bewegungssteuerung und zu geeigneten Sicherheitsmaßnahmen wird vorausgesetzt.

Die aktuellen Versionen der Benutzerhandbücher stehen auf unserer Website zum Herunterladen (S. [8\)](#page-13-0) bereit.

### <span id="page-6-1"></span>**1.2 Symbole und Kennzeichnungen**

In diesem Benutzerhandbuch werden folgende Symbole und Kennzeichnungen verwendet:

#### *VORSICHT*

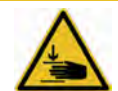

#### **Gefährliche Situation**

Bei Nichtbeachtung drohen leichte Verletzungen.

Maßnahmen, um die Gefahr zu vermeiden.

#### *HINWEIS*

**Gefährliche Situation**

Bei Nichtbeachtung drohen Sachschäden.

Maßnahmen, um die Gefahr zu vermeiden.

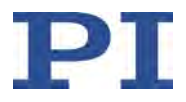

#### *INFORMATION*

Informationen zur leichteren Handhabung, Tricks, Tipps, etc.

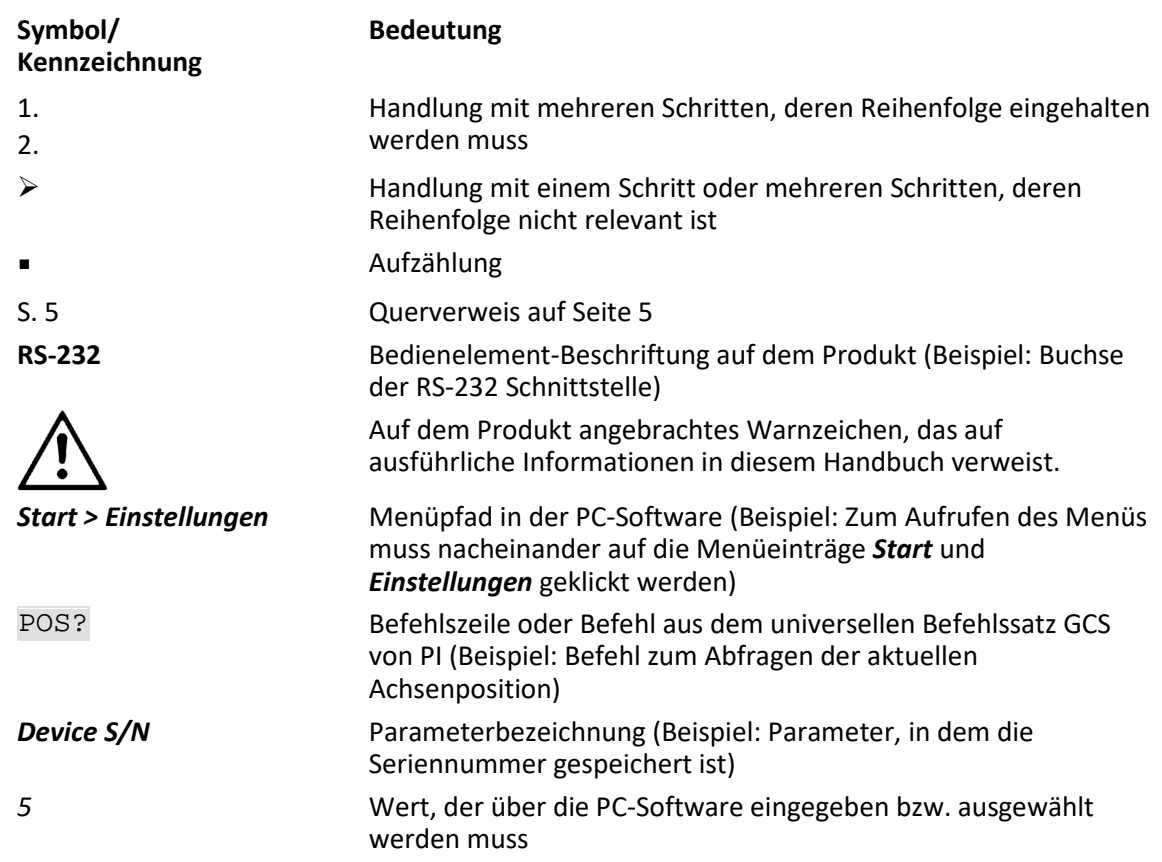

### <span id="page-7-0"></span>**1.3 Abbildungen**

Zugunsten eines besseren Verständnisses können Farbgebung, Größenverhältnisse und Detaillierungsgrad in Illustrationen von den tatsächlichen Gegebenheiten abweichen. Auch fotografische Abbildungen können abweichen und stellen keine zugesicherten Eigenschaften dar.

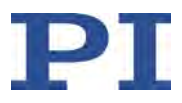

# <span id="page-8-0"></span>**1.4 Begriffserklärung**

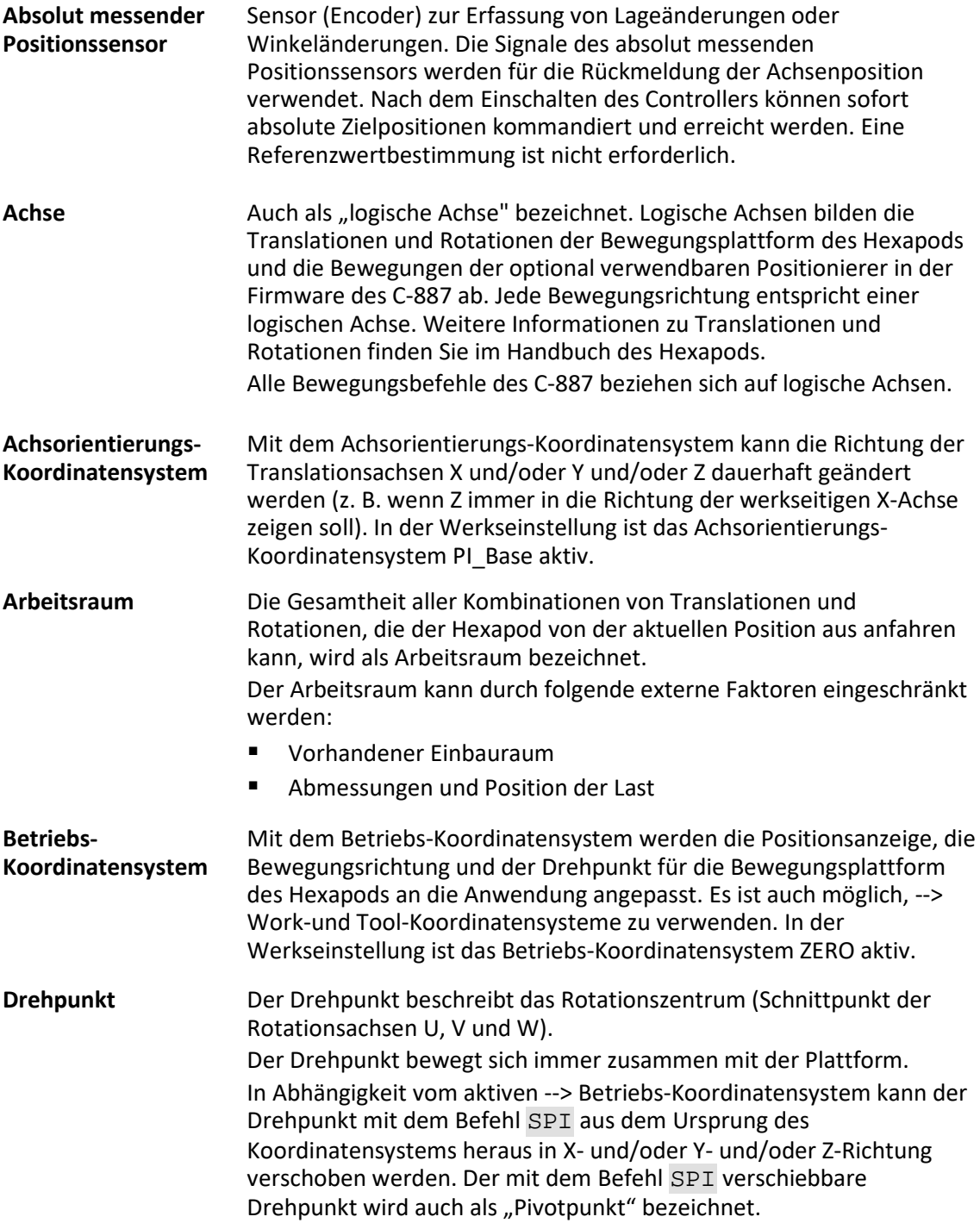

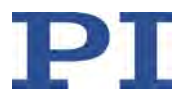

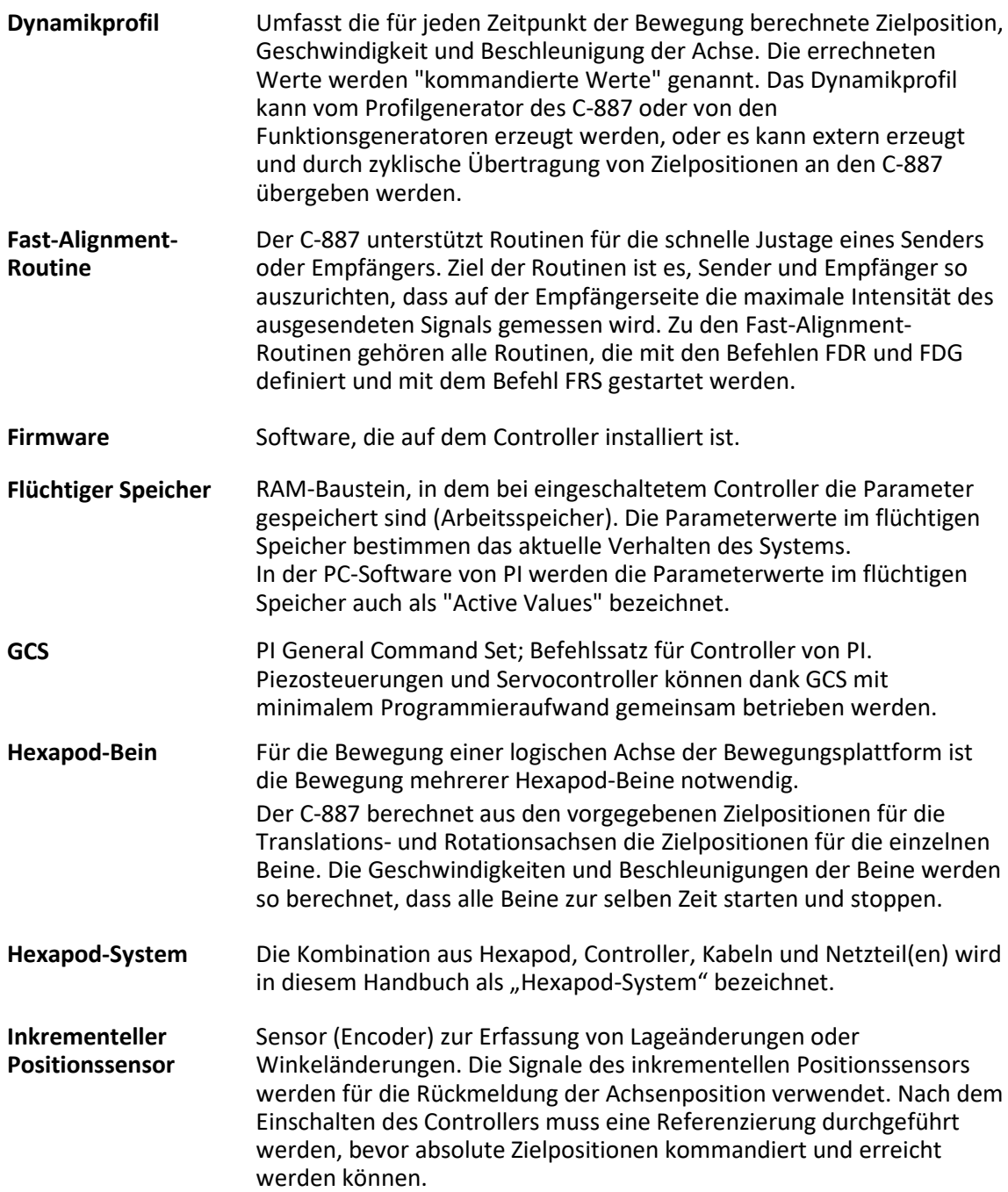

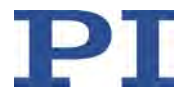

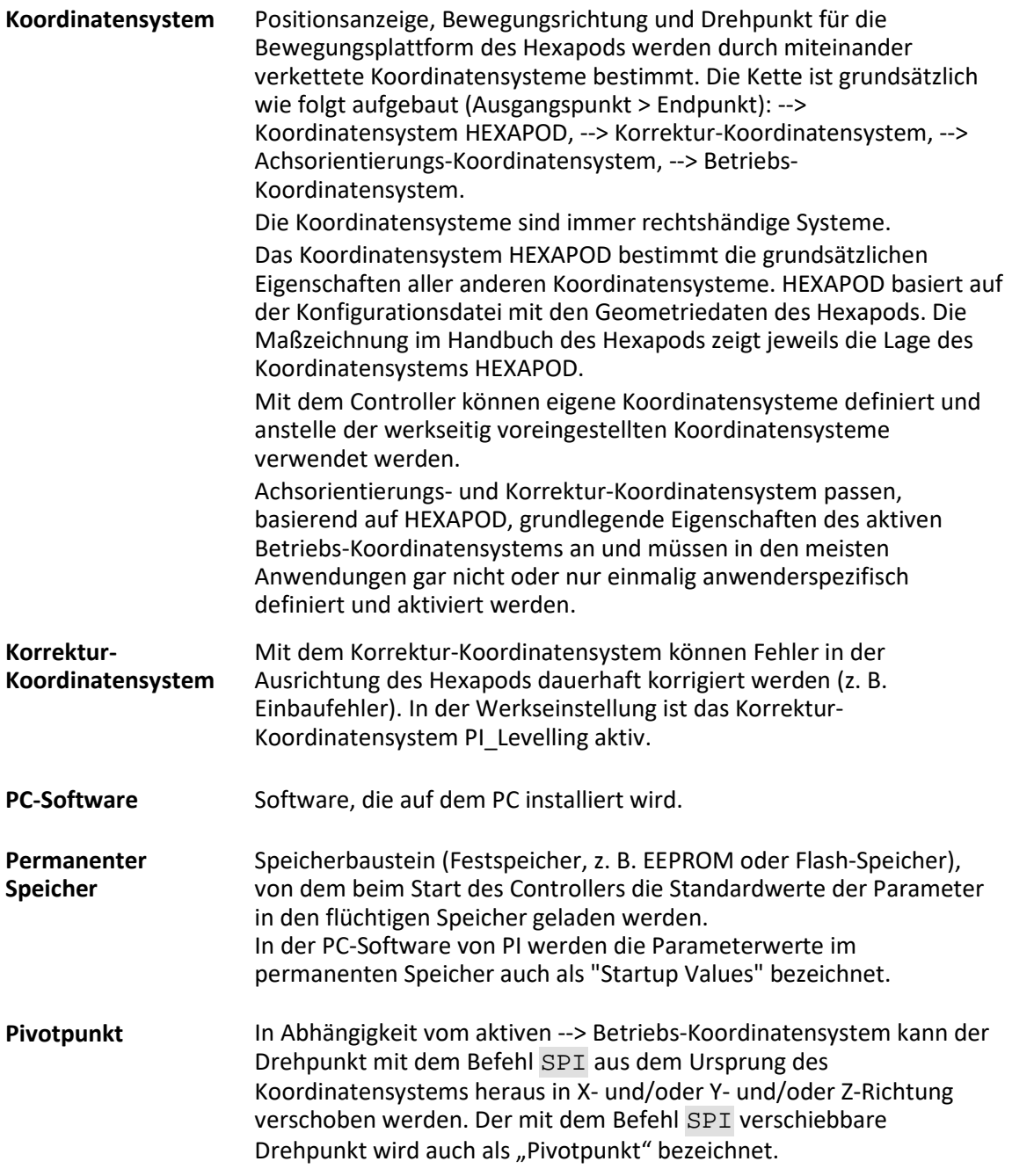

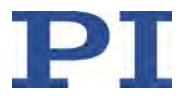

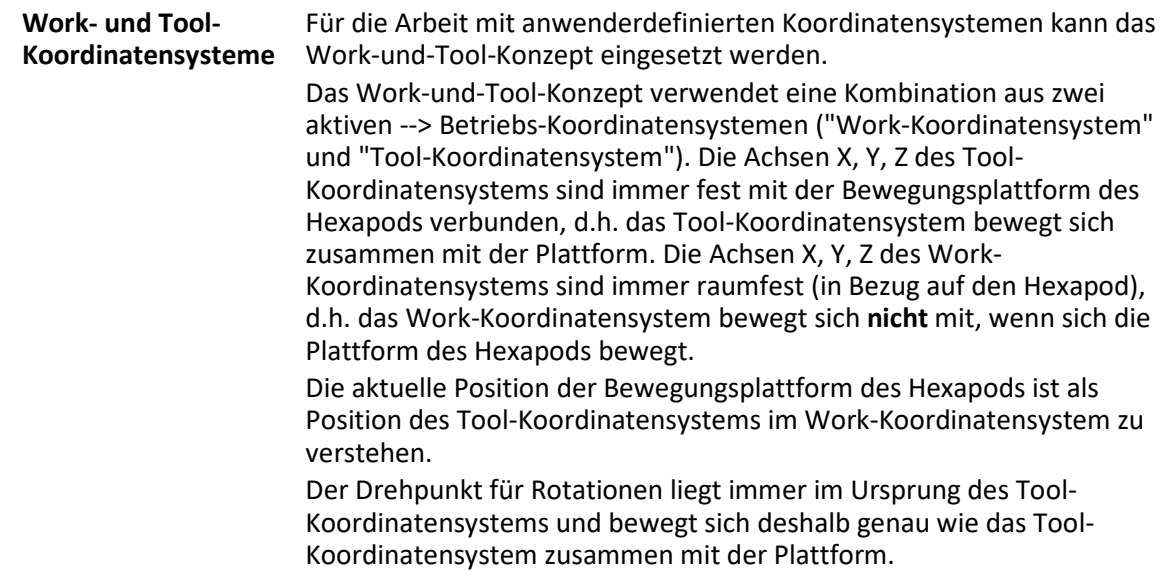

### <span id="page-11-0"></span>**1.5 Mitgeltende Dokumente**

Alle in dieser Dokumentation erwähnten Geräte und Programme von PI sind in separaten Handbüchern beschrieben.

Die aktuellen Versionen der Benutzerhandbücher stehen auf unserer Website zum Herunterladen (S. [8\)](#page-13-0) bereit.

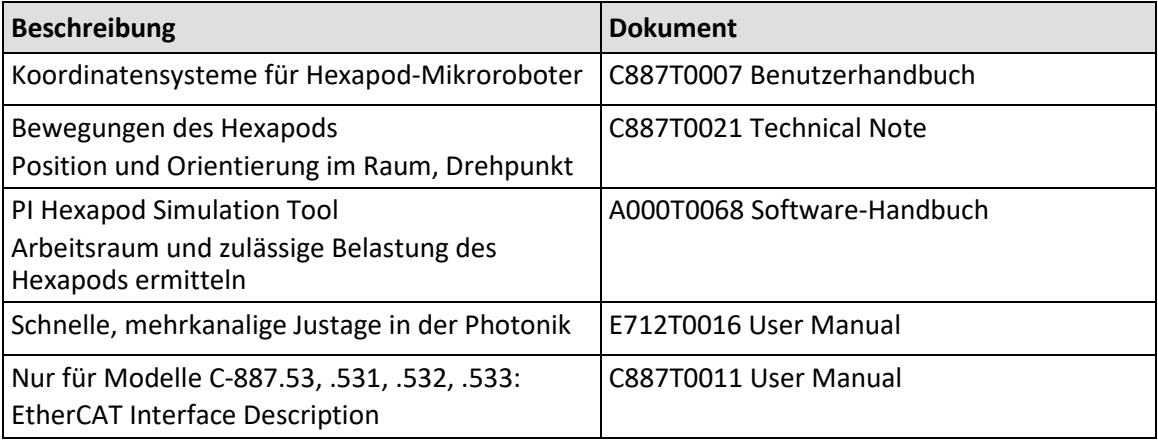

Ergänzende Dokumentation für den C-887:

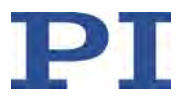

Dokumentation für die verfügbare PC-Software:

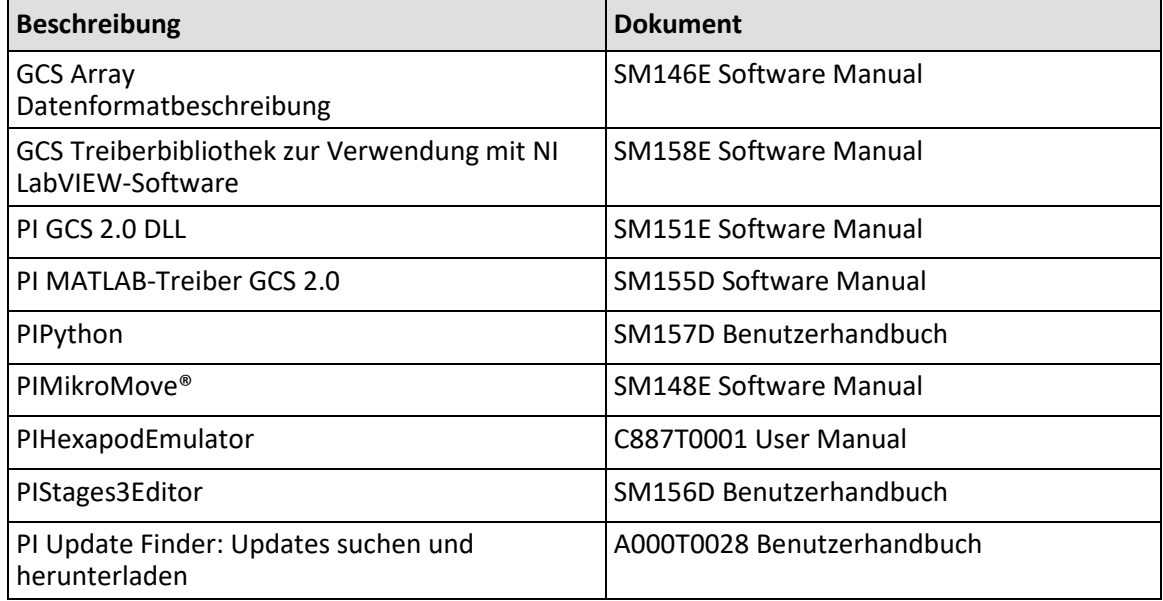

Grundsätzliche Informationen zu EtherCAT-Netzwerken und zum Antriebsprofil CiA402:

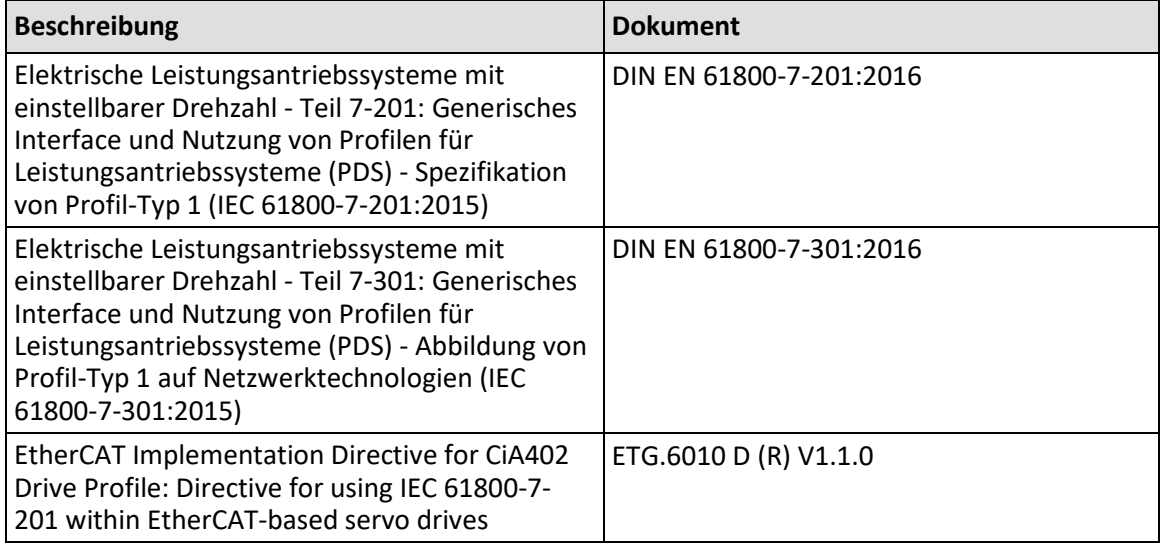

Dokumentation für ein EtherCAT-Beispiel von PI:

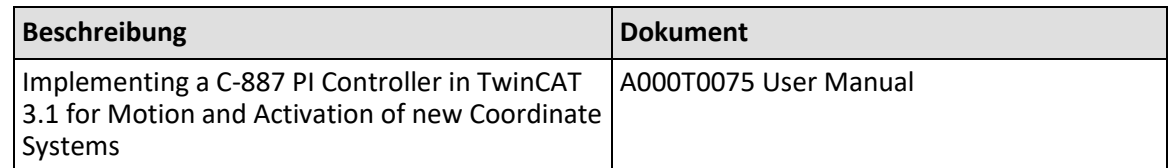

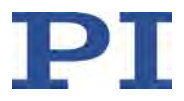

Benutzerhandbücher für Hexapod-Mikroroboter, z. B.:

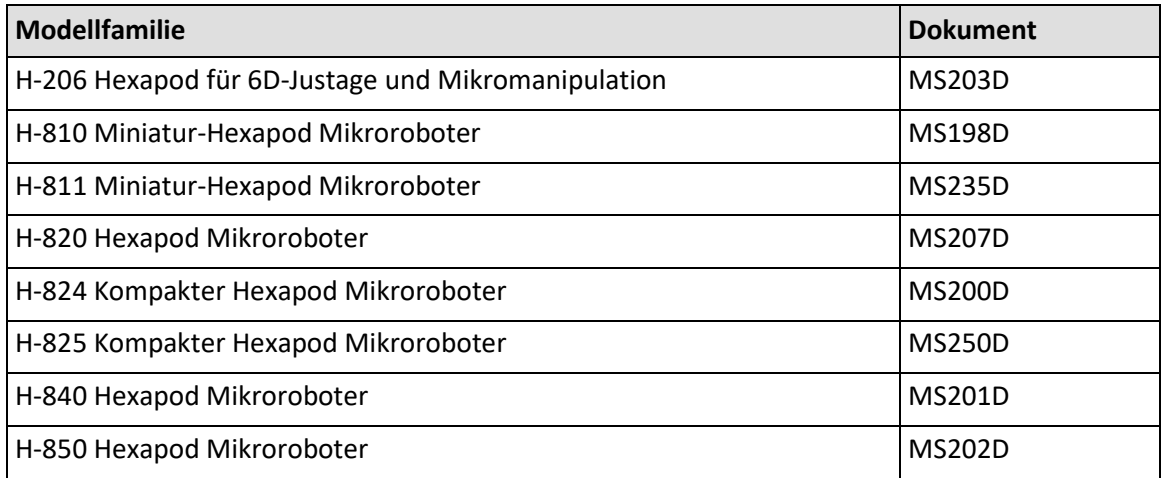

### <span id="page-13-0"></span>**1.6 Handbücher herunterladen**

#### *INFORMATION*

Wenn ein Handbuch fehlt oder Probleme beim Herunterladen auftreten:

Wenden Sie sich an unseren Kundendienst (S. [361\)](#page-366-0).

#### **Handbücher herunterladen**

- 1. Öffnen Sie die Website **www.pi.de**.
- 2. Suchen Sie auf der Website nach der Produktnummer (z. B. C-887).
- 3. Klicken Sie auf das entsprechende Produkt, um die Produktdetailseite zu öffnen.
- 4. Klicken Sie auf den Tab *Downloads*.

Die Handbücher werden unter *Dokumentation* angezeigt. Software-Handbücher werden unter *Allgemeine Software-Dokumentation* angezeigt.

5. Klicken Sie auf das gewünschte Handbuch und füllen Sie das Anfrageformular aus.

Der Download-Link wird Ihnen an die eingegebene E-Mail-Adresse gesendet.

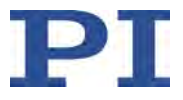

# **2 Sicherheit**

### **In diesem Kapitel**

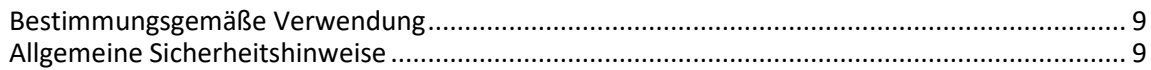

### <span id="page-14-0"></span>**2.1 Bestimmungsgemäße Verwendung**

Der C-887 ist ein Laborgerät im Sinne der DIN EN 61010-1. Er ist für die Verwendung in Innenräumen und in einer Umgebung vorgesehen, die frei von Schmutz, Öl und Schmiermitteln ist.

Entsprechend seiner Bauform ist der C-887 vorgesehen für den geregelten Betrieb eines Hexapod-Mikroroboters von PI, der mit Antrieben mit integrierten Motortreibern ausgestattet ist. Ab der Seriennummer 121017873 unterstützt der C-887 auch Hexapod-Mikroroboter, die zur Datenübertragung das BiSS-Protokoll verwenden.

Der C-887 darf nicht für andere als die in diesem Benutzerhandbuch genannten Zwecke verwendet werden.

Der C-887 darf nur unter Einhaltung der technischen Spezifikationen und Anweisungen in diesem Benutzerhandbuch verwendet werden. Für die Prozessvalidierung ist der Betreiber verantwortlich.

### <span id="page-14-1"></span>**2.2 Allgemeine Sicherheitshinweise**

Der C-887 ist nach dem Stand der Technik und den anerkannten sicherheitstechnischen Regeln gebaut. Bei unsachgemäßer Verwendung des C-887 können Benutzer gefährdet werden und/oder Schäden am C-887 entstehen.

- $\triangleright$  Benutzen Sie den C-887 nur bestimmungsgemäß und in technisch einwandfreiem Zustand.
- Lesen Sie das Benutzerhandbuch.
- Beseitigen Sie Störungen, die die Sicherheit beeinträchtigen können, umgehend.

Der Betreiber ist für den korrekten Einbau und Betrieb des C-887 verantwortlich.

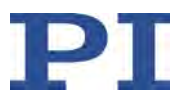

### **2.2.1 Organisatorische Maßnahmen**

#### **Benutzerhandbuch**

- Halten Sie dieses Benutzerhandbuch ständig am C-887 verfügbar. Die aktuellen Versionen der Benutzerhandbücher stehen auf unserer Website zum Herunterladen (S. [8\)](#page-13-0) bereit.
- $\triangleright$  Fügen Sie alle vom Hersteller bereitgestellten Informationen, z. B. Ergänzungen und Technical Notes, zum Benutzerhandbuch hinzu.
- Wenn Sie den C-887 an Dritte weitergeben, fügen Sie dieses Handbuch und alle sonstigen vom Hersteller bereitgestellten Informationen bei.
- Führen Sie Arbeiten grundsätzlich anhand des vollständigen Benutzerhandbuchs durch. Fehlende Informationen aufgrund eines unvollständigen Benutzerhandbuchs können zu leichten Verletzungen und zu Sachschäden führen.
- $\triangleright$  Installieren und bedienen Sie den C-887 nur, nachdem Sie dieses Benutzerhandbuch gelesen und verstanden haben.

#### **Personalqualifikation**

Nur autorisiertes und entsprechend qualifiziertes Personal darf den C-887 installieren, in Betrieb nehmen, bedienen, warten und reinigen.

#### **2.2.2 Maßnahmen bei der Installation**

- Installieren Sie den C-887 in der Nähe der Stromversorgung, damit der Netzstecker schnell und einfach vom Netz getrennt werden kann.
- Verwenden Sie zum Anschließen des C-887 an das Netz das mitgelieferte Netzkabel.
- Wenn das mitgelieferte Netzkabel ersetzt werden muss, verwenden Sie ein ausreichend bemessenes Netzkabel.

Unzulässige mechanische Belastung und Kollisionen zwischen Hexapod, zu bewegender Last und Umgebung können den Hexapod beschädigen.

- $\triangleright$  Halten Sie den Hexapod nur an der Grundplatte.
- Ermitteln Sie vor der Installation der Last den Grenzwert für die Belastung des Hexapods mit einem Simulationsprogramm (S. [62\)](#page-67-0).
- $\triangleright$  Ermitteln Sie vor der Installation der Last den Arbeitsraum des Hexapods mit einem Simulationsprogramm (S. [62\)](#page-67-0).
- $\triangleright$  Stellen Sie sicher, dass die installierte Last den mit dem Simulationsprogramm ermittelten Grenzwert einhält.
- Vermeiden Sie bei der Installation des Hexapods und der Last hohe Kräfte und Momente auf die Bewegungsplattform.

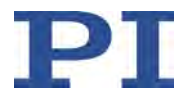

- $\triangleright$  Sorgen Sie für eine unterbrechungsfreie Stromversorgung, um eine ungewollte Deaktivierung des Hexapod-Systems und daraus resultierende ungewollte Positionsänderungen des Hexapods zu vermeiden.
- Stellen Sie sicher, dass im Arbeitsraum des Hexapods keine Kollisionen zwischen Hexapod, zu bewegender Last und Umgebung möglich sind.

#### **2.2.3 Maßnahmen bei Inbetriebnahme und Betrieb**

Zwischen den bewegten Teilen des Hexapods und einem feststehenden Teil oder Hindernis besteht die Gefahr von leichten Verletzungen durch Quetschung.

 $\triangleright$  Halten Sie Ihre Finger von Bereichen fern, in denen sie von bewegten Teilen erfasst werden können.

Wenn die Kommunikation zwischen C-887 und PC über TCP/IP hergestellt wird, bietet die PC-Software alle im selben Netzwerk vorhandenen Controller zur Auswahl an. Nach Auswahl eines C-887 für die Verbindung werden alle Befehle an diesen Controller geschickt. Bei Auswahl eines falschen Controllers besteht für das Bedien- und Wartungspersonal des angeschlossenen Hexapods die Gefahr von leichten Verletzungen durch Quetschung aufgrund von unerwartet kommandierten Bewegungen.

 Wenn in der PC-Software mehrere C-887 angezeigt werden, vergewissern Sie sich, dass Sie den richtigen C-887 auswählen.

Wenn die Transportsicherung des Hexapods nicht entfernt wurde und eine Bewegung kommandiert wird, können Schäden am Hexapod entstehen.

 Entfernen Sie die Transportsicherung, bevor Sie das Hexapod-System in Betrieb nehmen.

Kollisionen können den Hexapod, die zu bewegende Last und die Umgebung beschädigen.

Generelle Maßnahmen zur Vermeidung von Kollisionen:

- $\triangleright$  Stellen Sie sicher, dass im Arbeitsraum des Hexapods keine Kollisionen zwischen Hexapod, zu bewegender Last und Umgebung möglich sind.
- Platzieren Sie keine Gegenstände in Bereichen, in denen sie von bewegten Teilen erfasst werden können.
- Halten Sie bei einer Fehlfunktion des Controllers die Bewegung sofort an.
- $\triangleright$  Beachten Sie, dass sich der Hexapod während einer Referenzfahrt auf unvorhersehbare Weise bewegt. Es findet **keine** Kollisionsprüfung und -vermeidung statt. Verfahrbereichsgrenzen, die mit den Befehlen NLM und PLM für die Bewegungsplattform des Hexapods gesetzt wurden, werden während der Referenzfahrt ignoriert.

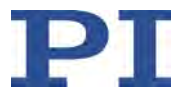

In Abhängigkeit von der Quelle des Dynamikprofils kann sich die Plattform des Hexapods unter bestimmten Bedingungen auf einer undefinierten Bahn bewegen. Dadurch sind Kollisionen zwischen Hexapod, zu bewegender Last und Umgebung möglich.

Wenn das Dynamikprofil durch den Profilgenerator des C-887 festgelegt wird (Standard):

- Vermeiden Sie das Senden neuer Zielpositionen, wenn sich der Hexapod (Achsen X, Y, Z, U, V, W) noch bewegt.
- $\triangleright$  Wenn neue Zielpositionen gesendet werden müssen, während sich der Hexapod noch bewegt (Achsen X, Y, Z, U, V, W): Setzen Sie mit Bewegungsbefehlen nur Zielpositionen, die von der aktuellen Position maximal um den Wert des Parameters *Path Control Step Size* (ID 0x19001504) abweichen.

Wenn das Dynamikprofil durch aufeinander folgende MOV-Befehle festgelegt wird:

 Setzen Sie mit den aufeinanderfolgenden MOV-Befehlen nur Zielpositionen, deren Abstand zueinander maximal so groß wie der Wert des Parameters *Path Control Step Size* (ID 0x19001504) ist.

Wenn Scanprozeduren mit den Befehlen AAP, FIO, FLM, FLS, FSA, FSC, FSM ausgeführt werden, bewegt sich die Plattform des Hexapods bei zu großen Werten für Strecken oder Winkel auf einer undefinierten Bahn und kann verkippen. Dadurch sind Kollisionen zwischen Hexapod, zu bewegender Last und Umgebung möglich, und die Scanprozedur kann mit einem unbefriedigenden Ergebnis enden. Maßnahmen zur Vermeidung des Verkippens:

- Wählen Sie für Strecken und Winkel passende Werte. Für die Hexapod-Modelle H-810, H-811 und H-206 sollten 0,2 mm bzw. 0,2 Grad nicht überschritten werden; für andere Hexapod-Modelle sowie bei geänderten Einstellungen für Koordinatensysteme und Pivotpunkt müssen die idealen Werte experimentell ermittelt werden.
- $\triangleright$  Stellen Sie die Geschwindigkeit für die Bewegungsplattform des Hexapods so gering wie möglich ein (mit dem Befehl VLS).
- $\triangleright$  Richten Sie die Bewegungsplattform vor der Scanprozedur schon passend aus.
- Verwenden Sie passende Halterungen für die zu justierenden Ein- und/oder Ausgänge des optischen Elements auf der Bewegungsplattform, so dass die Bewegung während der Scanprozedur nur über kleine Strecken oder Winkel erfolgt.

Während einer mit dem Befehl FSA gestarteten Scanprozedur kann sich der Scanbereich auf maximal das Doppelte des ursprünglichen Bereichs vergrößern. Dadurch sind Kollisionen zwischen Hexapod, zu bewegender Last und Umgebung möglich.

 Stellen Sie sicher, dass sich die Plattform auch außerhalb des ursprünglich vorgegebenen Scanbereichs gefahrlos bewegen kann.

Wenn die tatsächliche Belastung der Bewegungsplattform des Hexapods die auf der Selbsthemmung der Aktoren basierende maximale Haltekraft überschreitet, kann das Ausschalten des Servomodus für die Achsen der Bewegungsplattform des Hexapods ungewollte Positionsänderungen des Hexapods verursachen. Dadurch sind Kollisionen zwischen Hexapod, zu bewegender Last und Umgebung möglich.

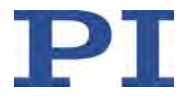

- Stellen Sie sicher, dass die tatsächliche Belastung der Bewegungsplattform des Hexapod die auf der Selbsthemmung der Aktoren basierende maximale Haltekraft nicht überschreitet, bevor Sie den Servomodus ausschalten, den C-887 neu starten oder ausschalten.
- Sorgen Sie für eine unterbrechungsfreie Stromversorgung, um eine ungewollte Deaktivierung des Hexapod-Systems und daraus resultierende ungewollte Positionsänderungen des Hexapods zu vermeiden.

Unpassende Parametereinstellungen können zu unsachgemäßem Betrieb oder zur Beschädigung der angeschlossenen Mechanik führen.

Ändern Sie Parameter nur nach sorgfältiger Überlegung.

#### **2.2.4 Maßnahmen bei der Wartung**

Der C-887 enthält elektrostatisch gefährdete Bauteile, die bei Kurzschlüssen oder Überschlägen beschädigt werden können.

 Trennen Sie vor dem Reinigen des Gehäuses den C-887 von der Stromversorgung, indem Sie den Netzstecker ziehen.

Zwischen den bewegten Teilen des Hexapods und einem feststehenden Teil oder Hindernis besteht die Gefahr von leichten Verletzungen durch Quetschung.

 $\triangleright$  Halten Sie Ihre Finger von Bereichen fern, in denen sie von bewegten Teilen erfasst werden können.

Kollisionen können den Hexapod, die zu bewegende Last und die Umgebung beschädigen.

Während eines Beintests bewegt sich der Hexapod auf unvorhersehbare Weise. Es findet **keine** Kollisionsprüfung und -vermeidung statt, selbst wenn mit der PIVeriMove Hexapod Software zur Kollisionsprüfung eine Konfiguration zur Kollisionsvermeidung auf dem C-887 abgelegt wurde. Verfahrbereichsgrenzen, die mit den Befehlen NLM (S. [244\)](#page-249-0) und PLM (S. [246\)](#page-251-0) für die Bewegungsplattform des Hexapods gesetzt wurden, werden während eines Beintests ignoriert. Dadurch sind Kollisionen zwischen Hexapod, zu bewegender Last und Umgebung möglich.

- Stellen Sie sicher, dass während eines Beintests des Hexapods keine Kollisionen zwischen Hexapod, zu bewegender Last und Umgebung möglich sind.
- Platzieren Sie keine Gegenstände in Bereichen, in denen sie während eines Beintests von bewegten Teilen erfasst werden können.
- Beaufsichtigen Sie den Hexapod während eines Beintests, um bei Störungen schnell eingreifen zu können.

Während eines Beintests kann das Hexapod-Bein auf einen Endschalter fahren. Dadurch wird automatisch der Servomodus für die Achsen der Bewegungsplattform des Hexapods

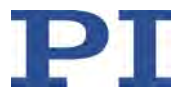

ausgeschaltet. Das Ausschalten des Servomodus kann ungewollte Positionsänderungen des Hexapods verursachen. Dadurch sind Kollisionen zwischen Hexapod, zu bewegender Last und Umgebung möglich.

 Stellen Sie sicher, dass die tatsächliche Belastung der Bewegungsplattform des Hexapods die auf der Selbsthemmung der Aktoren basierende maximale Haltekraft nicht überschreitet, bevor Sie einen Beintest starten.

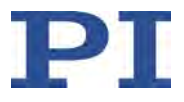

# **3 Produktbeschreibung**

# **In diesem Kapitel**

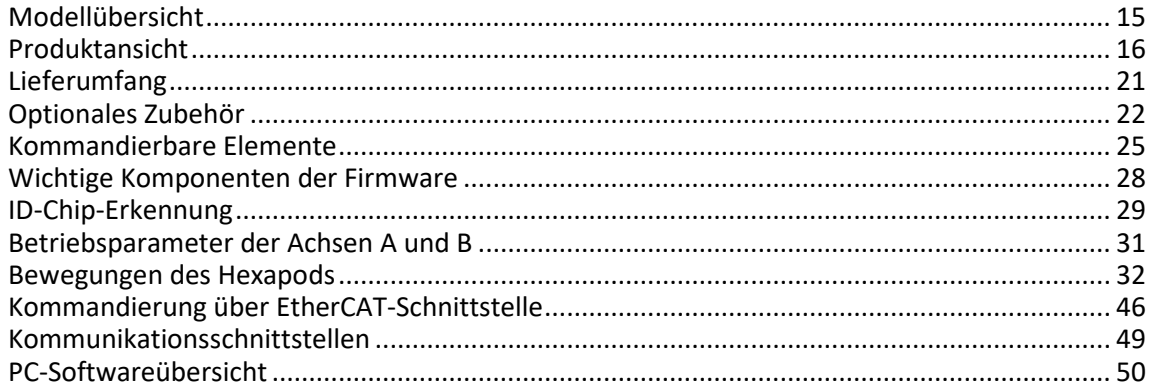

### <span id="page-20-0"></span>**3.1 Modellübersicht**

Der C-887 Hexapod-Controller ist in folgenden Ausführungen erhältlich:

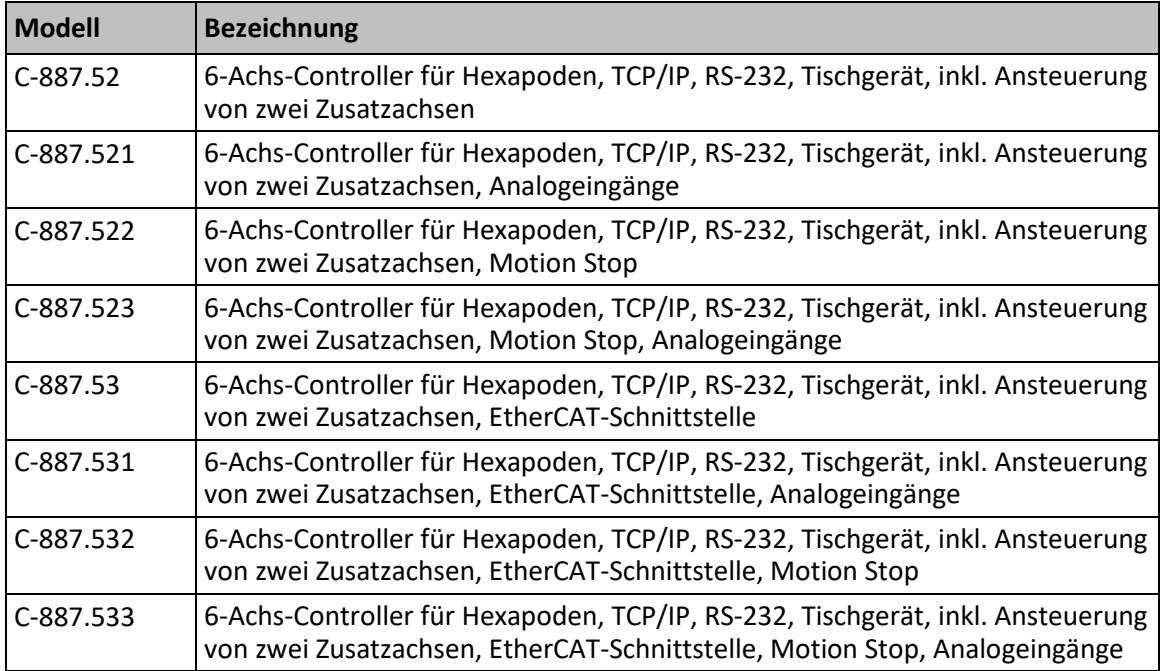

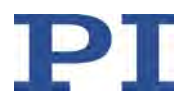

#### *INFORMATION*

Ab der Seriennummer 121017873 unterstützt der C-887 auch Hexapod-Mikroroboter, die zur Datenübertragung das BiSS-Protokoll verwenden.

### <span id="page-21-0"></span>**3.2 Produktansicht**

#### **3.2.1 Vorderwand**

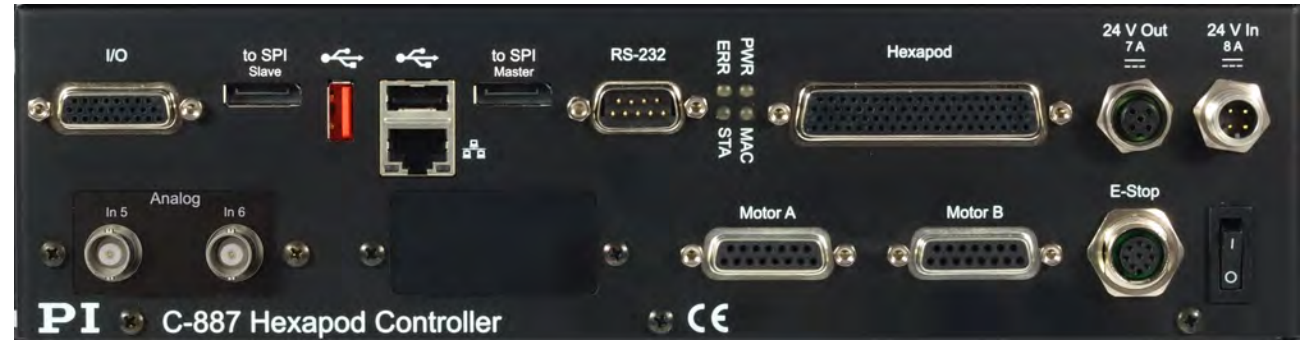

Abbildung 1: C-887.523 Vorderwand; siehe Tabelle für Vorhandensein von Bedienelementen bei anderen Modellen

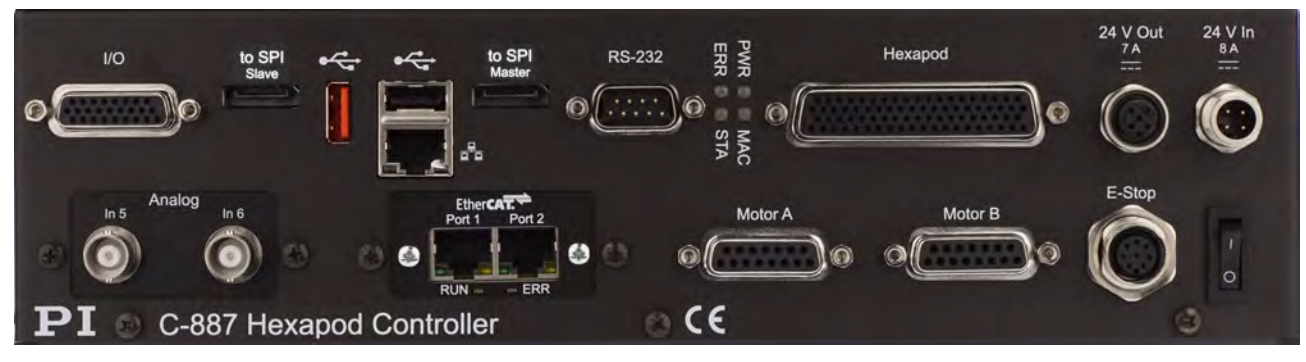

Abbildung 2: C-887.533 Vorderwand; siehe Tabelle für Vorhandensein von Bedienelementen bei anderen Modellen

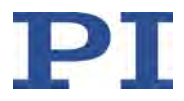

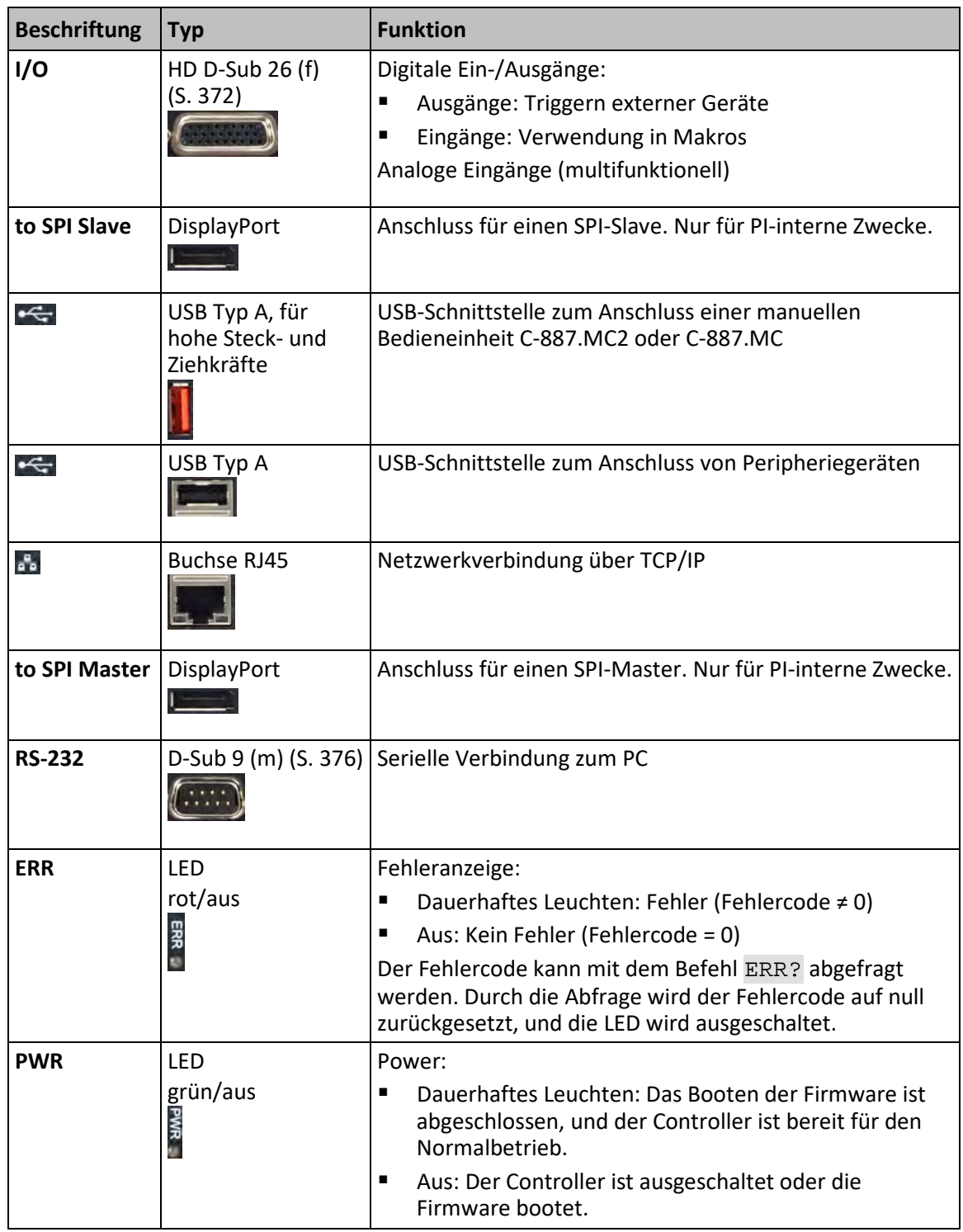

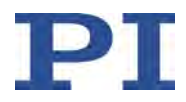

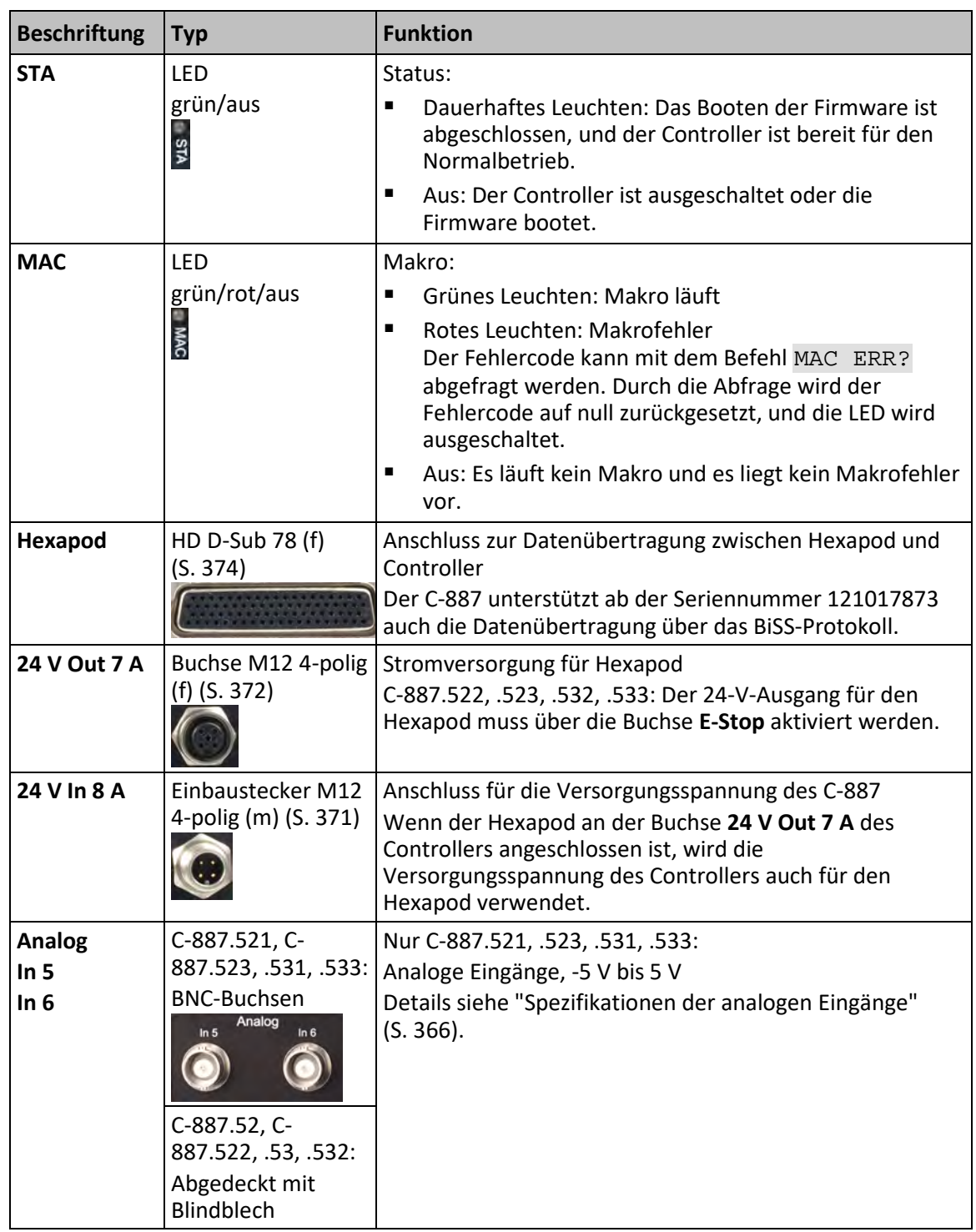

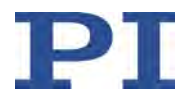

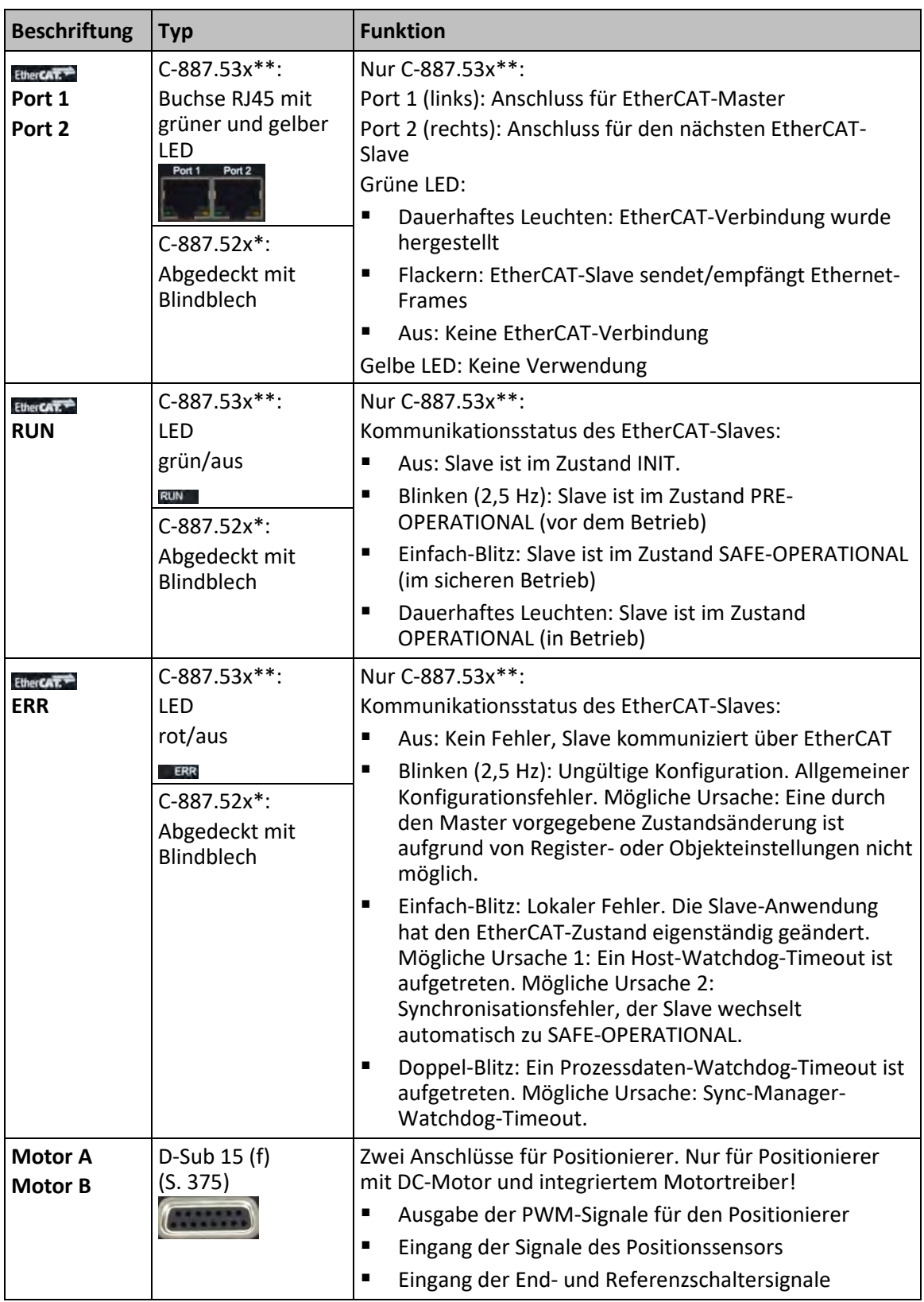

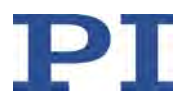

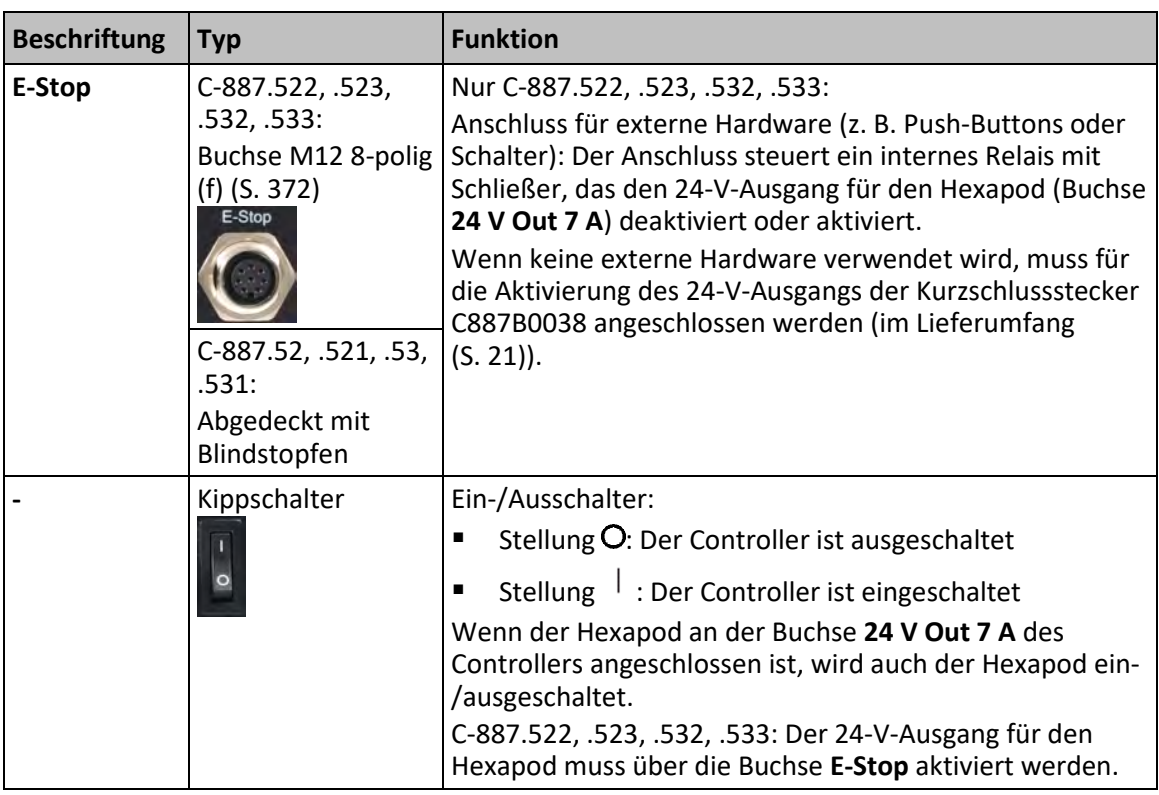

\* C-887.52x steht für C-887.52, .521, .522, .523

\*\* C-887.53x steht für C-887.53, .531, .532, .533

## **3.2.2 Typenschild**

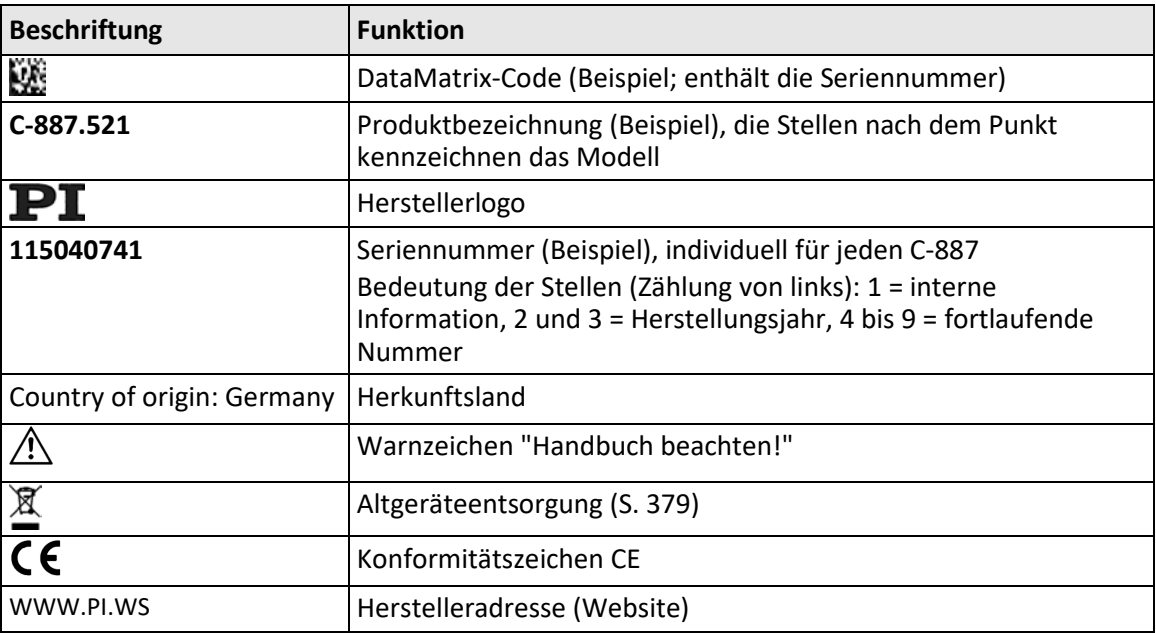

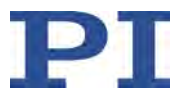

### **3.2.3 Erdungsanschluss**

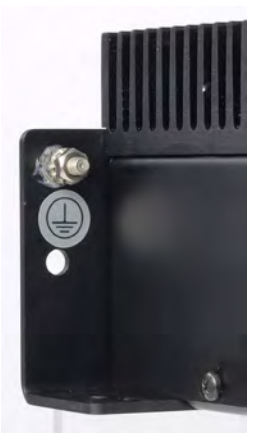

Abbildung 3: C-887 Controller, Erdungsanschluss

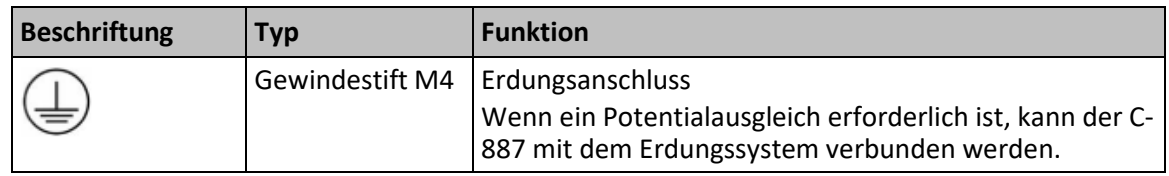

# <span id="page-26-0"></span>**3.3 Lieferumfang**

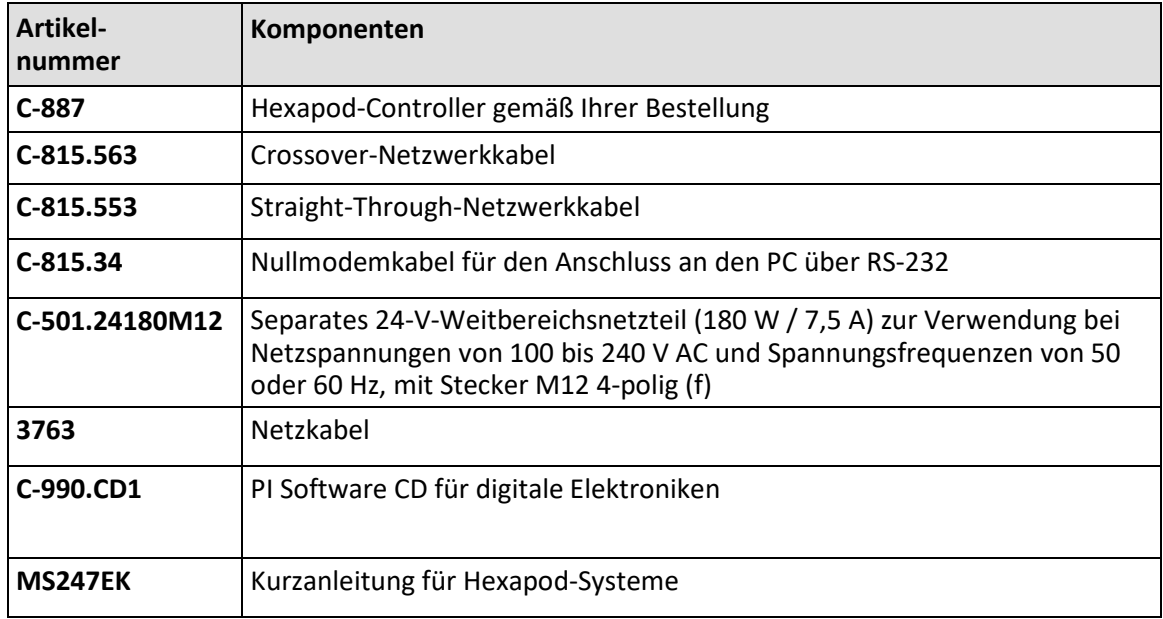

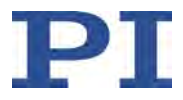

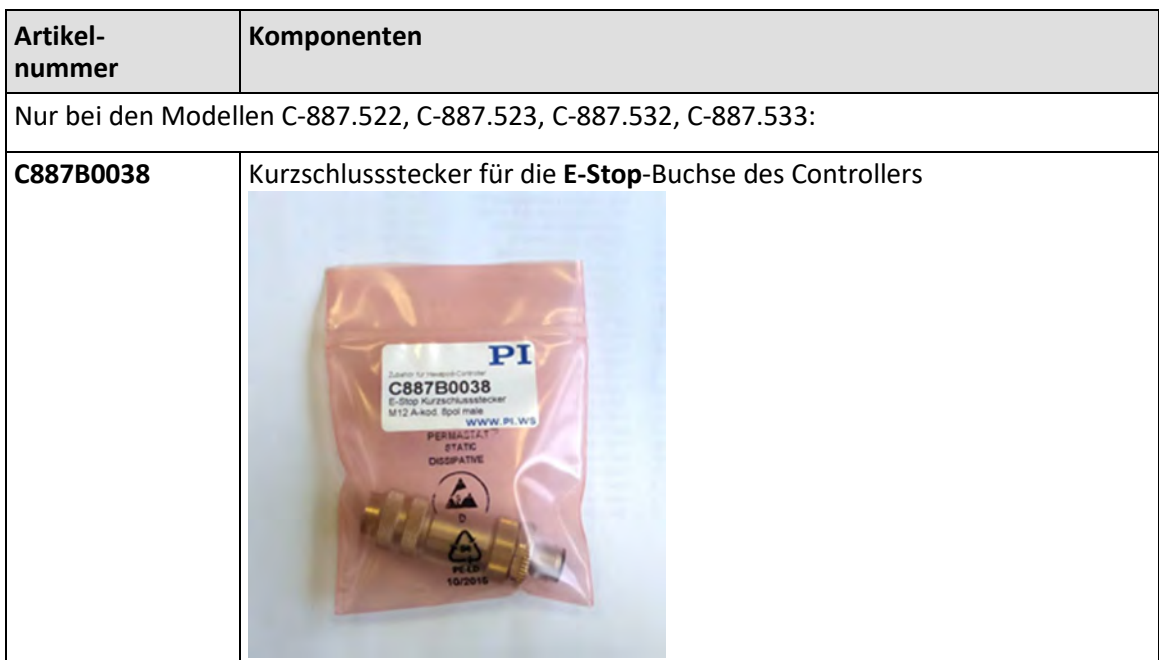

# <span id="page-27-0"></span>**3.4 Optionales Zubehör**

# **3.4.1 Übersicht**

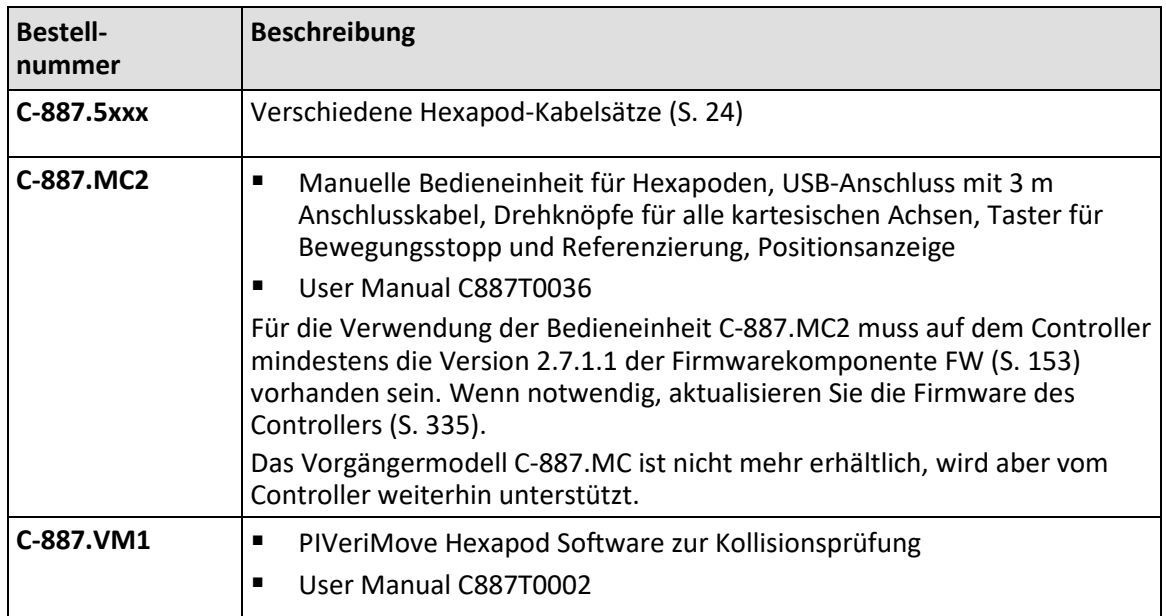

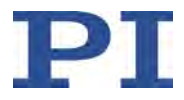

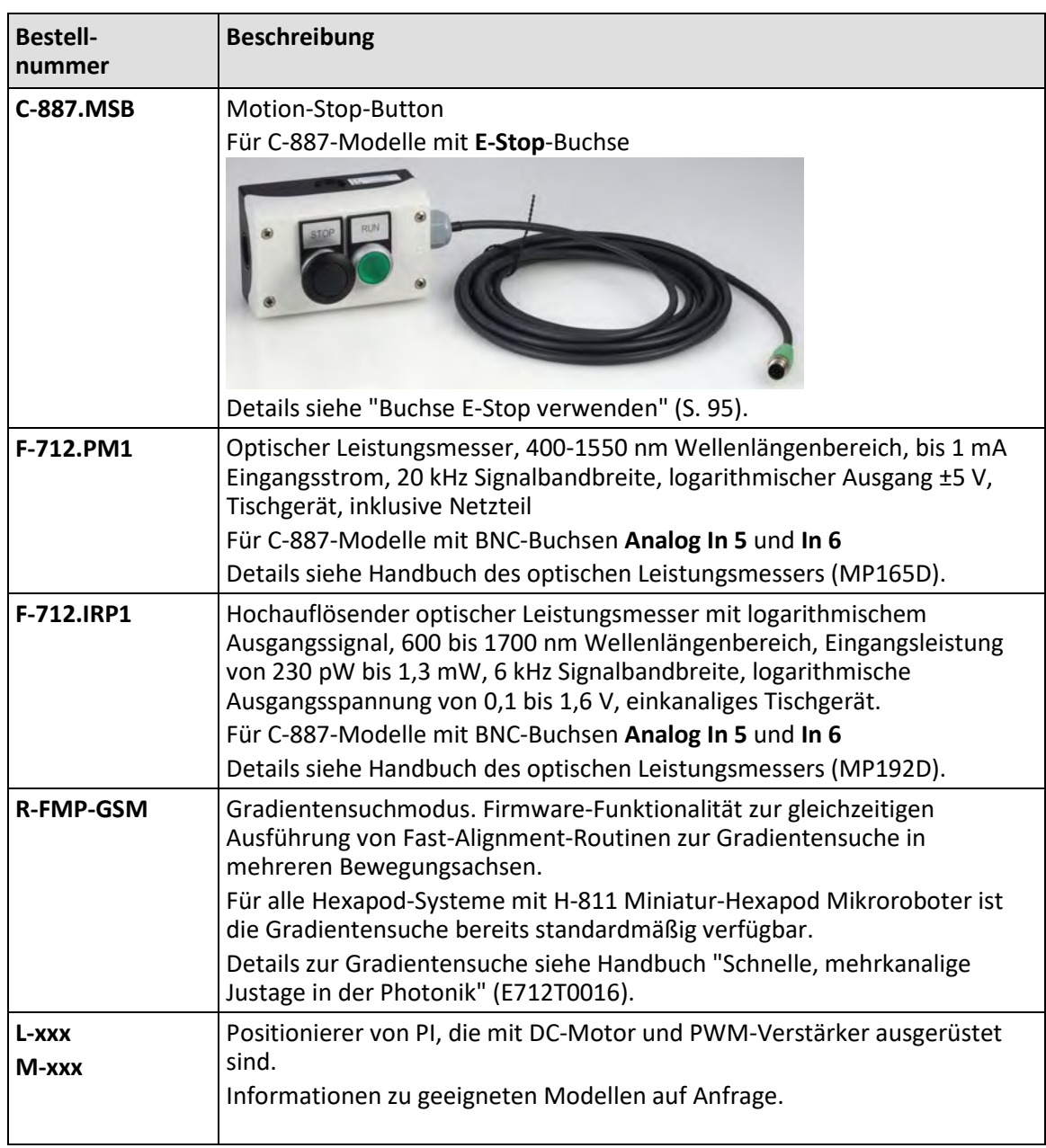

Wenden Sie sich bei Bestellungen an den Kundendienst (S. [361\)](#page-366-0).

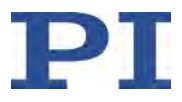

### <span id="page-29-0"></span>**3.4.2 Hexapod-Kabel**

Informationen zur Eignung der Kabel für bestimmte Hexapod-Modelle finden Sie in "Spezifikationen Kabel" (S. [370\)](#page-375-0).

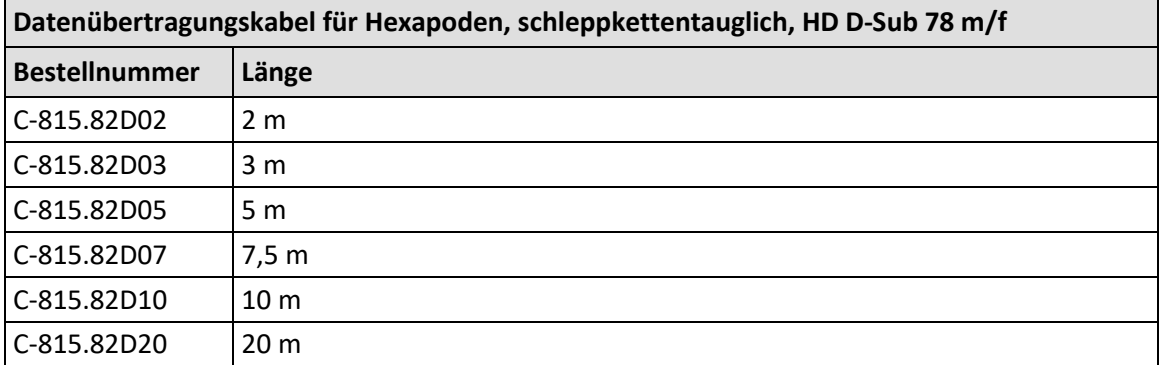

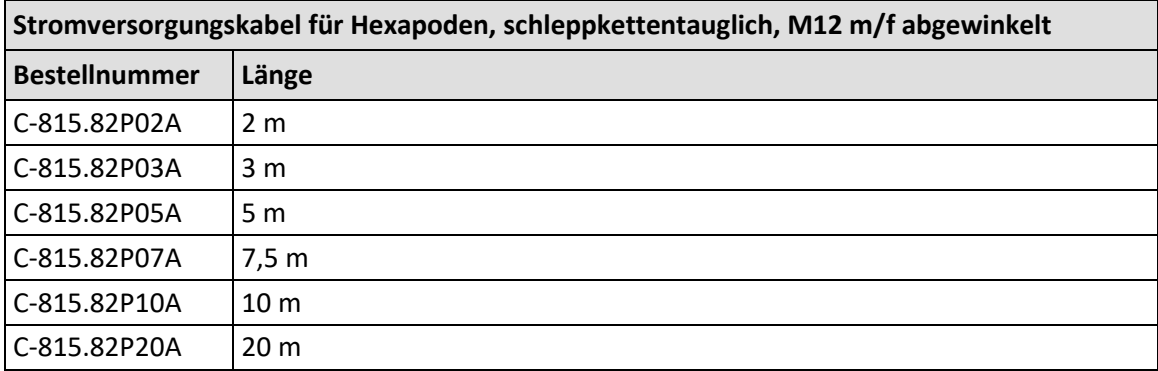

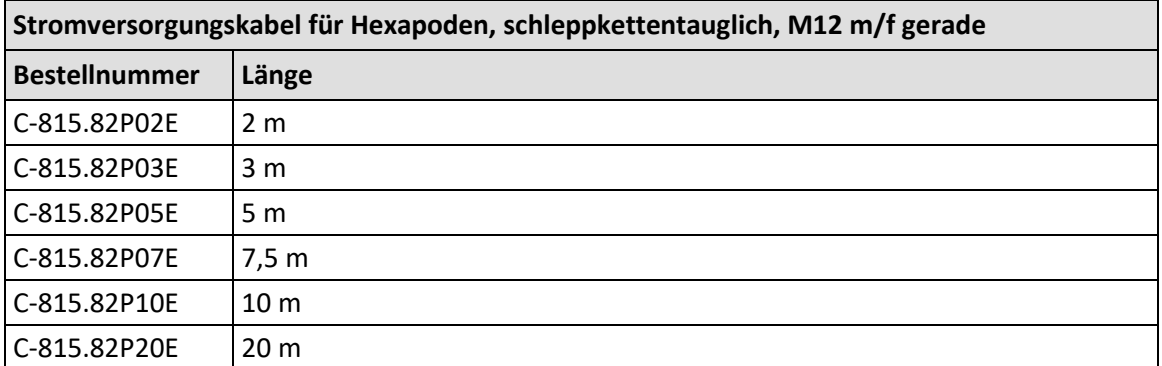

Wenden Sie sich für Bestellungen an den Kundendienst (S. [361\)](#page-366-0).

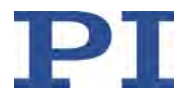

#### **3.4.3 C-887.VM1 PIVeriMove als Option zur Kollisionsprüfung**

Die PIVeriMove Hexapod Software zur Kollisionsprüfung, optional erhältlich unter der Bestellnummer C-887.VM1 (S. [22\)](#page-27-0), bietet folgende Funktionen:

- Simulation der Anordnung des Hexapods und seiner Umgebung auf einem PC
- Übertragung der am PC erstellten Konfigurationen an den C-887

Mit der erstellten Konfiguration wird für beliebige Zielpositionen geprüft, ob Kollisionen zwischen den folgenden Gruppen auftreten:

- Umgebung inklusive Grundplatte des Hexapods
- **Hexapod-Beine**
- Bewegungsplattform des Hexapods inklusive Last

#### *INFORMATION*

Der C-887 führt Kollisionsprüfungen auf Basis einer mit PIVeriMove erstellten Konfiguration erst durch, wenn die absolute Position der Mechanik bekannt ist (Hexapod mit inkrementellen Sensoren: nach einer erfolgreichen Referenzfahrt).

Die PIVeriMove Hexapod Software zur Kollisionsprüfung wird auf einem PC installiert und dort per Lizenzschlüssel freigeschaltet. Für weitere Informationen zur Installation und Verwendung siehe das User Manual C887T0002 (im Lieferumfang von PIVeriMove).

### <span id="page-30-0"></span>**3.5 Kommandierbare Elemente**

Die folgende Tabelle enthält die mit den Befehlen des GCS (S. [139\)](#page-144-0) kommandierbaren Elemente.

#### *INFORMATION*

Die Modelle C-887.53, .531, .532 und .533 sind mit einer EtherCAT-Schnittstelle ausgestattet. Bei Kommandierung über die EtherCAT-Schnittstelle wird das Hexapod-System als Mehrachsgerät entsprechend des Antriebsprofils CiA402 verwendet. Der EtherCAT-Master kommandiert die logischen Achsen X, Y, Z, U, V und W der Bewegungsplattform des Hexapods. Weitere Informationen siehe "Kommandierung über EtherCAT-Schnittstelle" (S. [46\)](#page-51-0).

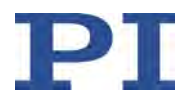

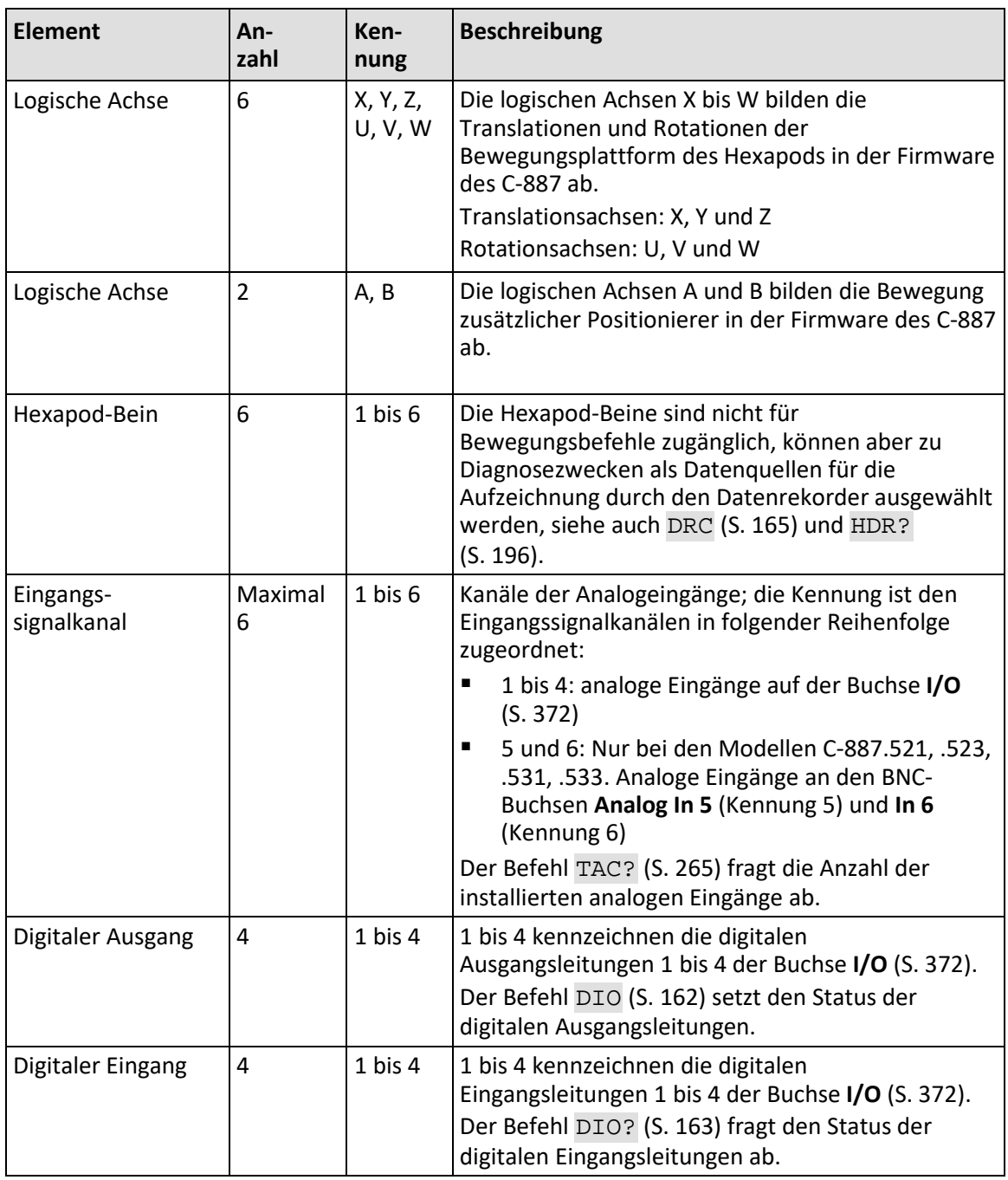

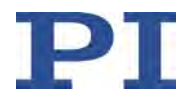

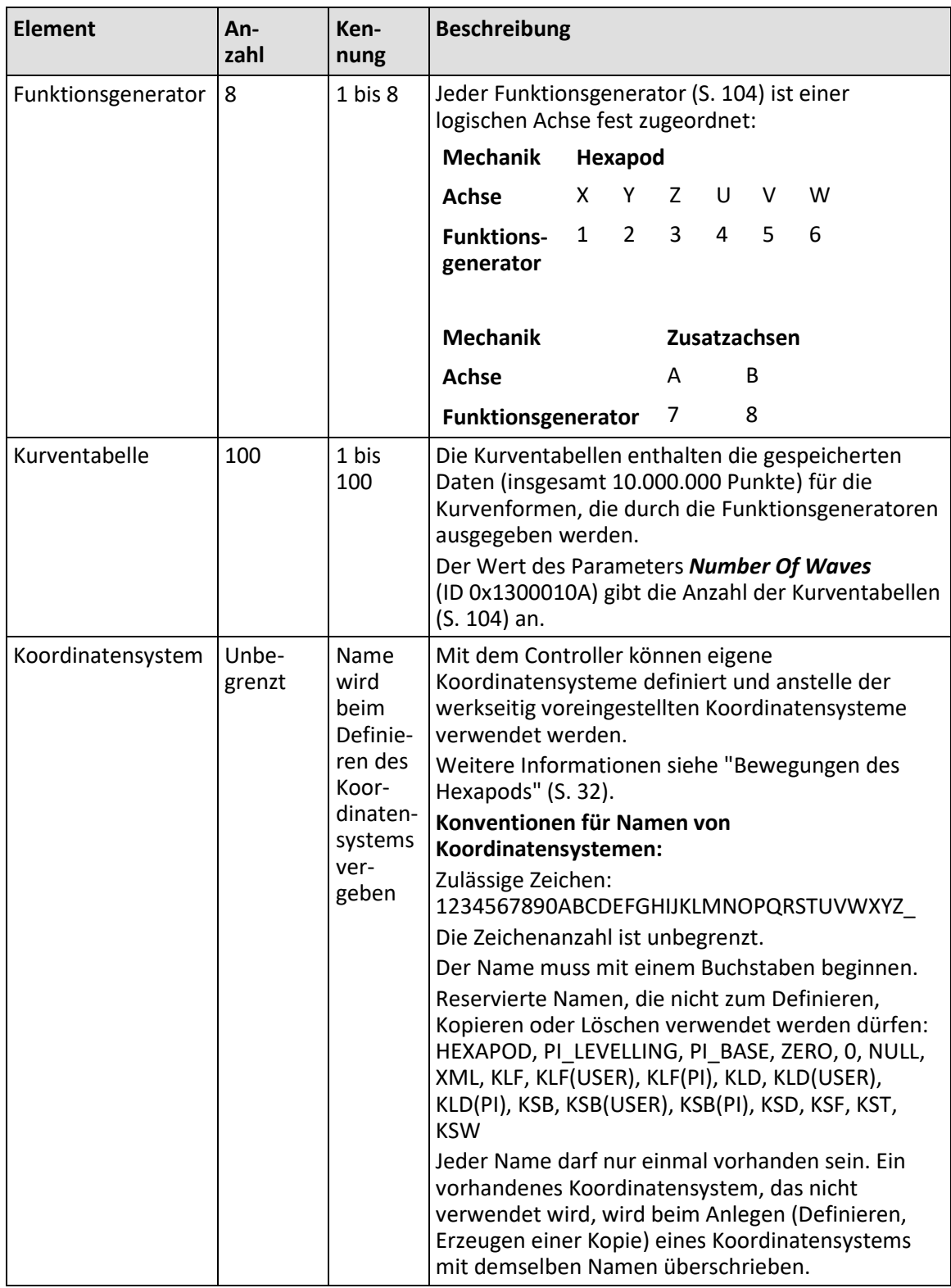

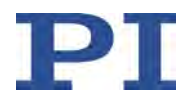

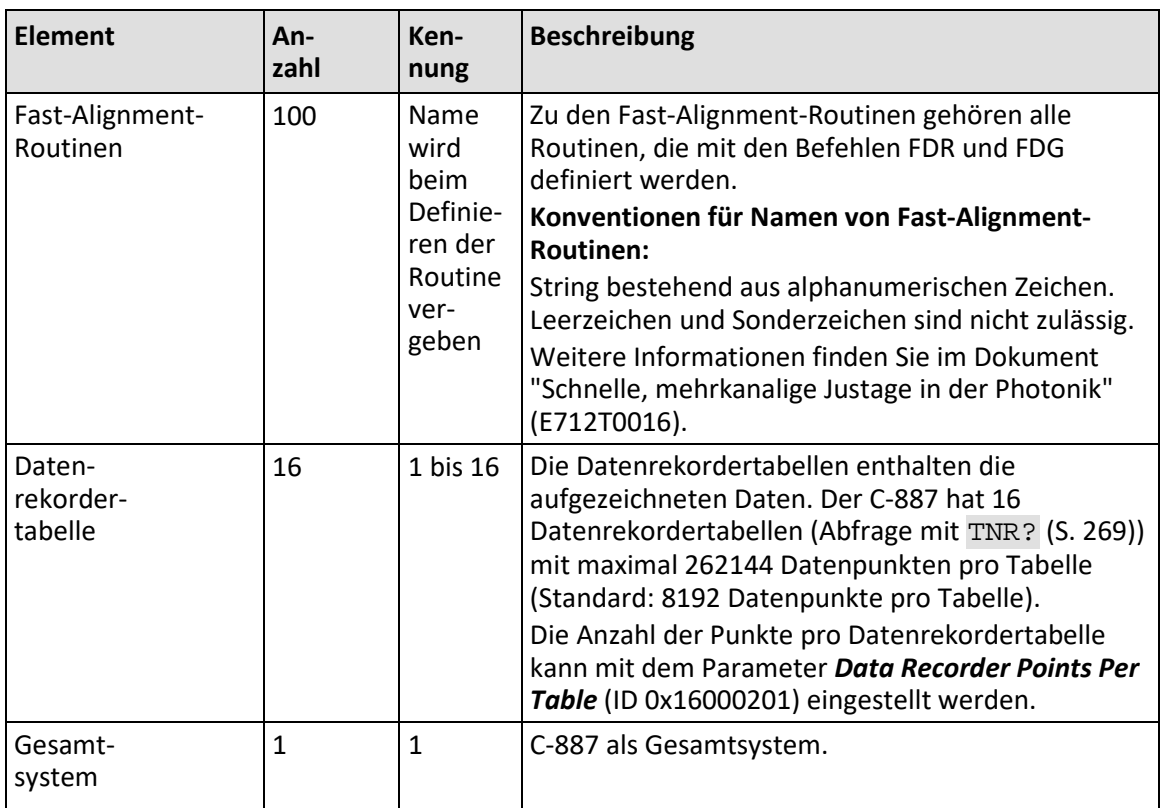

# <span id="page-33-0"></span>**3.6 Wichtige Komponenten der Firmware**

Die Firmware des C-887 stellt die folgenden funktionalen Einheiten bereit:

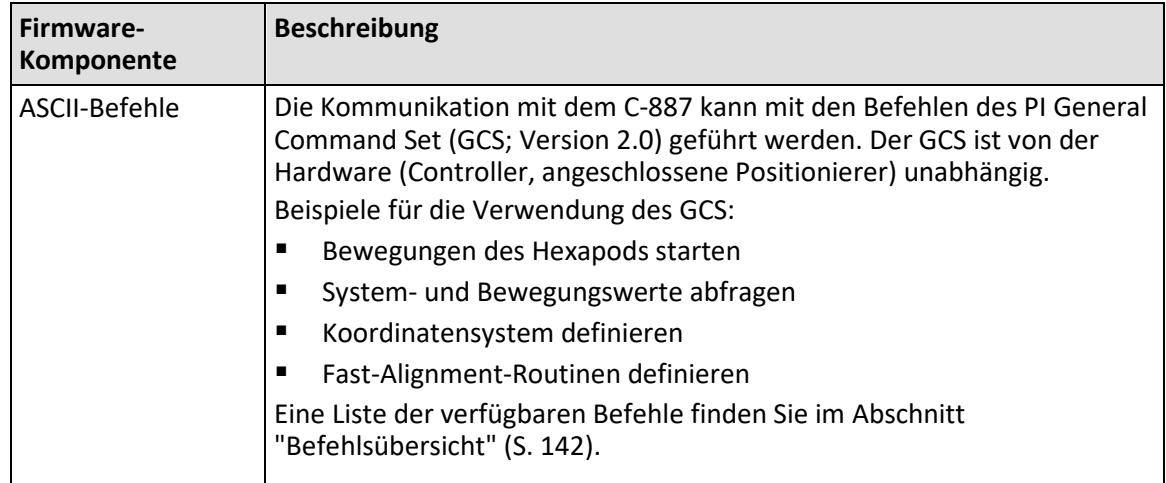

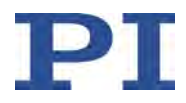

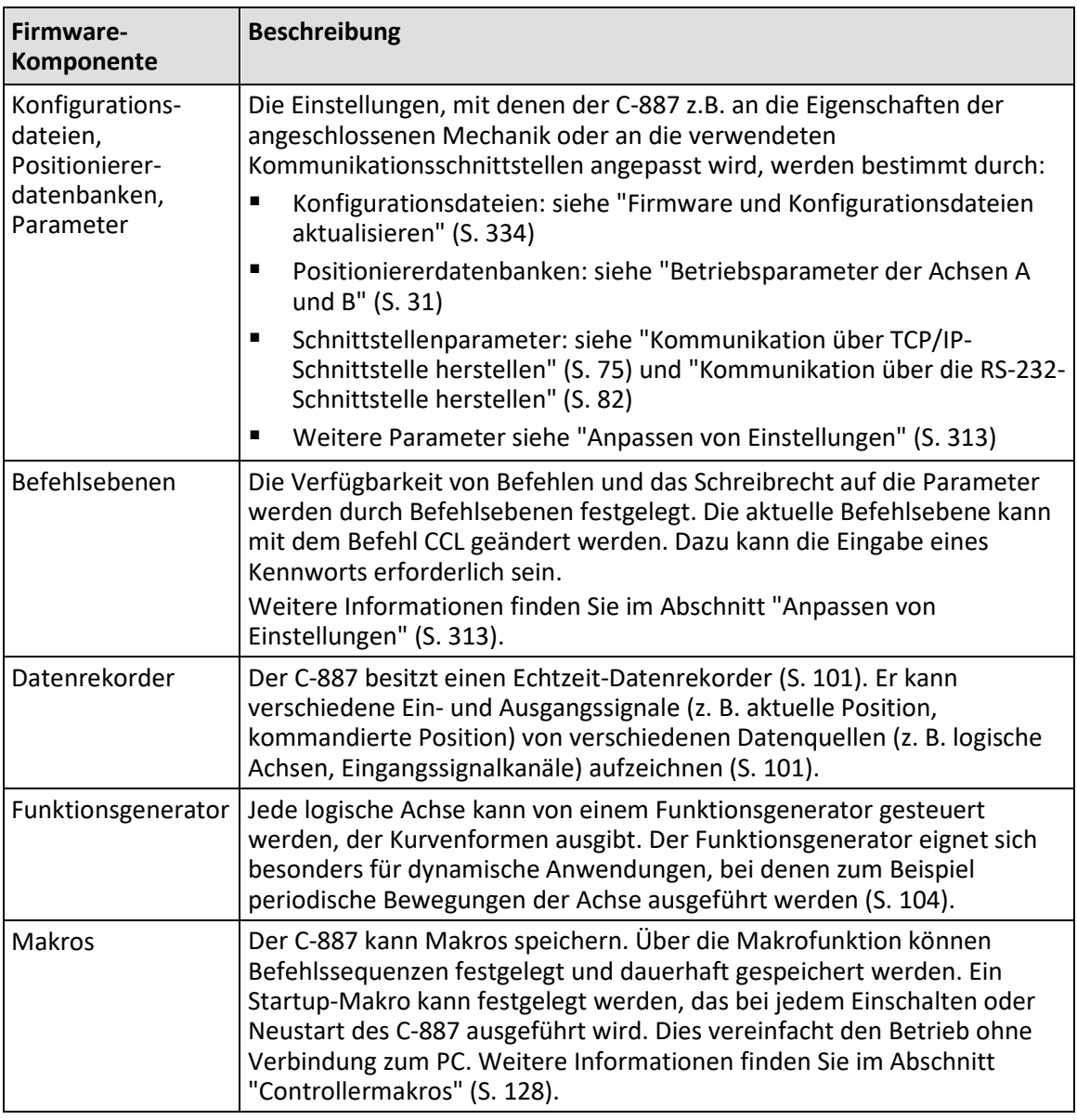

Die Firmware kann mit einem Hilfsprogramm aktualisiert werden (S. [334\)](#page-339-0).

### <span id="page-34-0"></span>**3.7 ID-Chip-Erkennung**

Der Hexapod enthält einen ID-Chip, auf dem der Hexapod-Typ, die Seriennummer und das Herstelldatum gespeichert sind. Die Daten werden beim Einschalten oder Neustart des Controllers vom ID-Chip geladen. In Abhängigkeit von den geladenen Daten behält der Controller die aktuelle Konfiguration bei oder installiert eine neue Konfiguration.

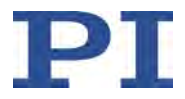

Für den einfachen Austausch sind die Konfigurationsdaten aller Standard-Hexapoden werkseitig auf jedem Standard-Controller gespeichert (z. B. Geometriedaten und Regelungsparameter). Die Konfigurationsdaten für kundenspezifische Hexapoden sind nur dann auf dem Controller gespeichert, wenn Hexapod und Controller zusammen ausgeliefert werden, oder wenn PI vor der Auslieferung des Controllers entsprechend informiert wurde.

In Abhängigkeit von den Daten, die vom ID-Chip geladen wurden, verhält sich der Controller nach dem Einschalten oder Neustart wie folgt:

- Wenn der Hexapod-Typ und die Seriennummer, die vom ID-Chip geladen wurden, identisch sind mit den im Controller gespeicherten Daten, behält der Controller die aktuelle Konfiguration bei. Das System ist sofort betriebsbereit.
- Wenn der Hexapod-Typ und/oder die Seriennummer, die vom ID-Chip geladen wurden, von den im Controller gespeicherten Daten abweichen:
	- − Wenn der Hexapod-Typ identisch ist, aber die Seriennummer abweicht, installiert der Controller die Standardkonfiguration für diesen Typ.
	- − Wenn der Hexapod-Typ abweicht, installiert der Controller eine neue Konfiguration, die zum neuen Hexapod-Typ passt.

Zum Aktivieren der installierten Konfiguration kann ein Neustart des Controllers erforderlich sein.

#### *INFORMATION*

Anwendungshinweise für die ID-Chip-Erkennung:

- Bevor Sie den angeschlossenen Hexapod austauschen, sichern Sie die aktuellen Parameterwerte des Controllers auf dem PC (S. [315\)](#page-320-0).
- $\triangleright$  Schließen Sie den Hexapod nur an den ausgeschalteten Controller an.
- $\triangleright$  Wenn das Booten der Firmware abgeschlossen ist, senden Sie den Befehl CST? (S. [160\)](#page-165-0), um zu prüfen, ob die installierte Konfiguration durch einen Neustart des Controllers aktiviert werden muss. Ein Neustart ist erforderlich, wenn die Antwort "NOSTAGE" lautet. Der Controller kann mit dem Befehl RBT (S. [249\)](#page-254-0) neu gestartet werden.
- $\triangleright$  Senden Sie den Befehl ERR? (S. [172\)](#page-177-0), um zu prüfen, ob die Konfiguration erfolgreich aktiviert wurde. Wenn die Antwort auf ERR? den Fehlercode 233 oder 211 enthält, fehlt im Controller die Konfigurationsdatei für den neuen Hexapod (möglich z. B. für kundenspezifische Hexapoden oder neue Standard-Hexapoden). Kontaktieren Sie unseren Kundendienst (S. [361\)](#page-366-0), um eine geeignete Konfigurationsdatei zu erhalten. Für die Installation der neuen Konfigurationsdatei siehe "Firmware und Konfigurationsdateien aktualisieren" (S. [334\)](#page-339-0).
- $\triangleright$  Senden Sie den Befehl VER? (S. [273\)](#page-278-0), um die auf dem ID-Chip gespeicherten Angaben für Hexapod-Typ, Seriennummer und Herstelldatum zu prüfen. Beispiel für die Antwort: IDChip: H-811.F-2 SN123456789 20/1/2016
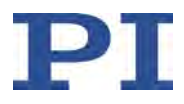

# <span id="page-36-0"></span>**3.8 Betriebsparameter der Achsen A und B**

Die Buchsen **Motor A** und **Motor B** (Sub-D 15 (f)) des C-887 sind für den Anschluss von Positionierern mit DC-Motor und integrierten Motortreibern vorgesehen.

Wenn Sie PI vor Auslieferung des Hexapod-Systems über die verwendeten Positionierertypen informieren, konfiguriert PI den C-887 entsprechend Ihrer Bestellung, so dass die entsprechenden Positionierertypen zu den Achsen A und B des C-887 zugewiesen sind:

- Wenn Sie nur einen Positionierer bestellen, wird der entsprechende Positionierertyp der Achse A zugewiesen.
- Wenn Sie zwei Positionierer bestellen, werden die entsprechenden Positionierertypen den Achsen A und B in aufsteigender alphabetischer Reihenfolge zugewiesen, z. B. M-403.1DG zu A und M-403.2PD zu B; M-414.1PD zu A und M-511.DD1 zu B.

Die Achsen A und B sind deaktiviert und werden in der PC-Software (z. B. in PIMikroMove®) nicht angezeigt, wenn der Positionierertyp für sie auf NOSTAGE gesetzt ist.

Sie können die Zuweisung des Positionierertyps ändern, indem Sie die PC-Software von PI verwenden (z. B. PIMikroMove®, siehe "Bewegungen starten" (S. [84\)](#page-89-0)) oder den Befehl CST (S. [159\)](#page-164-0) senden.

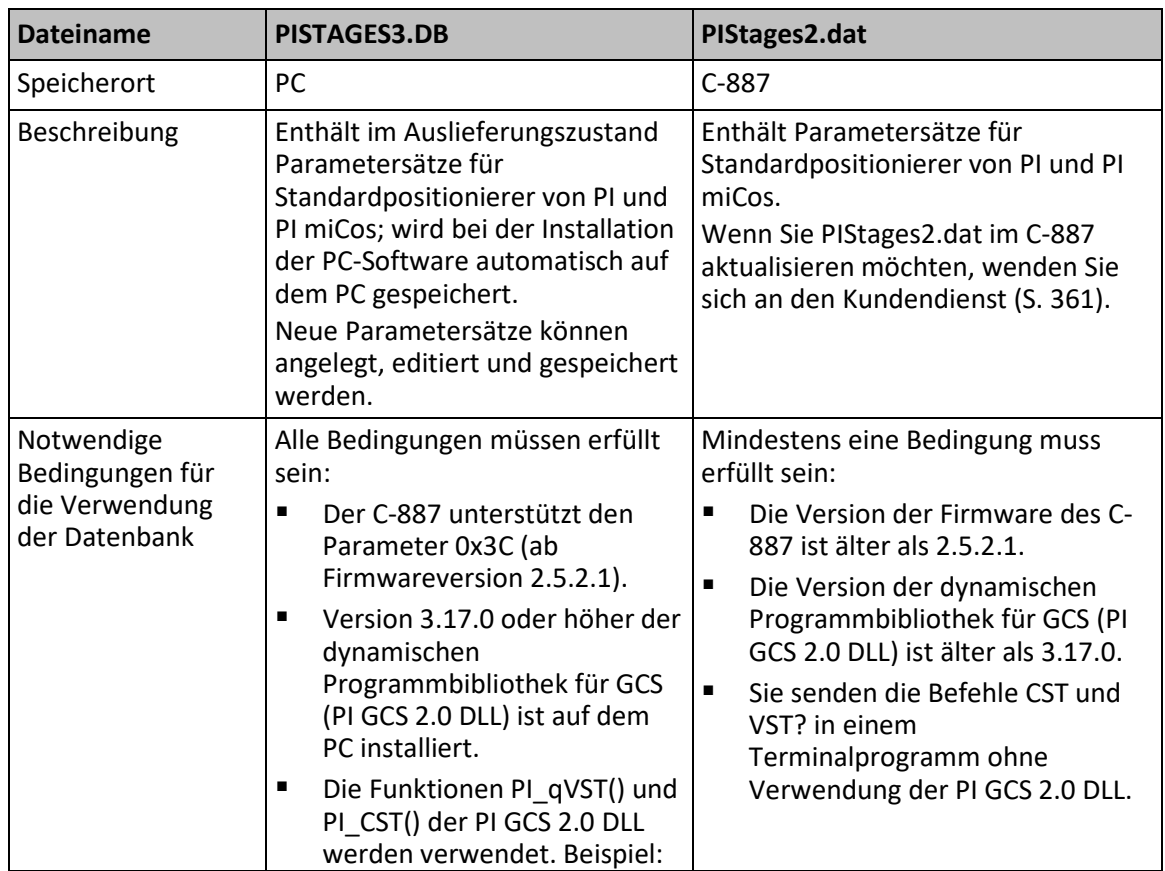

Bei der Zuweisung eines neuen Positionierertyps werden dessen Betriebsparameter aus einer der beiden folgenden Positioniererdatenbanken geladen:

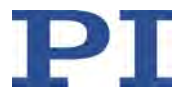

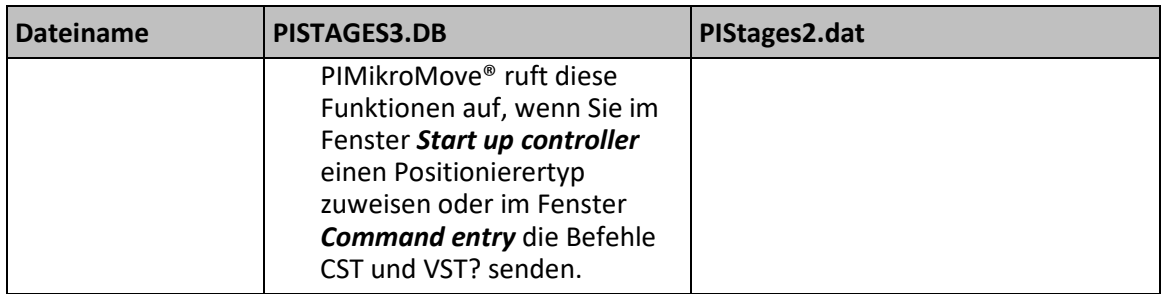

Es wird empfohlen, die Versionen von Firmware und PC-Software so zu aktualisieren, dass die Datenbank PISTAGES3.DB verwendet wird. Die Datenbank PIStages2.dat wird nur noch aus Kompatibilitätsgründen bereitgestellt.

Die in Ihrem Hexapod-System verwendeten Versionen können Sie der Antwort auf den Befehl VER? (S. [273\)](#page-278-0) entnehmen.

Weitere Informationen zu Positioniererdatenbanken finden Sie in den Handbüchern zum PIStages3Editor und zur Programmbibliothek PI GCS 2.0 DLL.

# <span id="page-37-0"></span>**3.9 Bewegungen des Hexapods**

### **3.9.1 Einführung**

Der C-887 Hexapod-Controller wird zur Ansteuerung eines Hexapods in sechs Freiheitsgraden mit sehr hoher Positioniergenauigkeit verwendet. Ein Hexapod bietet lineare Bewegungen in Richtung der X-, Y- und Z-Achsen sowie Rotationen um jede dieser drei Achsen.

Der C-887 steuert in Regelung die Motoren der sechs Hexapod-Beine an. Die Hexapod-Beine tragen die Bewegungsplattform und bringen sie in die gewünschte Position.

Positionierungsbefehle verwenden kartesische Koordinaten. Der C-887 rechnet diese um in die jeweiligen Positionen und Geschwindigkeiten der Hexapod-Beine, bevor sich die Plattform in die gewünschte Position bewegt.

# **3.9.2 Stellweg und Verfahrbereichsgrenzen**

Fragen Sie mit TRA? (S. [269\)](#page-274-0) die absolute Position ab, die maximal kommandiert werden kann, wenn sich die Plattform des Hexapods entlang eines vorgegebenen Richtungsvektors bewegt. Die maximal kommandierbare Position wird ausgehend von der aktuellen Position berechnet und kann nur abgefragt werden, wenn sich die Plattform des Hexapods nicht bewegt. Die aktuellen Einstellungen für die Verfahrbereichsgrenzen (siehe NLM (S. [244\)](#page-249-0), PLM (S. [246\)](#page-251-0), SSL (S. [259\)](#page-264-0)) und, falls vom aktiven Betriebs-Koordinatensystem verwendet, für den mit SPI definierten Pivotpunkt (siehe SPI (S. [256\)](#page-261-0)) werden in die Berechnung einbezogen.

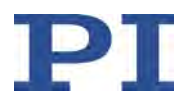

#### *INFORMATION*

#### **Unvermeidliche Rundungsfehler bei der internen Positionsberechnung mit TRA?**

Wenn der mit TRA? vorgegebene Richtungsvektor die Plattform in die Nähe einer Stellwegsgrenze bewegen würde, zeigt die Antwort rundungsbedingt möglicherweise eine Position an, die nicht erreicht werden kann. Das Kommandieren einer solchen Position schlägt fehl und erzeugt den Fehlercode 7 ("Position out of limits"). Sie können deshalb die Antwort auf TRA? mit einem Faktor so begrenzen, dass nur Positionen angezeigt werden, die auch tatsächlich kommandiert werden können:

 Setzen Sie mit SPA den Parameter *Reduction Factor for TRA? Response* (0x19006000) auf einen geeigneten Wert zwischen 0 und 1.

Wenn für das aktuell verwendete Koordinatensystem zulässig, können Sie die kleinste und die größte kommandierbare Position der einzelnen Achsen mit TMN? (S. [267\)](#page-272-0) und TMX? (S. [268\)](#page-273-0) abfragen. Beachten Sie dabei, dass die Stellwege in X, Y, Z, U, V, W voneinander abhängig sind. Je nach der aktuellen Position der Bewegungsplattform des Hexapods kann der tatsächlich verfügbare Stellweg für die Achsen X, Y, Z, U, V und W geringer ausfallen als in den Antworten auf TMN? und TMX? angegeben. Die Antworten auf TMN? und TMX? entsprechen dem tatsächlich verfügbaren Stellweg einer Achse nur dann, wenn die folgenden Bedingungen erfüllt sind:

- **Alle anderen Achsen stehen auf Nullposition.**
- Die werkseitig voreingestellten Koordinatensysteme sind aktiv.
- Die Standardeinstellungen für die Pivotpunktkoordinaten gelten.

Verwenden Sie VMO? (S. [275\)](#page-280-0), um abzufragen, ob eine Zielposition erreicht werden kann.

Die physikalische Einheit der Position kann mit PUN? (S. [249\)](#page-254-0) abgefragt werden.

### **3.9.3 Unterstützte Bewegungsarten**

Der C-887 unterstützt die folgenden Bewegungsarten:

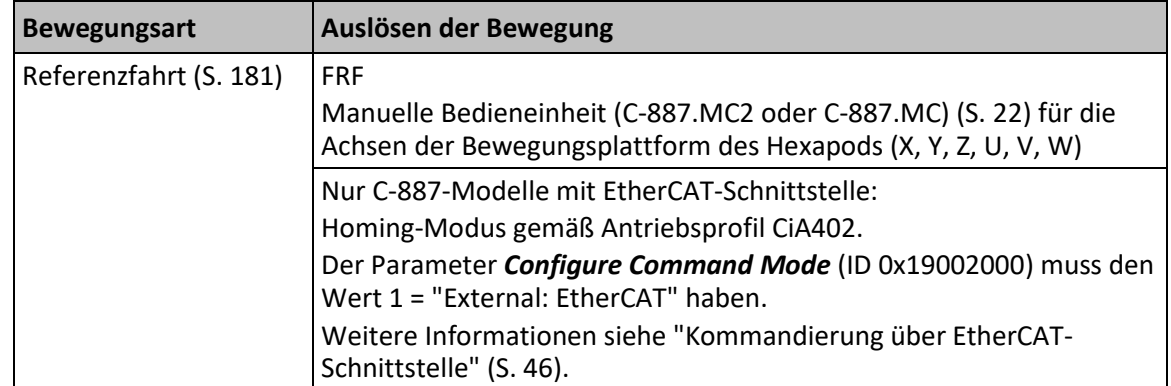

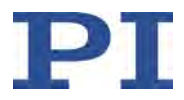

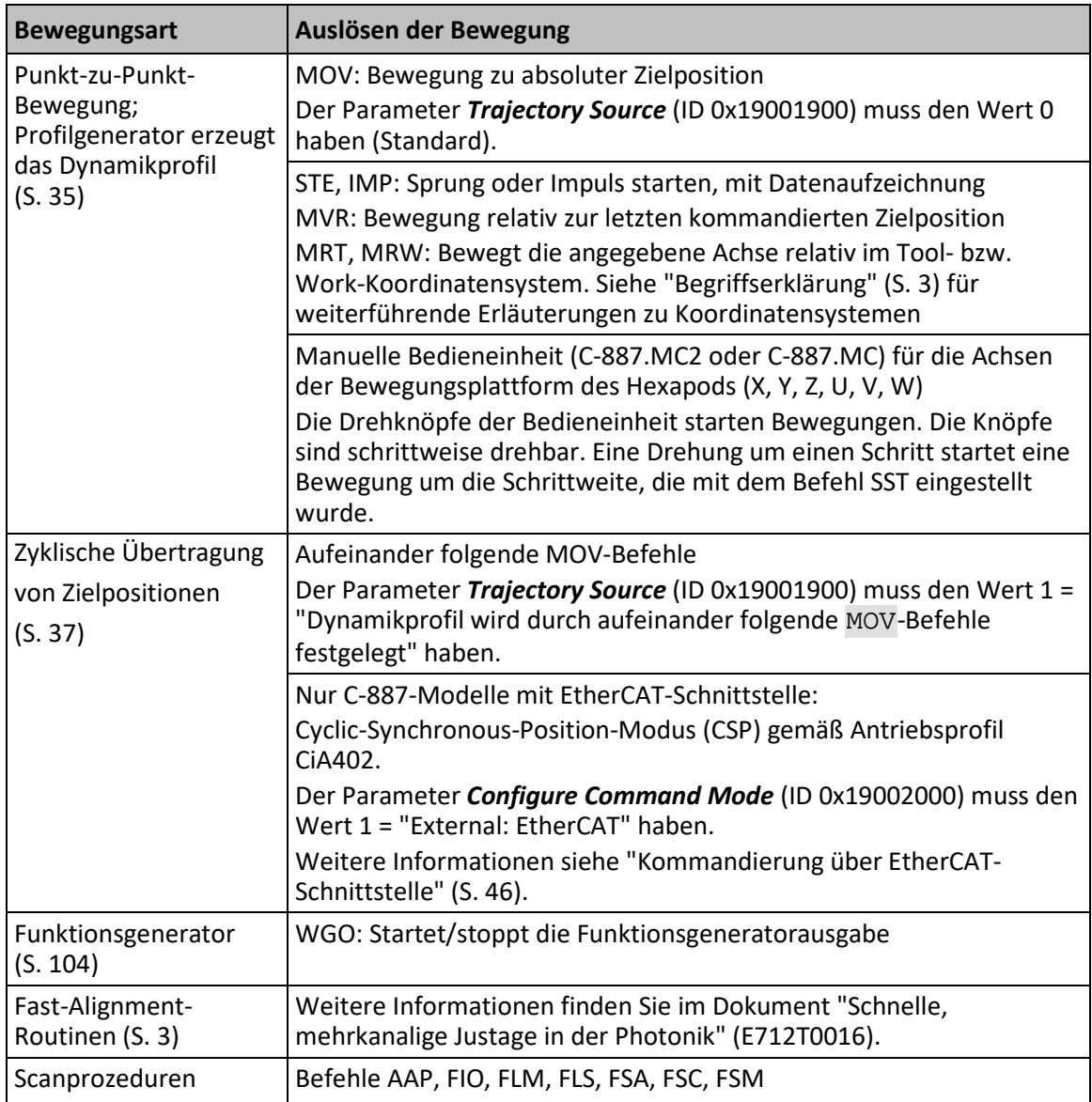

### *INFORMATION*

Der C-887 kann Befehlsfolgen als Controllermakros (S. [128\)](#page-133-0) speichern und abarbeiten. Über die Kommunikationsschnittstellen des C-887 können sämtliche Befehle gesendet werden, während auf dem C-887 ein Makro läuft. Der Makroinhalt und Befehle, die über die Kommunikationsschnittstellen empfangen werden, können sich gegenseitig überschreiben.

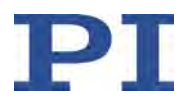

#### *INFORMATION*

Für Achsen mit inkrementellen Sensoren können Bewegungen erst nach einer erfolgreichen Referenzfahrt kommandiert werden (S. [181\)](#page-186-0) (auch als "Initialisierung" bezeichnet).

Das Verhalten der Achsen des Hexapods nach der Referenzfahrt wird durch die Parameter *Behaviour After Reference Move* (ID 0x07030401) und *Target For Motion After Reference Move* (ID 0x07030402) festgelegt. Entsprechend der Parameterwerte können die Achsen der Plattform z. B. nach der Referenzfahrt automatisch zu einer vorgegebenen Position bewegt werden.

- Wert des Parameters 0x07030401 = 0: Achse bleibt nach der Referenzfahrt in der Referenzposition.
- Wert des Parameters 0x07030401 = 1: Achse fährt nach der Referenzfahrt zur absoluten Zielposition, die durch Parameter 0x07030402 vorgegeben ist.

Für Achsen mit absolut messenden Sensoren ist keine Referenzfahrt erforderlich. Die Verwendung des Befehls FRF wird für diese Achsen trotzdem empfohlen. FRF startet für Achsen mit absolut messenden Sensoren **keine** Referenzfahrt, sondern setzt die Zielpositionen auf die aktuellen Positionswerte. Zusätzlich werden die oben beschriebenen Parameterwerte wirksam, so dass die Achsen z. B. zu einer definierten "Ausgangsposition" bewegt werden können.

#### *INFORMATION*

Wenn eine manuelle Bedieneinheit (C-887.MC2 oder C-887.MC) (S. [22\)](#page-27-0) verwendet wird: Der Wert des Parameters *HID Device Button Mode* (ID 0x0E001600) bestimmt das Verhalten der Drucktasten für Stop und Referenzfahrt:

- Parameterwert ist 0 (Standard): Die Drucktasten lösen die entsprechenden Aktionen aus.
- Parameterwert ist 1: Die Drucktasten lösen keine Aktionen aus. Das kann z. B. sinnvoll sein, wenn der Status der Drucktasten in einem Makro ausgewertet werden soll (Abfrage mit dem Befehl HIB? (S. [199\)](#page-204-0)).

Der Wert des Parameters kann mit dem Befehl SPA (S. [254\)](#page-259-0) geändert und mit dem Befehl WPA (S. [288\)](#page-293-0) gespeichert werden, siehe "Anpassen von Einstellungen" (S. [313\)](#page-318-0). Weitere Informationen finden Sie in der Dokumentation der manuellen Bedieneinheit.

# <span id="page-40-0"></span>**3.9.4 Profilgenerator für Punkt-zu-Punkt-Bewegungen**

Für Punkt-zu-Punkt-Bewegungen legt der Profilgenerator des C-887 das Dynamikprofil fest.

#### *INFORMATION*

Während einer Punkt-zu-Punkt-Bewegung setzt ein beliebiger neuer Bewegungsbefehl die Zielposition auf einen neuen Wert, und die Bewegungsplattform fährt auf einer undefinierten Bahn sofort die neue Zielposition an.

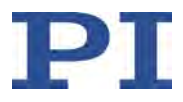

#### **Parameter für den Profilgenerator**

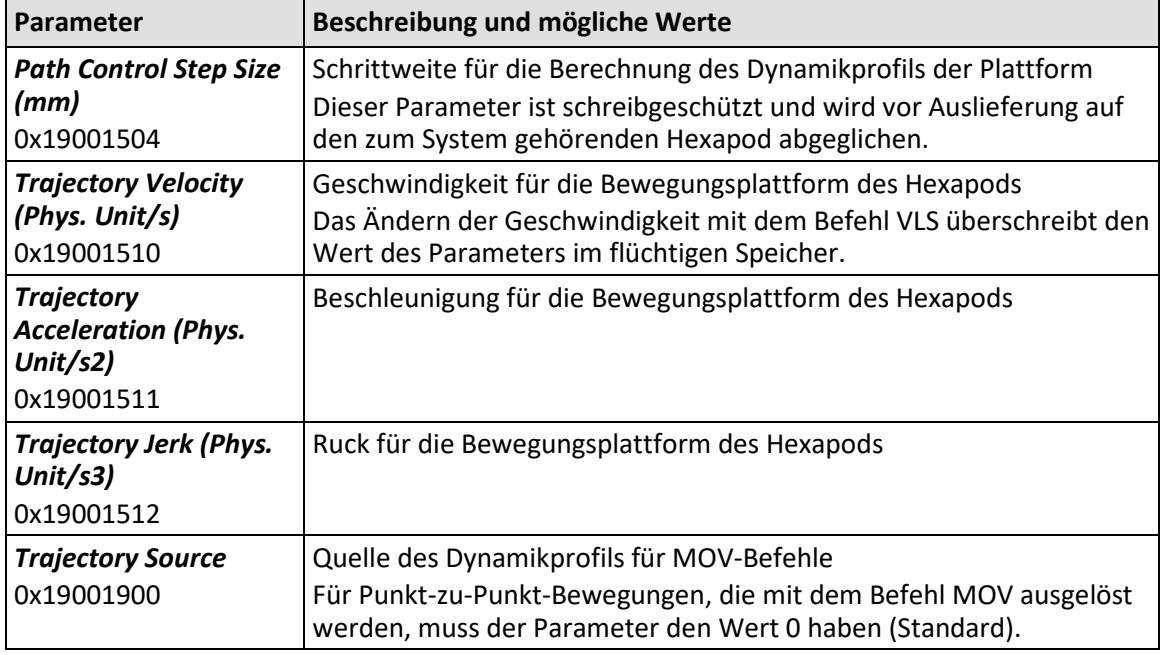

#### **Befehle für den Profilgenerator**

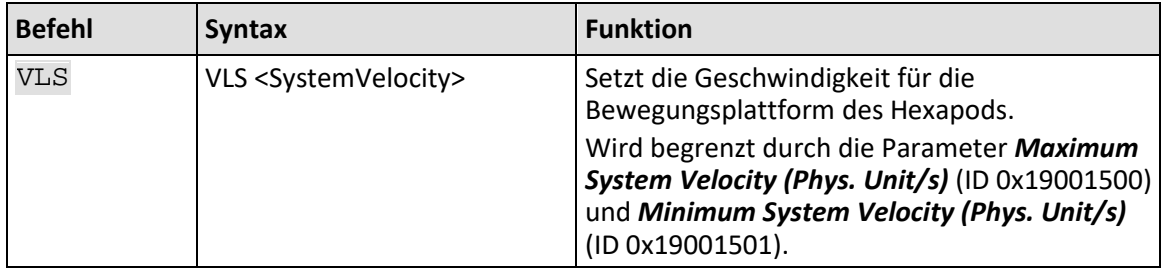

#### **Prüfung des vom Profilgenerator erzeugten Dynamikprofils**

Wenn das Dynamikprofil für den Hexapod durch den Profilgenerator festgelegt wird, erfolgt vor dem Start jeder Bewegung eine Prüfung, ob die Bewegungsplattform die Stützstellen des berechneten Profils und die kommandierte Zielposition tatsächlich erreichen kann. Wenn eine Stützstelle oder die Zielposition nicht erreicht werden kann, wird die Bewegung nicht ausgeführt. Geprüft wird dabei Folgendes:

- Liegen die Stützstellen und die Zielposition außerhalb der Stellwegsgrenzen, die mit TMN? (S. [267\)](#page-272-0) und TMX? (S. [268\)](#page-273-0) oder TRA? (S. [269\)](#page-274-0) abgefragt werden können?
- Sind die mit NLM (S. [244\)](#page-249-0) und PLM (S. [246\)](#page-251-0) gesetzten Verfahrbereichsgrenzen mit SSL (S. [259\)](#page-264-0) aktiviert, und wenn ja, liegen die Stützstellen und die Zielposition außerhalb dieser Verfahrbereichsgrenzen?

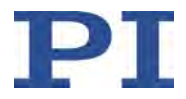

- Sind die einzelnen Antriebe in der Lage, die Plattform zu den notwendigen Stützstellen und zur vorgegebenen Zielposition zu bewegen?
- Wenn mit der optional erhältlichen PIVeriMove Hexapod Software zur Kollisionsprüfung eine Konfiguration zur Kollisionsvermeidung auf dem C-887 abgelegt wurde: Treten Kollisionen auf zwischen den folgenden Gruppen?
	- − Umgebung inkl. Grundplatte des Hexapods
	- − Antriebe des Hexapods
	- − Bewegungsplattform des Hexapods inkl. Last

Der Befehl VMO? (S. [275\)](#page-280-0) fragt ab, ob eine vorgegebene Zielposition erreicht werden kann.

#### *INFORMATION*

Wenn Bewegungsbefehle den Fehlercode 7 ("Position out of limits") erzeugen, obwohl die kommandierte Zielposition zulässig ist, befindet sich die Bewegungsplattform möglicherweise an einer Position außerhalb der Stellwegsgrenzen.

 Wenn der Hexapod mit absolut messenden Sensoren ausgestattet ist, deaktivieren Sie temporär die automatische Prüfung des Dynamikprofils, um die Bewegungsplattform zurück an eine zulässige Position kommandieren zu können. Details siehe "Störungsbehebung" (S. [351\)](#page-356-0).

# <span id="page-42-0"></span>**3.9.5 Zyklische Übertragung von Zielpositionen**

Optionen für die Vorgabe des Dynamikprofils durch die zyklische Übertragung von Zielpositionen:

- **Vorgabe durch aufeinander folgende MOV-Befehle** 
	- Details siehe die nachfolgenden Beschreibungen von Parametern und Befehlen
- Nur C-887-Modelle mit EtherCAT-Schnittstelle: Cyclic-Synchronous-Position-Modus (CSP) gemäß Antriebsprofil CiA402.

Weitere Informationen siehe "Kommandierung über EtherCAT-Schnittstelle" (S. [46\)](#page-51-0).

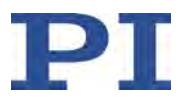

### *HINWEIS*

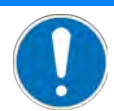

#### **Zyklische Übertragung von Zielpositionen!**

Beschleunigung / Verzögerung, Geschwindigkeit und Stetigkeit der Bewegung hängen während der zyklischen Übertragung von Zielpositionen von folgenden Faktoren ab:

- Zielpositionswerte
- Einhalten der Zykluszeit

Die Ausführung eines ungeeigneten Dynamikprofils kann den Hexapod verkippen. Verkippen kann den Hexapod und/oder die auf ihm angebrachte Last beschädigen.

- Beachten Sie deshalb bei der zyklischen Übertragung von Zielpositionen:
	- − Die Bahn, die durch die Zielpositionen vorgegeben wird, muss mindestens zweimal stetig differenzierbar sein.
	- − Bei der Ausführung des Dynamikprofils dürfen die maximal zulässige Geschwindigkeit und Beschleunigung des Hexapods **nicht** überschritten werden.
	- − Für die Erzeugung der Zielpositionen und deren stetige Übergabe an den C-887 während der Bewegung wird die Verwendung eines geeigneten Programms empfohlen.
- Wenn Sie die Zielpositionen durch aufeinander folgende MOV-Befehle vorgeben: Verwenden Sie den Zwischenspeicher des C-887, um sicherzustellen, dass die Zykluszeit eingehalten wird:
	- − Legen Sie das Dynamikprofil vor Ausführung im Zwischenspeicher des C-887 ab. Setzen Sie dazu mit SPA den Parameter *Trajectory Execution* (ID 0x19001901) auf den Wert 1.
	- − Für eine sinnvolle Verwendung des Zwischenspeichers erhöhen Sie den Wert des Parameters *Threshold for Trajectory Execution* (0x19001903) mit SPA (Standard = 1).

#### *INFORMATION*

Empfehlung: Wenn das abzufahrende Dynamikprofil bekannt ist, sollten Sie den Funktionsgenerator (S. [104\)](#page-109-0) als Alternative zu aufeinander folgenden MOV-Befehlen verwenden.

### **Parameter für die Vorgabe des Dynamikprofils durch aufeinander folgende MOV-Befehle**

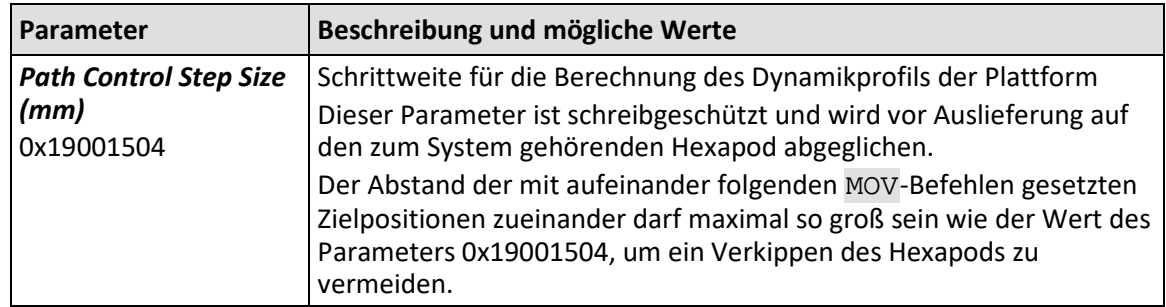

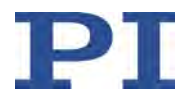

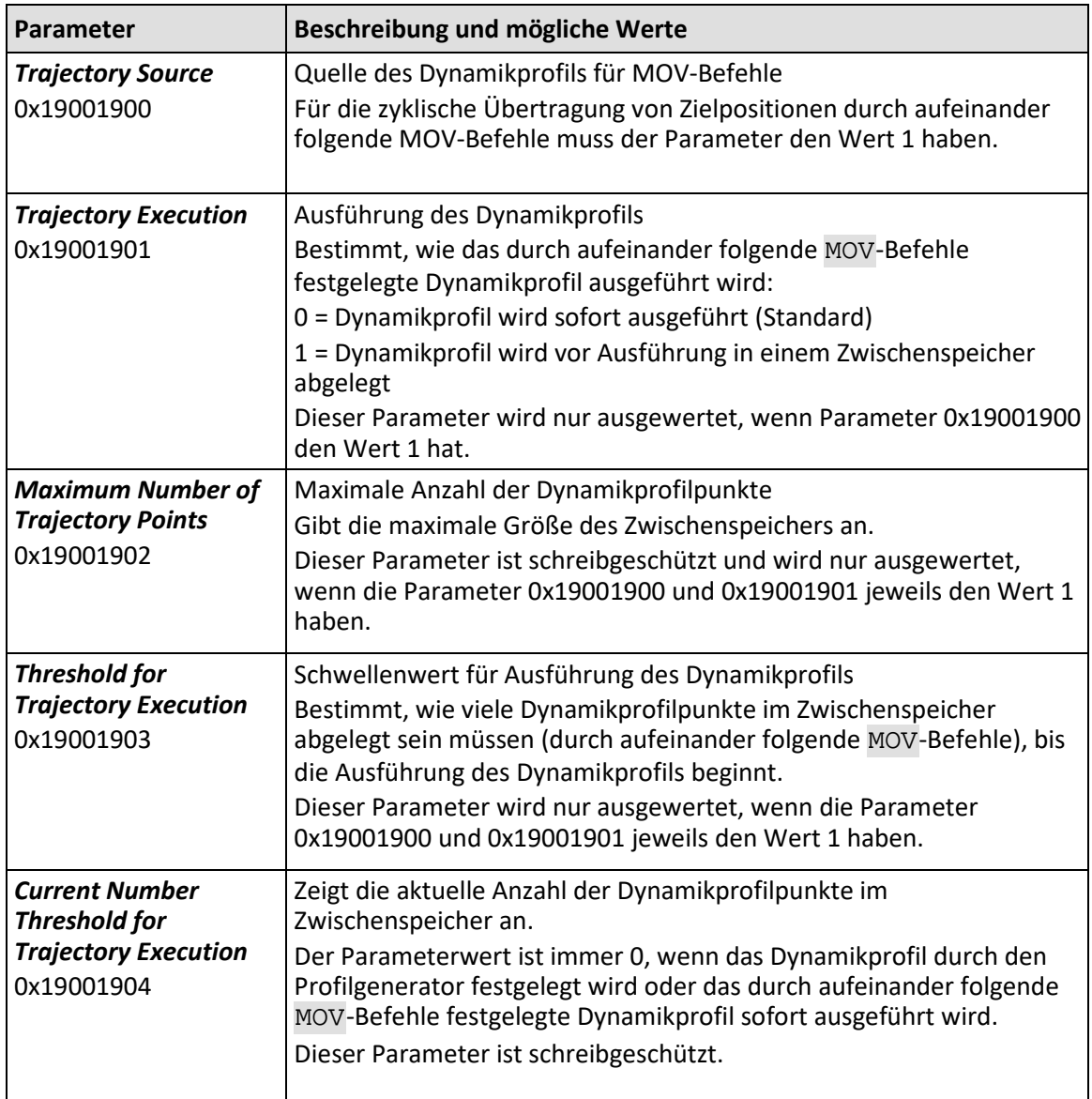

# **Befehle für die Vorgabe des Dynamikprofils durch aufeinander folgende MOV-Befehle**

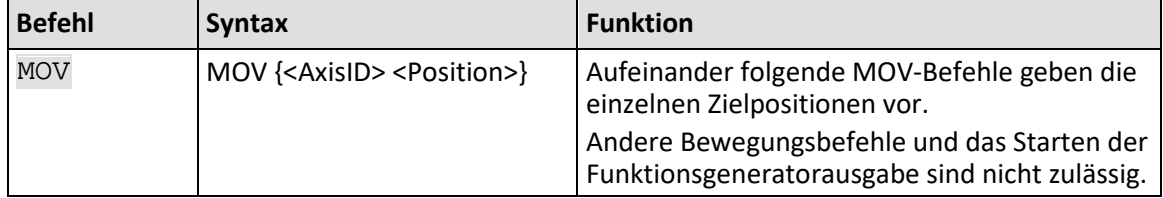

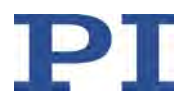

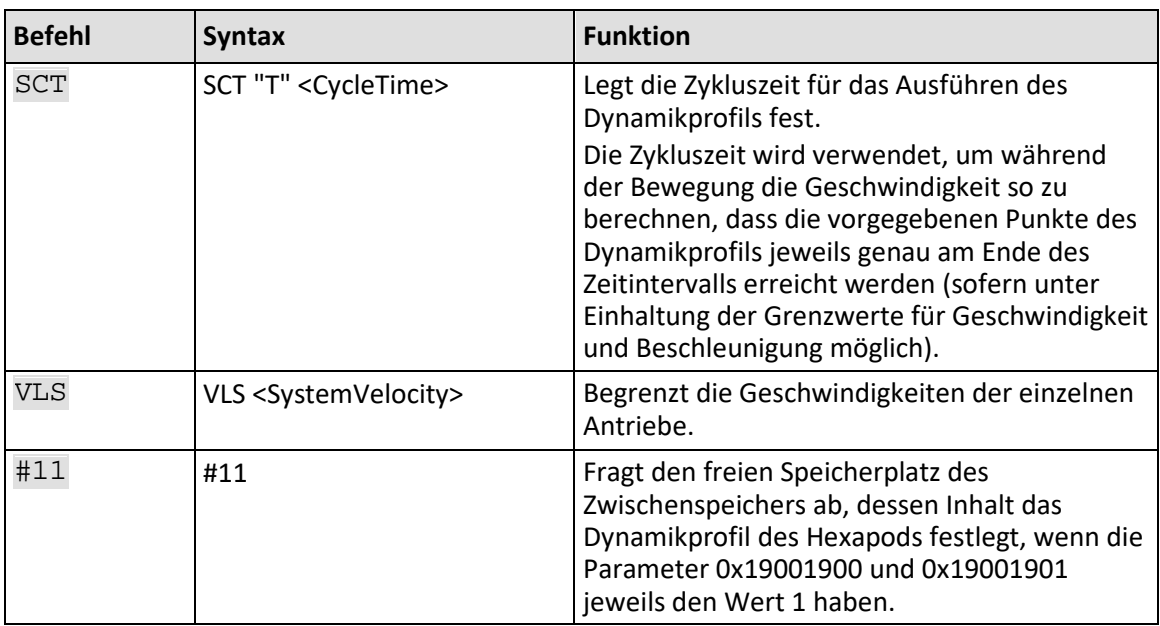

### <span id="page-45-0"></span>**3.9.6 Koordinatensysteme**

Positionsanzeige, Bewegungsrichtung und Drehpunkt für die Bewegungsplattform des Hexapods werden durch miteinander verkettete Koordinatensysteme bestimmt. Die Kette ist grundsätzlich wie folgt aufgebaut (Ausgangspunkt > Endpunkt): --> Koordinatensystem HEXAPOD, --> Korrektur-Koordinatensystem, --> Achsorientierungs-Koordinatensystem, --> Betriebs-Koordinatensystem.

Die Koordinatensysteme sind immer rechtshändige Systeme.

Das Koordinatensystem HEXAPOD bestimmt die grundsätzlichen Eigenschaften aller anderen Koordinatensysteme. HEXAPOD basiert auf der Konfigurationsdatei mit den Geometriedaten des Hexapods. Die Maßzeichnung im Handbuch des Hexapods zeigt jeweils die Lage des Koordinatensystems HEXAPOD.

Mit dem Controller können eigene Koordinatensysteme definiert und anstelle der werkseitig voreingestellten Koordinatensysteme verwendet werden.

Achsorientierungs- und Korrektur-Koordinatensystem passen, basierend auf HEXAPOD, grundlegende Eigenschaften des aktiven Betriebs-Koordinatensystems an und müssen in den meisten Anwendungen gar nicht oder nur einmalig anwenderspezifisch definiert und aktiviert werden.

Mit dem Betriebs-Koordinatensystem werden die Positionsanzeige, die Bewegungsrichtung und der Drehpunkt für die Bewegungsplattform des Hexapods an die Anwendung angepasst. Es ist auch möglich, --> Work-und Tool-Koordinatensysteme zu verwenden. In der Werkseinstellung ist das Betriebs-Koordinatensystem ZERO aktiv.

Die wichtigsten Befehle für die Arbeit mit anwenderdefinierten Koordinatensystemen:

 KSD (S. [225\)](#page-230-0): Betriebskoordinatensystem durch Angabe von Offsetwerten für die Achsen X, Y, Z, U, V und W definieren

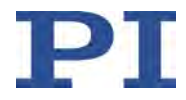

- KSF (S. [227\)](#page-232-0): Betriebskoordinatensystem an der aktuellen Position der Bewegungsplattform des Hexapods definieren ("Home-Koordinatensystem")
- KLN (S. [218\)](#page-223-0): Koordinatensysteme miteinander verketten
- KEN (S. [207\)](#page-212-0): Koordinatensysteme aktivieren
- WPA SKS (S. [288\)](#page-293-0): Sichern der aktuell gültigen Einstellungen für Koordinatensysteme
- DPA SKS (S. [163\)](#page-168-0): Einstellungen für Parameter und Koordinatensysteme auf Werkseinstellungen zurücksetzen

Für die Modelle C-887.53, .531 .532, und .533 ist nach dem Einschalten oder Neustart standardmäßig die EtherCAT-Schnittstelle (S. [46\)](#page-51-0) aktiviert. Die verwendeten Koordinatensysteme (Work- und Tool-Koordinatensystem) werden über die EtherCAT-Schnittstelle durch PI-spezifische Objekte (SDO) definiert und aktiviert. Die Einstellungen für Koordinatensysteme können bei aktivierter EtherCAT-Schnittstelle nicht durch GCS-Befehle geändert werden.

#### *INFORMATION*

In PIMikroMove® können Koordinatensysteme komfortabel definiert, verkettet, aktiviert und gesichert werden.

Im Fenster *Positioner Platform* sind dafür die Schaltflächen *Define Home Coordinate System (KSF)* und *Manage Coordinate Systems ...* verfügbar. Auf der Karte *Positioner 3D View* werden der Hexapod und das aktive Koordinatensystem grafisch abgebildet.

Wenn im Hauptfenster **nicht** das Fenster *Positioner Platform* (standardmäßig angedockt) und die Karte *Positioner 3D View* angezeigt werden:

- Blenden Sie das Fenster *Positioner Platform* mit dem Menüeintrag *C-887 > Show Positioner Platform Settings* ein.
- Blenden Sie die Karte *Positioner 3D View* mit dem Menüeintrag *C-887 > Positioner 3D View > Show* ein.

Weitere Informationen zu Koordinatensystemen und zum Work-und-Tool-Konzept finden Sie im Dokument "Koordinatensysteme für Hexapod-Mikroroboter" (C887T0007) und in "Begriffserklärung" (S. [3\)](#page-8-0).

Zum Testen anwenderdefinierter Koordinatensysteme wird das PI Hexapod Simulation Tool empfohlen. Weitere Informationen finden Sie im Dokument "PI Hexapod Simulation Tool - Arbeitsraum und zulässige Belastung des Hexapods ermitteln" (A000T0068).

Ein Beispiel für die Verwendung anwenderdefinierter Koordinatensysteme siehe "Beispiel für die Definition eines Betriebs-Koordinatensystems mit dem Befehl KSD" (S. [43\)](#page-48-0).

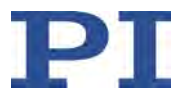

### **3.9.7 Rotationen**

Rotationen erfolgen um den Drehpunkt. Eine beliebige Rotation im Raum wird aus den Einzelrotationen in der Reihenfolge U-> V -> W berechnet. Dies geschieht unabhängig davon, ob die Werte für U, V und W mit dem aktuellen Befehl explizit gegeben wurden oder aus den vorangegangenen Befehlen resultieren.

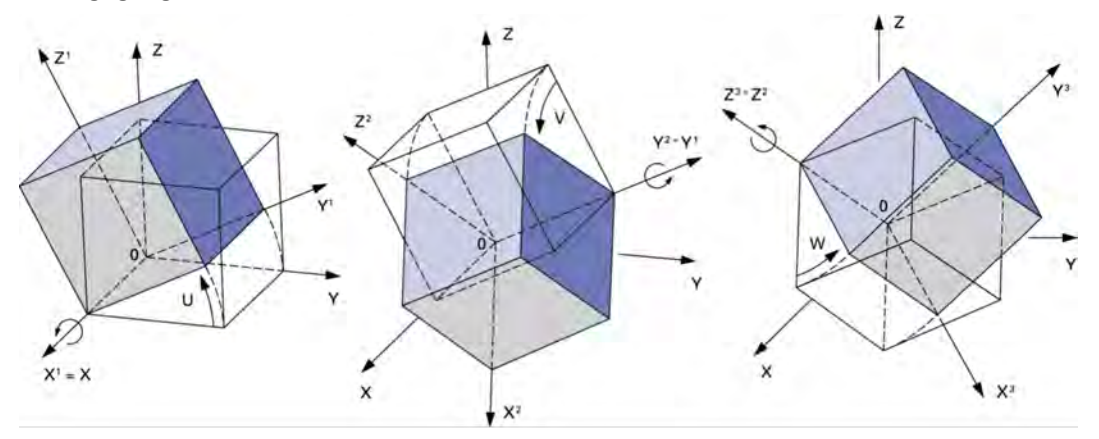

Abbildung 4: Reihenfolge der Elementardrehungen der Hexapod-Plattform beim Erreichen einer Position (von links nach rechts)

Der Drehpunkt beschreibt das Rotationszentrum (Schnittpunkt der Rotationsachsen U, V und W).

Der Drehpunkt bewegt sich immer zusammen mit der Plattform.

Der Drehpunkt kann durch die Definition und Aktivierung eines Betriebs-Koordinatensystems vom Typ KSD oder von Work-und Tool-Koordinatensystemen (Typen KSW und KST) jederzeit geändert werden.

Der Drehpunkt kann mit dem Befehl SPI (S. [256\)](#page-261-0) aus dem Ursprung des Koordinatensystems heraus in X- und/oder Y- und/oder Z-Richtung verschoben werden, wenn als Betriebs-Koordinatensystem das Koordinatensystem ZERO oder ein Koordinatensystem vom Typ KSF aktiv ist und für die Rotationskoordinaten der Bewegungsplattform U = V = W = 0 gilt. Der mit dem Befehl SPI verschiebbare Drehpunkt wird auch als "Pivotpunkt" bezeichnet.

Weitere Informationen zur Berechnung von Translationen und Rotationen durch den C-887 finden Sie im Dokument "Bewegungen des Hexapods - Position und Orientierung im Raum, Drehpunkt" (C887T0021).

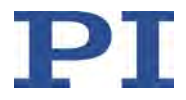

# <span id="page-48-0"></span>**3.9.8 Beispiel für die Definition eines Betriebs-Koordinatensystems mit dem Befehl KSD**

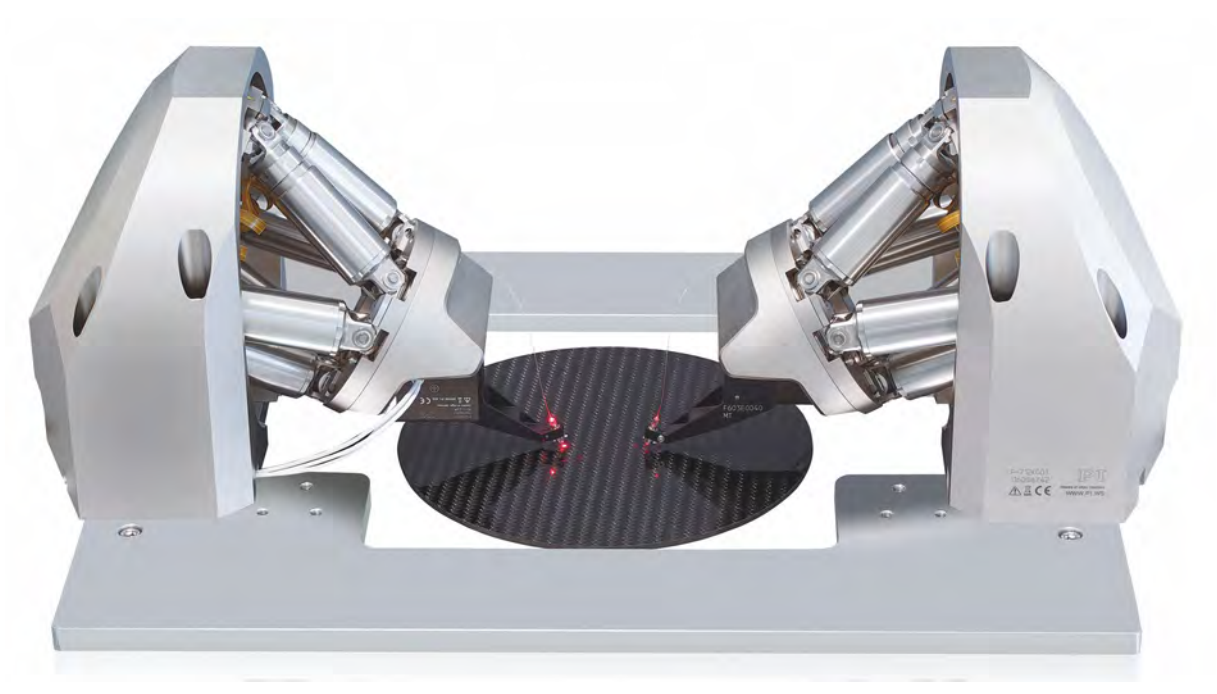

Abbildung 5: F-712.HA2 Hochpräzises Faserjustage-System: Anwendungsbeispiel

In einem hochpräzisen Faserjustage-System F-712.HA2, das auf Sender- und Empfängerseite jeweils einen Hexapod H-811 enthält, werden kundenspezifische Faserhalter verwendet. Bei Auslieferung des Faserjustage-Systems sind die werkseitig voreingestellten Koordinatensysteme für Sender und Empfänger aktiv (Koordinatensysteme sender, receiver). Der Drehpunkt für Bewegungen des Hexapods soll aber jeweils in der Faserspitze liegen. Deshalb werden in den Hexapod-Controllern für Sender- und Empfängerseite kundenspezifische Koordinatensysteme definiert, mit denen der Drehpunkt aus der Standard-Position in die Faserspitze verschoben wird. Der Abstand zwischen dem Standard-Drehpunkt und der Faserspitze beträgt im nachfolgenden Beispiel 85,37 mm in X-Richtung und 71,88 mm in Z-Richtung, siehe auch die Abbildung unten. Die neuen Koordinatensysteme sollen fibertip1s (Sender) und fibertip1r (Empfänger) heißen und beim Einschalten oder Neustart des Faserjustage-Systems sofort aktiv sein.

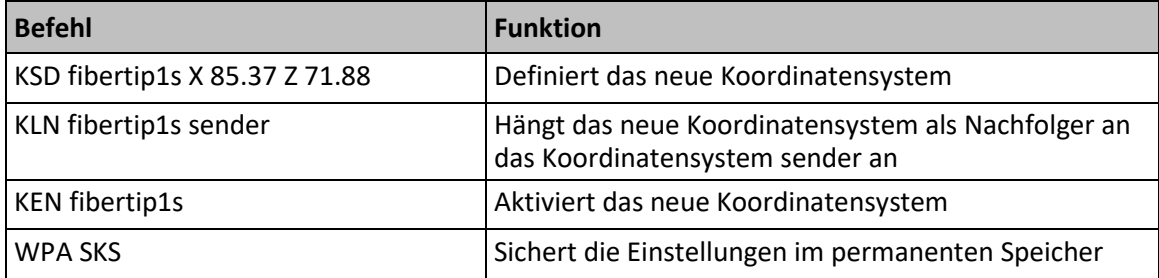

Für den Hexapod-Controller auf der Senderseite werden folgende Befehle gesendet:

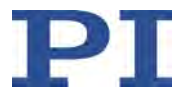

Das werkseitig eingestellte Koordinatensystem receiver für die Empfängerseite ist so gedreht, dass die Richtung der X-Achse in Bezug auf die Senderseite invertiert ist. Deshalb muss bei der Definition des neuen Koordinatensystems für die Empfängerseite ein negativer Offsetwert für die X-Achse angegeben werden. Für den Hexapod-Controller auf der Empfängerseite werden folgende Befehle gesendet:

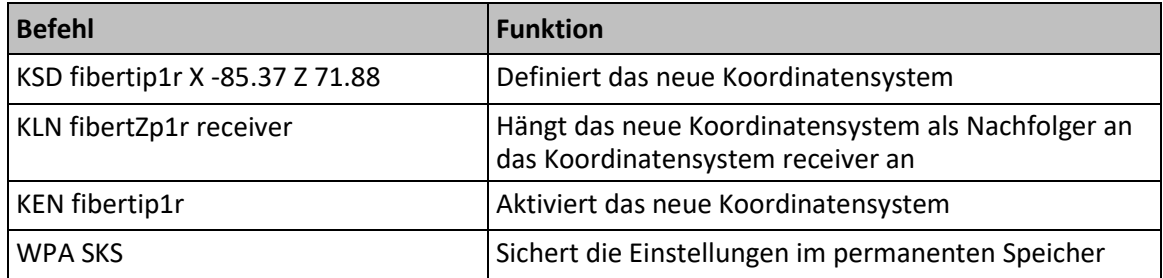

Die nachfolgende Abbildung zeigt die Koordinatensysteme und ihre Definition am Beispiel der Senderseite. Zum besseren Verständnis wird nicht nur das resultierende Koordinatensystem fibertip1s dargestellt, sondern auch die anderen Betriebs-Koordinatensysteme, von denen fibertip1s durch Verkettung seine Eigenschaften übernimmt: ZERO und sender (basiert auf ZERO). Durch die Umsetzung einzelner Anpassungsschritte als separate Koordinatensystem-Definitionen und die anschließende Verkettung dieser Koordinatensysteme werden die komplexen Berechnungen für das resultierende Koordinatensystem in den C-887 verlagert. Außerdem lassen sich die einzelnen Anpassungsschritte flexibel kombinieren.

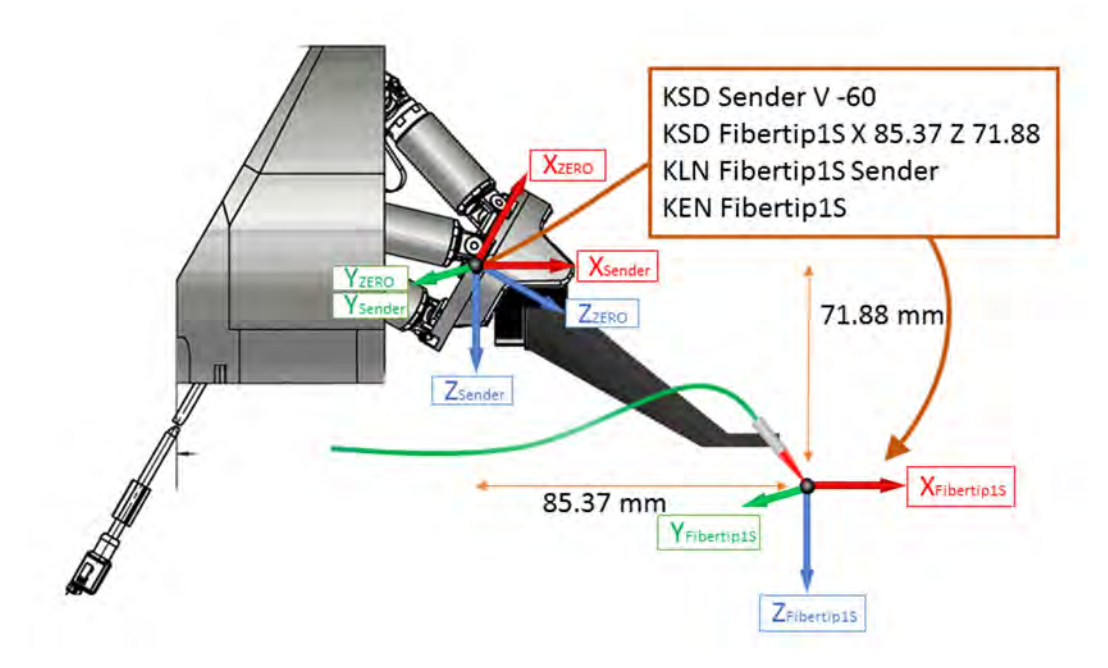

Abbildung 6: F-712.HA2: Drehpunkt für Senderseite in Faserspitze verschieben

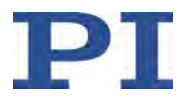

# **3.9.9 Bewegungsstatus, Einschwingfenster, Einschwingzeit**

#### **Bewegungsstatus**

Der C-887 zeigt den Bewegungsstatus und damit das Erreichen der Zielposition anhand von Statusregister-Bits an. Statusregister sind verfügbar für die Hexapod-Beine und die Achsen A und B.

Register-Bits für die Anzeige des Bewegungsstatus:

- Statusregister für jedes Hexapod-Bein und die Achsen A und B (S. [376\)](#page-381-0):
	- − Bit 13 = 1: Hexapod-Bein / Achse A / B ist in Bewegung
	- Bit 13 = 0: Hexapod-Bein / Achse A / B ist nicht in Bewegung
	- Bit 15 = 1: Zielposition ist erreicht
	- − Bit 15 = 0: Zielposition ist nicht erreicht

Sie können die Bits der Register mit dem Befehl SRG? (S. [258\)](#page-263-0) abfragen. Zusätzlich können Sie diese Bits mit dem Datenrekorder des C-887 (S. [101\)](#page-106-0) aufzeichnen, Aufzeichnungsoption 80 (Status register of axis).

- Gemeinsames Systemstatus-Register (S. [377\)](#page-382-0):
	- − Bits 8 bis 15 = 1: Zielposition ist nicht erreicht (entsprechende/s Hexapod-Bein / Achse A / B ist in Bewegung)
	- − Bits 8 bis 15 = 0: Zielposition ist erreicht (entsprechende/s Hexapod-Bein / Achse A / B ist nicht in Bewegung)

Sie können die Bits des Systemstatus-Registers mit den Befehlen STA? (S. [262\)](#page-267-0) und #4 (S. [149\)](#page-154-0) abfragen.

Für achsenbezogene Abfragen sind außerdem folgende Befehle verfügbar:

Befehl #5 (S. [150\)](#page-155-0): Fragt den Bewegungsstatus der Achsen ab.

Der Bewegungsstatus *aller* Achsen des Hexapods (X bis W) lautet "in Bewegung", solange mindestens *ein* Hexapod-Bein in Bewegung ist (Bein-Status gemäß den oben genannten Register-Bits).

Befehl ONT? (S. [246\)](#page-251-1): Fragt den On-Target-Status der angegebenen Achse ab.

Für die Achsen des Hexapods (X bis W) prüft ONT? nur, ob das Ende des Dynamikprofils erreicht ist, aber **nicht** den tatsächlichen Bewegungsstatus.

#### **Einschwingfenster, Einschwingzeit**

Der Bewegungsstatus der Hexapod-Beine bezieht sich auf die Zielpositionen, die der C-887 für die Beine aus den Zielpositionen der Achsen des Hexapods errechnet hat. Der C-887 ermittelt den Bewegungsstatus der Hexapod-Beine und der Achsen A und B anhand folgender Kriterien:

Einschwingfenster um die Zielposition:

Vorgabe durch Parameter *Settling Window (encoder counts)*, ID 0x36. Der Parameterwert entspricht der Hälfte der Fensterbreite. Einheit: Impulse des Encoders.

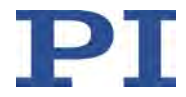

- Verzögerungszeit für das Setzen des Statusbits auf "Zielposition ist erreicht":
	- Vorgabe durch Parameter *Settle Time*, ID 0x38. Einheit: Anzahl Servozyklen.
- Die Zielposition gilt als erreicht, wenn die aktuelle Position im Einschwingfenster ist und dort mindestens für die Dauer der Verzögerungszeit bleibt.

# <span id="page-51-0"></span>**3.10 Kommandierung über EtherCAT-Schnittstelle**

# **3.10.1 Einführung**

Der EtherCAT-Master gibt die Zielpositionen für die Achsen der Bewegungsplattform des Hexapods in kartesischen Koordinaten vor und wertet die entsprechende Positionsrückmeldung der Achsen aus. Der C-887.53x (.53x steht für C-887.53, .531, .532, .533) wandelt die Zielpositionen der Achsen in Bewegungsbefehle für die sechs Antriebe des Hexapods um. Das Hexapod-System (C-887.53x plus Hexapod) verhält sich wie ein intelligenter Mehrachsenantrieb gemäß dem Antriebsprofil CiA402.

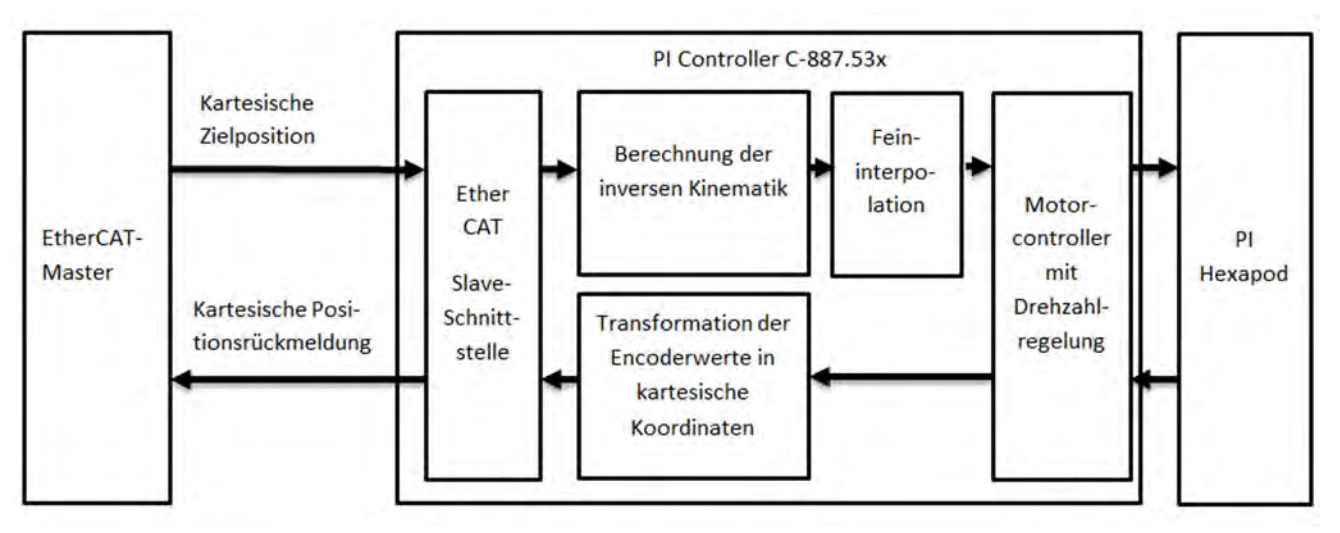

Abbildung 7: Vom EtherCAT-Master kommandiertes Hexapod-System

Die nachfolgende Tabelle gibt einen Überblick über die wichtigsten Merkmale der Kommandierung des C-887.53x durch einen EtherCAT-Master:

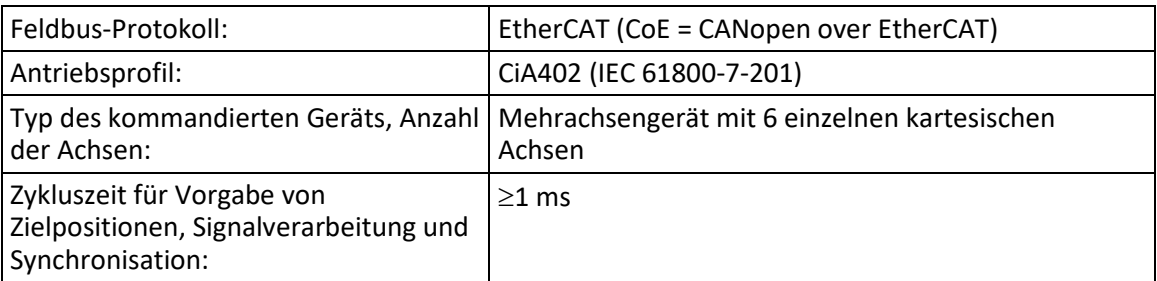

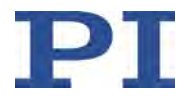

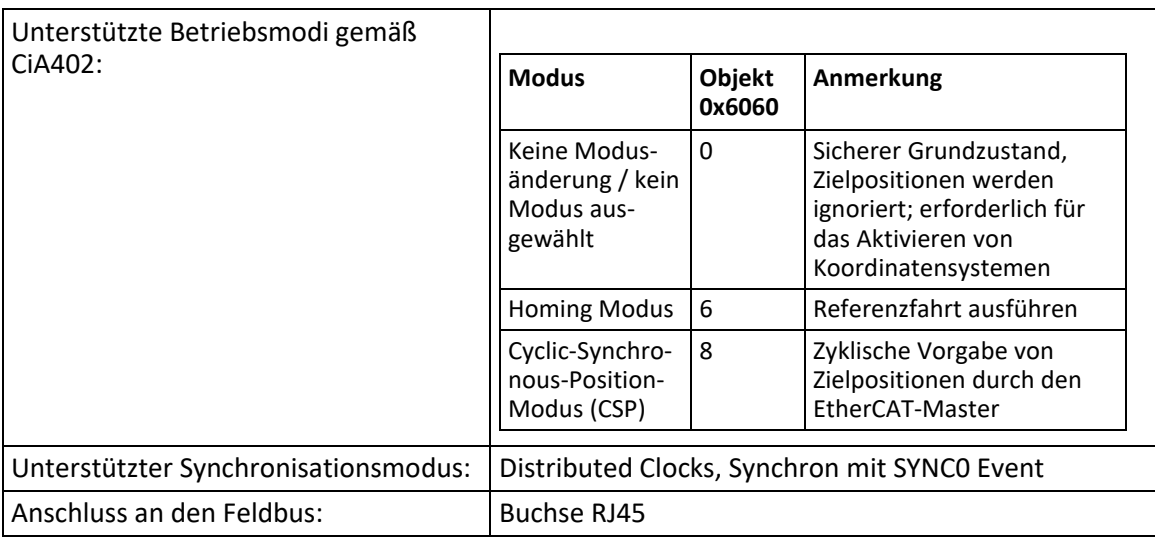

Die EtherCAT-Schnittstelle wird im C-887.53x durch eine Parametereinstellung aktiviert, Standardeinstellung: Nach dem Einschalten oder Neustart des C-887.53x ist die EtherCAT-Schnittstelle aktiviert. Details siehe "Konfiguration des C-887 für Kommandierung durch EtherCAT-Master" (S. [47\)](#page-52-0).

Die Integration des C-887.53x in das EtherCAT-Netzwerk erfolgt über eine von PI bereitgestellte XML-Datei, Details siehe "Konfiguration des EtherCAT-Masters" (S. [48\)](#page-53-0).

Die LED **RUN** des C-887.53x (S. [16\)](#page-21-0) zeigt den aktuellen Zustand der EtherCAT-Kommunikations-Zustandsmaschine an.

Weitere Informationen finden Sie im Dokument "EtherCAT Interface Description" (C887T0011).

### <span id="page-52-0"></span>**3.10.2 Konfiguration des C-887 für Kommandierung durch EtherCAT-Master**

#### **Aktivierung der EtherCAT-Schnittstelle**

Bewegungen der Achsen X, Y, U, V, W und Z können bei Modellen mit EtherCAT-Schnittstelle durch einen EtherCAT-Master ausgelöst werden (Details siehe "Bewegungen des Hexapods" (S. [32\)](#page-37-0)). Die EtherCAT-Schnittstelle des C-887 wird durch den Wert des Parameters *Configure Command Mode* (ID 0x19002000) aktiviert. Mögliche Werte des Parameters *Configure Command Mode*:

- 0 = EtherCAT-Schnittstelle deaktiviert ("GCS")
- 1 = EtherCAT-Schnittstelle aktiviert ("External: EtherCAT"); Standardeinstellung für die Modelle C-887.53, .531, .532, .533

Der Wert des Parameters *Configure Command Mode* kann mit GCS-Befehlen über die TCP/IPoder RS-232-Schnittstelle des C-887.53x geändert werden.

1. Gewünschten Aktivierungszustand wählen:

SPA 1 0x19002000 1

oder

SPA 1 0x19002000 0

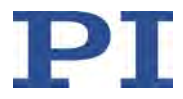

- 2. Geänderten Parameterwert aktivieren:
	- a) Parameterwert im permanenten Speicher des C-887 speichern: WPA 101 1 0x19002000
	- b) C-887 neu starten durch Senden von RBT oder Aus- und Wiedereinschalten des C-887.

#### **EtherCAT-Schnittstelle und GCS-Befehle**

Wenn die EtherCAT-Schnittstelle durch den Parameter *Configure Command Mode* aktiviert ist, können immer noch GCS-Befehle über die TCP/IP- oder RS-232-Schnittstelle des C-887.53x gesendet werden. Die Ausführung der folgenden GCS-Befehle wird jedoch vom C-887.53x verweigert, wenn die Hexapod-Achsen im Zustand *Operation enabled* der CiA402 Zustandsmaschine sind:

- Befehle, die Bewegungen auslösen (z. B. MOV)
- Befehle, die Bewegungen stoppen (z. B. HLT und STP)
- **Befehl WPA**

Der Zustand *Operation enabled* kann nicht durch GCS-Befehle verlassen werden.

Wenn die EtherCAT-Schnittstelle aktiviert ist, werden die verwendeten Koordinatensysteme (S. [40\)](#page-45-0) durch PI-spezifische Objekte (SDO) definiert und aktiviert. Die Einstellungen für Koordinatensysteme können bei aktivierter EtherCAT-Schnittstelle nicht durch GCS-Befehle geändert werden.

Die GCS-Kommunikation kann die Leistungsfähigkeit der EtherCAT-Schnittstelle des C-887.53x reduzieren. Deshalb sollte die GCS-Kommunikation vermieden werden (z. B. das Senden von GCS-Befehlen oder die Verwendung von PC-Software wie PIMikroMove®), wenn die EtherCAT-Schnittstelle verwendet wird. Verwenden Sie die GCS-Kommunikation nur für die erste Inbetriebnahme, in Supportfällen und zur Fehlersuche.

Wenn die EtherCAT-Schnittstelle deaktiviert ist, ist keine Kommandierung durch den EtherCAT-Master möglich, sondern nur durch GCS-Befehle.

# <span id="page-53-0"></span>**3.10.3 Konfiguration des EtherCAT-Masters**

Die Schritte für Konfiguration, Inbetriebnahme und Betrieb des EtherCAT-Masters hängen vom verwendeten Gerät ab. Details finden Sie in der Dokumentation Ihres EtherCAT-Masters.

Für die Integration des C-887 in das EtherCAT-Netzwerk muss die von PI bereitgestellte XML-Datei Physik Instrumente Hexapod.xml auf dem EtherCAT-Master gespeichert werden. Die XML-Datei finden Sie im Verzeichnis EDS auf der CD aus dem Lieferumfang des C-887.

Zusätzlich müssen die folgenden Einstellungen des EtherCAT-Masters geändert werden, um ihn an den C-887 anzupassen.

Einzustellen pro kartesischer Achse des Hexapod-Systems:

- **Scaling Factor Numerator: 1** Scaling Factor Denominator: 100000
- Referenzsystem: Absolut (der C-887 liefert absolute Positionen an den EtherCAT-Master)

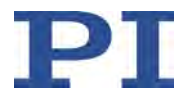

- Totzeit-Kompensation: Hängt von der Zykluszeit ab. Berechnung und Beispiele: Totzeit =  $4 *$  Zykluszeit + 5  $*$  Interpolations-Pufferzeit (2 ms) 1 ms Zykluszeit: 14 ms Totzeit 2 ms Zykluszeit: 18 ms Totzeit Empirische Optimierung empfohlen
- Beschleunigung, Geschwindigkeit und Ruck sollten an den Hexapod angepasst werden, um Bewegungsfehler zu vermeiden (technische Daten siehe Dokumentation des Hexapods)

Einzustellen für das gesamte Hexapod-System:

Synchronisationsmodus: Distributed Clocks, Synchron mit SYNC0 Event

Während der Kommandierung durch den EtherCAT-Master muss die minimale Zykluszeit des Hexapod-Systems (1 ms) eingehalten werden. Wenn die tatsächliche Zykluszeit kürzer ist als die minimale Zykluszeit des Hexapod-Systems, bewegt sich der Hexapod nicht.

Während der Kommandierung durch den EtherCAT-Master kann die tatsächliche Zykluszeit des C-887 über den Wert des Parameters *Cycletime For Interpolation In External Mode* (ID 0x19002010) ausgelesen werden. Der Parameterwert kann mit dem GCS-Befehl SPA? (S. [255\)](#page-260-0) über die TCP/IP- oder RS-232-Schnittstelle des C-887 ausgelesen werden.

# **3.11 Kommunikationsschnittstellen**

Der C-887 kann über folgende Schnittstellen mit ASCII-Befehlen gesteuert werden:

- **TCP/IP**
- **Serielle RS-232-Verbindung**

Die Modelle C-887.53, .531, .532 und .533 sind mit einer EtherCAT-Schnittstelle ausgestattet. Bei Kommandierung über die EtherCAT-Schnittstelle wird das Hexapod-System als Mehrachsgerät entsprechend des Antriebsprofils CiA402 verwendet. Der EtherCAT-Master kommandiert die logischen Achsen X, Y, Z, U, V und W der Bewegungsplattform des Hexapods.

Weitere Informationen siehe "Kommandierung über EtherCAT-Schnittstelle" (S. [46\)](#page-51-0).

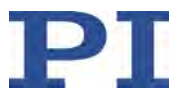

# **3.12 PC-Softwareübersicht**

Systeme von PI können grundsätzlich wie folgt angesteuert werden:

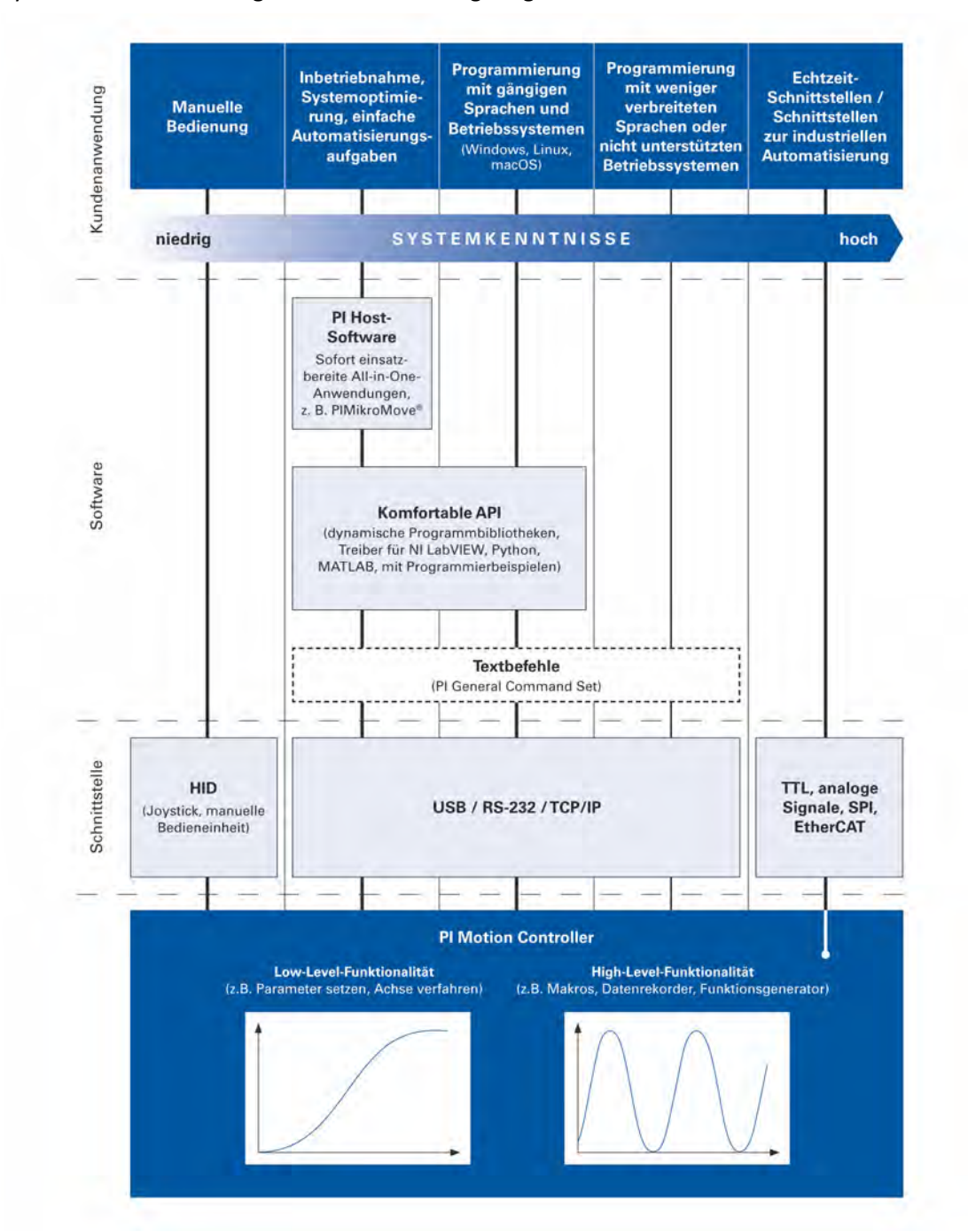

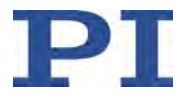

Die folgende Tabelle zeigt eine Auswahl der für den C-887 geeigneten PC-Software von PI. Die angegebenen Betriebssysteme stehen für folgende Versionen:

- Windows: Versionen 8.1, 10, 11 (32 Bit, 64 Bit)
- Linux: Kernel 4.15.0; glibc: 2.23; GTK2: 2.24.30

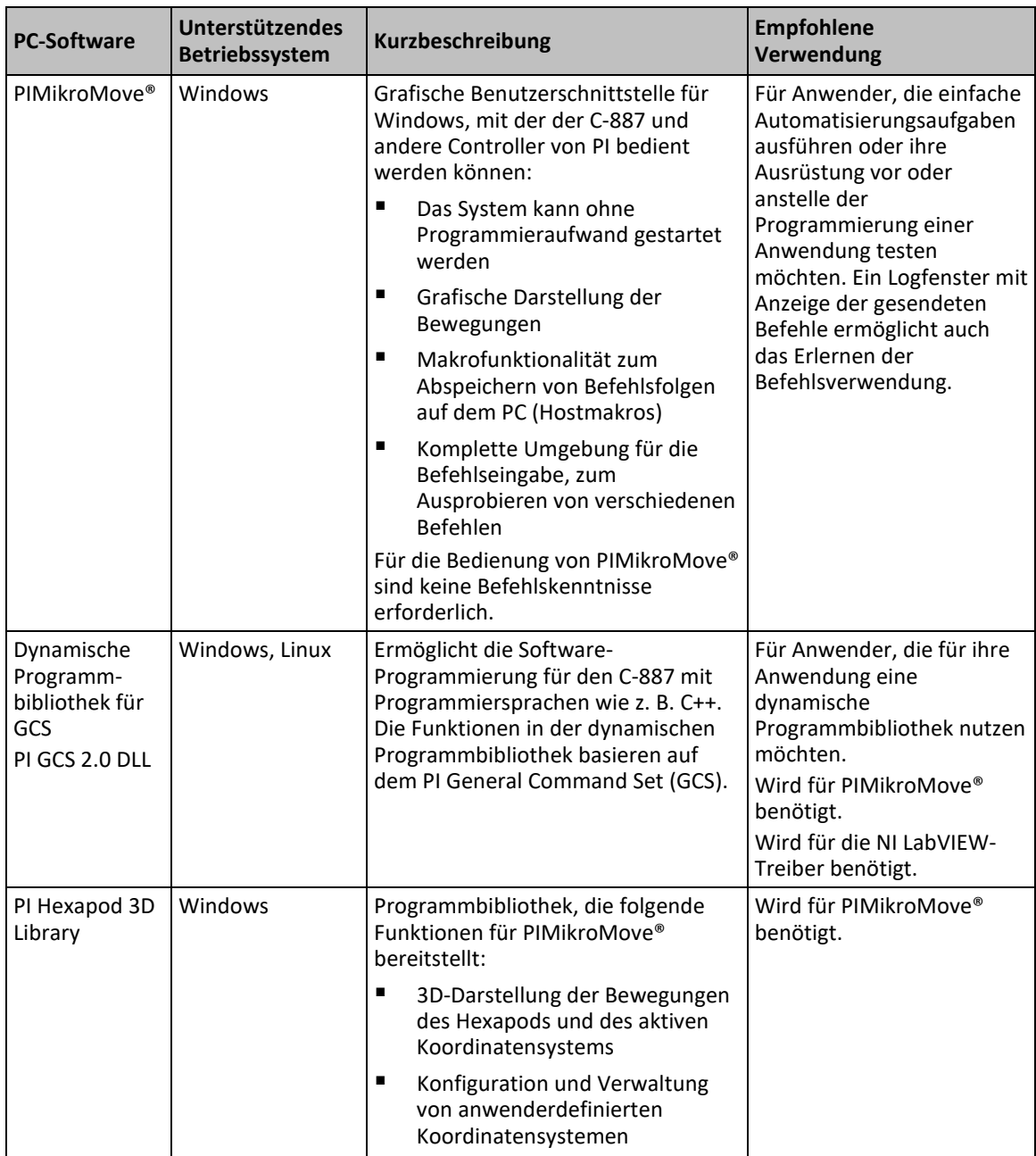

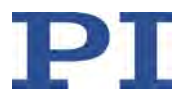

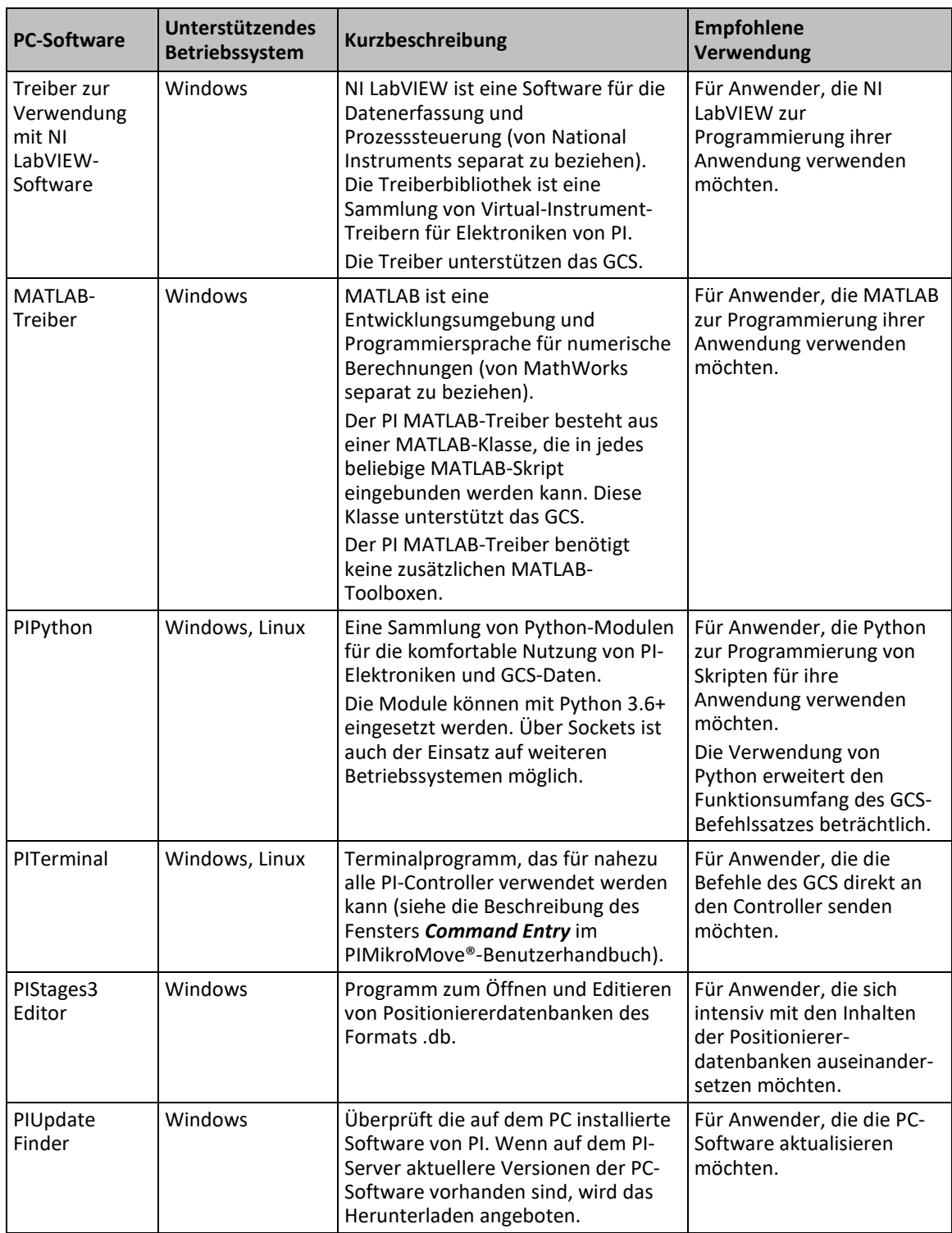

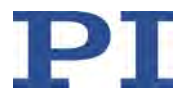

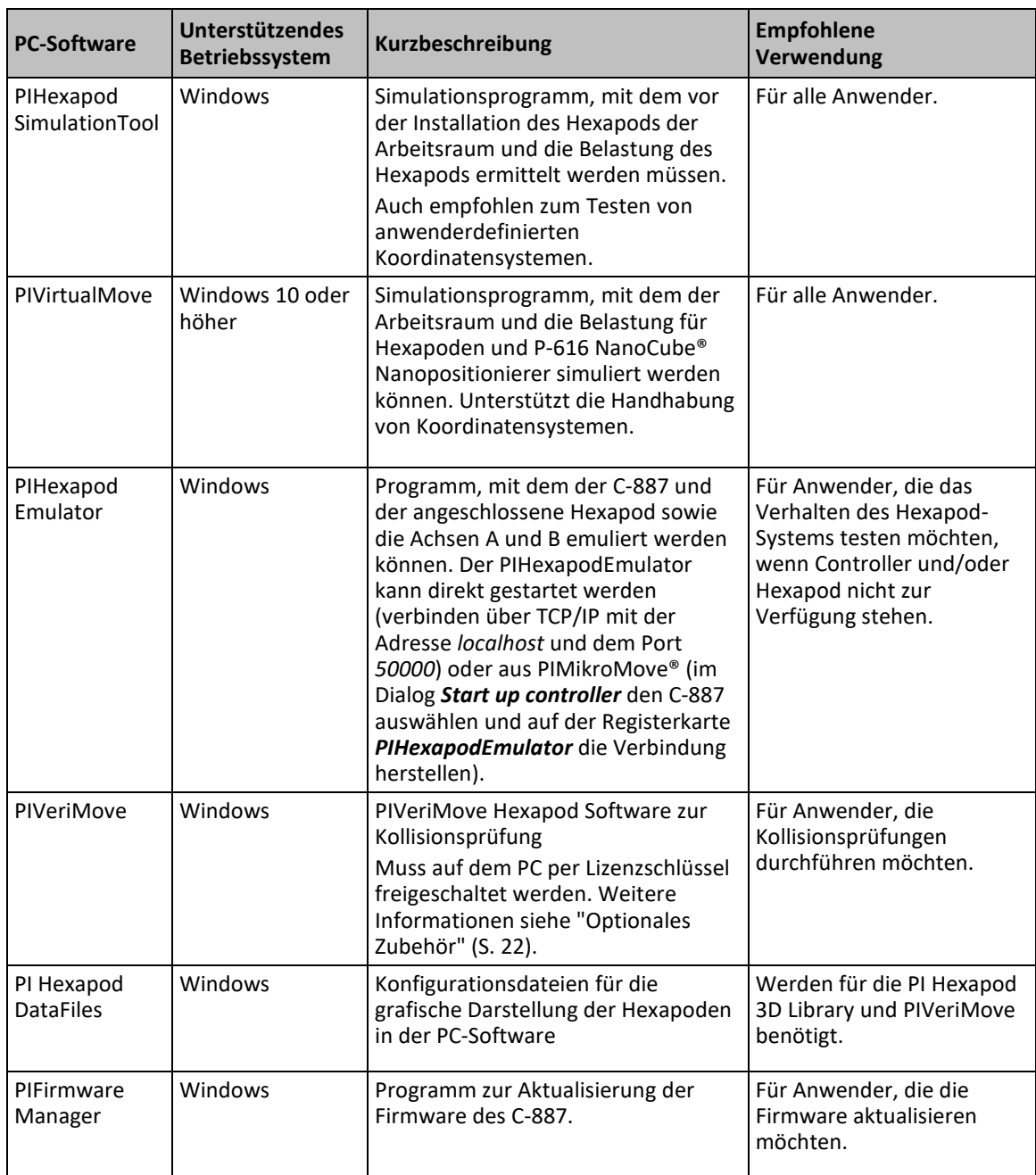

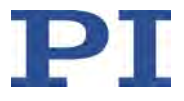

**4 Auspacken**

- 1. Packen Sie den C-887 vorsichtig aus.
- 2. Vergleichen Sie die erhaltene Lieferung mit dem Lieferumfang laut Vertrag und mit dem Lieferschein.
- 3. Überprüfen Sie den Inhalt auf Anzeichen von Schäden. Bei Schäden oder fehlenden Teilen wenden Sie sich sofort an unseren Kundendienst (S. [361\)](#page-366-0).
- 4. Bewahren Sie das komplette Verpackungsmaterial auf für den Fall, dass das Produkt zurückgeschickt werden muss.

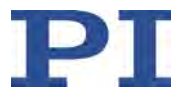

# **5 Installation**

# **In diesem Kapitel**

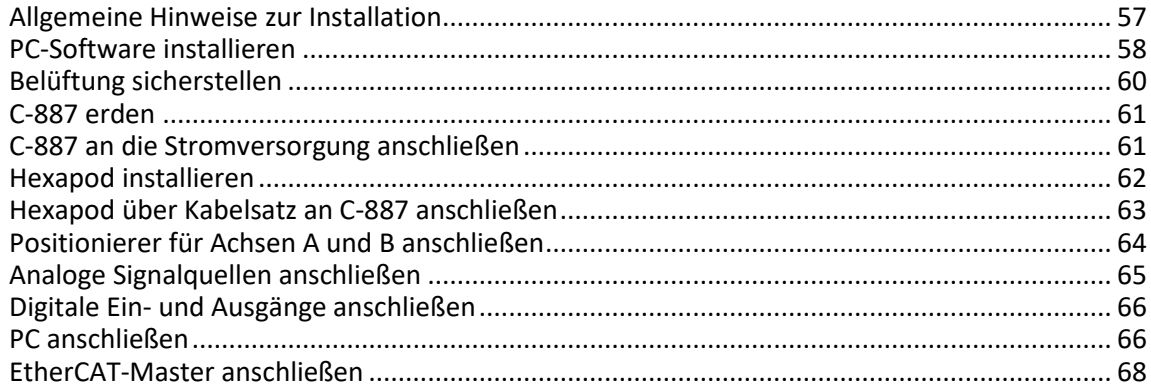

# <span id="page-62-0"></span>**5.1 Allgemeine Hinweise zur Installation**

Der Hexapod kann in beliebiger Orientierung montiert werden.

### *HINWEIS*

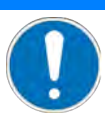

#### **Unzulässige mechanische Belastung und Kollisionen!**

Unzulässige mechanische Belastung und Kollisionen zwischen Hexapod, zu bewegender Last und Umgebung können den Hexapod beschädigen.

- $\triangleright$  Halten Sie den Hexapod nur an der Grundplatte.
- $\triangleright$  Ermitteln Sie vor der Installation der Last - den Grenzwert für die Belastung des Hexapods sowie - den Arbeitsraum des Hexapods mit einem Simulationsprogramm (S. [62\)](#page-67-1).
- Vermeiden Sie bei der Installation hohe Kräfte und Momente auf die Bewegungsplattform.
- Sorgen Sie für eine unterbrechungsfreie Stromversorgung, um eine ungewollte Deaktivierung des Hexapod-Systems und daraus resultierende ungewollte Positionsänderungen des Hexapods zu vermeiden.
- $\triangleright$  Stellen Sie sicher, dass im Arbeitsraum des Hexapods keine Kollisionen zwischen Hexapod, zu bewegender Last und Umgebung möglich sind.

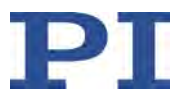

# <span id="page-63-0"></span>**5.2 PC-Software installieren**

Die Kommunikation zwischen dem C-887 und einem PC ist zur Konfiguration des C-887 und zur Bewegungskommandierung mit den Befehlen des GCS notwendig. Dafür stehen verschiedene PC-Software-Anwendungen zur Verfügung.

### **5.2.1 Erstinstallation ausführen**

#### **Zubehör**

- PC mit Betriebssystem Windows (8.1, 10; 32 Bit, 64 Bit) oder Linux und mindestens 30 MB freiem Speicherplatz
- Datenträger mit PI-Software (im Lieferumfang)

#### **PC-Software auf Windows installieren**

1. Starten Sie den Installationsassistenten, indem Sie im Installationsverzeichnis (Hauptverzeichnis der CD) auf die Datei *PISoftwareSuite.exe* doppelklicken.

Das Fenster *InstallShield Wizard* für die Installation der PC-Software öffnet sich.

2. Folgen Sie den Anweisungen am Bildschirm.

Die PI Software Suite umfasst unter anderem folgende Komponenten:

- − Treiber zur Verwendung mit NI LabVIEW-Software
- − Dynamische Programmbibliothek für GCS
- − PIMikroMove®
- − PC-Software zum Aktualisieren der Firmware des C-887
- − PI Update Finder zum Aktualisieren der PC-Software
- − USB-Treiber

#### **PC-Software auf Linux installieren**

- 1. Entpacken Sie das tar-Archiv aus dem Verzeichnis /Linux der PI Software CD in ein Verzeichnis auf Ihrem PC.
- 2. Öffnen Sie ein Terminal und wechseln Sie in das Verzeichnis, in das Sie das tar-Archiv entpackt haben.
- 3. Melden Sie sich als Superuser (Root-Rechte) an.
- 4. Geben Sie ./INSTALL ein, um die Installation zu starten. Achten Sie bei der Befehlseingabe auf Groß-/Kleinschreibung.
- 5. Folgen Sie den Anweisungen am Bildschirm.

Sie können einzelne Komponenten zur Installation auswählen.

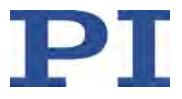

### <span id="page-64-0"></span>**5.2.2 Updates installieren**

Die PC-Software wird von PI ständig verbessert.

 Installieren Sie immer die neueste Version der PC-Software und der Positioniererdatenbank.

#### **Voraussetzungen**

- $\checkmark$  Aktive Verbindung zum Internet.
- $\checkmark$  Wenn Ihr PC ein Windows-Betriebssystem verwendet:
	- − Sie haben das Handbuch für den PI Update Finder (A000T0028) von der PI Website heruntergeladen. Sie finden den Link in der Datei "A000T0081-Downloading Manuals from PI.pdf" im Ordner \Manuals auf der PI Software-CD.

#### **PC-Software und PISTAGES3.DB auf Windows aktualisieren**

- Verwenden Sie den PI Update Finder:
	- − Folgen Sie den Anweisungen im Handbuch des PI Update Finders (A000T0028).

#### **PC-Software auf Linux aktualisieren**

- 1. Öffnen Sie die Webseite https://www.physikinstrumente.de/de/produkte/softwaresuite.
- 2. Scrollen Sie nach unten zu *Downloads*.
- 3. Klicken Sie für *PI Software Suite C-990.CD1* auf *HINZUFÜGEN+*
- 4. Klicken Sie auf *ANFORDERN*
- 5. Füllen Sie das Anfrageformular aus und senden Sie die Anfrage ab.

Der Download-Link wird Ihnen an die eingegebene E-Mail-Adresse gesendet.

- 6. Entpacken Sie die Archivdatei auf Ihrem PC in ein separates Installationsverzeichnis.
- 7. Wechseln Sie im Verzeichnis mit den entpackten Dateien in das Unterverzeichnis *linux*.
- 8. Entpacken Sie die Archivdatei im Verzeichnis *linux*, indem Sie in der Konsole den Befehl tar -xvpf <Name der Archivdatei> eingeben.
- 9. Melden Sie sich am PC als Superuser (Root-Rechte) an.
- 10. Installieren Sie das Update.

#### *INFORMATION*

Wenn Software im Bereich *Downloads* fehlt oder Probleme beim Herunterladen auftreten: Wenden Sie sich an unseren Kundendienst (S. [361\)](#page-366-0).

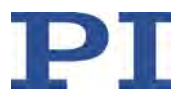

#### **PISTAGES3.DB auf Linux aktualisieren**

- 1. Wenden Sie sich an den Kundendienst (S. [361\)](#page-366-0), um die neueste Version der Positioniererdatenbank PISTAGES3.DB zu erhalten.
- 2. Melden Sie sich am PC als Superuser (Root-Rechte) an.
- 3. Installieren Sie das Update, die Sie von unserem Kundendienst erhalten haben, auf dem PC.

### **5.2.3 Kundenspezifische Positioniererdatenbank installieren**

Mit einem kundenspezifischen Positionierer erhalten Sie von PI eine CD mit folgendem Inhalt:

- **Programm Import PI CustomStage**
- Kundenspezifische Positioniererdatenbank mit dem Parametersatz für den Positionierer

Damit der Parametersatz in der PC-Software ausgewählt werden kann, muss er zuvor mit dem Programm Import PI Custom Stage in die Positioniererdatenbank PIStages3 eingefügt werden.

 Installieren Sie die kundenspezifische Positioniererdatenbank, indem Sie im Hauptverzeichnis der CD auf die Datei *Import\_PI\_CustomStage.exe* doppelklicken.

Der Parametersatz aus der kundenspezifischen Positioniererdatenbank wird in PIStages3 eingefügt.

Wenn eine Meldung erscheint, dass die Installation der kundenspezifischen Positioniererdatenbank fehlgeschlagen ist:

- a) Aktualisieren Sie die Positioniererdatenbank PIStages3 auf Ihrem PC, siehe "Updates installieren" (S. [59\)](#page-64-0).
- b) Wiederholen Sie die Installation der kundenspezifischen Positioniererdatenbank.

# <span id="page-65-0"></span>**5.3 Belüftung sicherstellen**

Hohe Temperaturen können den C-887 überhitzen.

- Installieren Sie den C-887 mit einem Abstand von mindestens 10 cm zur Oberseite und mindestens 5 cm zu dessen Seiten. Wenn dies nicht möglich ist, kühlen Sie die Umgebung ausreichend.
- $\triangleright$  Sorgen Sie für ausreichende Belüftung am Aufstellungsort.
- Halten Sie die Umgebungstemperatur auf einem unkritischen Wert (zwischen 5 °C und 40 °C).

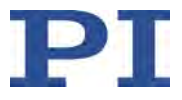

# <span id="page-66-0"></span>**5.4 C-887 erden**

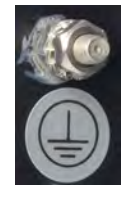

Der C-887 ist nicht über den Netzteilanschluss geerdet.

 Schließen Sie den mit dem Schutzleitersymbol gekennzeichneten Gewindestift (siehe Abbildung) am Gehäuse des C-887 an den Schutzleiter an.

# <span id="page-66-1"></span>**5.5 C-887 an die Stromversorgung anschließen**

#### *INFORMATION*

Wenn der Hexapod an der Buchse **24 V Out 7 A** des Controllers angeschlossen ist, wird die Versorgungsspannung des Controllers auch für den Hexapod verwendet. Nur Modelle C-887.522, .523, .532, .533:

Die Buchse **E-Stop** steuert ein internes Relais mit Schließer, das den 24-V-Ausgang für den Hexapod (Buchse **24 V Out 7 A**) deaktiviert oder aktiviert.

#### **Voraussetzungen**

- $\checkmark$  Der C-887 ist ausgeschaltet, d.h. der Ein-/Ausschalter befindet sich in der Stellung  $\check{O}$ .
- $\checkmark$  Der C-887 ist in der Nähe der Stromversorgung installiert, damit der Netzstecker schnell und einfach vom Netz getrennt werden kann.

#### **Werkzeug und Zubehör**

- Mitgeliefertes 24-V-Weitbereichsnetzteil (für Netzspannungen zwischen 100 und 240 Volt Wechselspannung bei 50 oder 60 Hz)
- Mitgeliefertes Netzkabel
- Alternativ: ausreichend bemessenes Netzkabel

#### **C-887 an die Stromversorgung anschließen**

- 1. Verbinden Sie den Stecker M12 (f) des Netzteils mit dem Anschluss **24 V In 8 A** des C-887.
- 2. Verbinden Sie das Netzkabel mit dem Netzteil.
- 3. Schließen Sie das Netzteil über das Netzkabel an die Steckdose an.

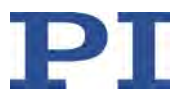

# <span id="page-67-0"></span>**5.6 Hexapod installieren**

### <span id="page-67-1"></span>**5.6.1 Arbeitsraum und zulässige Belastung des Hexapods ermitteln**

 Folgen Sie den Anweisungen im Dokument "PI Hexapod Simulation Tool - Arbeitsraum und zulässige Belastung des Hexapods ermitteln" (A000T0068).

#### *INFORMATION*

Grenzwert nur gültig für eingeschalteten Servomodus:

Der mit dem Simulationsprogramm ermittelte Grenzwert für die Belastung des Hexapods gilt nur, wenn der Servomodus für die Achsen der Bewegungsplattform eingeschaltet ist. Die maximale Haltekraft bei ausgeschaltetem Servomodus basiert auf der Selbsthemmung der Aktoren in den Hexapod-Beinen und fällt geringer aus als der Grenzwert bei eingeschaltetem Servomodus (siehe Handbuch des Hexapods).

#### *INFORMATION*

Der Grenzwert für die Belastung des Hexapods variiert in Abhängigkeit von folgenden Faktoren:

- Aktivierungszustand des Servomodus
- Einbaulage des Hexapods
- Zu bewegende Last: Masse und Position des Massenschwerpunkts auf der Bewegungsplattform
- An der Bewegungsplattform angreifende Kräfte und Momente
- Von der Bewegungsplattform im Betrieb anzufahrende Positionen und Orientierungen (Translations- und Rotationskoordinaten)

#### *INFORMATION*

Mit der optional erhältlichen PIVeriMove Hexapod Software zur Kollisionsprüfung können mögliche Kollisionen zwischen Hexapod, Last und Umgebung rechnerisch überprüft werden. Die Verwendung der Software wird empfohlen, wenn der Hexapod sich in einem eingeschränkten Einbauraum befindet und/oder mit einer räumlich einschränkenden Last betrieben wird. Details zur Freischaltung und Konfiguration von PIVeriMove siehe Technical Note C887T0002 (im Lieferumfang der Software).

### **5.6.2 Hexapod erden**

Folgen Sie den Anweisungen im Handbuch des Hexapods.

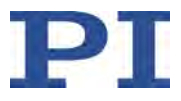

### **5.6.3 Hexapod auf Unterlage befestigen**

Folgen Sie den Anweisungen im Handbuch des Hexapods.

### **5.6.4 Last auf Hexapod befestigen**

Folgen Sie den Anweisungen im Handbuch des Hexapods.

# <span id="page-68-0"></span>**5.7 Hexapod über Kabelsatz an C-887 anschließen**

#### *INFORMATION*

Wenn der Hexapod an der Buchse **24 V Out 7 A** des Controllers angeschlossen ist, wird die Versorgungsspannung des Controllers auch für den Hexapod verwendet. Nur Modelle C-887.522, .523, .532, .533:

Die Buchse **E-Stop** steuert ein internes Relais mit Schließer, das den 24-V-Ausgang für den Hexapod (Buchse **24 V Out 7 A**) deaktiviert oder aktiviert.

#### *INFORMATION*

Wenn eine Sicherheitsfunktion gemäß geltenden Normen erforderlich ist:

- Definieren und implementieren Sie geeignete Maßnahmen. Beispiele für mögliche Maßnahmen:
	- − Wenn die Stromversorgung des Hexapods über den C-887 erfolgt, unterbrechen Sie die Versorgungsleitung durch geeignete Sicherheitstechnik.
	- − Verwenden Sie für den Hexapod ein externes Netzteil mit geeigneter Sicherheitstechnik.
	- − Nur Modelle C-887.522, .523, .532, .533: Schließen Sie an der Buchse **E-Stop** geeignete Sicherheitstechnik an. Weitere Informationen siehe "Buchse E-Stop verwenden" (S. [95\)](#page-100-0).

#### *INFORMATION*

Ab der Seriennummer 121017873 unterstützt der C-887 auch Hexapod-Mikroroboter, die zur Datenübertragung das BiSS-Protokoll verwenden.

#### **Hexapod über Kabelsatz an C-887 anschließen**

- Folgen Sie den Anweisungen im Handbuch des Hexapods.
- Nur Modelle C-887.522, .523, .532, .533: Beschalten Sie die Buchse **E-Stop** so, dass Bewegungen der Achsen möglich sind. Details siehe "Buchse E-Stop verwenden" (S. [95\)](#page-100-0).

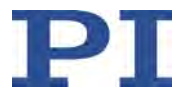

# <span id="page-69-0"></span>**5.8 Positionierer für Achsen A und B anschließen**

### *HINWEIS*

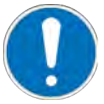

#### **Schäden bei Anschluss eines falschen Motors!**

Das Anschließen eines Positionierers mit Schrittmotor kann irreparable Schäden am C-887 verursachen.

 Schließen Sie an die Buchsen **A** und **B** des C-887 nur Positionierer mit DC-Motor und integrierten Motortreibern an.

#### *INFORMATION*

Die Buchsen **Motor A** und **Motor B** (Sub-D 15 (f)) des C-887 sind für den Anschluss von Positionierern mit DC-Motor und integrierten Motortreibern vorgesehen. Wenn Sie PI vor Auslieferung des Hexapod-Systems über die verwendeten Positionierertypen informieren, konfiguriert PI den C-887 entsprechend Ihrer Bestellung, so dass die entsprechenden Positionierertypen zu den Achsen A und B des C-887 zugewiesen sind:

- Wenn Sie nur einen Positionierer bestellen, wird der entsprechende Positionierertyp der Achse A zugewiesen.
- Wenn Sie zwei Positionierer bestellen, werden die entsprechenden Positionierertypen den Achsen A und B in aufsteigender alphabetischer Reihenfolge zugewiesen, z. B. M-403.1DG zu A und M-403.2PD zu B; M-414.1PD zu A und M-511.DD1 zu B.

Weitere Informationen zur Zuweisung von Positionierertypen finden Sie in "Betriebsparameter der Achsen A und B" (S. [31\)](#page-36-0).

#### **Voraussetzung**

- $\checkmark$  Der C-887 ist ausgeschaltet, d.h. der Ein-/Ausschalter befindet sich in der Stellung O.
- $\checkmark$  Sie haben das Benutzerhandbuch des Positionierers gelesen und verstanden.
- $\checkmark$  Sie haben den Positionierer gemäß der Beschreibung im entsprechenden Benutzerhandbuch montiert.

#### **Werkzeug und Zubehör**

 Positionierer von PI, der mit einem PWM-Verstärker ausgestattet ist, erhältlich als optionales Zubehör (S. [22\)](#page-27-0)

#### **Positionierer für Achsen A und B an C-887 anschließen**

- 1. Schließen Sie die Positionierer an den Buchsen **Motor A** und **Motor B** an.
	- − Wenn bekannt, beachten Sie die Einstellungen des C-887 für die Positionierertyp-Zuweisung.

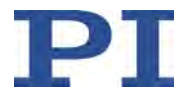

Der Positionierer an **Motor A** wird als Achse A kommandiert, und der Positionierer an **Motor B** wird als Achse B kommandiert.

2. Sichern Sie die Steckverbindungen mit den integrierten Schrauben gegen unbeabsichtigtes Abziehen.

# <span id="page-70-0"></span>**5.9 Analoge Signalquellen anschließen**

Alle C-887-Modelle sind mit vier analogen Eingängen auf der Buchse **I/O** (S. [372\)](#page-377-0) ausgestattet.

Die Modelle C-887.521, .523, .531 und .533 sind zusätzlich mit zwei hochauflösenden analogen Eingängen auf den BNC-Buchsen **Analog In 5** und **Analog In 6** ausgestattet.

Details siehe "Spezifikationen der analogen Eingänge" (S. [366\)](#page-371-0).

Anwendungsmöglichkeiten der analogen Eingangssignale:

- Verwendung in Fast-Alignment-Routinen (S. [3\)](#page-8-0). Weitere Informationen finden Sie im Dokument "Schnelle, mehrkanalige Justage in der Photonik" (E712T0016).
- **•** Verwendung in Scanprozeduren:
	- − Vom C-887 ausgeführte Scanprozeduren: siehe die Befehle AAP (S. [154\)](#page-159-0), FIO (S. [173\)](#page-178-0), FLM (S. [176\)](#page-181-0), FLS (S. [179\)](#page-184-0), FSA (S. [183\)](#page-188-0), FSC (S. [187\)](#page-192-0), FSM (S. [191\)](#page-196-0)
	- − Von PIMikroMove® ausgeführte Scanprozeduren (im *Tools*-Menü von PIMikroMove® verfügbar): siehe PIMikroMove®-Handbuch
- Verwendung in Makros:
	- − Bedingte Ausführung des Makros: siehe WAC (S. [277\)](#page-282-0)
	- − Bedingtes Stoppen der Makroausführung: siehe MEX (S. [237\)](#page-242-0)
	- − Bedingter Sprung des Makroausführungs-Zeigers: siehe JRC (S. [206\)](#page-211-0)
	- − Kopieren des Eingangszustands in eine Variable: siehe CPY (S. [159\)](#page-164-1)

Details und Beispiele zu Makros finden Sie in "Controllermakros" (S. [128\)](#page-133-0).

#### *INFORMATION*

Für dynamische und hochauflösende Anwendungen wie zum Beispiel Fast-Alignment-Routinen oder Scanprozeduren wird die Verwendung der BNC-Buchsen **Analog In 5** und **Analog In 6** empfohlen.

Die analogen Eingänge auf der Buchse **I/O** eignen sich für die Verwendung in Makros.

#### **Werkzeug und Zubehör**

 Geeignete Signalquelle gemäß den Spezifikationen des Eingangs (S. [366\)](#page-371-0), z. B. Photometer F-712.PM1 (erhältlich als optionales Zubehör (S. [22\)](#page-27-0)) für den Anschluss an **Analog In 5** oder **Analog In 6**

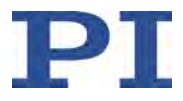

#### **Analoge Signalquelle anschließen**

- 1. Schließen Sie die Signalquelle am analogen Eingang an.
- 2. Sichern Sie die Steckverbindung gegen unbeabsichtigtes Abziehen.

# <span id="page-71-0"></span>**5.10 Digitale Ein- und Ausgänge anschließen**

Die digitalen Ein- und Ausgänge auf der Buchse **I/O** (S. [372\)](#page-377-0) des C-887 (TTL-Signale) können wie folgt verwendet werden:

- Ausgänge: Status setzen mit dem Befehl DIO (S. [162\)](#page-167-0)
- Eingänge: Status abfragen mit dem Befehl DIO? (S. [163\)](#page-168-1), Verwendung in Makros:
	- − Bedingte Ausführung des Makros: siehe WAC (S. [277\)](#page-282-0)
	- − Bedingtes Stoppen der Makroausführung: siehe MEX (S. [237\)](#page-242-0)
	- − Bedingter Sprung des Makroausführungs-Zeigers: siehe JRC (S. [206\)](#page-211-0)
	- − Kopieren des Eingangszustands in eine Variable: siehe CPY (S. [159\)](#page-164-1)

Details und Beispiele zu Makros finden Sie in "Controllermakros" (S. [128\)](#page-133-0).

#### **Werkzeug und Zubehör**

- Geeigneter Anschlussstecker HD D-Sub 26 (m)
- Wenn Sie die digitalen Eingänge verwenden wollen: Geeignete Signalquelle gemäß den Spezifikationen des Eingangs (S. [372\)](#page-377-0)
- Wenn Sie die digitalen Ausgänge verwenden wollen: Geeignetes Gerät für die Signalauswertung gemäß den Spezifikationen des Ausgangs (S. [372\)](#page-377-0)

#### **Digitale Ein- und Ausgänge anschließen**

- Digitale Eingänge: Schließen Sie die Signalquelle an einen der Pins 7, 16, 17 und 25 der Buchse **I/O** an.
- Digitale Ausgänge: Schließen Sie das Gerät für die Signalauswertung an einen der Pins 8, 9, 18 und 26 der Buchse **I/O** an.
- Sichern Sie die Steckverbindung gegen unbeabsichtigtes Abziehen.

# <span id="page-71-1"></span>**5.11 PC anschließen**

Die Kommunikation zwischen dem C-887 und einem PC kann zur Konfiguration des C-887 und zur Bewegungskommandierung mit den Befehlen des GCS genutzt werden. Der C-887 verfügt dazu über folgende Schnittstellen:

- **TCP/IP**
- RS-232-Schnittstelle
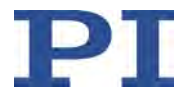

In diesem Abschnitt erfahren Sie, wie Sie die entsprechenden Kabelverbindungen zwischen C-887 und PC herstellen. Alle weiteren Schritte, die für die Herstellung der Kommunikation zwischen C-887 und PC erforderlich sind, finden Sie in "Kommunikation über TCP/IP-Schnittstelle herstellen" (S. [75\)](#page-80-0) und in "Kommunikation über RS-232-Schnittstelle herstellen" (S. [82\)](#page-87-0).

# **5.11.1 C-887 über die TCP/IP-Schnittstelle anschließen**

### **Voraussetzungen**

- $\checkmark$  Wenn der C-887 direkt an den PC angeschlossen werden soll: Der PC verfügt über eine freie RJ45-EthernetAnschlussbuchse.
- $\checkmark$  Wenn C-887 und PC gemeinsam in einem Netzwerk betrieben werden sollen: Für den C-887 ist ein freier Zugangspunkt zum Netzwerk vorhanden, gegebenenfalls ist dazu ein geeigneter Hub oder Switch an das Netzwerk angeschlossen.

### **Werkzeug und Zubehör**

- Wenn der C-887 direkt an den PC angeschlossen werden soll: Crossover-Netzwerkkabel (C-815.563 im Lieferumfang)
- Wenn der C-887 an einen Netzwerk-Zugangspunkt angeschlossen werden soll: Straight-Through-Netzwerkkabel (C-815.553 im Lieferumfang)

### **C-887 direkt an den PC anschließen**

 Verbinden Sie die RJ45-Buchse des C-887 über das Crossover-Netzwerkkabel mit der RJ45-Ethernet-Anschlussbuchse des PC.

### **C-887 an das Netzwerk anschließen, in dem sich auch der PC befindet**

▶ Verbinden Sie die RJ45-Buchse des C-887 über das Straight-Through-Netzwerkkabel mit dem Netzwerk-Zugangspunkt.

# **5.11.2 C-887 über die RS-232-Schnittstelle anschließen**

### **Voraussetzung**

 $\checkmark$  Der PC verfügt über eine freie RS-232-Schnittstelle (auch als "serielle Schnittstelle" oder "COM-Port" bezeichnet, z. B. COM1 oder COM2).

### **Werkzeug und Zubehör**

RS-232-Nullmodemkabel (C-815.34 im Lieferumfang)

### **C-887 an den PC anschließen**

 Verbinden Sie den Einbaustecker **RS-232** des C-887 und die RS-232-Schnittstelle des PC (ein Einbaustecker D-Sub 9 (m)) mit dem Nullmodemkabel.

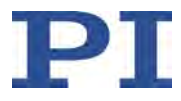

# **5.12 EtherCAT-Master anschließen**

Die Modelle C-887.53x (.53x steht für .53, .531, .532 und .533) sind mit einer EtherCAT-Schnittstelle ausgestattet.

Weitere Informationen zur Verwendung der EtherCAT-Schnittstelle finden Sie im Dokument "EtherCAT Interface Description" (C887T0011).

# *HINWEIS*

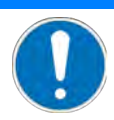

### **Fehlfunktion wegen falschem Anschluss!**

Falsche Kabelverbindungen können zu falscher Adressierung und Kommunikationsausfall führen.

- Verwenden Sie die RJ45-Buchse **Port 1** (links), um den C-887.53x mit dem EtherCAT-Master zu verbinden (die RJ45-Buchse **Port 2** (rechts) ist für den Anschluss des nächsten EtherCAT-Slaves vorgesehen).
- Verwenden Sie EtherCAT und Standard-Ethernet **nicht** zusammen in einem physikalischen Netzwerk. Wenn möglich, verwenden Sie Kabel mit unterschiedlichen Farben für EtherCATund Standard-Ethernet-Verbindungen.

## **Werkzeug und Zubehör**

- **Geeignetes Kabel:** 
	- − Patchkabel CAT 5 oder höher, Straight-Through oder Crossover
	- − Kabellänge: 0,3 bis 100 m

### **EtherCAT-Master anschließen**

 Verbinden Sie den EtherCAT-Master über ein geeignetes Kabel mit der RJ45-Buchse **Port 1** des C-887.53x.

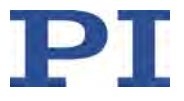

# <span id="page-74-1"></span>**6 Inbetriebnahme**

# **In diesem Kapitel**

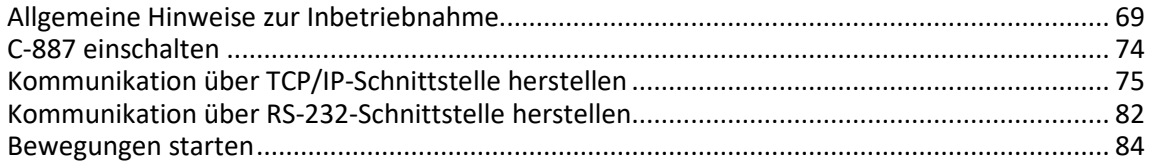

# <span id="page-74-0"></span>**6.1 Allgemeine Hinweise zur Inbetriebnahme**

## *VORSICHT*

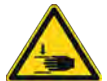

### **Quetschgefahr durch bewegte Teile!**

Zwischen den bewegten Teilen des Hexapods und einem feststehenden Teil oder Hindernis besteht die Gefahr von leichten Verletzungen durch Quetschung.

 $\triangleright$  Halten Sie Ihre Finger von Bereichen fern, in denen sie von bewegten Teilen erfasst werden können.

# *HINWEIS*

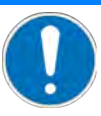

# **Falsche Konfiguration des Controllers!**

Die vom Controller verwendeten Konfigurationsdaten (z. B. Geometriedaten und Regelungsparameter) müssen auf den Hexapod abgestimmt sein. Bei Verwendung falscher Konfigurationsdaten kann der Hexapod durch unkontrollierte Bewegungen oder Kollisionen beschädigt werden.

Eine Anpassung der Konfigurationsdaten findet beim Einschalten oder Neustart des Controllers anhand der vom ID-Chip geladenen Daten statt (S. [29\)](#page-34-0).

- Nachdem Sie die Kommunikation über TCP/IP (S. [75\)](#page-80-0) oder RS-232 (S. [82\)](#page-87-0) hergestellt haben, senden Sie den Befehl CST?. Die Antwort zeigt an, auf welchen Hexapod der Controller abgestimmt ist.
- Betreiben Sie den Hexapod nur mit einem Controller, dessen Konfigurationsdaten auf den Hexapod abgestimmt sind.

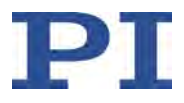

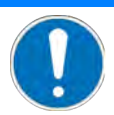

### **Zuweisung eines falschen Positionierertyps!**

Wenn den Achsen A und B ein falscher Positionierertyp zugewiesen wird, können unpassende Parametereinstellungen geladen werden. Unpassende Parametereinstellungen können bei Inbetriebnahme und Betrieb zu Schäden am Positionierer führen.

- $\triangleright$  Stellen Sie sicher, dass der zugewiesene Positionierertyp mit dem angeschlossenen Positionierer übereinstimmt.
- Ändern Sie die Parameterwerte für die Achsen A und B nur nach sorgfältiger Überlegung.

### *HINWEIS*

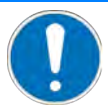

### **Schäden durch Kollisionen!**

Kollisionen können den Hexapod, die zu bewegende Last und die Umgebung beschädigen.

- Stellen Sie sicher, dass im Arbeitsraum des Hexapods keine Kollisionen zwischen Hexapod, zu bewegender Last und Umgebung möglich sind.
- Platzieren Sie keine Gegenstände in Bereichen, in denen sie von bewegten Teilen erfasst werden können.
- Halten Sie bei einer Fehlfunktion des Controllers die Bewegung sofort an.

### *HINWEIS*

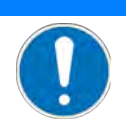

### **Schäden durch nicht entfernte Transportsicherung!**

Wenn die Transportsicherung (S. [55\)](#page-60-0) des Hexapods nicht entfernt wurde und eine Bewegung kommandiert wird, können Schäden am Hexapod entstehen.

Entfernen Sie die Transportsicherung, bevor Sie das Hexapod-System in Betrieb nehmen.

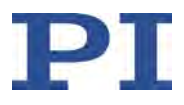

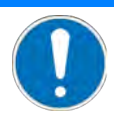

### **Schäden durch ungewollte Positionsänderungen!**

Der mit dem Simulationsprogramm ermittelte Grenzwert für die Belastung des Hexapods gilt nur, wenn der Servomodus für die Achsen der Bewegungsplattform eingeschaltet ist (S. [62\)](#page-67-0). Die maximale Haltekraft bei ausgeschaltetem Servomodus basiert auf der Selbsthemmung der Aktoren in den Hexapod-Beinen und fällt geringer aus als der Grenzwert bei eingeschaltetem Servomodus (siehe Handbuch des Hexapods).

Wenn die tatsächliche Belastung des Hexapods die auf der Selbsthemmung der Aktoren basierende maximale Haltekraft überschreitet, können in folgenden Fällen ungewollte Positionsänderungen des Hexapods auftreten:

- Ausschalten des C-887
- Neustart des C-887
- Ausschalten des Servomodus für die Achsen der Bewegungsplattform des Hexapods, z. B. durch Verwendung der Buchse **E-Stop** (S. [95\)](#page-100-0)

Dadurch sind Kollisionen zwischen Hexapod, zu bewegender Last und Umgebung möglich. Kollisionen können den Hexapod, die zu bewegende Last oder die Umgebung beschädigen.

 $\triangleright$  Stellen Sie sicher, dass die tatsächliche Belastung der Bewegungsplattform des Hexapods die auf der Selbsthemmung der Aktoren basierende maximale Haltekraft nicht überschreitet, bevor Sie den Servomodus ausschalten, den C-887 neu starten oder ausschalten.

### *HINWEIS*

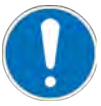

### **Schäden durch Kollisionen während der Referenzfahrt!**

Während einer Referenzfahrt bewegt sich der Hexapod auf unvorhersehbare Weise. Es findet **keine** Kollisionsprüfung und -vermeidung statt, selbst wenn mit der PIVeriMove Hexapod Software zur Kollisionsprüfung eine Konfiguration zur Kollisionsvermeidung auf dem C-887 abgelegt wurde. Verfahrbereichsgrenzen, die mit den Befehlen NLM und PLM für die Bewegungsplattform des Hexapods gesetzt wurden, werden während der Referenzfahrt ignoriert.

Dadurch sind Kollisionen zwischen Hexapod, zu bewegender Last und Umgebung möglich. Kollisionen können den Hexapod, die zu bewegende Last und die Umgebung beschädigen.

- $\triangleright$  Stellen Sie sicher, dass während der Referenzfahrt des Hexapods keine Kollisionen zwischen Hexapod, zu bewegender Last und Umgebung möglich sind.
- Platzieren Sie keine Gegenstände in Bereichen, in denen sie während der Referenzfahrt von bewegten Teilen erfasst werden können.
- $\triangleright$  Kommandieren Sie nach erfolgreicher Referenzfahrt die entsprechende Zielposition, um von einer beliebigen Position zur Referenzposition (Standard: Nullposition) zurückzukehren. Starten Sie **nicht** eine erneute Referenzfahrt.

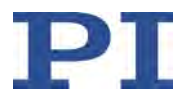

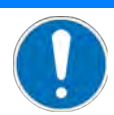

### **Schäden durch unkontrollierte Bewegung des Hexapods!**

Geschwindigkeit und Beschleunigung der Bewegungsplattform des Hexapods werden in folgenden Fällen **nicht** vom C-887 vorgegeben:

- Zyklische Übertragung von Zielpositionen (S. [37\)](#page-42-0)
- Der Hexapod (Achsen X, Y, Z, U, V, W) bewegt sich noch, während ein neuer Bewegungsbefehl gesendet wird. Die bisherige Zielposition wird dabei überschrieben, ohne dass Geschwindigkeit und Beschleunigung der Bewegungsplattform des Hexapods neu berechnet werden.

Die Plattform des Hexapods bewegt sich dann auf einer undefinierten Bahn. Auf dieser undefinierten Bahn sind Kollisionen mit der Umgebung des Hexapods möglich. Kollisionen können den Hexapod, die zu bewegende Last und die Umgebung beschädigen.

Wenn Sie Bewegungen durch zyklische Übertragung von Zielpositionen auslösen:

 $\triangleright$  Setzen Sie nur Zielpositionen, deren Abstand zueinander maximal so groß wie der Wert des Parameters *Path Control Step Size* (ID 0x19001504) ist.

Wenn Sie Punkt-zu-Punkt-Bewegungen mit Bewegungsbefehlen kommandieren (S. [32\)](#page-37-0):

- Vermeiden Sie das Senden neuer Zielpositionen, wenn sich der Hexapod (Achsen X, Y, Z, U, V, W) noch bewegt.
- Wenn neue Zielpositionen gesendet werden müssen, während sich der Hexapod noch bewegt (Achsen X, Y, Z, U, V, W): Setzen Sie mit Bewegungsbefehlen nur Zielpositionen, die von der aktuellen Position maximal um den Wert des Parameters *Path Control Step Size* (ID 0x19001504) abweichen.

### *INFORMATION*

Mit der optional erhältlichen PIVeriMove Hexapod Software zur Kollisionsprüfung können mögliche Kollisionen zwischen Hexapod, Last und Umgebung rechnerisch überprüft werden. Die Verwendung der Software wird empfohlen, wenn der Hexapod sich in einem eingeschränkten Einbauraum befindet und/oder mit einer räumlich einschränkenden Last betrieben wird. Details zur Freischaltung und Konfiguration von PIVeriMove siehe Technical Note C887T0002 (im Lieferumfang der Software).

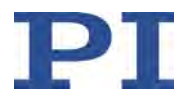

### *INFORMATION*

Anwendungshinweise für die ID-Chip-Erkennung:

- Bevor Sie den angeschlossenen Hexapod austauschen, sichern Sie die aktuellen Parameterwerte des Controllers auf dem PC (S. [315\)](#page-320-0).
- $\triangleright$  Schließen Sie den Hexapod nur an den ausgeschalteten Controller an.
- $\triangleright$  Wenn das Booten der Firmware abgeschlossen ist, senden Sie den Befehl CST? (S. [160\)](#page-165-0), um zu prüfen, ob die installierte Konfiguration durch einen Neustart des Controllers aktiviert werden muss. Ein Neustart ist erforderlich, wenn die Antwort "NOSTAGE" lautet. Der Controller kann mit dem Befehl RBT (S. [249\)](#page-254-0) neu gestartet werden.
- $\triangleright$  Senden Sie den Befehl ERR? (S. [172\)](#page-177-0), um zu prüfen, ob die Konfiguration erfolgreich aktiviert wurde. Wenn die Antwort auf ERR? den Fehlercode 233 oder 211 enthält, fehlt im Controller die Konfigurationsdatei für den neuen Hexapod (möglich z. B. für kundenspezifische Hexapoden oder neue Standard-Hexapoden). Kontaktieren Sie unseren Kundendienst (S. [361\)](#page-366-0), um eine geeignete Konfigurationsdatei zu erhalten. Für die Installation der neuen Konfigurationsdatei siehe "Firmware und Konfigurationsdateien aktualisieren" (S. [334\)](#page-339-0).
- Senden Sie den Befehl VER? (S. [273\)](#page-278-0), um die auf dem ID-Chip gespeicherten Angaben für Hexapod-Typ, Seriennummer und Herstelldatum zu prüfen. Beispiel für die Antwort: IDChip: H-811.F-2 SN123456789 20/1/2016

### *INFORMATION*

Die Kommunikation zwischen dem C-887 und einem PC kann zur Konfiguration des C-887 und zur Bewegungskommandierung mit den Befehlen des GCS genutzt werden.

- Über die RS-232-Schnittstelle ist die Kommunikation ohne weitere Einstellungen möglich.
- Für die Kommunikation über TCP/IP kann einmalig die Anpassung der Schnittstellenparameter erforderlich sein (S. [76\)](#page-81-0).

#### *INFORMATION*

Die Kommunikationsschnittstellen des C-887 (TCP/IP, RS-232) sind gleichzeitig aktiv. Befehle werden in der Reihenfolge abgearbeitet, in der die kompletten Befehlszeilen eintreffen. Die gleichzeitige Verwendung mehrerer Kommunikationsschnittstellen kann jedoch Probleme mit der PC-Software verursachen.

Verwenden Sie immer nur eine Schnittstelle des C-887.

# *INFORMATION*

Beim Einschalten oder Neustart schaltet der C-887 automatisch den Servomodus für alle Achsen ein. Wenn der Servomodus für die Achsen der Bewegungsplattform des Hexapods (X, Y, Z, U, V, W) ausgeschaltet ist, wird er beim Starten der Referenzfahrt automatisch eingeschaltet.

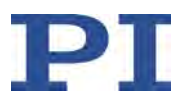

## *INFORMATION*

Für Achsen mit inkrementellen Sensoren können Bewegungen erst nach einer erfolgreichen Referenzfahrt kommandiert werden (S. [181\)](#page-186-0) (auch als "Initialisierung" bezeichnet).

Das Verhalten der Achsen des Hexapods nach der Referenzfahrt wird durch die Parameter *Behaviour After Reference Move* (ID 0x07030401) und *Target For Motion After Reference Move* (ID 0x07030402) festgelegt. Entsprechend der Parameterwerte können die Achsen der Plattform z. B. nach der Referenzfahrt automatisch zu einer vorgegebenen Position bewegt werden.

- Wert des Parameters 0x07030401 = 0: Achse bleibt nach der Referenzfahrt in der Referenzposition.
- Wert des Parameters 0x07030401 = 1: Achse fährt nach der Referenzfahrt zur absoluten Zielposition, die durch Parameter 0x07030402 vorgegeben ist.

Für Achsen mit absolut messenden Sensoren ist keine Referenzfahrt erforderlich. Die Verwendung des Befehls FRF wird für diese Achsen trotzdem empfohlen. FRF startet für Achsen mit absolut messenden Sensoren **keine** Referenzfahrt, sondern setzt die Zielpositionen auf die aktuellen Positionswerte. Zusätzlich werden die oben beschriebenen Parameterwerte wirksam, so dass die Achsen z. B. zu einer definierten "Ausgangsposition" bewegt werden können.

# <span id="page-79-0"></span>**6.2 C-887 einschalten**

### **Voraussetzungen**

- $\checkmark$  Sie haben die allgemeinen Hinweise zur Inbetriebnahme gelesen und verstanden (S. [69\)](#page-74-0).
- $\checkmark$  Der C-887 wurde ordnungsgemäß installiert (S. [57\)](#page-62-0).

## **C-887 einschalten**

 $\triangleright$  Bringen Sie den Kippschalter an der Vorderwand des C-887 in die Stellung  $\perp$ .

Der C-887 startet das Betriebssystem und die Firmware. Der Startvorgang dauert circa 40 Sekunden, Beginn und Ende werden jeweils durch einen Signalton angezeigt. Nach dem Ende des Startvorgangs leuchten die LEDs **PWR** und **STA**.

Während des Startvorgangs führt der C-887 unter anderem folgende Aktionen aus:

- − Einschalten des Servomodus für die Achsen der Bewegungsplattform des Hexapods
- − Aktivieren der im permanenten Speicher hinterlegten Einstellungen
- − Wenn vorhanden: Starten des Startup-Makros

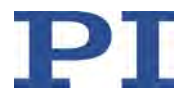

# <span id="page-80-0"></span>**6.3 Kommunikation über TCP/IP-Schnittstelle herstellen**

### **Anpassung der Schnittstellenparameter**

Vor der Herstellung der Kommunikation kann einmalig die Anpassung der werkseitigen Einstellungen der Schnittstellenparameter erforderlich sein. Mit dem Befehl IFS (S. [203\)](#page-208-0) können im permanenten Speicher des C-887 folgende Schnittstellenparameter für die TCP/IP-Kommunikation angepasst werden:

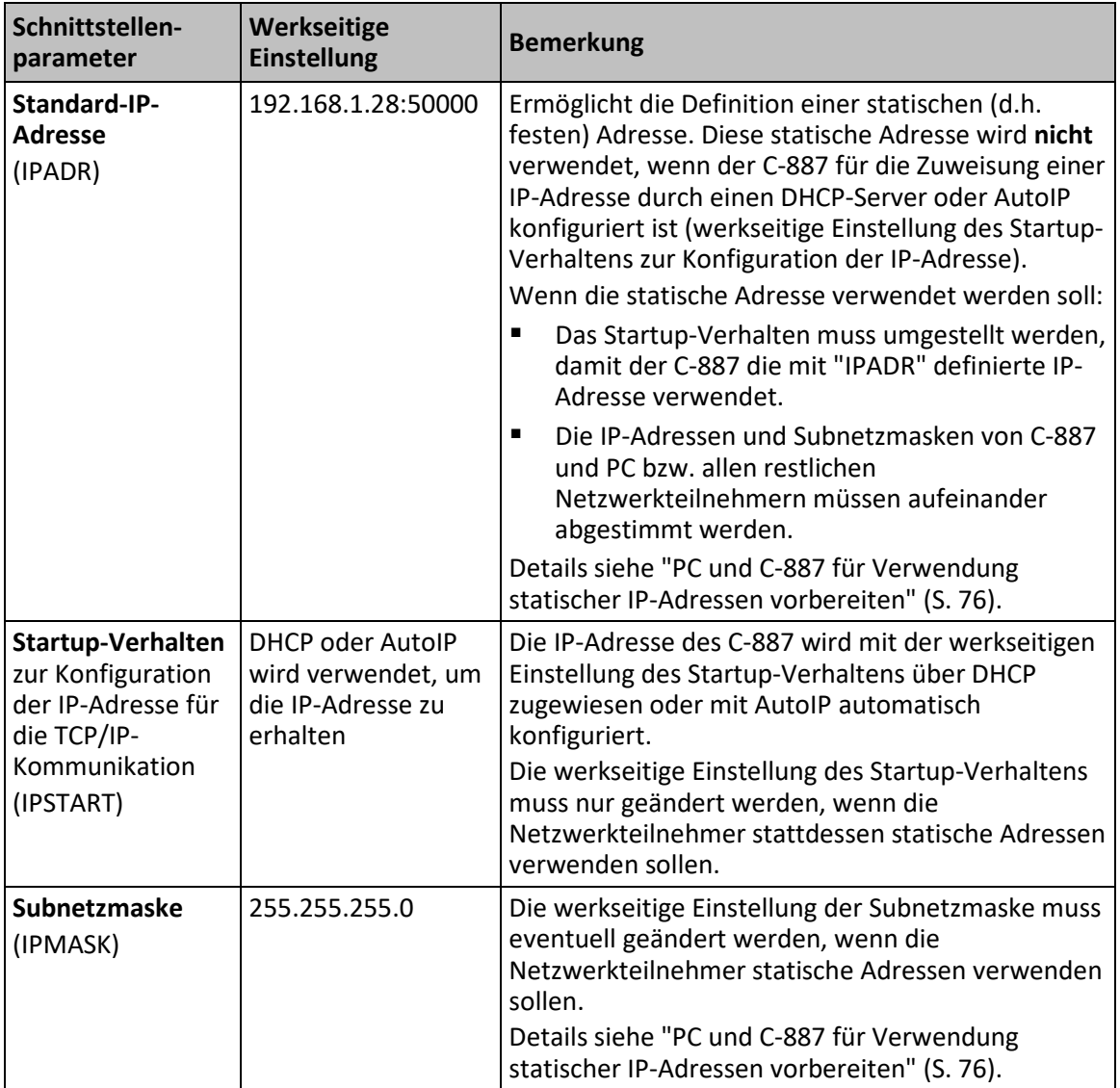

## **Nach dem Einschalten oder dem Neustart des C-887**

Der Startvorgang des C-887 muss beendet sein, bevor die Kommunikation zwischen C-887 und PC hergestellt werden kann. Der Startvorgang dauert circa 40 Sekunden (zweiter Signalton zeigt das Ende an).

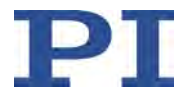

Wenn die IP-Adresse des C-887 über DHCP zugewiesen wird oder die IP-Adressen der Netzwerkteilnehmer mit AutoIP konfiguriert werden, dauert es nach dem Ende des Startvorgangs des C-887 (S. [74\)](#page-79-0) bis zu 2 Minuten, bis die Kommunikation über TCP/IP möglich ist.

### **Anschluss des Netzwerkkabels bei eingeschaltetem Controller**

Die Herstellung der Kommunikation über TCP/IP kann fehlschlagen, wenn das Netzwerkkabel bei eingeschaltetem C-887 an die RJ45-Buchse des C-887 angeschlossen wurde.

 Wenn die Herstellung der Kommunikation fehlschlägt, schalten Sie den C-887 aus und bei gestecktem Netzwerkkabel wieder ein.

### **Port-Einstellung**

Für die Kommunikation mit GCS-Befehlen über TCP/IP steht beim C-887 ein unveränderlicher Port (50000) zur Verfügung.

# <span id="page-81-0"></span>**6.3.1 PC und C-887 für Verwendung statischer IP-Adressen vorbereiten**

Wenn ein Netzwerk ohne DHCP-Server vorliegt oder wenn der C-887 direkt an die Ethernet-Anschlussbuchse des PC angeschlossen ist **und** statische IP-Adressen verwendet werden sollen, sind folgende Anpassungen der Schnittstellenparameter notwendig:

- Startup-Verhalten zur Konfiguration der IP-Adresse des C-887 so einstellen, dass eine statische Adresse verwendet wird
- IP-Adressen und Subnetzmasken von C-887 und PC bzw. allen restlichen Netzwerkteilnehmern aufeinander abstimmen

Zur Anpassung von IP-Adressen und Subnetzmasken können Sie sich für eine der beiden folgenden Optionen entscheiden:

- Die PC-Einstellungen und gegebenenfalls die Einstellungen weiterer Netzwerkteilnehmer anpassen. Die Einstellungen des C-887 bleiben unverändert.
- Die Einstellungen des C-887 anpassen. Die PC-Einstellungen und gegebenenfalls die Einstellungen weiterer Netzwerkteilnehmer bleiben unverändert.

### **Voraussetzung**

 $\checkmark$  Sie haben die Kommunikation zwischen dem C-887 und dem PC über RS-232 hergestellt, um die Einstellungen des C-887 zu ermitteln und gegebenenfalls ändern zu können (S. [82\)](#page-87-0).

### **IP-Adresse und Subnetzmaske des PC ermitteln**

1. Öffnen Sie an Ihrem PC auf geeignete Weise das Fenster, in dem die Eigenschaften des Internetprotokolls TCP/IP angezeigt und eingestellt werden. Die erforderlichen Schritte hängen vom verwendeten Betriebssystem ab.

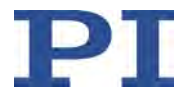

Wenn Ihr Betriebssystem zwischen Internetprotokoll Version 4 (TCP/IPv4) und Version 6 (TCP/IPv6) unterscheidet (z. B. Windows 10), öffnen Sie das Fenster für Version 4.

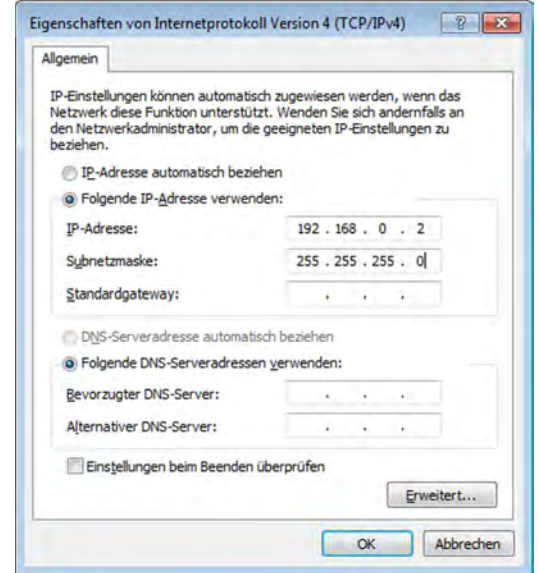

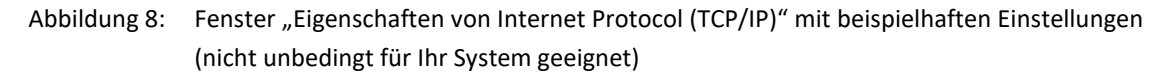

Die Abbildung zeigt beispielhafte Einstellungen, die nicht unbedingt für Ihr System geeignet sind.

2. Notieren Sie die Einstellungen.

### **IP-Adresse und Subnetzmaske des C-887 ermitteln, Startverhalten des C-887 anpassen**

- 1. Wenn Sie die Kommunikation zwischen C-887 und PC über die RS-232-Schnittstelle hergestellt haben, öffnen Sie im verwendeten Programm das Fenster zur Befehlseingabe.
- 2. Geben Sie den Befehl IFS? ein.

Dieser Befehl fragt die Werte der Schnittstellenparameter im permanenten Speicher ab.

- 3. Notieren Sie die Einstellungen für *IPMASK* und *IPADR*.
- 4. Stellen Sie sicher, dass der Parameter *IPSTART* korrekt eingestellt ist:
	- − Wenn *IPSTART* = 0 (die mit *IPADR* definierte statische IP-Adresse wird verwendet), ist die Einstellung korrekt.
	- − Wenn *IPSTART* ≠ 0: Senden Sie den Befehl IFS 100 IPSTART 0.

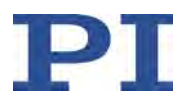

## *INFORMATION*

In PIMikroMove® können Sie im Fenster *Configure Interface* die IP-Adresse und die Subnetzmaske des C-887 ermitteln und das Startverhalten des C-887 anpassen, ohne Befehle senden zu müssen.

### **IP-Einstellungen des PC anpassen**

- Wenn Sie die PC-Einstellungen unverändert lassen wollen, fahren Sie mit dem Abschnitt "C-887-Einstellungen anpassen" fort (S. [78\)](#page-83-0).
- 1. Aktivieren Sie *Folgende IP-Adresse verwenden* in dem Fenster, in dem die Eigenschaften des Internetprotokolls TCP/IP (TCP/IPv4) angezeigt und eingestellt werden.
- 2. Passen Sie die IP-Adresse und die Subnetzmaske an die Einstellungen des C-887 an:
	- a) Übernehmen Sie für die IP-Adresse am PC die ersten drei Abschnitte der IP-Adresse des C-887.
	- b) Stellen Sie sicher, dass sich der letzte Abschnitt der IP-Adresse am PC vom letzten Abschnitt der IP-Adresse des C-887 unterscheidet und nicht "255" oder "0" ist.
	- c) Übernehmen Sie für die Subnetzmaske am PC die Subnetzmaske des C-887.

#### Beispiel:

Neue IP-Adresse des PC: 192.168.1.29 (wenn der C-887 die IP-Adresse 192.168.1.28 hat)

Neue Subnetzmaske des PC: 255.255.255.0 (wenn der C-887 die Subnetzmaske 255.255.255.0 hat)

- 3. Bestätigen Sie die Einstellungen mit der Schaltfläche *OK*.
- 4. Wenn noch weitere Netzwerkteilnehmer angepasst werden müssen: Passen Sie die IP-Adressen und Subnetzmasken wie in den vorhergehenden Schritten an.

Weisen Sie jedem Netzwerkteilnehmer eine eigene, eindeutige IP-Adresse zu. IP-Adressen dürfen im selben Netzwerk nicht doppelt vorkommen.

- 5. Schließen Sie die Verbindung über die RS-232-Schnittstelle, z. B. in PIMikroMove® im Hauptfenster über den Menüeintrag *Connections > Close > C-887*.
- 6. Schalten Sie den C-887 aus.
- 7. Fahren Sie mit dem Abschnitt "Kommunikation über TCP/IP in der PC-Software herstellen" fort (S. [79\)](#page-84-0).

### <span id="page-83-0"></span>**C-887-Einstellungen anpassen**

- 1. Passen Sie mit dem Befehl IFS die Einstellungen des C-887 an die des PC an:
	- a) Ändern Sie die Subnetzmaske mit dem Befehl IFS 100 IPMASK xxx.xxx.xxx.xxx, wobei *xxx.xxx.xxx.xxx* die Subnetzmaske des PC ist.

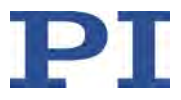

- b) Ändern Sie die IP-Adresse mit dem Befehl IFS 100 IPADR xxx.xxx.xxx.yyy:50000, wobei Folgendes gilt:
- − *xxx.xxx.xxx.* stimmt mit den ersten drei Abschnitten der IP-Adresse des PC überein
- − *yyy* unterscheidet sich vom letzten Abschnitt der IP-Adresse des PC und jedes anderen Geräts im gleichen Netzwerk
- yyy ist nicht "255" und nicht "0" und liegt im Adressbereich, der durch den letzten Abschnitt der Subnetzmaske vorgegeben ist
- − die Port-Adresse "50000" darf nicht geändert werden

Beispiel:

Wenn die IP-Adresse des PC 192.168.0.1 ist und kein anderes Gerät die IP-Adresse 192.168.0.2 hat, senden Sie den Befehl IFS 100 IPADR 192.168.0.2:50000.

- 2. Schließen Sie die Verbindung über die RS-232-Schnittstelle, z. B. in PIMikroMove® im Hauptfenster über den Menüeintrag *Connections > Close > C-887*.
- 3. Schalten Sie den C-887 aus.
- 4. Fahren Sie mit dem Abschnitt "Kommunikation über TCP/IP in der PC-Software herstellen" fort (S. [79\)](#page-84-0).

# <span id="page-84-0"></span>**6.3.2 Kommunikation über TCP/IP in der PC-Software herstellen**

### *VORSICHT*

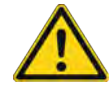

### **Quetschgefahr durch unerwartete Bewegung**

Wenn die Kommunikation zwischen C-887 und PC über TCP/IP hergestellt wird, bietet die PC-Software alle im selben Netzwerk vorhandenen Controller zur Auswahl an. Nach Auswahl eines C-887 für die Verbindung werden alle Befehle an diesen Controller geschickt. Bei Auswahl eines falschen Controllers besteht für das Bedien- und Wartungspersonal des angeschlossenen Hexapods die Gefahr von leichten Verletzungen durch Quetschung aufgrund von unerwartet kommandierten Bewegungen.

- Wenn in der PC-Software mehrere C-887 angezeigt werden, vergewissern Sie sich, dass Sie den richtigen C-887 auswählen.
- Vergeben Sie einen eindeutigen Namenszusatz für jeden C-887 im selben Netzwerk: Tragen Sie den Namenszusatz als Wert des Parameters *Customer Device Name* (ID 0x0D001000) ein.

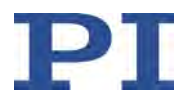

## *INFORMATION*

In der Auflistung der im selben Netzwerk gefundenen Controller wird der C-887 **nicht** als *C-887* angezeigt, sondern als *HEXAPOD* oder *F-HEX*, gefolgt von der 9-stelligen Seriennummer des C-887.

Für den <Produktname kann ein frei wählbarer Namenszusatz vergeben werden, um mehrere C-887 im selben Netzwerk oder am selben PC unterscheiden zu können. Gehen Sie wie folgt vor, um den Namenszusatz zu vergeben:

- 1. Stellen Sie die Kommunikation über eine der vorhandenen Schnittstellen her.
- 2. Wechseln Sie auf Befehlsebene 1, indem Sie senden: CCL 1 advanced
- 3. Tragen Sie einen eindeutigen Namenszusatz als Wert des Parameters *Customer Device Name* (ID 0x0D001000) ein, indem Sie senden: SPA 1 0x0D001000 *Namenszusatz*
- 4. Speichern Sie den neuen Parameterwert im permanenten Speicher, indem Sie senden: WPA 101 1 0x0D001000.
- 5. Schließen Sie die Verbindung.

Alternativ:

 Identifizieren Sie den zu verbindenden C-887 in der Auflistung der gefundenen Controller anhand seiner Seriennummer (*SN*). Die Seriennummer des Controllers können Sie dem Typenschild auf der Rückwand des C-887 entnehmen.

#### **Voraussetzungen**

- $\checkmark$  Sie haben die allgemeinen Hinweise zur Inbetriebnahme gelesen und verstanden (S. [69\)](#page-74-0).
- $\checkmark$  Der C-887 ist über die RJ45-Buchse an das Netzwerk oder direkt an den PC angeschlossen.
- $\checkmark$  Wenn der C-887 an ein Netzwerk angeschlossen ist: Der zur Kommunikation mit dem C-887 zu verwendende PC ist auf geeignete Weise an dasselbe Netzwerk wie der C-887 angeschlossen.
- $\checkmark$  Wenn das verwendete Netzwerk keinen DHCP-Server besitzt oder wenn der C-887 direkt an die Ethernet-Anschlussbuchse des PC angeschlossen ist **und** statische IP-Adressen verwendet werden sollen: Sie haben durch Anpassen der Schnittstellenparameter das passende Startup-Verhalten zur Konfiguration der IP-Adresse des C-887 eingestellt und die IP-Adressen und Subnetzmasken von C-887 und PC bzw. allen restlichen Netzwerkteilnehmern aufeinander abgestimmt (S. [76\)](#page-81-0).
- $\checkmark$  Wenn mehrere C-887 über ihre TCP/IP-Schnittstellen mit dem gleichen Netzwerk verbunden sind: Sie haben über den Parameter *Customer Device Name* (ID 0x0D001000) einen eindeutigen Namenszusatz für den C-887 vergeben, mit dem die Kommunikation hergestellt werden soll. Alternativ haben Sie die Seriennummer dieses C-887 parat. Die Seriennummer können Sie dem Typenschild auf der Rückwand des C-887 entnehmen.
- $\checkmark$  Der PC ist eingeschaltet.
- $\checkmark$  Die benötigte Software ist auf dem PC installiert (S. [58\)](#page-63-0).

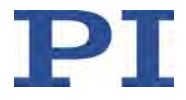

- $\checkmark$  Sie haben das Handbuch der verwendeten PC-Software gelesen und verstanden. Links auf die Software-Handbücher finden Sie in der Datei A000T0081 auf der PI Software CD.
- $\checkmark$  Der C-887 ist ausgeschaltet.

### **Kommunikation über TCP/IP herstellen**

Im Folgenden ist das Vorgehen für PIMikroMove® beschrieben. Das Vorgehen bei den anderen PC-Software-Programmen (z. B. PITerminal, Treiber zur Verwendung mit NI LabVIEW-Software) ist ähnlich.

1. Schalten Sie den C-887 ein.

Wenn die IP-Adressen der Netzwerkteilnehmer mit AutoIP konfiguriert werden, dauert es nach dem Ende des Startvorgangs des C-887 (S. [74\)](#page-79-0) bis zu 2 Minuten, bis die Kommunikation über TCP/IP möglich ist.

- − Warten Sie, bis die AutoIP-Konfiguration beendet ist, bevor Sie PIMikroMove® oder eine andere PC-Software von PI starten.
- 2. Starten Sie PIMikroMove®.

#### Das Fenster *Start up controller* öffnet sich mit dem Schritt *Connect controller*.

- − Wenn sich das Fenster *Start up controller* nicht automatisch öffnet, wählen Sie im Hauptfenster den Menüeintrag *Connections > New...*.
- 3. Wählen Sie im Feld für die Controllerauswahl *C-887* aus.
- 4. Wählen Sie auf der rechten Seite des Fensters die Registerkarte *TCP/IP* aus.

Alle Controller im selben Netzwerk werden angezeigt.

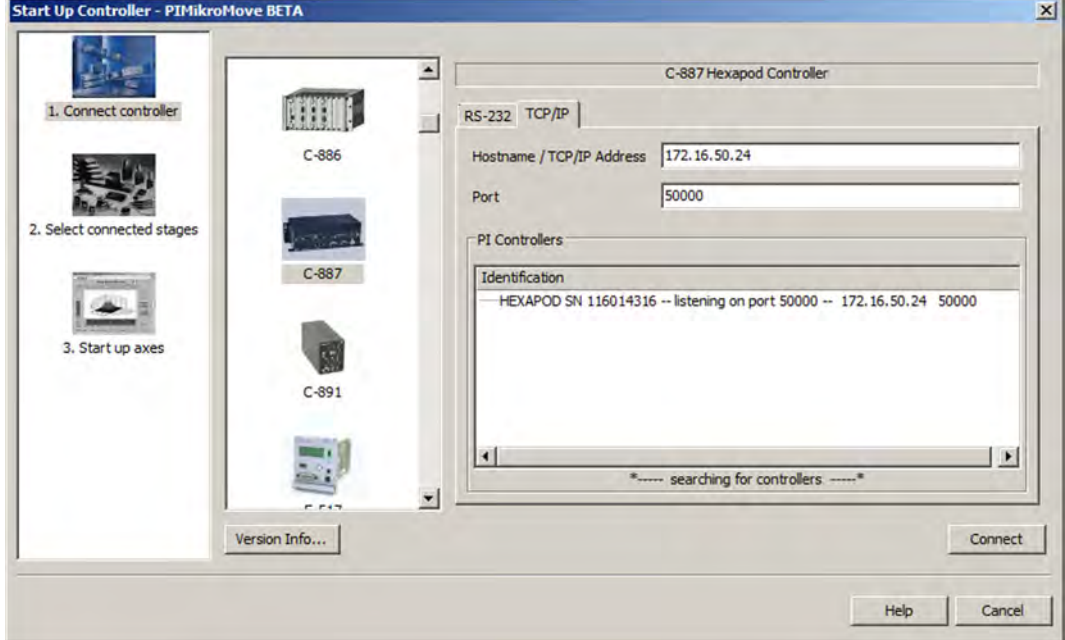

5. Klicken Sie in der Liste der gefundenen Controller auf den Eintrag *HEXAPOD SN ...* oder *F-HEX SN ...* (*SN* steht für *Seriennummer*).

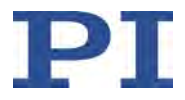

− Wenn mehrere Einträge *HEXAPOD SN ...* oder *F-HEX SN ...* angezeigt werden, identifizieren Sie Ihren C-887 anhand des Namenszusatzes, den Sie zuvor vergeben haben, oder anhand seiner neunstelligen Seriennummer (*SN* ...).

Wenn der C-887 nicht in der Liste der gefundenen Controller angezeigt wird:

- Der C-887 befindet sich in einem anderen Subnetz als der PC. Bei entsprechender Netzwerkkonfiguration können Sie die Kommunikation trotzdem herstellen, wenn Sie die aktuelle IP-Adresse des C-887 kennen. Geben Sie die IP-Adresse im Feld *Hostname / TCP/IP Address* ein.
- − Prüfen Sie die Netzwerkeinstellungen (S. [351\)](#page-356-0). Wenden Sie sich gegebenenfalls an Ihren Netzwerkadministrator.
- 6. Prüfen Sie die IP-Adresse im Feld *Hostname / TCP/IP Address* und die Port-Nummer im Feld *Port*.
- 7. Klicken Sie auf die Schaltfläche *Connect*, um die Kommunikation herzustellen.

Wenn die Kommunikation erfolgreich hergestellt wurde, wechselt das Fenster *Start up controller* zum Schritt *Start up axes*.

# <span id="page-87-0"></span>**6.4 Kommunikation über RS-232-Schnittstelle herstellen**

# <span id="page-87-1"></span>**6.4.1 Baudrate ändern**

Die Schnittstellenparameter für die RS-232-Kommunikation sind werkseitig wie in der untenstehenden Tabelle eingestellt. Mit dem Befehl IFS? (S. [204\)](#page-209-0) können die Werte im permanenten Speicher abgefragt werden.

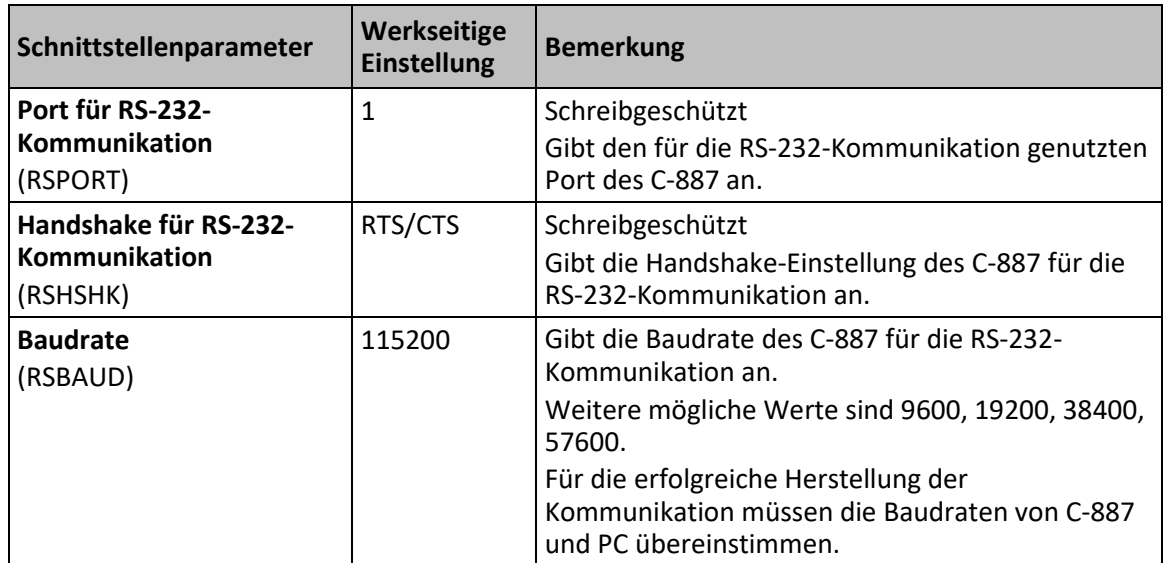

Vor der Herstellung der Kommunikation kann die Änderung der werkseitigen Baudrate-Einstellung des C-887 erforderlich sein.

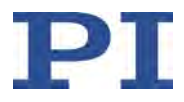

### **Voraussetzung**

 $\checkmark$  Sie haben die Kommunikation zwischen dem C-887 und dem PC über eine der vorhandenen Schnittstellen hergestellt.

### **Baudrate für RS-232-Verbindung ändern**

- 1. Öffnen Sie im verwendeten Programm das Fenster zur Befehlseingabe.
- 2. Senden Sie den Befehl IFS 100 RSBAUD xxxxx, wobei *xxxxx* die neue Baudrate ist.

Die Änderung der Baudrate erfolgt im permanenten Speicher und wird erst nach einem Neustart des C-887 wirksam.

# **6.4.2 Kommunikation über RS-232 in der PC-Software herstellen**

### **Voraussetzungen**

- $\checkmark$  Sie haben die allgemeinen Hinweise zur Inbetriebnahme gelesen und verstanden (S. [69\)](#page-74-0).
- $\checkmark$  Der C-887 ist an die RS-232-Schnittstelle des PC angeschlossen
- $\checkmark$  Der C-887 ist eingeschaltet, und der Startvorgang des C-887 ist beendet (S. [74\)](#page-79-0).
- $\checkmark$  Der PC ist eingeschaltet.
- $\checkmark$  Die benötigte Software ist auf dem PC installiert.
- $\checkmark$  Sie haben das Handbuch der verwendeten PC-Software gelesen und verstanden. Links auf die Software-Handbücher finden Sie in der Datei A000T0081 auf der PI Software CD.

# **Kommunikation über RS-232 herstellen**

Im Folgenden ist das Vorgehen für PIMikroMove® beschrieben. Das Vorgehen bei den anderen PC-Software-Programmen (PITerminal, Treiber zur Verwendung mit NI LabVIEW-Software) ist ähnlich.

1. Starten Sie PIMikroMove®.

Das Fenster *Start up controller* öffnet sich mit dem Schritt *Connect controller*.

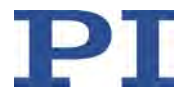

− Wenn sich das Fenster *Start up controller* nicht automatisch öffnet, wählen Sie im Hauptfenster den Menüeintrag *Connections > New...*.

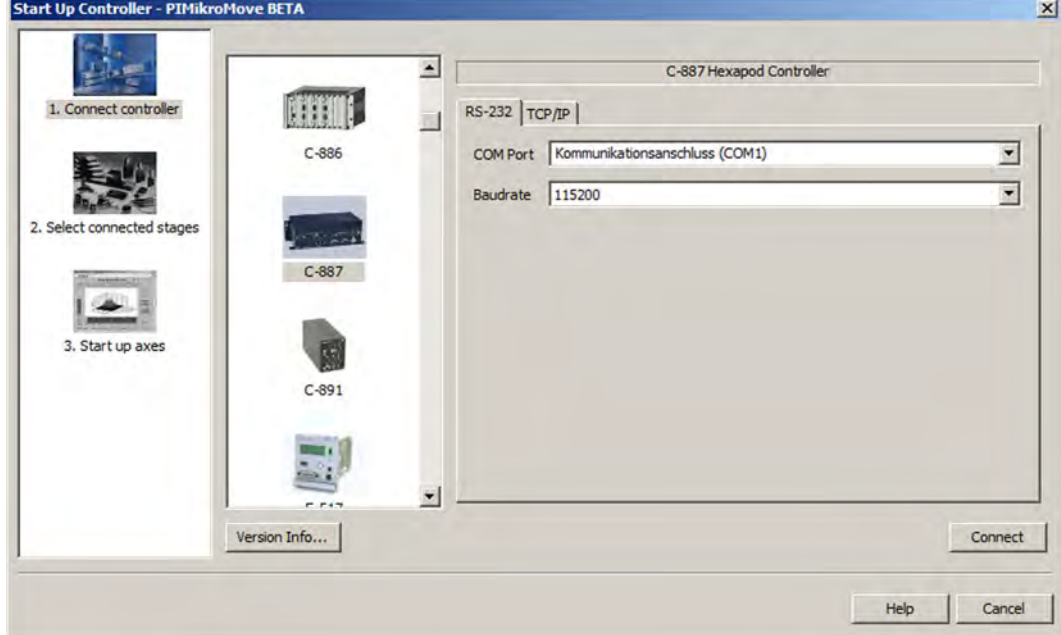

- 2. Wählen Sie im Feld für die Controllerauswahl *C-887* aus.
- 3. Wählen Sie auf der rechten Seite des Fensters die Registerkarte *RS-232* aus.
- 4. Wählen Sie im Feld *COM Port* den COM-Port des PC aus, an dem Sie den C-887 angeschlossen haben.
- 5. Stellen Sie im Feld *Baudrate* den Wert 115200 ein (werkseitige Einstellung bei Auslieferung des C-887).

Damit passen Sie die Baudrate des PC an die Baudrate des C-887 an.

Sofern Sie die Baudrate des C-887 geändert haben, müssen Sie stattdessen den neuen Wert in das Feld *Baud Rate* eintragen (S. [82\)](#page-87-1).

6. Klicken Sie auf *Connect*, um die Kommunikation herzustellen.

Wenn die Kommunikation erfolgreich hergestellt wurde, wechselt das Fenster *Start up controller* zum Schritt *Start up axes*.

# <span id="page-89-0"></span>**6.5 Bewegungen starten**

Im Folgenden wird PIMikroMove® verwendet, um die Achsen zu bewegen.

#### **Voraussetzungen**

 $\checkmark$  Sie haben die allgemeinen Hinweise zur Inbetriebnahme gelesen und verstanden (S. [69\)](#page-74-0).

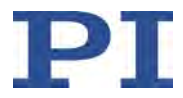

- $\checkmark$  PIMikroMove® ist auf dem PC installiert (S. [58\)](#page-63-0).
- $\checkmark$  Sie haben das PIMikroMove®-Handbuch gelesen und verstanden. Links auf die Software-Handbücher finden Sie in der Datei A000T0081 auf der PI Software CD.
- $\checkmark$  Sie haben die Benutzerhandbücher aller angeschlossenen Positionierer (Hexapod, Achsen A und B) gelesen und verstanden.
- $\checkmark$  Sie haben die Positionierer gemäß den Anweisungen in den entsprechenden Benutzerhandbüchern installiert und am C-887 angeschlossen (S. [63,](#page-68-0) S. [64\)](#page-69-0).
- $\checkmark$  Sie haben die Kommunikation zwischen dem C-887 und dem PC mit PIMikroMove® über die TCP/IP-Schnittstelle (S. [79\)](#page-84-0) oder die RS-232-Schnittstelle (S. [82\)](#page-87-0) hergestellt.

#### **Bewegungen starten mit PIMikroMove®**

- 1. Wenn notwendig, weisen Sie den Achsen A und B den passenden Positionierertyp zu:
	- a) Klicken Sie links im Fenster *Start up controller* auf *2. Select connected stages*, um zum Schritt für die Zuweisung des Positionierertyps zu wechseln.
	- b) Markieren Sie die Achse, der Sie einen Positionierertyp zuweisen wollen, in der Liste *Controller axes*.
	- c) Markieren Sie den Positionierertyp in der Liste *Stage database entries*.
	- d) Klicken Sie auf *Assign*.
	- e) Wenn notwendig, wiederholen Sie die Schritte b bis d für die zweite Achse.

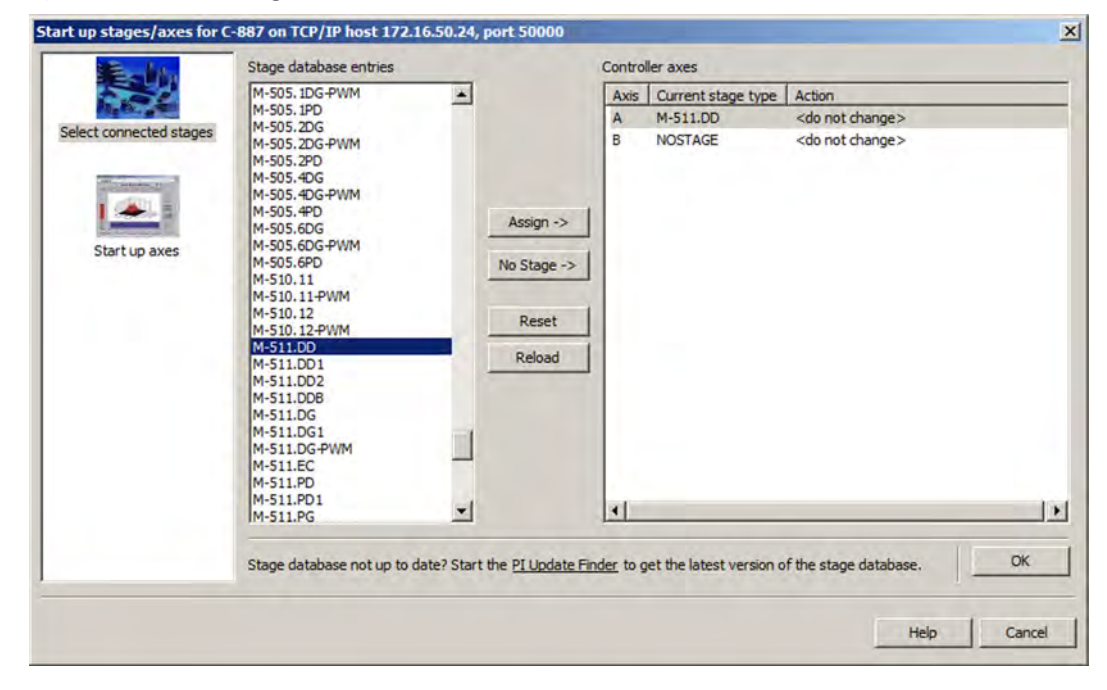

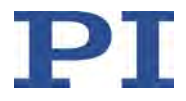

f) Bestätigen Sie die Auswahl mit *OK*, um die Parametereinstellungen für den ausgewählten Positionierertyp aus der Positioniererdatenbank zu laden (Details siehe "Betriebsparameter der Achsen A und B" (S. [31\)](#page-36-0)). Der Dialog *Save all changes permanently?* öffnet sich.

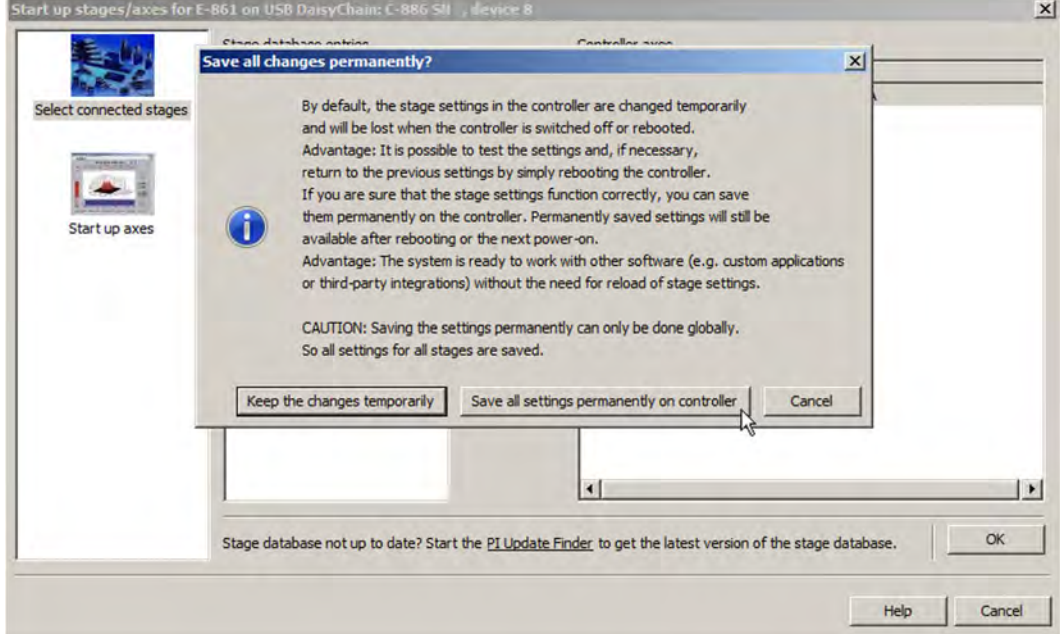

- g) Geben Sie im Dialog *Save all changes permanently?* an, wie Sie die Parametereinstellungen laden wollen:
	- Als Standardwerte laden (empfohlen): Klicken Sie auf *Save all settings permanently on controller*, um die Parametereinstellungen in den permanenten Speicher zu laden. Die Einstellungen sind nach dem Einschalten oder Neustart des C-887 sofort vorhanden und müssen nicht erneut geladen werden.
	- Temporär laden: Klicken Sie auf *Keep the changes temporarily*, um die Parametereinstellungen in den flüchtigen Speicher zu laden. Die Einstellungen gehen beim Ausschalten oder Neustart des C-887 verloren.

Das Fenster *Start up controller* wechselt zum Schritt *Start up axes*.

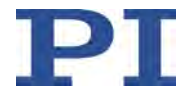

2. Führen Sie im Schritt *Start up axes* die Referenzfahrt für die Achsen aus (erforderlich für Achsen mit inkrementellen Sensoren). Klicken Sie dazu auf *Ref.position* oder auf *Automatic*.

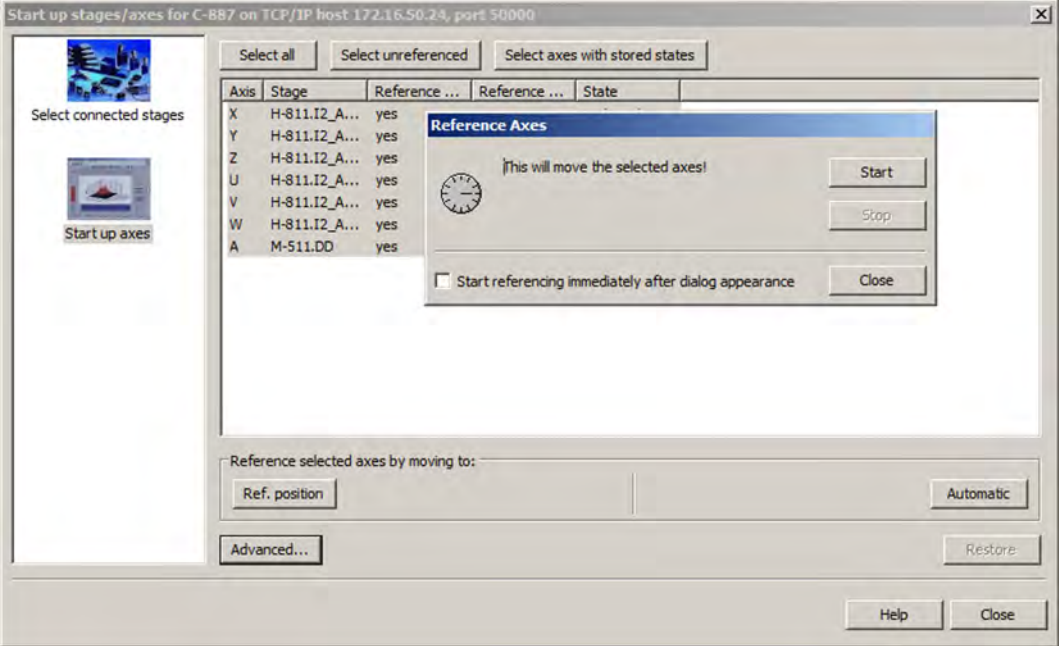

3. Nach erfolgreicher Referenzfahrt klicken Sie auf *OK > Close*.

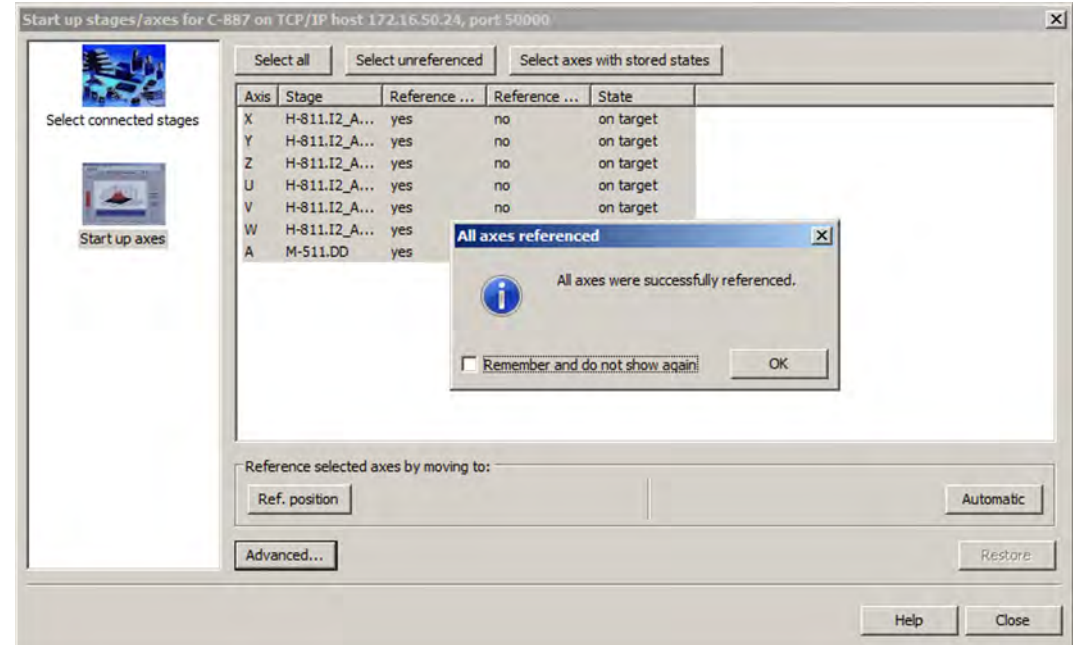

- 4. Wenn im Hauptfenster von PIMikroMove® **nicht** das Fenster *Positioner Platform* (links, angedockt) und die Karte *Positioner 3D View* angezeigt werden:
	- − Blenden Sie das Fenster *Positioner Platform* mit dem Menüeintrag *C-887 > Show Positioner platform settings* ein.

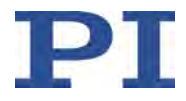

- − Blenden Sie die Karte *Positioner 3D View* mit dem Menüeintrag *C-887 > Positioner 3D View > Show* ein.
- − Wenn die Karte *Positioner 3D View* nicht im Vordergrund angezeigt wird, klicken Sie auf den entsprechenden Kartenreiter.

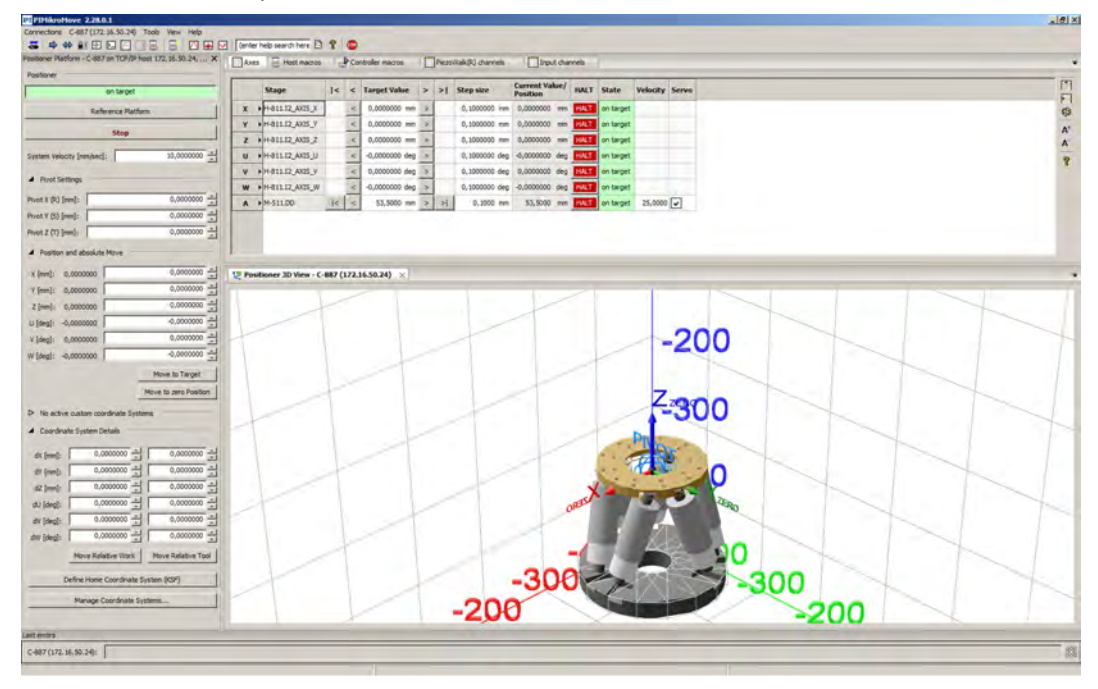

- 5. Starten Sie einige Testbewegungen für die Achsen der Bewegungsplattform des Hexapods (X bis W):
	- a) Geben Sie im Fenster *Positioner Platform* im Bereich *Position and absolute Move* eine Zielposition für mindestens eine Achse der Bewegungsplattform des Hexapods ein.
	- b) Klicken Sie auf *Move to Target*, um die Bewegung zur angegebenen Zielposition zu starten.
	- c) Wenn die Bewegung beendet ist, wiederholen Sie die Schritte a und b für eine neue Zielposition.

Wenn eine Stützstelle des berechneten Dynamikprofils oder die Zielposition nicht erreicht werden kann, wird die Bewegung nicht ausgeführt, und ein Fenster mit einer Fehlermeldung öffnet sich.

Während einer Bewegung kann keine neue Zielposition eingegeben werden.

Auf der Karte *Positioner 3D View* wird die Bewegung grafisch abgebildet.

- 6. Starten Sie im Hauptfenster von PIMikroMove® auf der Karte *Axes* einige Testbewegungen der Achsen A und B.
	- a) Wenn notwendig, schalten Sie den Servomodus für die Achsen A und B ein, indem Sie das entsprechende Kontrollkästchen in der Spalte *Servo* aktivieren.

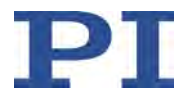

b) Starten Sie die Testbewegungen: Sie können z. B. Schritte mit einer bestimmten Schrittweite (2) ausführen, indem Sie auf die entsprechenden Pfeiltasten (1) für eine Achse klicken.

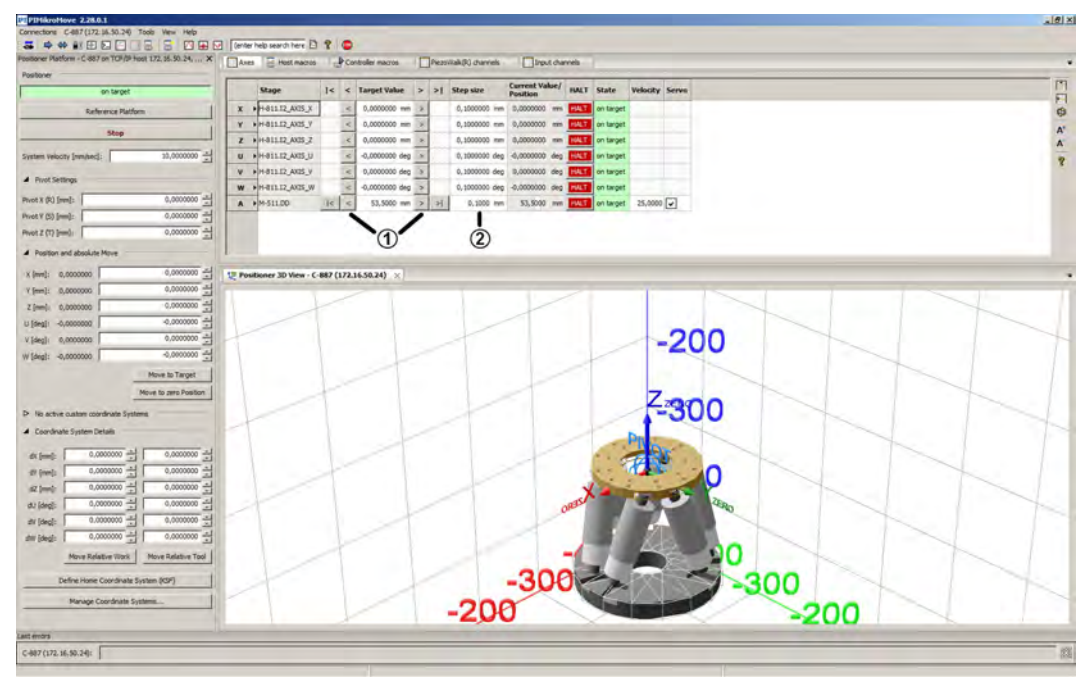

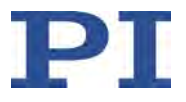

# **7 Betrieb**

# **In diesem Kapitel**

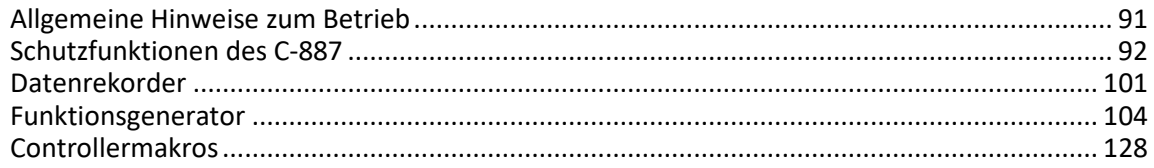

# <span id="page-96-0"></span>**7.1 Allgemeine Hinweise zum Betrieb**

# *VORSICHT*

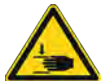

## **Quetschgefahr durch bewegte Teile!**

Zwischen den bewegten Teilen des Hexapods und einem feststehenden Teil oder Hindernis besteht die Gefahr von leichten Verletzungen durch Quetschung.

 Halten Sie Ihre Finger von Bereichen fern, in denen sie von bewegten Teilen erfasst werden können.

# *HINWEIS*

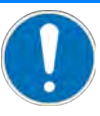

## **Schäden durch Kollisionen!**

Kollisionen können den Hexapod, die zu bewegende Last und die Umgebung beschädigen.

- Stellen Sie sicher, dass im Arbeitsraum des Hexapods keine Kollisionen zwischen Hexapod, zu bewegender Last und Umgebung möglich sind.
- Platzieren Sie keine Gegenstände in Bereichen, in denen sie von bewegten Teilen erfasst werden können.
- Halten Sie bei einer Fehlfunktion des Controllers die Bewegung sofort an.

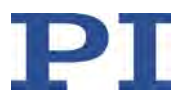

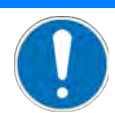

### **Schäden durch ungewollte Positionsänderungen!**

Der mit dem Simulationsprogramm ermittelte Grenzwert für die Belastung des Hexapods gilt nur, wenn der Servomodus für die Achsen der Bewegungsplattform eingeschaltet ist (S. [62\)](#page-67-0). Die maximale Haltekraft bei ausgeschaltetem Servomodus basiert auf der Selbsthemmung der Aktoren in den Hexapod-Beinen und fällt geringer aus als der Grenzwert bei eingeschaltetem Servomodus (siehe Handbuch des Hexapods).

Wenn die tatsächliche Belastung des Hexapods die auf der Selbsthemmung der Aktoren basierende maximale Haltekraft überschreitet, können in folgenden Fällen ungewollte Positionsänderungen des Hexapods auftreten:

- Ausschalten des C-887
- Neustart des C-887
- Ausschalten des Servomodus für die Achsen der Bewegungsplattform des Hexapods, z. B. durch Verwendung der Buchse **E-Stop** (S. [95\)](#page-100-0)

Dadurch sind Kollisionen zwischen Hexapod, zu bewegender Last und Umgebung möglich. Kollisionen können den Hexapod, die zu bewegende Last oder die Umgebung beschädigen.

 $\triangleright$  Stellen Sie sicher, dass die tatsächliche Belastung der Bewegungsplattform des Hexapods die auf der Selbsthemmung der Aktoren basierende maximale Haltekraft nicht überschreitet, bevor Sie den Servomodus ausschalten, den C-887 neu starten oder ausschalten.

# <span id="page-97-0"></span>**7.2 Schutzfunktionen des C-887**

### *INFORMATION*

Wenn eine Sicherheitsfunktion gemäß geltenden Normen erforderlich ist:

- Definieren und implementieren Sie geeignete Maßnahmen. Beispiele für mögliche Maßnahmen:
	- − Wenn die Stromversorgung des Hexapods über den C-887 erfolgt, unterbrechen Sie die Versorgungsleitung durch geeignete Sicherheitstechnik.
	- − Verwenden Sie für den Hexapod ein externes Netzteil mit geeigneter Sicherheitstechnik.
	- − Nur Modelle C-887.522, .523, .532, .533: Schließen Sie an der Buchse **E-Stop** geeignete Sicherheitstechnik an. Weitere Informationen siehe "Buchse E-Stop verwenden" (S. [95\)](#page-100-0).

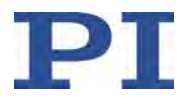

# <span id="page-98-0"></span>**7.2.1 Automatisches Ausschalten des Servomodus / Stoppen der Bewegung**

Bewegungen der Achsen sind nur bei eingeschaltetem Servomodus möglich.

Der C-887 schaltet in folgenden Fällen automatisch den Servomodus für die Achsen des Hexapods (X, Y, Z, U, V, W) und die Achsen A und B aus und stoppt damit die Bewegung:

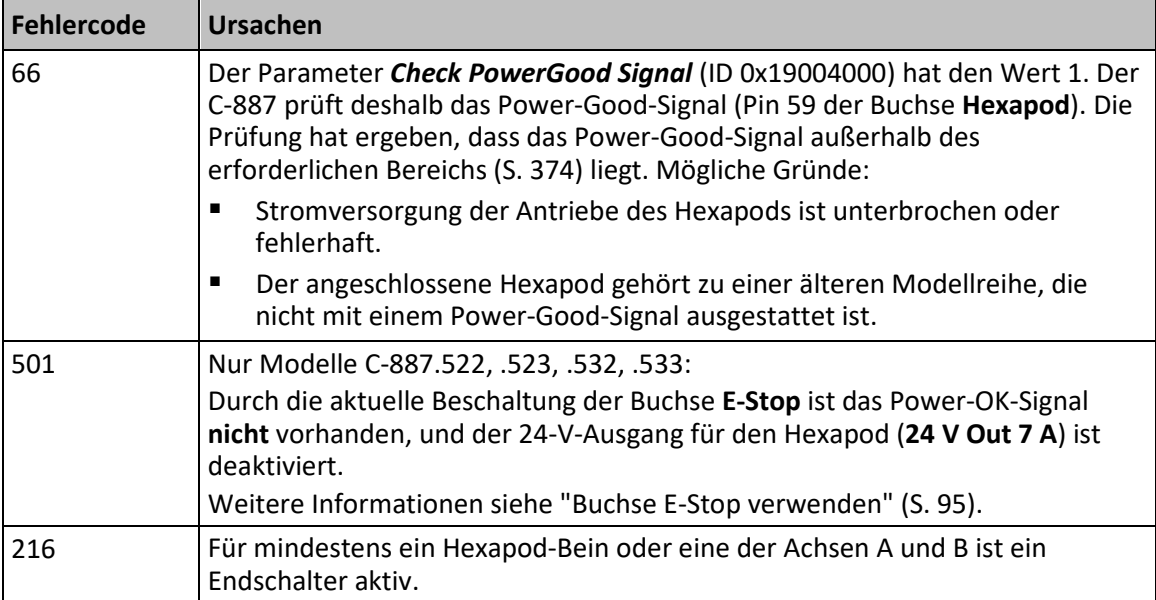

Für bestimmte Fehler kann die Behandlung der Achsen konfiguriert werden. Je nach Konfiguration stoppt der C-887 im Fehlerfall alle Achsen oder nur die betroffene Achse mit oder ohne Abschaltung des Servomodus.

Die folgenden Parameter konfigurieren die Behandlung der Achsen:

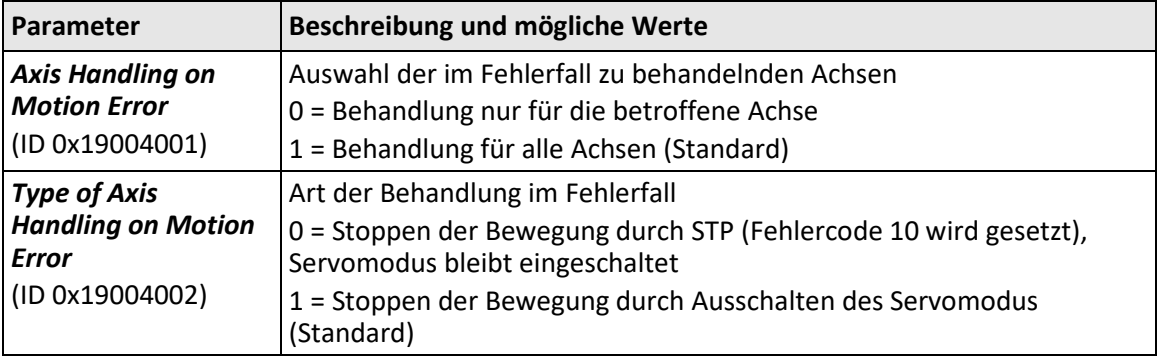

Die Konfiguration wird in folgenden Fällen wirksam:

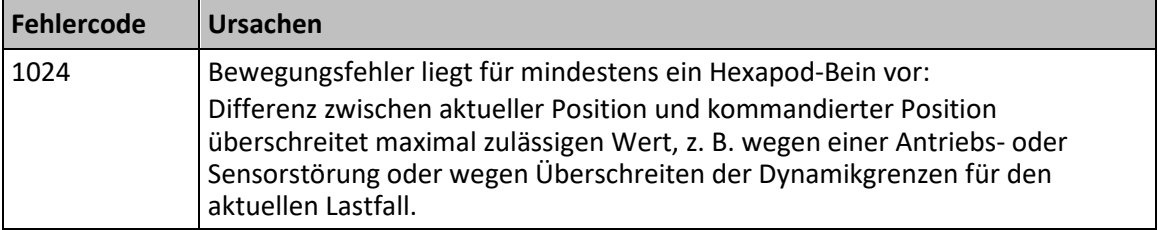

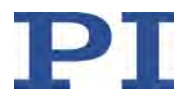

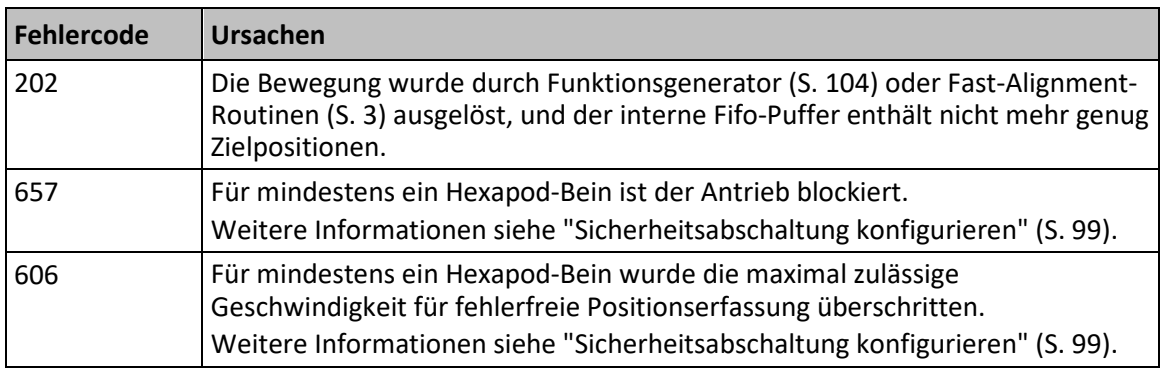

## *INFORMATION*

Abhängig von der aktuellen Geschwindigkeit und Last kann sich die Plattform des Hexapods nach dem Stoppen auf einer undefinierten Bahn bis zum kompletten Stillstand bewegen. Die Sensoren des Hexapods werden über das Datenübertragungskabel (Buchse **Hexapod** (S. [374\)](#page-379-0)) mit Strom versorgt. Deshalb ist die aktuelle Position der Achsen des Hexapods auch dann bekannt, wenn die Stromversorgung der Antriebe des Hexapods unterbrochen ist.

### **Betriebsbereitschaft wiederherstellen**

1. Lesen Sie den Fehlercode und Diagnoseinformationen aus. Verwenden Sie die Befehle ERR? (S. [172\)](#page-177-0) und DIA? (S. [161\)](#page-166-0) oder die entsprechenden Bedienelemente der PC-Software.

Die Abfrage setzt den Fehlercode auf null zurück.

- 2. Überprüfen Sie Ihr System und stellen Sie sicher, dass alle Achsen gefahrlos bewegt werden können. Siehe auch "Störungsbehebung" (S. [351\)](#page-356-0).
- 3. Wenn die Stromversorgung der Antriebe des Hexapods unterbrochen ist: Stellen Sie die Stromversorgung wieder her.
- 4. Nur Modelle C-887.522, .523, .532, .533: Beschalten Sie die Buchse **E-Stop** so, dass Bewegungen der Achsen möglich sind. Details siehe "Buchse E-Stop verwenden" (S. [95\)](#page-100-0).
- 5. Nur wenn der angeschlossene Hexapod nicht mit einem Power-Good-Signal (Pin 59 der Buchse **Hexapod**) ausgestattet ist: Deaktivieren Sie die Prüfung des Power-Good-Signals. Details siehe "Störungsbehebung" (S. [351\)](#page-356-0).
- 6. Prüfen Sie den Aktivierungszustand des Servomodus: Verwenden Sie den Befehl SVO? (S. [265\)](#page-270-0) oder die entsprechenden Bedienelemente der PC-Software.
- 7. Wenn der Servomodus ausgeschaltet ist: Schalten Sie den Servomodus für alle Achsen ein. Verwenden Sie den Befehl SVO (S. [264\)](#page-269-0) oder die entsprechenden Bedienelemente der PC-Software.

Eine erneute Referenzfahrt ist nicht erforderlich.

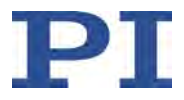

# <span id="page-100-0"></span>**7.2.2 Buchse E-Stop verwenden**

Die Modelle C-887.522, .523, .532 und .533 sind mit der Buchse **E-Stop** ausgestattet. Die Buchse **E-Stop** steuert ein internes Relais mit Schließer, das den 24-V-Ausgang für den Hexapod (Buchse **24 V Out 7 A**) aktiviert oder deaktiviert. Ein internes Power-OK-Signal zeigt dem C-887 die aktuelle Beschaltung der Buchse **E-Stop** an.

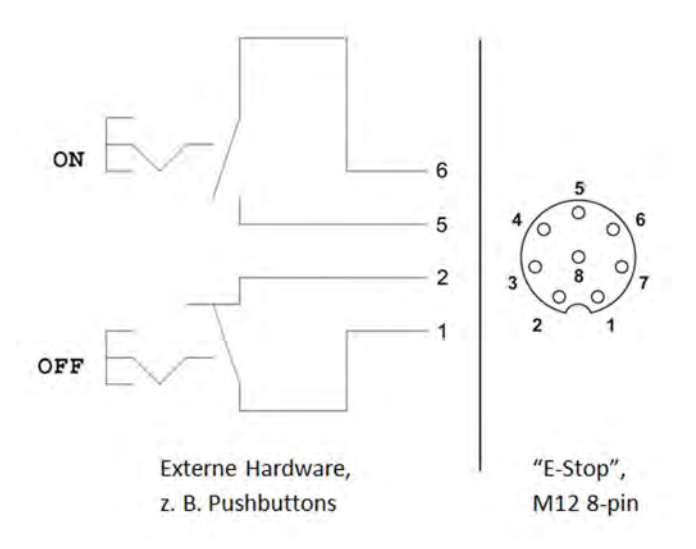

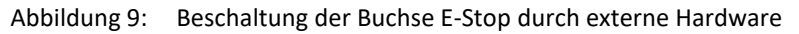

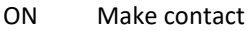

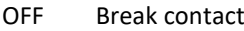

E-Stop Pins der Buchse **E-Stop** auf der Vorderwand des C-887, Ansicht von vorn, für die komplette Pinbelegung siehe "E-Stop" (S. [372\)](#page-377-0)

Damit Bewegungen der Achsen möglich sind, muss durch die externe Beschaltung der Buchse **E-Stop** Pin 1 mit Pin 2 verbunden sein und Pin 5 mit Pin 6 (24-V-Ausgang des C-887 ist aktiviert, das Power-OK-Signal wird bereitgestellt).

Wenn die Verbindung zwischen den Pins 1 und 2 und/oder zwischen den Pins 5 und 6 unterbrochen wird, werden alle Achsen gestoppt. Bei unterbrochener Verbindung ist das erneute Auslösen einer Bewegung nicht möglich. Details:

- Das interne Power-OK-Signal ist nicht vorhanden.
- Der 24-V-Ausgang des C-887 ist deaktiviert.
- Der C-887 schaltet automatisch den Servomodus für die Achsen des Hexapods (X, Y, Z, U, V, W) und die Achsen A und B aus und verhindert das Wiedereinschalten.
- Der Fehlercode 501 wird gesetzt.
- Wenn der Hexapod am 24-V-Ausgang des C-887 angeschlossen ist, zeigt das Power-Good-Signal (Pin 59 der Buchse **Hexapod**) an, dass die Stromversorgung der Antriebe des Hexapods unterbrochen ist (siehe auch "Automatisches Ausschalten des Servomodus / Stoppen der Bewegung" (S. [93\)](#page-98-0)).

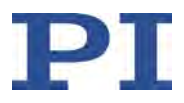

### *INFORMATION*

Die Buchse **E-Stop** bietet **keine** direkte Sicherheitsfunktion im Sinne geltender Normen (z. B. IEC 60204-1, IEC 61508 oder IEC 62061). Wenn eine Sicherheitsfunktion gemäß geltenden Normen erforderlich ist, müssen durch den Betreiber des Hexapod-Systems geeignete Maßnahmen definiert und implementiert werden.

### *INFORMATION*

Abhängig von der aktuellen Geschwindigkeit und Last kann sich die Plattform des Hexapods nach dem Stoppen auf einer undefinierten Bahn bis zum kompletten Stillstand bewegen. Die Sensoren des Hexapods werden über das Datenübertragungskabel (Buchse **Hexapod** (S. [374\)](#page-379-0)) mit Strom versorgt. Deshalb ist die aktuelle Position der Achsen des Hexapods auch dann bekannt, wenn die Stromversorgung der Antriebe des Hexapods unterbrochen ist.

### **Werkzeug und Zubehör**

Wenn Sie die Buchse **E-Stop** aktiv verwenden wollen und **keine Sicherheitsfunktion** gemäß geltenden Normen benötigen:

Motion-Stop-Button C-887.MSB (erhältlich als optionales Zubehör (S. [22\)](#page-27-0))

Wenn Sie die Buchse **E-Stop** aktiv verwenden wollen und eine Sicherheitsfunktion gemäß geltenden Normen implementieren wollen:

- Geeignete externe Hardware für die Beschaltung der Buchse **E-Stop**, z. B. Drucktaster oder Schalter
- Wenn die Stromversorgung des Hexapods nicht über den 24-V-Ausgang des C-887 erfolgen soll: separates geeignetes Netzteil

Wenn Sie die Buchse **E-Stop nicht** aktiv verwenden, sondern die Pinpaare 1/2 und 5/6 dauerhaft überbrücken wollen (Bewegungen sind immer möglich):

Kurzschlussstecker C887B0038 (im Lieferumfang (S. [21\)](#page-26-0))

### **Buchse E-Stop verwenden**

- 1. Verbinden Sie die externe Hardware gemäß den Anforderungen Ihrer Anwendung mit der Buchse **E-Stop**. Die Abbildungen unten zeigen Beispiele für Anschlussvarianten.
	- Sichern Sie die Steckverbindung gegen unbeabsichtigtes Abziehen.
- 2. Stellen Sie bei der Inbetriebnahme (S. [69\)](#page-74-1) des Hexapod-Systems sicher, dass die externe Beschaltung der Buchse **E-Stop** Bewegungen der Achsen erlaubt.
- 3. Wenn Sie die Achsen durch die an **E-Stop** angeschlossene Hardware gestoppt haben: Stellen Sie die Betriebsbereitschaft der Achsen wieder her:
	- a) Lesen Sie den Fehlercode aus. Verwenden Sie den Befehl ERR? (S. [172\)](#page-177-0) oder die entsprechenden Bedienelemente der PC-Software. Der Fehlercode 501 zeigt an, dass die Beschaltung der Buchse **E-Stop** Bewegungen verhindert.

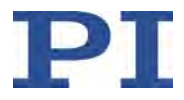

- b) Überprüfen Sie Ihr System und stellen Sie sicher, dass alle Achsen gefahrlos bewegt werden können. Siehe auch "Störungsbehebung" (S. [351\)](#page-356-0).
- c) Stellen Sie die Stromversorgung der Antriebe des Hexapods wieder her.
- d) Beschalten Sie die Buchse **E-Stop** so, dass Bewegungen der Achsen möglich sind.
- e) Schalten Sie den Servomodus für alle Achsen ein. Verwenden Sie den Befehl SVO (S. [264\)](#page-269-0) oder die entsprechenden Bedienelemente der PC-Software.

Eine erneute Referenzfahrt ist nicht erforderlich.

#### **Anschlussvariante ohne Sicherheitsfunktion gemäß geltenden Normen**

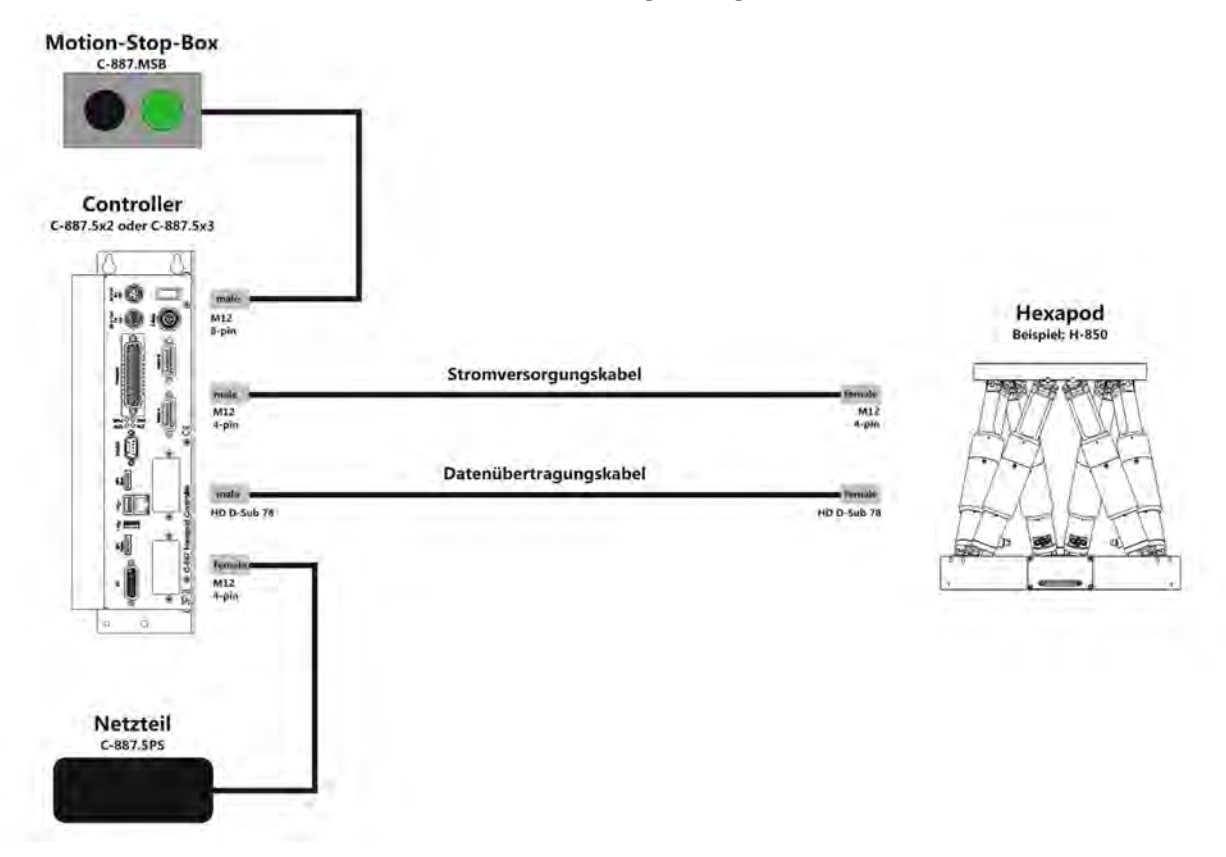

Abbildung 10: Buchse E-Stop mit Motion-Stop-Box C-887.MSB

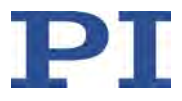

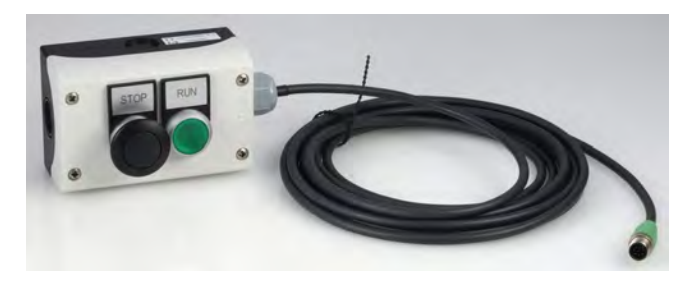

Abbildung 11: Bedienelemente der Motion-Stop-Box C-887.MSB

**STOP** Pilzsperrtaster mit Verriegelung<br>**RUN** Grüner Drucktaster **RUN** Grüner Drucktaster **Bedienung der Motion-Stop-Box:** Stoppen der Bewegung: STOP durch Drücken verriegeln Betriebsbereitschaft wiederherstellen: STOP durch erneutes Drücken entriegeln, anschließend RUN drücken

#### **Anschlussvariante mit Sicherheitsfunktion**

Die Stromversorgung des Hexapods erfolgt über den C-887. Der Betreiber stellt externe Hardware für die Buchse **E-Stop** mit Sicherheitsfunktion gemäß geltenden Normen.

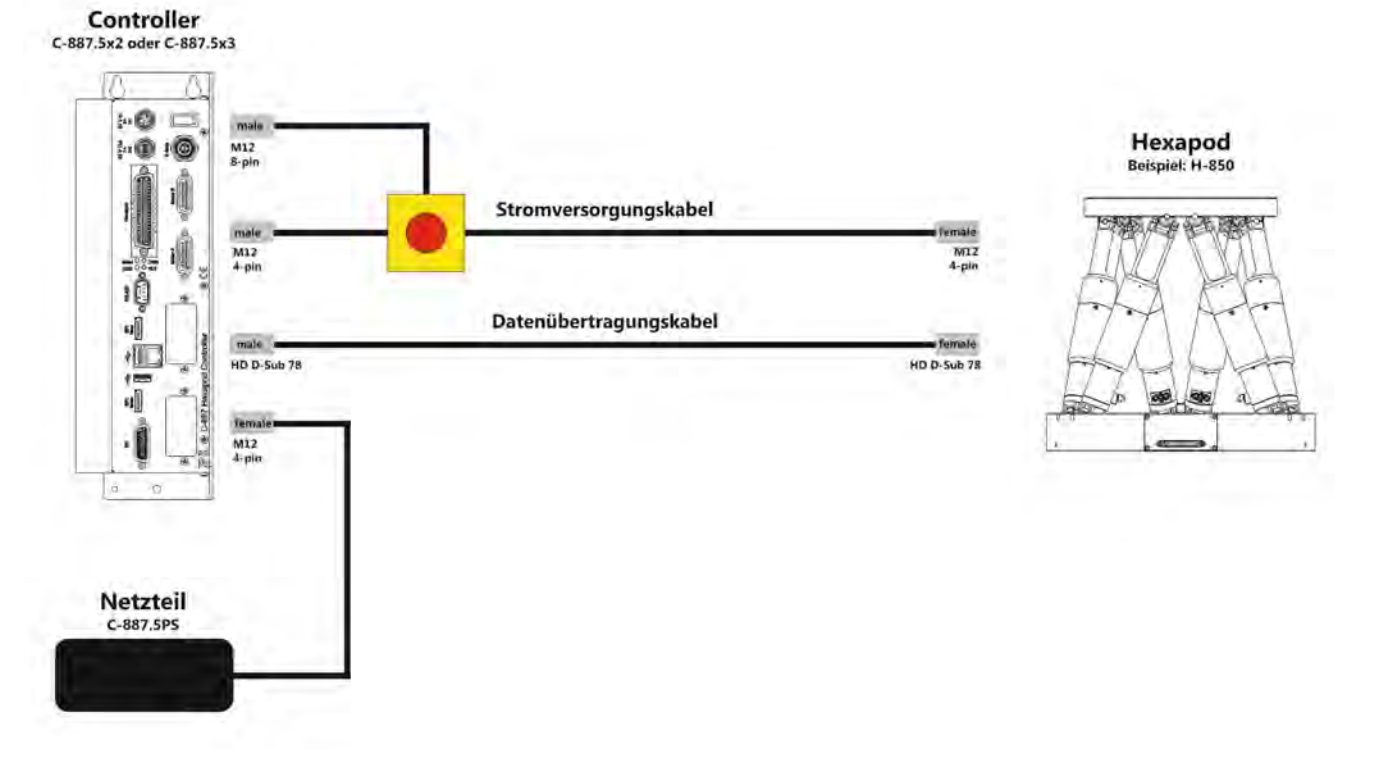

Abbildung 12: Buchse E-Stop mit externer Hardware verwenden

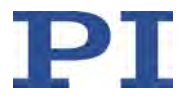

### **Anschlussvariante mit Sicherheitsfunktion**

Der Betreiber stellt externe Hardware für die Buchse **E-Stop** und ein separates Netzteil für den Hexapod mit Sicherheitsfunktion gemäß geltenden Normen.

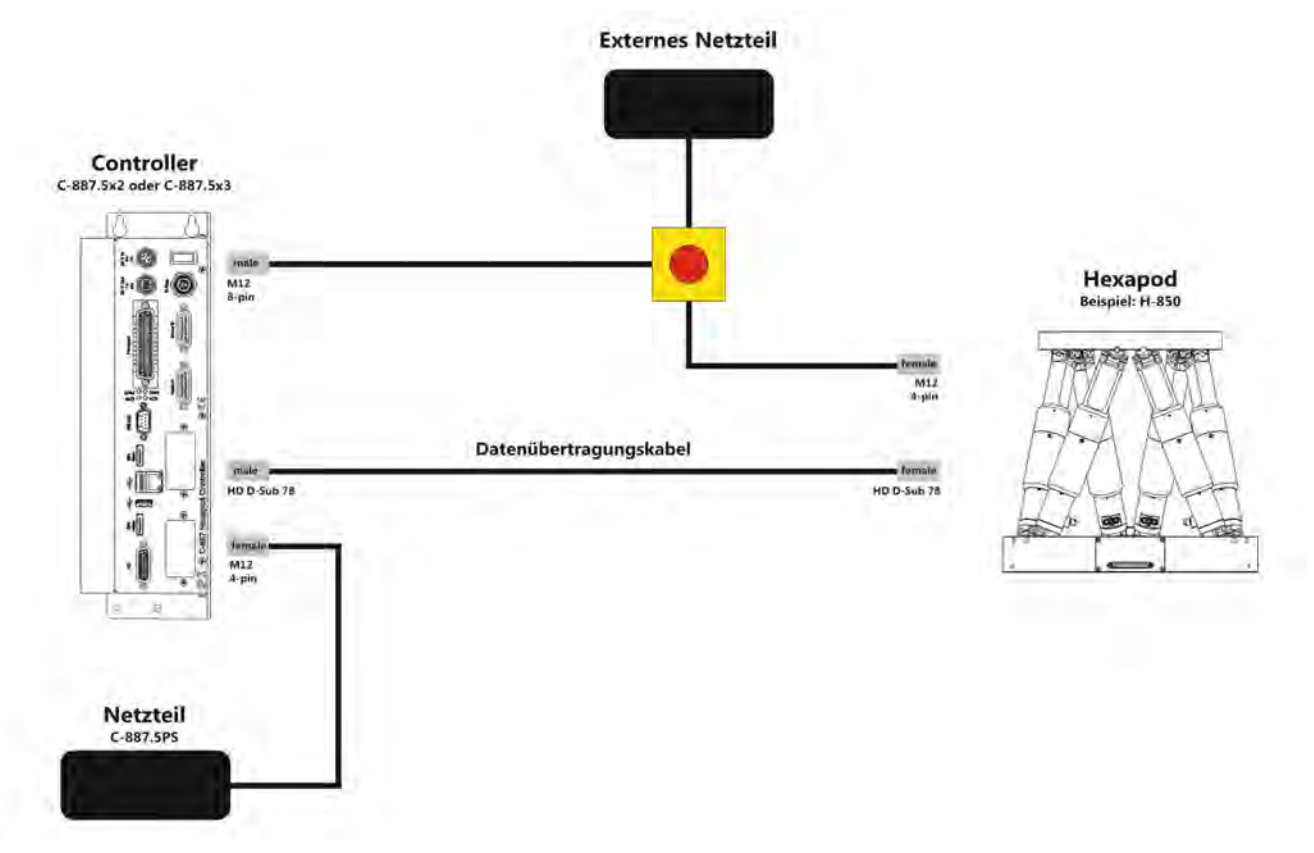

Abbildung 13: Buchse E-Stop mit externer Hardware verwenden, externes Netzteil für Hexapod

# <span id="page-104-0"></span>**7.2.3 Sicherheitsabschaltung konfigurieren**

Pro Hexapod-Bein kann im C-887 eine Sicherheitsabschaltung konfiguriert werden. Je nach Konfiguration der Sicherheitsabschaltung stoppt der C-887 im Fehlerfall alle Achsen oder nur die betroffene Achse mit oder ohne Abschaltung des Servomodus.

Fehler können zum Beispiel verursacht werden durch:

- Mechanische Überlastung
- **EXECUTE:** Zu hohe Beschleunigung
- Defekter oder falscher Sensoranschluss
- Elektrischer oder mechanischer Sensorfehler
- **Motorstrombegrenzung**
- **Phasenfehler des Motors**

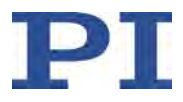

Die Sicherheitsabschaltung basiert auf folgenden Prüfungen:

- "Blockiererkennung": Ist der Antrieb blockiert?
- "Sensorfehler": Überschreitet die aktuelle Geschwindigkeit des Antriebs die maximal zulässige Geschwindigkeit für fehlerfreie Positionserfassung durch den Sensor?

Für das Wiederherstellen der Betriebsbereitschaft nach einer Sicherheitsabschaltung siehe "Automatisches Ausschalten des Servomodus / Stoppen der Bewegung" (S. [93\)](#page-98-0).

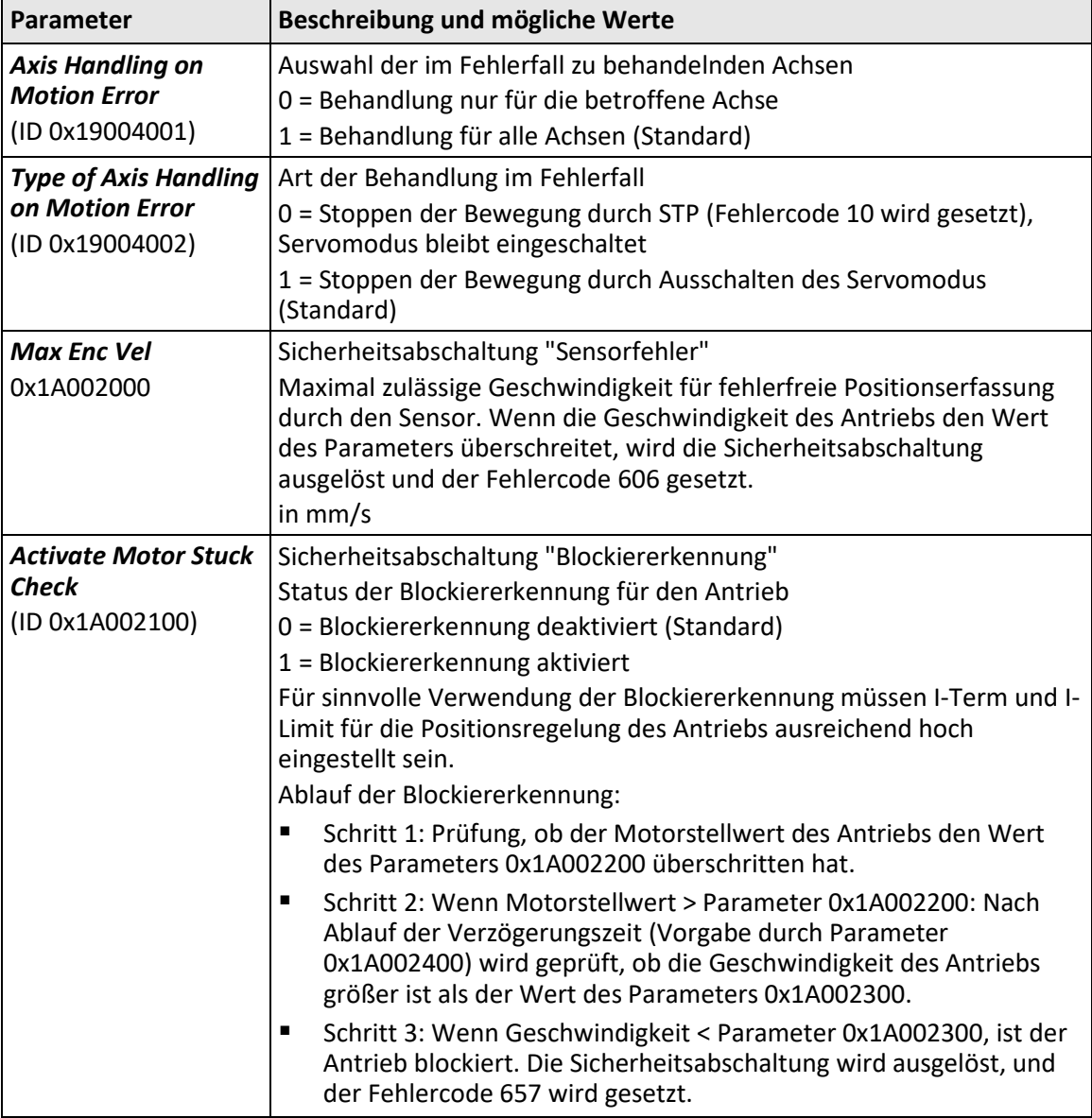

Die folgenden Parameter konfigurieren die Sicherheitsabschaltung:

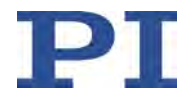

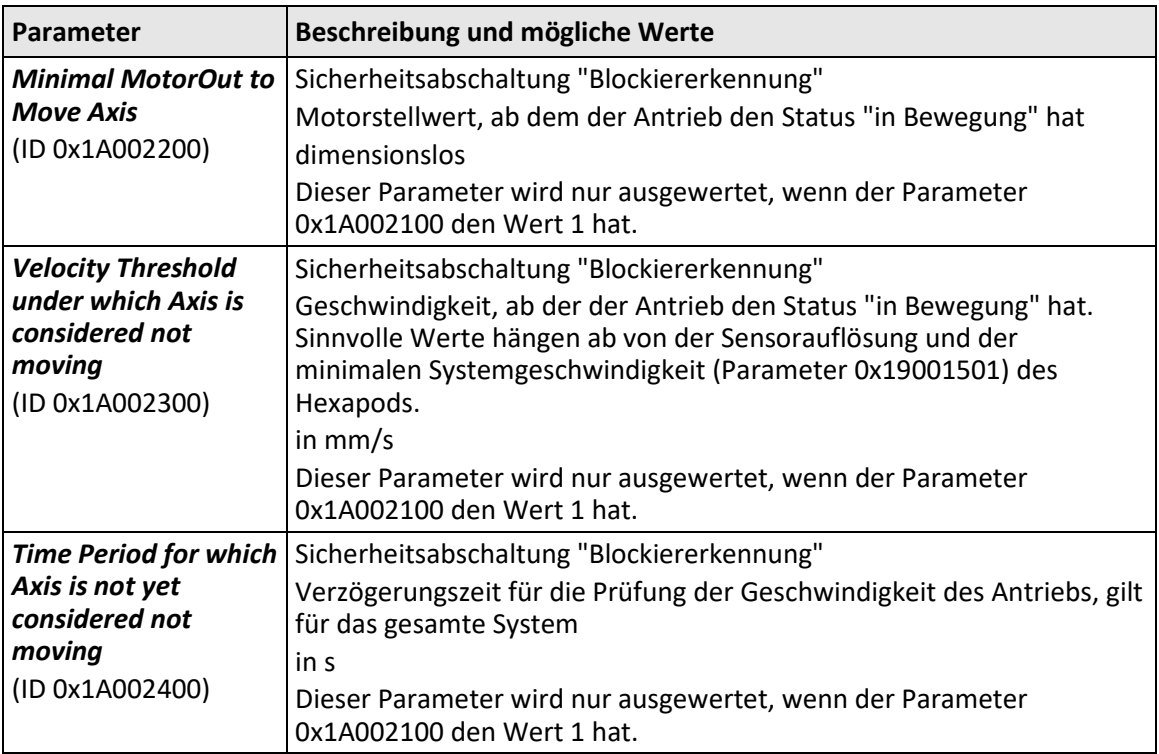

# <span id="page-106-0"></span>**7.3 Datenrekorder**

# **7.3.1 Eigenschaften des Datenrekorders**

Der C-887 enthält einen Echtzeit-Datenrekorder. Der Datenrekorder kann verschiedene Größen für Achsen (z. B. aktuelle Position) sowie die Signale der analogen Eingänge aufzeichnen.

Die aufgezeichneten Daten werden temporär in 16 Datenrekordertabellen mit jeweils maximal 262144 Punkten gespeichert. Jede Datenrekordertabelle enthält die Daten von einer Datenquelle.

Sie können den Datenrekorder konfigurieren, indem Sie z. B. den aufzuzeichnenden Datentyp und die Datenquellen bestimmen und festlegen, wie die Aufzeichnung gestartet werden soll.

# **7.3.2 Datenrekorder einrichten**

## *INFORMATION*

Die Einstellungen zur Einrichtung des Datenrekorders lassen sich nur im flüchtigen Speicher des C-887 ändern. Nach dem Einschalten oder dem Neustart des C-887 sind werkseitige Standardeinstellungen aktiv, wenn nicht durch ein Startup-Makro bereits eine Konfiguration erfolgt.

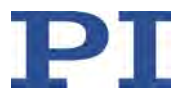

### **Allgemeine Informationen über den Datenrekorder auslesen**

Senden Sie den Befehl HDR? (S. [196\)](#page-201-0).

Die verfügbaren Aufzeichnungs- und Triggeroptionen sowie Information über zusätzliche Parameter und Befehle für die Datenaufzeichnung werden angezeigt.

### **Datenrekorder konfigurieren**

Sie können den Datenrekordertabellen die Datenquellen und die Aufzeichnungsoptionen zuordnen.

- Senden Sie den Befehl DRC? (S. [167\)](#page-172-0), um die aktuelle Konfiguration auszulesen. Datenrekordertabellen mit Aufzeichnungsoption 0 sind deaktiviert, d. h. es wird nichts aufgezeichnet. In der Standardeinstellung zeichnen die Datenrekordertabellen des C-887 Folgendes auf:
	- − Datenrekordertabelle 1, 3, 5, 7, 9, 11: kommandierte Position der Achsen X, Y, Z, U, V und W
	- − Datenrekordertabelle 2, 4, 6, 8, 10, 12: aktuelle Position der Achsen X, Y, Z, U, V und W
	- − Datenrekordertabelle 13: die Zeit
- Konfigurieren Sie den Datenrekorder mit dem Befehl DRC (S. [165\)](#page-170-0).

### *INFORMATION*

Mit der Aufzeichnungsoption 80 (*Status register of axis*) können für die Beine 1 bis 6 des Hexapods und für die Achsen A und B die Bits des Signalstatusregisters (S. [376\)](#page-381-0) aufgezeichnet werden.

 Verwenden Sie zur Aufzeichnung des Signalstatusregisters das Fenster *Data Recorder* in PIMikroMove®, das die gezielte Auswahl einzelner Bits für die grafische Darstellung der aufgezeichneten Daten erlaubt. Details siehe PIMikroMove®-Handbuch.

Sie können festlegen, wie die Aufzeichnung ausgelöst werden soll.

- $\triangleright$  Fragen Sie mit DRT? (S. [171\)](#page-176-0) die aktuelle Triggeroption ab.
- Ändern Sie die Triggeroption mit dem Befehl DRT (S. [170\)](#page-175-0). Die Triggeroption gilt für alle Datenrekordertabellen, deren Aufzeichnungsoption nicht auf 0 eingestellt ist.

Sie können festlegen, wieviele Punkte pro Datenrekordertabelle maximal aufgezeichnet werden sollen.

 Ändern Sie mit dem Befehl SPA (S. [254\)](#page-259-0) den Parameter *Data Recorder Points Per Table*, ID 0x16000201. Maximaler Wert: 262144 Punkte (Standard: 8192 Punkte).
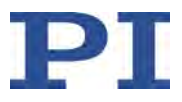

### **Aufzeichnungsrate einstellen**

 $\triangleright$  Senden Sie den Befehl RTR? (S. [251\)](#page-256-0), um die Aufzeichnungsrate des Datenrekorders auszulesen.

Die Aufzeichnungsrate gibt über einen Faktor an, mit welcher Frequenz Datenpunkte aufgezeichnet werden. Der mögliche Wertebereich der Faktoren für RTR ist 1 bis 10000. Dabei entspricht der Faktor 1 einer Frequenz von 10 kHz. Der Standardwert beträgt 10 und entspricht 1 kHz.

Ändern Sie die Aufzeichnungsrate mit dem Befehl RTR (S. [250\)](#page-255-0).

Je größer die mit RTR gesetzte Aufzeichnungsrate ist, desto größer ist die maximale Dauer der Datenaufzeichnung.

#### *INFORMATION*

Wenn der C-887 Fast-Alignment-Routinen (S. [3\)](#page-8-0) ausführt, setzt er die Aufzeichnungsrate auf den Faktor 4.

# **7.3.3 Aufzeichnung starten**

Starten Sie die Aufzeichnung durch die mit DRT eingestellte Triggeroption.

Unabhängig von der eingestellten Triggeroption wird die Datenaufzeichnung immer in folgenden Fällen ausgelöst:

- **Starten einer Sprungantwortmessung mit STE (S. [262\)](#page-267-0)**
- Starten einer Impulsantwortmessung mit IMP (S. [205\)](#page-210-0)
- **Starten der Funktionsgeneratorausgabe mit WGO (S. [285\)](#page-290-0)**
- Während der Funktionsgeneratorausgabe: WGR (S. [287\)](#page-292-0) startet die Aufzeichnung mit dem nächsten Ausgabezyklus des Funktionsgenerators

Die Datenaufzeichnung erfolgt immer für alle Datenrekordertabellen, deren Aufzeichnungsoption nicht auf 0 eingestellt ist. Sie endet, wenn die Datenrekordertabellen voll sind.

# **7.3.4 Aufgezeichnete Daten auslesen**

### *INFORMATION*

Das Auslesen der aufgezeichneten Daten kann abhängig von der Anzahl der Datenpunkte einige Zeit dauern.

Die Daten können auch bei laufender Datenaufzeichnung ausgelesen werden.

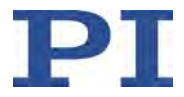

Lesen Sie die zuletzt aufgezeichneten Daten mit dem Befehl DRR? (S. [168\)](#page-173-0) aus.

Die Daten werden im GCS-Array-Format ausgegeben (siehe Benutzerhandbuch SM146E).

 Fragen Sie die Anzahl der in der letzten Aufzeichnung enthaltenen Punkte mit dem Befehl DRL? (S. [167\)](#page-172-0) ab.

# <span id="page-109-0"></span>**7.4 Funktionsgenerator**

## **7.4.1 Funktionsweise des Funktionsgenerators**

Die Funktionsgeneratoren sind den Achsen des C-887 fest zugeordnet, siehe "Kommandierbare Elemente" (S. [25\)](#page-30-0).

Ein Funktionsgenerator gibt auf Basis von definierten Kurvenformen absolute Zielpositionen für die Achsenbewegung aus und bestimmt damit das Dynamikprofil. Die Funktionsgeneratorausgabe eignet sich besonders für dynamische Anwendungen mit periodischen Achsenbewegungen.

Das folgende Blockdiagramm zeigt die Einbindung eines Funktionsgenerators im C-887.

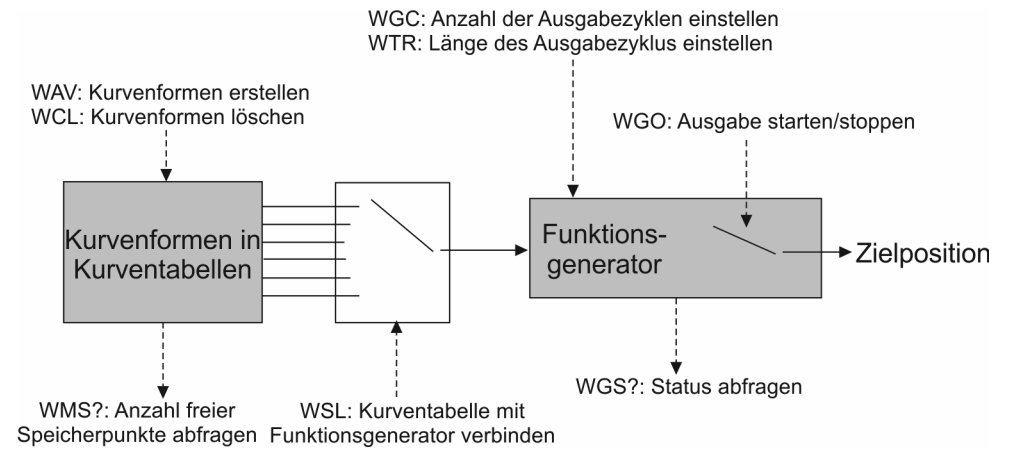

Abbildung 14: Blockdiagramm eines Funktionsgenerators

Kurvenformen können definiert und im flüchtigen Speicher des C-887 temporär in bis zu 100 Kurventabellen gespeichert werden (S. [108\)](#page-113-0). Jede Kurventabelle enthält die Daten einer Kurvenform. Insgesamt sind 10.000.000 Speicherpunkte für Kurventabellen verfügbar. Die Speicherpunkte werden bei der Definition der Kurvenformen auf die einzelnen Kurventabellen verteilt.

Die Kurventabellen können den Funktionsgeneratoren und damit den Achsen beliebig zugeordnet werden (S. [115\)](#page-120-0). Eine Kurventabelle kann gleichzeitig von mehreren Funktionsgeneratoren verwendet werden.

Die Anzahl der Ausgabezyklen (S. [116\)](#page-121-0) und die Ausgaberate (S. [116\)](#page-121-1) des Funktionsgenerators kann eingestellt werden.

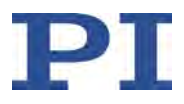

## *INFORMATION*

Mit der Makrofunktionalität des C-887 können Sie die Einstellungen des Funktionsgenerators dauerhaft im C-887 speichern. Zusätzlich können Sie ein Startup-Makro verwenden, um bei jedem Einschalten oder Neustart des C-887 den Funktionsgenerator zu konfigurieren und die Ausgabe zu starten, Details siehe "Anwendungstipps: Makros für Funktionsgenerator verwenden" (S. [125\)](#page-130-0).

## *INFORMATION*

Für die Arbeit mit dem Funktionsgenerator wird die Verwendung des PI Frequency Generator Tool oder des PI Wave Generator Tool empfohlen (beide verfügbar in PIMikroMove®). Für die Arbeit mit PIMikroMove® sind keine Befehlskenntnisse erforderlich. Trotzdem wird empfohlen, dass Sie sich in diesem Kapitel mit dem Funktionsgenerator vertraut machen. Alle Beispiele in diesem Kapitel können in PIMikroMove® oder PITerminal als Befehlsfolgen eingegeben werden.

Die Verwendung von PI Frequency Generator Tool und PI Wave Generator Tool ist im PIMikroMove®-Handbuch beschrieben (SM148E).

Sie können Makros verwenden, um Kurvenformen zu definieren und die Funktionsgeneratoren zu konfigurieren. Für die Arbeit mit Makros siehe "Controllermakros" (S. [128\)](#page-133-0).

# **7.4.2 Befehle und Parameter für den Funktionsgenerator**

## **Befehle**

Folgende Befehle stehen für die Verwendung des Funktionsgenerators zur Verfügung:

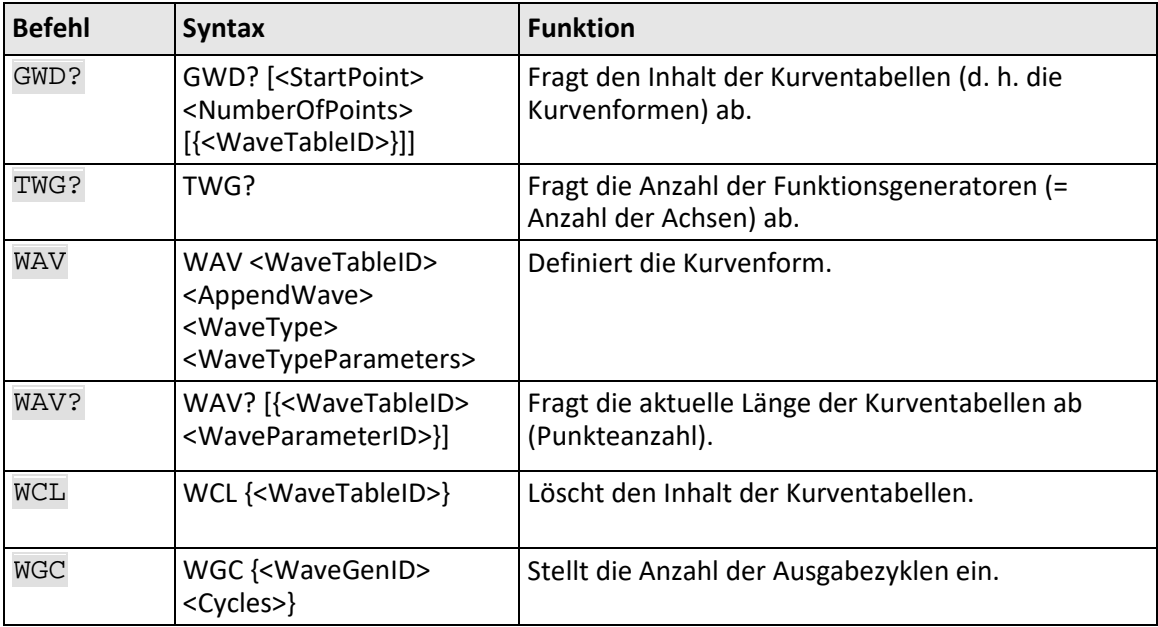

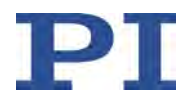

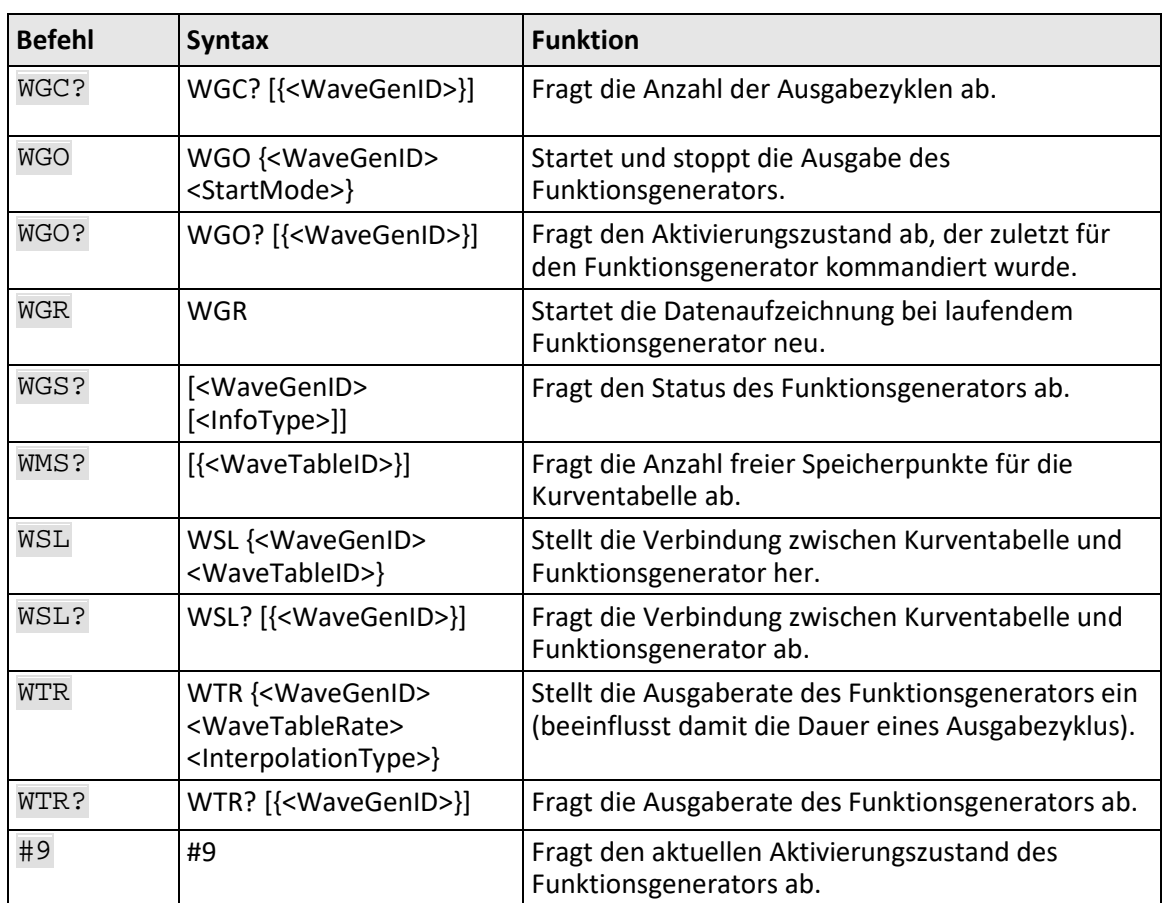

# **Parameter**

Die folgenden Parameter definieren die Eigenschaften des Funktionsgenerators:

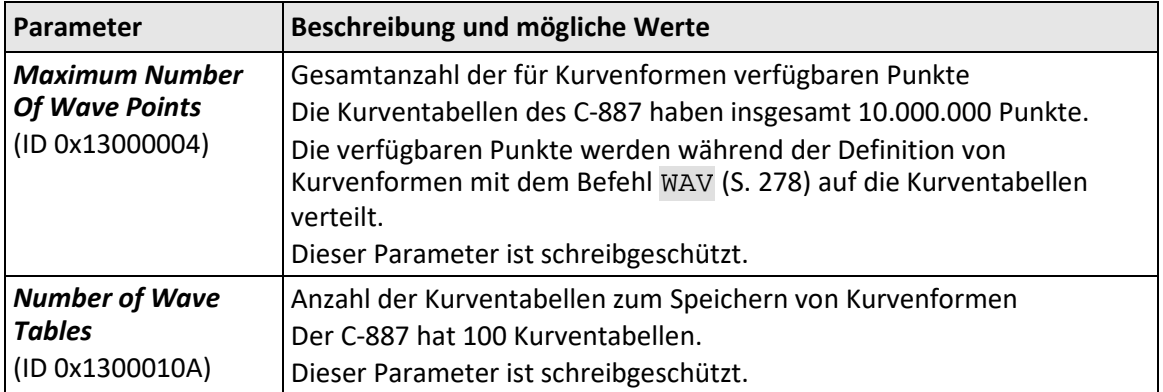

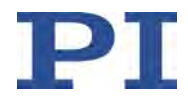

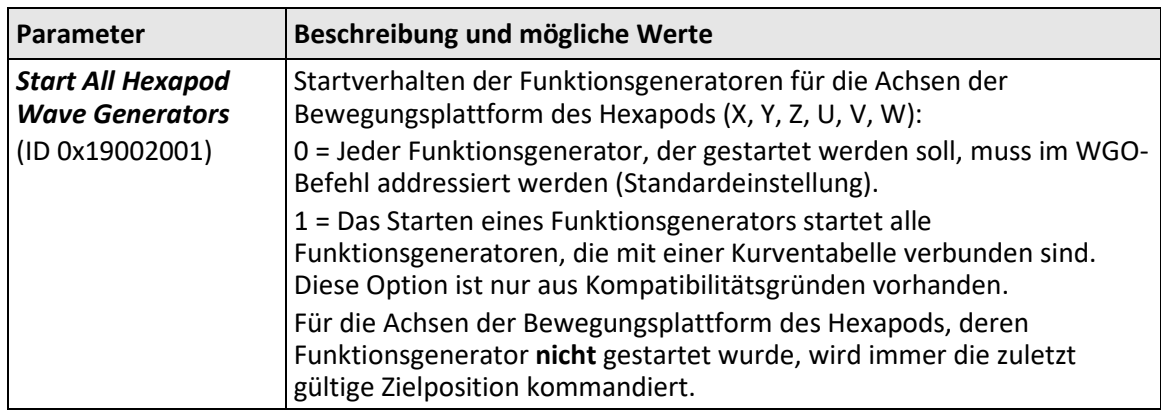

# **7.4.3 Kurvenform definieren**

Das Definieren von Kurvenformen umfasst folgende Schritte:

- Optional: Informationen zu Kurventabellen abfragen (S. [107\)](#page-112-0)
- **Kurvenform in Kurventabelle erstellen (S. [108\)](#page-113-0)**
- Optional: Inhalt der Kurventabelle löschen (S. [109\)](#page-114-0)

In diesem Handbuch finden Sie Beispiele für das Erstellen von Kurvenformen (S. [109\)](#page-114-1).

#### *INFORMATION*

Mit der Makrofunktionalität des C-887 können Sie den Inhalt der Kurventabellen (= definierte Kurvenformen) dauerhaft im C-887 speichern, Details siehe "Anwendungstipps: Makros für Funktionsgenerator verwenden" (S. [125\)](#page-130-0).

#### <span id="page-112-0"></span>**Optional: Informationen zu Kurventabellen abfragen**

- $\triangleright$  Senden Sie den Befehl SPA? 1 0x13000004, um die Gesamtanzahl der Punkte abzufragen, die der C-887 für das Definieren von Kurvenformen in Kurventabellen bereitstellt.
- Senden Sie den Befehl SPA? 1 0x1300010A, um die Anzahl der im C-887 verfügbaren Kurventabellen abzufragen.
- Fragen Sie mit dem Befehl WAV? (S. [283\)](#page-288-0) für die Kurventabellen die aktuelle Anzahl bereits definierter Kurvenformpunkte ab.
- Fragen Sie mit dem Befehl GWD? (S. [195\)](#page-200-0) den aktuellen Inhalt der Kurventabellen ab (= bereits definierte Kurvenformen).

Die Antwort enthält den Inhalt der Kurventabellen im GCS-Array-Format (siehe separates Handbuch für GCS Array, SM 146E).

 Fragen Sie mit dem Befehl WMS? (S. [288\)](#page-293-0) für die Kurventabellen die Anzahl der verfügbaren freien Speicherpunkte ab.

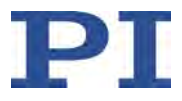

## <span id="page-113-0"></span>**Kurvenform in Kurventabelle erstellen**

- 1. Stellen Sie sicher, dass die gewählte Kurventabelle **nicht** mit einem Funktionsgenerator verbunden ist, für den die Ausgabe gestartet ist. Details siehe "Funktionsgenerator konfigurieren" (S. [115\)](#page-120-1) und "Funktionsgeneratorausgabe stoppen" (S. [118\)](#page-123-0).
- 2. Erstellen Sie mit dem Befehl WAV (S. [278\)](#page-283-0) (WAV + max. 12 Argumente) in der gewählten Kurventabelle die Kurvenform aus einzelnen Segmenten. Unterstützte Kurventypen: "PNT" (benutzerdefinierte Kurve)

"SIN\_P" (invertierte Kosinuskurve)

"RAMP" (Rampenkurve)

"LIN" (Kurve in Form einer einzelnen Abtastzeile)

Die Kurvenform wird in die gewählte Kurventabelle im flüchtigen Speicher geschrieben. Details siehe "Beispiele für das Erstellen von Kurvenformen" (S. [109\)](#page-114-1).

### *INFORMATION*

Bei der Definition einer Kurvenform mit WAV (S. [278\)](#page-283-0) werden die Zielpositionen und die resultierenden Geschwindigkeiten **nicht** geprüft. Die Prüfung erfolgt erst während der Funktionsgeneratorausgabe (S. [117\)](#page-122-0).

### *INFORMATION*

Bei der Definition einer Kurvenform prüft der C-887 **nicht** die Zielpositionen und die resultierenden Geschwindigkeiten. Die Prüfung erfolgt erst während der Funktionsgeneratorausgabe (S. [117\)](#page-122-0). Wenn die Bewegung nicht möglich ist, stoppt der C-887 die Funktionsgeneratorausgabe und damit die Bewegung abrupt.

Um mit WAV (S. [278\)](#page-283-0) geeignete Kurvenformen zu definieren und einen Abbruch der Funktionsgeneratorausgabe zu vermeiden, beachten Sie Folgendes:

- Berechnen Sie die Kurvenform extern möglichst exakt (z. B. mit NI LabVIEW, MATLAB oder Python), bevor Sie die Kurvenform-Definition mit WAV in den C-887 übertragen.
- Beachten Sie, dass die Kurvenform die Geschwindigkeit während der Bewegungen beeinflusst. Definieren Sie die Kurvenform so, dass die Spezifikationen der angeschlossenen Mechanik während der Funktionsgeneratorausgabe eingehalten werden. Die Geschwindigkeit wird unter anderem durch folgende Faktoren begrenzt:
	- − Typ der Mechanik
	- − Kombination der zu bewegenden Achsen
	- − Aktuelle Einstellungen für Koordinatensystem und Drehpunkt
	- − Amplitude der Bewegung
- $\triangleright$  Wenn die Kurvenform periodisch ausgegeben werden soll (d.h., mehr als ein Ausgabezyklus in Folge), muss das Ende der Kurvenform in Position und Geschwindigkeit identisch sein mit dem Anfang der Kurvenform.
- Wenn Sie eine Kurvenform aus mehreren Segmenten zusammensetzen, muss die Anfangsposition und Anfangsgeschwindigkeit eines anzuhängenden Segments jeweils an die Endposition und Endgeschwindigkeit des Vorgängersegments angepasst sein.
- Definieren Sie die Kurvenform möglichst so, dass sie mit der Standard-Ausgaberate ausgegeben werden kann. Bei größeren Ausgaberaten interpoliert der C-887 fehlende Positionswerte, wodurch die ausgegebene Kurvenform möglicherweise nicht mehr exakt der Definition entspricht.

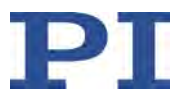

### <span id="page-114-0"></span>**Optional: Inhalt der Kurventabellen löschen**

- 1. Stellen Sie sicher, dass die gewählte Kurventabelle **nicht** mit einem Funktionsgenerator verbunden ist, für den die Ausgabe gestartet ist. Details siehe "Funktionsgenerator konfigurieren" (S. [115\)](#page-120-1) und "Funktionsgeneratorausgabe stoppen" (S. [118\)](#page-123-0).
- 2. Löschen Sie mit dem Befehl WCL (S. [283\)](#page-288-1) den Inhalt der Kurventabellen.

Der komplette Inhalt der gewählten Kurventabelle wird gelöscht. Das segmentweise Löschen des Kurventabelleninhaltes ist **nicht** möglich.

## *INFORMATION*

Beim Ausschalten oder Neustart des C-887 wird der Inhalt der Kurventabellen automatisch gelöscht.

#### <span id="page-114-1"></span>**Beispiele für das Erstellen von Kurvenformen**

Die folgenden Beispiele helfen Ihnen beim Erstellen der Kurvenform.

#### **Sinuskurve 1**

- Symmetrische Sinuskurve mit Offset
- Segment überschreibt den Inhalt der Kurventabelle

Befehl: WAV 2 X SIN\_P 2000 0.2 0.1 2000 0 1000

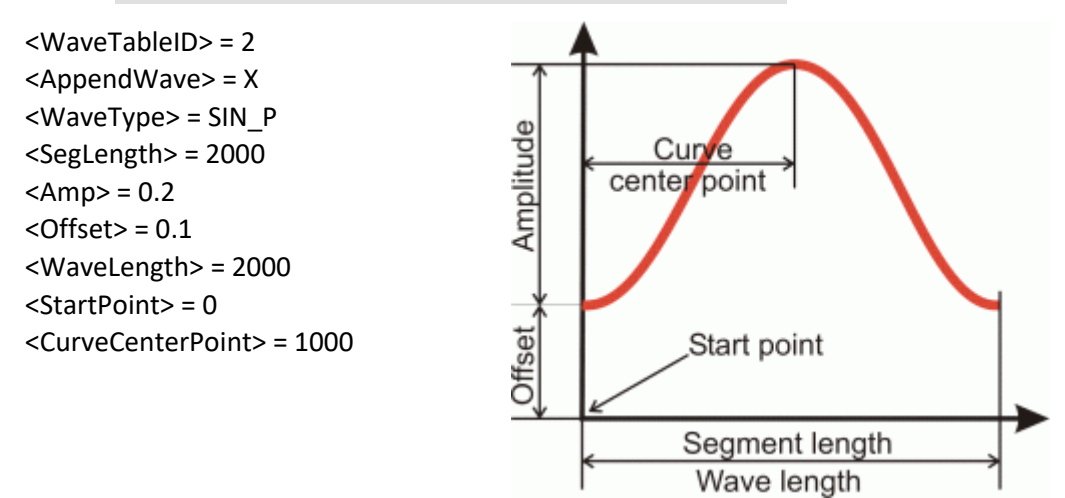

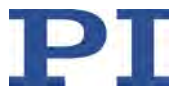

#### **Sinuskurve 2**

- **Symmetrische Sinuskurve ohne Offset**
- Segment überschreibt den Inhalt der Kurventabelle

Befehl: WAV 2 X SIN\_P 2000 0.3 0 2000 499 1000

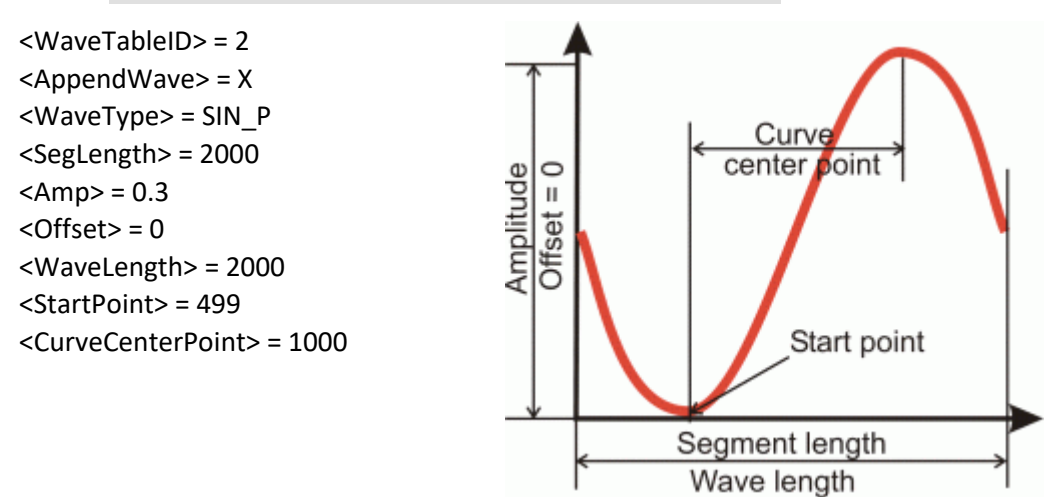

#### **Sinuskurve 3**

- **Symmetrische Sinuskurve ohne Offset**
- Segment wird an den Inhalt der Kurventabelle angehängt

Befehl: WAV 2 & SIN\_P 2000 0.25 0 1800 100 900

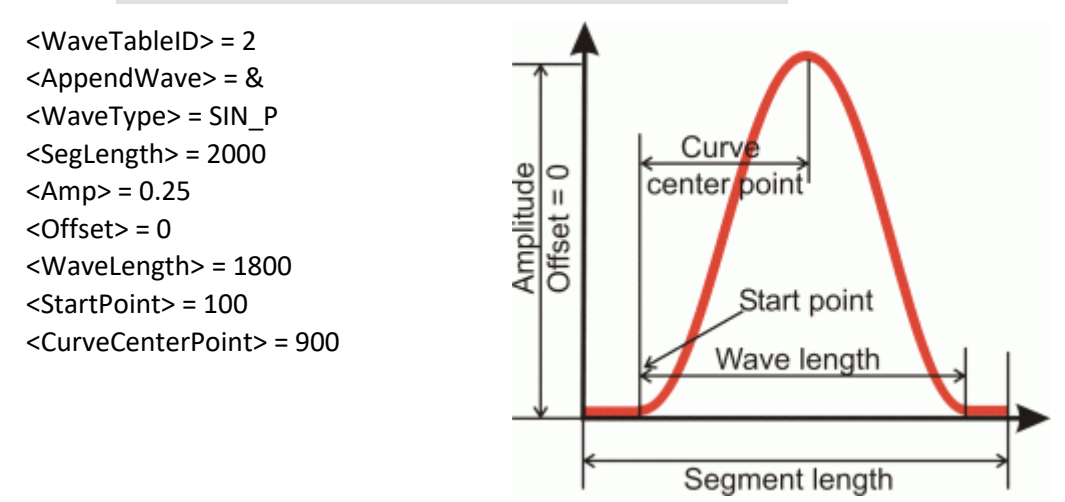

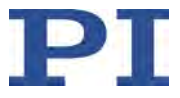

#### **Sinuskurve 4**

- Asymmetrische Kurve ohne Offset
- Segment überschreibt den Inhalt der Kurventabelle

Befehl: WAV 3 X SIN\_P 4000 0.2 0 4000 0 3100

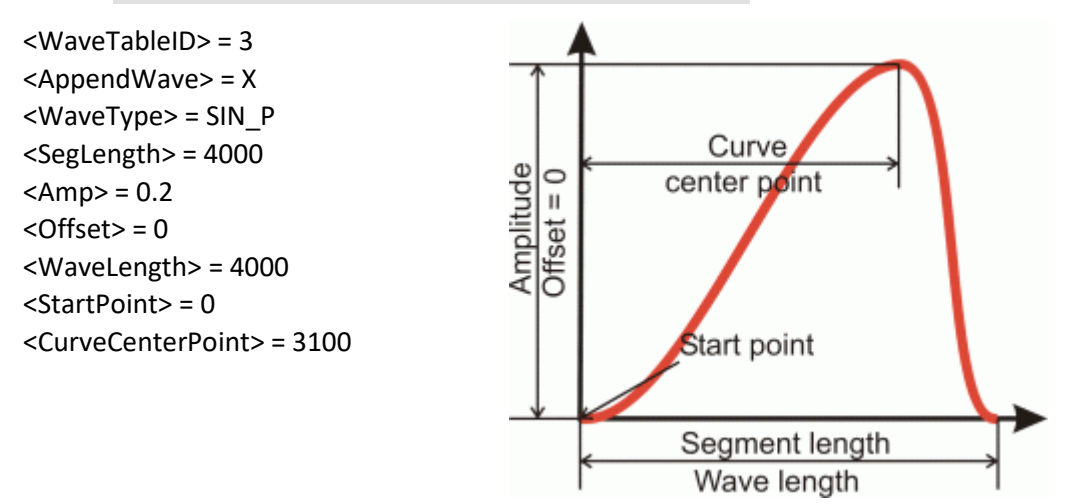

#### **Sinuskurve 5**

- **Symmetrische Kurve mit negativer Amplitude**
- Segment überschreibt den Inhalt der Kurventabelle

Befehl: WAV 1 X SIN\_P 1000 -0.3 0.45 1000 0 500

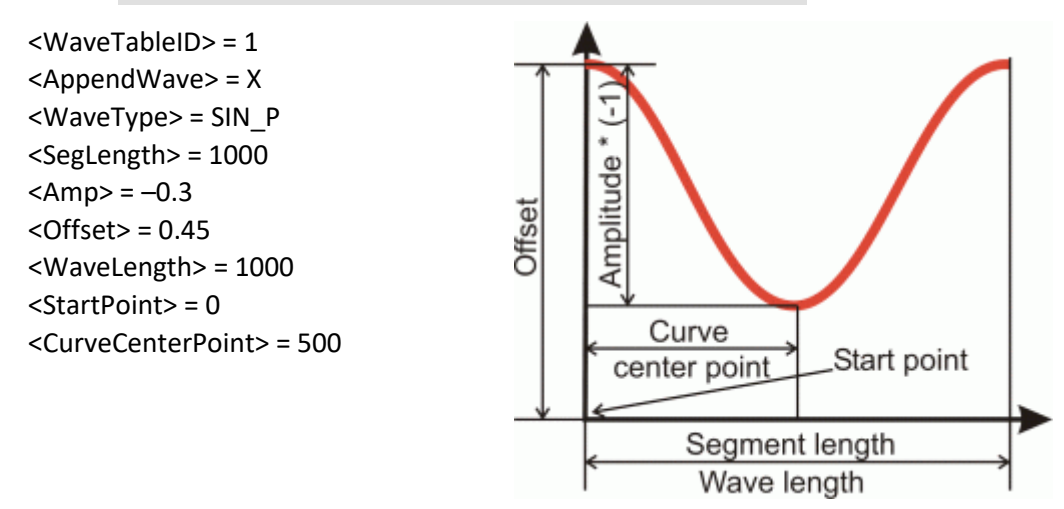

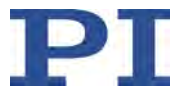

#### **Rampenkurve 1**

- **Symmetrische Rampenkurve mit Offset**
- Segment überschreibt den Inhalt der Kurventabelle

Befehl: WAV 4 X RAMP 2000 0.2 0.1 2000 0 300 1000

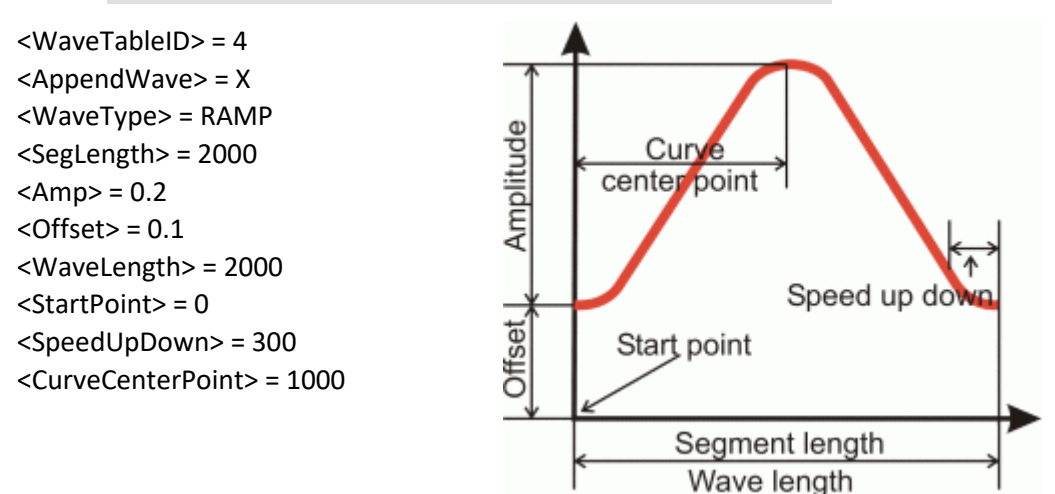

#### **Rampenkurve 2**

- **Symmetrische Rampenkurve ohne Offset**
- Segment überschreibt den Inhalt der Kurventabelle

Befehl: WAV 4 X RAMP 2000 0.35 0 2000 499 300 1000

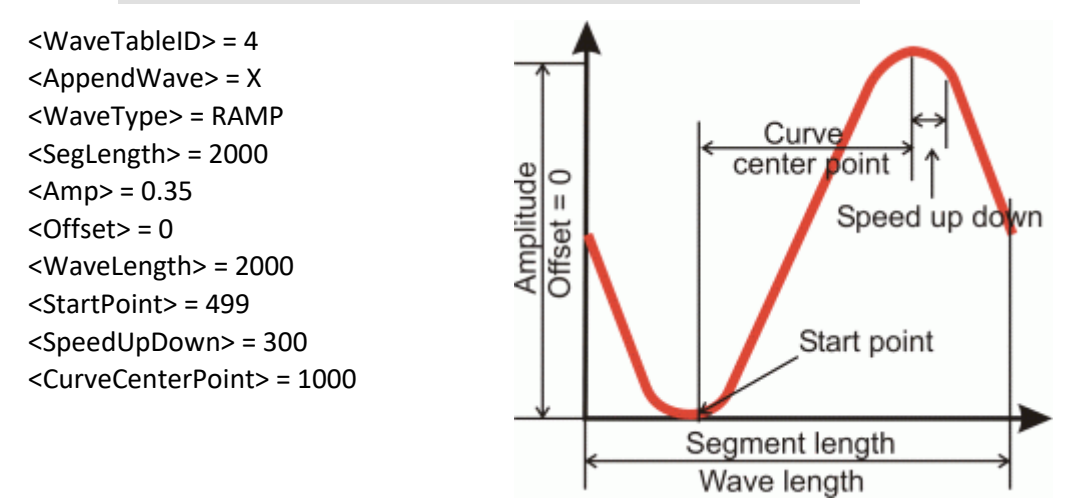

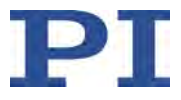

#### **Rampenkurve 3**

- **Symmetrische Rampenkurve ohne Offset**
- Segment überschreibt den Inhalt der Kurventabelle

Befehl: WAV 5 X RAMP 2000 0.15 0 1800 120 150 900

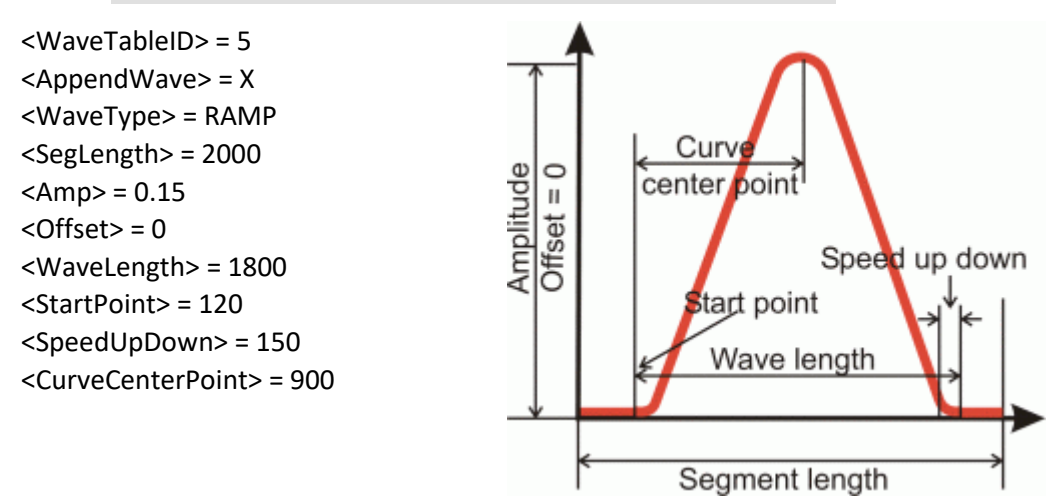

#### **Rampenkurve 4**

- Asymmetrische Rampenkurve ohne Offset
- Segment wird an den Inhalt der Kurventabelle angehängt

Befehl: WAV 5 & RAMP 3000 0.35 0 3000 0 200 2250

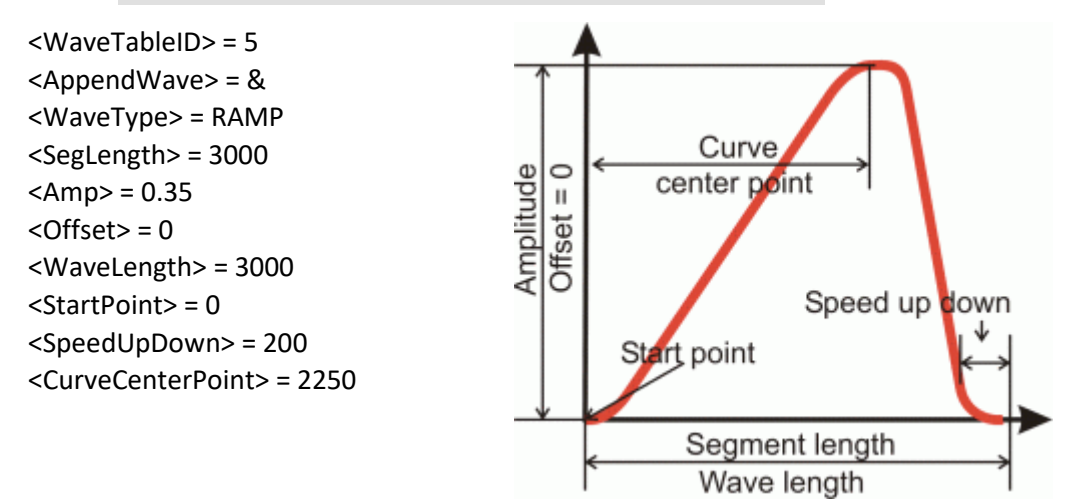

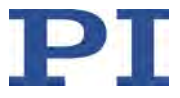

#### **Einzelne Abtastzeile 1**

- Abtastzeile mit Offset
- Segment überschreibt den Inhalt der Kurventabelle

Befehl: WAV 1 X LIN 1500 0.3 0.15 1500 0 370

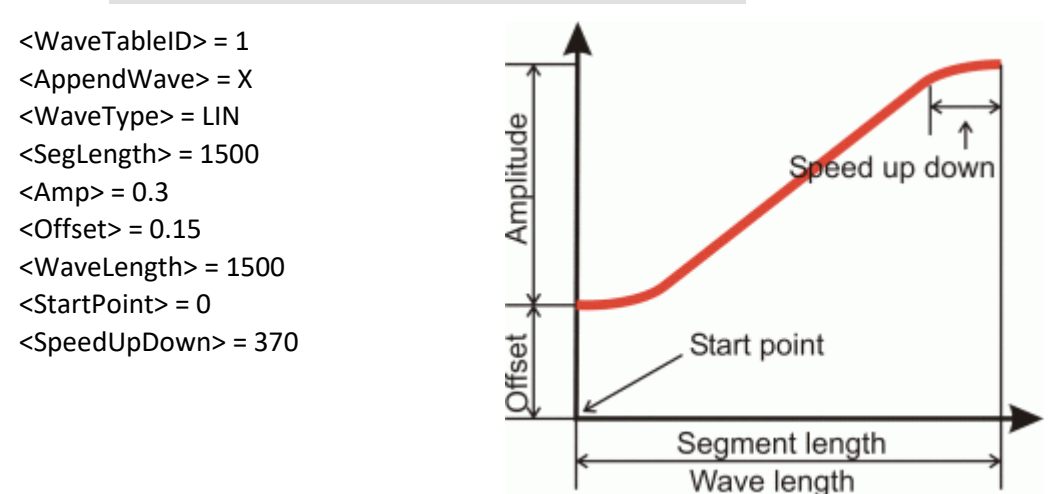

### **Einzelne Abtastzeile 2**

- Abtastzeile ohne Offset
- Segment überschreibt den Inhalt der Kurventabelle

Befehl: WAV 2 X LIN 1500 0.4 0 1100 210 180

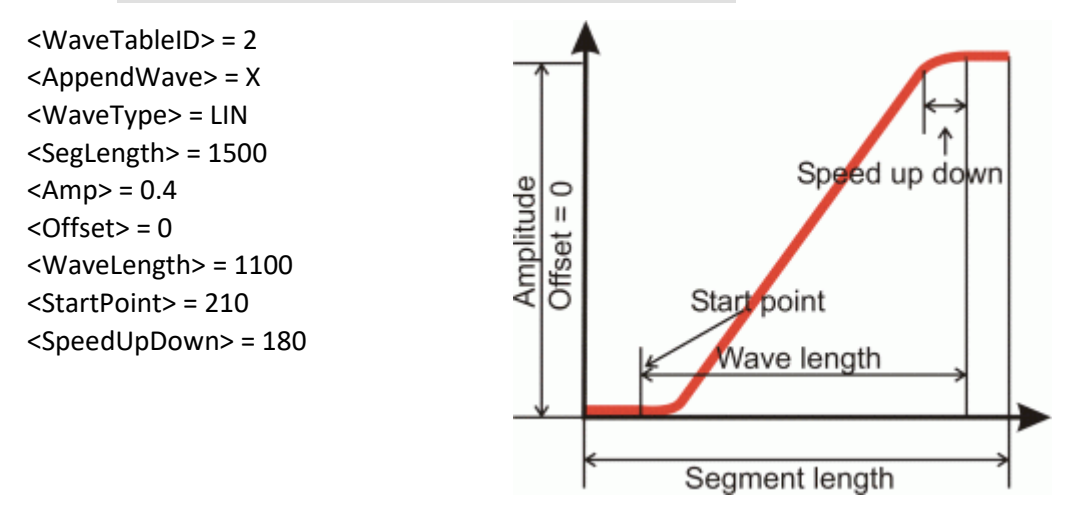

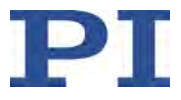

#### **Einzelne Abtastzeile 3**

- **Abtastzeile mit negativer Amplitude**
- Segment wird an den Inhalt der Kurventabelle angehängt

Befehl: WAV 2 & LIN 3000 -0.4 0.5 3000 0 650

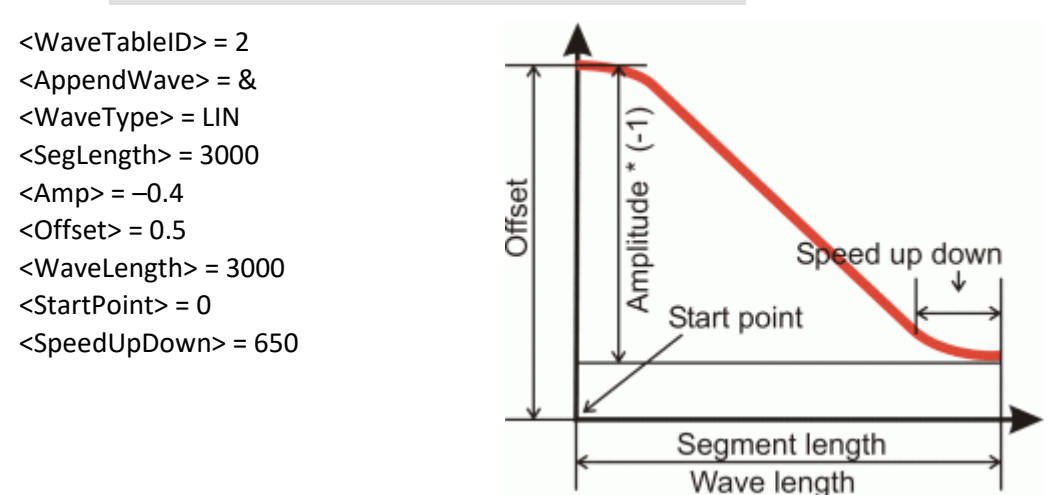

## <span id="page-120-1"></span>**7.4.4 Funktionsgenerator konfigurieren**

Das Konfigurieren des Funktionsgenerators umfasst folgende Schritte:

- **Funktionsgenerator und Kurventabelle verbinden oder trennen (S. [115\)](#page-120-0)**
- Optional: Anzahl der Ausgabezyklen einstellen (S. [116\)](#page-121-0)
- **D** Optional: Ausgaberate einstellen (S. [116\)](#page-121-1)

In diesem Handbuch finden Sie ein Beispiel für das Einstellen der Ausgaberate (S. [116\)](#page-121-1).

#### <span id="page-120-0"></span>**Funktionsgenerator und Kurventabelle verbinden oder trennen**

- Fragen Sie mit dem Befehl WSL? (S. [291\)](#page-296-0) die aktuelle Verbindung von Funktionsgenerator und Kurventabelle ab.
- $\triangleright$  Verbinden oder trennen Sie Funktionsgenerator und Kurventabelle:
	- a) Stellen Sie sicher, dass für den gewählten Funktionsgenerator **nicht** die Ausgabe gestartet ist. Details siehe "Funktionsgeneratorausgabe stoppen" (S. [118\)](#page-123-0).
	- b) Verbinden Sie mit dem Befehl WSL (S. [290\)](#page-295-0) die gewählte Kurventabelle mit dem gewählten Funktionsgenerator, oder trennen Sie die Verbindung des ausgewählten Generators zu einer Kurventabelle.

Zwei oder mehr Generatoren können mit derselben Kurventabelle verbunden sein, ein Generator kann jedoch nicht mit mehreren Kurventabellen verbunden sein.

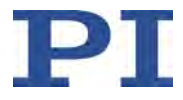

## <span id="page-121-0"></span>**Optional: Anzahl der Ausgabezyklen einstellen**

Die werkseitige Standardeinstellung für die Anzahl der Ausgabezyklen ist 0. Mit der werkseitigen Einstellung erfolgt die Ausgabe der Kurvenform ohne zeitliche Begrenzung, bis sie mit den Befehlen WGO (S. [285\)](#page-290-0) oder HLT (S. [200\)](#page-205-0) oder #24 (S. [153\)](#page-158-0) oder STP (S. [263\)](#page-268-0) gestoppt wird.

- $\triangleright$  Senden Sie den Befehl WGC? (S. [284\)](#page-289-0), um die aktuelle Einstellung für die Anzahl der Ausgabezyklen des Funktionsgenerators abzufragen.
- Stellen Sie mit dem Befehl WGC (S. [284\)](#page-289-1) die Anzahl der Ausgabezyklen des Funktionsgenerators ein.

### <span id="page-121-1"></span>**Optional: Ausgaberate einstellen**

Durch das Anpassen der Ausgaberate können die einzelnen Ausgabezyklen der Kurvenform verlängert werden. Die Dauer eines Ausgabezyklus für die Kurvenform kann wie folgt berechnet werden:

Ausgabedauer = Servozykluszeit \* Ausgaberate \* Anzahl der Punkte

wobei

- die Servozykluszeit für den C-887 durch den Parameter 0x0E000200 angegeben wird (in Sekunden)
- die Ausgaberate der Anzahl der Servozyklen entspricht, über die sich die Ausgabe eines Kurvenpunkts zeitlich erstreckt; ganzzahliges Vielfaches von 10 (Minimum und Standard: 10, Maximum: 1000)
- die Anzahl der Punkte der Länge der Kurvenform (d. h. der Länge der Kurventabelle) entspricht

Die Ausgabe der Kurvenpunkte erfolgt bei Ausgaberaten > 10 standardmäßig mit Interpolation, um Positionssprünge der Achsen zu vermeiden.

- $\triangleright$  Senden Sie den Befehl WTR? (S. [293\)](#page-298-0), um die aktuellen Einstellungen für Ausgaberate und Interpolation abzufragen.
- $\triangleright$  Stellen Sie mit dem Befehl WTR (S. [291\)](#page-296-1) die Ausgaberate und die Interpolation ein.

Für die einzelnen Funktionsgeneratoren des C-887 können unterschiedliche Ausgaberaten eingestellt werden.

#### *INFORMATION*

 Bei Ausgaberaten >10 interpoliert der C-887 fehlende Positionswerte linear. Die Kurvenform ist dann an den Stützstellen nicht mehr differenzierbar. Daraus können größere Geschwindigkeits- und Beschleunigungssprünge resultieren, die Schwingungen der Mechanik anregen. Verwenden Sie deshalb möglichst die Standard-Ausgaberate (10).

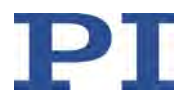

## *INFORMATION*

Wenn beim Einstellen der Ausgaberate mit dem Befehl WTR die Funktionsgeneratorkennung 0 verwendet wird, wird die Ausgaberate für alle Funktionsgeneratoren auf denselben Wert gesetzt.

## **Beispiel für das Einstellen der Ausgaberate**

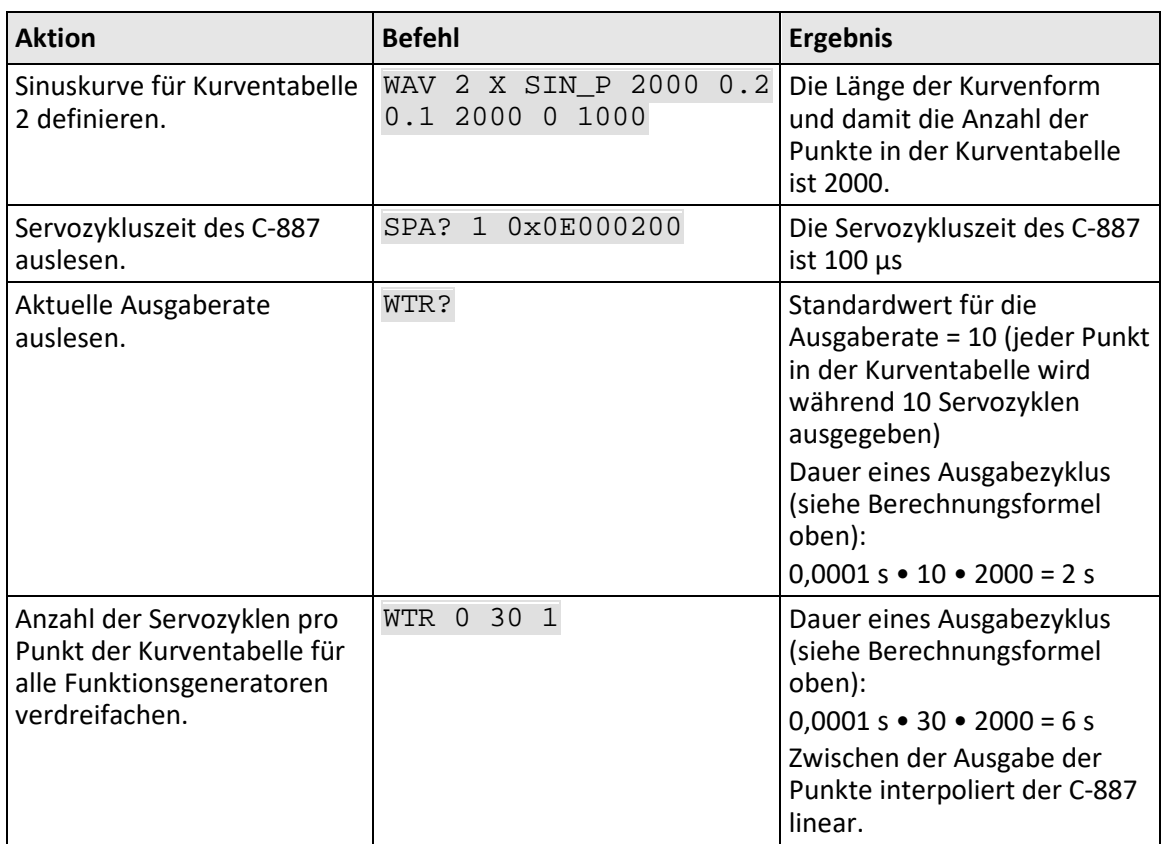

# <span id="page-122-0"></span>**7.4.5 Ausgabe starten und stoppen**

Der Funktionsgenerator gibt absolute Zielpositionen aus.

- **Funktionsgeneratorausgabe starten (S. [118\)](#page-123-1)**
- **Funktionsgeneratorausgabe stoppen (S. [118\)](#page-123-0)**
- Optional: Aktivierungszustand und Status des Funktionsgenerators abfragen (S. [119\)](#page-124-0)
- Optional: Datenaufzeichnung während Funktionsgeneratorausgabe starten (S. [119\)](#page-124-1)

In diesem Handbuch finden Sie Beispiele für das Starten/Stoppen der Funktionsgeneratorausgabe (S. [120\)](#page-125-0).

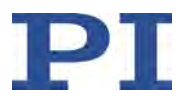

## *INFORMATION*

Wenn die Funktionsgeneratorausgabe aktiv ist, sind Befehle zum Starten oder Konfigurieren von Bewegungen sowie das Ausführen entsprechender Makros **nicht** zulässig.

### *INFORMATION*

Während der Funktionsgeneratorausgabe prüft der C-887 ständig, ob die Bewegung noch möglich ist. In folgenden Fällen stoppt der C-887 die Bewegung abrupt und setzt einen Fehlercode:

- Die auszugebenden Zielpositionen können nicht erreicht werden.
- Die erforderliche Geschwindigkeit kann nicht erreicht werden.
- Die Bewegung würde eine Kollision verursachen.
- Fragen Sie mit dem Befehl WGS? den aktuellen Status der Funktionsgeneratoren ab, insbesondere den Index der Kurvenformpunkte, an denen ein Fehler aufgetreten ist.
- $\triangleright$  Fragen Sie mit dem Befehl ERR? (S. [172\)](#page-177-0) den Fehlercode des zuletzt aufgetretenen Fehlers ab.

#### **Voraussetzungen**

- $\checkmark$  Sie haben die gewünschte Kurvenform erstellt (S. [108\)](#page-113-0).
- $\checkmark$  Sie haben den Funktionsgenerator mit der entsprechenden Kurventabelle verbunden (S. [115\)](#page-120-0).

## <span id="page-123-1"></span>**Funktionsgeneratorausgabe starten**

Starten Sie die Funktionsgeneratorausgabe mit dem Befehl WGO (S. [285\)](#page-290-0).

Alle Funktionsgeneratoren, deren Ausgabe gleichzeitig aktiv sein soll, müssen im selben Befehl gestartet werden. Für die Achsen der Bewegungsplattform des Hexapods, deren Funktionsgenerator nicht gestartet wurde, wird immer die zuletzt gültige Zielposition kommandiert.

Die Ausgabe erfolgt synchron mit den Servozyklen des C-887.

Beim Start der Funktionsgeneratorausgabe wird automatisch ein Datenaufzeichnungszyklus gestartet.

#### <span id="page-123-0"></span>**Funktionsgeneratorausgabe stoppen**

- $\triangleright$  Stoppen Sie die Funktionsgeneratorausgabe durch Senden eines der folgenden Befehle:
	- − WGO (S. [285\)](#page-290-0) stoppt die angegebenen Funktionsgeneratoren
	- − STP (S. [263\)](#page-268-0) stoppt alle Funktionsgeneratoren

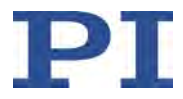

- − #24 (S. [153\)](#page-158-0) stoppt alle Funktionsgeneratoren
- − HLT (S. [200\)](#page-205-0) stoppt die Funktionsgeneratoren der angegebenen Achsen

Wenn die Funktionsgeneratorausgabe durch Senden von STP, #24 oder HLT gestoppt wird, setzt der C-887 den Fehlercode 10 (Abfrage mit dem Befehl ERR? (S. [172\)](#page-177-0)).

Wenn die Anzahl der Ausgabezyklen begrenzt wurde (S. [116\)](#page-121-0), wird die Funktionsgeneratorausgabe nach Erreichen der vorgegebenen Zyklenzahl automatisch gestoppt.

#### *INFORMATION*

Das Beenden der PC-Software stoppt **nicht** die Funktionsgeneratorausgabe.

#### <span id="page-124-0"></span>**Optional: Aktivierungszustand des Funktionsgenerators abfragen**

- Fragen Sie mit dem Befehl #9 (S. [152\)](#page-157-0) ab, ob die Funktionsgeneratorausgabe läuft.
- Fragen Sie mit dem Befehl WGO? (S. [286\)](#page-291-0) die zuletzt kommandierten Start-/Stopp-Einstellungen des Funktionsgenerators ab.

Die Antwort auf WGO? wird auch durch das Stoppen der Funktionsgeneratorausgabe mit #24 (S. [153\)](#page-158-0), STP (S. [263\)](#page-268-0) oder HLT (S. [200\)](#page-205-0) und Ende der Ausgabe nach einer festgelegten Anzahl von Ausgabezyklen beeinflusst.

- Fragen Sie mit dem Befehl WGS? den Status des Funktionsgenerators ab:
	- − Läuft der Funktionsgenerator?
	- − Wie viele Zyklen hat der Funktionsgenerator seit dem letzten Start ausgegeben?
	- − Fehlercode des zuletzt während der Ausgabe aufgetretenen Fehlers
	- − Index des Kurvenformpunktes, an dem der Fehler aufgetreten ist

#### <span id="page-124-1"></span>**Optional: Datenaufzeichnung während Funktionsgeneratorausgabe starten**

 Starten Sie die Datenaufzeichnung während der Funktionsgeneratorausgabe, indem Sie den Befehl WGR (S. [287\)](#page-292-0) senden.

Beim Starten der Funktionsgeneratorausgabe (S. [118\)](#page-123-1) startet automatisch ein erster Datenaufzeichnungszyklus.

Die aufgezeichneten Daten können mit dem Befehl DRR? (S. [168\)](#page-173-0) ausgelesen werden. Weitere Informationen siehe "Datenrekorder" (S. [101\)](#page-106-0).

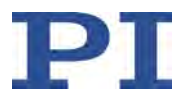

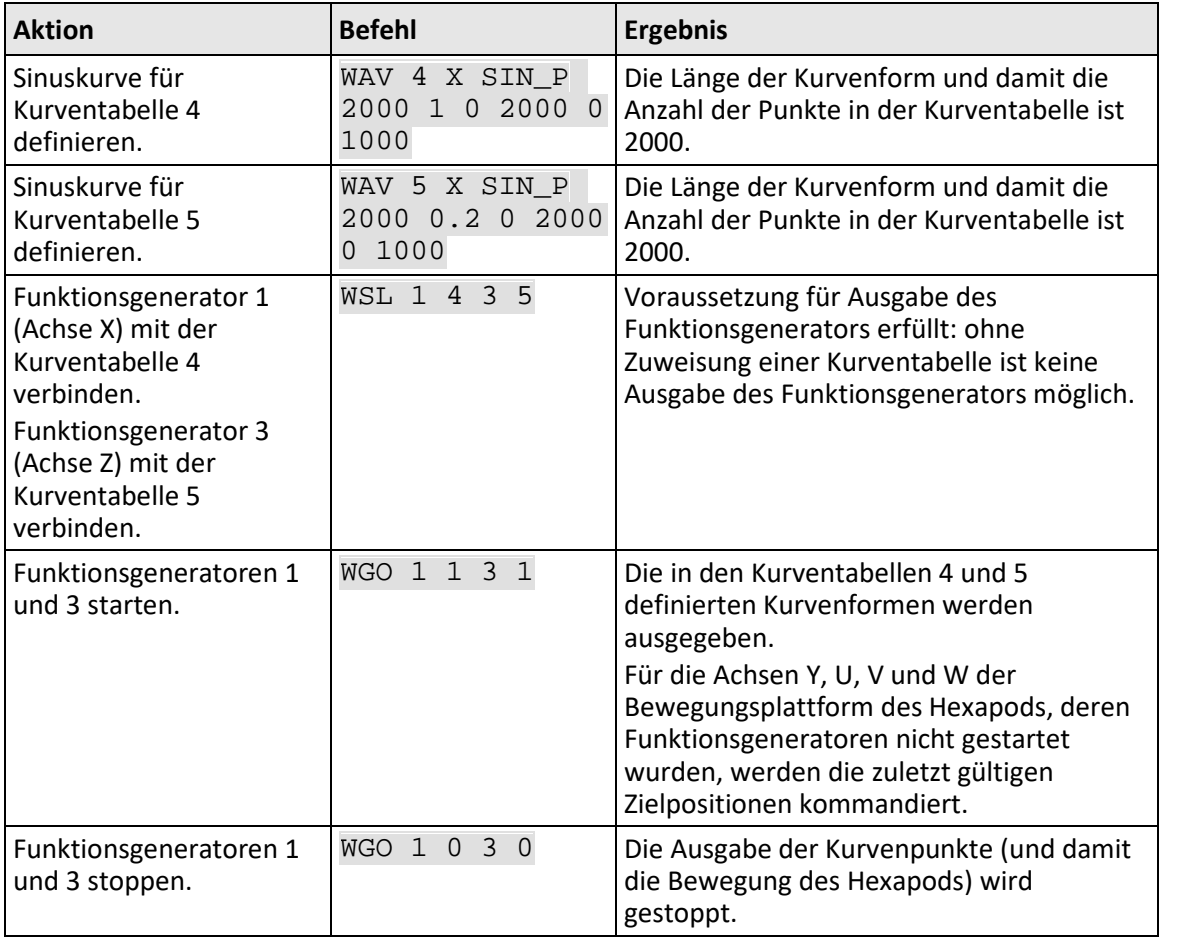

### <span id="page-125-0"></span>**Beispiele für das Starten/Stoppen der Funktionsgeneratorausgabe**

Alle Befehle bis auf die letzten beiden Zeilen wie im Beispiel oben; die letzten beiden Zeilen werden durch die folgenden Befehle ersetzt:

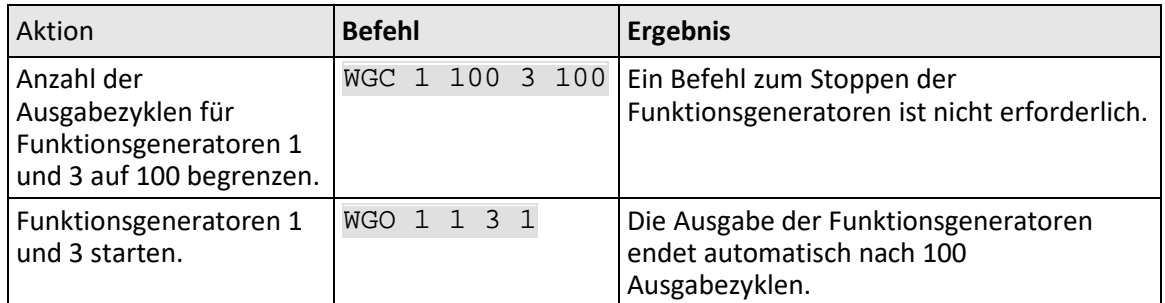

# **7.4.6 Anwendungstipps: Kundenspezifische Daten laden**

Sie können kundenspezifische Daten (Zeitreihen) aus Dateien vom PC in den C-887 laden und als benutzerdefinierte Kurven verwenden. Vor dem Laden müssen Sie die Daten in das GCS-Array-Format umwandeln. Für das Laden der umgewandelten Daten in den C-887 verwenden

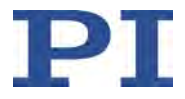

Sie das PI Wave Generator Tool oder das PI Frequency Generator Tool (beide verfügbar in PIMikroMove®). Die Verwendung des PI Wave Generator Tool ist nachfolgend beschrieben; für die Verwendung des PI Frequency Generator Tool siehe das PIMikroMove®-Handbuch (SM148E).

### **Daten in das GCS-Array-Format umwandeln**

Das GCS-Array-Format basiert auf ASCII-Zeichen. Eine GCS-Array-Datei besteht aus einem Header-Abschnitt und einem Datentabellen-Abschnitt. Als Dezimaltrennzeichen kann ein Komma oder ein Punkt verwendet werden. Eine ausführliche Beschreibung des GCS-Array-Formats siehe separates Handbuch (SM146E).

Wandeln Sie die Daten Ihrer Zeitreihe wie folgt in das GCS-Array-Format um:

- 1. Erzeugen Sie eine Textdatei mit der Dateiendung ".dat" auf dem PC, z. B. "New\_GCS\_Array.dat".
- 2. Fügen Sie den Header zur Datei hinzu. Struktur und Inhalt des Headers müssen wie folgt aufgebaut sein:

Template für den GCS-Array-Header:

```
[GCS_ARRAY Target Positions XY]
# VERSION = 1
# TYPE = 1
# SEPARATOR = 32
# DIM = 2
# SAMPLE_TIME = 0,001
# NDATA = 256
#
# NAME0 = TARGET POSITION X
# NAME1 = TARGET POSITION Y
#
# DISP_UNIT0 = mm
# DISP_UNIT1 = mm
# END_HEADER
```
Passen Sie die folgenden Angaben im Header an Ihre Daten an (**markiert** in der Liste oben):

DIM

Anzahl der Spalten in der Datentabelle (d.h. Anzahl der Zeitreihen), Minimum ist 1 NDATA

Anzahl der Zeilen in der Datentabelle (d.h. Anzahl der Datenpunkte pro Zeitreihe)

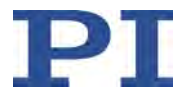

#### NAME%

Optional: Beschreibung der Spalte % (wobei % ein positiver ganzzahliger Wert < DIM ist; die Zählung beginnt mit 0)

#### DISP\_UNIT%

Optional: Beschreibung der physikalischen Einheit für Spalte % (wobei % ein positiver ganzzahliger Wert < DIM ist; die Zählung beginnt mit 0)

#### SAMPLE\_TIME

Samplezeit der Daten (in s), d.h. der Zeitabstand zwischen zwei Datenpunkten der Zeitreihe

#### SEPARATOR

Separator für die Spalten in der Datentabelle. Muss als dezimales ASCII-Zeichen angegeben werden (z. B. 9 für TAB oder 32 für SPACE)

```
[GCS_ARRAY %]
```
Optional: % ist der Name der Datentabelle

3. Fügen Sie Ihre Daten zur Datei hinzu gemäß den Header-Angaben für DIM, NDATA und SEPARATOR:

Datentabellen-Abschnitt der GCS-Array-Datei, Leerzeichen werden hier als SP dargestellt:

Value1\_TimeSeries0SPValue1\_TimeSeries1SP.

Value2\_TimeSeries0SPValue2\_TimeSeries1SP…

```
Value3_TimeSeries0SPValue3_TimeSeries1SP…
```
…

Das folgende Beispiel zeigt ein komplettes GCS-Array mit Daten für zwei Zeitreihen. Die erste Zeitreihe "TARGET POSITION X" enthält die Werte 1/2/3, und die zweite Zeitreihe "TARGET POSITION Y" enthält die Werte 0.1/0.2/0.3.

```
# REM data recorded with C-887 controller
#
# VERSION = 1
# TYPE = 1
# SEPARATOR = 32
# DIM = 2
# SAMPLE_TIME = 0.009009
# NDATA = 3#
# NAME0 = TARGET POSITION X
# NAME1 = TARGET POSITION Y
#
# DISP_UNIT0 = mm
```
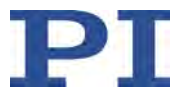

- # DISP\_UNIT1 = mm
- # END\_HEADER
- 1 0.1
- 2 0.2
- 3 0.3

Das Ergebnis der Umwandlung ist eine GCS-Array-Datei mit der Dateiendung ".dat", die die Zeitreihen-Daten enthält. Die Datei kann mit dem PI Wave Generator Tool (siehe unten) oder dem PI Frequency Generator Tool in den C-887 importiert werden.

### **GSC-Array-Daten laden**

Das PI Wave Generator Tool ist in PIMikroMove® verfügbar. Weitere Informationen zum PI Wave Generator Tool siehe PIMikroMove®-Handbuch (SM148E).

- 1. Öffnen Sie das PI Wave Generator Tool aus dem Hauptfenster von PIMikroMove® über den Menüeintrag *C-887 > Show wave generator...*.
- 2. Klicken Sie im Hauptfenster des PI Wave Generator Tools auf *Load Data Set* , um das Fenster *Load Data Set for Wave Tables* zu öffnen.

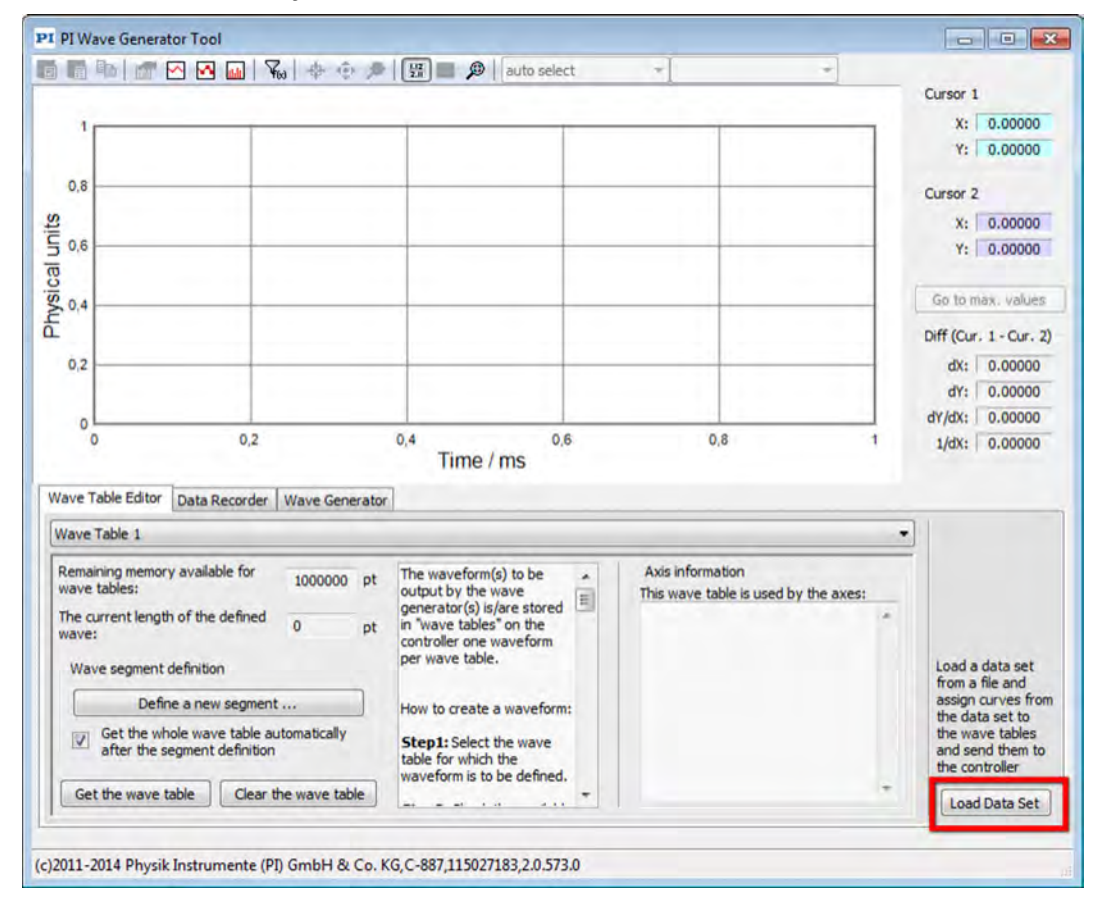

Abbildung 15: Hauptfenster des PI Wave Generator Tools

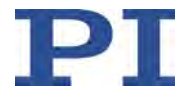

3. Importieren Sie die GCS-Array-Datei im Fenster *Load Data Set for Wave Tables*.

Die Zeitreihen-Daten, die aus der Datei geladen wurden, werden im Grafikfeld angezeigt. Die Abbildung unten zeigt die Daten aus dem Beispiel in "Daten in das GCS-Array-Format umwandeln".

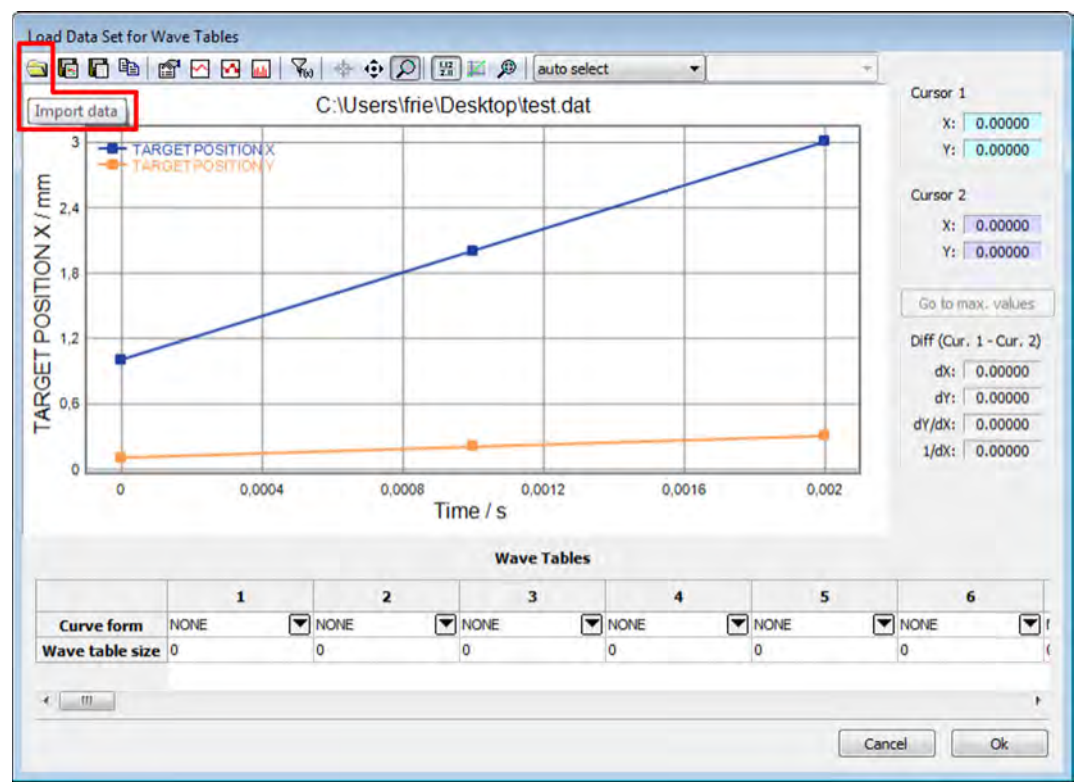

Abbildung 16: Fenster "Load Data Set for Wave Tables" mit grafischer Anzeige der geladenen Daten

4. Weisen Sie die einzelnen Zeitreihen den Kurventabellen des C-887 zu. Für die Zuweisung öffnen Sie das Auswahlmenü einer Kurventabelle und wählen die gewünschten Daten (siehe Abbildung unten).

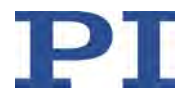

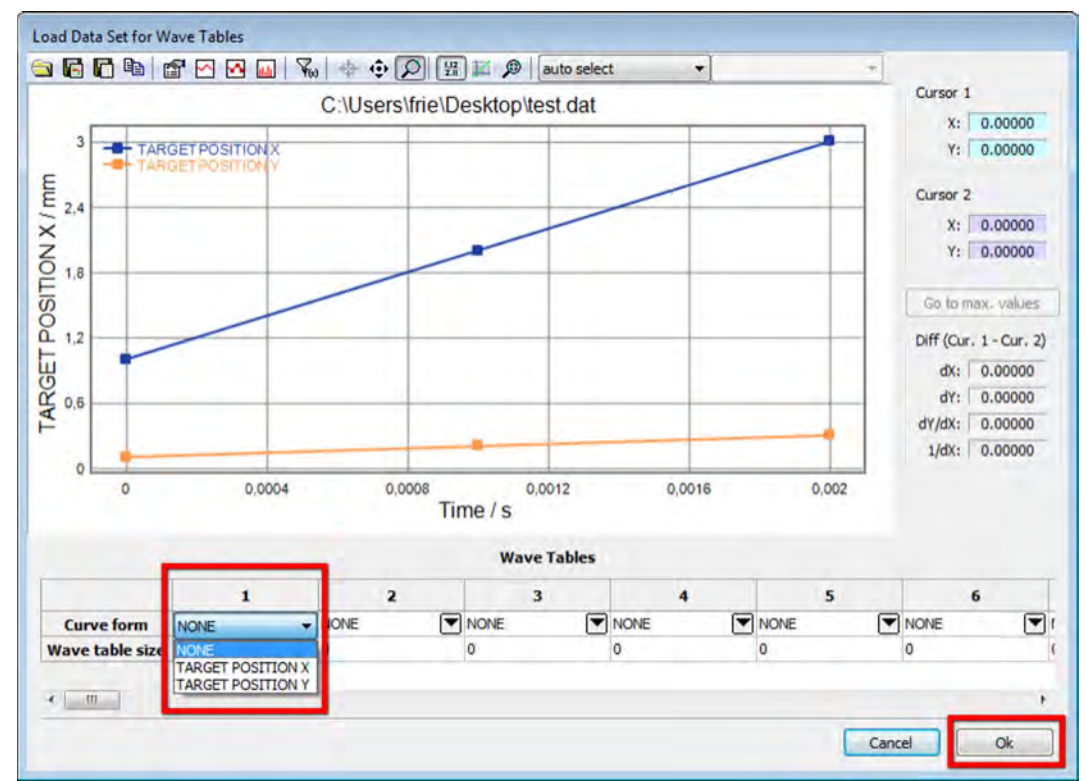

Beachten Sie, dass die Daten erst dann an den C-887 gesendet werden, wenn Sie in der unteren rechten Ecke des Fensters auf *Ok* klicken.

Abbildung 17: Zuweisung der geladenen Daten zu Kurventabellen, hier für Kurventabelle 1

# <span id="page-130-0"></span>**7.4.7 Anwendungstipps: Makros für Funktionsgenerator verwenden**

Die folgenden Einstellungen für den Funktionsgenerator lassen sich nur im flüchtigen Speicher des C-887 ändern und gehen beim Ausschalten oder Neustart des C-887 verloren:

- Inhalt der Kurventabellen (definiert mit WAV)
- Verbindung von Kurventabellen mit Funktionsgeneratoren (eingestellt mit WSL)
- Ausgaberate (eingestellt mit WTR)
- Anzahl der Ausgabezyklen (eingestellt mit WGC)

Mit der Makrofunktionalität des C-887 können Sie die Einstellungen des Funktionsgenerators dauerhaft im C-887 speichern. Zusätzlich können Sie ein Startup-Makro verwenden, um bei jedem Einschalten oder Neustart des C-887 den Funktionsgenerator zu konfigurieren und die Ausgabe zu starten.

Weitere Informationen zur Makrofunktionalität siehe "Controllermakros" (S. [128\)](#page-133-0).

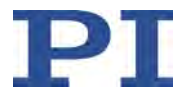

Im folgenden Beispiel werden zwei Makros verwendet, um für die Achsen U und V (Funktionsgeneratoren 4 und 5) des Hexapods die Funktionsgeneratorausgabe zu konfigurieren und zu starten:

- Das Makro "UVdata" enthält die Definition der Kurvenformen für die Kurventabellen 1 und 2 (WAV-Befehle).
- Das Makro "Start" führt die folgenden Aktionen aus:
	- a) Durch Aufruf des Makros "UVdata" die Kurvenformen in die Kurventabellen 1 und 2 schreiben.
	- b) Kurventabelle 1 mit Funktionsgenerator 4 verbinden und Kurventabelle 2 mit Funktionsgenerator 5 (Befehl WSL).
	- c) Ausgaberate für Funktionsgeneratoren 4 und 5 auf 10 setzen, mit linearer Interpolation (Befehl WTR; die Einstellung für die Interpolation muss ebenfalls gesetzt werden, wird aber bei der Ausgabe mit Ausgaberate 10 ignoriert).
	- d) Anzahl der Ausgabezyklen für Funktionsgeneratoren 4 und 5 auf 100 setzen (Befehl WGC).
	- e) Optional, aber empfohlen, um Sprünge der Achsen zu vermeiden: Achsen U und V zur Startposition der Funktionsgeneratorausgabe kommandieren. Danach warten, bis die Zielpositionen erreicht sind.
	- f) Ausgabe für Funktionsgeneratoren 4 und 5 und damit die Bewegung der Achsen U und V - starten (Befehl WGO).

Inhalt des Makro "UVdata":

WAV 1 X PNT 1 1 0 WAV 1 & PNT 1 1 5.654625319357E-06 WAV 1 & PNT 1 1 3.091004951757E-05 […] WAV 1 & PNT 1 1 0.000148233661

WAV 2 X PNT 1 1 0 WAV 2 & PNT 1 1 -4.742444189387E-06 WAV 2 & PNT 1 1 -3.027352414704E-05 […] WAV 2 & PNT 1 1 -0.000257643502

Inhalt des Makros "Start", wobei startposU und startposV die Startposition der Funktionsgeneratorausgabe bezeichnen:

MAC START UVdata

WSL 4 1 5 2

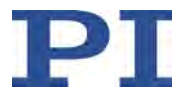

WTR 4 10 1 5 10 1 WGC 4 100 5 100 MOV U startposU V startposV WAC ONT?  $U = 1$ WAC ONT? V = 1 WGO 4 1 5 1

#### **Anmerkungen:**

Im Beispielmakro "UVdata" wird zur besseren Übersicht pro WAV-Befehl nur ein Kurvenpunkt (= Zielposition) angegeben. Für schnellere Verarbeitung wird empfohlen, mehr als einen Punkt pro WAV-Befehl zu definieren (pro Befehlszeile sind maximal 256 Zeichen zulässig).

Kurvenform-Definitionen können leicht erstellt werden, indem der Inhalt des Logfensters von PIMikroMove® in ein Makro kopiert wird:

- 1. Öffnen Sie das Logfenster über den Menüeintrag *C-887 > Log window...* im Hauptfenster von PIMikroMove®.
- 2. Öffnen Sie aus dem Menü *C-887* im Hauptfenster von PIMikroMove® das PI Frequency Generator Tool oder das PI Wave Generator Tool.
- 3. Definieren Sie mit dem Tool eine Kurvenform und senden Sie die Kurvenform an den C-887.

Die gesendeten Befehle werden im Logfenster aufgelistet.

Beispielsweise können Sie mit dem PI Frequency Generator Tool eine Sinuskurve mit einer bestimmten Frequenz definieren. Die entsprechenden Befehle WAV … PNT können Sie dann aus dem Logfenster in ein Makro kopieren. Die Befehle WAV … PNT im Logfenster werden durch die Funktion PI\_WAV\_PNT() der von PIMikroMove® verwendeten PI GCS2 DLL erzeugt. Die Funktion PI\_WAV\_PNT() verteilt die Kurvenpunkte automatisch auf die einzelnen Befehle WAV … PNT.

Wenn das Beispielmakro "Start" als Startup-Makro verwendet wird, kann vor dem Start der Funktionsgeneratorausgabe eine Referenzfahrt erforderlich sein. In diesem Fall müssen die folgenden Zeilen vor der Zeile MOV U startposU V startposV in das Makro eingefügt werden:

FRF X

WAC FRF?  $X = 1$ 

Die Zeilen starten eine Referenzfahrt und warten, bis die Referenzfahrt erfolgreich beendet wurde.

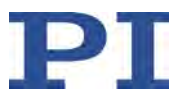

# <span id="page-133-0"></span>**7.5 Controllermakros**

# **7.5.1 Übersicht: Makrofunktionalitäten und Beispielmakros**

Der C-887 kann Befehlsfolgen als Makros speichern und abarbeiten.

Die folgenden Funktionalitäten machen Makros zu einem wichtigen Werkzeug in vielen Anwendungsgebieten:

- Mehrere Makros können gleichzeitig gespeichert werden.
- Ein beliebiges Makro kann als Startup-Makro festgelegt werden. Das Startup-Makro wird bei jedem Einschalten oder Neustart des C-887 ausgeführt.
- Die Abarbeitung des Makros und das Stoppen der Makroausführung lassen sich an Bedingungen knüpfen. So können auch Schleifen realisiert werden.
- Makros können sich selbst oder andere Makros aufrufen.
- Variablen (S. [137\)](#page-142-0) können für das Makro und im Makro selbst gesetzt und in verschiedenen Operationen verwendet werden.
- Eingangssignale können für Bedingungen und Variablen ausgewertet werden.

In diesem Handbuch finden Sie Beispielmakros für folgende Aufgaben:

- Achse hin und her bewegen (S. [132\)](#page-137-0)
- Achse mit variablem Verfahrweg hin und her bewegen (S. [134\)](#page-139-0)
- Referenzfahrt für Hexapod durch Startup-Makro auslösen (S. [136\)](#page-141-0)

# **7.5.2 Befehle und Parameter für Makros**

#### **Befehle**

Folgende Befehle stehen speziell für die Handhabung von Makros oder für die Verwendung in Makros zur Verfügung:

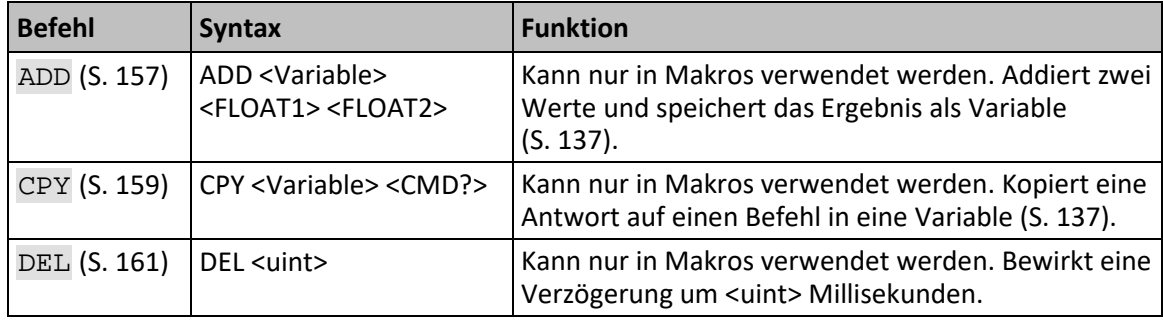

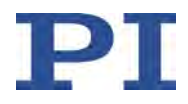

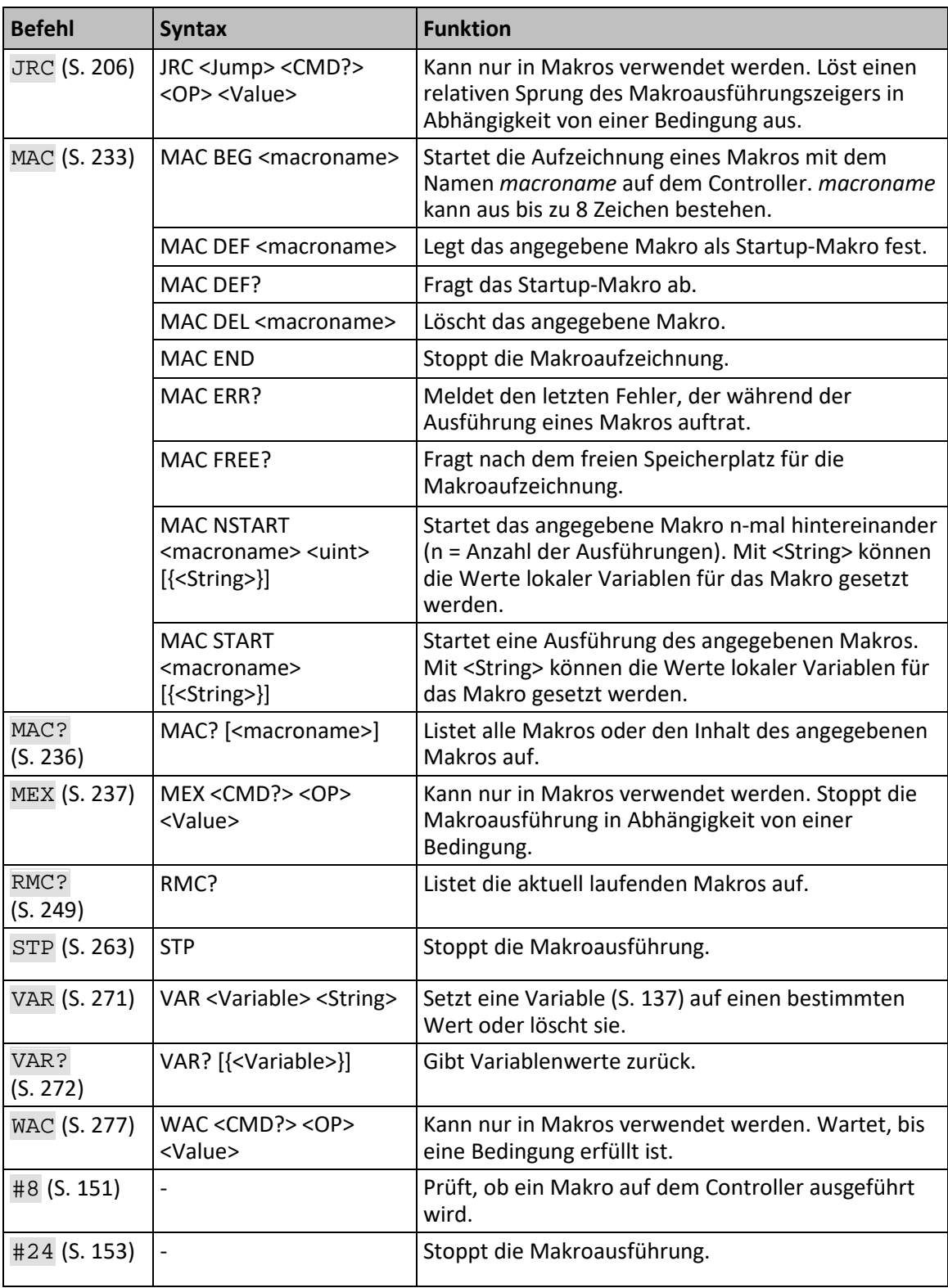

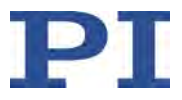

## *INFORMATION*

Pro Befehlszeile sind maximal 256 Zeichen zulässig.

### **Parameter**

Folgender Parameter steht für die Arbeit mit Makros zur Verfügung:

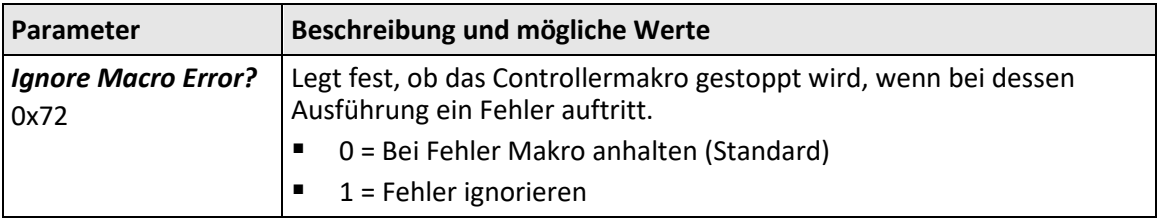

# **7.5.3 Mit Makros arbeiten**

Die Arbeit mit Makros umfasst Folgendes:

- Aufzeichnen von Makros (S. [130\)](#page-135-0)
- **Starten der Makroausführung (S. [133\)](#page-138-0)**
- **Stoppen der Makroausführung (S. [135\)](#page-140-0)**
- **Einrichten eines Startup-Makros (S. [136\)](#page-141-1)**
- **Löschen von Makros (S. [137\)](#page-142-1)**

## *INFORMATION*

Für die Arbeit mit Controllermakros wird die Verwendung der Registerkarte *Controller macros* in PIMikroMove® empfohlen. Dort können Sie Controllermakros komfortabel aufzeichnen, starten und verwalten. Details finden Sie im PIMikroMove® Handbuch.

## <span id="page-135-0"></span>**Makro aufzeichnen**

### *INFORMATION*

Der C-887 kann eine unbegrenzte Anzahl von Makros gleichzeitig speichern. Maximal 10 Verschachtelungsebenen sind in Makros möglich.

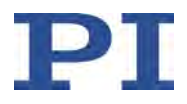

## *INFORMATION*

Grundsätzlich können alle GCS-Befehle (S. [139\)](#page-144-0) Bestandteil eines Makros werden. Ausnahmen:

- RBT für den Neustart des C-887
- MAC BEG und MAC END für die Makroaufzeichnung
- MAC DEL zum Löschen eines Makros
- #27 zum Anhalten des C-887

Abfragebefehle können in Makros in Kombination mit den Befehlen CPY, JRC, MEX und WAC verwendet werden. Andernfalls bleiben sie wirkungslos, da Makros keine Antworten an Schnittstellen weiterleiten.

## *INFORMATION*

Um die Anwendung von Makros flexibler zu gestalten, können Sie in Makros lokale und globale Variablen verwenden. Weitere Informationen siehe "Variablen" (S. [137\)](#page-142-0).

#### *INFORMATION*

Die Anzahl der Schreibzyklen im permanenten Speicher ist durch die begrenzte Lebensdauer des Speicherchips beschränkt.

- $\triangleright$  Zeichnen Sie Makros nur auf, wenn es notwendig ist.
- Verwenden Sie Variablen (S. [137\)](#page-142-0) in Makros, und geben Sie beim Starten der Makroausführung die entsprechenden Variablenwerte an.
- $\triangleright$  Wenden Sie sich an unseren Kundendienst (S. [361\)](#page-366-0), wenn der C-887 unerwartetes Verhalten zeigt.
	- 1. Starten Sie die Makroaufzeichnung.
		- − Wenn Sie mit PITerminal oder im Fenster *Command entry* von PIMikroMove® arbeiten: Senden Sie den Befehl MAC BEG macroname, wobei *macroname* den Namen des Makros bezeichnet.
		- − Wenn Sie in PIMikroMove® auf der Registerkarte *Controller macros* arbeiten: Klicken Sie auf das Symbol *Create new empty macro*, um eine Registerkarte zum Eingeben eines neuen Makros zu erzeugen. Geben Sie **nicht** den Befehl MAC BEG macroname ein.
	- 2. Geben Sie unter Verwendung der normalen Befehlssyntax Zeile für Zeile die Befehle ein, die Bestandteil des Makros *macroname* sein sollen.

Makros können sich selbst oder andere Makros in mehreren Verschachtelungsebenen aufrufen.

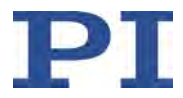

- 3. Beenden Sie die Makroaufzeichnung.
	- − Wenn Sie mit PITerminal oder im Fenster *Command entry* von PIMikroMove® arbeiten: Senden Sie den Befehl MAC END.
	- − Wenn Sie in PIMikroMove® auf der Registerkarte *Controller macros* arbeiten: Geben Sie **nicht** den Befehl MAC END ein. Klicken auf das Symbol *Send macro to controller* und geben Sie in einem separaten Dialogfenster den Namen des Makros ein.

Das Makro wurde im permanenten Speicher des C-887 abgelegt.

4. Wenn Sie prüfen wollen, ob das Makro korrekt aufgezeichnet wurde:

Wenn Sie mit PITerminal oder im Fenster *Command entry* von PIMikroMove® arbeiten:

- − Fragen Sie ab, welche Makros im C-887 gespeichert sind, indem Sie den Befehl MAC? senden.
- − Fragen Sie den Inhalt des Makros *macroname* ab, indem Sie den Befehl MAC? macroname senden.

Wenn Sie in PIMikroMove® auf der Registerkarte *Controller macros* arbeiten:

- − Klicken Sie auf das Symbol *Read list of macros from controller*.
- − Markieren Sie das zu prüfende Makro in der Liste auf der linken Seite, und klicken Sie auf das Symbol *Load selected macro from controller*.

#### <span id="page-137-0"></span>**Beispiel: Achse hin und her bewegen**

### *INFORMATION*

Bei der Aufzeichnung von Makros auf der Registerkarte *Controller macros* in PIMikroMove® müssen die Befehle MAC BEG und MAC END weggelassen werden.

Die Achse X soll sich hin und her bewegen. Dazu werden 3 Makros aufgezeichnet. Makro 1 startet die Bewegung in die positive Richtung und wartet, bis die Achse die Zielposition erreicht hat. Makro 2 erfüllt diese Aufgabe für die negative Bewegungsrichtung. Makro 3 ruft die Makros 1 und 2 auf.

 $\triangleright$  Zeichnen Sie die Makros auf, indem Sie senden:

MAC BEG macro1 MVR X 12.5 WAC ONT?  $X = 1$ MAC END MAC BEG macro2 MVR  $X -12.5$ 

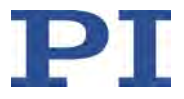

WAC ONT?  $X = 1$ MAC END MAC BEG macro3 MAC START macro1 MAC START macro2 MAC END

### <span id="page-138-0"></span>**Makroausführung starten**

#### *INFORMATION*

Während auf dem C-887 ein Makro ausgeführt wird, können über alle Kommunikationsschnittstellen Befehle an den C-887 gesendet werden. Befehle werden in der Reihenfolge ihres Eintreffens abgearbeitet. Die Zeitdauer für das Abarbeiten einzelner Befehle hängt vom jeweiligen Befehl ab. Die Ausführung eines zeitaufwändigen Befehls, der über eine Kommunikationsschnittstelle gesendet wurde, kann daher zu einer Pause in der Makroausführung führen. Makros sind deshalb z.B. nicht für das zeitkritische Abfahren festgelegter Dynamikprofile geeignet.

- Verwenden Sie zum Abfahren eines festgelegten zeitkritischen Dynamikprofils kein Makro, sondern den Funktionsgenerator (S. [104\)](#page-109-0) oder aufeinander folgende MOV-Befehle, die in einem Zwischenspeicher abgelegt werden (S. [37\)](#page-42-0).
- Vermeiden Sie die Verwendung einer Bedieneinheit (C-887.MC2 oder C-887.MC) während der Makroausführung.
- Wenn möglich, starten oder verwenden Sie während der Makroausführung keine PC-Software wie PIMikroMove® oder Treiber zur Verwendung mit NI LabVIEW-Software.
- Wenn möglich, vermeiden Sie während der Makroausführung das Senden von Befehlen.

#### *INFORMATION*

Zeitgleiche Ausführung mehrerer Makros ist nicht möglich. Es kann jeweils nur ein Makro ausgeführt werden.

#### *INFORMATION*

Sie können die Makroausführung mit den Befehlen JRC und WAC an Bedingungen knüpfen. Die Befehle müssen im Makro enthalten sein.

Im Folgenden wird das PITerminal oder das Fenster *Command entry* von PIMikroMove® verwendet, um Befehle einzugeben. Details zur Arbeit mit der Registerkarte *Controller macros* in PIMikroMove® finden Sie im PIMikroMove® Handbuch.

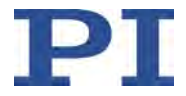

- 1. Wenn die Makroausführung trotz Auftretens eines Fehlers fortgesetzt werden soll:
	- − Stellen Sie den Parameter *Ignore Macro Error?* (ID 0x72) entsprechend ein: Senden Sie den Befehl SPA 1 0x72 Status, wobei *Status* die Werte 0 oder 1 annehmen kann (0 = Bei Fehler Makro anhalten (Standard); 1 = Makrofehler ignorieren).

Weitere Informationen zum Ändern von Parametern finden Sie in "Anpassen von Einstellungen" (S. [313\)](#page-318-0).

- 2. Starten Sie die Makroausführung:
	- − Wenn das Makro einmal ausgeführt werden soll, senden Sie den Befehl MAC START macroname string, wobei *macroname* den Namen des Makros bezeichnet.
	- − Wenn das Makro n-mal ausgeführt werden soll, senden Sie den Befehl MAC NSTART macroname n string, wobei *macroname* den Namen des Makros bezeichnet und *n* die Anzahl der Ausführungen angibt.

*string* steht für die Werte lokaler Variablen. Die Werte sind nur dann anzugeben, wenn das Makro entsprechende lokale Variablen enthält. Die Reihenfolge der Werte bei der Eingabe muss der Nummerierung der zugehörigen lokalen Variablen entsprechen, beginnend mit dem Wert der lokalen Variablen 1. Die einzelnen Werte müssen durch Leerzeichen voneinander getrennt werden.

- 3. Wenn Sie die Makroausführung prüfen wollen:
	- − Fragen Sie ab, ob ein Makro auf dem Controller ausgeführt wird, indem Sie den Befehl #8 senden.
	- Fragen Sie den Namen des Makros ab, das gerade auf dem Controller ausgeführt wird, indem Sie den Befehl RMC? senden.

#### <span id="page-139-0"></span>**Beispiel: Achse mit variablem Verfahrweg hin und her bewegen**

### *INFORMATION*

Bei der Aufzeichnung von Makros auf der Registerkarte *Controller macros* in PIMikroMove® müssen die Befehle MAC BEG und MAC END weggelassen werden.

Die Achse X soll sich hin und her bewegen. Der Verfahrweg nach links und rechts soll variabel einstellbar sein, ohne dass dazu die verwendeten Makros geändert werden müssen. Deshalb werden lokale und globale Variablen verwendet.

1. Legen Sie die globalen Variablen LEFT und RIGHT an, indem Sie senden:

VAR LEFT 5

VAR RIGHT 15

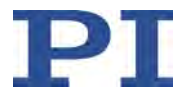

LEFT hat damit den Wert 5, und RIGHT hat den Wert 15. Diese Werte können Sie jederzeit ändern, indem Sie z.B. den Befehl VAR erneut senden.

- − Legen Sie die globalen Variablen nach jedem Einschalten oder Neustart des C-887 erneut an, da sie nur in den flüchtigen Speicher des C-887 geschrieben werden.
- 2. Zeichnen Sie das Makro MOVLR auf, indem Sie senden:

```
MAC BEG movlr
MAC START movwai ${LEFT}
MAC START movwai ${RIGHT}
MAC END
```
MOVLR startet das (noch aufzuzeichnende) Makro MOVWAI nacheinander für beide Bewegungsrichtungen. Die Werte der globalen Variablen LEFT und RIGHT werden beim Start von MOVWAI verwendet, um den Wert der in MOVWAI enthaltenen lokalen Variable 1 zu setzen (Dollarzeichen und geschweifte Klammern sind erforderlich, damit die lokale Variable 1 im Makro tatsächlich mit dem *Wert* der globalen Variable und nicht mit ihrem *Namen* ersetzt wird).

3. Zeichnen Sie das Makro MOVWAI auf, indem Sie senden:

```
MAC BEG movwai
MOV X $1
```

```
WAC ONT? X = 1
```
MAC END

MOVWAI bewegt die Achse X zur Zielposition, die durch den Wert der lokalen Variablen 1 vorgegeben ist, und wartet, bis die Achse die Zielposition erreicht hat.

4. Starten Sie die Ausführung des Makros MOVLR, indem Sie senden:

MAC NSTART movlr 5

Das Makro MOVLR wird fünfmal hintereinander ausgeführt, d.h. die Achse X bewegt sich fünfmal im Wechsel zu den Positionen 5 und 15. Für die Anzahl der Ausführungen können Sie auch einen beliebigen anderen Wert wählen.

## <span id="page-140-0"></span>**Makroausführung stoppen**

### *INFORMATION*

Sie können das Stoppen der Makroausführung mit dem Befehl MEX an eine Bedingung knüpfen. Der Befehl muss im Makro enthalten sein.

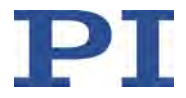

Im Folgenden wird das PITerminal oder das Fenster *Command entry* von PIMikroMove® verwendet, um Befehle einzugeben. Details zur Arbeit mit der Registerkarte *Controller macros* in PIMikroMove® finden Sie imPIMikroMove® -Handbuch.

- $\triangleright$  Stoppen Sie die Makroausführung mit den Befehlen #24 oder STP.
- $\triangleright$  Wenn Sie prüfen wollen, ob während der Makroausführung ein Fehler aufgetreten ist, senden Sie den Befehl MAC ERR?. Die Antwort zeigt den letzten Fehler an, der aufgetreten ist.

### <span id="page-141-1"></span>**Startup-Makro einrichten**

Ein beliebiges Makro kann als Startup-Makro festgelegt werden. Das Startup-Makro wird bei jedem Einschalten oder Neustart des C-887 ausgeführt.

### *INFORMATION*

Das Löschen eines Makros löscht nicht seine Auswahl als Startup-Makro.

Im Folgenden wird das PITerminal oder das Fenster *Command entry* von PIMikroMove® verwendet, um Befehle einzugeben. Details zur Arbeit mit der Registerkarte *Controller macros* in PIMikroMove® finden Sie im PIMikroMove® Handbuch.

- Legen Sie mit dem Befehl MAC DEF macroname ein Makro als Startup-Makro fest, wobei *macroname* den Namen des Makros bezeichnet.
- Wenn Sie die Auswahl des Startup-Makros aufheben und kein anderes Makro als Startup-Makro festlegen wollen, senden Sie nur MAC DEF.
- Fragen Sie den Namen des aktuell festgelegten Startup-Makros ab, indem Sie den Befehl MAC DEF? senden.

#### <span id="page-141-0"></span>**Beispiel: Referenzfahrt für Hexapod durch Startup-Makro auslösen**

#### *INFORMATION*

Bei der Aufzeichnung von Makros auf der Registerkarte *Controller macros* in PIMikroMove® müssen die Befehle MAC BEG und MAC END weggelassen werden.

Das Makro STARTCL startet eine Referenzfahrt. STARTCL wird als Startup-Makro festgelegt, so dass der Hexapod die Referenzfahrt sofort nach dem Einschalten ausführt.

 $\triangleright$  Senden Sie:

MAC BEG startcl

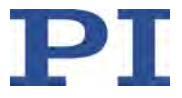

DEL 1000 FRF X MAC END MAC DEF startcl

### <span id="page-142-1"></span>**Makro löschen**

### *INFORMATION*

Ein laufendes Makro kann nicht gelöscht werden.

Im Folgenden wird das PITerminal oder das Fenster *Command entry* von PIMikroMove® verwendet, um Befehle einzugeben. Details zur Arbeit mit der Registerkarte *Controller macros* in PIMikroMove® finden Sie im PIMikroMove® Handbuch.

 Löschen Sie ein Makro mit dem Befehl MAC DEL macroname, wobei *macroname* den Namen des Makros bezeichnet.

## <span id="page-142-0"></span>**7.5.4 Variablen**

Für eine flexiblere Programmierung unterstützt der C-887 die Verwendung von Variablen in Makros. Während globale Variablen für alle Makros verwendet werden können, gelten lokale Variablen immer nur für ein bestimmtes Makro. Die Anzahl der globalen und lokalen Variablen ist nicht beschränkt.

Variablen sind nur im flüchtigen Speicher (RAM) vorhanden. Die Variablenwerte haben den Datentyp STRING.

Die Arbeit mit Variablen umfasst Folgendes:

- **Erzeugen von Variablen:** 
	- − Lokale Variablen: siehe "Besonderheiten lokaler Variablen"
	- − Globale Variablen: innerhalb eines Makros mit den Befehlen ADD (S. [157\)](#page-162-0), CPY (S. [159\)](#page-164-0) und VAR (S. [271\)](#page-276-0), außerhalb eines Makros mit VAR
- Ändern von Variablenwerten: innerhalb eines Makros mit den Befehlen ADD, CPY und VAR
- Abfragen von Variablenwerten: mit VAR? innerhalb oder außerhalb eines Makros
- Löschen von Variablen: mit VAR innerhalb eines Makros; globale Variablen auch außerhalb eines Makros

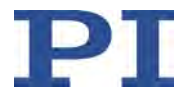

Für Variablennamen gelten folgende Konventionen:

- Variablennamen dürfen keine Sonderzeichen enthalten (insbesondere kein "\$").
- Höchstens 8 Zeichen sind erlaubt.
- Die Namen von globalen Variablen können aus den Zeichen A bis Z und 0 bis 9 bestehen. Sie müssen mit einem Buchstaben beginnen.
- Die Namen von lokalen Variablen dürfen keine Buchstaben enthalten. Mögliche Zeichen sind 0 bis 9.
- Der Variablenname kann auch über den Wert einer anderen Variablen angegeben werden.

Wenn der Wert einer Variablen verwendet werden soll, muss folgende Schreibweise angewandt werden:

- Dem Variablennamen muss ein "\$" vorangestellt werden.
- Variablennamen, die aus mehreren Zeichen bestehen, müssen in geschweifte Klammern gesetzt werden.

Wenn der Variablenname aus nur einem Zeichen besteht, können die geschweiften Klammern weggelassen werden.

Wenn die geschweiften Klammern bei Variablennamen weggelassen werden, die aus mehreren Zeichen bestehen, wird das erste Zeichen nach dem "\$" als der Variablenname interpretiert.

#### **Besonderheiten lokaler Variablen**

- Die Namen der in einem Makro verwendeten lokalen Variablen müssen eine fortlaufende Reihe bilden. Beispiel für erlaubte Benennung: 1, 2, 3, 4. Nicht erlaubt ist z.B. die Benennung mit 1, 2, 5, 6.
- Die Werte lokaler Variablen werden als Argumente <String> der Befehle MAC START oder MAC NSTART beim Start des Makros angegeben.

Befehlsformate:

```
MAC START <macroname> [{<String>}]
MAC NSTART <macroname> <uint> [{<String>}]
```
<String> steht für den Wert einer im Makro enthaltenen lokalen Variablen. Die Reihenfolge der Werte bei der Eingabe muss der Nummerierung der zugehörigen lokalen Variablen entsprechen, beginnend mit dem Wert der lokalen Variablen 1. Die einzelnen Werte müssen durch Leerzeichen voneinander getrennt werden. Pro Befehlszeile sind maximal 256 Zeichen zulässig. <String> kann direkt oder über den Wert einer anderen Variable angegeben werden.

<uint> bestimmt, wie oft das Makro ausgeführt werden soll. Weitere Informationen finden Sie in der Beschreibung des Befehls MAC (S. [233\)](#page-238-0).

- Die lokale Variable 0 kann nur gelesen werden. Ihr Wert gibt an, wieviele Argumente (d.h. Werte von lokalen Variablen) beim Start des Makros angegeben wurden.
- Die Werte lokaler Variablen können mit VAR? abgefragt werden, solange das Makro ausgeführt wird.
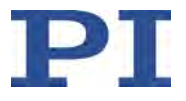

# **8 GCS-Befehle**

## **In diesem Kapitel**

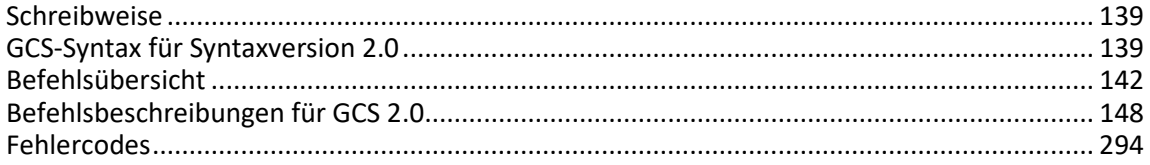

## <span id="page-144-0"></span>**8.1 Schreibweise**

Für die Festlegung der GCS-Syntax und die Beschreibung der Befehle wird folgende Schreibweise verwendet:

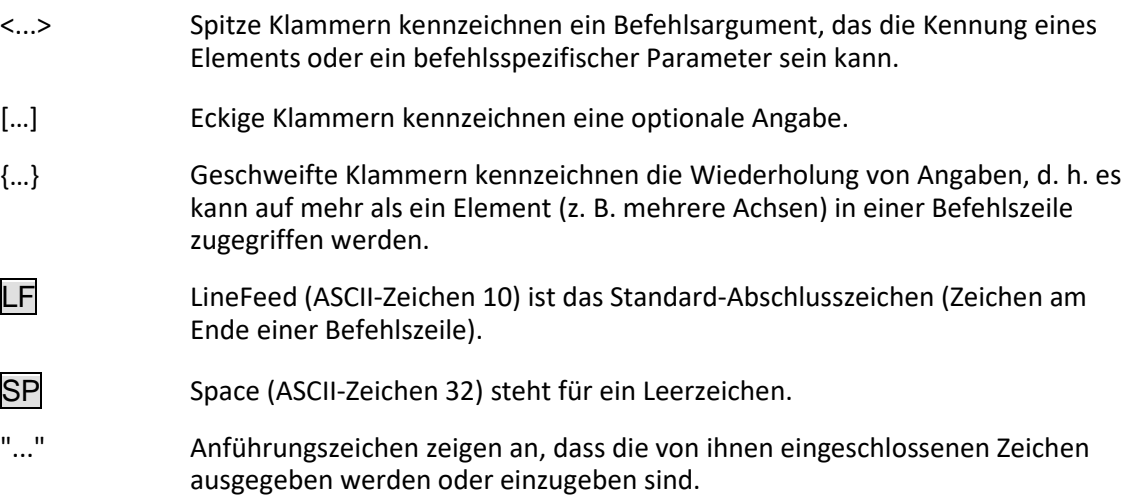

## <span id="page-144-1"></span>**8.2 GCS-Syntax für Syntaxversion 2.0**

Ein GCS-Befehl besteht aus 3 Buchstaben, z. B. CMD. Dem dazugehörigen Abfragebefehl wird am Ende ein Fragezeichen hinzugefügt, z. B. CMD?.

Befehlskürzel:

CMD ::= Buchstabe1 Buchstabe2 Buchstabe3 [?]

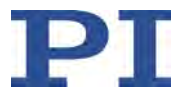

Ausnahmen:

- Einzeichenbefehle, wie z. B. Befehle für schnelles Abfragen, bestehen aus nur einem ASCII-Zeichen. Geschrieben wird das ASCII-Zeichen als Kombination aus # und dem Code des Zeichens in Dezimalschreibweise, z. B. als #24.
- **\* IDN?** (für GPIB-Kompatibilität).

Beim Befehlskürzel wird nicht zwischen Groß- und Kleinschreibung unterschieden. Das Befehlskürzel und alle Argumente (z. B. Achsen- und Kanalkennungen, Parameter etc.) müssen mit einem Leerzeichen (SP) voneinander getrennt werden. Die Befehlszeile endet mit dem Abschlusszeichen (LF).

CMD[{{SP}<Argument>}]LF

CMD?[{{SP}<Argument>}]LF

Ausnahme:

 Auf Einzeichenbefehle folgt kein Abschlusszeichen. Die Antwort auf einen Einzeichenbefehl enthält hingegen ein Abschlusszeichen.

Das Argument <AxisID> wird für die logischen Achsen des Controllers verwendet. Je nach Controller kann die Achsenkennung aus bis zu 16 Zeichen bestehen. Alle alphanumerischen Zeichen und der Unterstrich sind erlaubt. Die vom C-887 unterstützten Kennungen sind im Abschnitt "Kommandierbare Elemente" (S. [25\)](#page-30-0) beschrieben.

Beispiel 1:

Achse 1 soll zur Position 10.0 bewegt werden. Die Einheit hängt vom Controller ab (z. B. µm oder mm).

Senden: MOVSP1SP10.0LF

Mehr als ein Befehlskürzel pro Zeile ist nicht erlaubt. Mehrere Gruppen von Argumenten sind nach einem Befehlskürzel erlaubt.

Beispiel 2:

Zwei Achsen, die mit demselben Controller verbunden sind, sollen bewegt werden:

Senden:  $MOV$ SP $1$ SP $17.3$ SP $2$ SP $2.05$ LF

Wenn ein Teil der Befehlszeile nicht ausgeführt werden kann, wird die gesamte Zeile nicht ausgeführt.

Wenn alle Argumente optional sind und weggelassen werden, wird der Befehl für alle möglichen Werte der Argumente ausgeführt.

Beispiel 3:

Alle Parameter im flüchtigen Speicher sollen zurückgesetzt werden.

Senden: RPALF

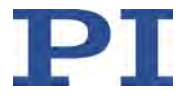

Beispiel 4:

Die Position aller Achsen soll abgefragt werden.

Senden: POS?LF

Die Antwort-Syntax lautet wie folgt:

[<Argument>[{SP<Argument>}]"="]<Wert>LF

In mehrzeiligen Antworten wird in der letzten Zeile das Leerzeichen von dem Abschlusszeichen weggelassen:

{[<Argument>[{SP<Argument>}]"="]<Wert>SP LF}

[<Argument>[{SP<Argument>}]"="]<Wert>LF für die letzte Zeile!

In der Antwort werden die Argumente in derselben Reihenfolge aufgelistet wie im Abfragebefehl.

Abfragebefehl:

```
CMD?SP<Arg3>SP<Arg1>SP<Arg2>LF
```
Antwort auf diesen Befehl:

<Arg3>"="<Wert3>SP LF

<Arg1>"="<Wert1>SPLF

<Arg2>"="<Wert2> LF

Beispiel 5:

```
Senden: TSP?SP2SP1LF
```

```
Empfangen: 2=-1158.4405SP LF
```

```
1=+0000.0000LF
```
#### *INFORMATION*

Pro Befehlszeile sind maximal 256 Zeichen zulässig.

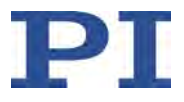

# <span id="page-147-0"></span>**8.3 Befehlsübersicht**

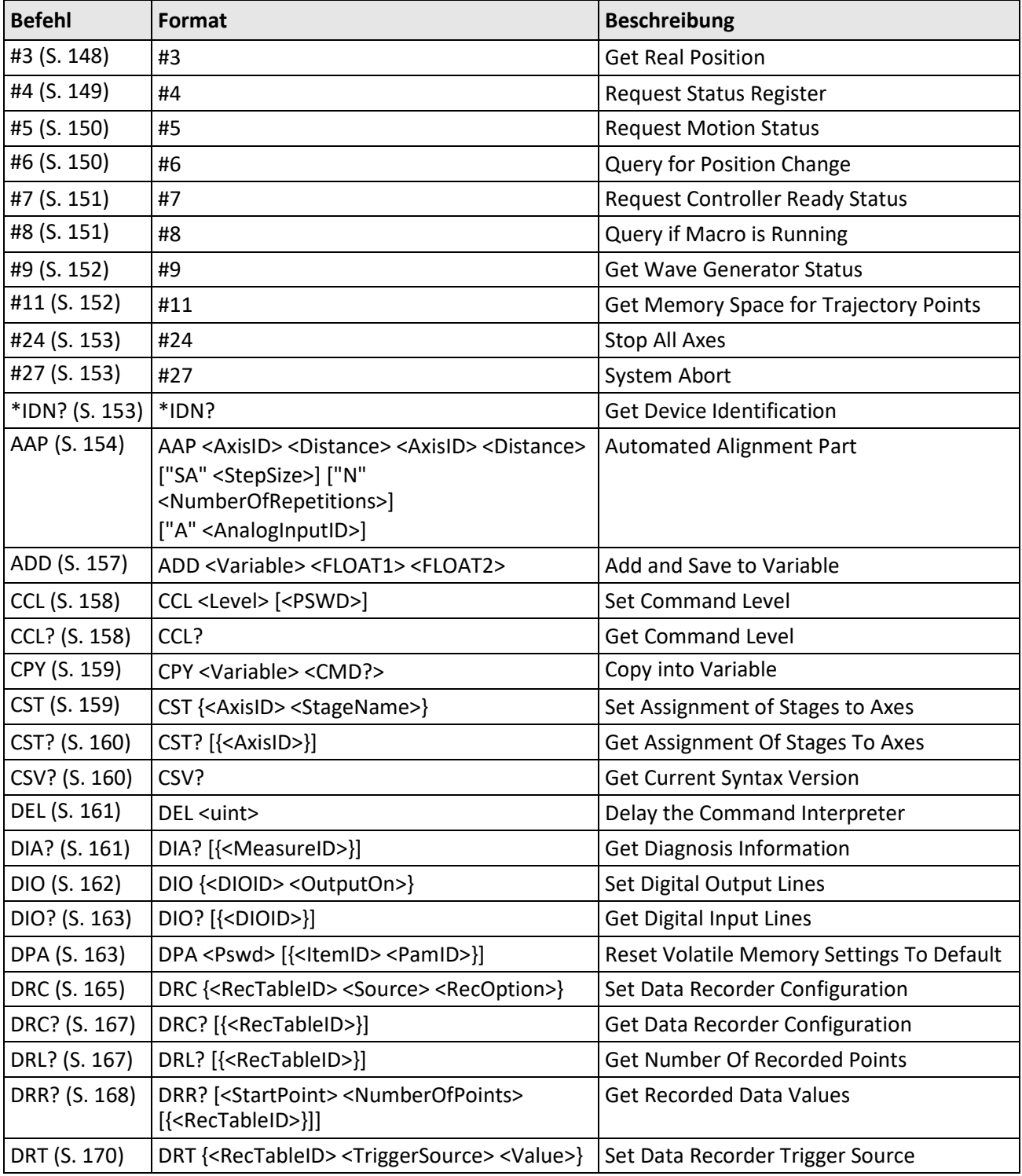

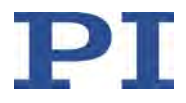

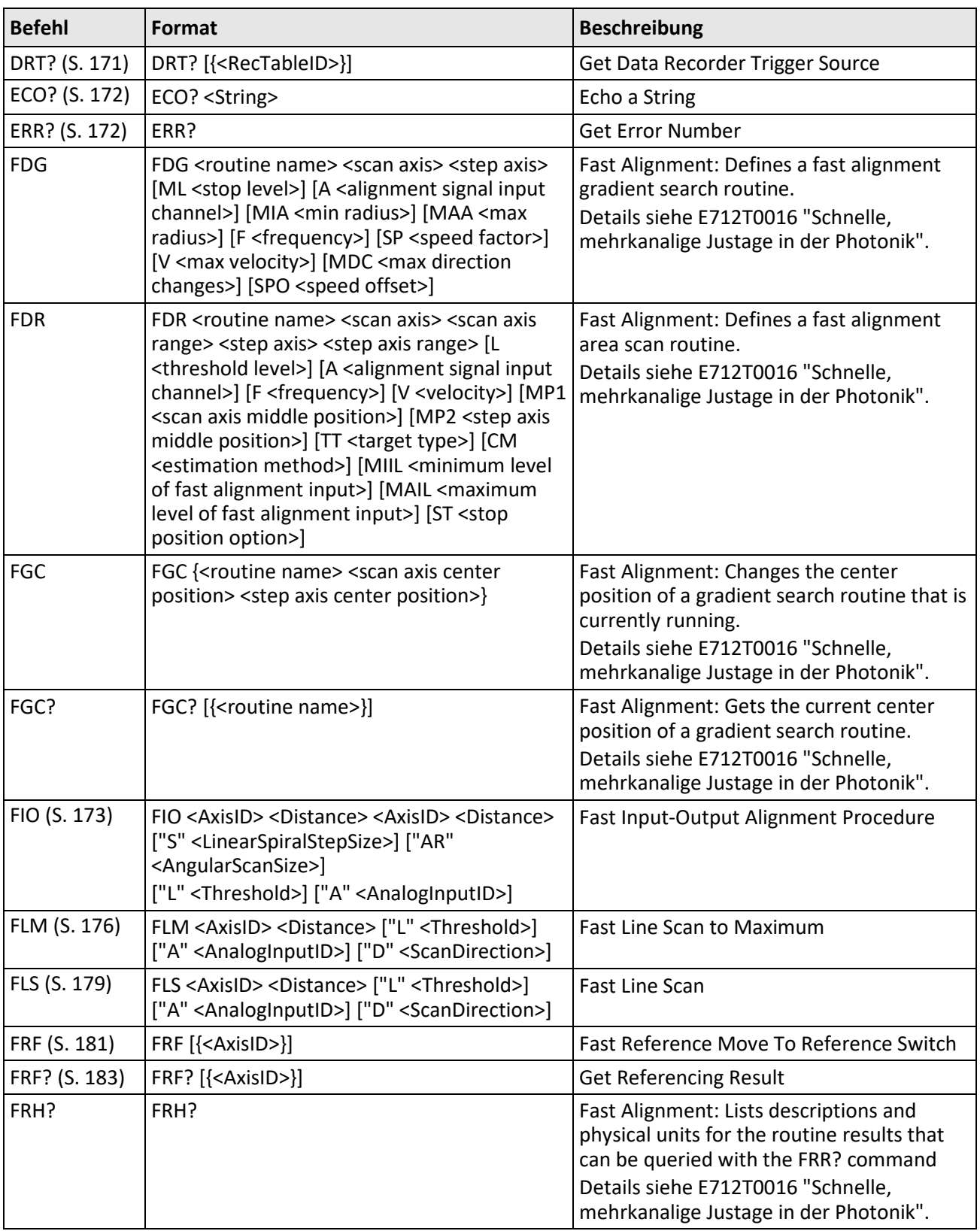

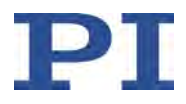

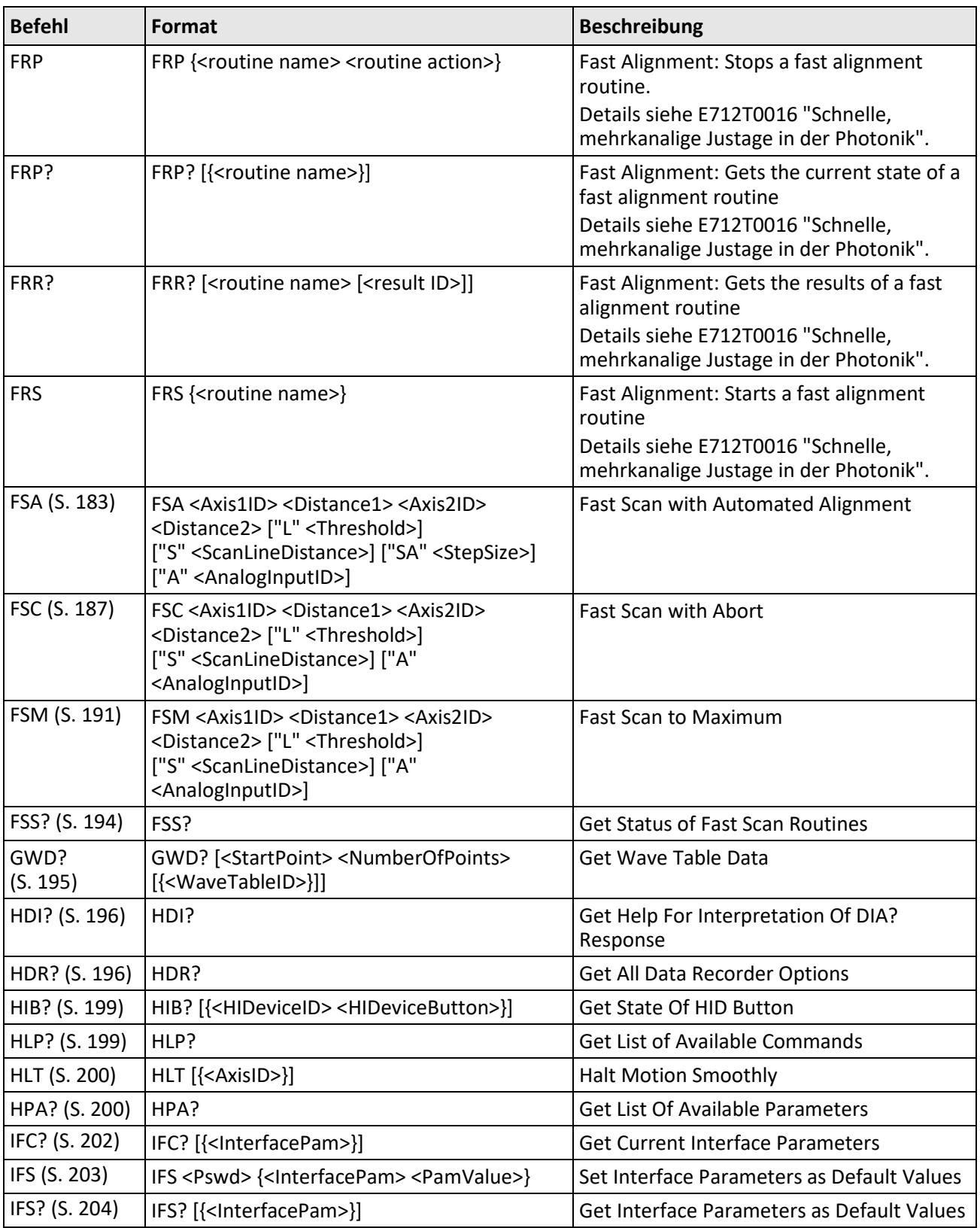

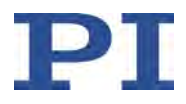

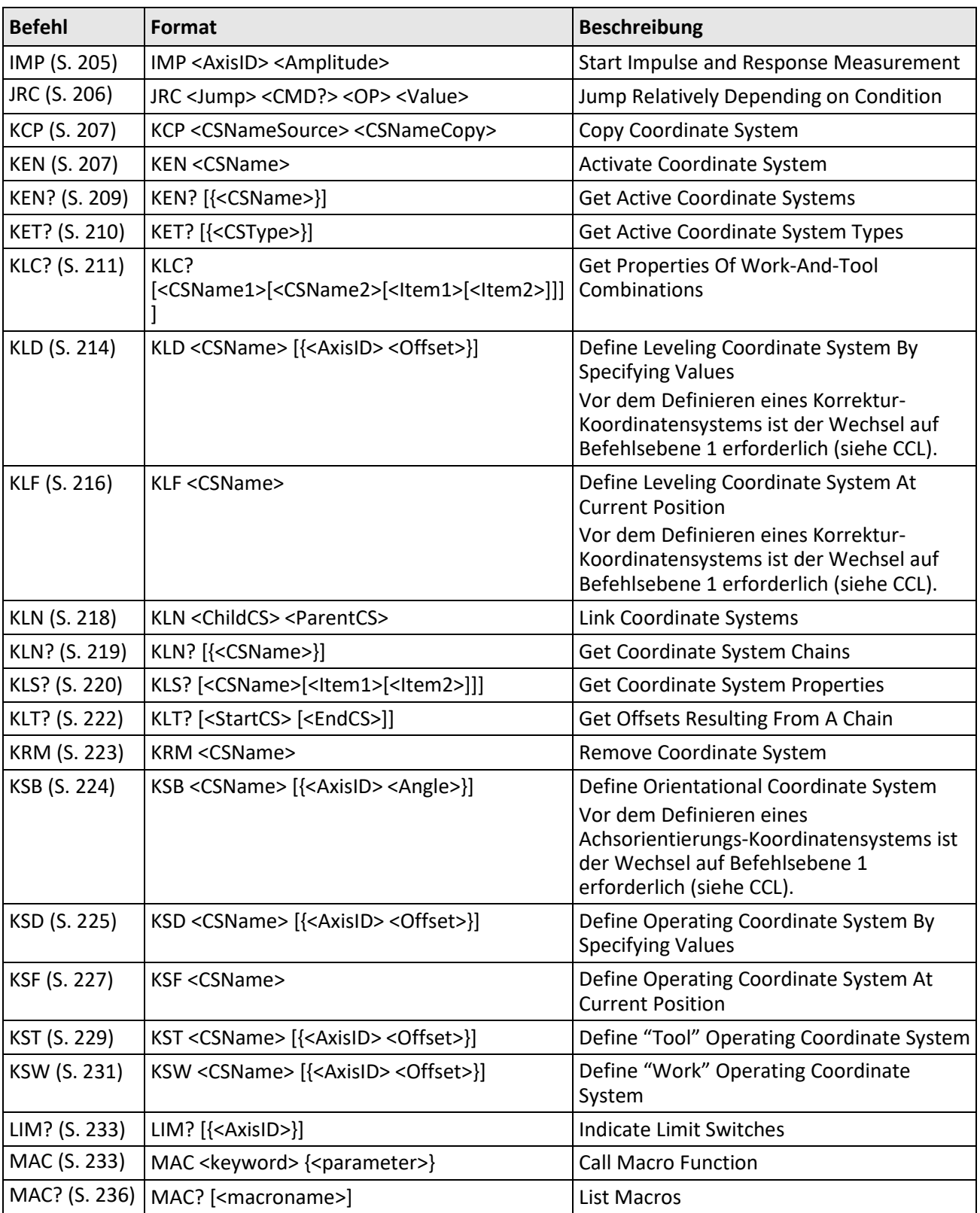

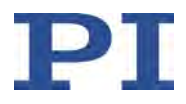

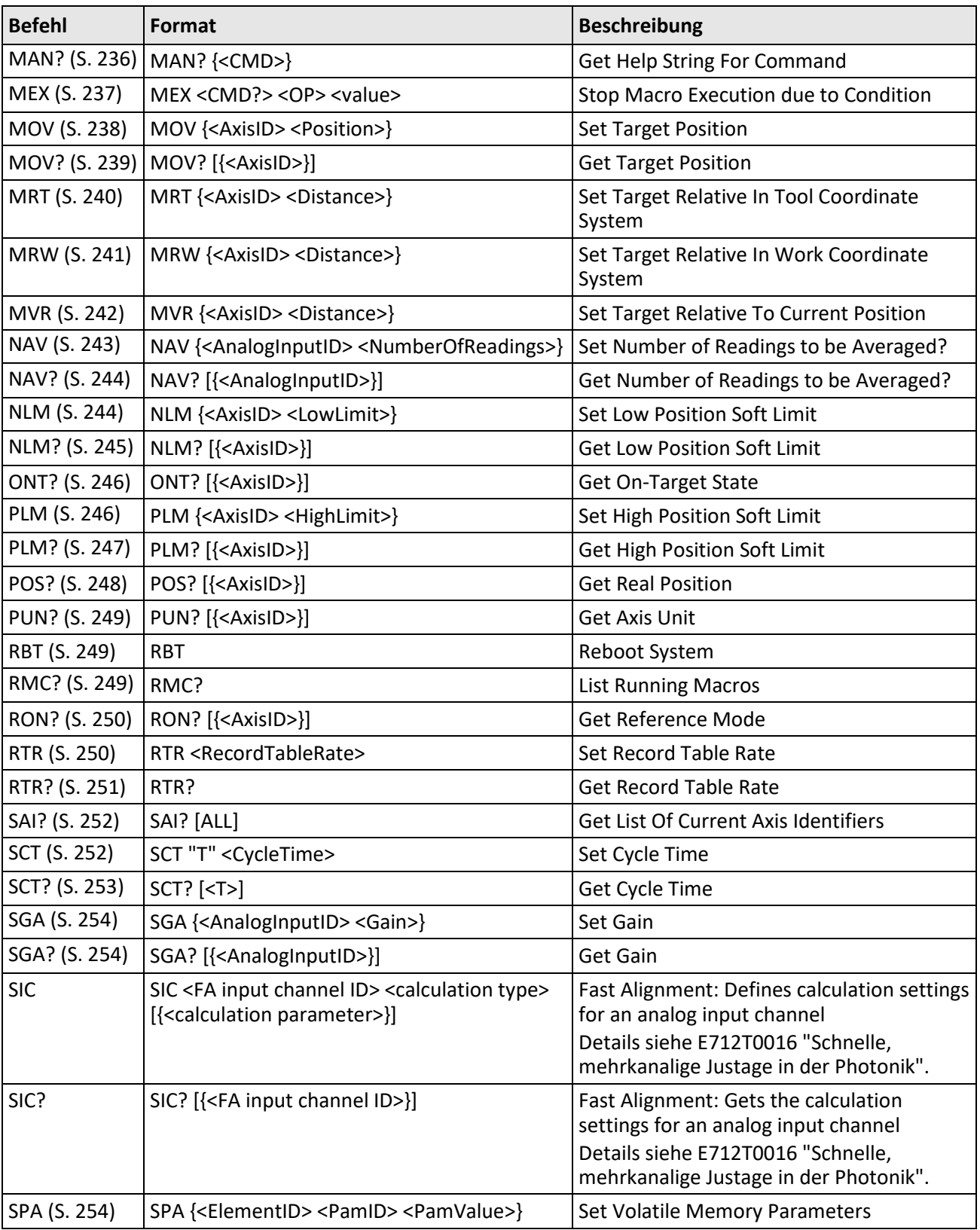

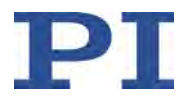

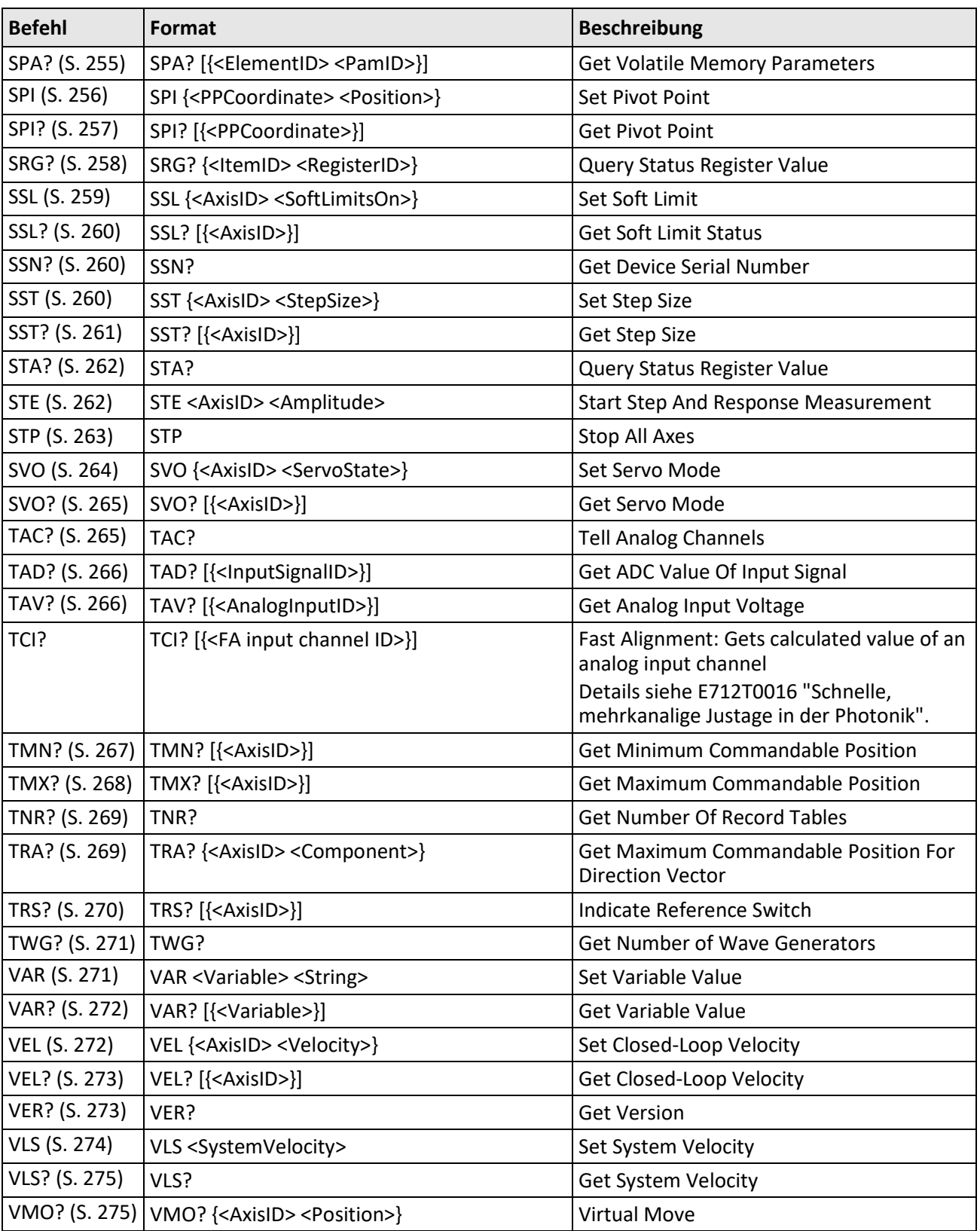

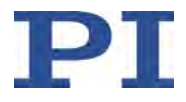

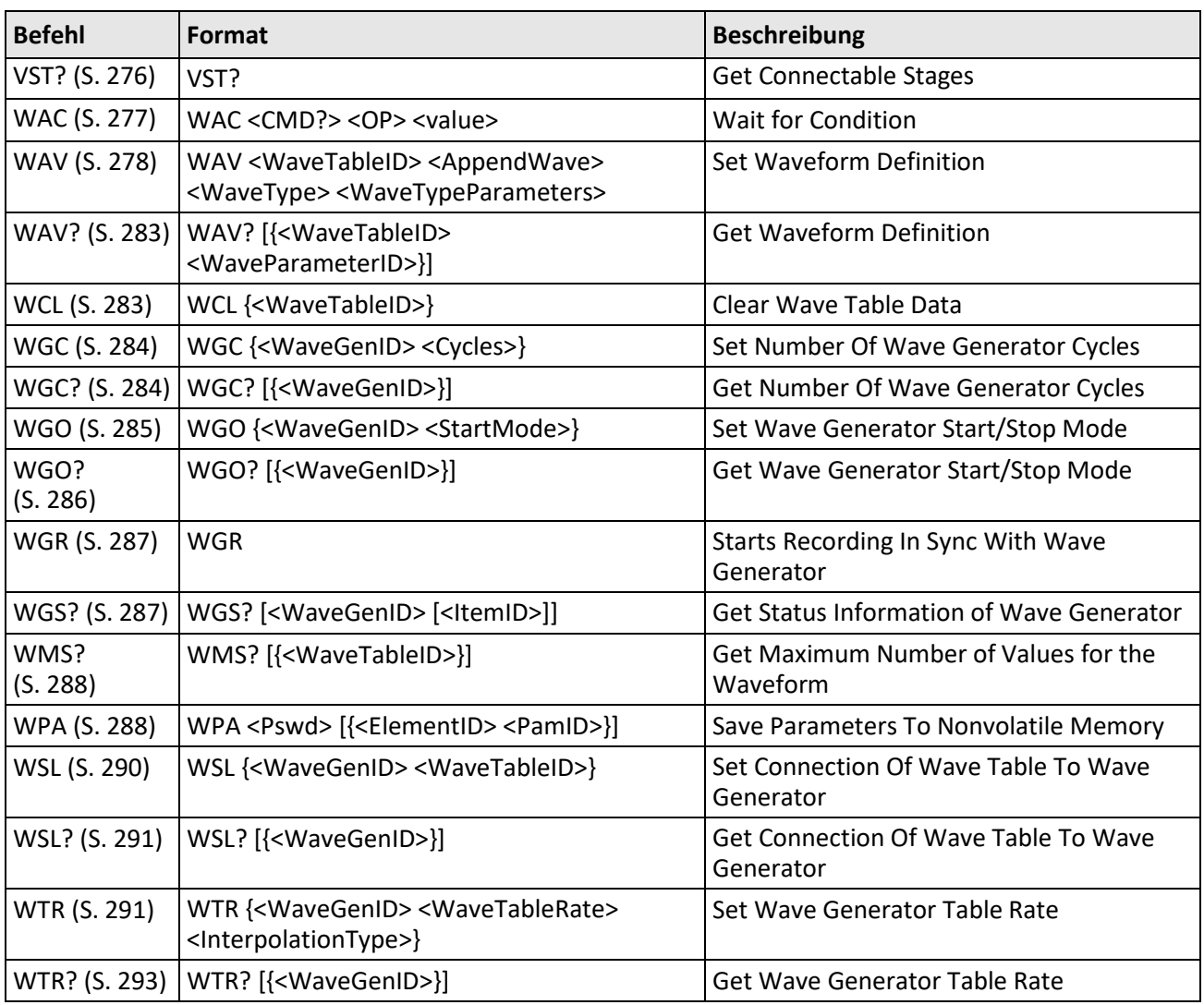

# <span id="page-153-1"></span><span id="page-153-0"></span>**8.4 Befehlsbeschreibungen für GCS 2.0**

#### **#3 (Get Real Position)**

Beschreibung: Fragt die aktuelle Achsenposition ab.

Format: #3 (einzelnes ASCII Zeichen Nummer 3)

Argumente: Keine

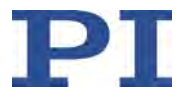

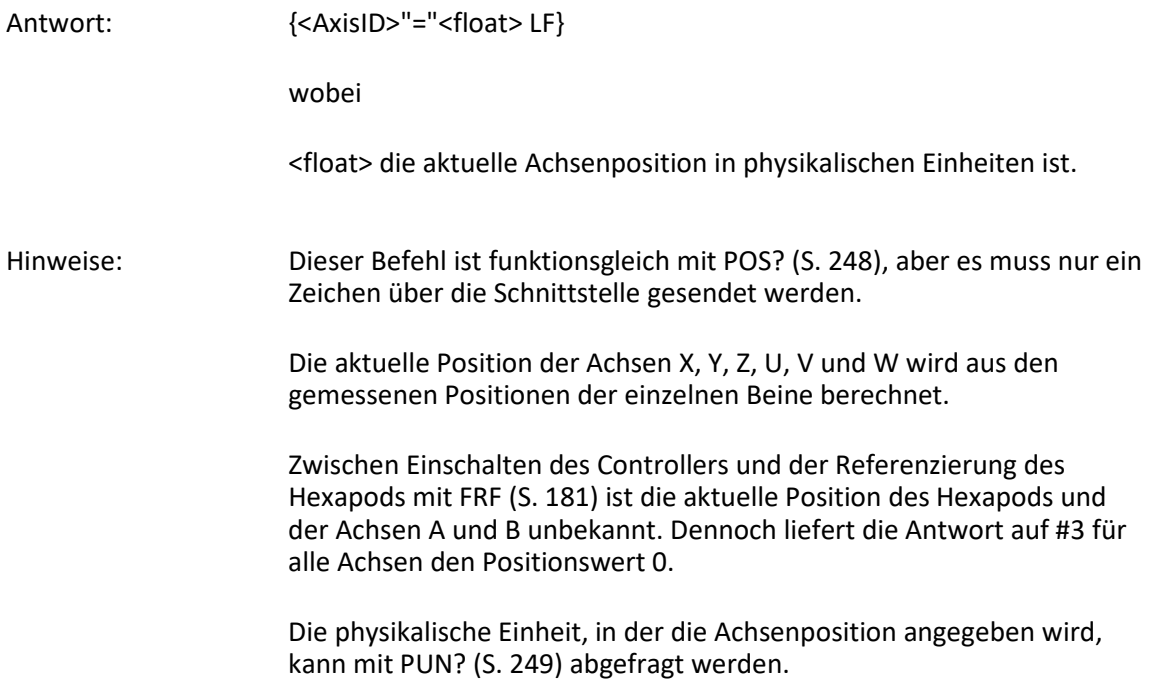

#### <span id="page-154-0"></span>**#4 (Request Status Register)**

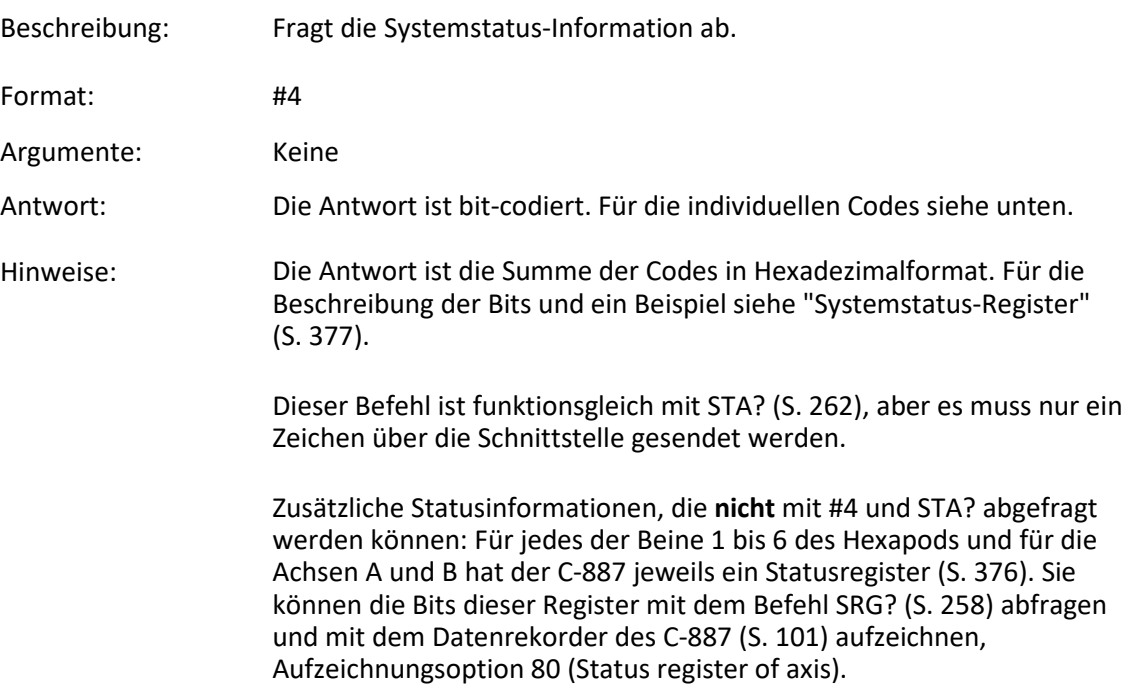

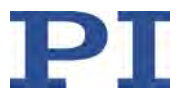

#### <span id="page-155-0"></span>**#5 (Request Motion Status)**

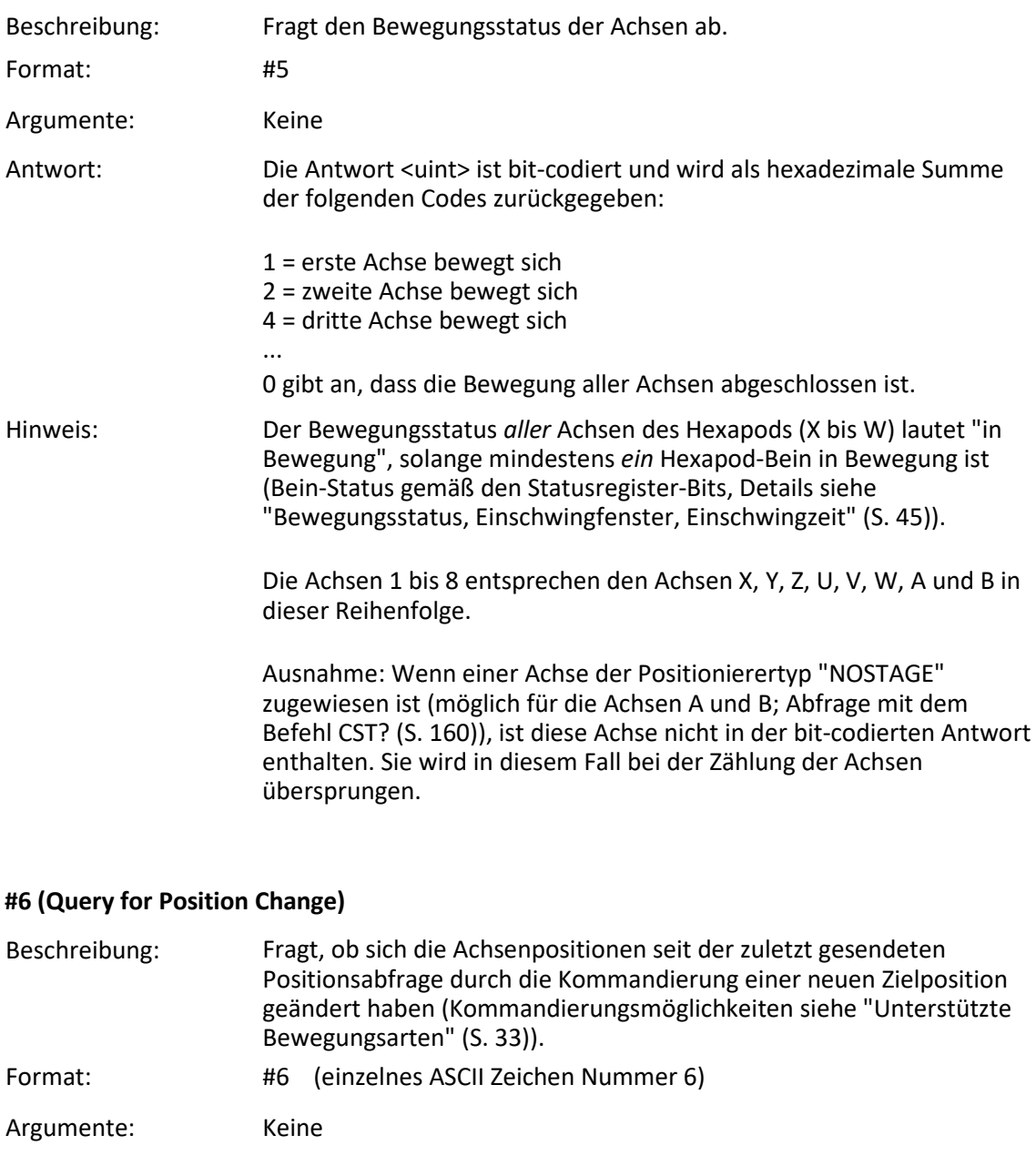

- <span id="page-155-1"></span>Antwort: Die Antwort <uint> ist bit-codiert und wird als hexadezimale Summe der folgenden Codes zurückgegeben:
	- 1 = Position der ersten Achse hat sich geändert
	- 2 = Position der zweiten Achse hat sich geändert
	- 4 = Position der dritten Achse hat sich geändert
	- ...

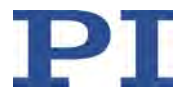

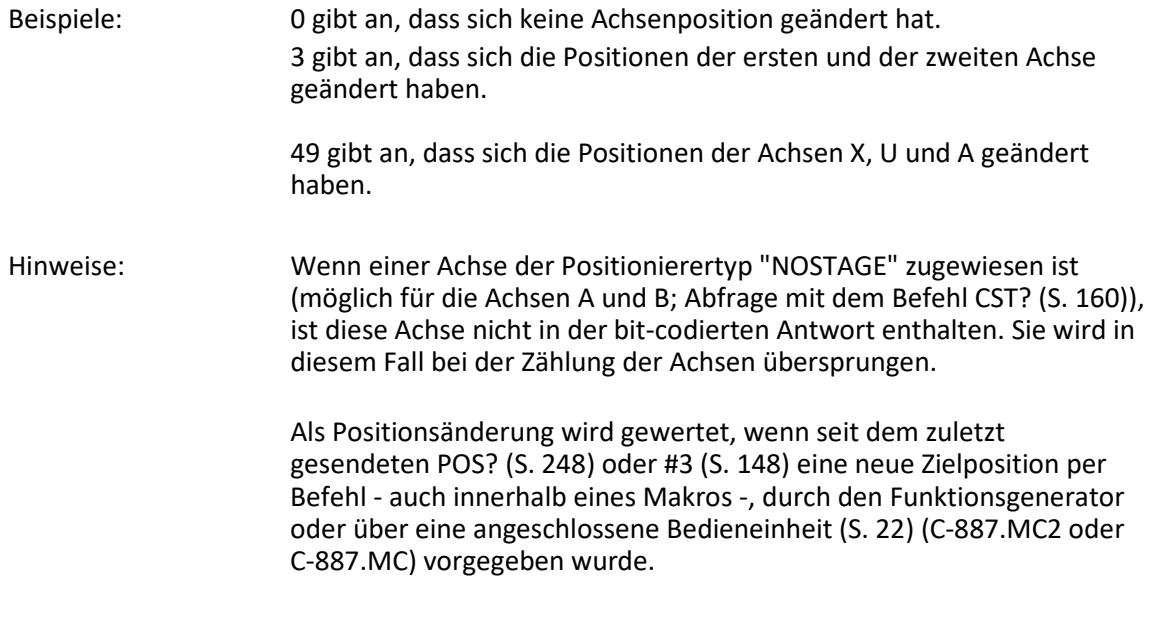

## <span id="page-156-0"></span>**#7 (Request Controller Ready Status)**

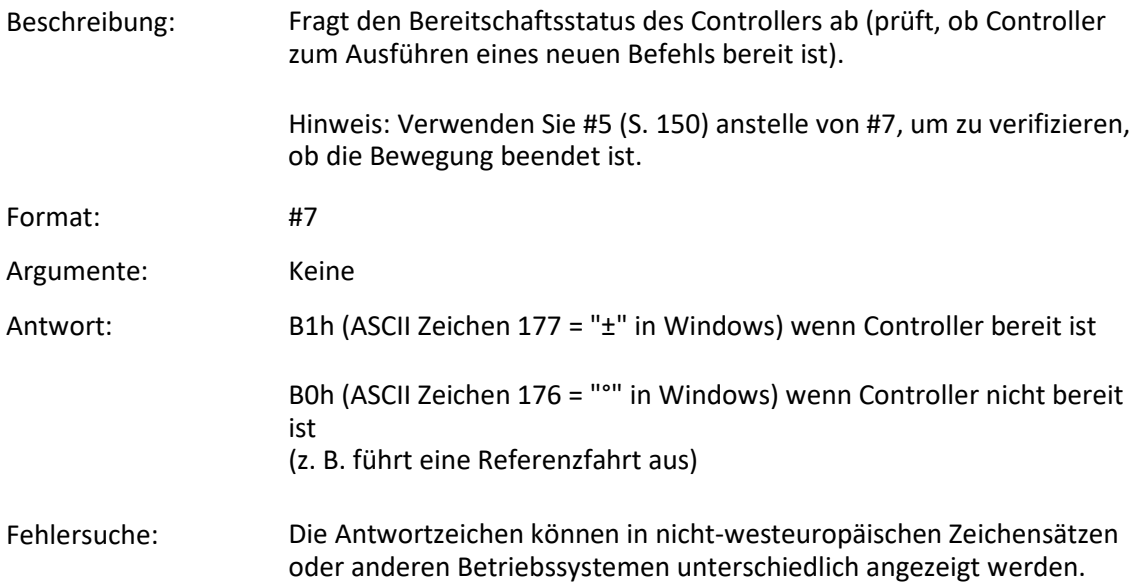

## <span id="page-156-1"></span>**#8 (Query if Macro Is Running)**

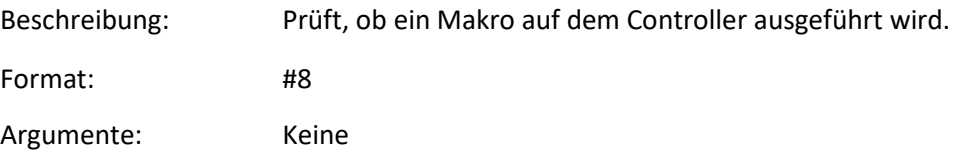

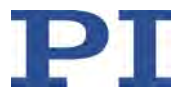

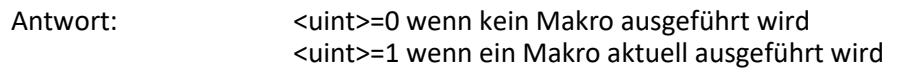

#### <span id="page-157-0"></span>**#9 (Get Wave Generator Status)**

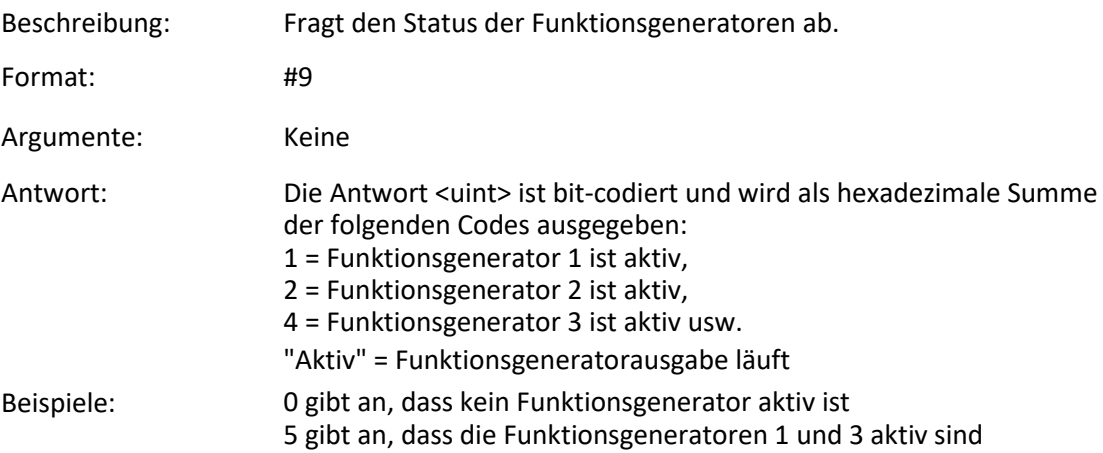

#### <span id="page-157-1"></span>**#11 (Get Memory Space for Trajectory Points)**

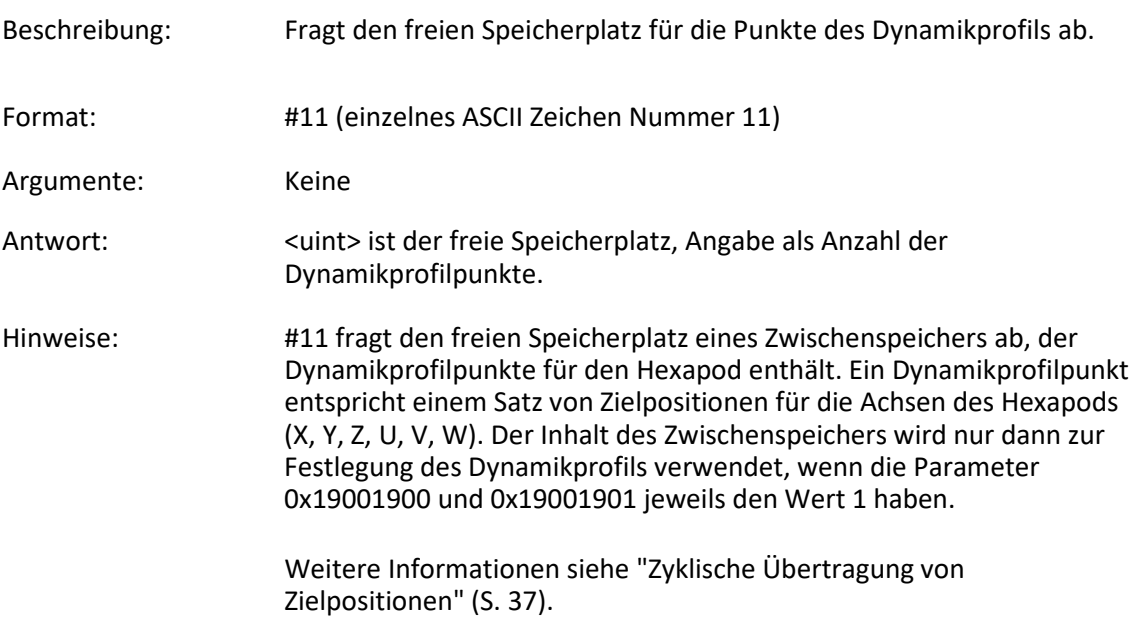

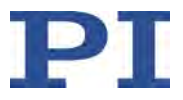

<span id="page-158-0"></span>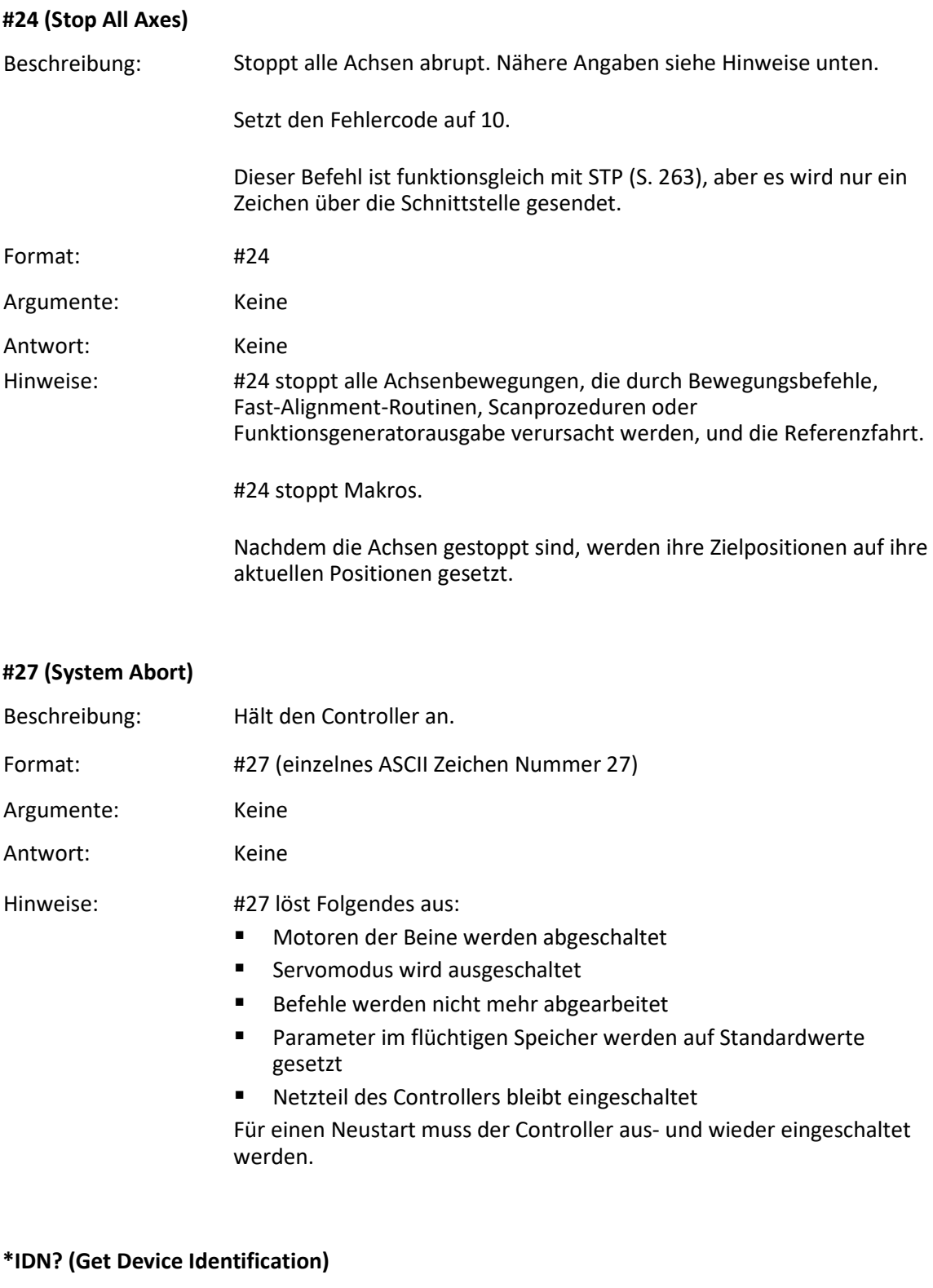

<span id="page-158-2"></span><span id="page-158-1"></span>Beschreibung: Fragt die Ident-Bezeichnung des Geräts ab.

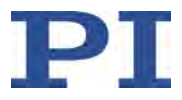

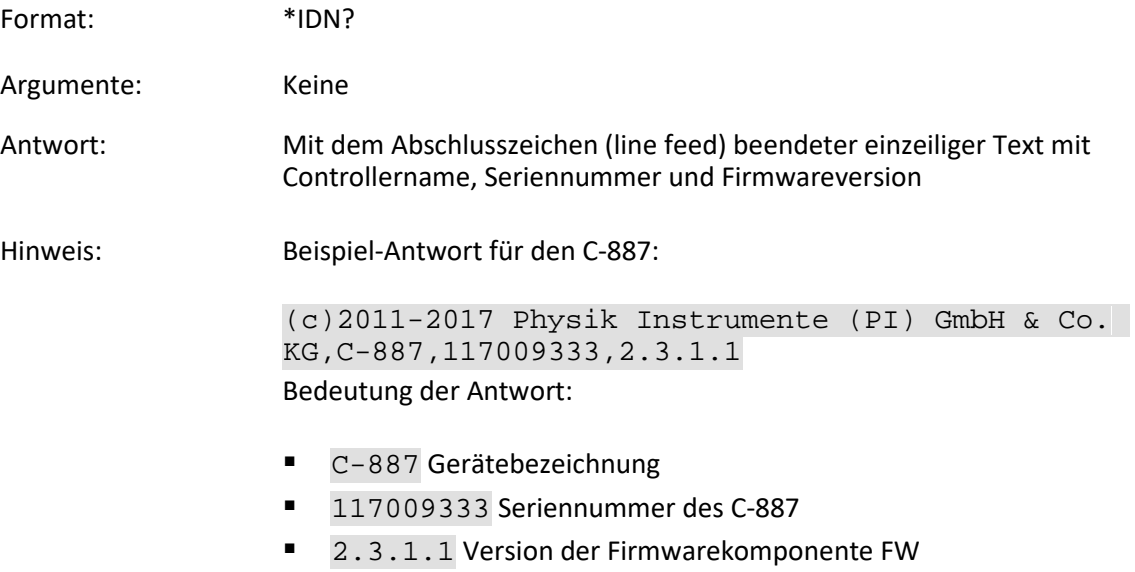

#### <span id="page-159-0"></span>**AAP (Automated Alignment Part)**

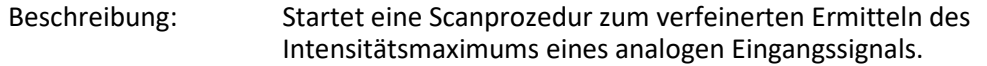

Die mit AAP gestartete Scanprozedur entspricht dem "Feinanteil" der Scanprozedur, die mit dem Befehl FSA (S. [183\)](#page-188-1) gestartet wird.

Scannt eine vorgegebene Fläche ("Scanbereich") mit Hilfe einer Gradientenbildung über die Intensität, bis ein lokales Intensitätsmaximum des analogen Eingangssignals gefunden wird.

Die Ebene, in der der Scanbereich liegt, kann durch eines der folgenden Achsenpaare definiert sein:

- X Y
- Y Z
- X Z
- U V
- U W
- V W

Die Scanprozedur startet an der aktuellen Position zum Zeitpunkt des Befehlsempfangs ("Ausgangsposition"). Der Scanbereich ist um die Ausgangsposition herum zentriert.

Die Schrittweite der Bewegung wird automatisch angepasst, um das lokale Maximum möglichst genau zu erfassen.

AAP (und damit die Bewegung der Plattform) ist erfolgreich beendet, wenn die mit <NumberOfRepetitions> festgelegte Anzahl von Überprüfungen bestätigt hat, dass an der aktuellen Position das lokale

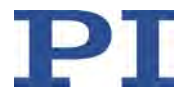

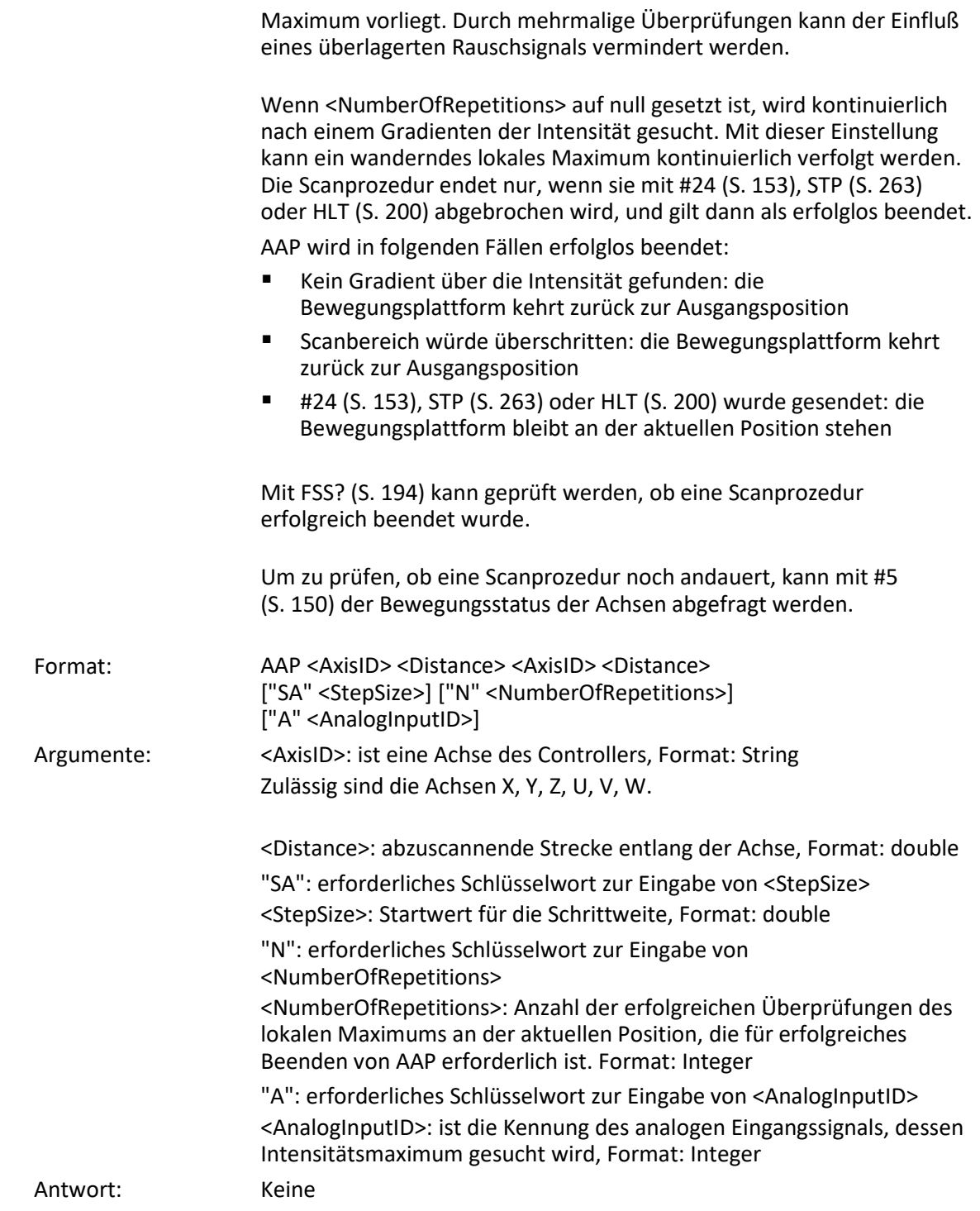

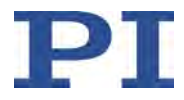

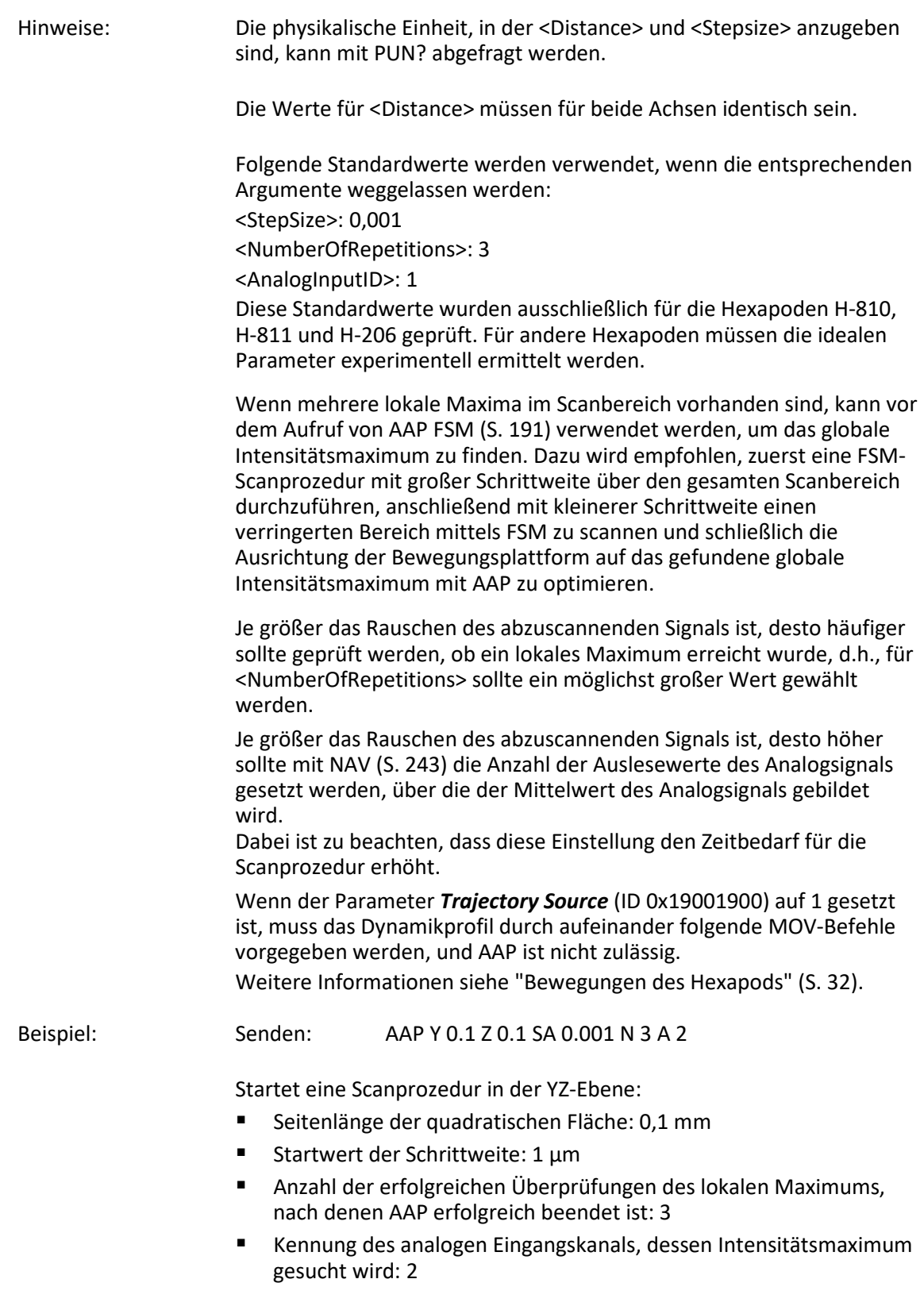

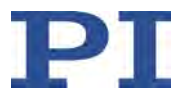

#### <span id="page-162-0"></span>**ADD (Add And Save To Variable)**

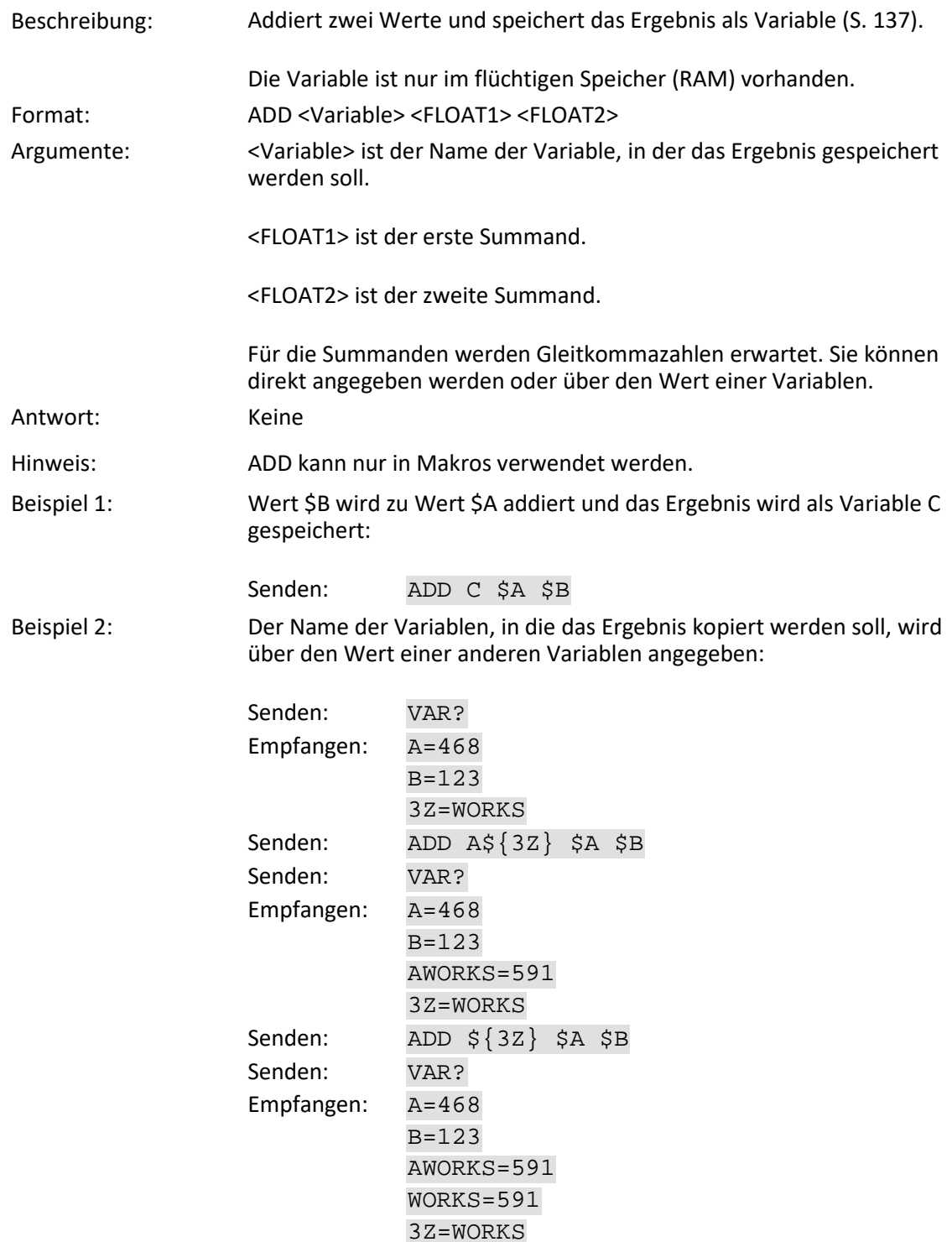

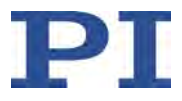

## <span id="page-163-0"></span>**CCL (Set Command Level)**

<span id="page-163-1"></span>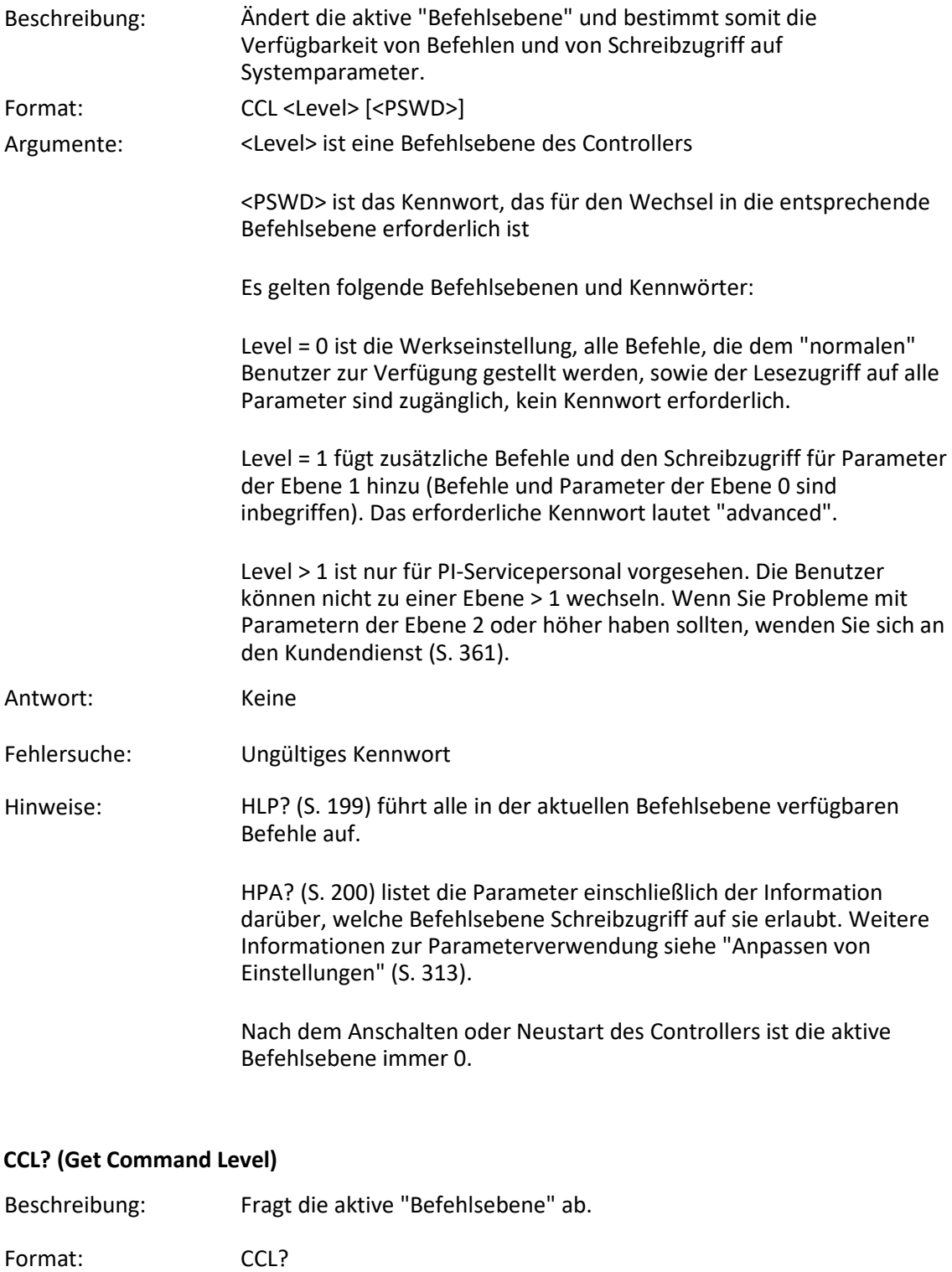

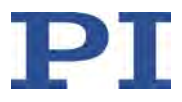

<span id="page-164-0"></span>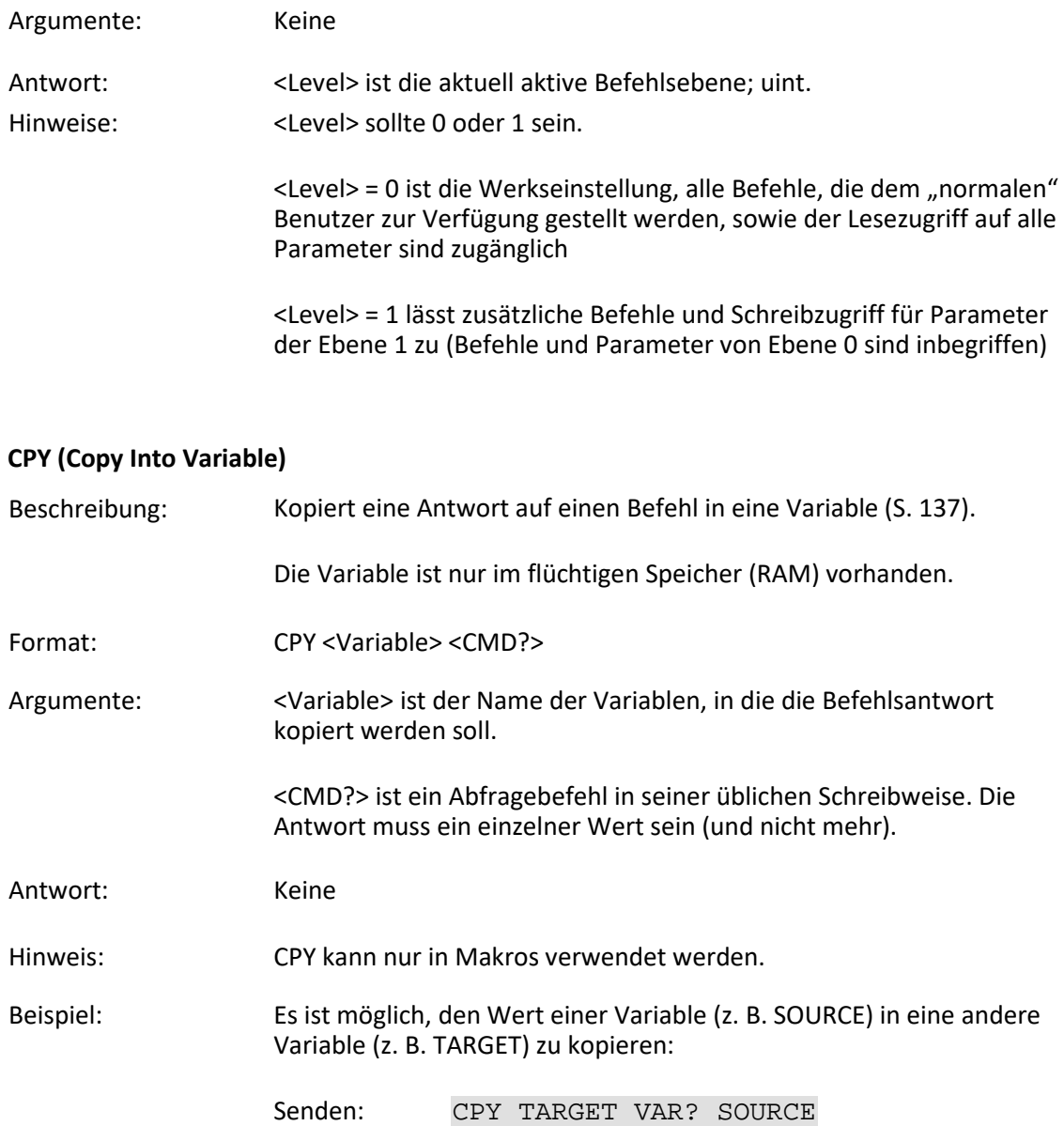

## <span id="page-164-1"></span>**CST (Set Assignment of Stages to Axes)**

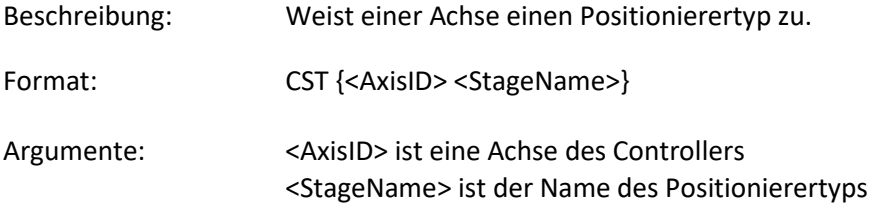

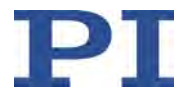

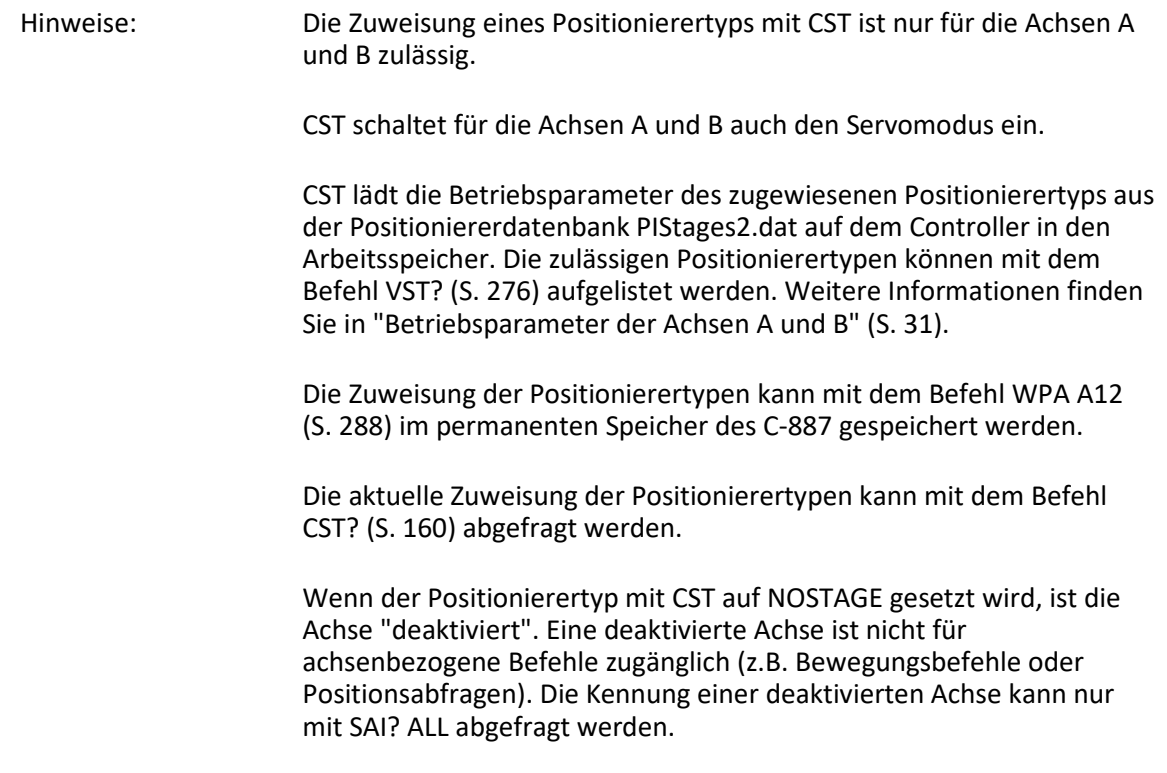

#### <span id="page-165-0"></span>**CST? (Get Assignment Of Stages To Axes)**

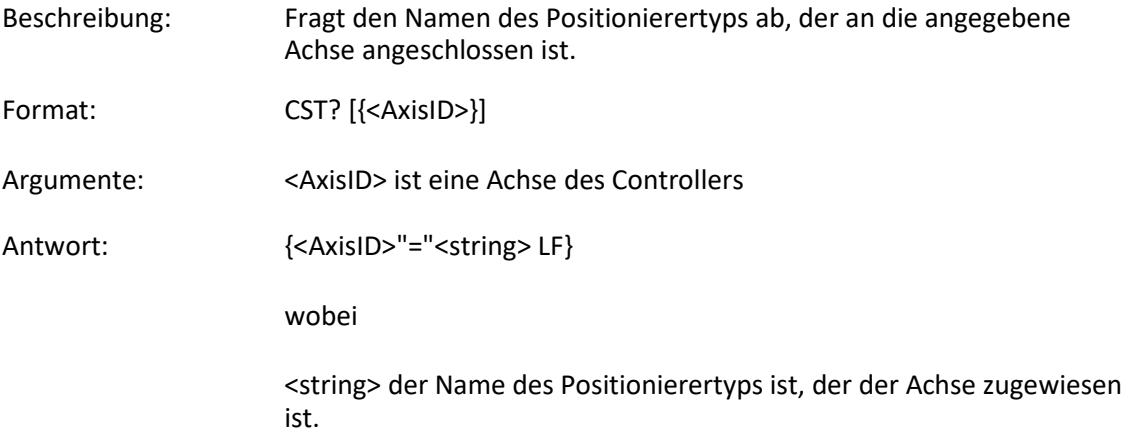

#### <span id="page-165-1"></span>**CSV? (Get Current Syntax Version)**

Beschreibung: Fragt die GCS-Syntaxversion ab, die in der Firmware verwendet wird.

Format: CSV?

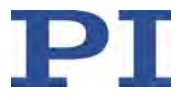

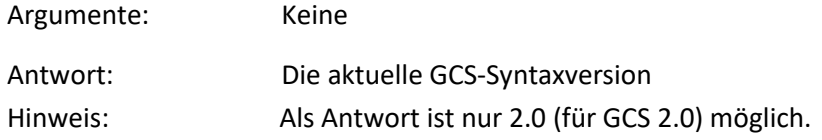

#### <span id="page-166-0"></span>**DEL (Delay the Command Interpreter)**

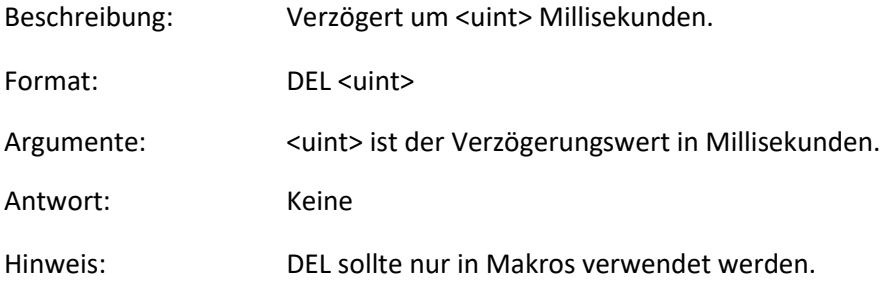

## <span id="page-166-1"></span>**DIA? (Get Diagnosis Information)**

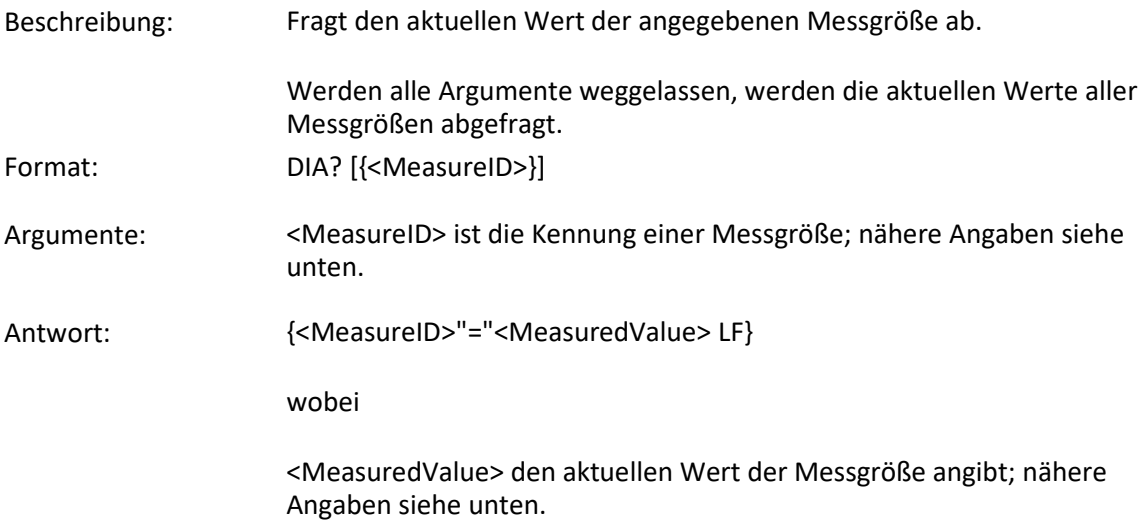

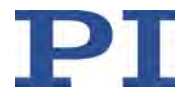

Hinweise: Verwenden Sie die Antwort auf den Befehl HDI? (S. [196\)](#page-201-0), um Beschreibungen und physikalische Einheiten der unterstützten Messgrößen zu erhalten.

#### C-887 unterstützt die folgenden Messgrößen:

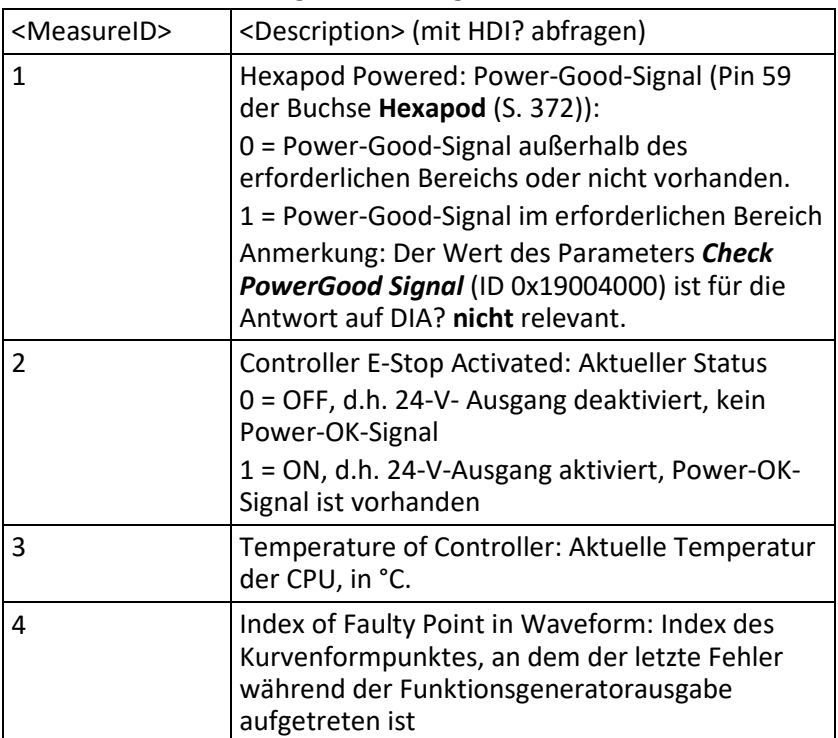

#### <span id="page-167-0"></span>**DIO (Set Digital Output Lines)**

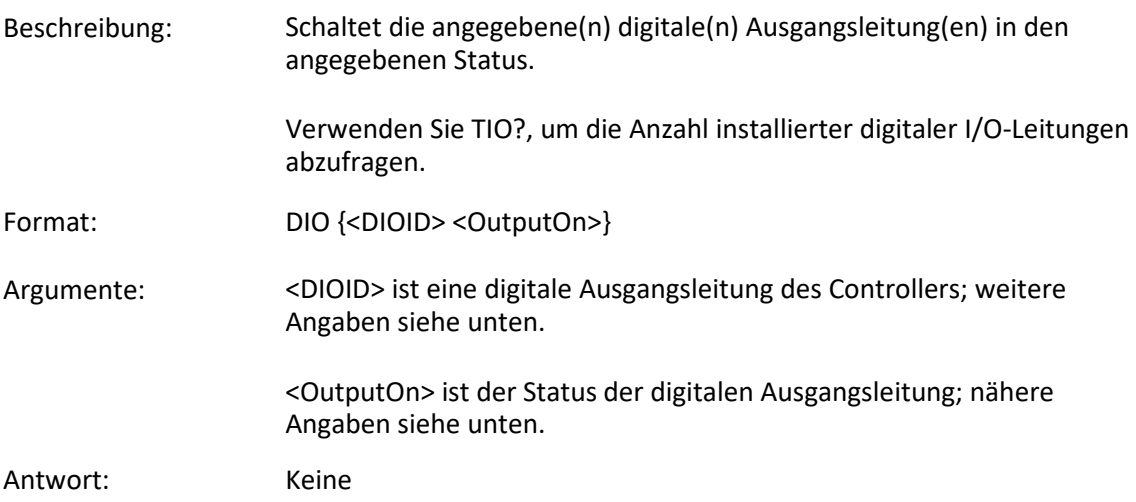

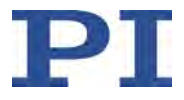

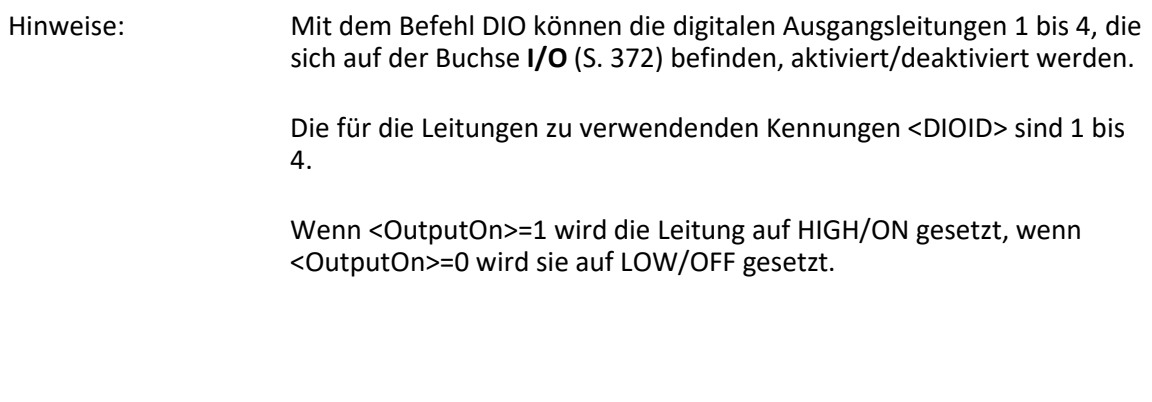

## <span id="page-168-0"></span>**DIO? (Get Digital Input Lines)**

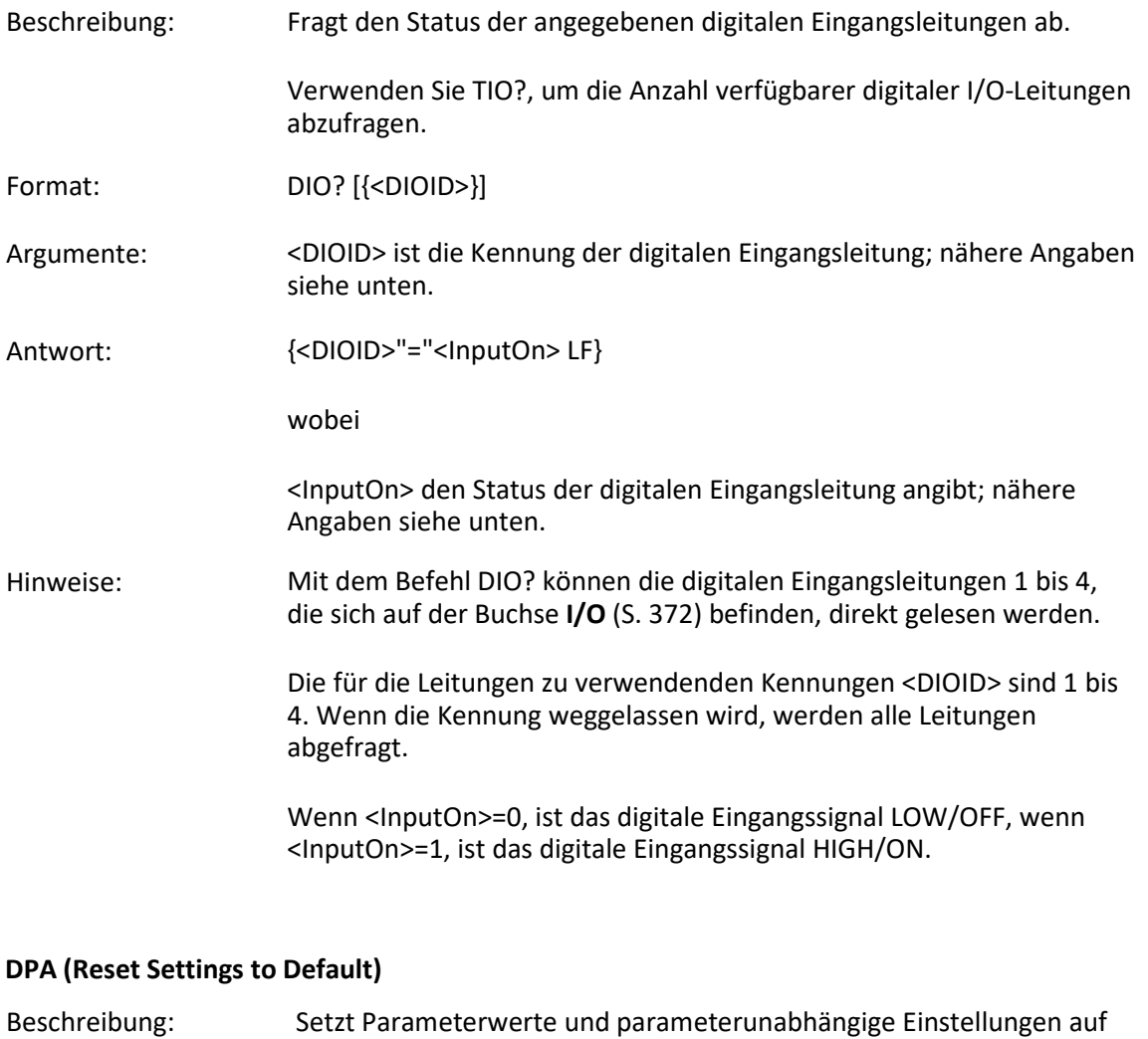

<span id="page-168-1"></span>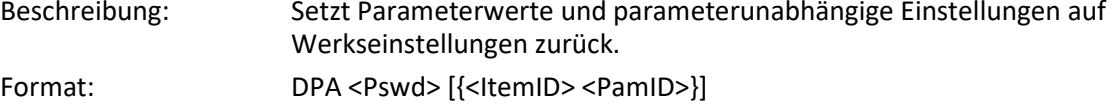

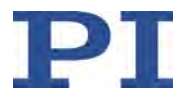

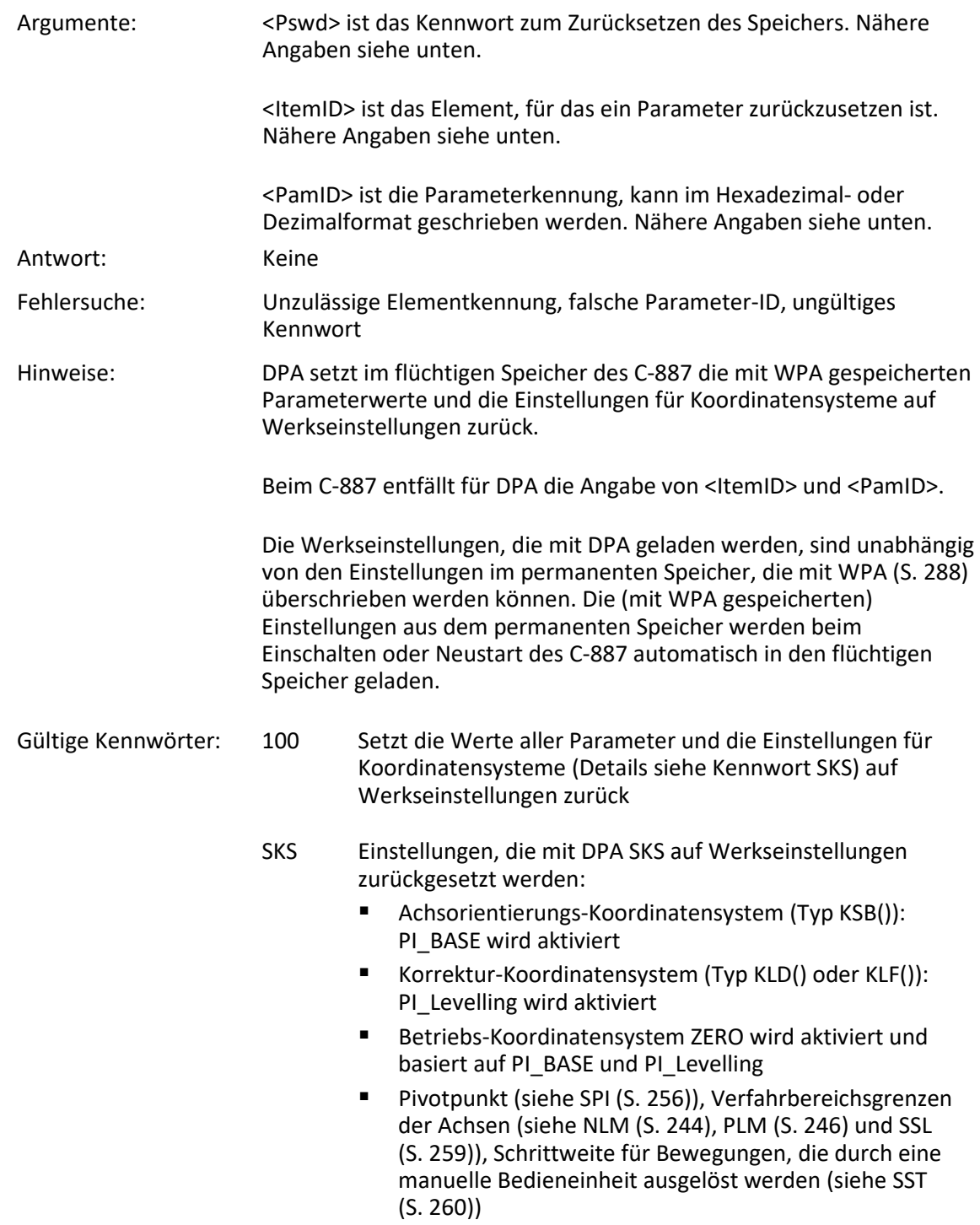

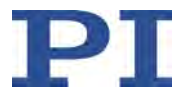

## <span id="page-170-0"></span>**DRC (Set Data Recorder Configuration)**

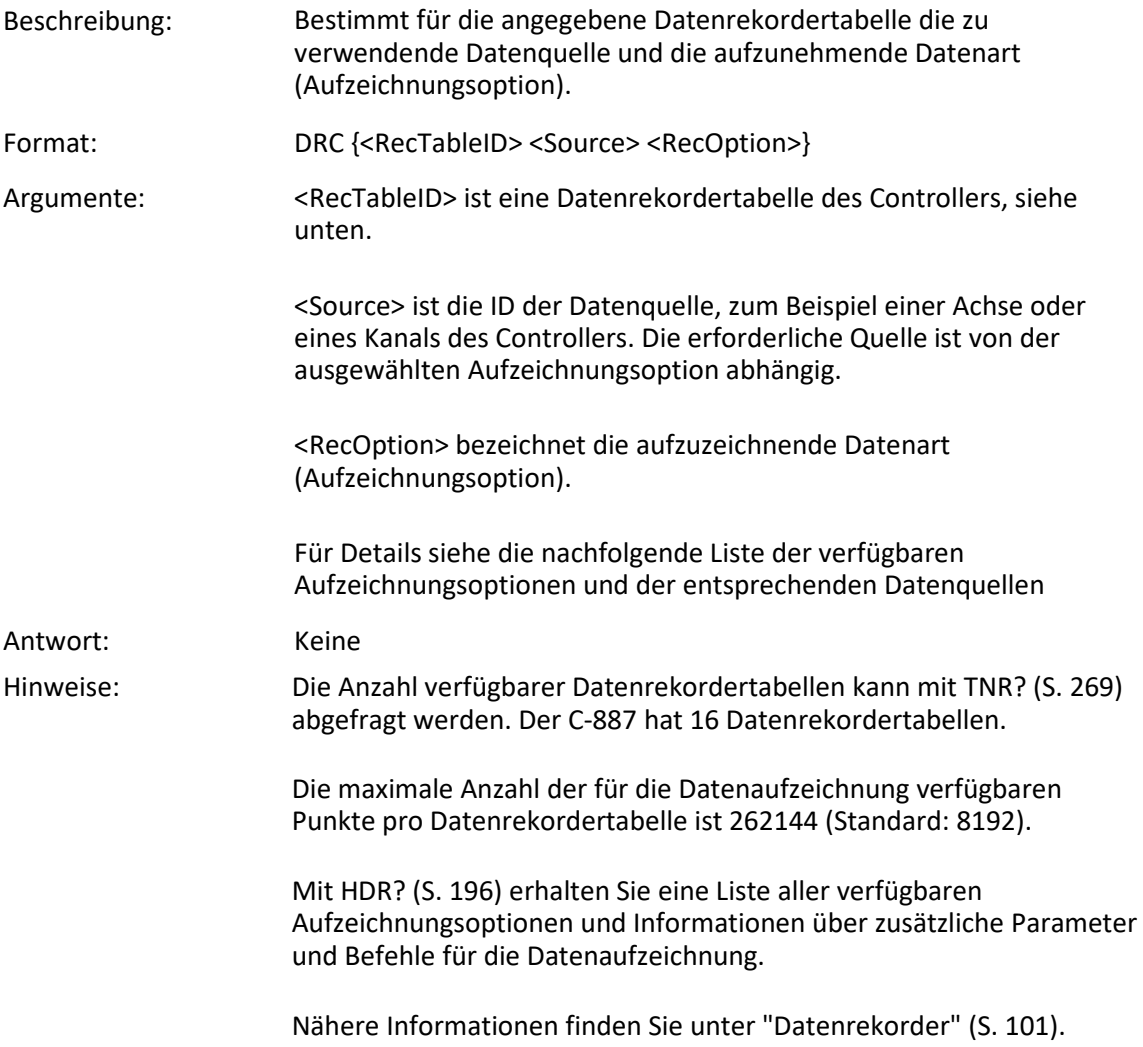

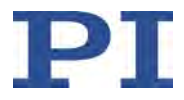

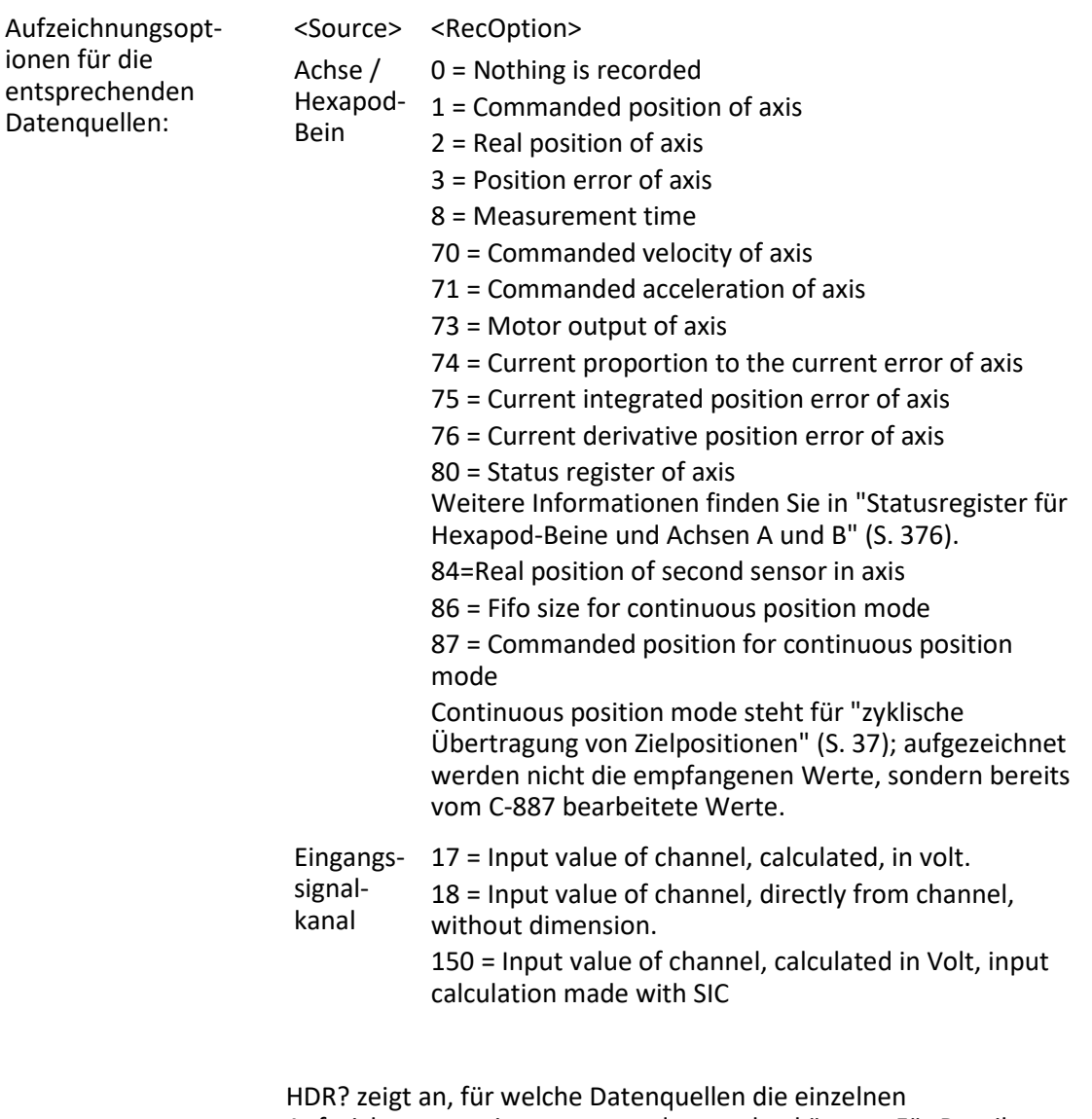

Aufzeichnungsoptionen verwendet werden können. Für Details zu vorhandenen Achsen und Kanälen siehe "Kommandierbare Elemente" (S. [25\)](#page-30-0).

Die Standardeinstellungen des Datenrekorders sind wie folgt:

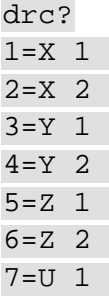

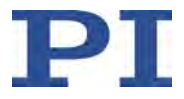

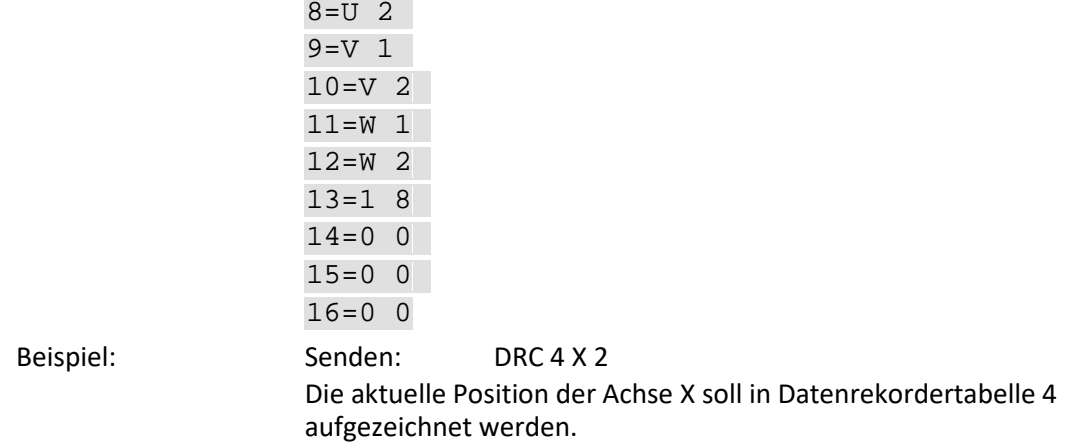

## <span id="page-172-0"></span>**DRC? (Get Data Recorder Configuration)**

<span id="page-172-1"></span>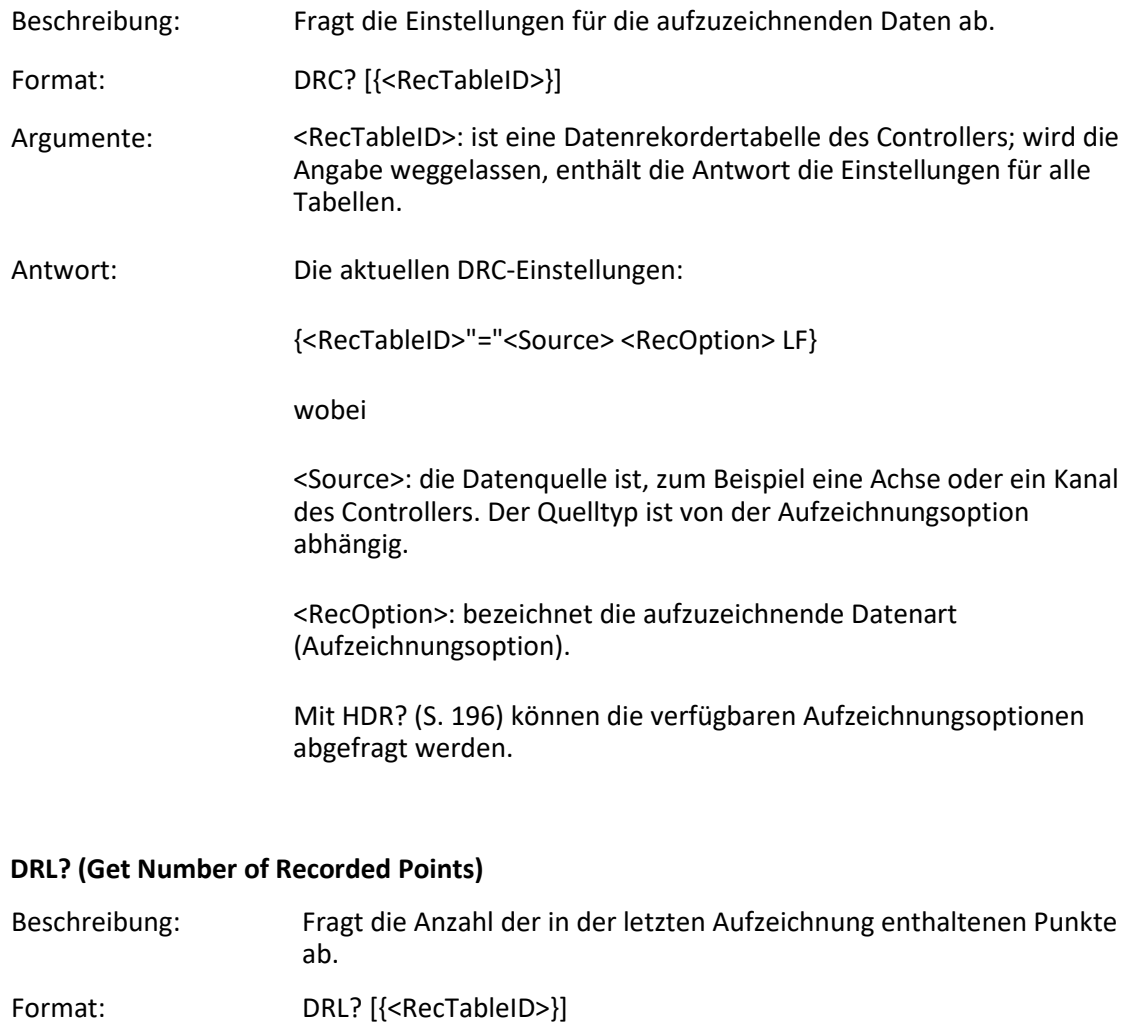

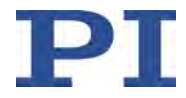

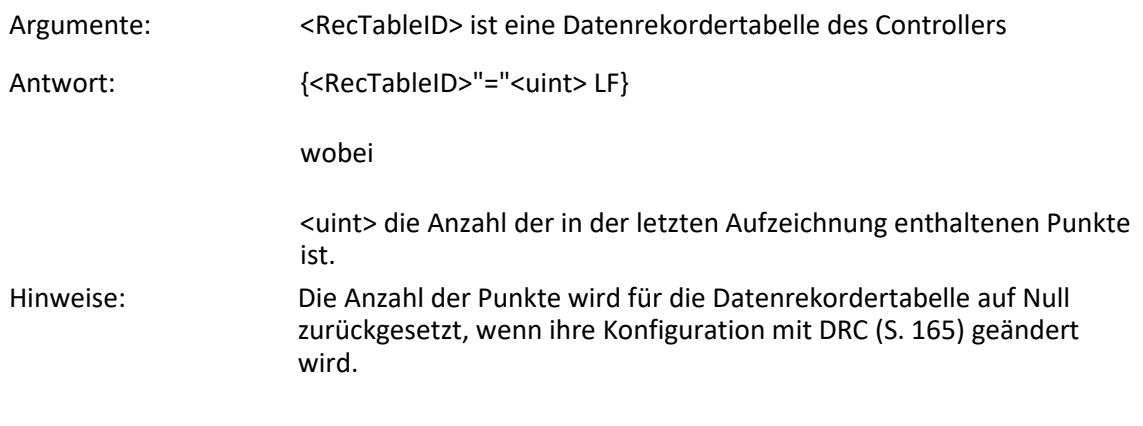

#### <span id="page-173-0"></span>**DRR? (Get Recorded Data Values)**

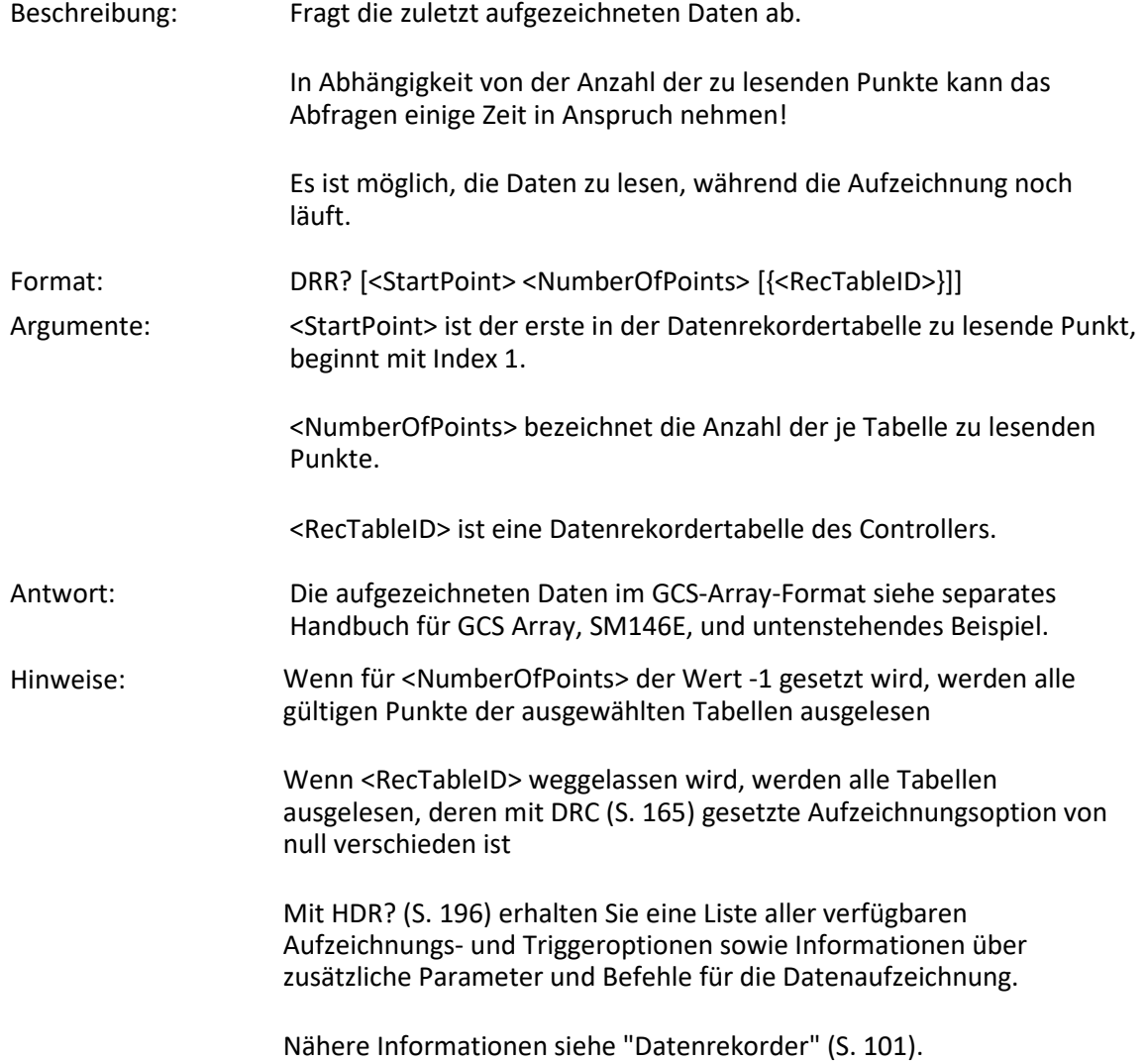

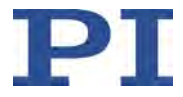

```
Beispiel: drc 1 X 1 2 X 2
   drt 1 1 1
   mov x 2
   drr? 1 5 1 2 13
   # REM data recorded with C-887 controller
   # 
   # TYPE = 1
   # SEPARATOR = 32
   # DIM = 3
   # NDATA = 5# SAMPLE_TIME = 0.001000
   # 
   # NAME0 = TARGET POSITION X
   # NAME1 = REAL POSITION X
   # NAME2 = MEASUREMENT TIME Strut 1
   # DISPUNIT0 = mm
   # DISPUNIT1 = mm
   # DISPUNIT2 = sec
   # END_HEADER
   0.004220971838 -0.000364157866 0 
   0.064530499279 0.036015000194 0.005040000193
   0.145174950361 0.140960231423 0.010040000081
   0.232607111335 0.216114446521 0.015200000256
   0.309781700373 0.30354321003 0.020020000637
```
Mit DRC (S. [165\)](#page-170-0) wird festgelegt, dass die aktuelle Position der Achse X in der Datenrekordertabelle 1 und die kommandierte Position der Achse X in der Datenrekordertabelle 2 aufgezeichnet werden soll.

Mit DRT (S. [170\)](#page-175-0) wird festgelegt, dass eine Aufnahme durch den nächsten Bewegungsbefehl, z.B. durch MOV (S. [238\)](#page-243-0), ausgelöst werden soll.

MOV löst die Bewegung der Achse X zur Position 2 aus.

Mit DRR? werden die ersten fünf Punkte der Datenrekordertabellen 1, 2 und 13 abgefragt.

Der Datenrekorder ist standardmäßig so konfiguriert, dass die Zeit in der Datenrekordertabelle 13 aufgenommen wird.

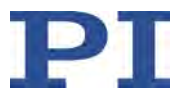

## **DRT (Set Data Recorder Trigger Source)**

<span id="page-175-0"></span>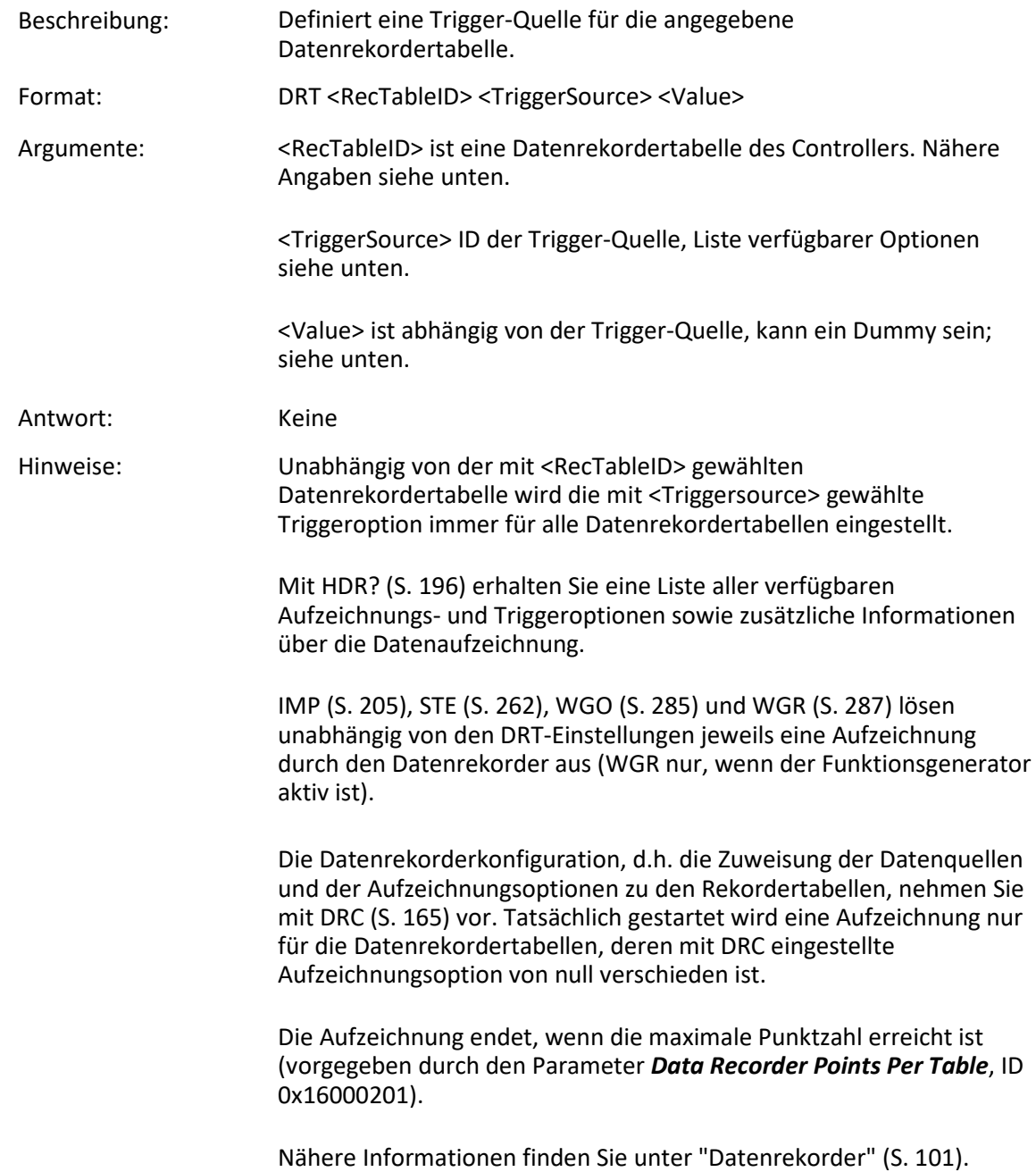

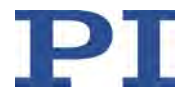

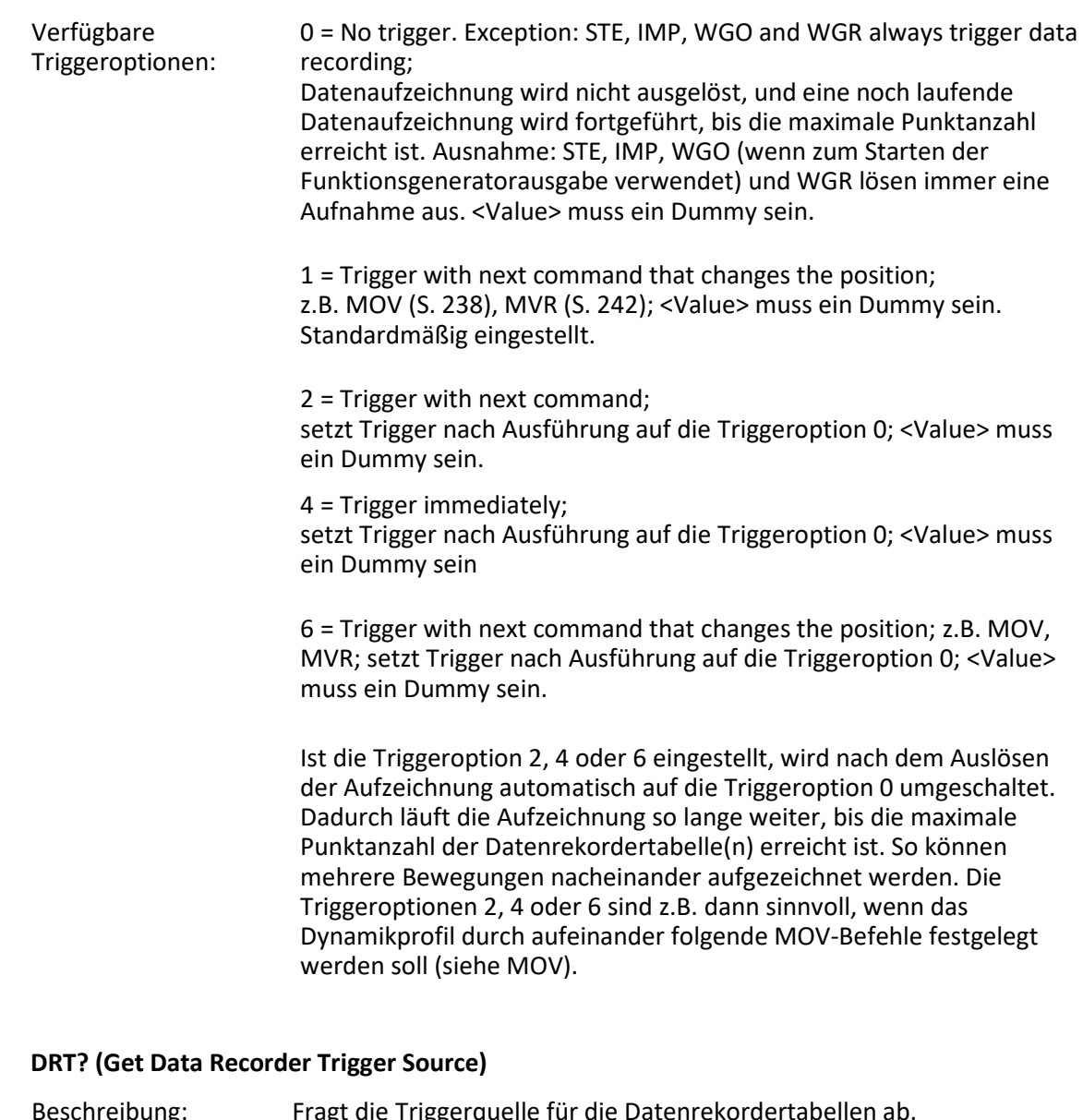

<span id="page-176-0"></span>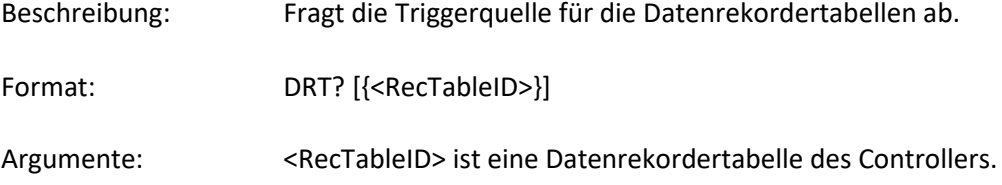

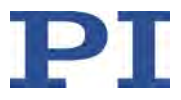

<span id="page-177-1"></span><span id="page-177-0"></span>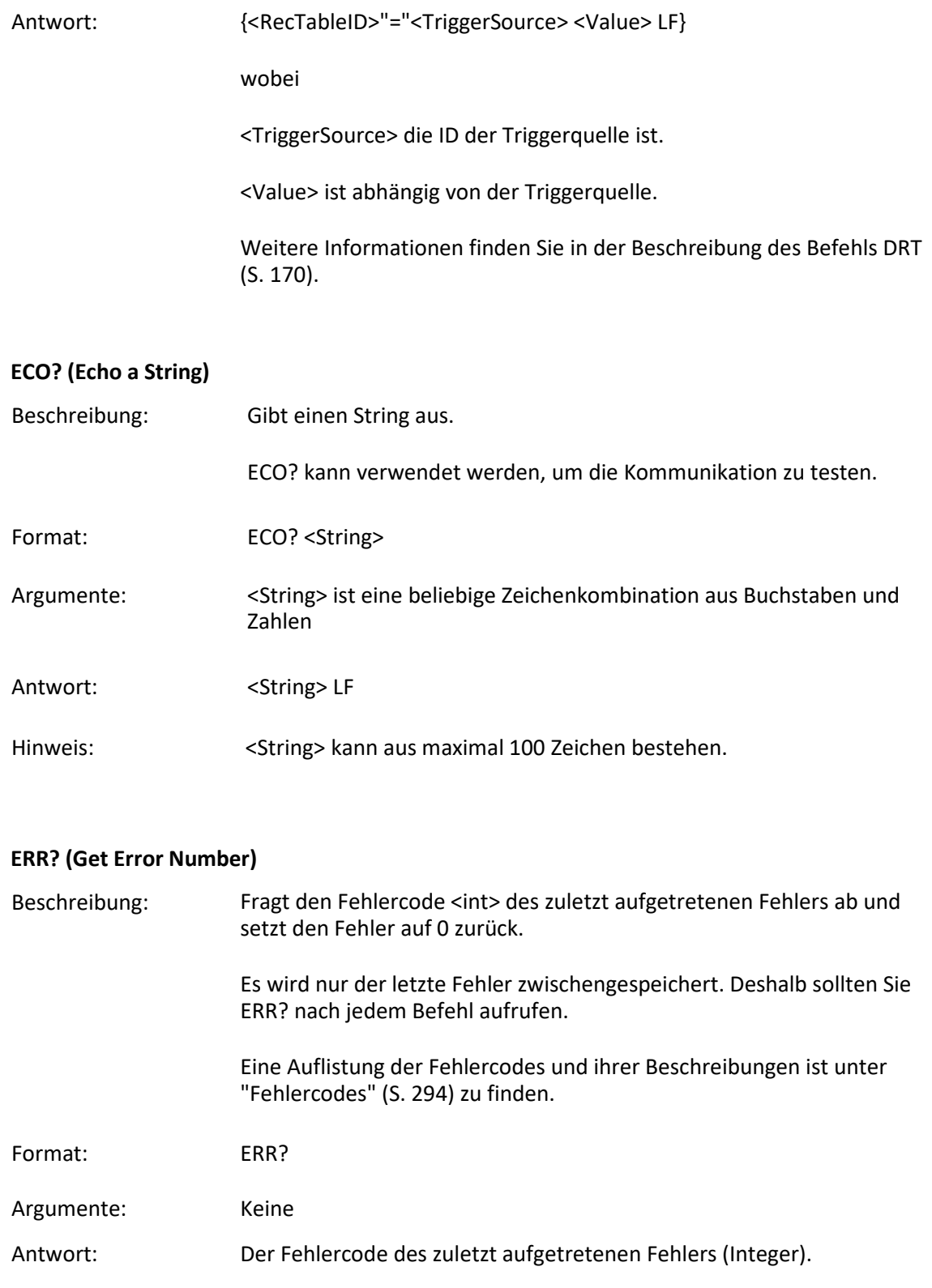

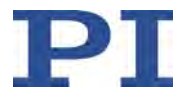

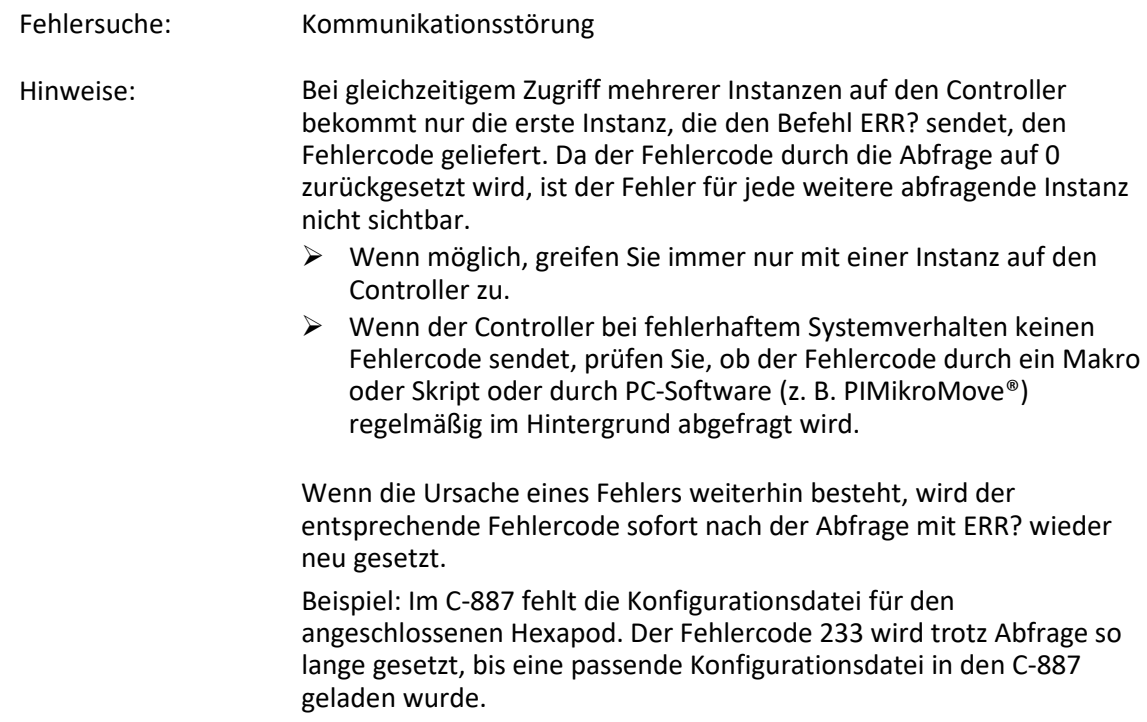

#### <span id="page-178-0"></span>**FIO (Fast Input-Output Alignment Procedure)**

Beschreibung: Startet eine Scanprozedur zur Justage optischer Elemente (z.B. Lichtleitfasern), deren Eingang und Ausgang auf der gleichen Seite liegen. Innerhalb des Elements wird Licht vom Eingang zum Ausgang geleitet. Damit ein Sensor, der mit einem analogen Eingangskanal des Controllers verbunden ist, das Signal am Ausgang des optischen Elements mit maximaler Intensität empfängt, müssen Eingang und Ausgang des optischen Elements gleichzeitig justiert werden.

> Fährt in einer vorgegebenen Fläche eine lineare Spirale mit einer vorgegebenen Schrittweite ab, siehe Abbildung

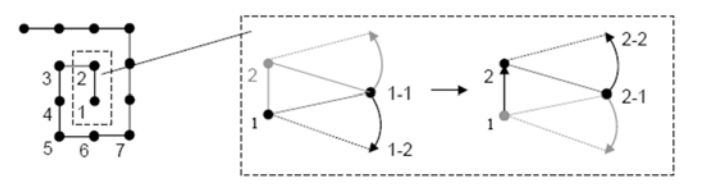

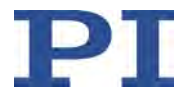

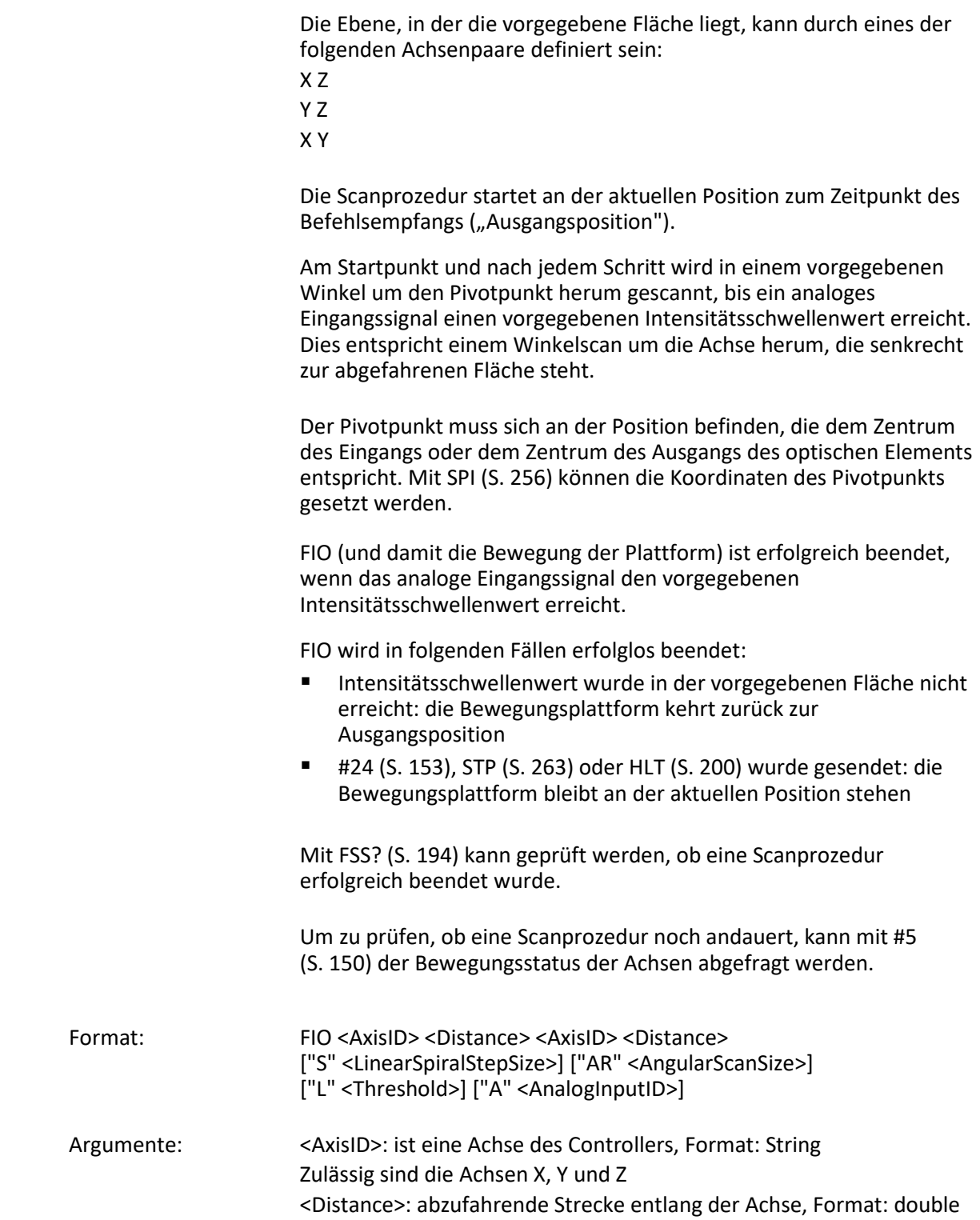
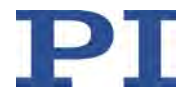

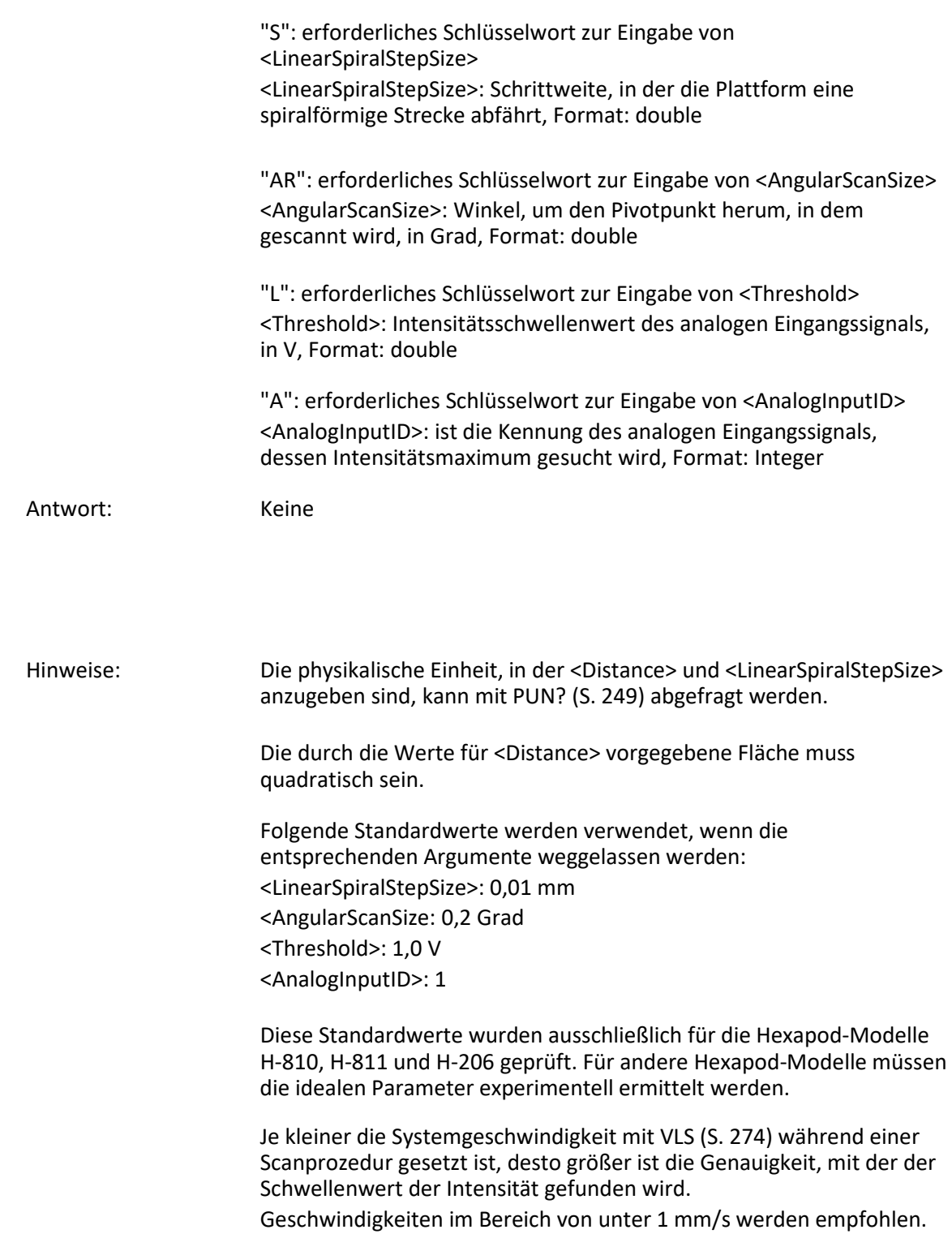

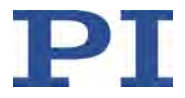

Hinweis:

<span id="page-181-0"></span>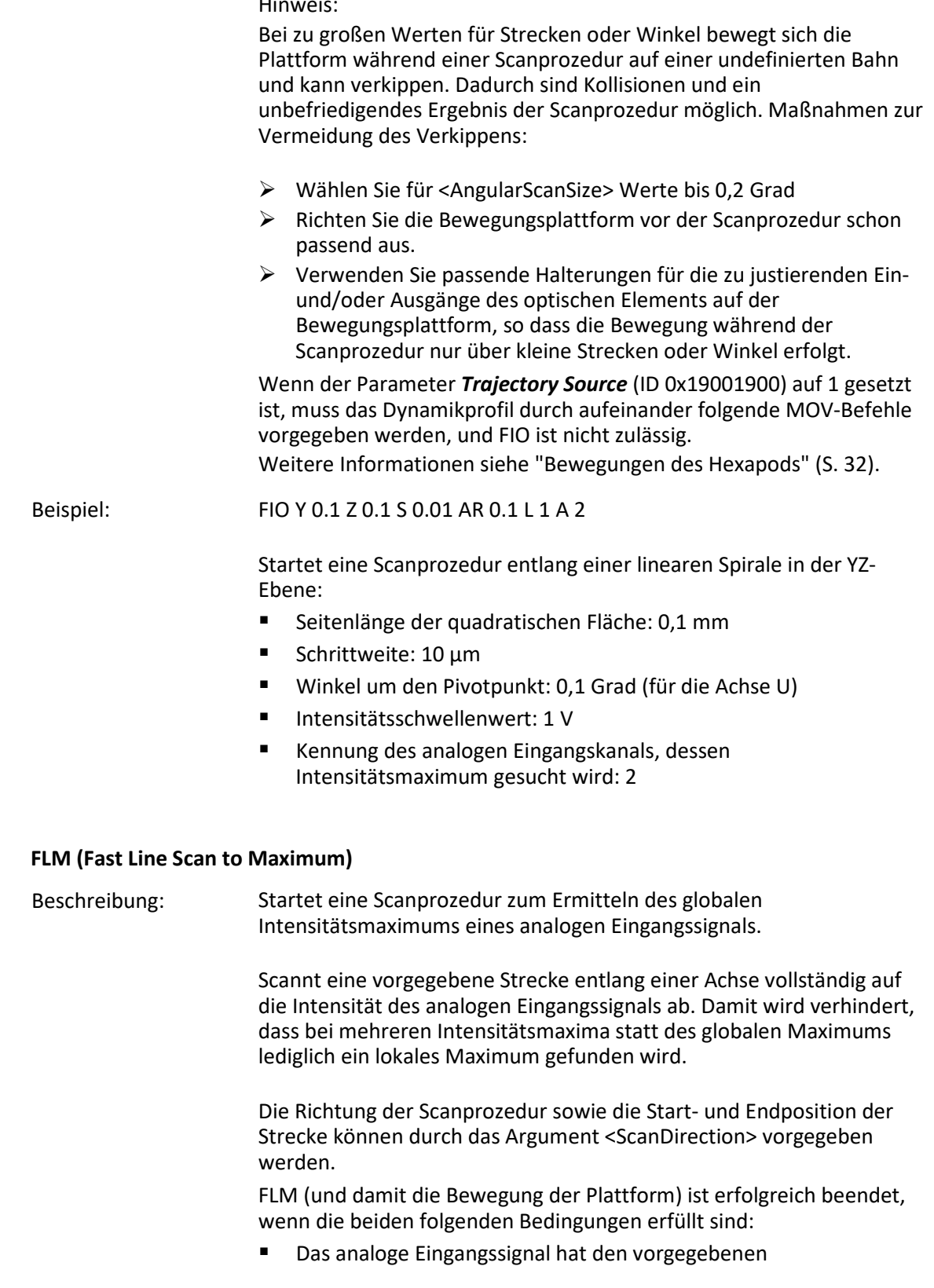

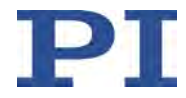

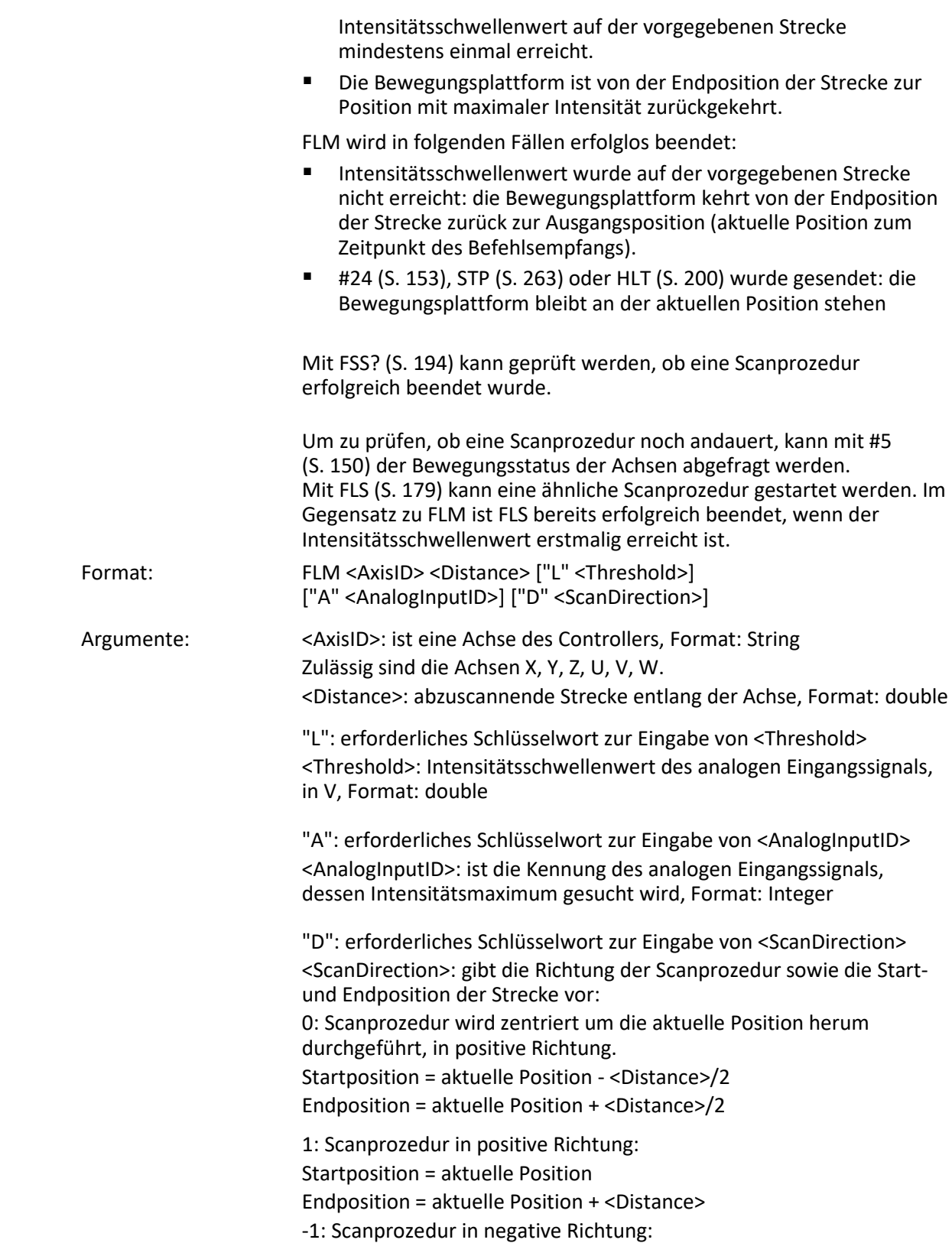

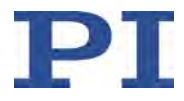

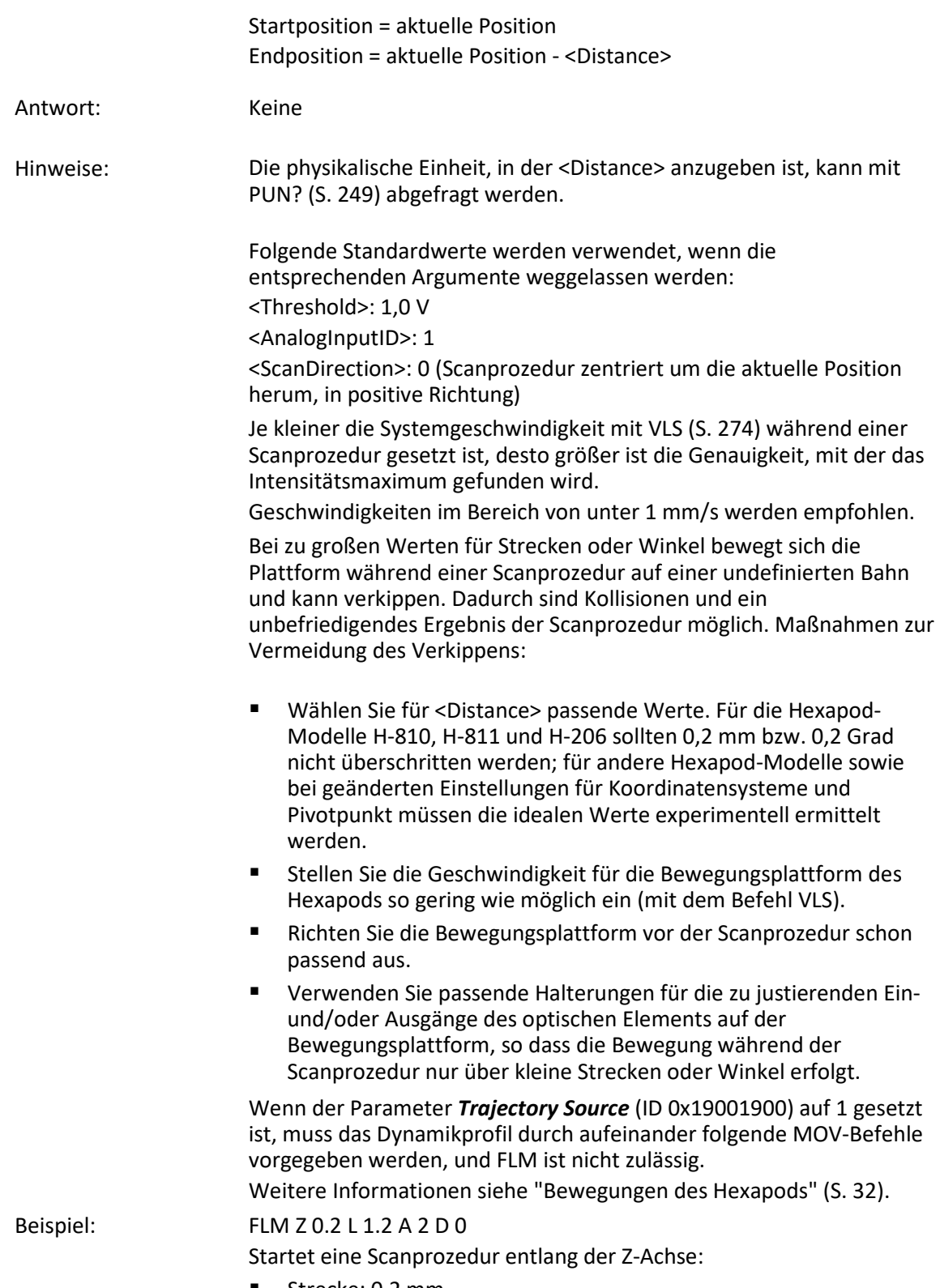

■ Strecke: 0,2 mm

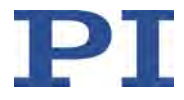

- Intensitätsschwellenwert: 1,2 V
- Kennung des analogen Eingangskanal, dessen Intensitätsmaximum gesucht wird: 2
- Scanprozedur verläuft zentriert um die aktuelle Position, in positive Richtung

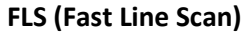

<span id="page-184-0"></span>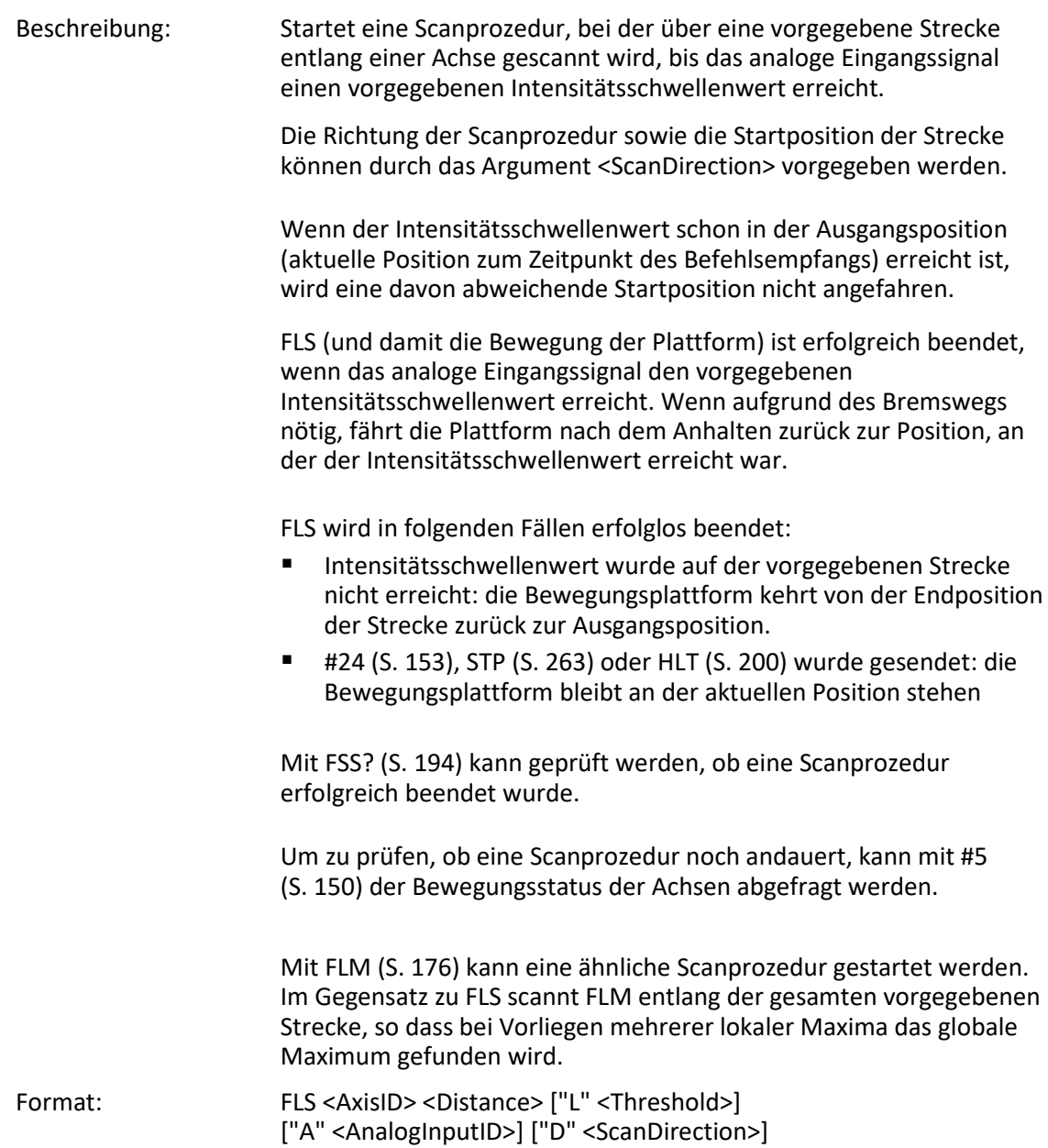

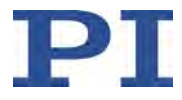

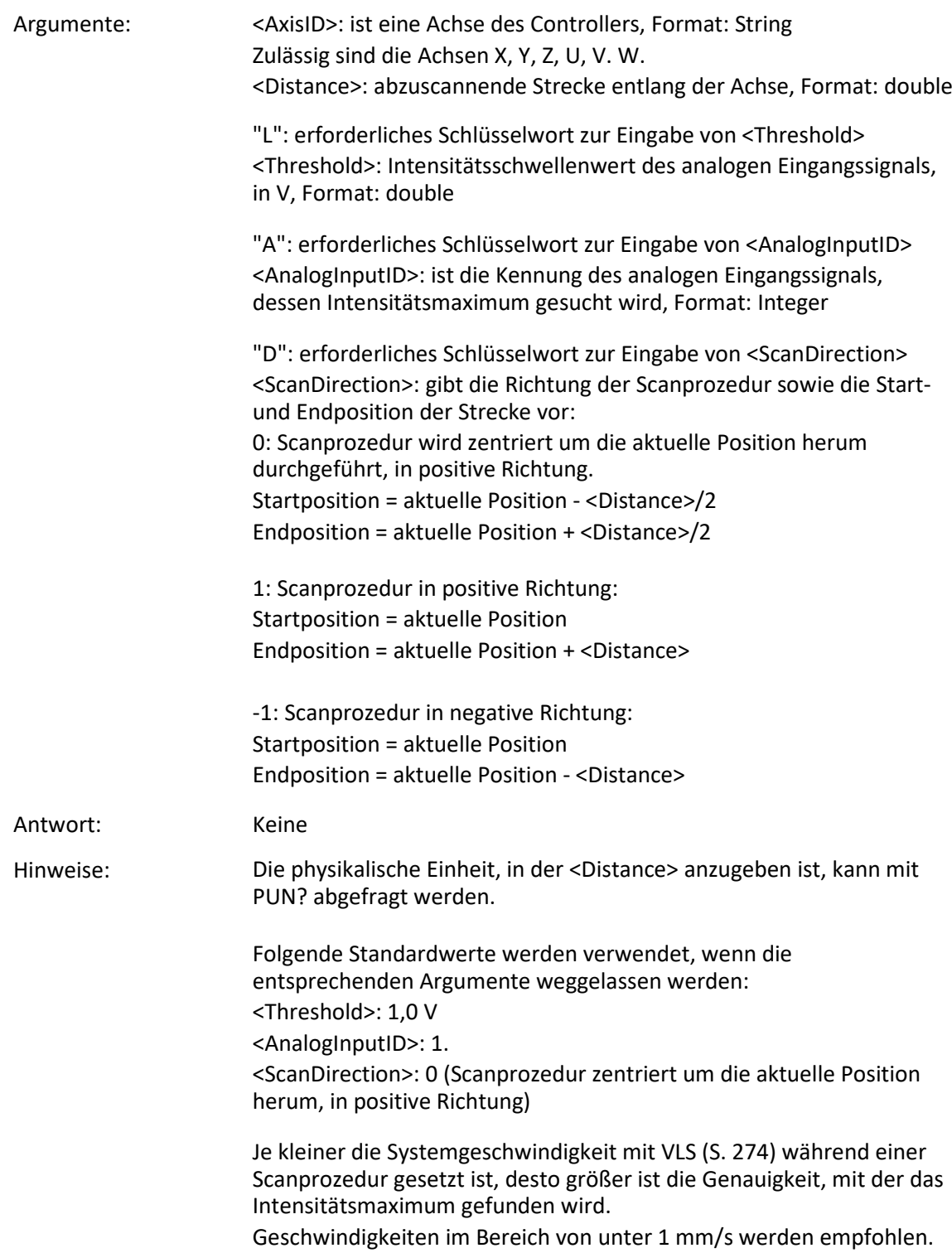

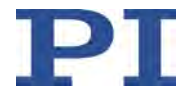

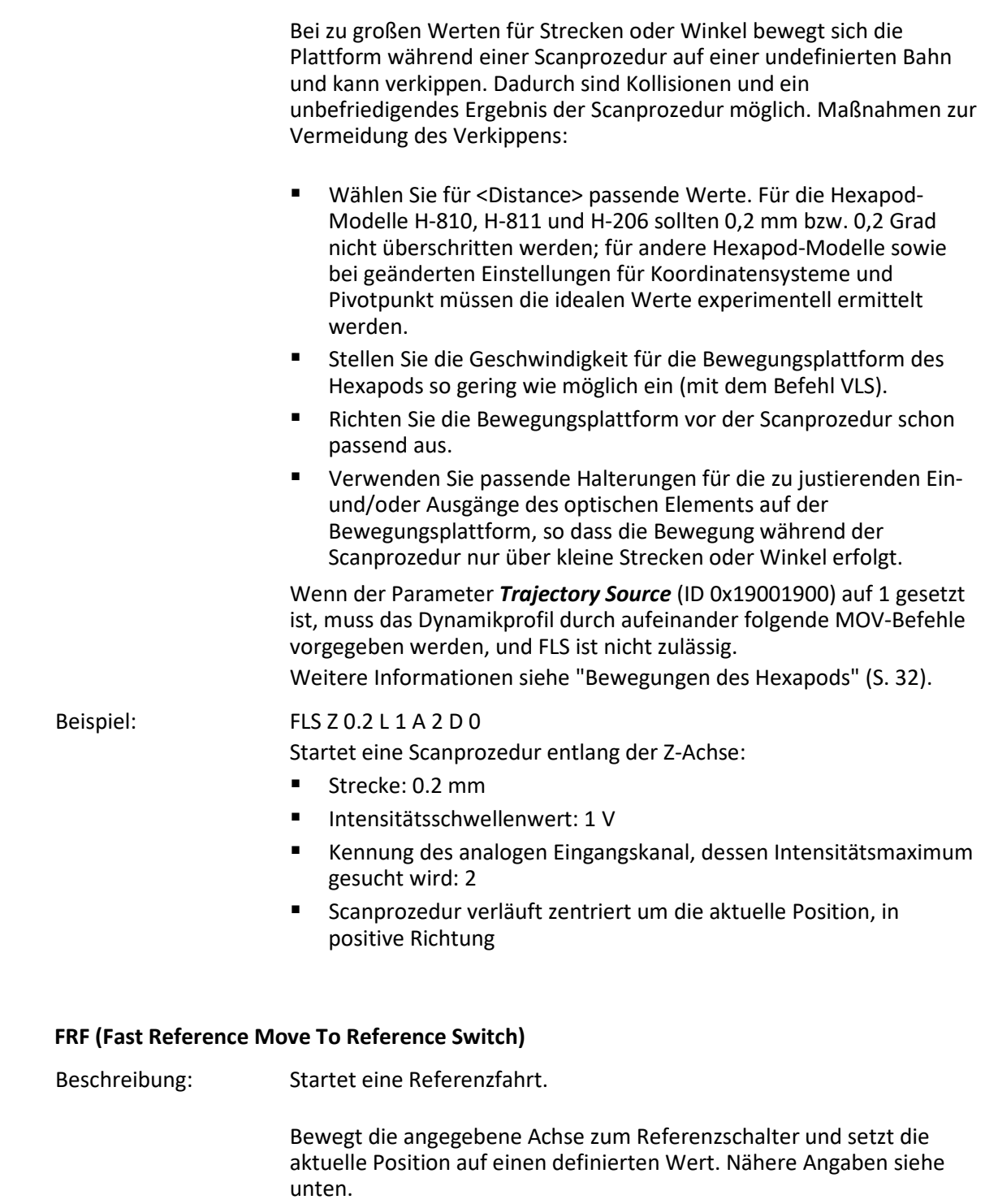

<span id="page-186-0"></span>Enthält der Befehl mehrere Achsen, werden sie gleichzeitig gestartet.

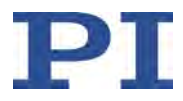

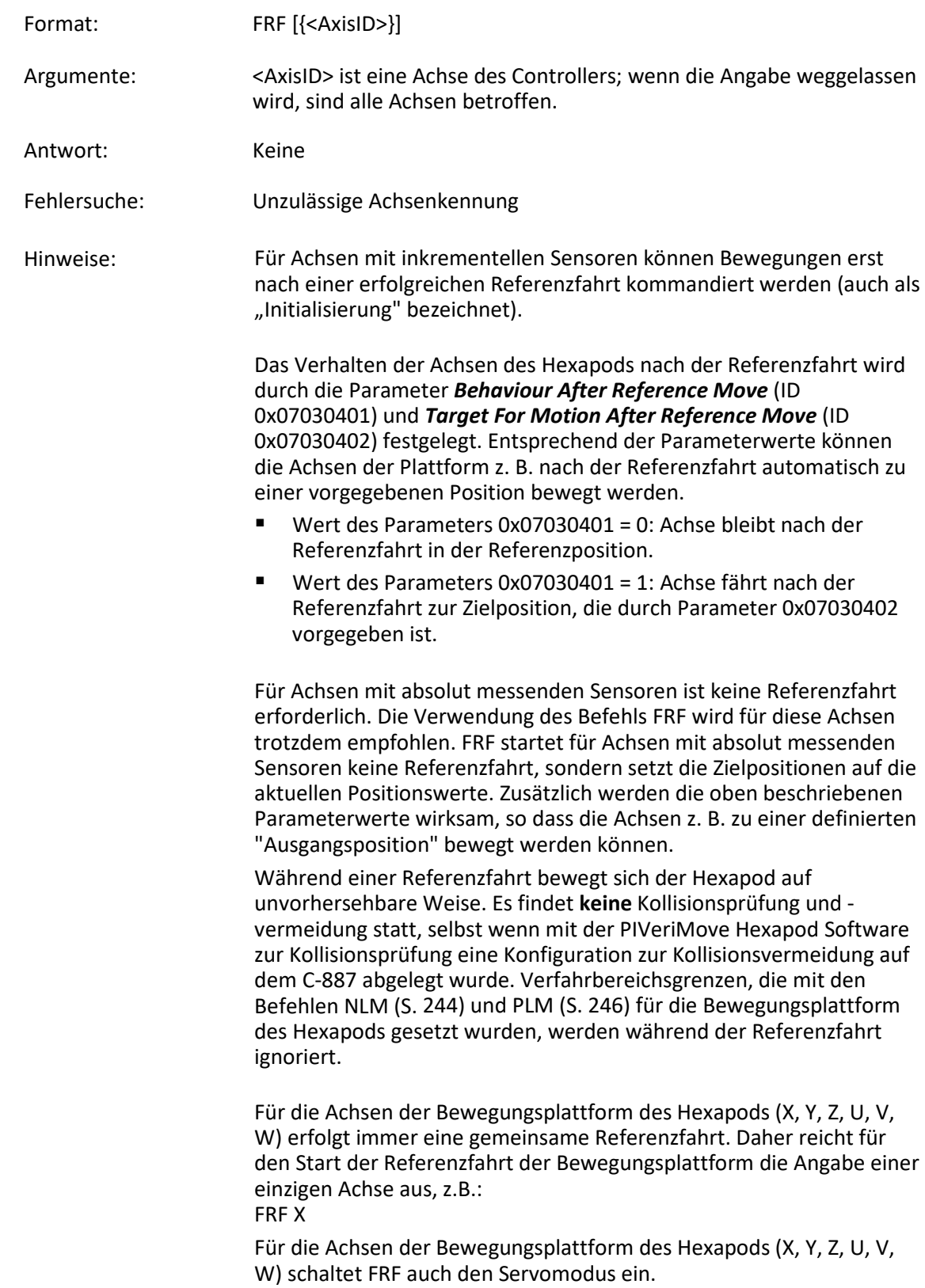

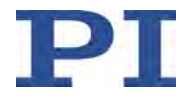

FRF kann durch #24 (S. [153\)](#page-158-0), STP (S. [263\)](#page-268-0) und HLT (S. [200\)](#page-205-0) abgebrochen werden.

Verwenden Sie FRF? (S. [183\)](#page-188-0), um zu prüfen, ob die Referenzfahrt erfolgreich war.

#### <span id="page-188-0"></span>**FRF? (Get Referencing Result)**

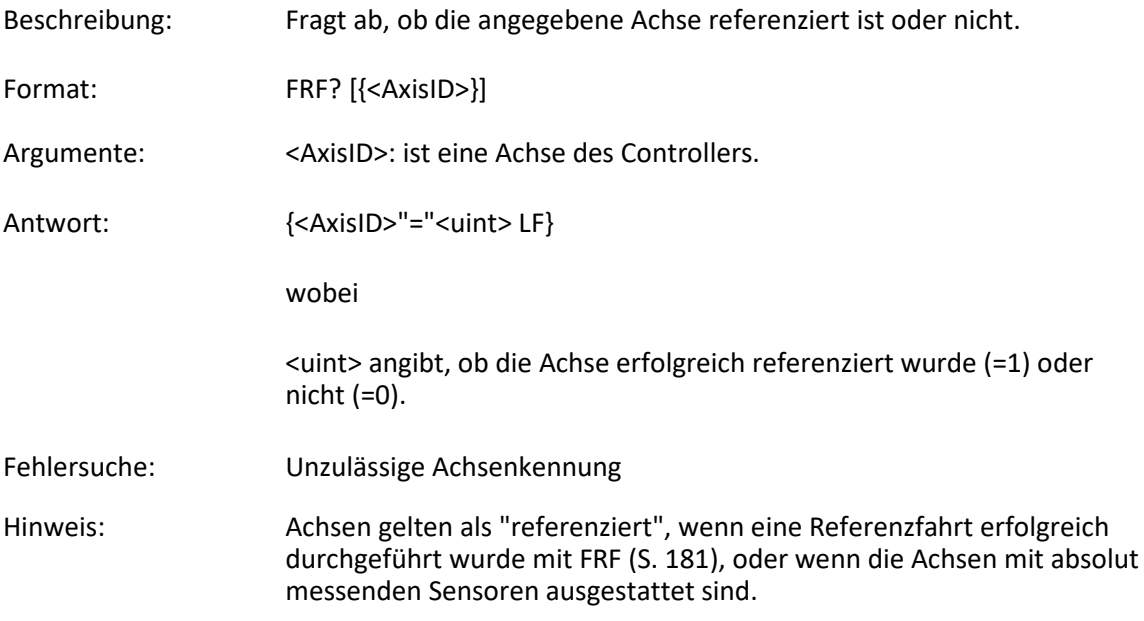

### <span id="page-188-1"></span>**FSA (Fast Scan with Automated Alignment)**

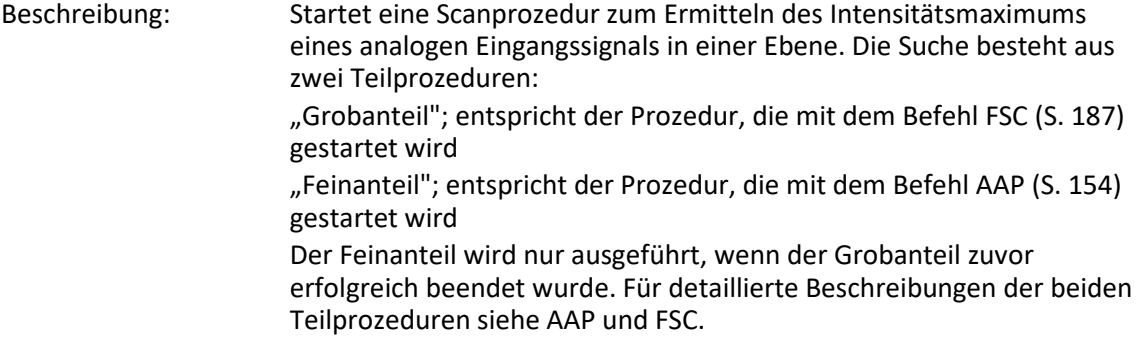

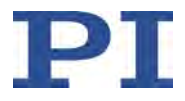

Hinweis:

Für den Feinanteil wird der Scanbereich unter Verwendung der mit FSA vorgegebenen Werte für <Distance1> und <Distance2> neu gesetzt, so dass sich die Startposition des Feinanteils im Zentrum der vorgegebenen Fläche befindet. Dadurch kann sich der Scanbereich auf maximal das Doppelte des ursprünglichen Bereichs vergrößern.

 $\triangleright$  Stellen Sie sicher, dass sich die Bewegungsplattform auch außerhalb des ursprünglich vorgegebenen Scanbereichs gefahrlos bewegen kann.

Die Ebene, in der der Scanbereich liegt, kann durch eines der folgenden Achsenpaare definiert sein:

- X Z
- Y Z
- X Y

FSA (und damit die Bewegung der Plattform) ist erfolgreich beendet, wenn der Feinanteil erfolgreich beendet ist, d.h. wenn drei aufeinanderfolgende Überprüfungen bestätigt haben, dass an der aktuellen Position das lokale Intensitätsmaximum vorliegt. Durch die Überprüfungen soll der Einfluß eines eventuell überlagerten Rauschsignals vermindert werden.

FSA wird in folgenden Fällen erfolglos beendet:

- Während des Grobanteils wurde der Intensitätsschwellenwert im Scanbereich nicht erreicht: die Bewegungsplattform kehrt zurück zur Ausgangsposition.
- Während des Feinanteils wurde kein Gradient über die Intensität gefunden: die Bewegungsplattform kehrt zurück zur Startposition des Feinanteils.
- Während des Feinanteils würde die vorgegebene Fläche überschritten: die Bewegungsplattform kehrt zurück zur Startposition des Feinanteils.
- #24 (S. [153\)](#page-158-0), STP (S. [263\)](#page-268-0) oder HLT (S. [200\)](#page-205-0) wurde gesendet: die Bewegungsplattform bleibt an der aktuellen Position stehen.

Mit FSS? (S. [194\)](#page-199-0) kann geprüft werden, ob eine Scanprozedur erfolgreich beendet wurde.

Um zu prüfen, ob eine Scanprozedur noch andauert, kann mit #5 (S. [150\)](#page-155-0) der Bewegungsstatus der Achsen abgefragt werden.

Format: FSA <Axis1ID> <Distance1> <Axis2ID> <Distance2> ["L" <Threshold>] ["S" <ScanLineDistance>] ["SA" <StepSize>] ["A" <AnalogInputID>]

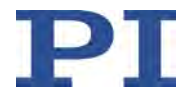

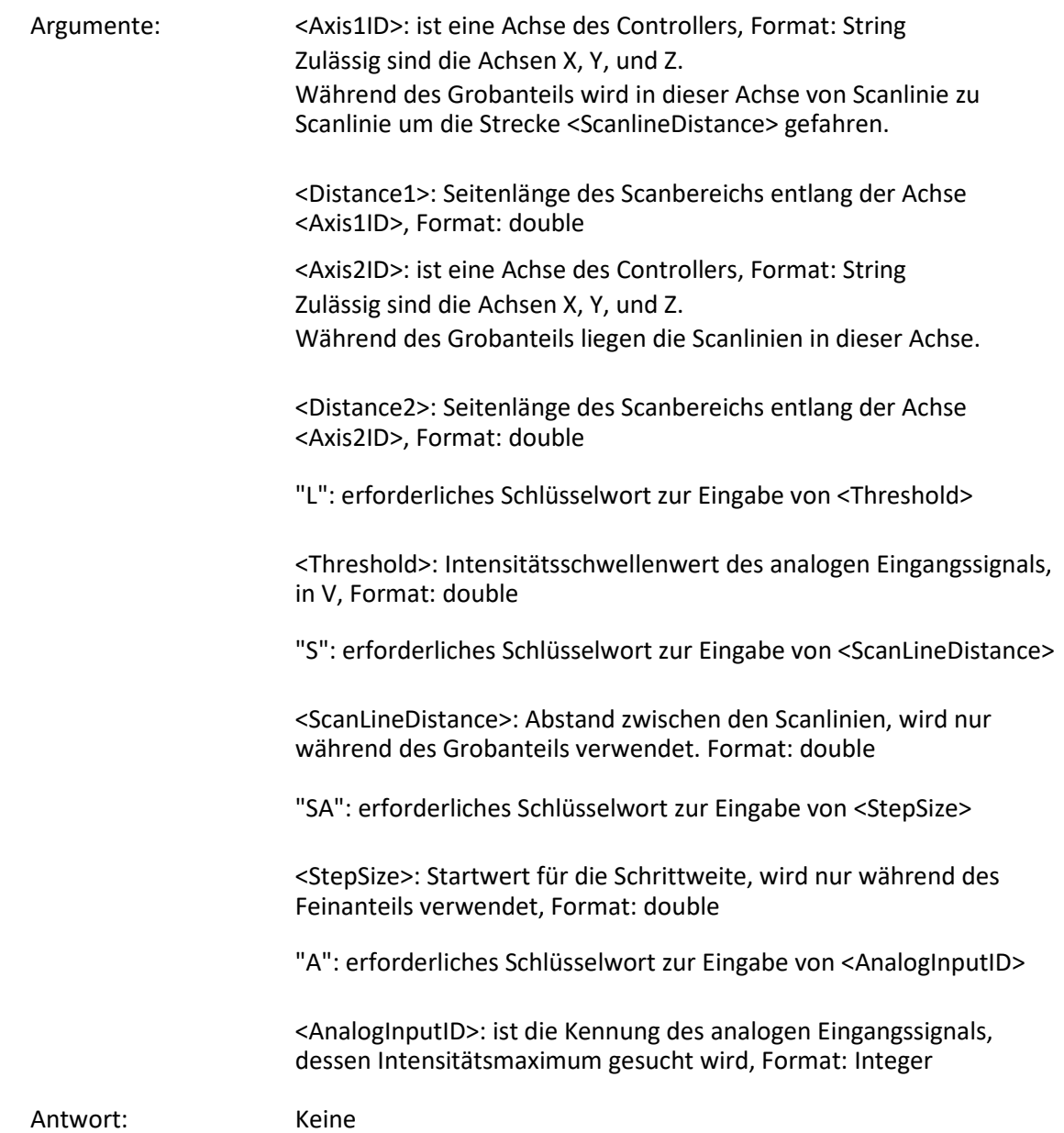

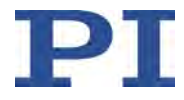

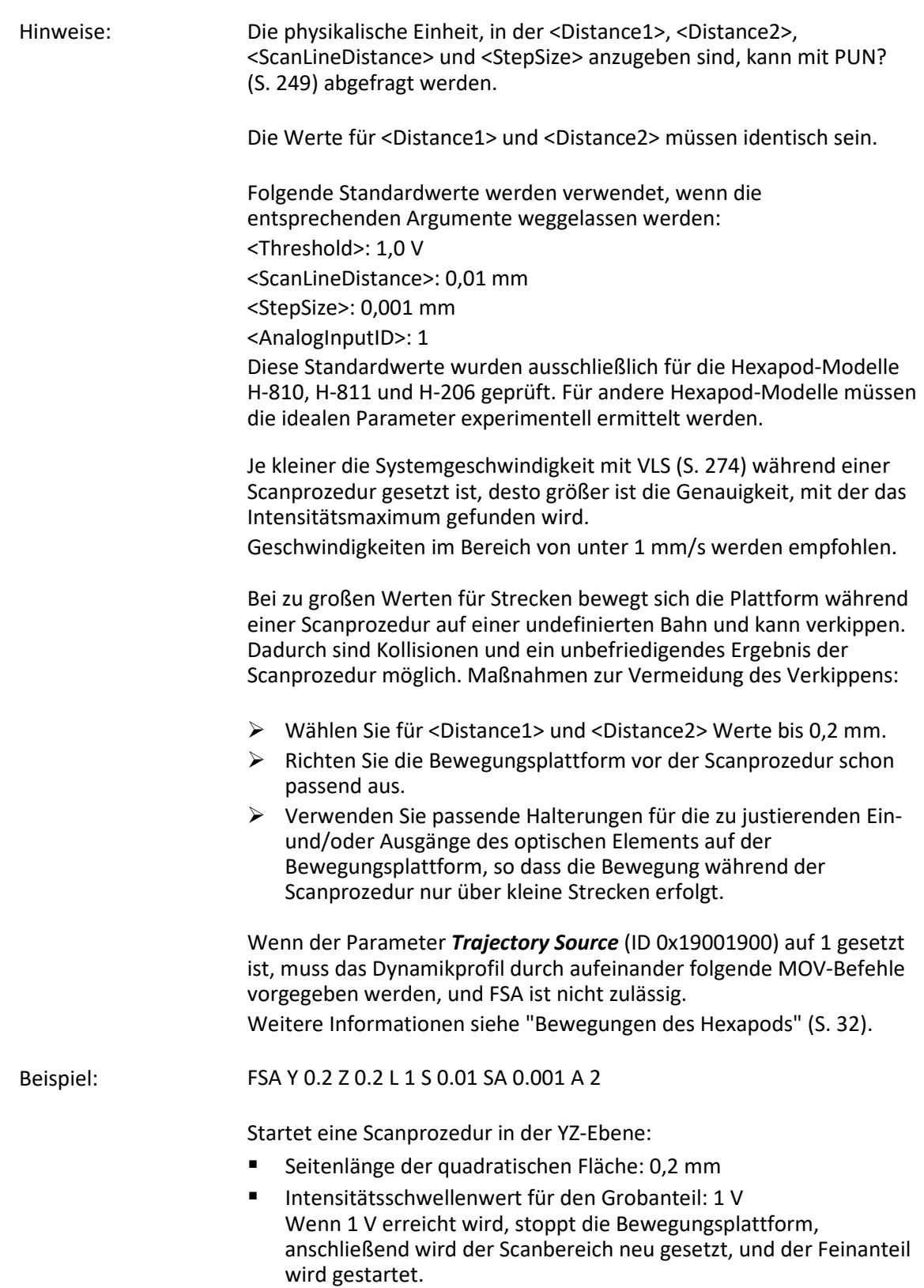

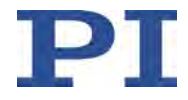

- Abstand zwischen den (in der Z-Achse liegenden) Scanlinien für den Grobanteil: 10 um
- Startwert der Schrittweite für den Feinanteil: 1 um
- Kennung des analogen Eingangskanals, dessen Intensitätsmaximum gesucht wird: 2

#### <span id="page-192-0"></span>**FSC (Fast Scan with Abort)**

Beschreibung: Startet eine Scanprozedur, bei der über eine vorgegebene Fläche ("Scanbereich") gescannt wird, bis das analoge Eingangssignal einen vorgegebenen Intensitätsschwellenwert erreicht.

> Die mit FSC gestartete Scanprozedur entspricht dem "Grobanteil" der Scanprozedur, die mit dem Befehl FSA (S. [183\)](#page-188-1) gestartet wird.

Die Ebene, in der der Scanbereich liegt, kann durch eines der folgenden Achsenpaare definiert sein:

X Z Y Z X Y U W

V W

U V

Der Scanbereich ist um die aktuelle Position zum Zeitpunkt des Befehlsempfangs ("Ausgangsposition") zentriert. Die Größe des Scanbereichs wird durch die Werte für <Distance1> und <Distance2> vorgegeben.

Die Scanprozedur startet in derjenigen Ecke des Scanbereichs, in der gilt:

- Für <Axis1ID>: Startposition1 = Ausgangsposition1 - <Distance1>/2 Für <Axis2ID>:
	- Startposition2 = Ausgangsposition2 <Distance2>/2

Wenn der Intensitätsschwellenwert schon in der Ausgangsposition erreicht ist, wird die Startposition nicht angefahren.

<Axis1ID> gibt die Achse vor, in der von Scanlinie zu Scanlinie gefahren wird, <Axis2ID> gibt die Achse vor, in der die Scanlinien liegen. Der Abstand zwischen den Scanlinien kann vorgegeben werden.

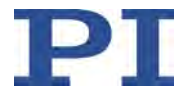

FSC (und damit die Bewegung der Plattform) ist erfolgreich beendet, wenn das analoge Eingangssignal den vorgegebenen Intensitätsschwellenwert erreicht. Wenn aufgrund des Bremswegs nötig, fährt die Plattform nach dem Anhalten zurück zur Position, an der der Intensitätsschwellenwert erreicht war.

FSC wird in folgenden Fällen erfolglos beendet:

- Intensitätsschwellenwert wurde im Scanbereich nicht erreicht: die Bewegungsplattform kehrt zurück zur Ausgangsposition.
- #24 (S. [153\)](#page-158-0), STP (S. [263\)](#page-268-0) oder HLT (S. [200\)](#page-205-0) wurde gesendet: die Bewegungsplattform bleibt an der aktuellen Position stehen.

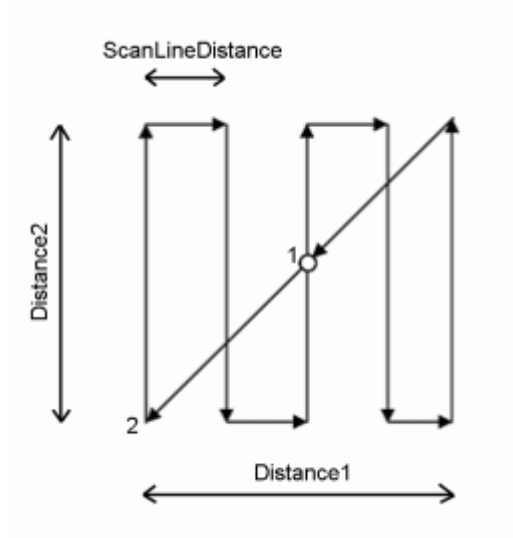

*Tabelle 1: Bewegungsablauf, wenn der Intensitätsschwellenwert im Scanbereich nicht erreicht wurde* 

- 1 Ausgangsposition (= Endposition)
- 2 Startposition

Mit FSS? (S. [194\)](#page-199-0) kann geprüft werden, ob eine Scanprozedur erfolgreich beendet wurde.

Um zu prüfen, ob eine Scanprozedur noch andauert, kann mit #5 (S. [150\)](#page-155-0) der Bewegungsstatus der Achsen abgefragt werden.

Mit FSM (S. [191\)](#page-196-0) kann eine ähnliche Scanprozedur gestartet werden. Im Gegensatz zu FSC scannt FSM den gesamten Scanbereich, so dass bei Vorliegen mehrerer lokaler Maxima das globale Maximum gefunden wird.

Format: FSC <Axis1ID> <Distance1> <Axis2ID> <Distance2> ["L" <Threshold>] ["S" <ScanLineDistance>] ["A" <AnalogInputID>]

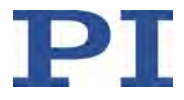

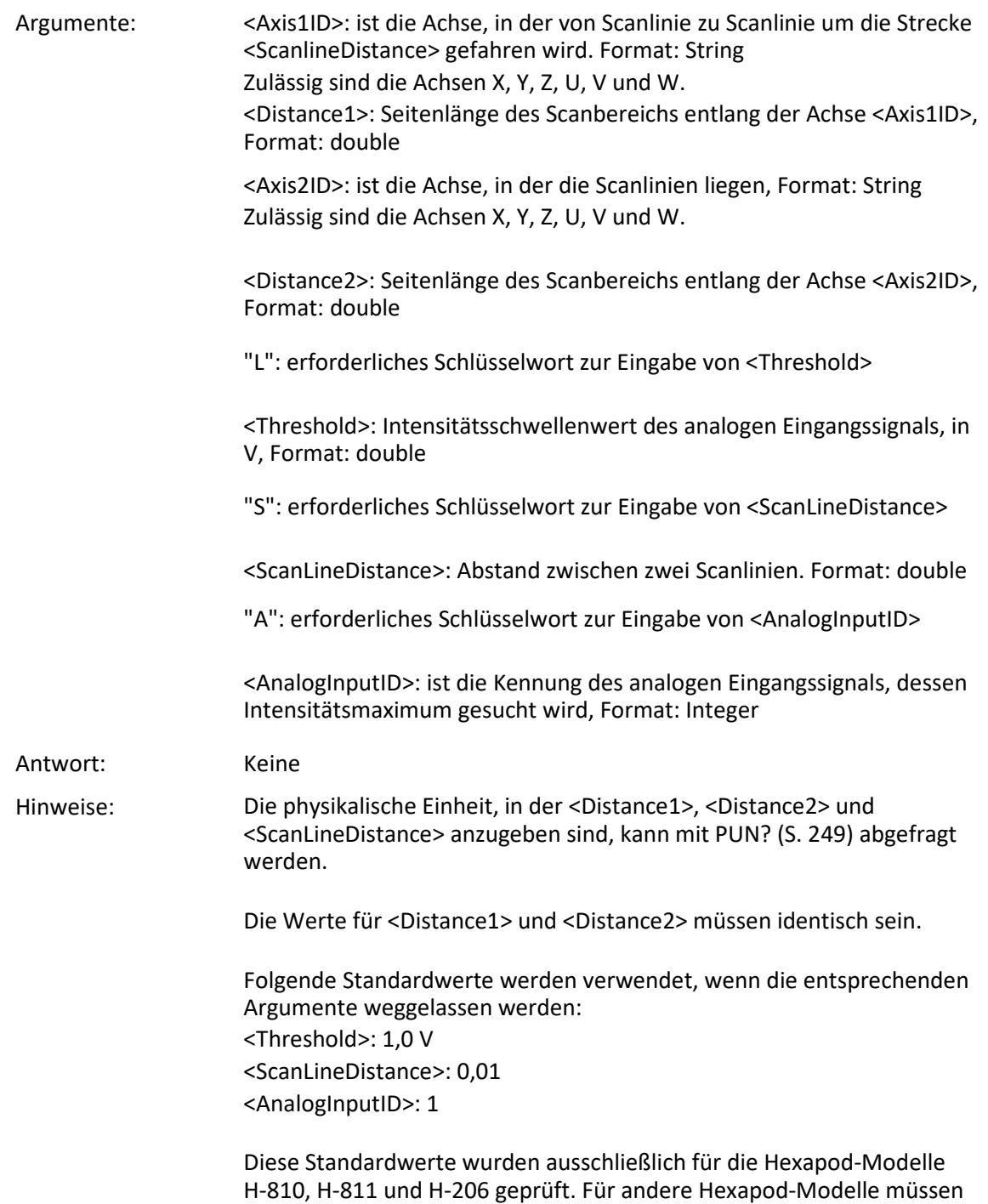

die idealen Parameter experimentell ermittelt werden.

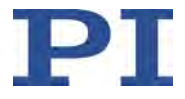

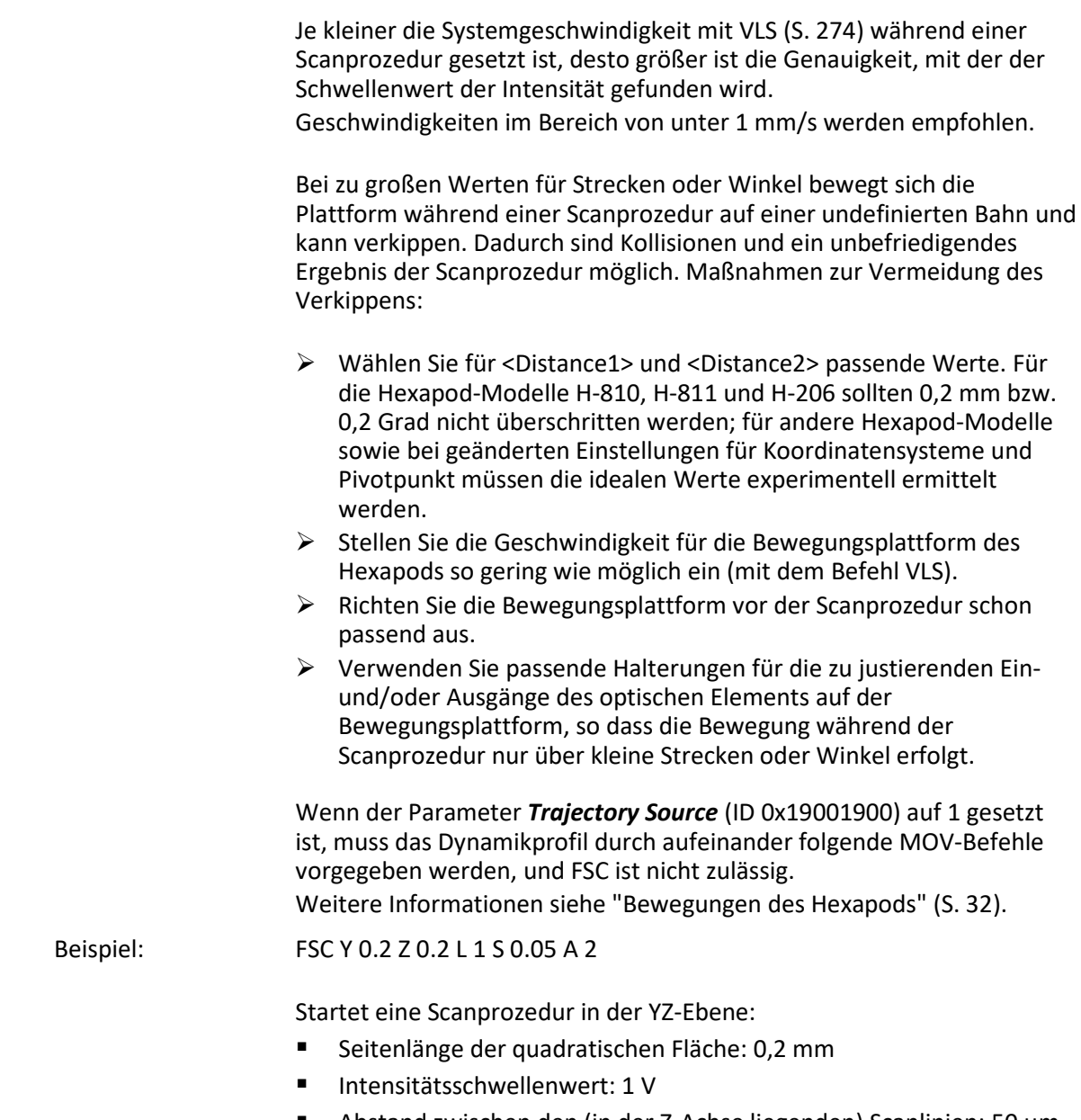

- Abstand zwischen den (in der Z-Achse liegenden) Scanlinien: 50 µm
- Kennung des analogen Eingangskanal, dessen Intensitätsmaximum gesucht wird: 2

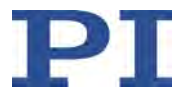

#### <span id="page-196-0"></span>**FSM (Fast Scan to Maximum)**

Beschreibung: Startet eine Scanprozedur zum Ermitteln des globalen Intensitätsmaximums eines analogen Eingangssignals in einer Ebene.

> Scannt eine vorgegebene Fläche ("Scanbereich") vollständig auf die Intensität des analogen Eingangssignals ab. Damit wird verhindert, dass bei mehreren Intensitätsmaxima im Scanbereich statt des globalen Maximums lediglich ein lokales Maximum gefunden wird.

> Die Ebene, in der der Scanbereich liegt, kann durch eines der folgenden Achsenpaare definiert sein:

X Z Y Z X Y U W V W U V

> Der Scanbereich ist um die aktuelle Position zum Zeitpunkt des Befehlsempfangs ("Ausgangsposition") zentriert. Die Größe des Scanbereichs wird durch die Werte für <Distance1> und <Distance2> vorgegeben.

Die Scanprozedur startet in derjenigen Ecke des Scanbereichs, in der gilt:

- Für <Axis1ID>: Startposition1 = Ausgangsposition1 - <Distance1>/2
- Für <Axis2ID>: Startposition2 = Ausgangsposition2 - <Distance2>/2

<Axis1ID> gibt die Achse vor, in der von Scanlinie zu Scanlinie gefahren wird, <Axis2ID> gibt die Achse vor, in der die Scanlinien liegen. Der Abstand zwischen den Scanlinien kann vorgegeben werden.

FSM (und damit die Bewegung der Plattform) ist erfolgreich beendet, wenn die beiden folgenden Bedingungen erfüllt sind:

- Das analoge Eingangssignal hat den vorgegebenen Intensitätsschwellenwert im Scanbereich mindestens einmal erreicht.
- Die Bewegungsplattform ist von der Endposition des Scanbereichs zur Position mit maximaler Intensität zurückgekehrt.

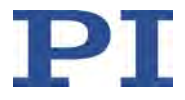

FSM wird in folgenden Fällen erfolglos beendet:

- Intensitätsschwellenwert wurde im Scanbereich nicht erreicht: die Bewegungsplattform kehrt zurück zur Ausgangsposition.
- #24 (S. [153\)](#page-158-0), STP (S. [263\)](#page-268-0) oder HLT (S. [200\)](#page-205-0) wurde gesendet: die Bewegungsplattform bleibt an der aktuellen Position stehen.

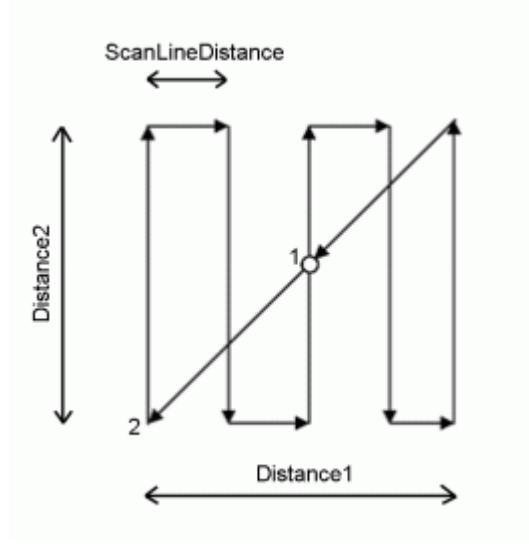

*Tabelle 2: Bewegungsablauf, wenn der Intensitätsschwellenwert im Scanbereich nicht erreicht wurde*

- 1 Ausgangsposition (= Endposition)
- 2 Startposition

Mit FSS? (S. [194\)](#page-199-0) kann geprüft werden, ob eine Scanprozedur erfolgreich beendet wurde.

Um zu prüfen, ob eine Scanprozedur noch andauert, kann mit #5 (S. [150\)](#page-155-0) der Bewegungsstatus der Achsen abgefragt werden.

Mit FSC (S. [187\)](#page-192-0) kann eine ähnliche Scanprozedur gestartet werden. Im Gegensatz zu FSM ist FSC bereits erfolgreich beendet, wenn der Intensitätsschwellenwert erstmalig erreicht ist.

Format: FSM <Axis1ID> <Distance1> <Axis2ID> <Distance2> ["L" <Threshold>] ["S" <ScanLineDistance>] ["A" <AnalogInputID>]

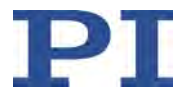

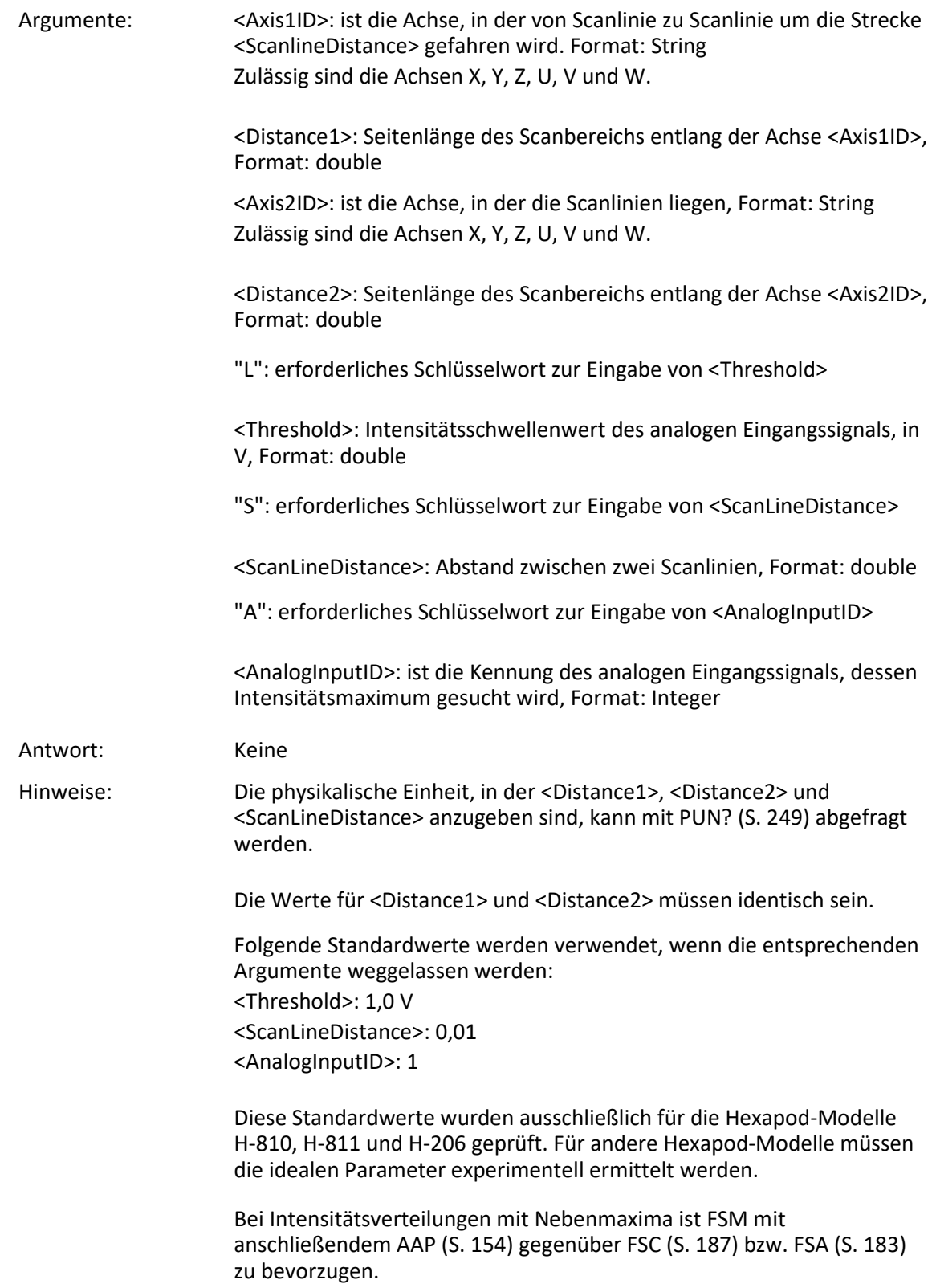

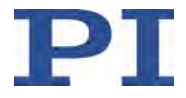

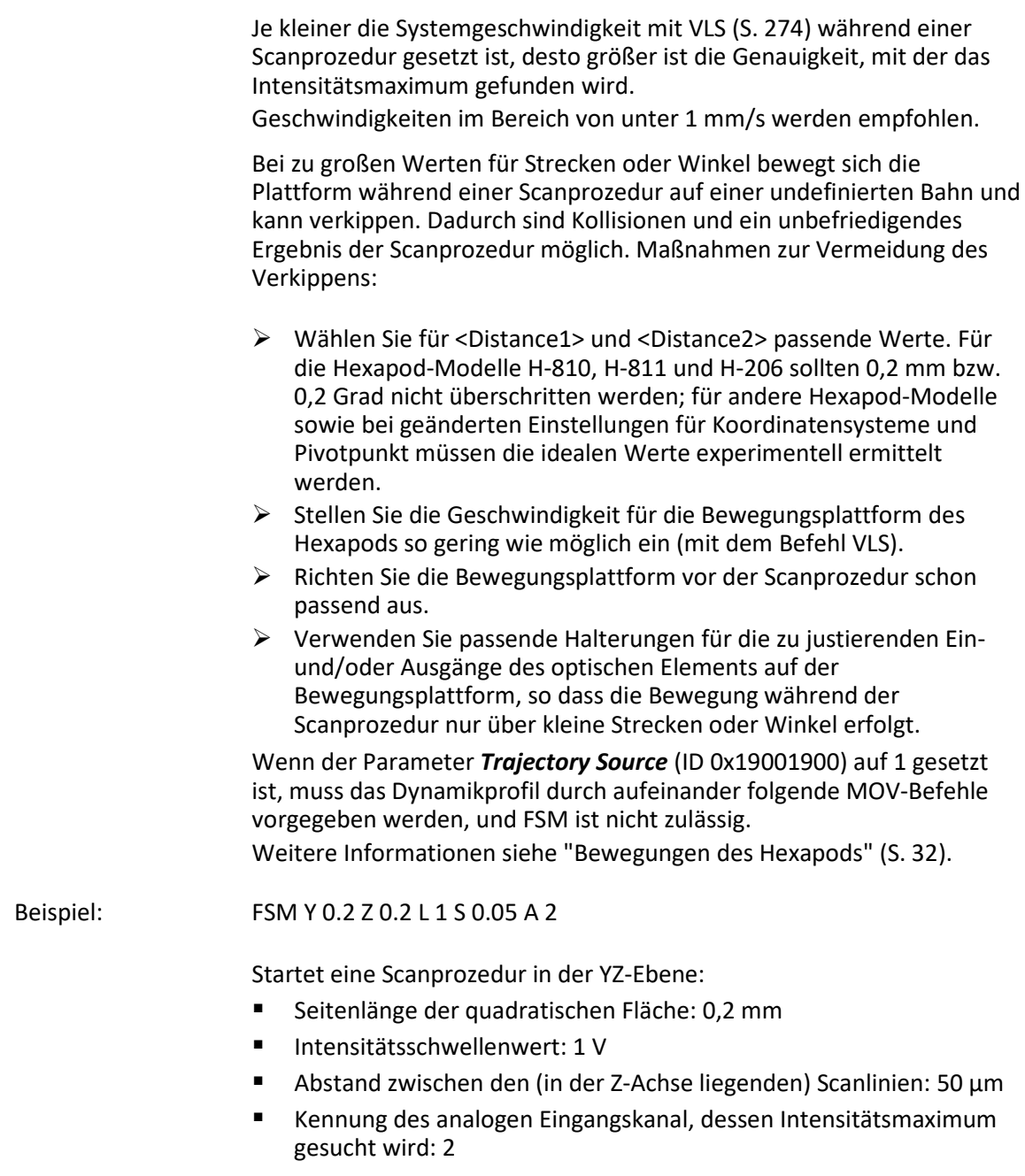

### <span id="page-199-0"></span>**FSS? (Get Status of Fast Scan Routines)**

Beschreibung: Fragt den Status der zuletzt gestarteten Scanprozedur ab.

Um zu prüfen, ob eine Scanprozedur noch andauert, kann mit #5 (S. [150\)](#page-155-0) der Bewegungsstatus der Achsen abgefragt werden.

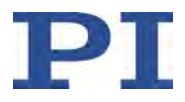

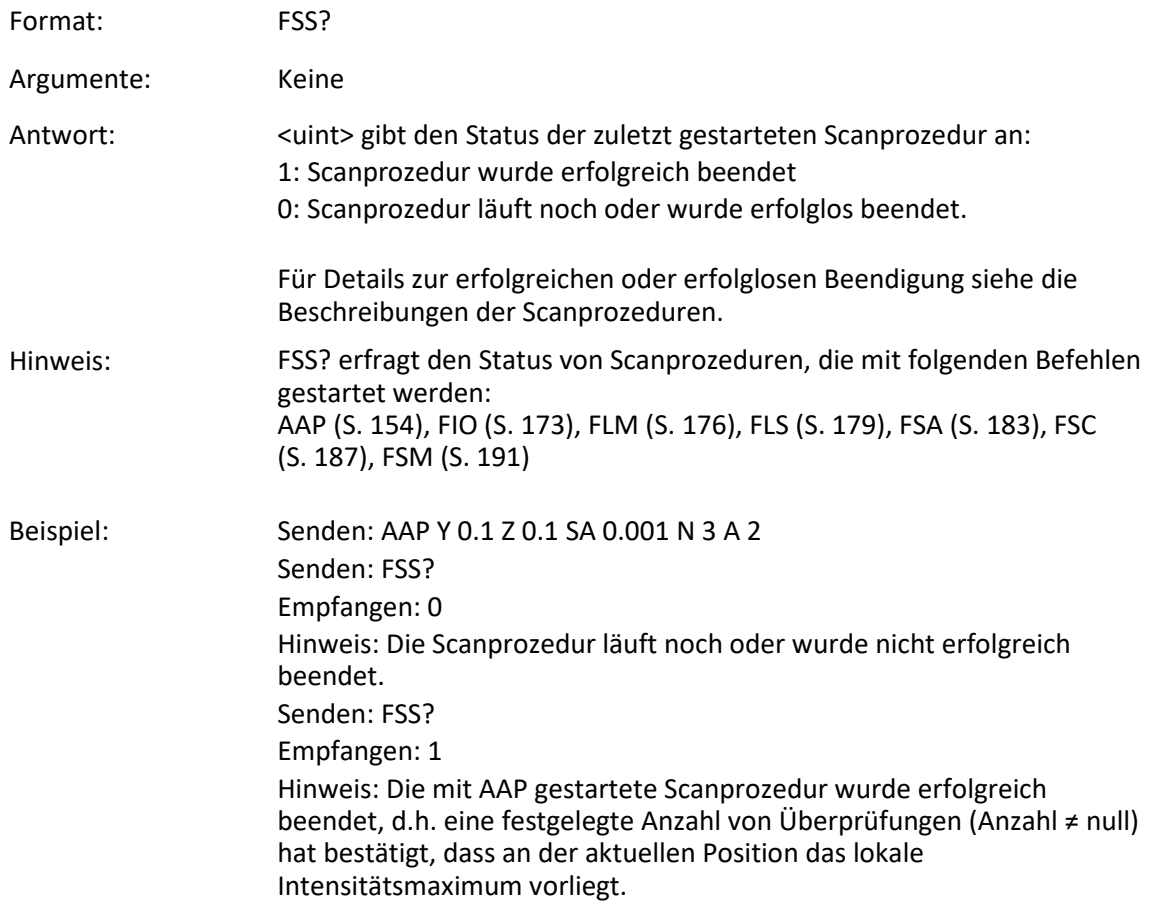

# **GWD? (Get Wave Table Data)**

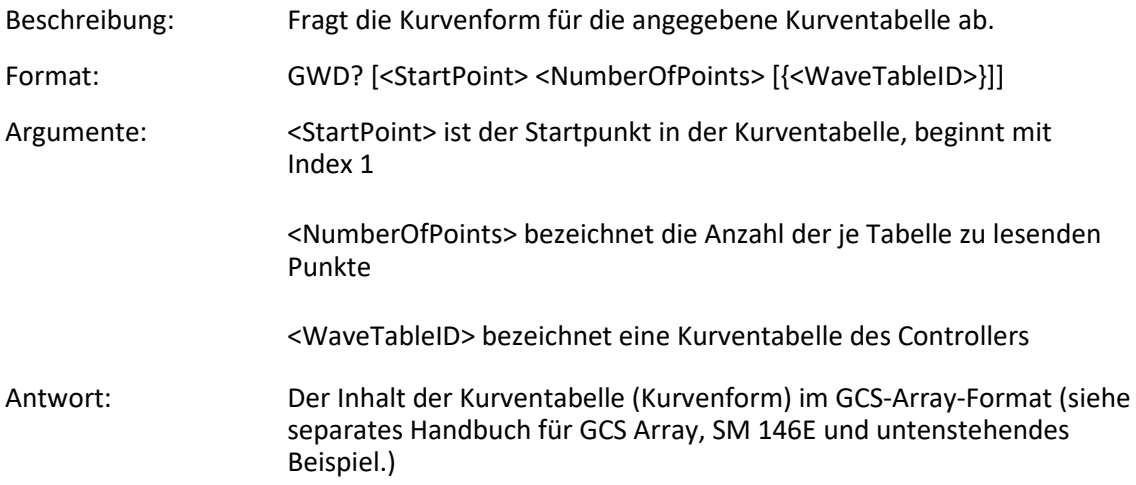

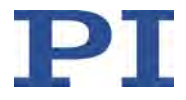

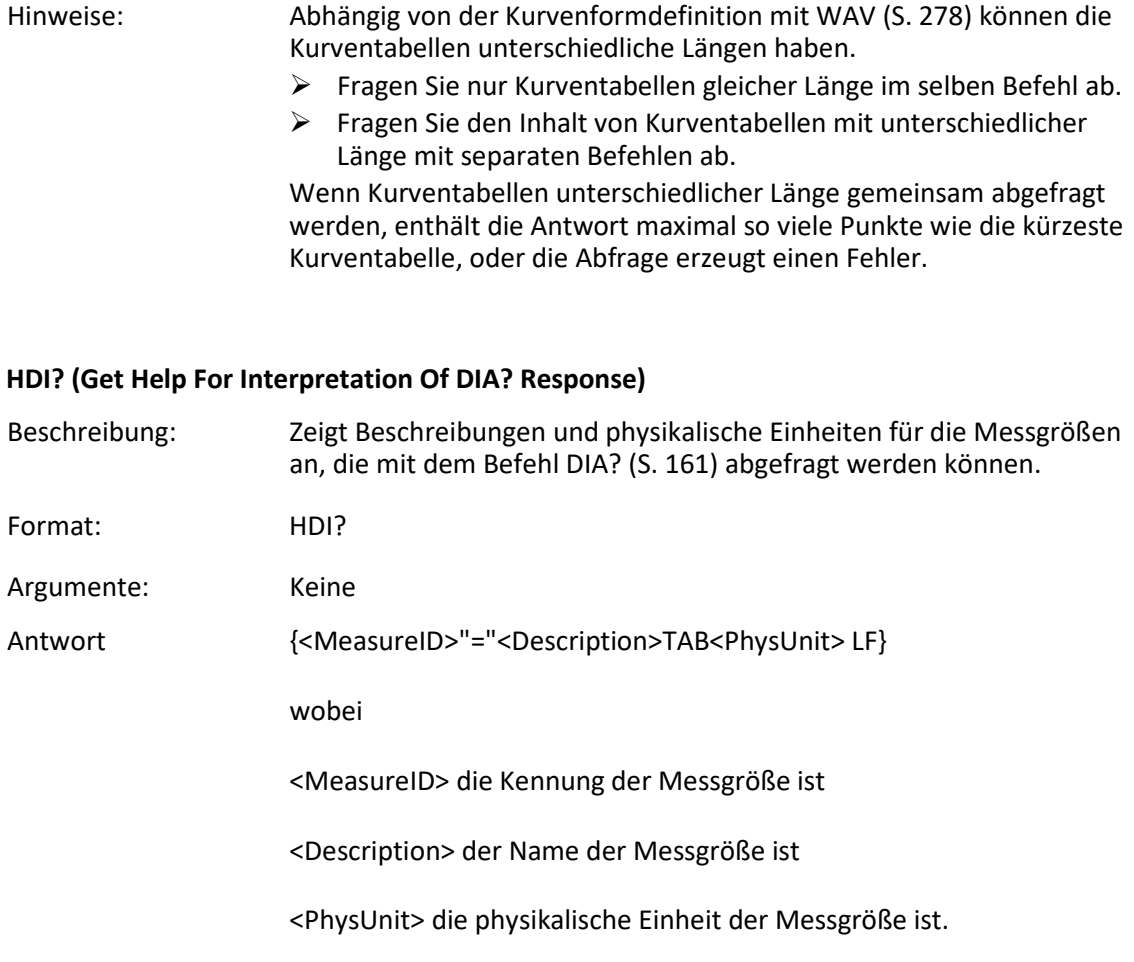

# **HDR? (Get All Data Recorder Options)**

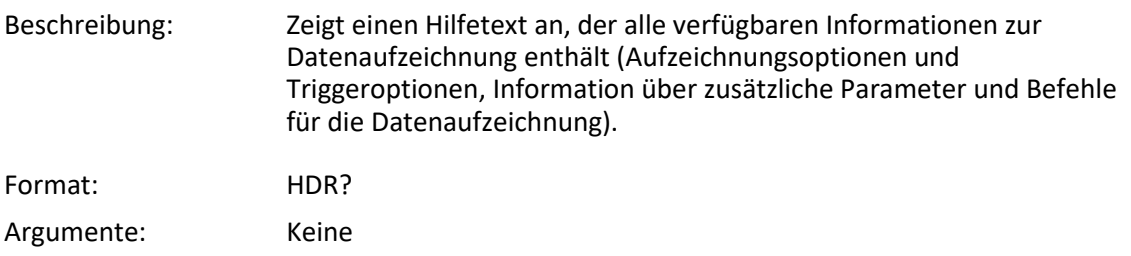

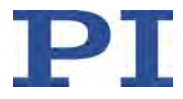

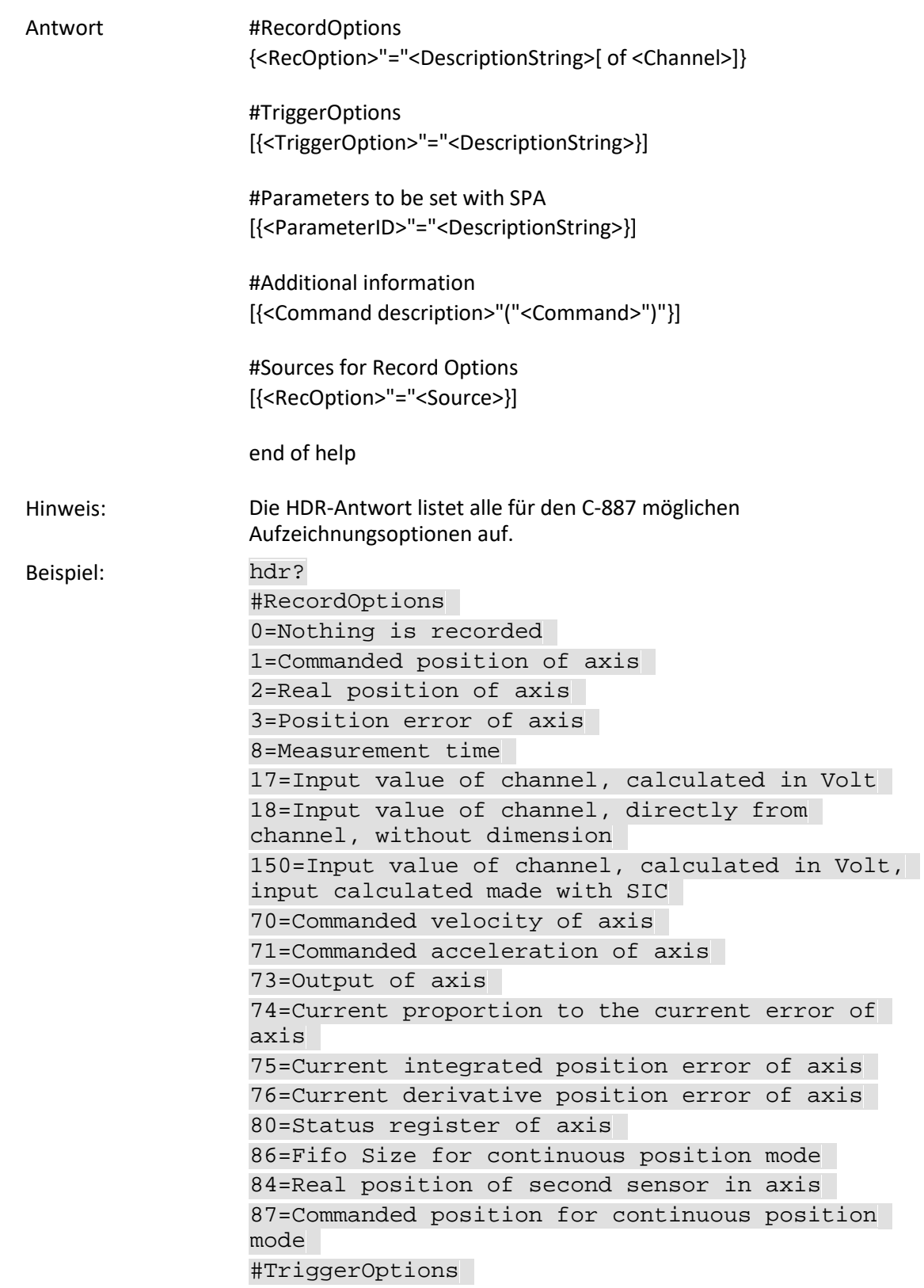

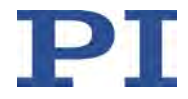

0=No trigger. Exception: STE and IMP always trigger data recorder 1=Trigger with next command that changes the position, default setting 2=Trigger with next command, resets trigger settings to 0 4=Trigger immediately, resets trigger settings to 0 6=Trigger with next command that changes the position, resets trigger settings to 0 #Parameters to be set with SPA 0x16000000=Data Recorder Data Recorder Table Rate 0x16000201=Data Recorder Data Recorder Points Per Table #Additional information Set data recorder configuration with DRC Get data recorder configuration with DRC? Get number of recorded points with DRL? Get recorded data values with DRR? Set data recorder trigger source with DRT Get data recorder trigger source with DRT? Set record table rate (in cycles) with RTR Get record table rate (in cycles) with RTR? Tell number of data recorder tables with TNR? #Sources for Record Options 0 = X Y Z U V W 1 2 3 4 5 6 1 = X Y Z U V W 1 2 3 4 5 6 2 = X Y Z U V W 1 2 3 4 5 6  $3 = 1 2 3 4 5 6$ 8 = X Y Z U V W 1 2 3 4 5 6  $17 = 1 2 3 4$  $18 = 1 2 3 4$  $150 = 1 2 3 4$ 70 = 1 2 3 4 5 6 71 = 1 2 3 4 5 6 73 = 1 2 3 4 5 6 74 = 1 2 3 4 5 6 76 = 1 2 3 4 5 6 75 = 1 2 3 4 5 6 80 = 1 2 3 4 5 6 84 = 1 2 3 4 5 6 87 = 1 2 3 4 5 6 end of help

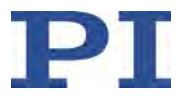

## **HIB? (Get State Of HID Button)**

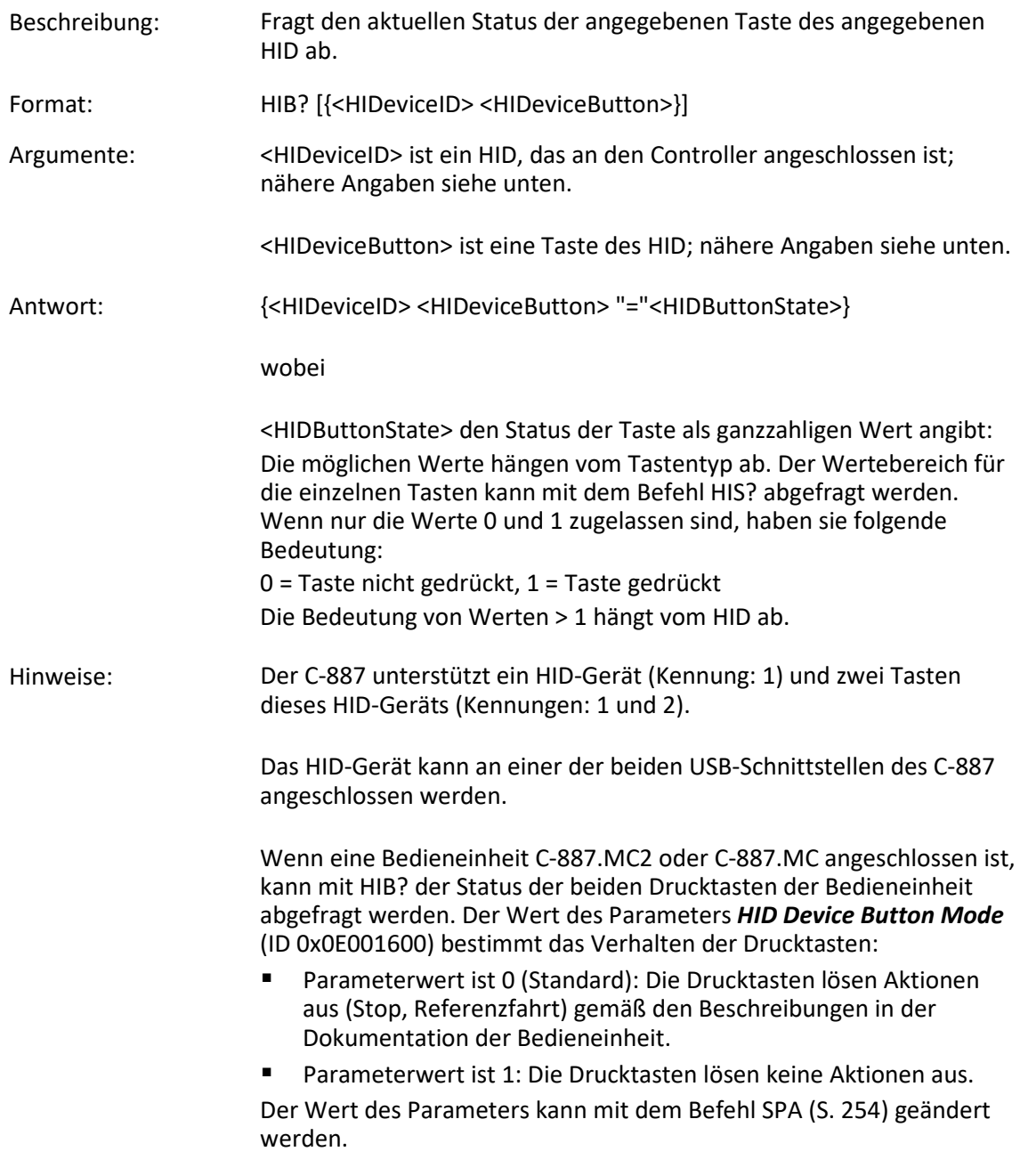

### **HLP? (Get List Of Available Commands)**

Beschreibung: Zeigt einen Hilfetext an, der alle verfügbaren Befehle enthält.

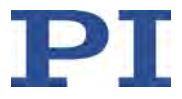

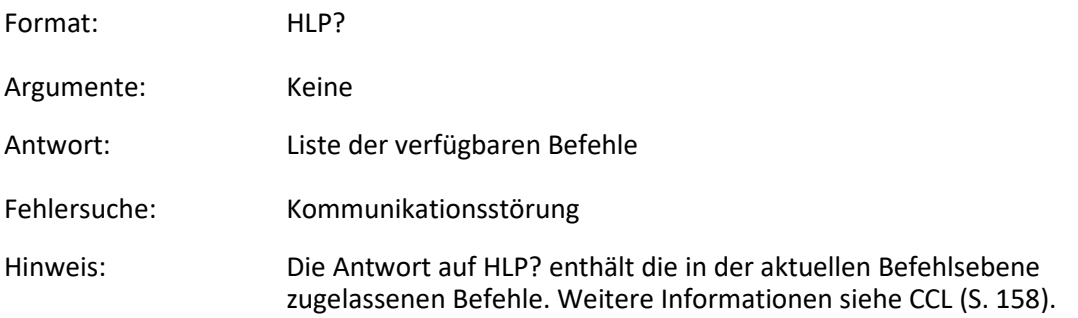

### <span id="page-205-0"></span>**HLT (Halt Motion Smoothly)**

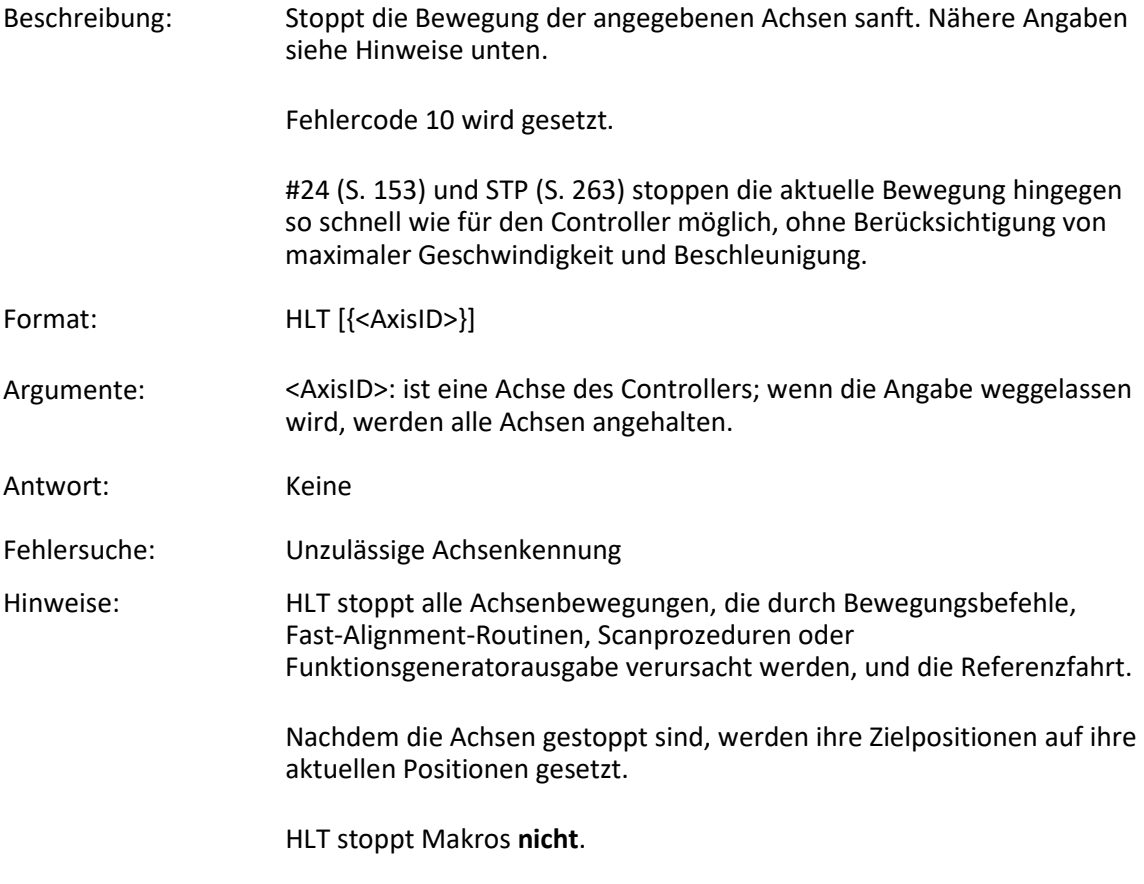

## **HPA? (Get List Of Available Parameters)**

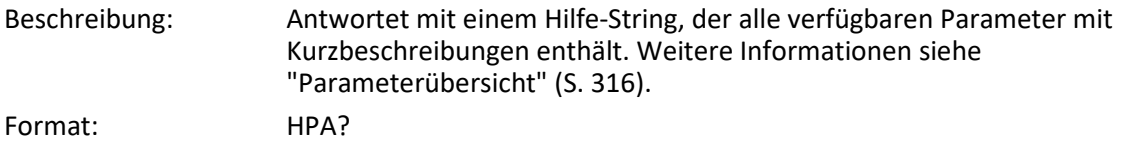

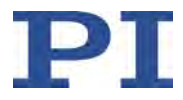

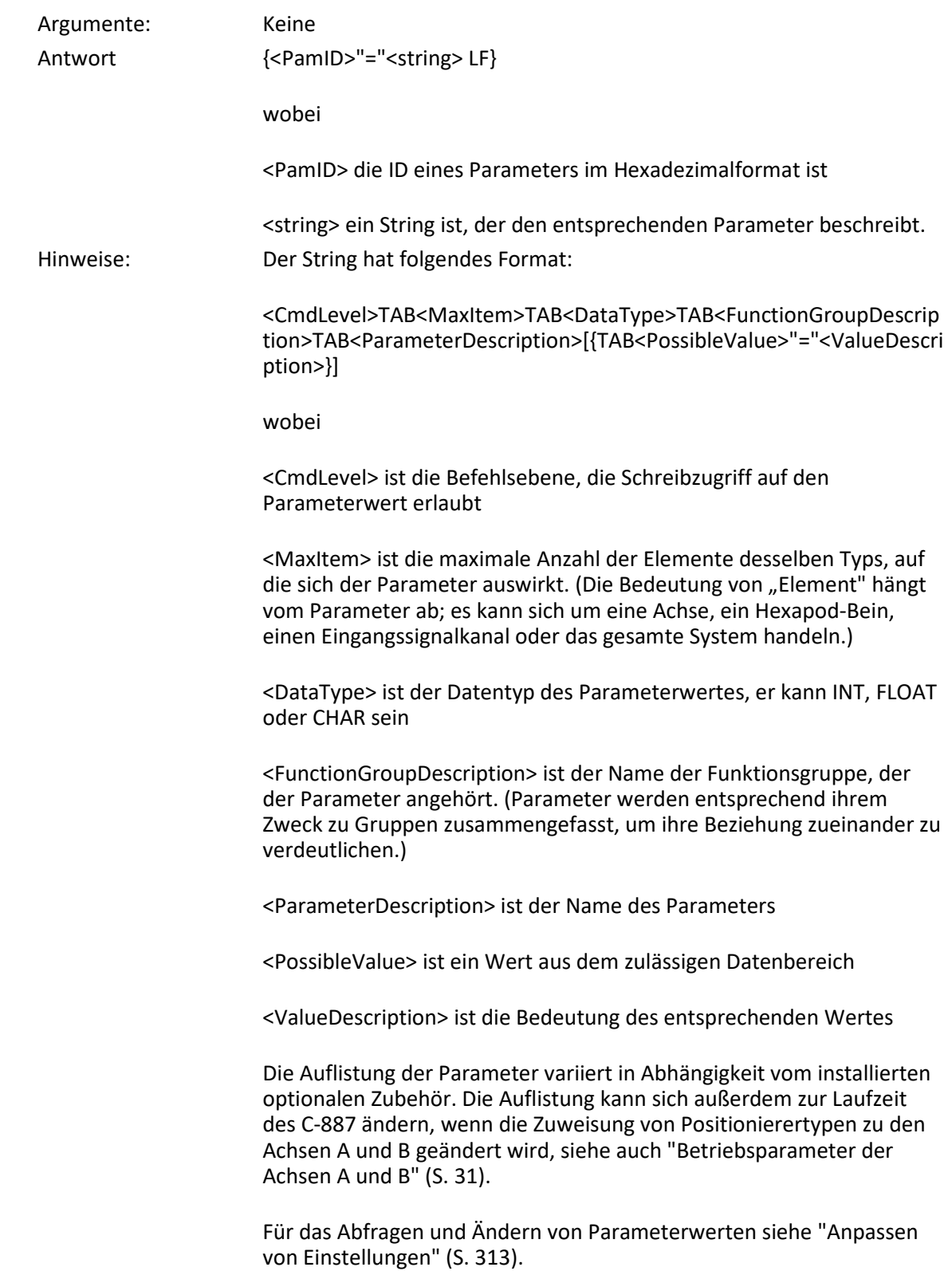

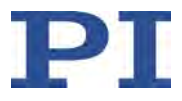

## **IFC? (Get Current Interface Parameters)**

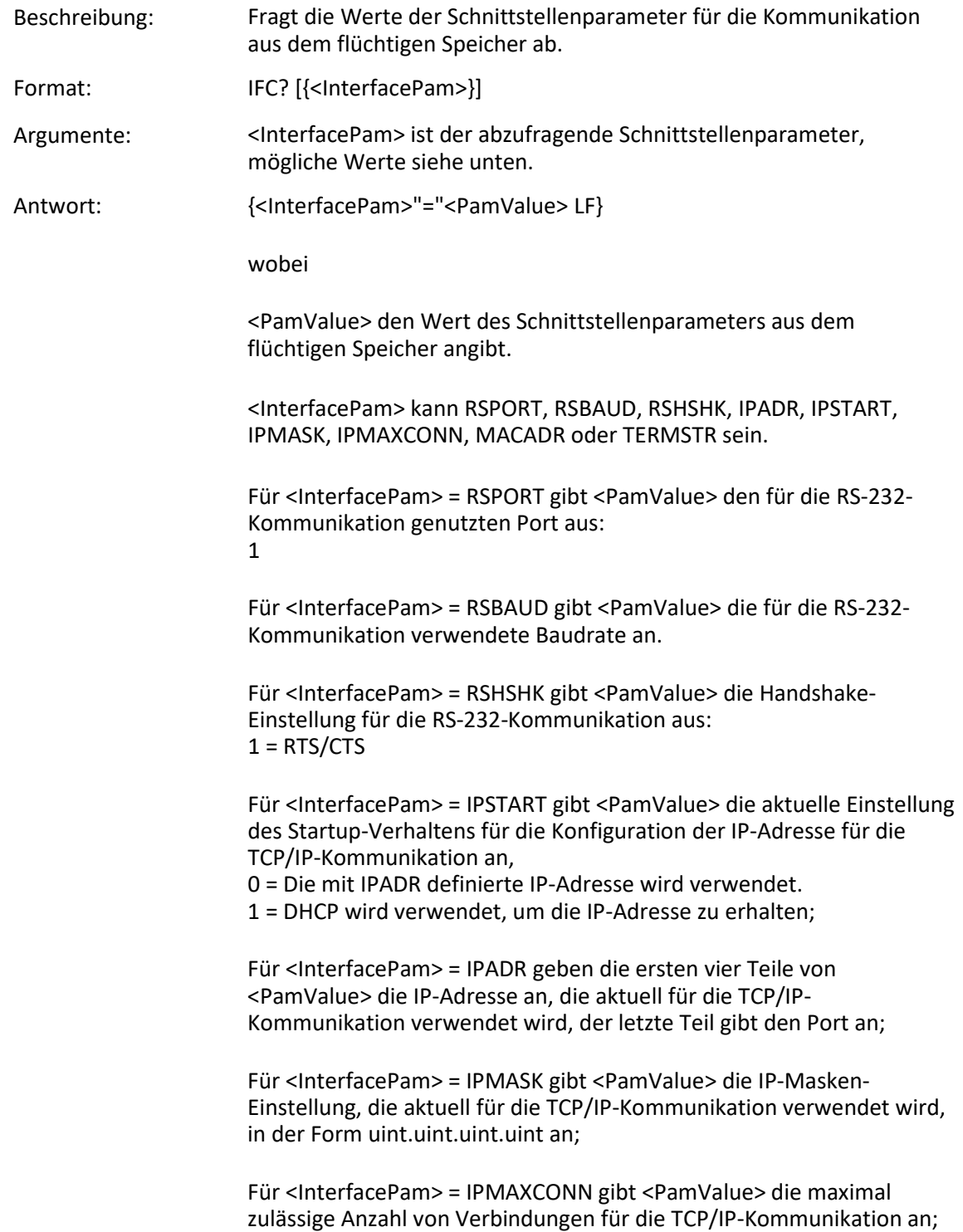

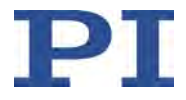

Für <InterfacePam> = MACADR gibt <PamValue> die unveränderliche, eindeutige Adresse der Netzwerkhardware im C-887 an;

Für <InterfacePam> = TERMSTR gibt <PamValue> das Abschlusszeichen für die Befehle des GCS aus: 0 = LineFeed (ASCII-Zeichen 10)

#### <span id="page-208-0"></span>**IFS (Set Interface Parameters as Default Values)**

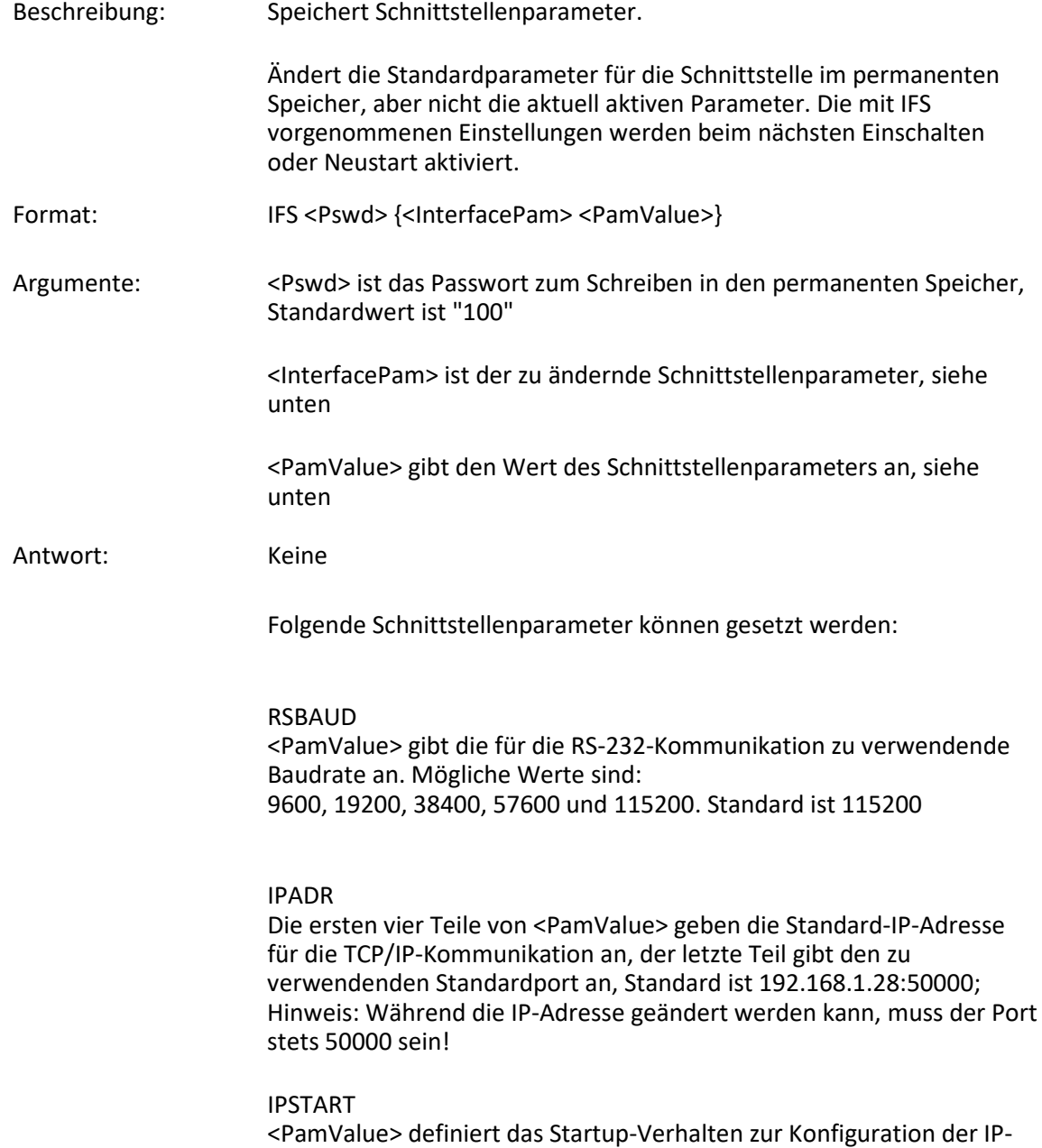

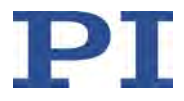

<span id="page-209-0"></span>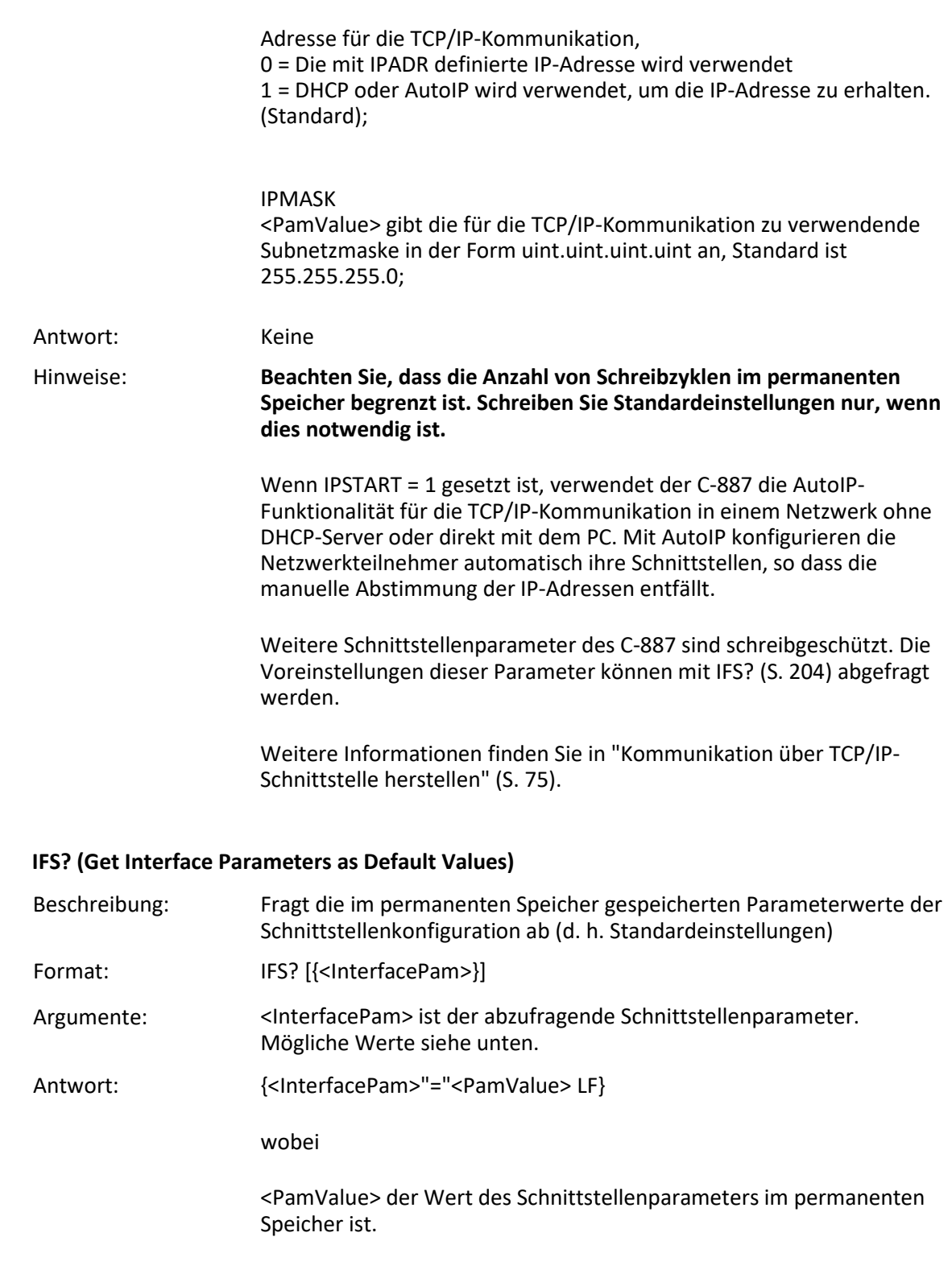

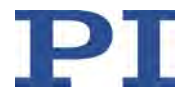

<InterfacePam> kann RSPORT, RSBAUD, RSHSHK, IPADR, IPSTART, IPMASK, IPMAXCONN, MACADR und TERMSTR sein

Die folgenden Schnittstellenparameter sind schreibgeschützt:

Für <InterfacePam> = RSPORT gibt <PamValue> den für die RS-232- Kommunikation genutzten Port aus: 1

Für <InterfacePam> = RSHSHK gibt <PamValue> die Handshake-Einstellung für die RS-232-Kommunikation aus:  $1 = RTS/CTS$ 

Für <InterfacePam> = IPMAXCONN gibt <PamValue> die maximal zulässige Anzahl von Verbindungen für die TCP/IP-Kommunikation an;

Für <InterfacePam> = MACADR gibt <PamValue> die eindeutige Adresse der Netzwerkhardware im C-887 aus.

Für <InterfacePam> = TERMSTR gibt <PamValue> das Abschlusszeichen für die Befehle des GCS aus: 0 = LineFeed (ASCII-Zeichen 10)

Für alle weiteren Ausprägungen von <InterfacePam> siehe IFS (S. [203\)](#page-208-0).

#### **IMP (Start Impulse and Response Measurement)**

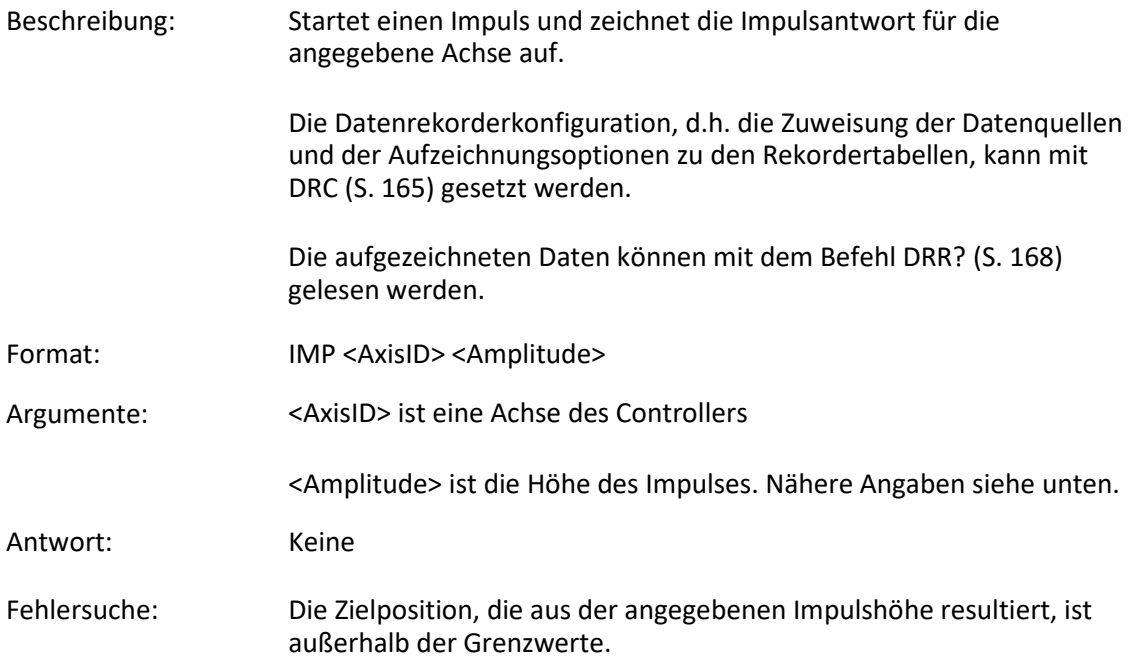

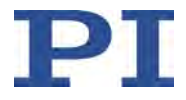

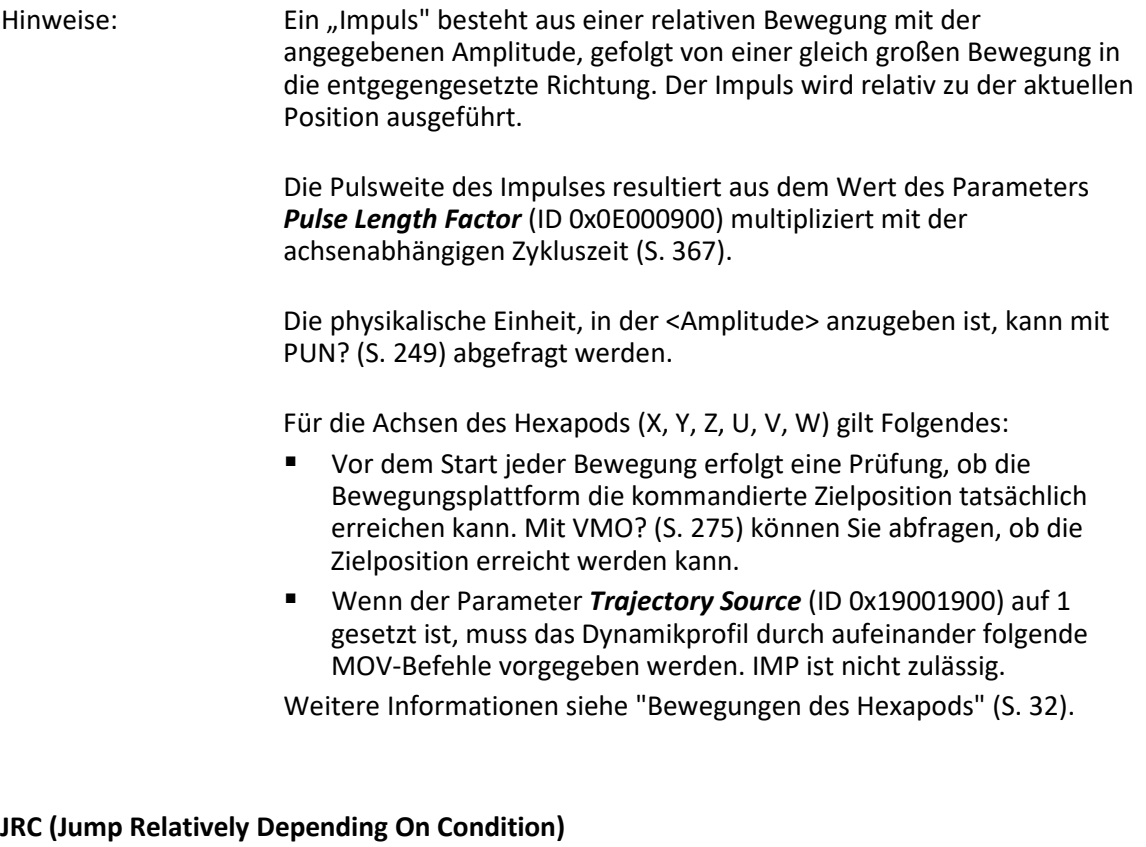

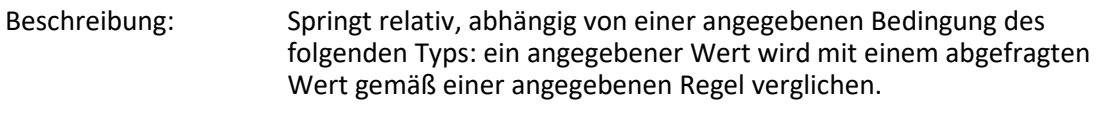

Kann nur in Makros verwendet werden.

Format: JRC <Jump> <CMD?> <OP> <Value>

Argumente: <Jump> ist die Größe des relativen Sprungs. -1 bedeutet, dass der Makroausführungs-Zeiger zurück zur vorherigen Zeile springt, 0 bedeutet, dass der Befehl erneut ausgeführt wird, was dem Verhalten von WAC (S. [277\)](#page-282-0) entspricht. 1 springt zur nächsten Zeile, was den Befehl überflüssig macht, 2 überspringt den nächsten Befehl. Es sind nur Sprünge innerhalb des aktuellen Makros zulässig.

> <CMD?> ist ein Abfragebefehl in seiner üblichen Schreibweise. Die Antwort muss ein einzelner Wert sein (und nicht mehr). Beispiel siehe unten.

<OP> ist der zu verwendende Operator. Folgende Operatoren sind möglich:

 $=$  <= < > > = !=

Wichtig: Vor und nach dem Operator muss ein Leerzeichen stehen!

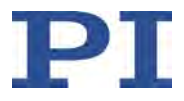

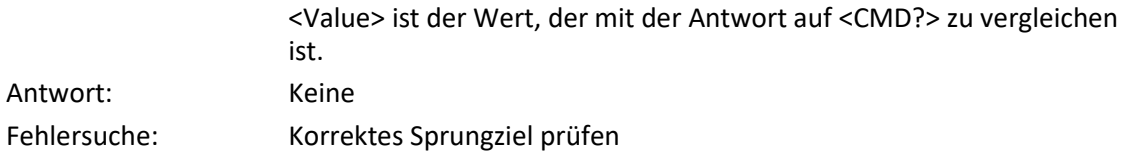

# **KCP (Copy Coordinate System)**

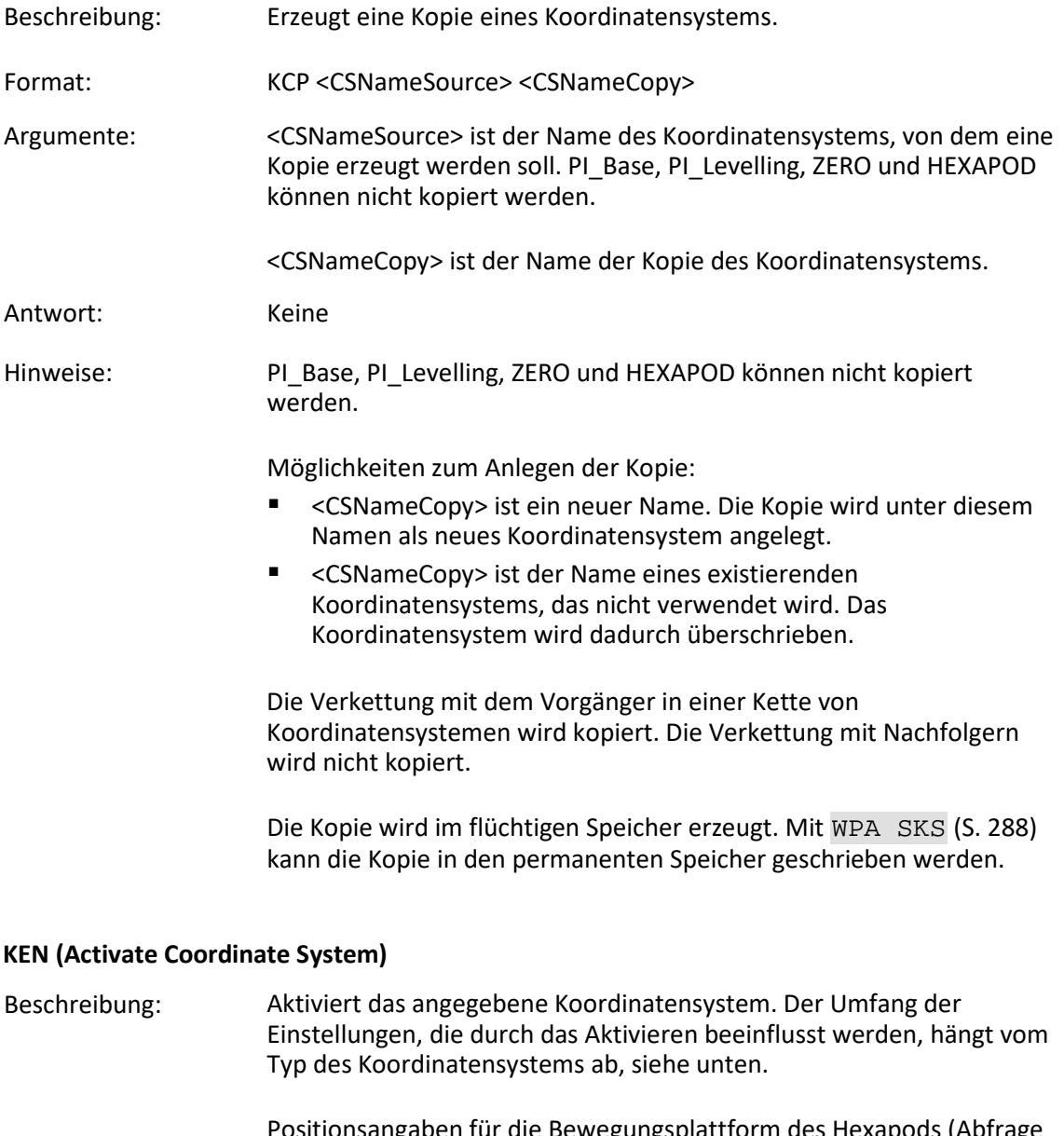

Positionsangaben für die Bewegungsplattform des Hexapods (Abfrage mit POS? (S. [248\)](#page-253-0)) beziehen sich auf das aktive Betriebs-Koordinatensystem.

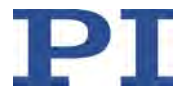

Wenn mit dem Work-und-Tool-Konzept gearbeitet wird:

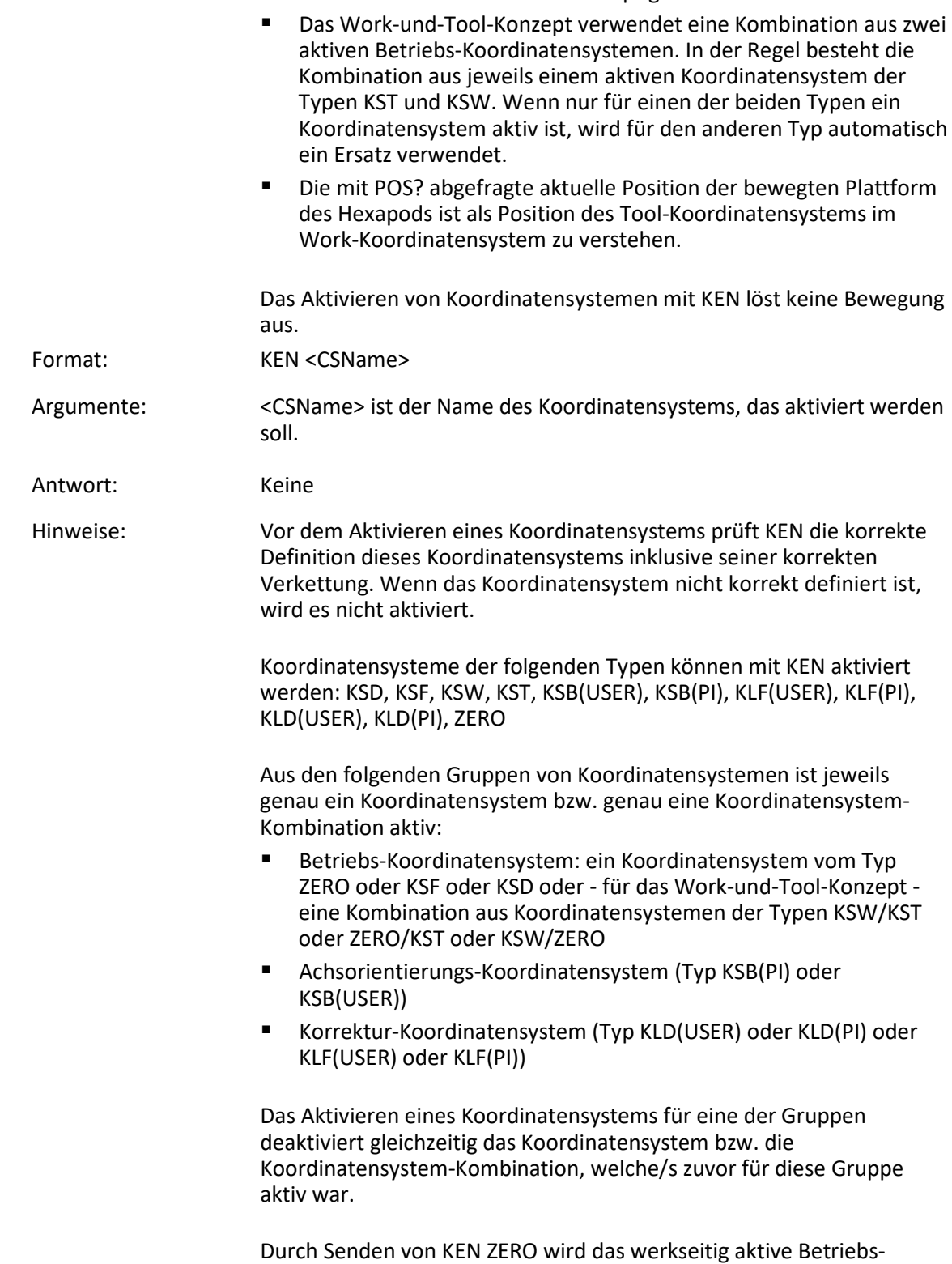

Koordinatensystem ZERO wieder aktiviert. Wenn die Befehlsebene 1

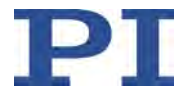

aktiv ist (siehe CCL (S. [158\)](#page-163-0)), aktiviert KEN ZERO auch wieder das werkseitig aktive Korrektur-Koordinatensystem PI\_Levelling, jedoch nicht das werkseitig aktive Achsorientierungs-Koordinatensystems PI\_Base (dieses kann durch Senden von KEN PI\_Base wieder aktiviert werden). Durch Senden von DPA SKS (S. [163\)](#page-168-0) können alle werkseitig aktiven Koordinatensysteme unabhängig von der aktuell aktiven Befehlsebene wieder aktiviert werden.

Durch das aktive Betriebs-Koordinatensystem werden Werte für die folgenden Einstellungen vorgegeben (beim Work-und-Tool-Konzept durch die Kombination aus zwei Betriebs-Koordinatensystemen):

- NLM (S. [244\)](#page-249-0): Untergrenze des Verfahrbereichs der Achse
- PLM (S. [246\)](#page-251-0): Obergrenze des Verfahrbereichs der Achse
- SSL (S. [259\)](#page-264-0): Aktivierungszustand der Verfahrbereichsgrenzen der Achse
- SPI (S. [256\)](#page-261-0): Koordinaten des Pivotpunkts (nur für Koordinatensysteme der Typen KSF und ZERO)
- Wenn vom Controller unterstützt: SST (S. [260\)](#page-265-0): Schrittweite für Bewegungen, die durch eine manuelle Bedieneinheit ausgelöst werden

Vor dem Aktivieren von Korrektur- und Achsorientierungs-Koordinatensystemen (Typen KLD(), KLF() und KSB()) ist der Wechsel auf Befehlsebene 1 erforderlich (siehe CCL).

Die Koordinatensysteme werden im flüchtigen Speicher aktiviert und deaktiviert. Mit WPA SKS (S. [288\)](#page-293-0) kann der Aktivierungszustand in den permanenten Speicher geschrieben werden.

### **KEN? (Get Active Coordinate System)**

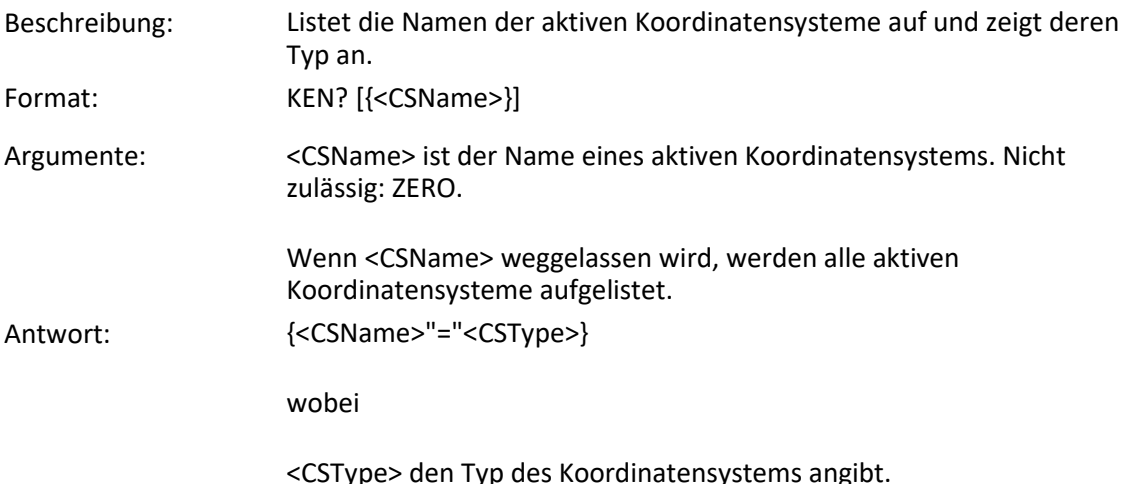

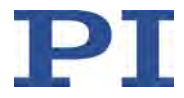

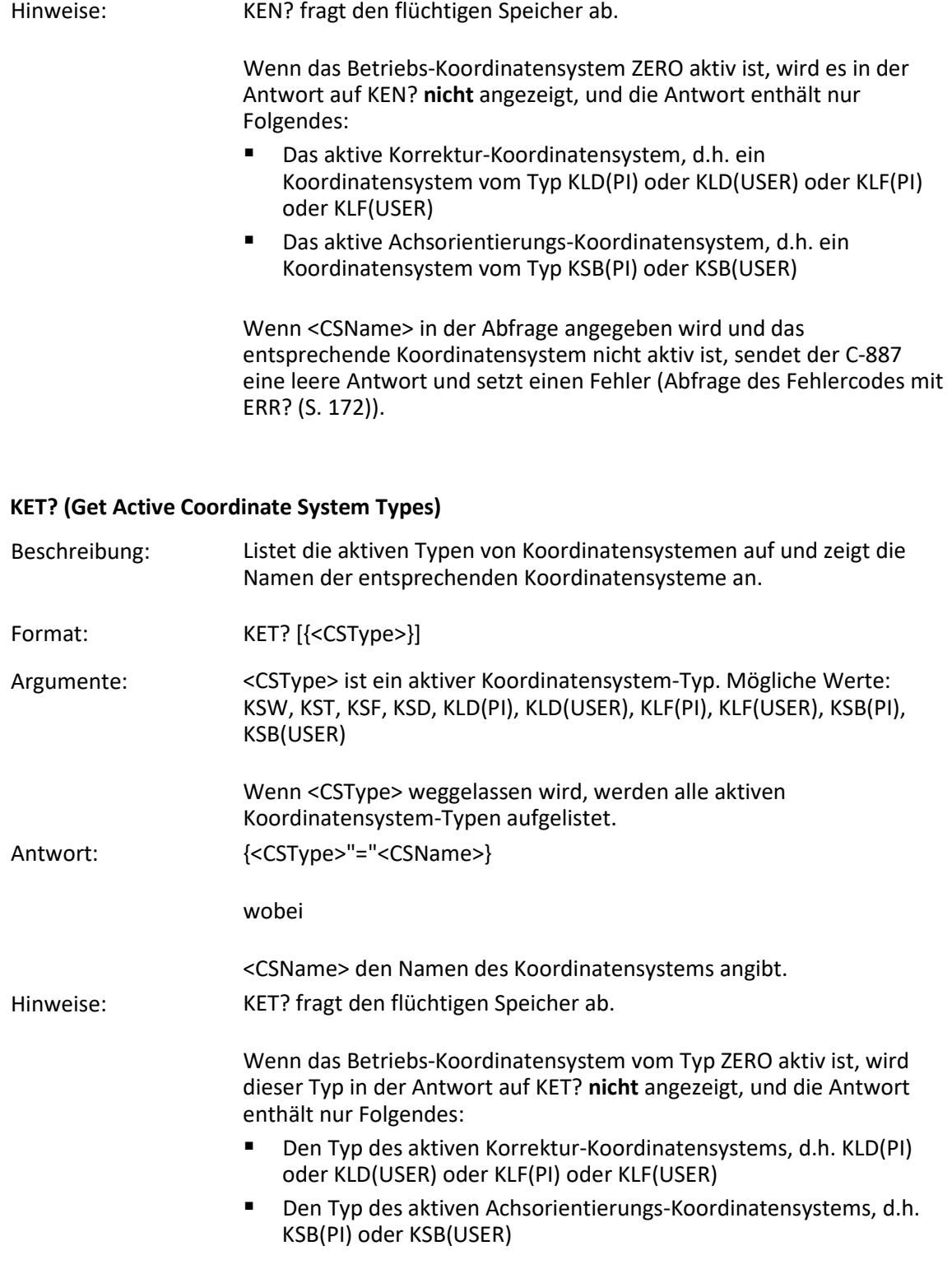

Wenn <CSType> in der Abfrage angegeben wird und kein Koordinatensystem des entsprechenden Typs aktiv ist, sendet der C-
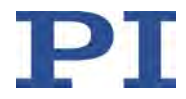

887 eine leere Antwort und setzt einen Fehler (Abfrage des Fehlercodes mit ERR? (S. [172\)](#page-177-0)).

#### <span id="page-216-0"></span>**KLC? (Get Properties Of Work-And-Tool Combinations)**

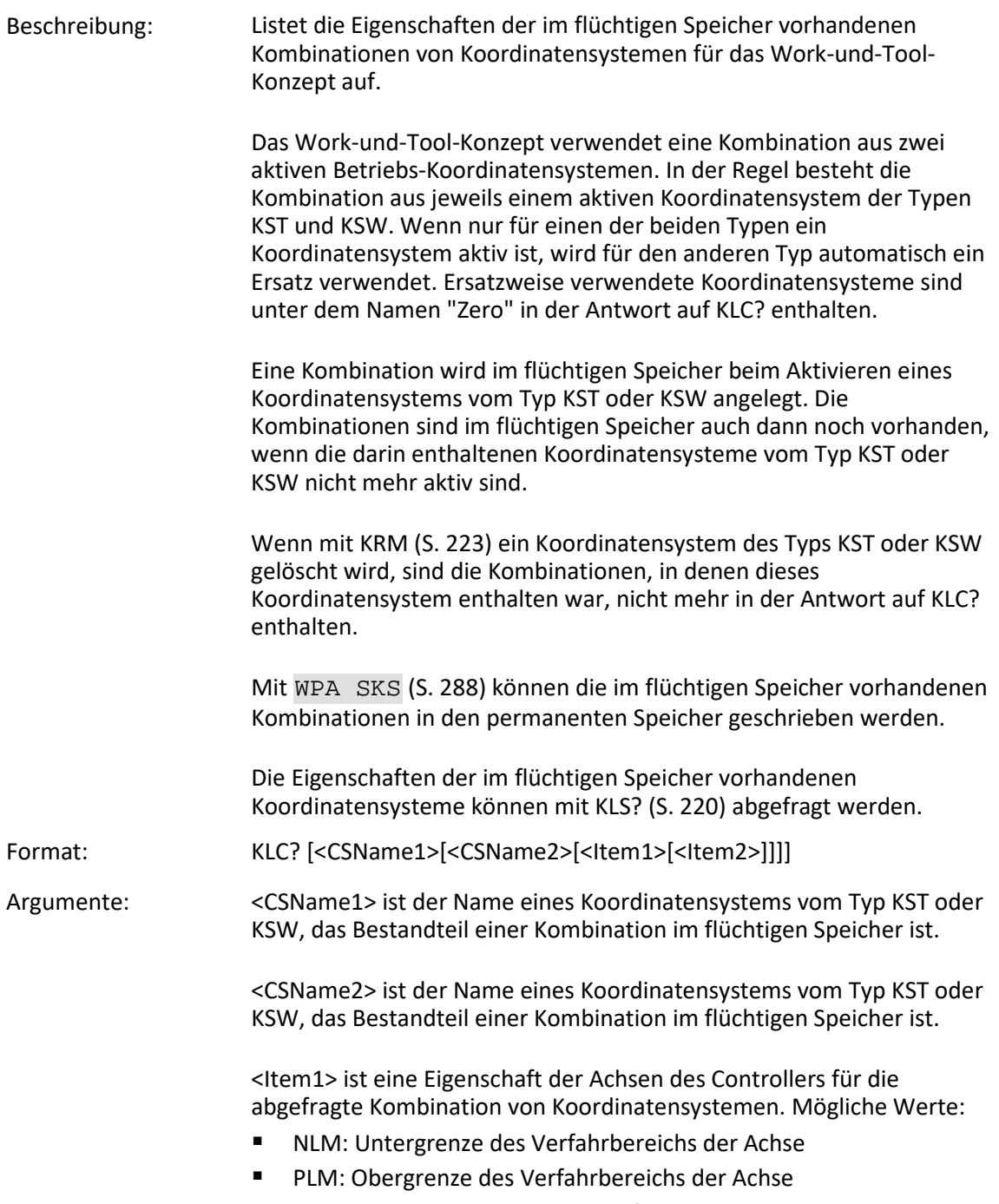

SSL: Aktivierungszustand der Verfahrbereichsgrenzen der Achse

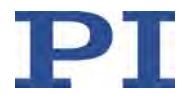

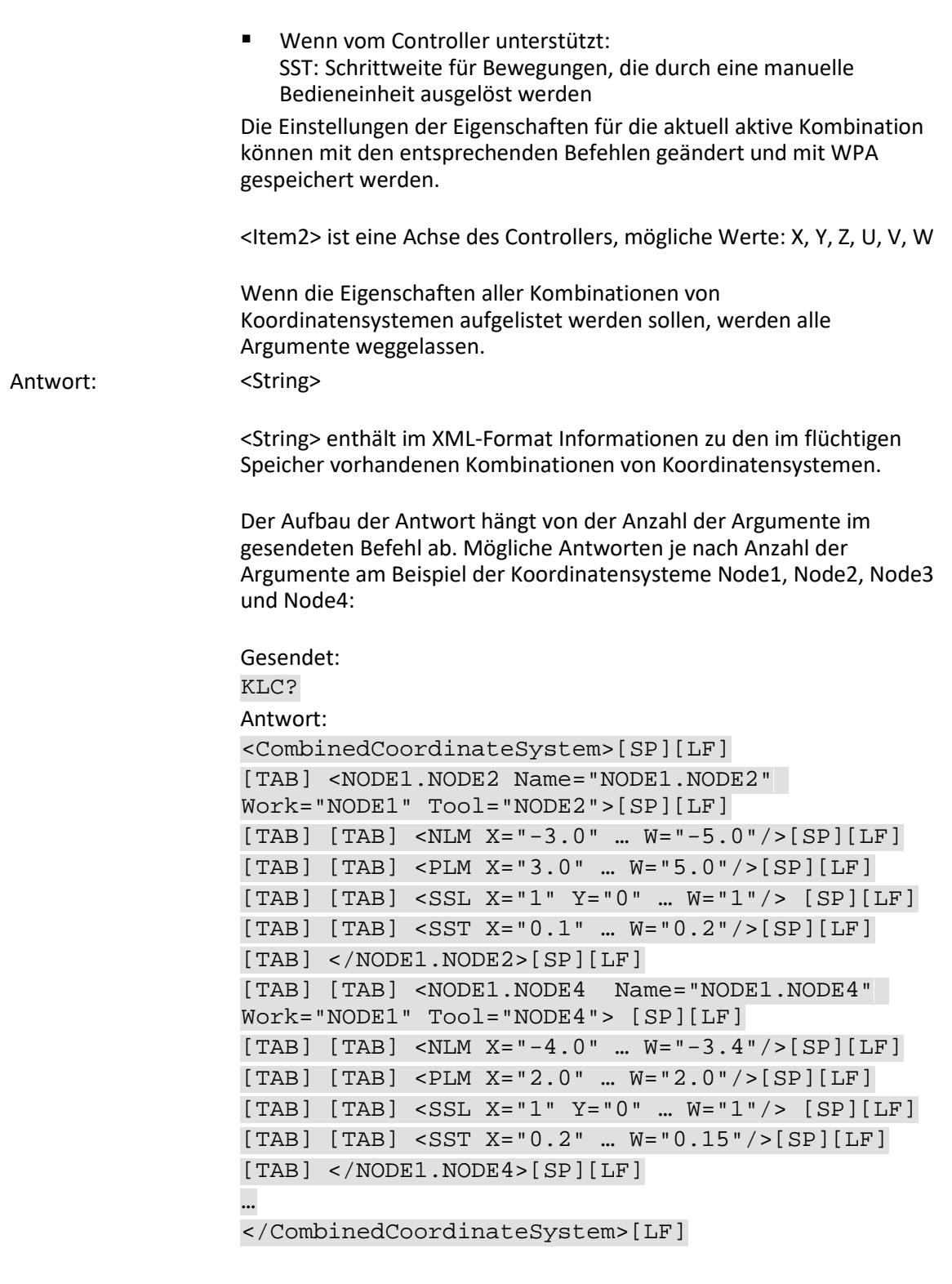

Gesendet: KLC? Node1

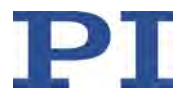

```
Antwort:
<CombinedCoordinateSystem>[SP][LF]
[TAB] <NODE1.NODE2 Name="NODE1.NODE2"
Work="NODE1" Tool="NODE2"> [SP][LF]
[TAB] [TAB] <NLM X="-3.0" … W="-5.0"/>[SP][LF]
[TAB] [TAB] <PLM X="3.0" … W="5.0"/>[SP][LF]
[TAB] [TAB] <SSL X="1" Y="0" … W="1"/> [SP][LF]
[TAB] [TAB] -SST X= "0.1" ... W= "0.2" />[SP] [LF][TAB] </NODE1.NODE2 > [SP] [LF]
[TAB] <NODE1.NODE4 Name="NODE1.NODE4"
Work="NODE1" Tool="NODE4"> [SP][LF]
[TAB] [TAB] <NLM X="-1.0" … W="-7.0"/>[SP][LF]
[TAB] [TAB] <PLM X="1.1" … W="10.0"/>[SP][LF]
[TAB] [TAB] <SSL X="1" Y="0" … W="1"/> [SP][LF]
[TAB] [TAB] \leq SST X= "0.2" ... W= "0.21" / > [SP] [LF][TAB] </NODE1.NODE4 >[SP][LF]
…
</CombinedCoordinateSystem>[LF]
Gesendet:
KLC? Node1 Node2
Antwort:
<CombinedCoordinateSystem>[SP][LF]
[TAB] <NODE1.NODE2 Name="NODE1.NODE2"
Work="NODE1" Tool="NODE2"> [SP][LF]
[TAB] [TAB] <NLM X="-3.0" … W="-5.0"/>[SP][LF]
[TAB] [TAB] \leq PLM X = "3.0" ... W = "5.0" / \geq [SP][LF][TAB] [TAB] <<SSL X="1" Y="0" ... W="1" / > [SP][LF][TAB] [TAB] -SST X= "0.1" ... W= "0.2" />[SP] [LF][TAB] </NODE1.NODE2 >[SP][LF]
</CombinedCoordinateSystem>[LF]
Gesendet:
KLC? Node1 Node2 PLM
Antwort:
<PLM X="3.0" … W="5.0"/>[LF]
```
Gesendet: KLC? Node1 Node2 PLM X Antwort:  $X = 3.0$  [LF]

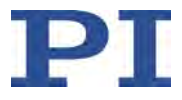

# <span id="page-219-0"></span>**KLD (Define Leveling Coordinate System By Specifying Values)**

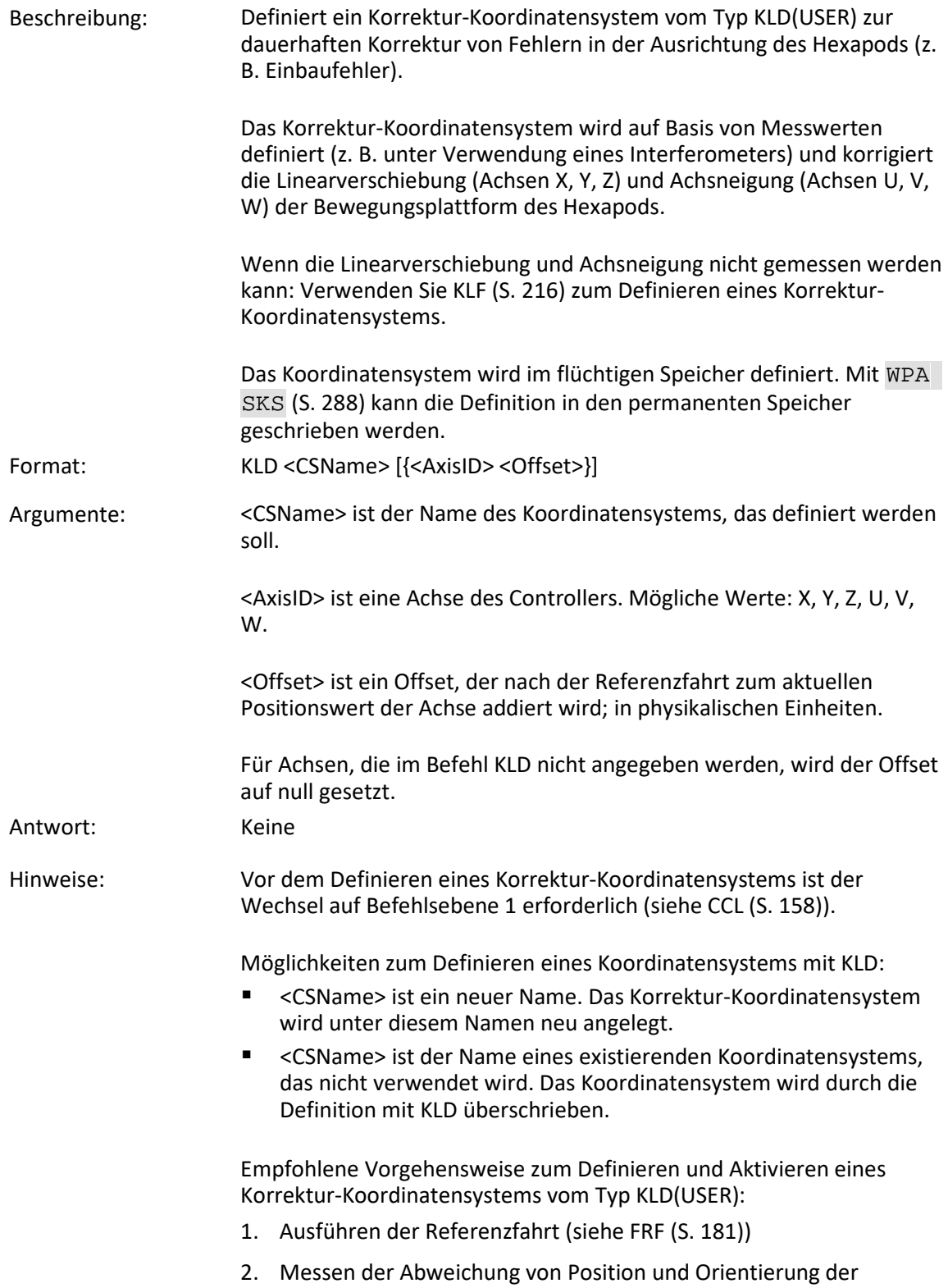

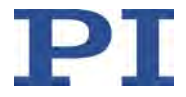

bewegten Plattform des Hexapods von derjenigen Position und Orientierung, in der künftig gelten soll  $X = 0$ ,  $Y = 0$ ,  $Z = 0$ ,  $U = 0$ ,  $V = 0$ 0, W = 0 (Messung mit externem Messinstrument)

- 3. Wechsel auf Befehlsebene 1 durch Senden von CCL 1 advanced
- 4. Definieren des Korrektur-Koordinatensystems mit KLD unter Angabe der gemessenen Abweichungen für die Achsen der Bewegungsplattform (Offsetwerte)
- 5. Aktivieren des Korrektur-Koordinatensystems (siehe KEN (S. [207\)](#page-212-0))
- 6. Optional: Festlegung des Verhaltens nach der Referenzfahrt durch Setzen der Parameter *Behaviour After Reference Move* (ID 0x07030401) und *Target For Motion After Reference Move* (ID 0x07030402). Auf diese Weise können die Achsen der Plattform z. B. nach der Referenzfahrt automatisch zur Nullposition bewegt werden.
	- − Wert des Parameters 0x07030401 = 0: Die Achse bleibt nach der Referenzfahrt in der Referenzposition
	- − Wert des Parameters 0x07030401 = 1: Die Achse fährt nach der Referenzfahrt zur Zielposition, die durch Parameter 0x07030402 vorgegeben ist
- 7. Speichern der Einstellungen durch Senden von WPA SKS

Die Offsetwerte, die in der Antwort auf KLS? (S. [220\)](#page-225-0) für Koordinatensysteme vom Typ KLD(USER) angezeigt werden, ergeben sich durch Rückrechnung aus allen aktuell aktiven Koordinatensystemen. Sie können sich deshalb beim Wechsel der aktiven Koordinatensysteme ändern. Die in der Antwort auf KLT? (S. [222\)](#page-227-0) enthaltenen Offsetwerte sind dagegen jeweils auf den angegebenen Vorgänger in der Kette bezogen und deshalb unabhängig von den aktuell aktiven Koordinatensystemen.

Für Korrektur-Koordinatensysteme, die mit KLD definiert werden, gilt Folgendes:

- Das Korrektur-Koordinatensystem ist immer direkter Nachfolger des werkseitig eingestellten Korrektur-Koordinatensystems PI-Levelling (automatische Verkettung).
- Das Korrektur-Koordinatensystem kann **nicht** mit KLN (S. [218\)](#page-223-0) mit anderen Koordinatensystemen verkettet werden

DPA SKS (S. [163\)](#page-168-0) aktiviert unabhängig von der aktuell aktiven Befehlsebene wieder das werkseitig aktive Korrektur-Koordinatensystem PI\_Levelling, Details siehe KEN (S. [207\)](#page-212-0).

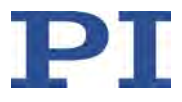

## <span id="page-221-0"></span>**KLF (Define Leveling Coordinate System At Current Position)**

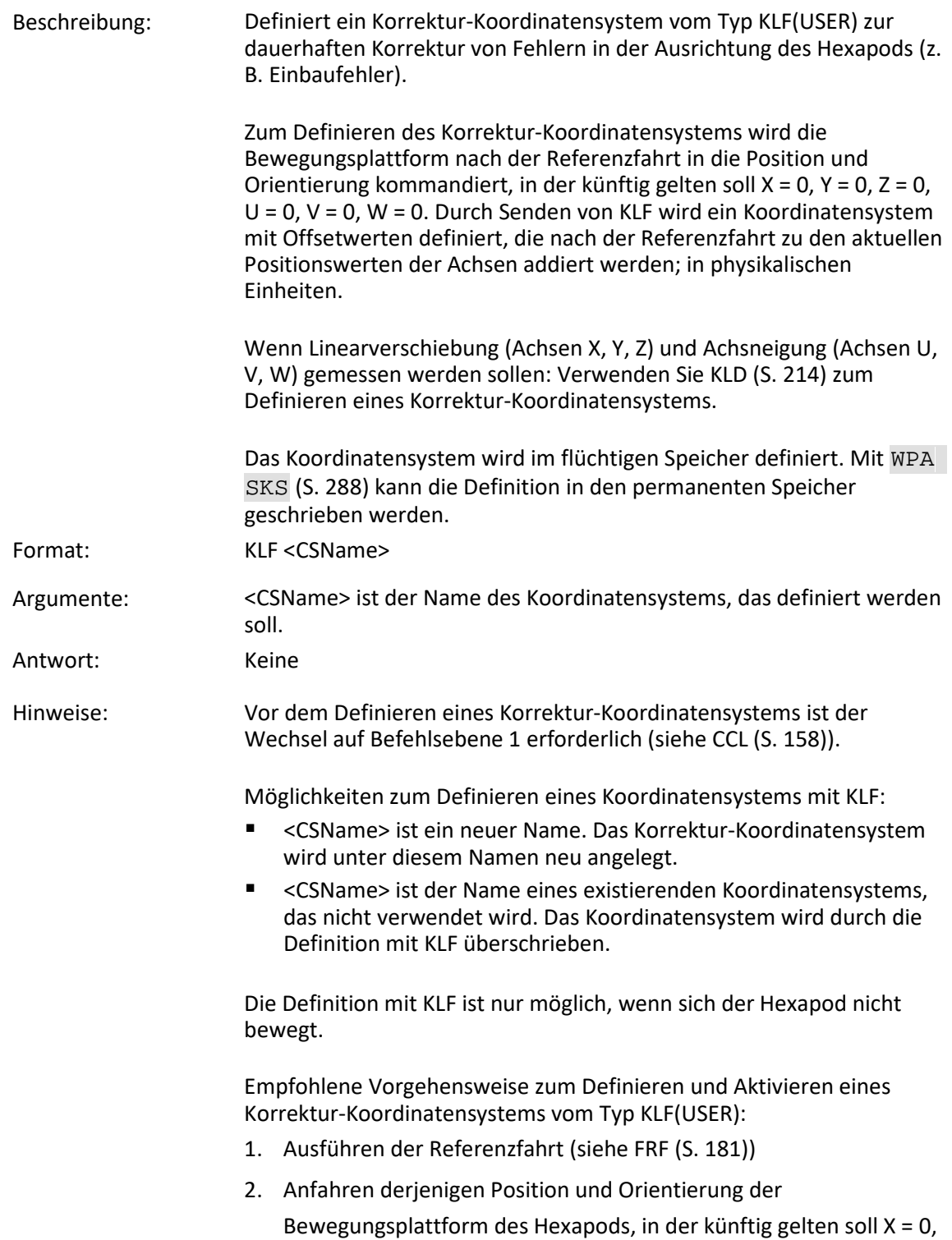

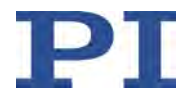

 $Y = 0, Z = 0, U = 0, V = 0, W = 0$ 

- 3. Wechsel auf Befehlsebene 1 durch Senden von CCL 1 advanced
- 4. Definieren des Korrektur-Koordinatensystems mit KLF
- 5. Aktivieren des Korrektur-Koordinatensystems (siehe KEN (S. [207\)](#page-212-0))
- 6. Optional: Festlegung des Verhaltens nach der Referenzfahrt durch Setzen der Parameter *Behaviour After Reference Move* (ID 0x07030401) und *Target For Motion After Reference Move* (ID 0x07030402). Auf diese Weise können die Achsen der Plattform z. B. nach der Referenzfahrt automatisch zur Nullposition bewegt werden.
	- − Wert des Parameters 0x07030401 = 0: Die Achse bleibt nach der Referenzfahrt in der Referenzposition
	- − Wert des Parameters 0x07030401 = 1: Die Achse fährt nach der Referenzfahrt zur Zielposition, die durch Parameter 0x07030402 vorgegeben ist
- 7. Speichern der Einstellungen durch Senden von WPA SKS

Die Offsetwerte, die in der Antwort auf KLS? (S. [220\)](#page-225-0) für Koordinatensysteme vom Typ KLF(USER) angezeigt werden, ergeben sich durch Rückrechnung aus allen aktuell aktiven Koordinatensystemen. Sie können sich deshalb beim Wechsel der aktiven Koordinatensysteme ändern. Die in der Antwort auf KLT? (S. [222\)](#page-227-0) enthaltenen Offsetwerte sind dagegen jeweils auf den angegebenen Vorgänger in der Kette bezogen und deshalb unabhängig von den aktuell aktiven Koordinatensystemen.

Für Korrektur-Koordinatensysteme, die mit KLF definiert werden, gilt Folgendes:

- Das Korrektur-Koordinatensystem ist immer direkter Nachfolger des werkseitig eingestellten Korrektur-Koordinatensystems PI-Levelling (automatische Verkettung).
- Das Korrektur-Koordinatensystem kann **nicht** mit KLN (S. [218\)](#page-223-0) mit anderen Koordinatensystemen verkettet werden

DPA SKS (S. [163\)](#page-168-0) aktiviert unabhängig von der aktuell aktiven Befehlsebene wieder das werkseitig aktive Korrektur-Koordinatensystem PI\_Levelling, Details siehe KEN (S. [207\)](#page-212-0).

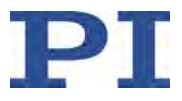

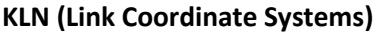

<span id="page-223-0"></span>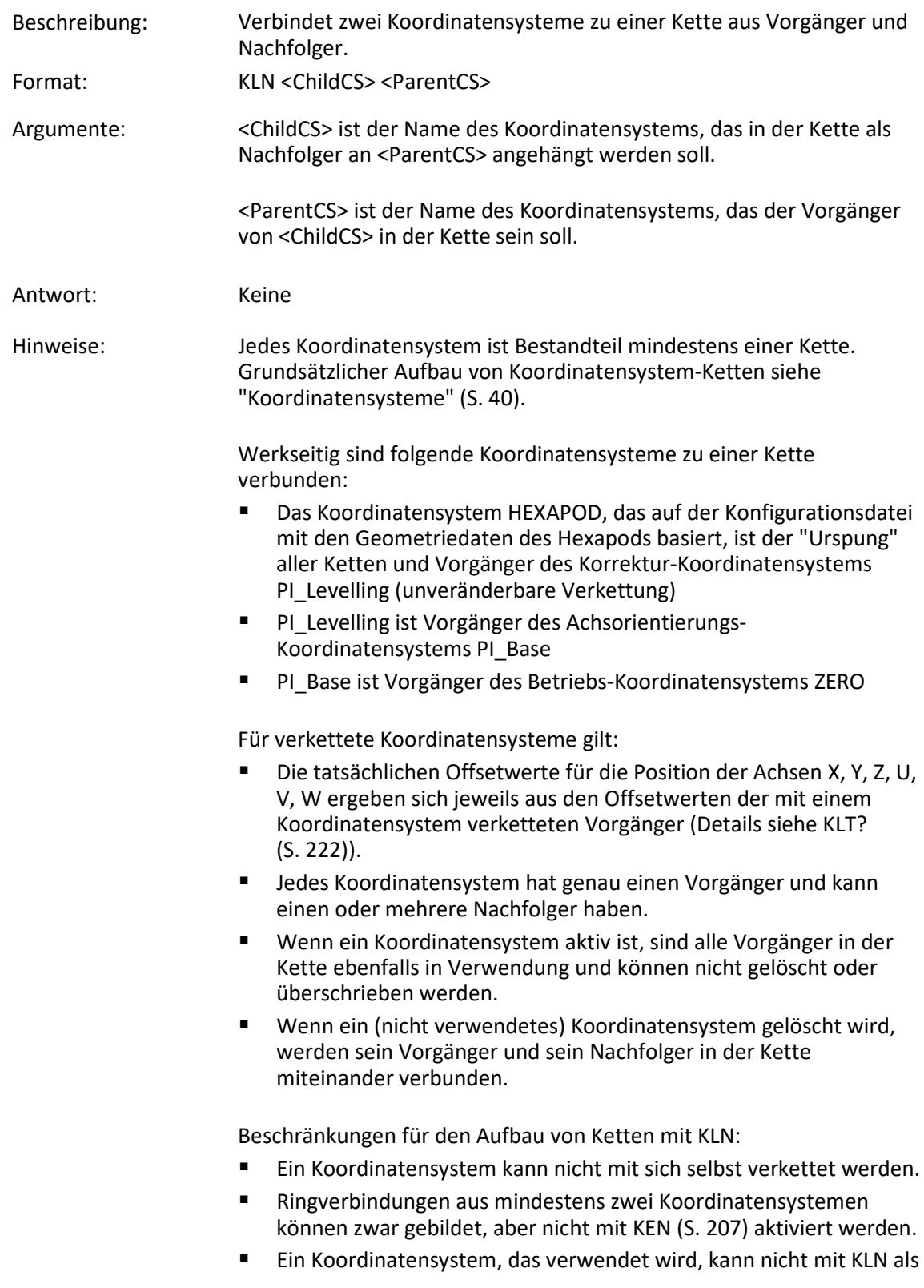

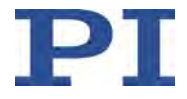

Nachfolger an ein anderes Koordinatensystem angehängt werden.

- An ein Koordinatensystem, das verwendet wird, kann mit KLN ein (nicht verwendetes) Koordinatensystem als Nachfolger angehängt werden.
- Vor dem Verketten von Achsorientierungs-Koordinatensystemen vom Typ KSB(USER) als Nachfolger ist der Wechsel auf Befehlsebene 1 erforderlich (siehe CCL (S. [158\)](#page-163-0)).
- Koordinatensysteme der Typen KLD(PI), KLF(PI), KLD(USER), KLF(USER) und das Koordinatensystem HEXAPOD können nicht mit KLN verkettet werden.
- Das Koordinatensystem PI\_Base kann nicht mit KLN als Nachfolger an ein anderes Koordinatensystem angehängt werden.
- Koordinatensysteme vom Typ KSB(USER) können mit KLN nur mit anderen Koordinatensystemen vom Typ KSB(USER) verkettet oder als Nachfolger an das Koordinatensystem PI\_Base angehängt werden.
- Das Koordinatensystem ZERO kann nicht mit KLN als Nachfolger an ein anderes Koordinatensystem angehängt werden.

Koordinatensysteme werden mit KLN im flüchtigen Speicher verkettet. Mit WPA SKS (S. [288\)](#page-293-0) kann die Verkettung in den permanenten Speicher geschrieben werden.

#### **KLN? (Get Coordinate System Chains)**

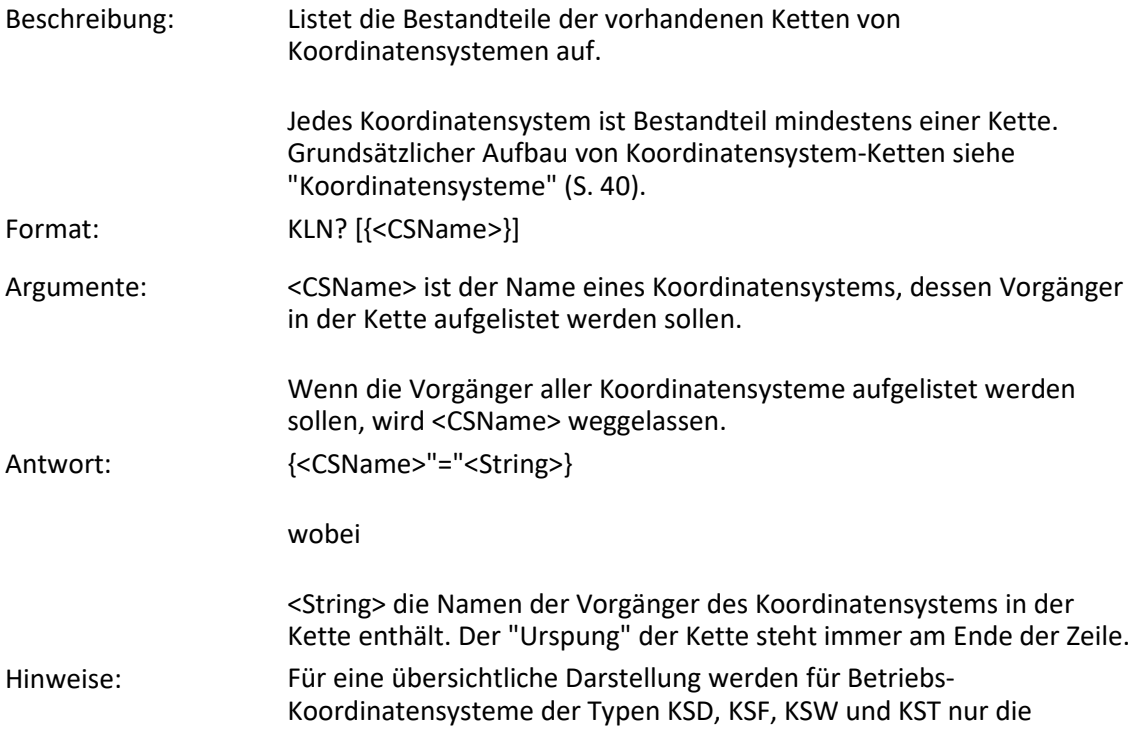

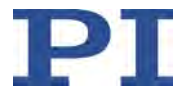

Vorgänger bis zum Koordinatensystem ZERO aufgelistet. Die Vorgänger von ZERO können jedoch gezielt abgefragt werden und sind auch als separate Zeile in der Antwort enthalten, wenn <CSName> in der Abfrage weggelassen wird.

## <span id="page-225-0"></span>**KLS? (Get Coordinate System Properties)**

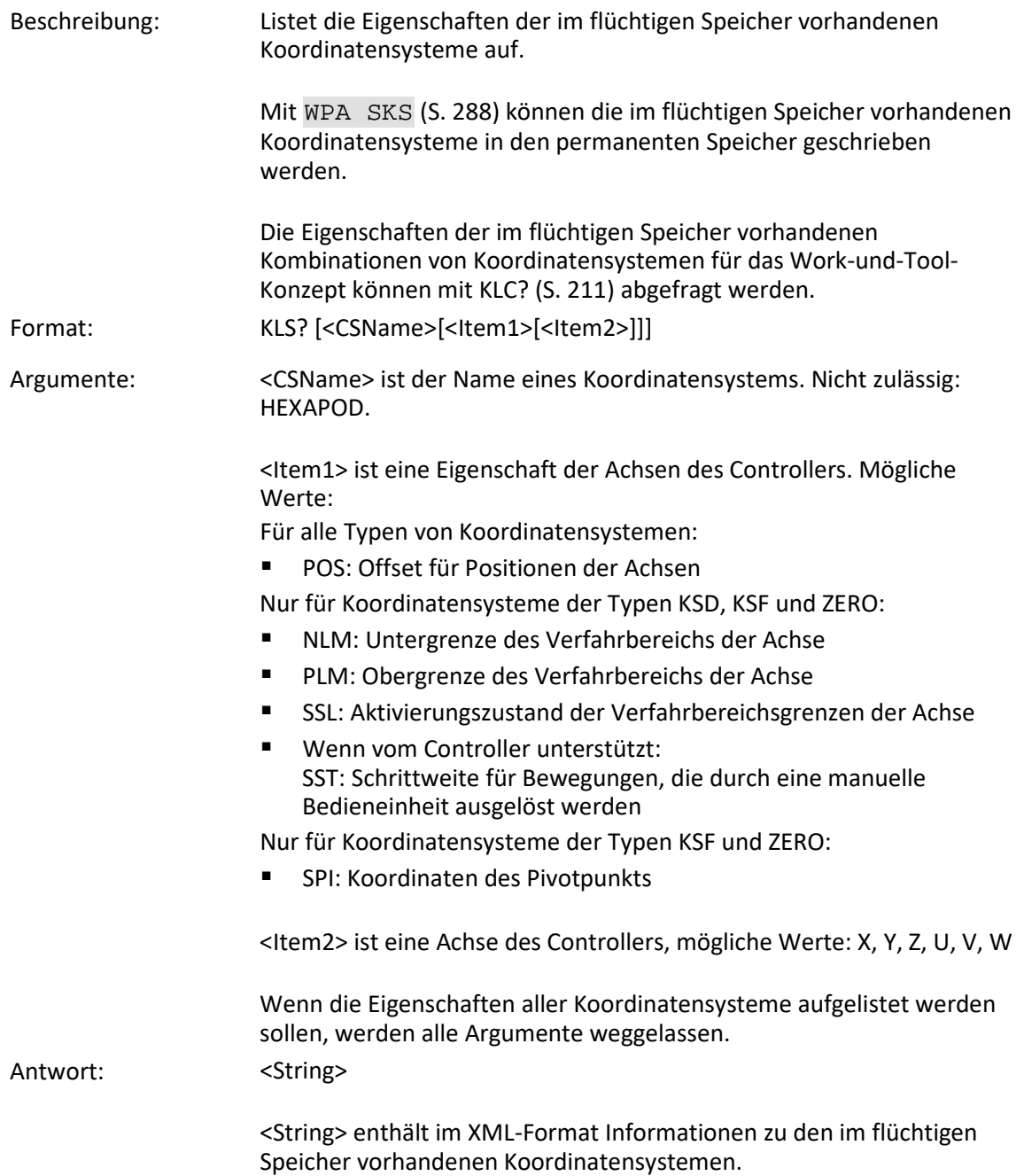

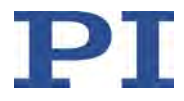

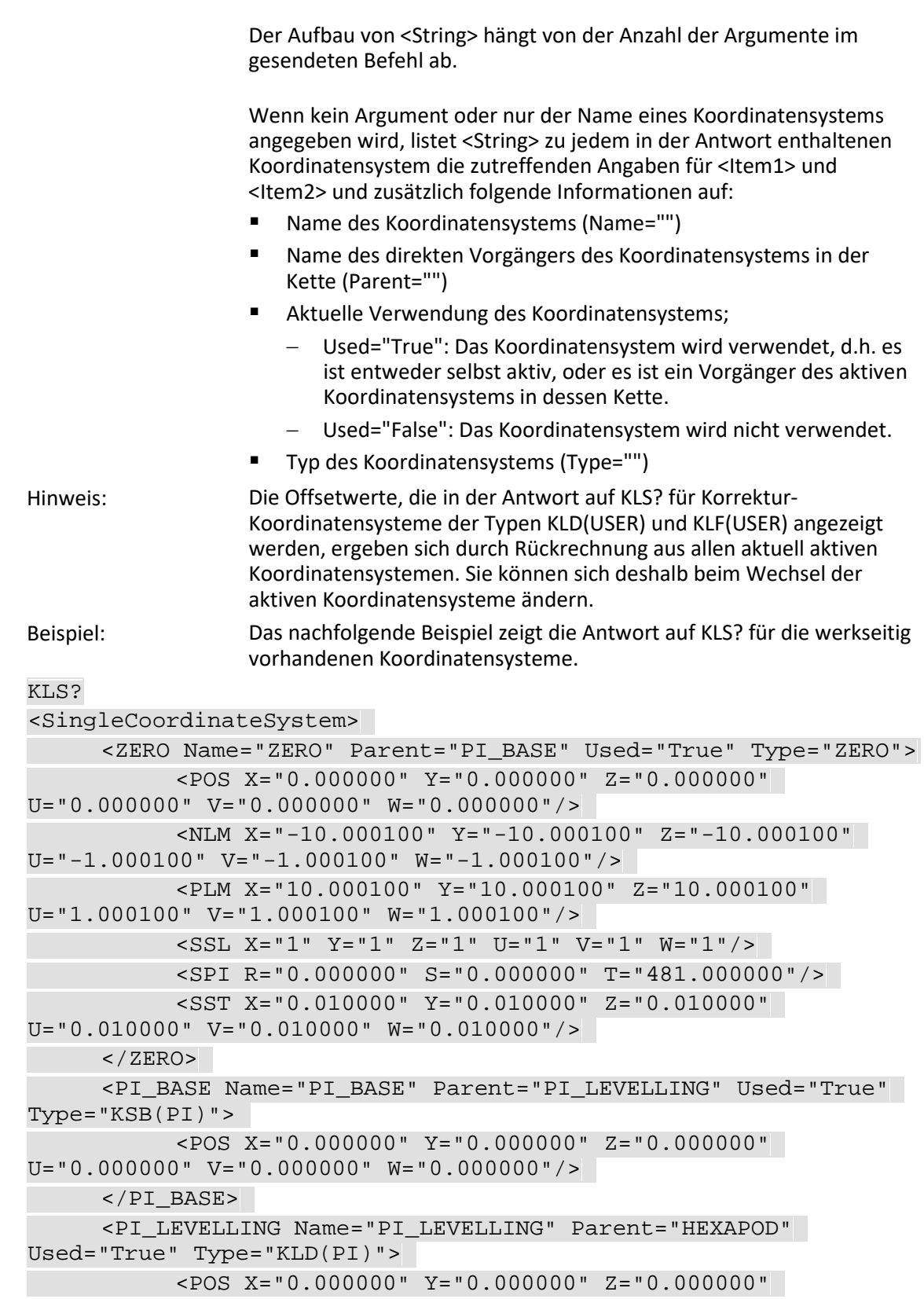

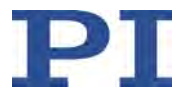

U="0.000000" V="0.000000" W="0.000000"/> </PI\_LEVELLING></SingleCoordinateSystem>

## <span id="page-227-0"></span>**KLT? (Get Offset Resulting From A Chain)**

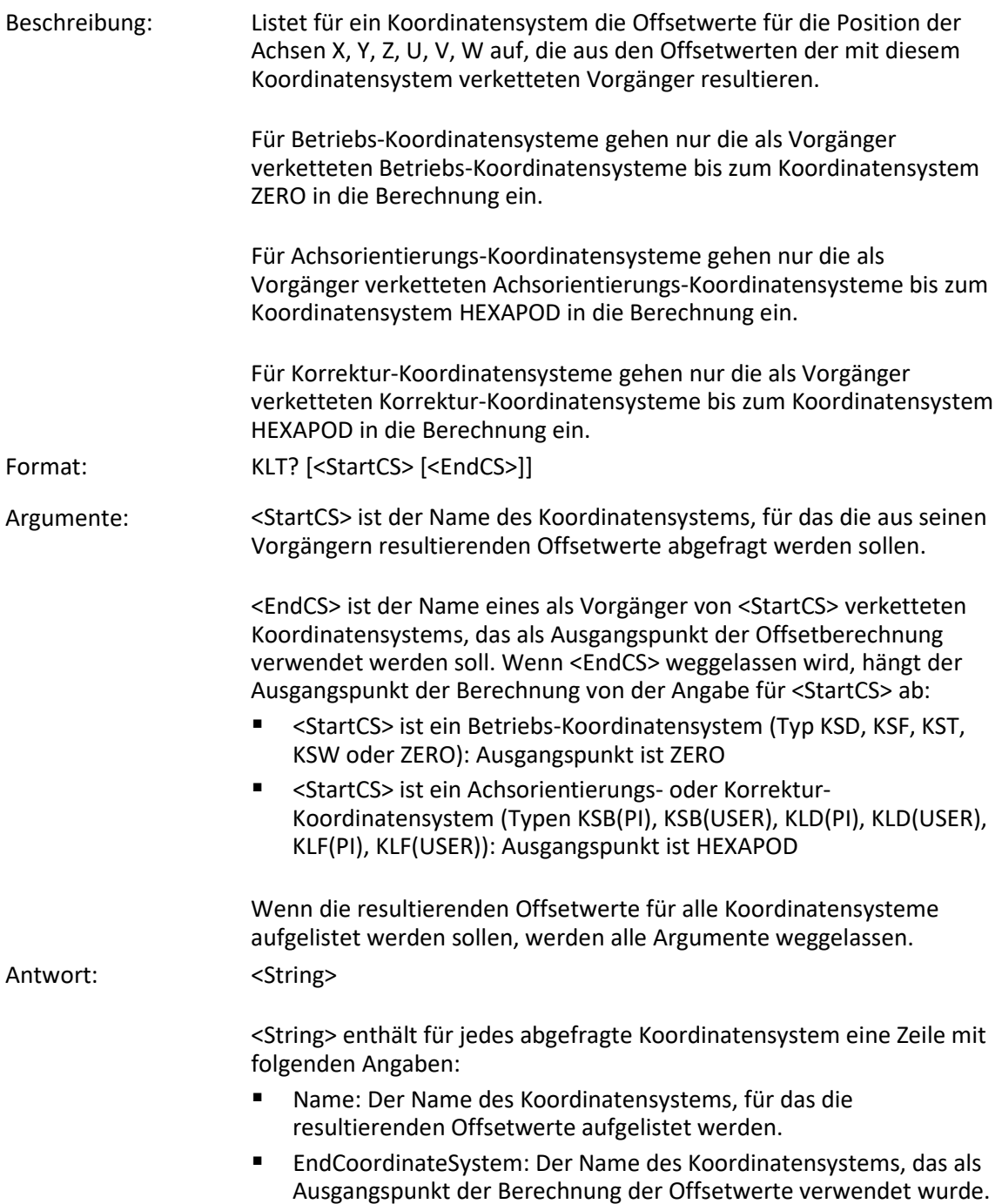

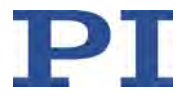

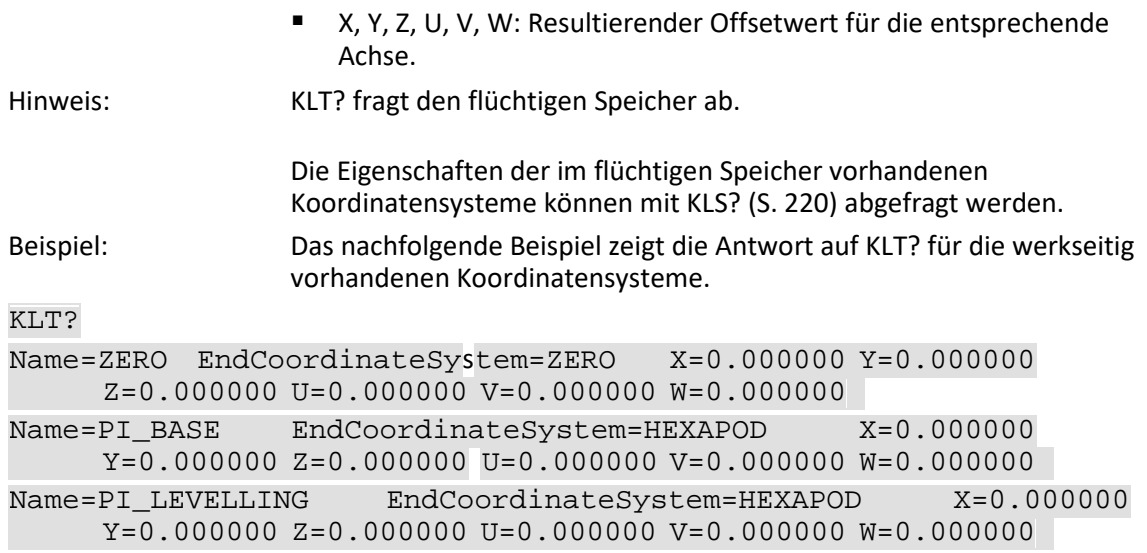

# <span id="page-228-0"></span>**KRM (Remove Coordinate System)**

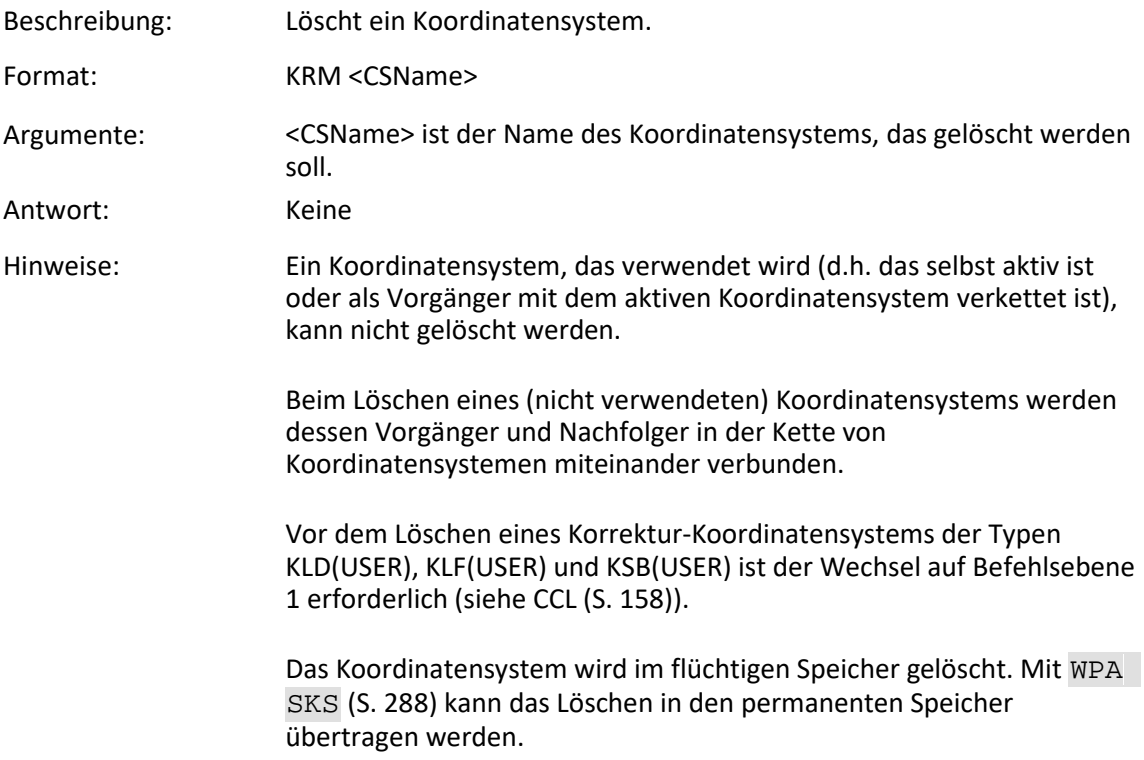

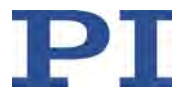

# **KSB (Define Orientational Coordinate System)**

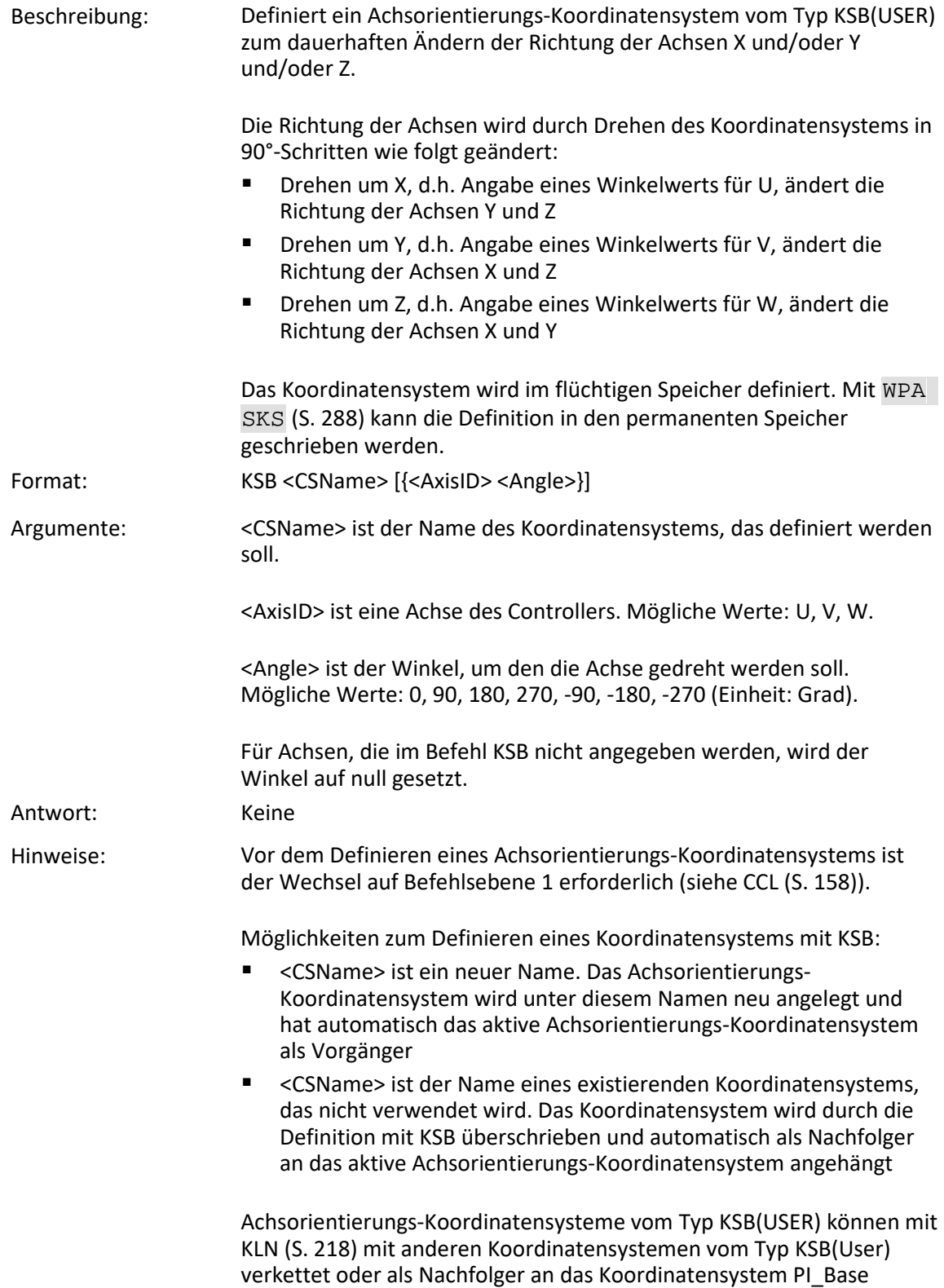

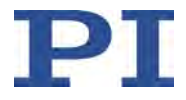

angehängt werden.

Achsorientierungs-Koordinatensysteme vom Typ KSB(USER) können mit KEN (S. [207\)](#page-212-0) aktiviert werden. DPA SKS (S. [163\)](#page-168-0) aktiviert wieder das werkseitig aktive Achsorientierungs-Koordinatensystem PI\_Base, Details siehe KEN.

#### **KSD (Define Operating Coordinate System By Specifying Values)**

Beschreibung: Definiert ein Betriebs-Koordinatensystem vom Typ KSD.

Ein Koordinatensystem vom Typ KSD kann beliebig im Raum platziert und ausgerichtet werden. Siehe "Das Work-und-Tool-Konzept" und insbesondere "Betrachtung von Koordinatensystemen der Typen KSD und KSF aus dem Blickwinkel von "Work" und "Tool"" im Dokument "Koordinatensysteme für Hexapod-Mikroroboter" (C887T0007) sowie "Begriffserklärung" (S. [3\)](#page-8-0) für weiterführende Erläuterungen.

Die Platzierung des Koordinatensystems im Raum wird durch Angabe von Offsetwerten für die Achsen X, Y, Z festgelegt. Die Ausrichtung des Koordinatensystems wird durch Angabe von Offsetwerten für die Achsen U, V, W festgelegt:

- Drehen um X, d.h. Angabe eines Offsets für U, ändert die Richtung der Achsen Y und Z
- Drehen um Y, d.h. Angabe eines Offsets für V, ändert die Richtung der Achsen X und Z
- Drehen um Z, d.h. Angabe eines Offsets für W, ändert die Richtung der Achsen X und Y

Wenn ein Betriebs-Koordinatensystem vom Typ KSD mit KEN (S. [207\)](#page-212-0) aktiviert wurde:

- Das Koordinatensystem bestimmt die Positionsangaben für die Bewegungsplattform des Hexapods (Abfrage der aktuellen Position mit POS? (S. [248\)](#page-253-0)).
- Die Koordinaten des Drehpunkts können **nicht** mit SPI (S. [256\)](#page-261-0) geändert werden, und der mit SPI definierte Pivotpunkt wird **nicht** verwendet.

Wenn ein Koordinatensystem vom Typ KSD selbst nicht aktiv ist, jedoch als Vorgänger mit dem aktiven Betriebs-Koordinatensystem verkettet ist, gehen seine Offsetwerte in die Berechnung der Offsetwerte des aktiven Betriebs-Koordinatensystems ein (siehe KLT? (S. [222\)](#page-227-0)).

Das Koordinatensystem wird im flüchtigen Speicher definiert. Mit WPA SKS (S. [288\)](#page-293-0) kann die Definition in den permanenten Speicher geschrieben werden.

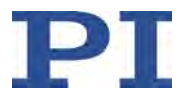

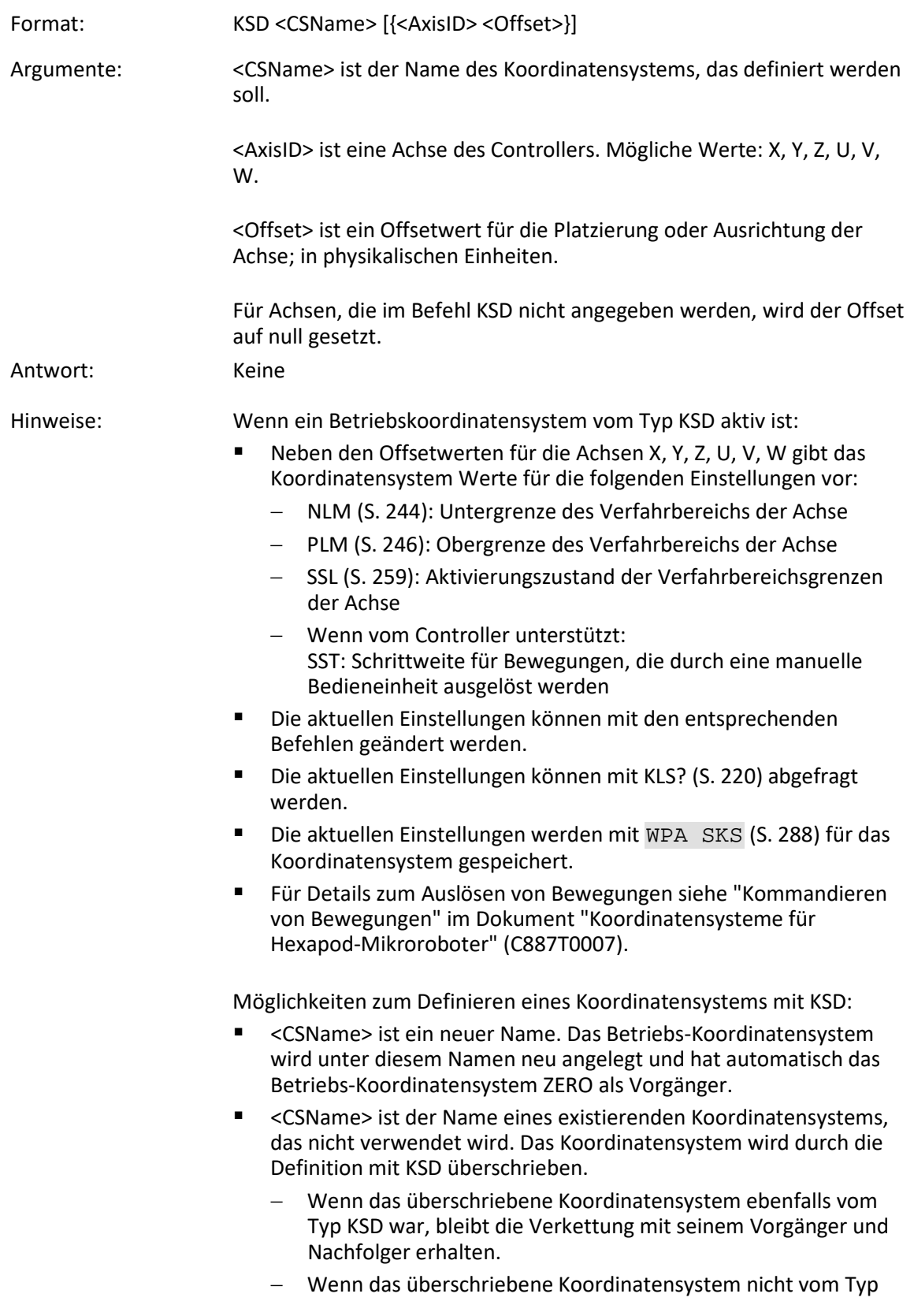

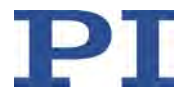

KSD war, wird sein Typ in KSD geändert, und es wird an ZERO als neuen Vorgänger angehängt.

Betriebs-Koordinatensysteme der Typen KSD, KSF, KST, KSW können mit KLN (S. [218\)](#page-223-0) mit anderen Betriebs-Koordinatensystemen dieser Typen verkettet oder wieder als Nachfolger an das Koordinatensystem ZERO angehängt werden.

KEN ZERO und DPA SKS aktivieren wieder das werkseitig aktive Betriebs-Koordinatensystem ZERO, Details siehe KEN (S. [207\)](#page-212-0).

#### **KSF (Define Operating Coordinate System At Current Position)**

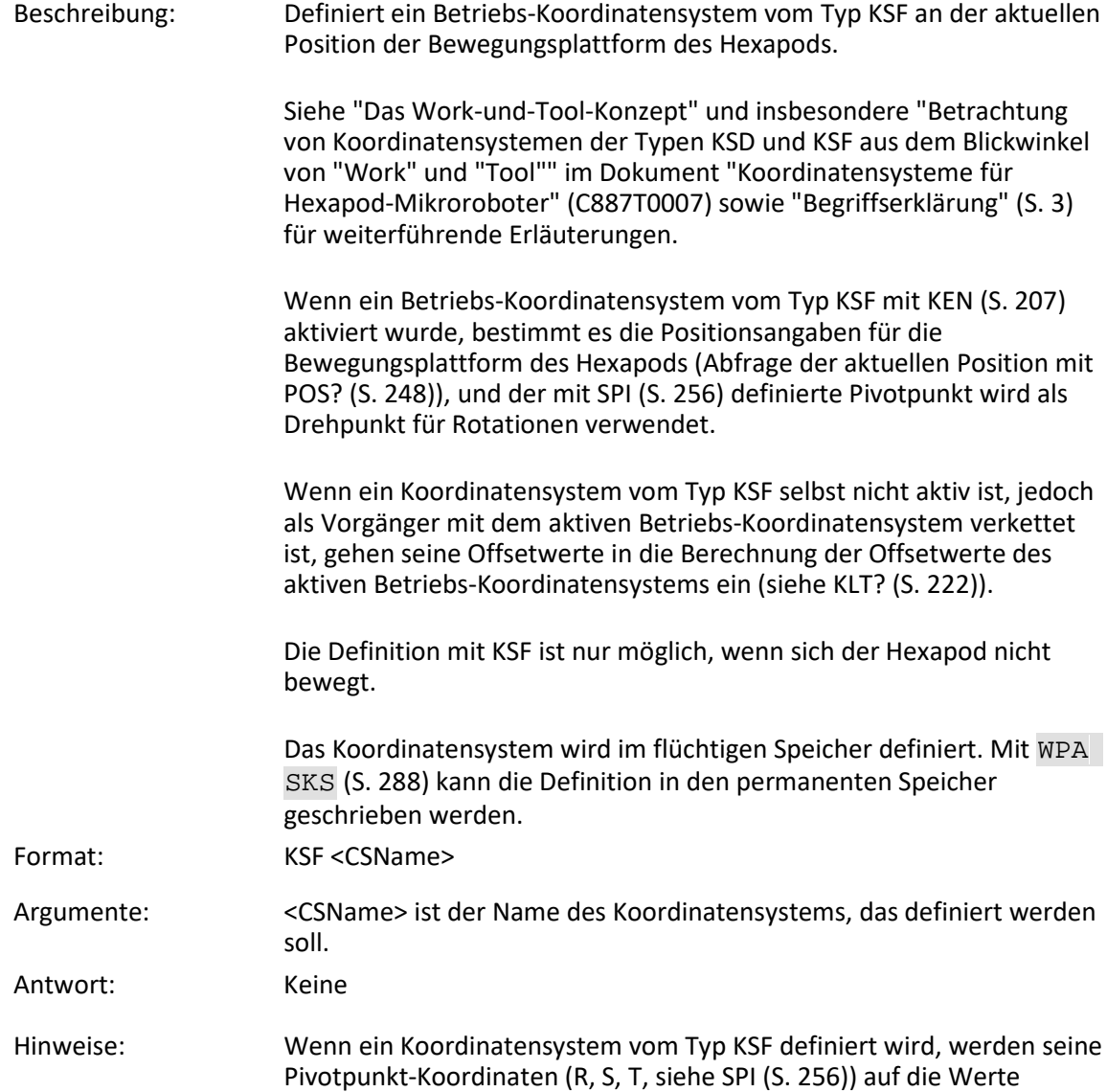

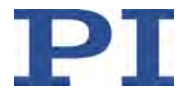

gesetzt, die für das aktuell aktive Betriebs-Koordinatensystem gültig sind. Wenn das aktive Betriebs-Koordinatensystem den mit SPI gesetzten Pivotpunkt nicht unterstützt (Typen KSD, KST/KSW), werden die Pivotpunkt-Koordinaten des KSF-Koordinatensystems auf R = S = T = 0 gesetzt.

Wenn ein Betriebskoordinatensystem vom Typ KSF aktiv ist:

- Neben den Offsetwerten für die Achsen X, Y, Z, U, V, W gibt das Koordinatensystem Werte für die folgenden Einstellungen vor:
	- − NLM (S. [244\)](#page-249-0): Untergrenze des Verfahrbereichs der Achse
	- − PLM (S. [246\)](#page-251-0): Obergrenze des Verfahrbereichs der Achse
	- − SSL (S. [259\)](#page-264-0): Aktivierungszustand der Verfahrbereichsgrenzen der Achse
	- − SPI (S. [256\)](#page-261-0): Pivotpunktkoordinaten R, S, T
	- − Wenn vom Controller unterstützt: SST: Schrittweite für Bewegungen, die durch eine manuelle Bedieneinheit ausgelöst werden
- Die aktuellen Einstellungen können mit den entsprechenden Befehlen geändert werden. Die Pivotpunktkoordinaten können mit SPI nur geändert werden, wenn für die aktuelle Position der Plattform gilt  $U = V = W = 0$ .
- Die aktuellen Einstellungen können mit KLS? (S. [220\)](#page-225-0) abgefragt werden.
- Die aktuellen Einstellungen werden mit WPA SKS (S. [288\)](#page-293-0) für das Koordinatensystem gespeichert.
- Für Details zum Auslösen von Bewegungen siehe "Kommandieren von Bewegungen" im Dokument "Koordinatensysteme für Hexapod-Mikroroboter" (C887T0007).

Möglichkeiten zum Definieren eines Koordinatensystems mit KSF:

- <CSName> ist ein neuer Name. Das Betriebs-Koordinatensystem wird unter diesem Namen neu angelegt und hat automatisch das Betriebs-Koordinatensystem ZERO als Vorgänger.
- <CSName> ist der Name eines existierenden Koordinatensystems, das nicht verwendet wird. Das Koordinatensystem wird durch die Definition mit KSF überschrieben und automatisch als Nachfolger an das Betriebs-Koordinatensystem ZERO angehängt.

Betriebs-Koordinatensysteme der Typen KSD, KSF, KST, KSW können mit KLN (S. [218\)](#page-223-0) mit anderen Betriebs-Koordinatensystemen dieser Typen verkettet oder wieder als Nachfolger an das Koordinatensystem ZERO angehängt werden.

KEN ZERO und DPA SKS aktivieren wieder das werkseitig aktive Betriebs-Koordinatensystem ZERO, Details siehe KEN (S. [207\)](#page-212-0).

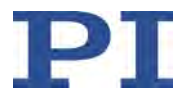

# **KST (Define "Tool" Operating Coordinate System)**

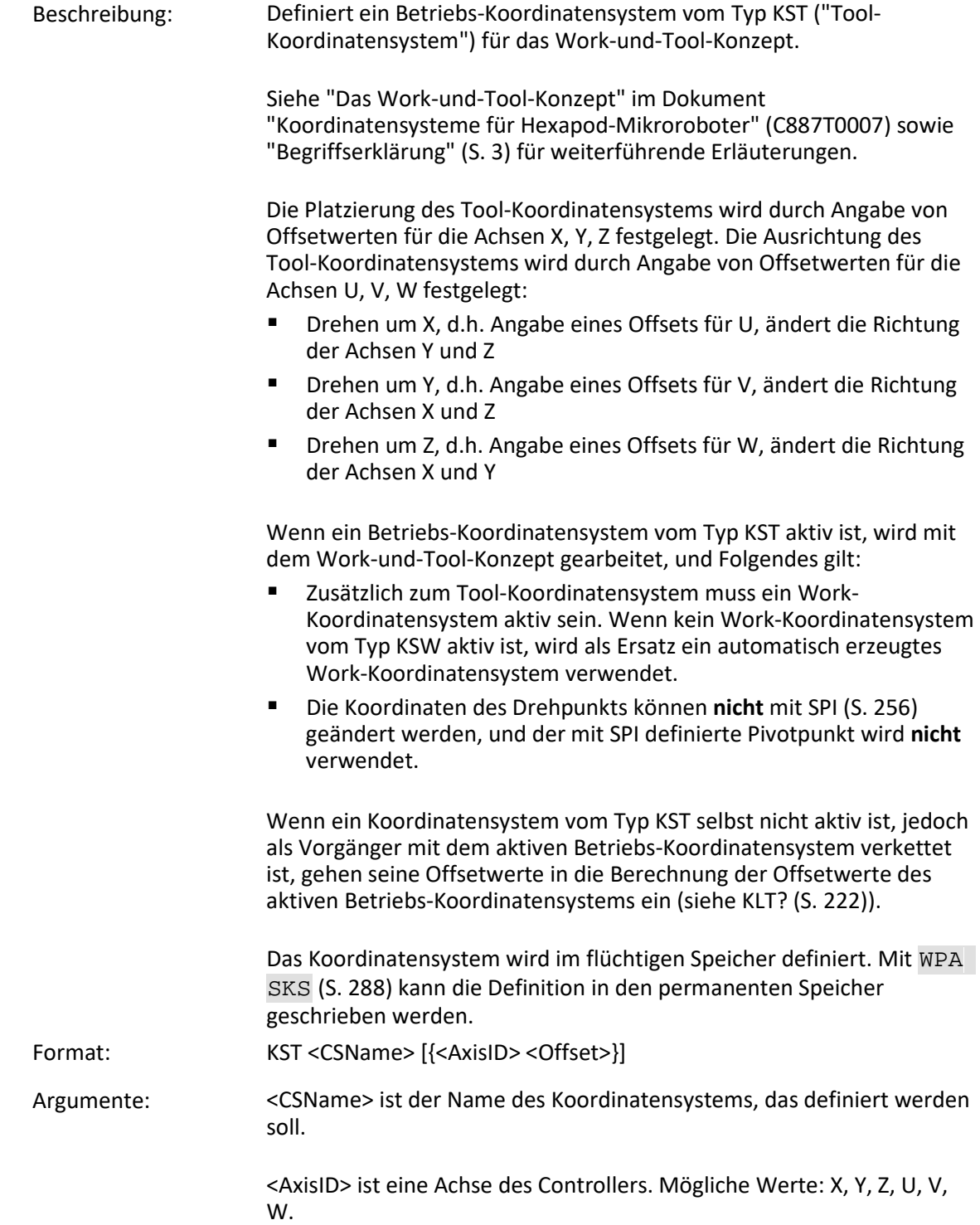

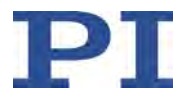

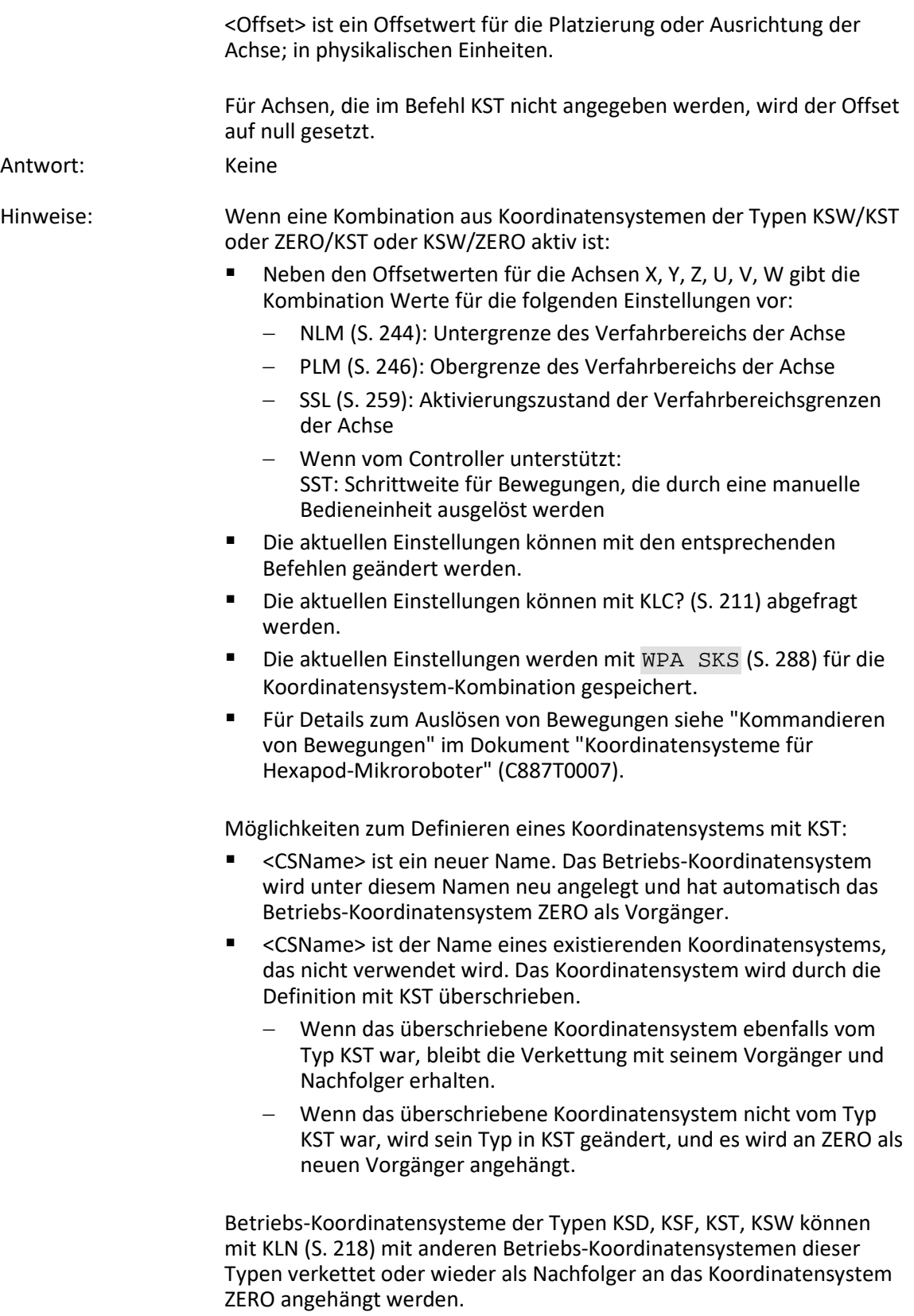

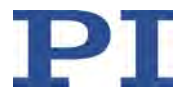

KEN ZERO und DPA SKS aktivieren wieder das werkseitig aktive Betriebs-Koordinatensystem ZERO, Details siehe KEN (S. [207\)](#page-212-0).

#### **KSW (Define "Work" Operating Coordinate System)**

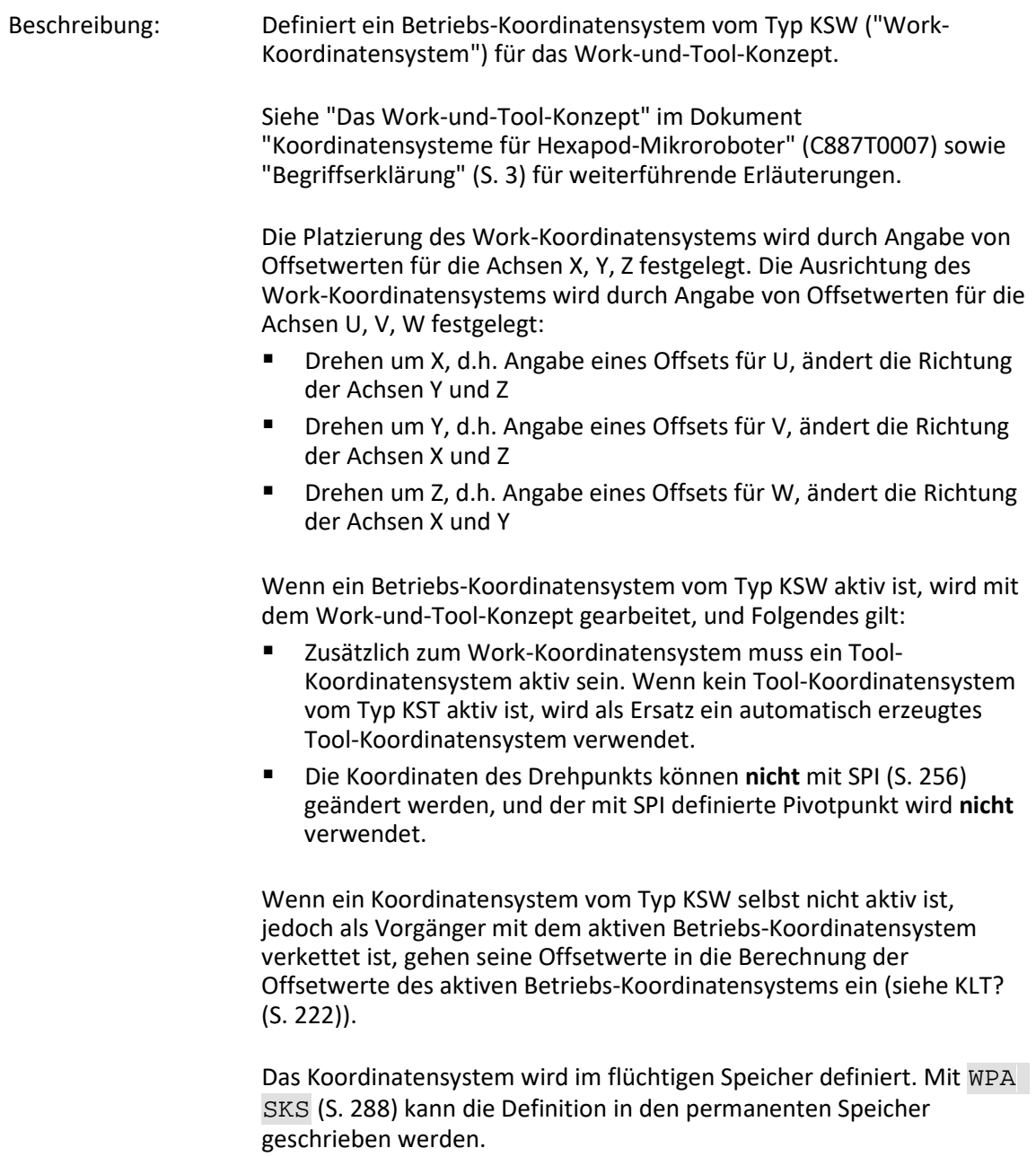

Format: KSW <CSName> [{<AxisID> <Offset>}]

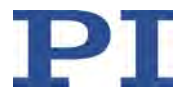

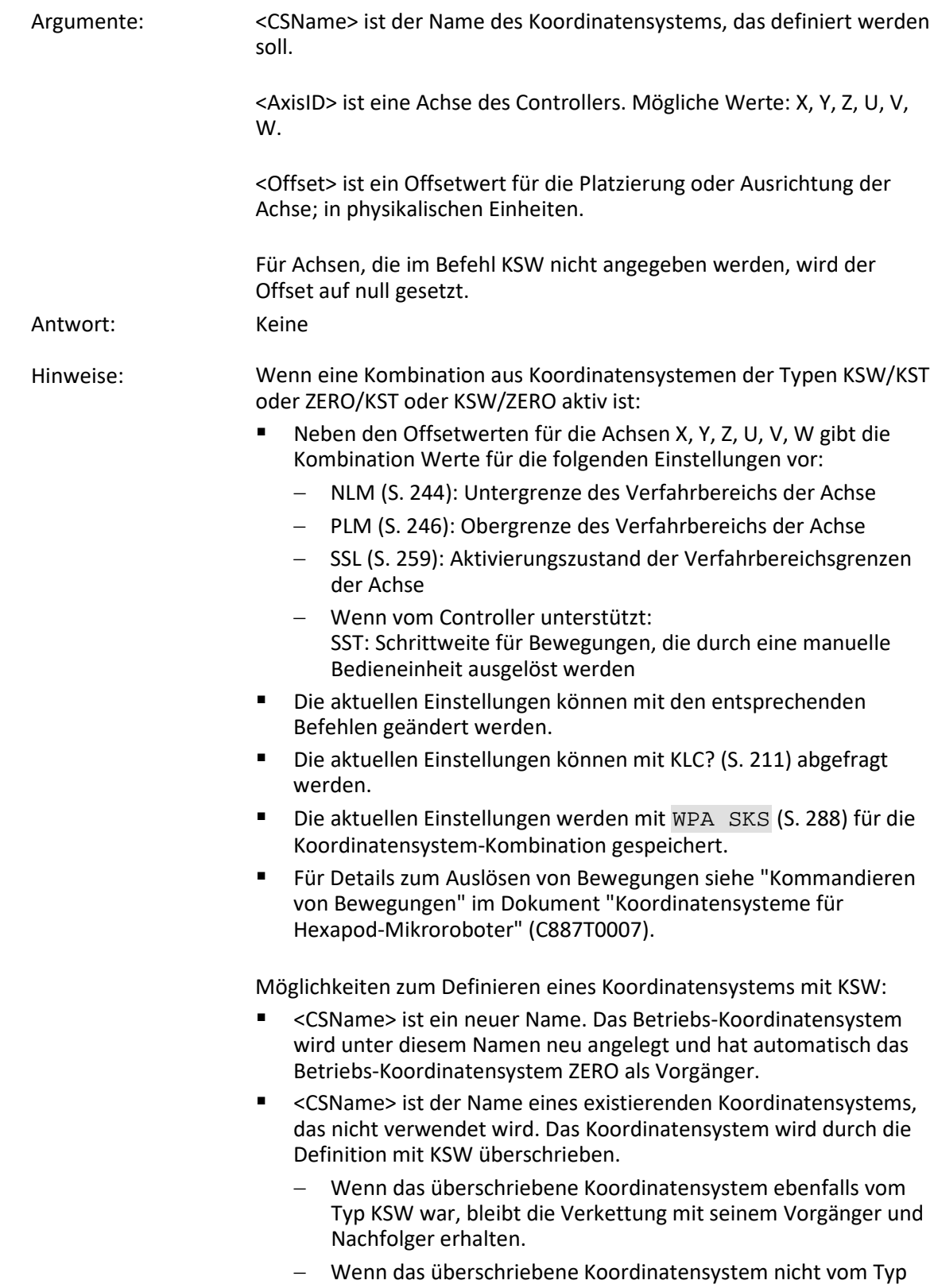

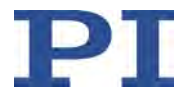

KSW war, wird sein Typ in KSW geändert, und es wird an ZERO als neuen Vorgänger angehängt.

Betriebs-Koordinatensysteme der Typen KSD, KSF, KST, KSW können mit KLN (S. [218\)](#page-223-0) mit anderen Betriebs-Koordinatensystemen dieser Typen verkettet oder wieder als Nachfolger an das Koordinatensystem ZERO angehängt werden.

KEN ZERO und DPA SKS aktivieren wieder das werkseitig aktive Betriebs-Koordinatensystem ZERO, Details siehe KEN (S. [207\)](#page-212-0).

#### **LIM? (Indicate Limit Switches)**

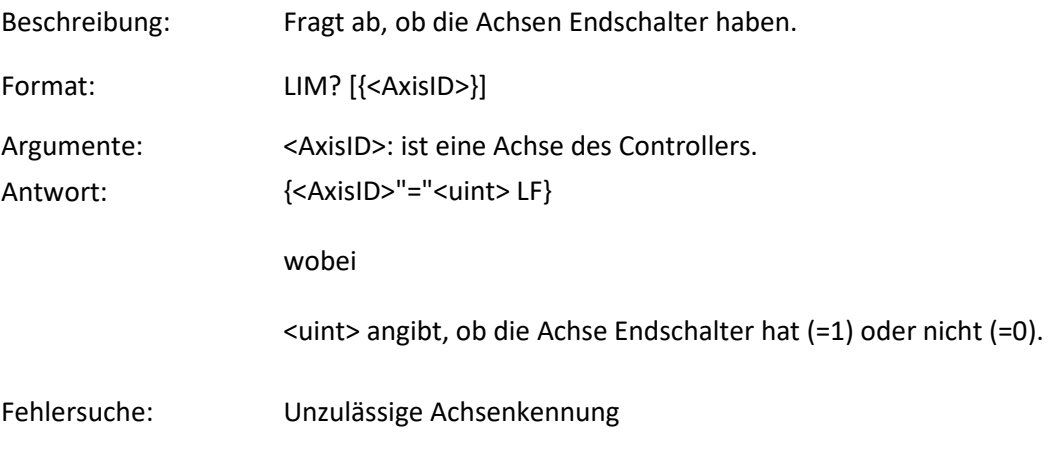

#### **MAC (Call Macro Function)**

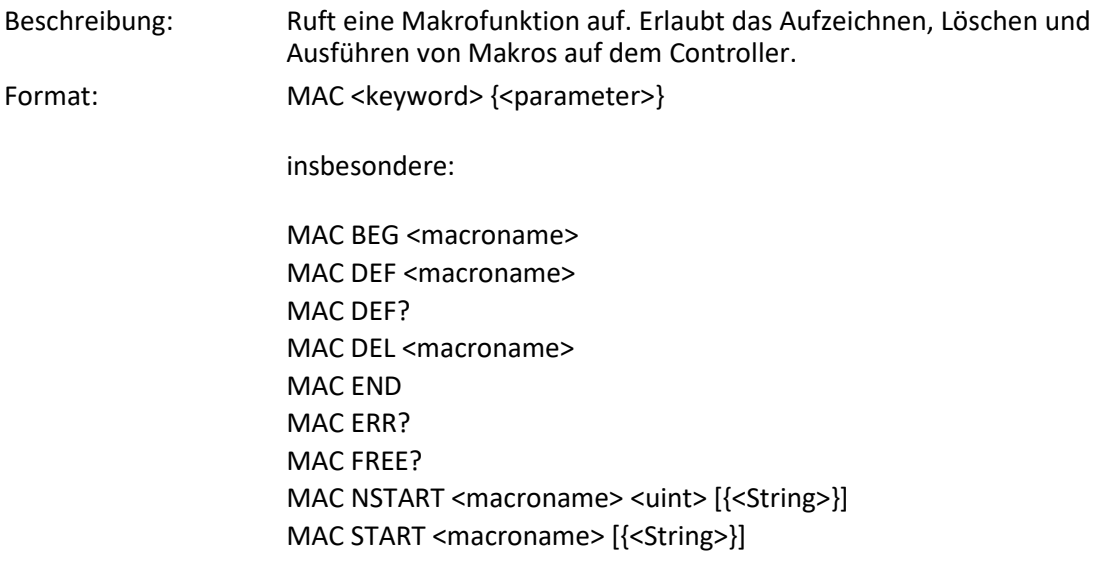

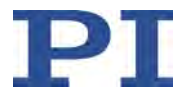

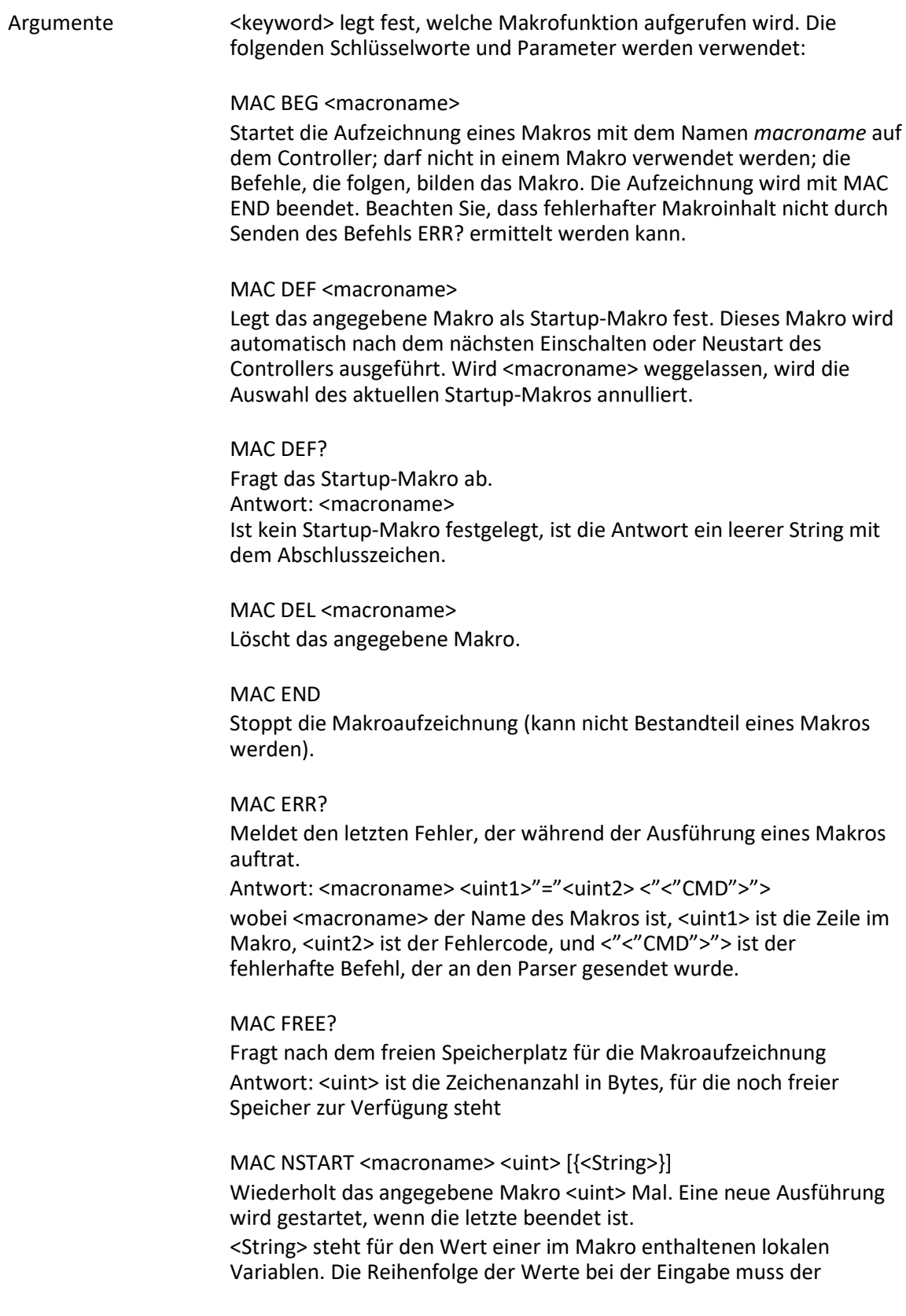

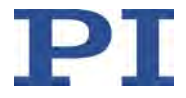

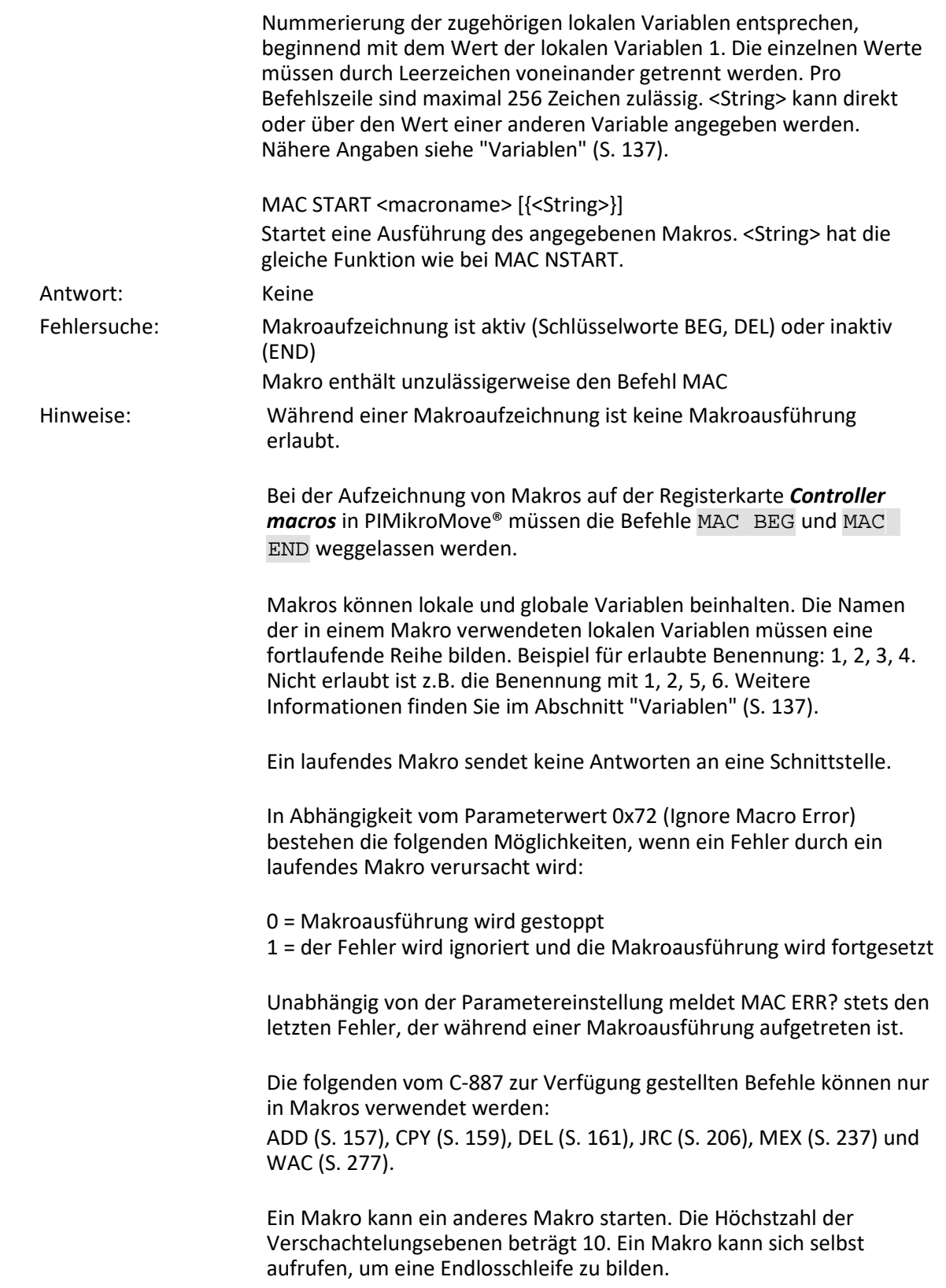

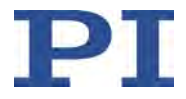

Von der Befehlszeile können sämtliche Befehle gesendet werden, während ein Makro läuft. Der Makroinhalt und Bewegungsbefehle, die von der Befehlszeile empfangen werden, können sich gegenseitig überschreiben; nur der letzte Befehl wird, unabhängig von seiner Quelle, ausgeführt.

Die Makroausführung kann durch #24 (S. [153\)](#page-158-0) und STP (S. [263\)](#page-268-0) gestoppt werden.

Zeitgleiche Ausführung mehrerer Makros ist nicht möglich. Es kann jeweils nur ein Makro ausgeführt werden.

Ein laufendes Makro kann nicht gelöscht werden.

Mit #8 (S. [151\)](#page-156-0) können Sie abfragen, ob ein Makro aktuell auf dem Controller ausgeführt wird.

#### **Warnung: Die Anzahl von Schreibzyklen im permanenten Speicher ist begrenzt.**

#### **MAC? (List Macros)**

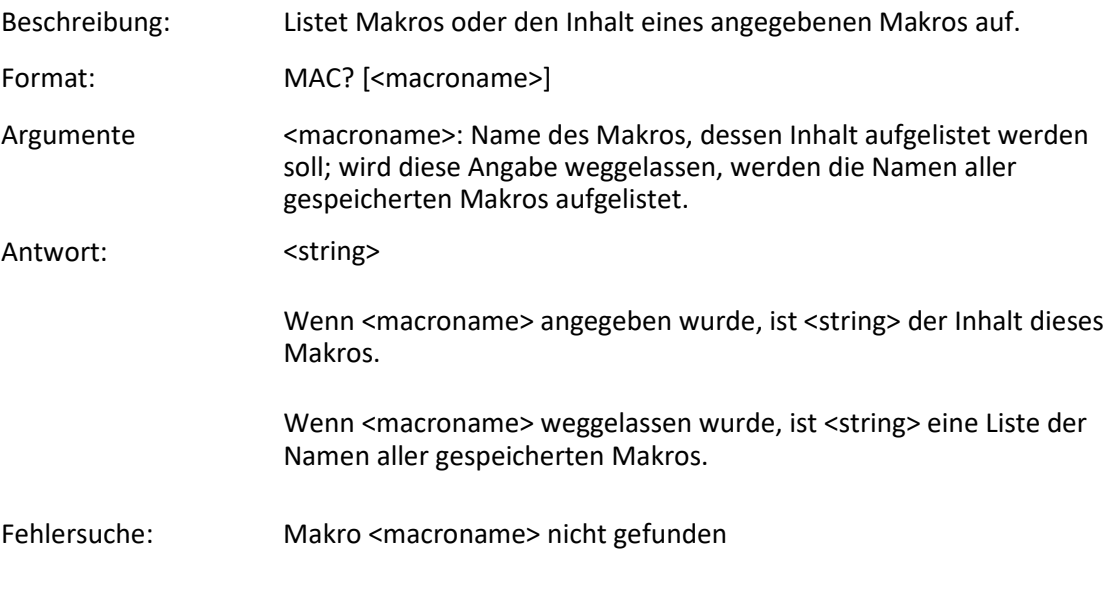

### **MAN? (Get Help String For Command)**

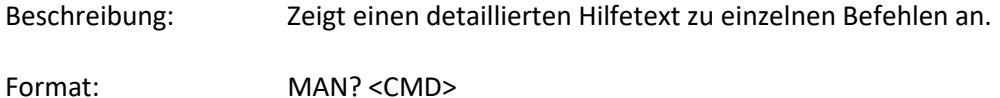

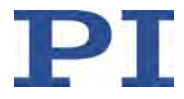

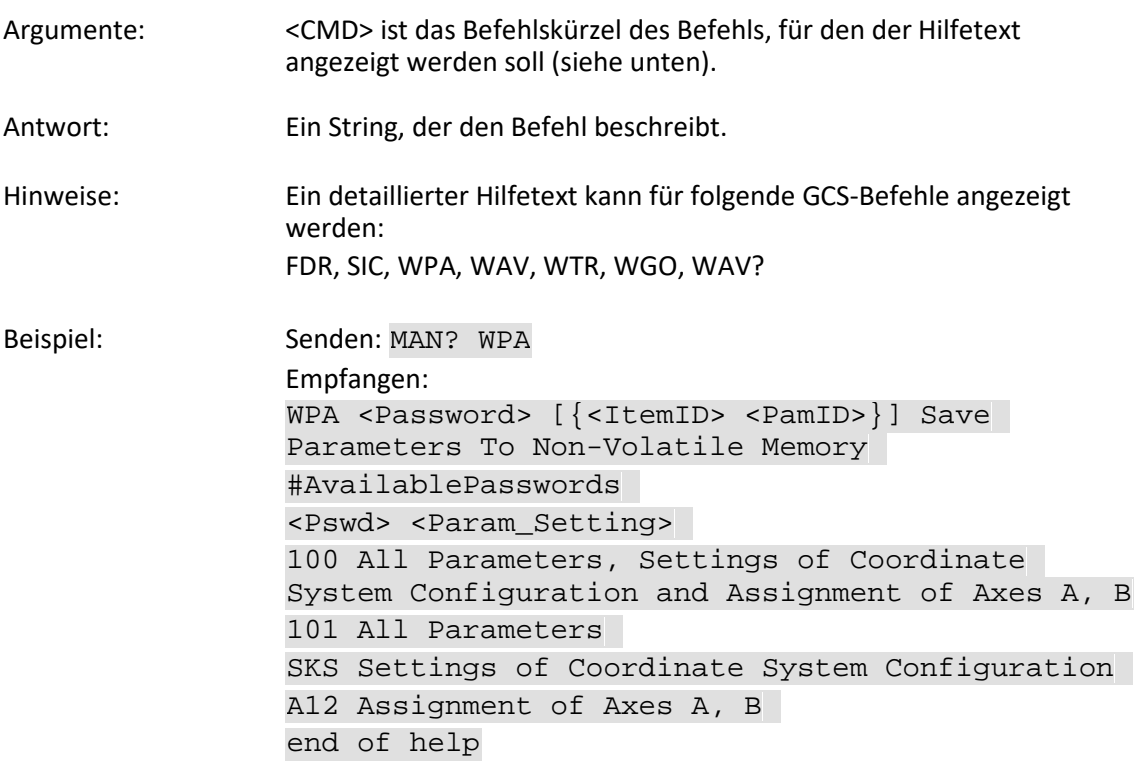

#### <span id="page-242-0"></span>**MEX (Stop Macro Execution Due To Condition)**

Beschreibung: Stoppt Makroausführung aufgrund einer angegebenen Bedingung des folgenden Typs: Ein angegebener Wert wird mit einem abgefragten Wert gemäß einer angegebenen Regel verglichen. Kann nur in Makros verwendet werden. Wenn der Makro-Interpreter auf diesen Befehl zugreift, wird die Bedingung geprüft. Ist sie erfüllt, wird das aktuelle Makro gestoppt, andernfalls wird die Makroausführung in der nächsten Zeile fortgesetzt. Sollte die Bedingung später erfüllt sein, wird der Interpreter sie ignorieren. Siehe auch den Befehl WAC (S. [277\)](#page-282-0).

Format: MEX <CMD?> <OP> <Value>

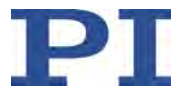

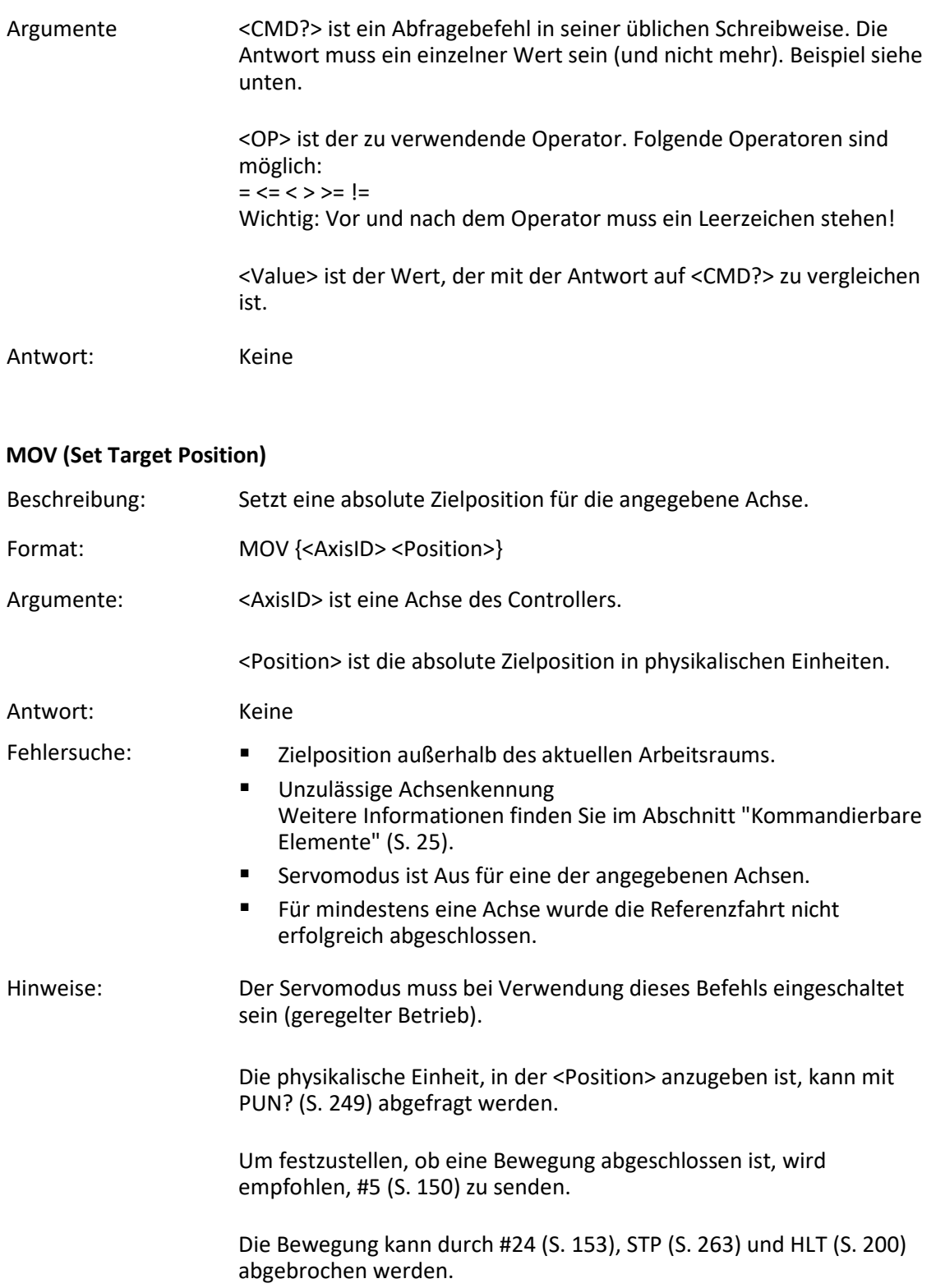

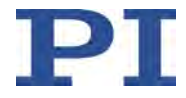

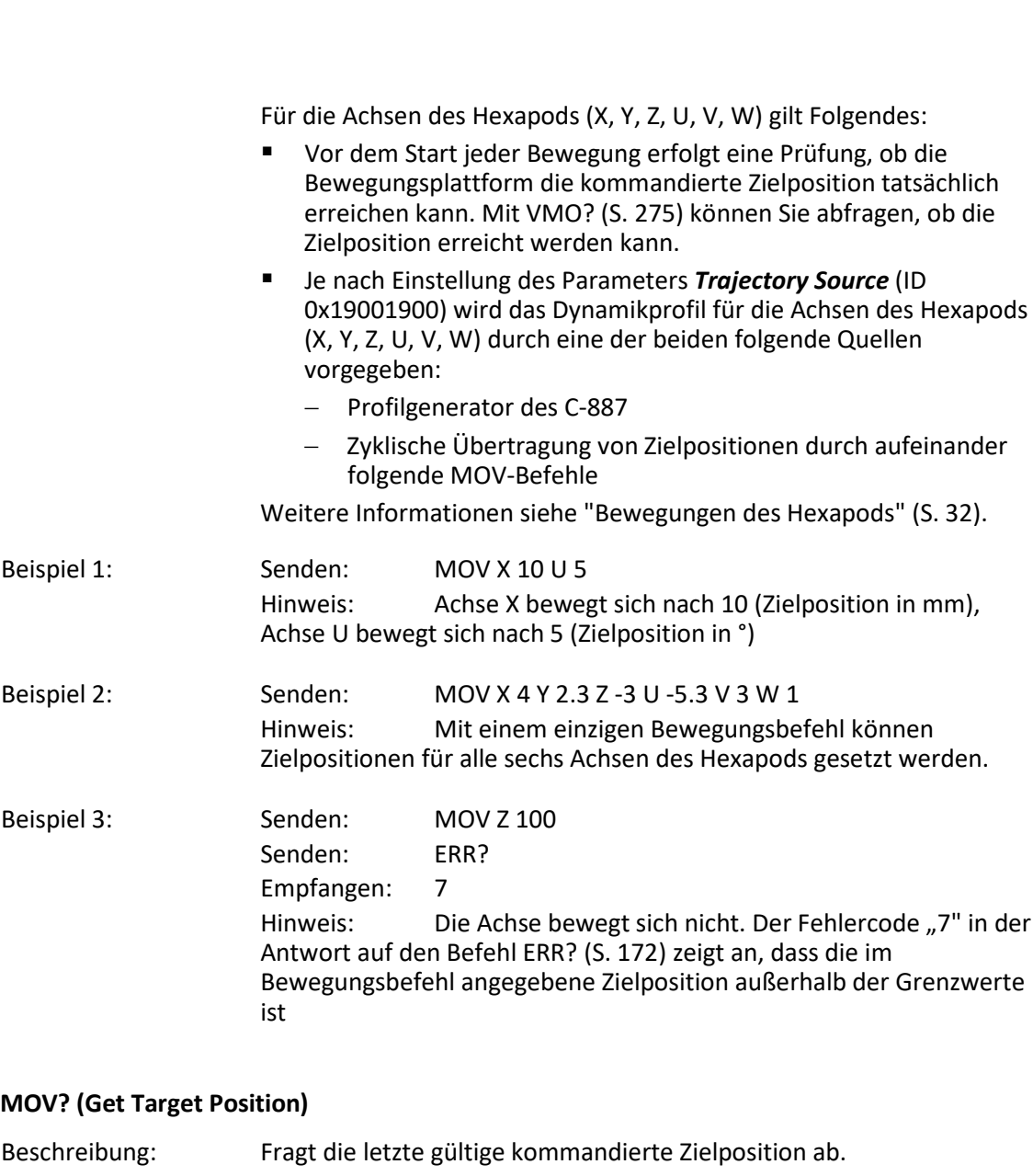

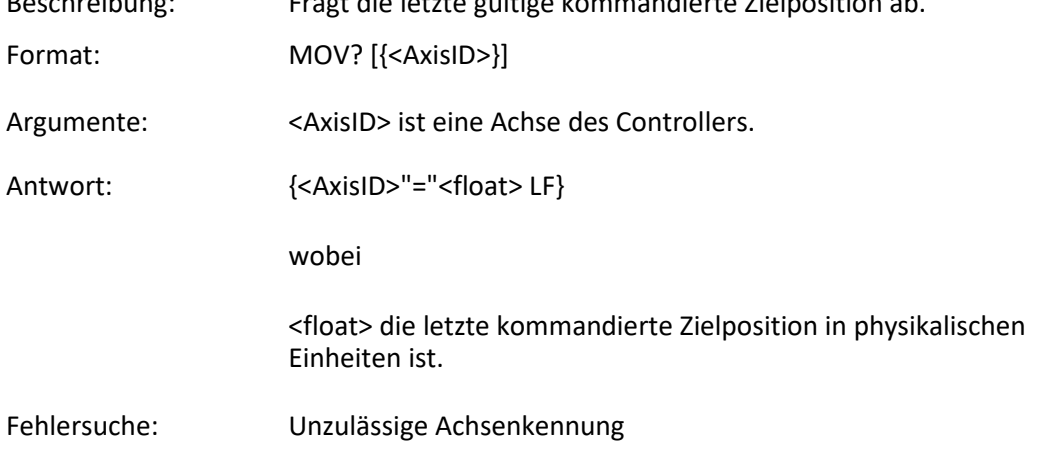

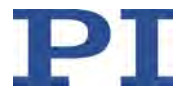

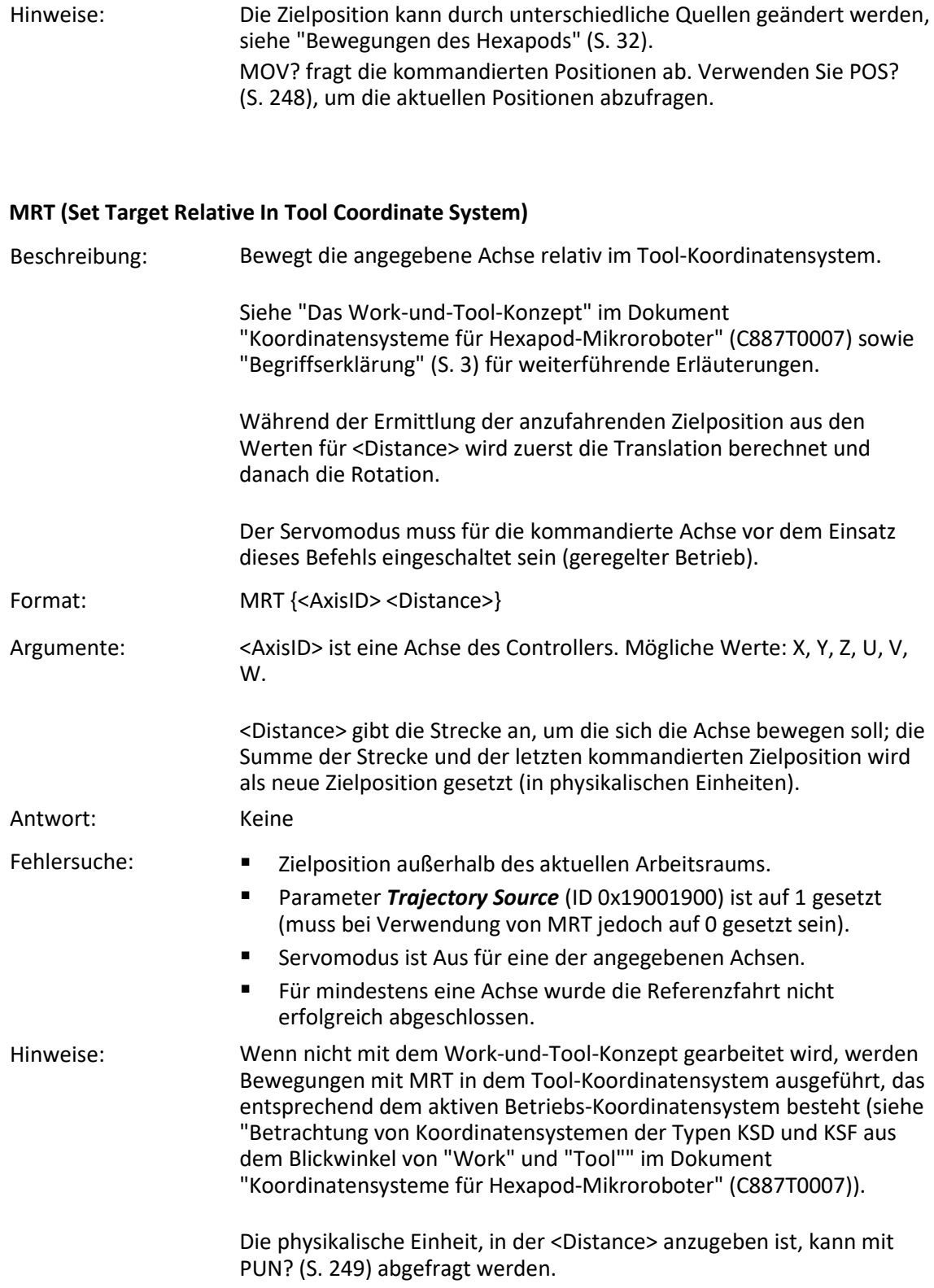

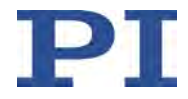

Um festzustellen, ob eine Bewegung abgeschlossen ist, wird empfohlen, #5 (S. [150\)](#page-155-0) zu senden.

Die Bewegung kann durch #24 (S. [153\)](#page-158-0), STP (S. [263\)](#page-268-0) und HLT (S. [200\)](#page-205-0) abgebrochen werden.

#### **MRW (Set Target Relative In Work Coordinate System)**

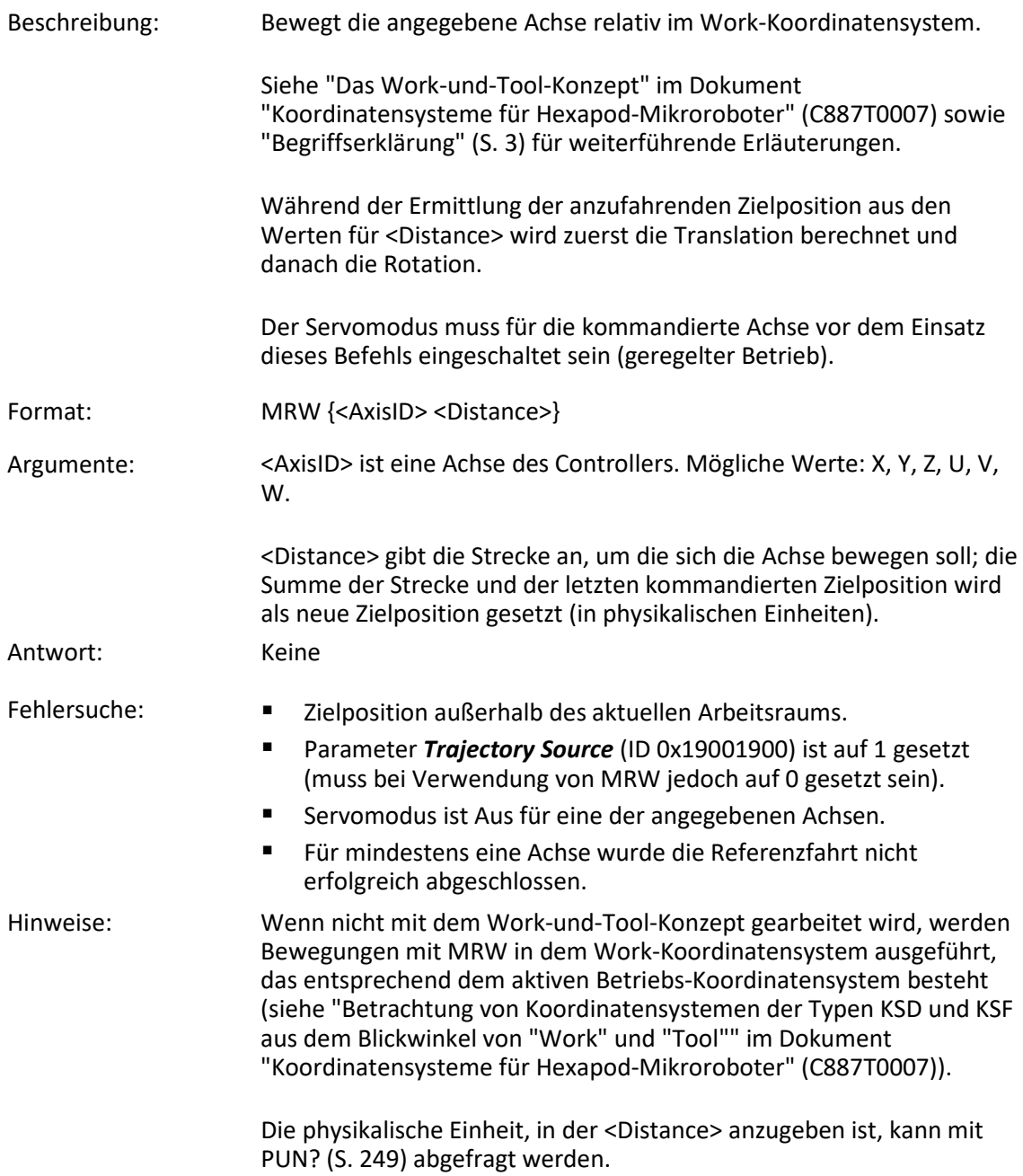

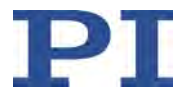

Um festzustellen, ob eine Bewegung abgeschlossen ist, wird empfohlen, #5 (S. [150\)](#page-155-0) zu senden.

Die Bewegung kann durch #24 (S. [153\)](#page-158-0), STP (S. [263\)](#page-268-0) und HLT (S. [200\)](#page-205-0) abgebrochen werden.

#### **MVR (Set Target Relative To Current Position)**

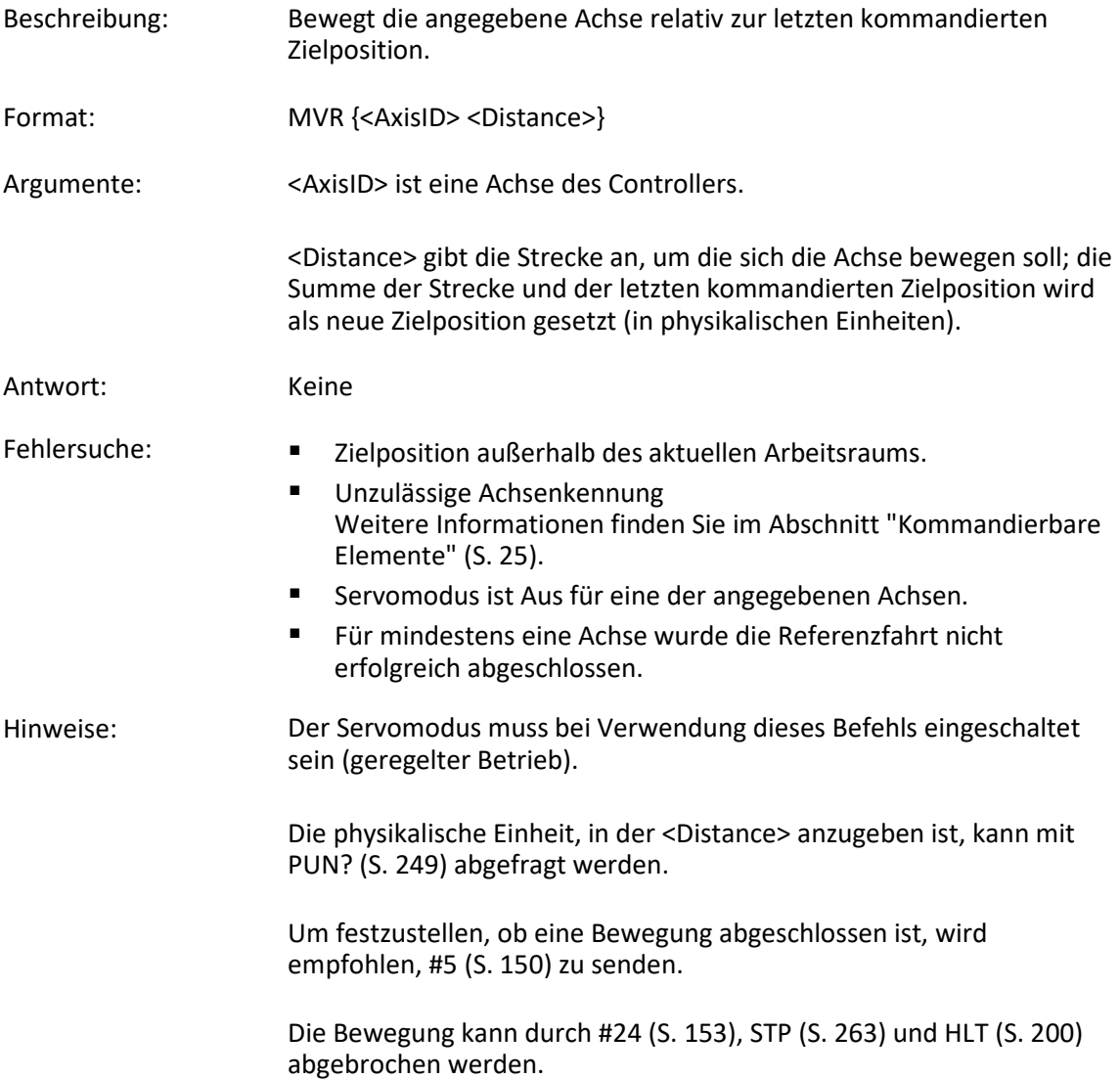

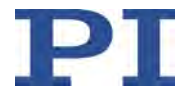

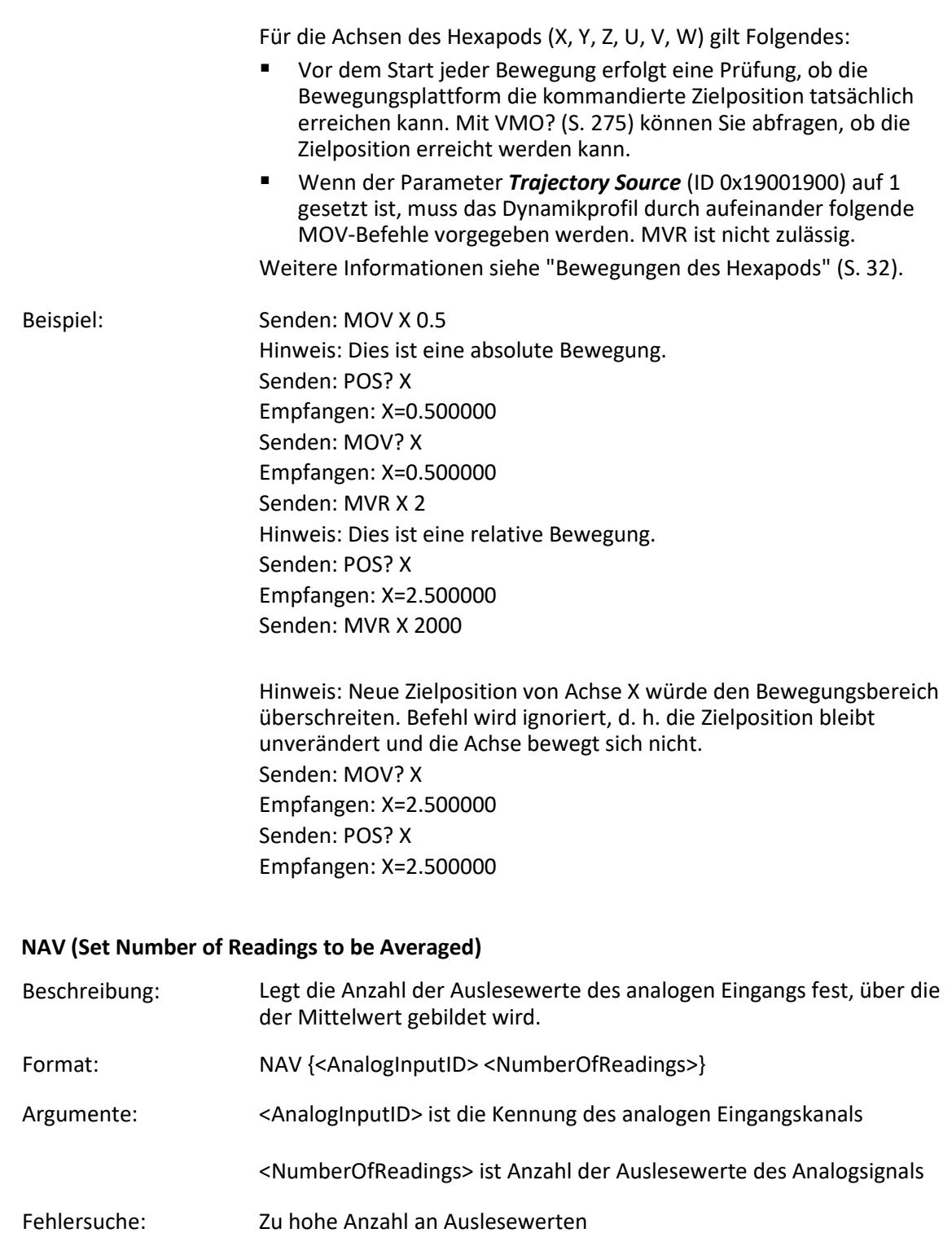

Unzulässige Kennung des analogen Eingangskanals

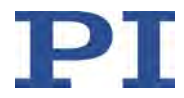

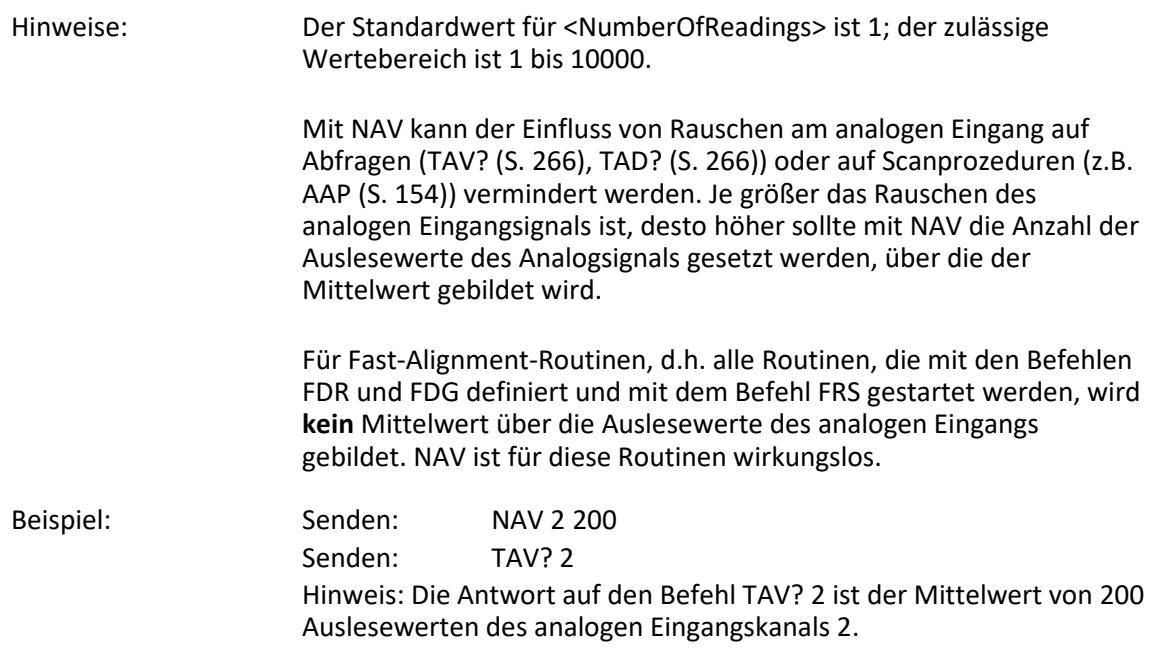

### **NAV? (Get Number of Readings to be Averaged)**

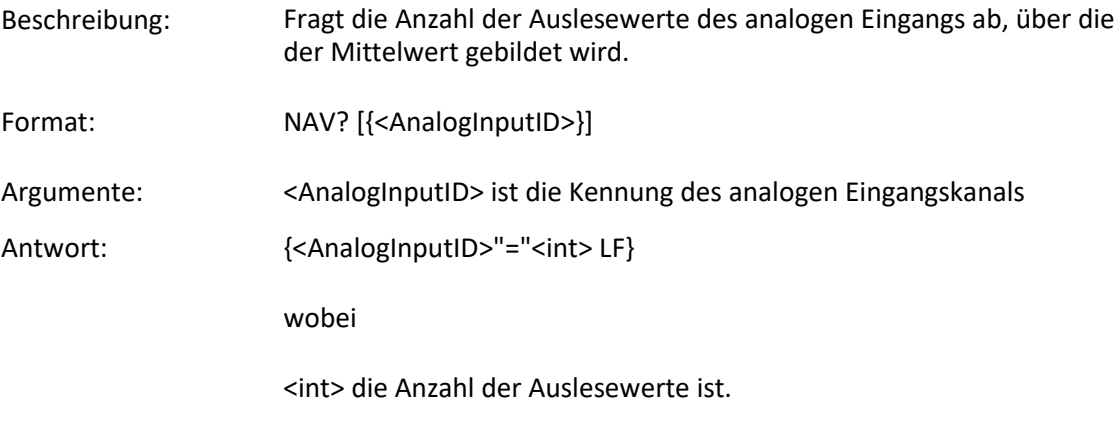

Die Antwort besteht aus einem Linefeed, wenn der Controller keinen analogen Eingangskanal enthält.

## <span id="page-249-0"></span>**NLM (Set Low Position Soft Limit)**

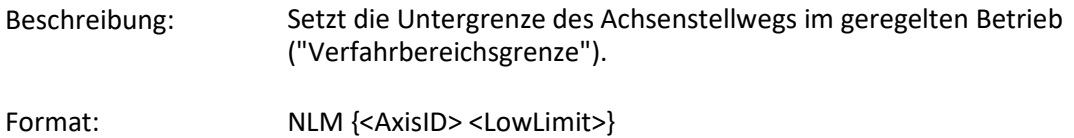

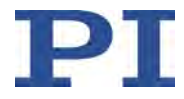

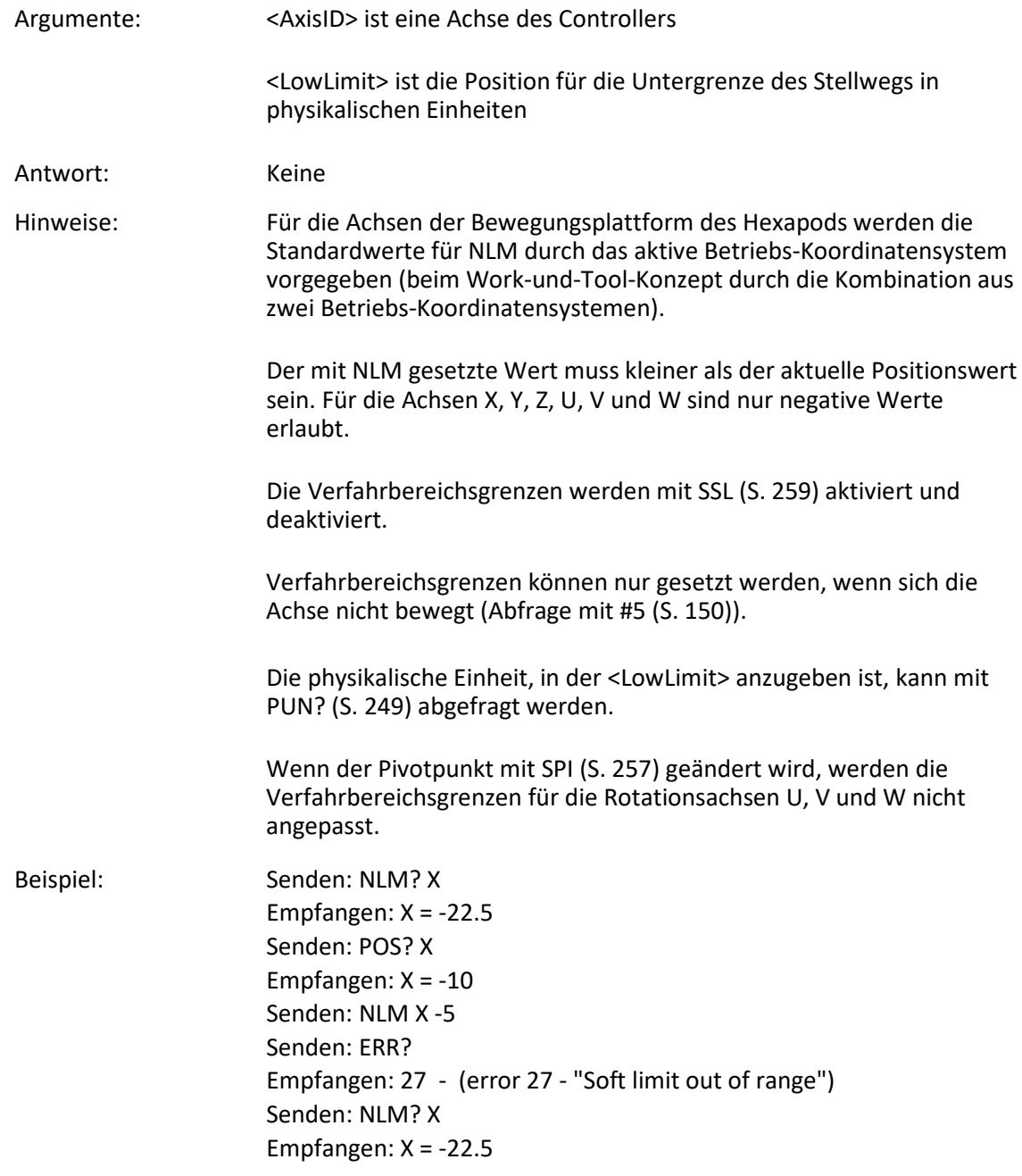

# **NLM? (Get Low Position Soft Limit)**

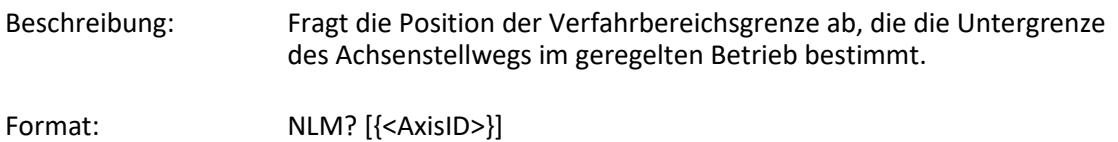

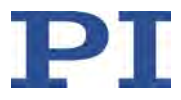

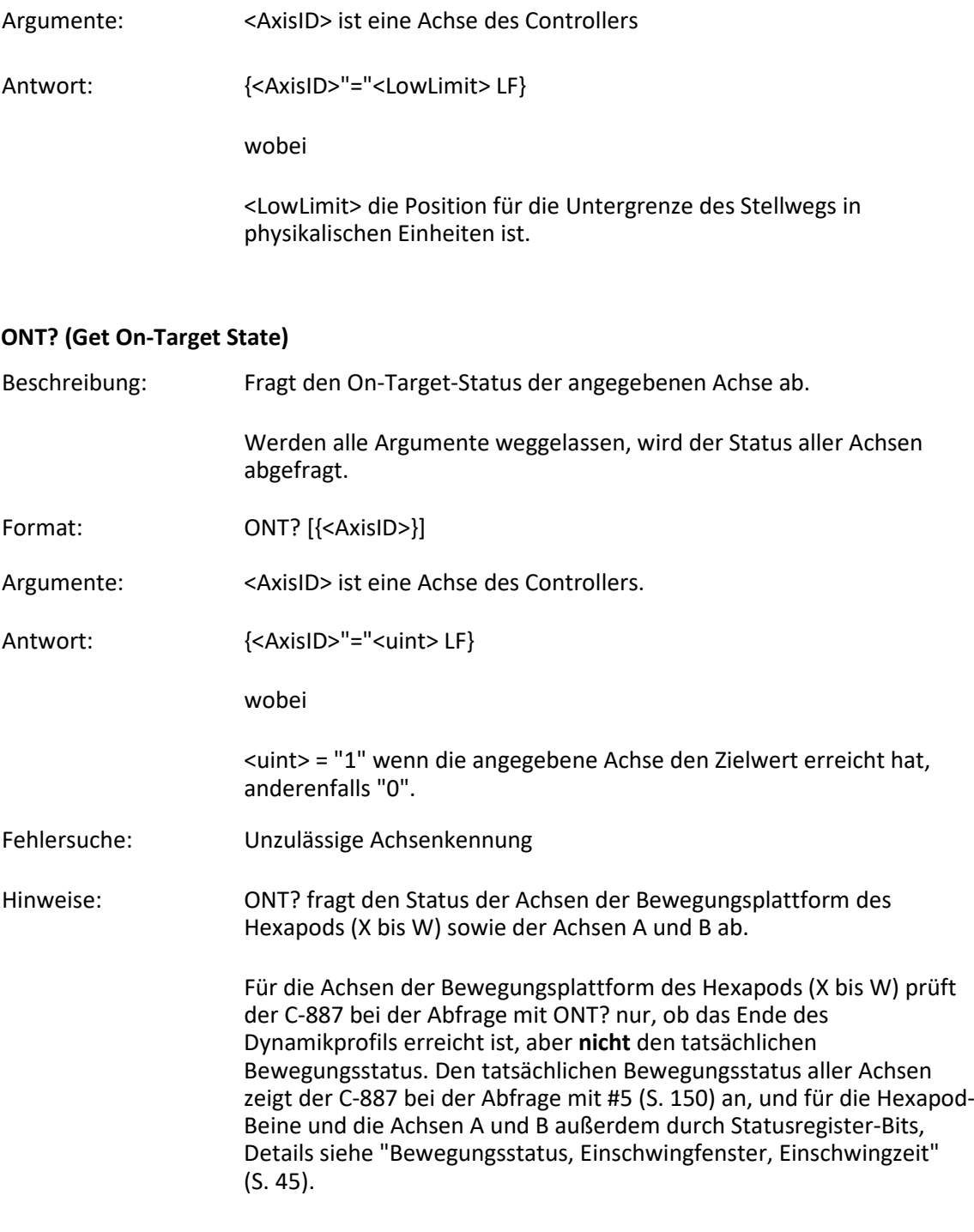

#### <span id="page-251-0"></span>**PLM (Set High Position Soft Limit)**

Beschreibung: Setzt die Obergrenze des Achsenstellwegs im geregelten Betrieb ("Verfahrbereichsgrenze").
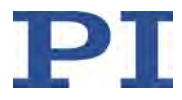

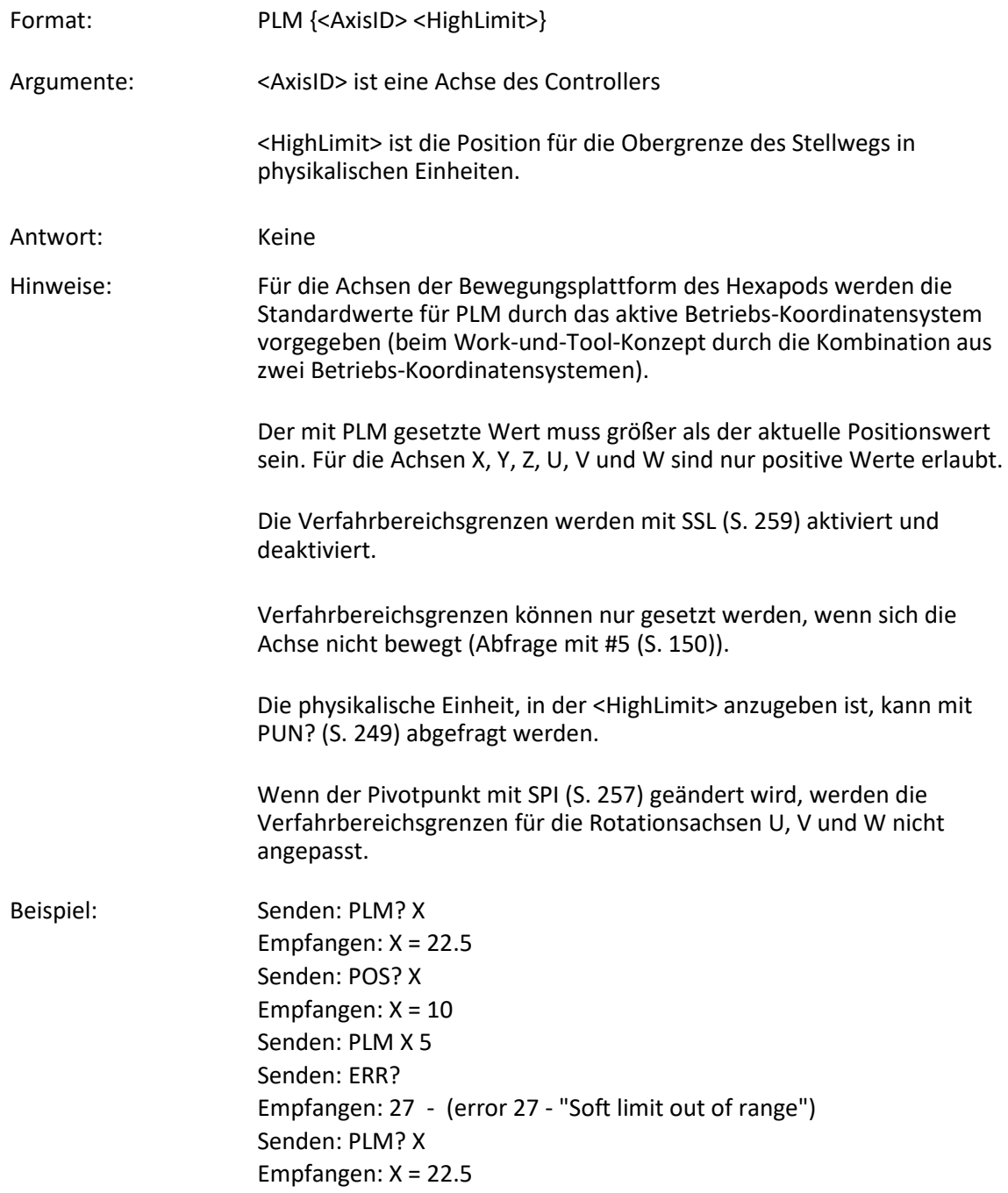

#### **PLM? (Get High Position Soft Limit)**

Beschreibung: Fragt die Position der Verfahrbereichsgrenze ab, die die Obergrenze des Achsenstellwegs im geregelten Betrieb bestimmt.

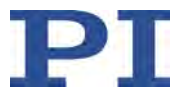

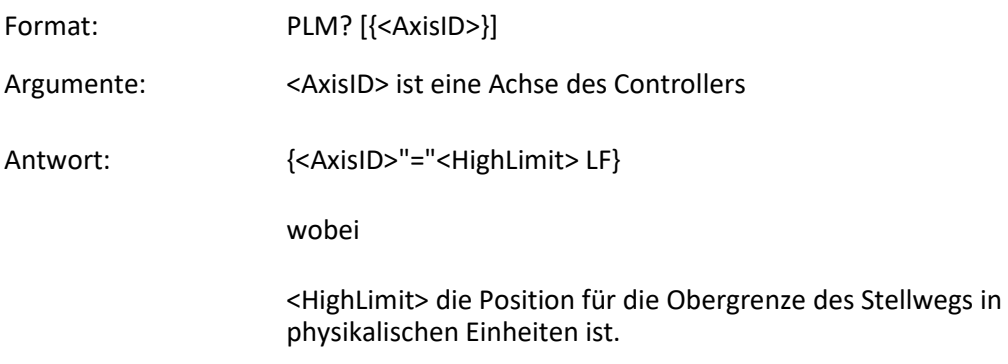

## **POS? (Get Real Position)**

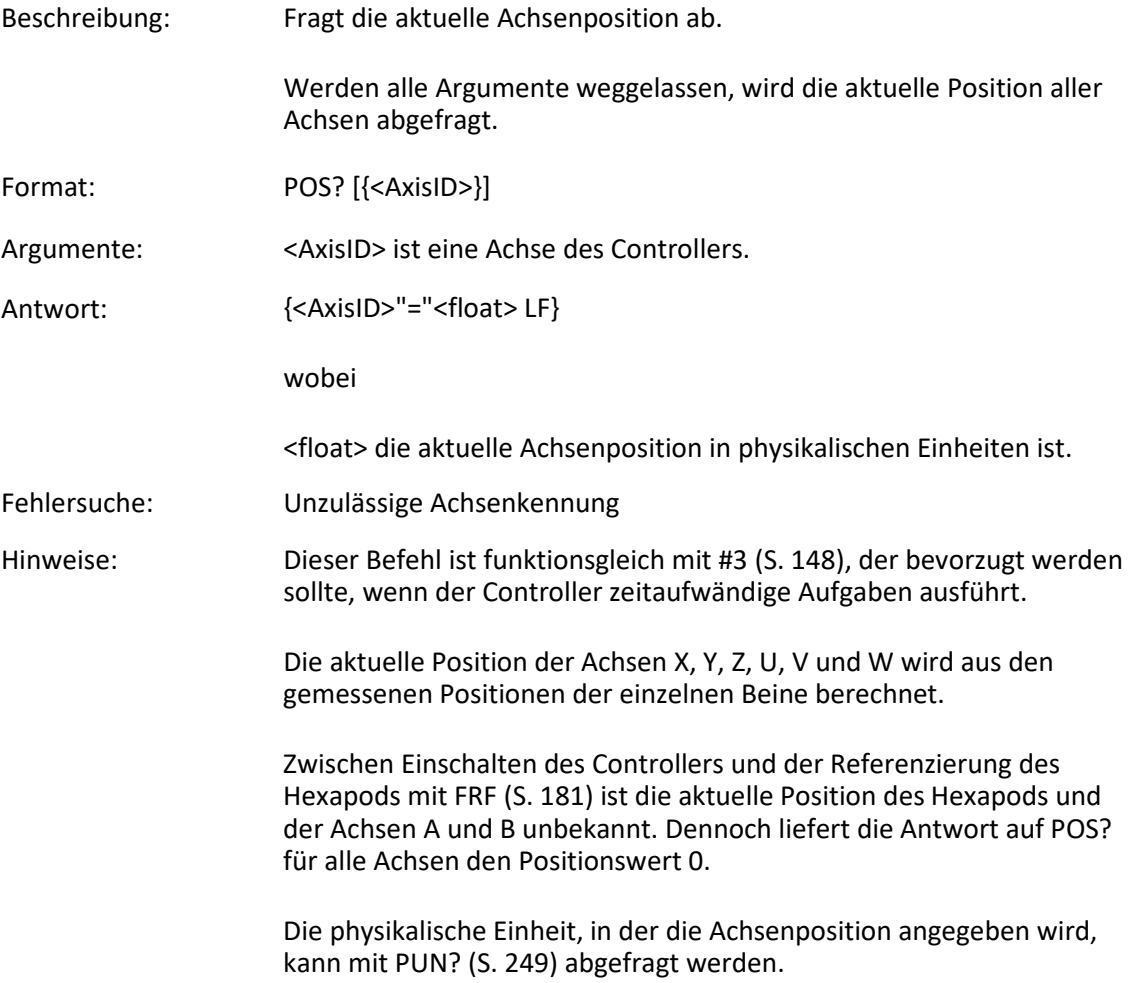

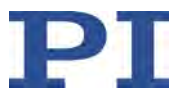

<span id="page-254-0"></span>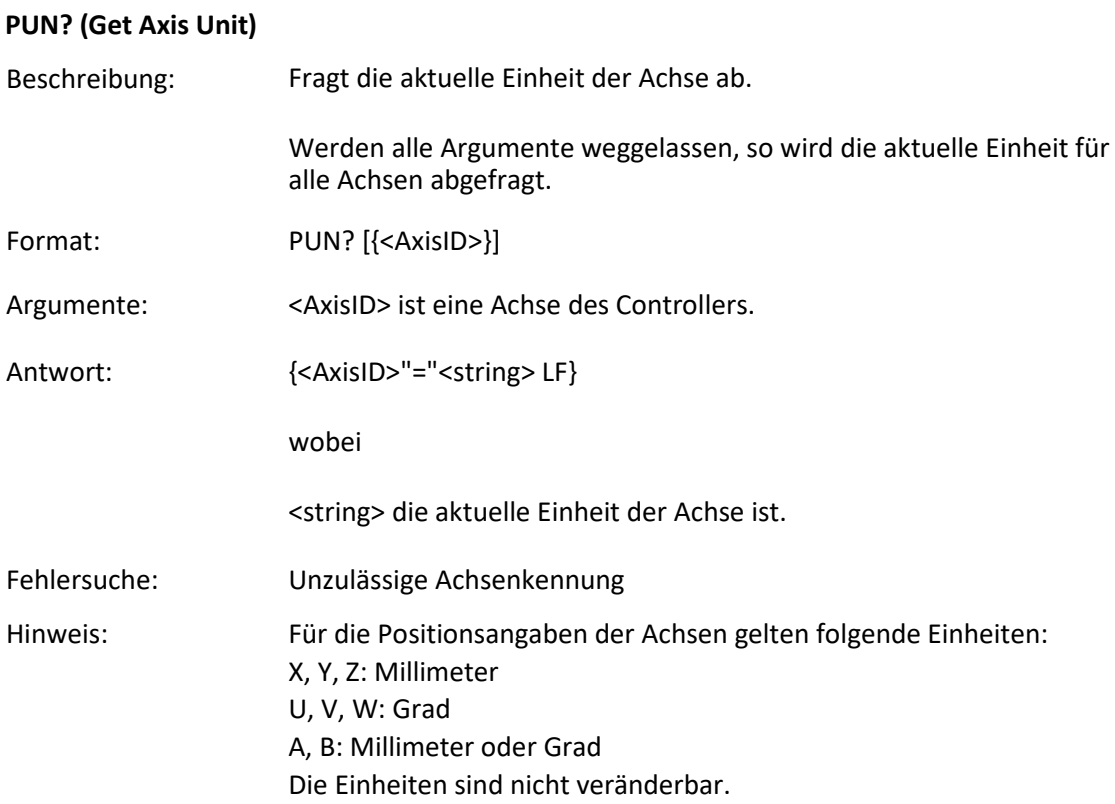

## **RBT (Reboot System)**

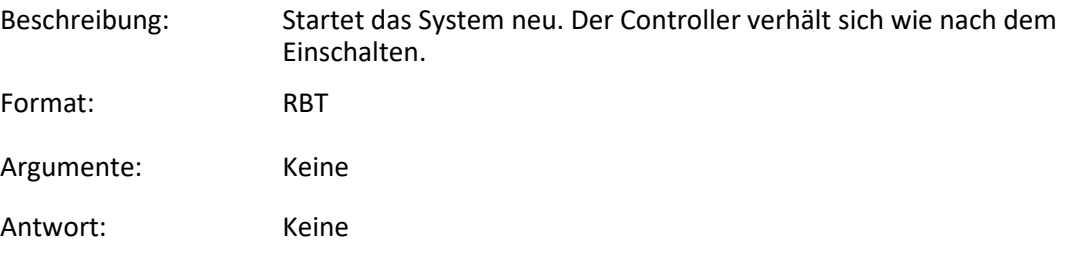

## **RMC? (List Running Macros)**

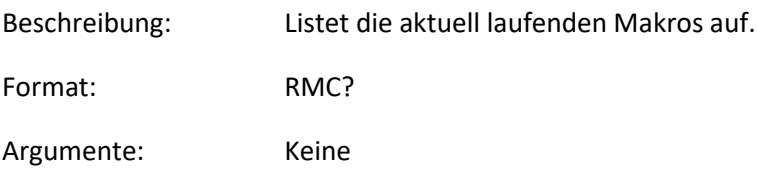

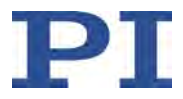

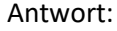

{<macroname> LF}

wobei

<macroname> der Name eines Makros ist, das auf dem Controller gespeichert ist und aktuell ausgeführt wird. Die Antwort ist eine leere Zeile, wenn kein Makro ausgeführt wird.

### **RON? (Get Reference Mode)**

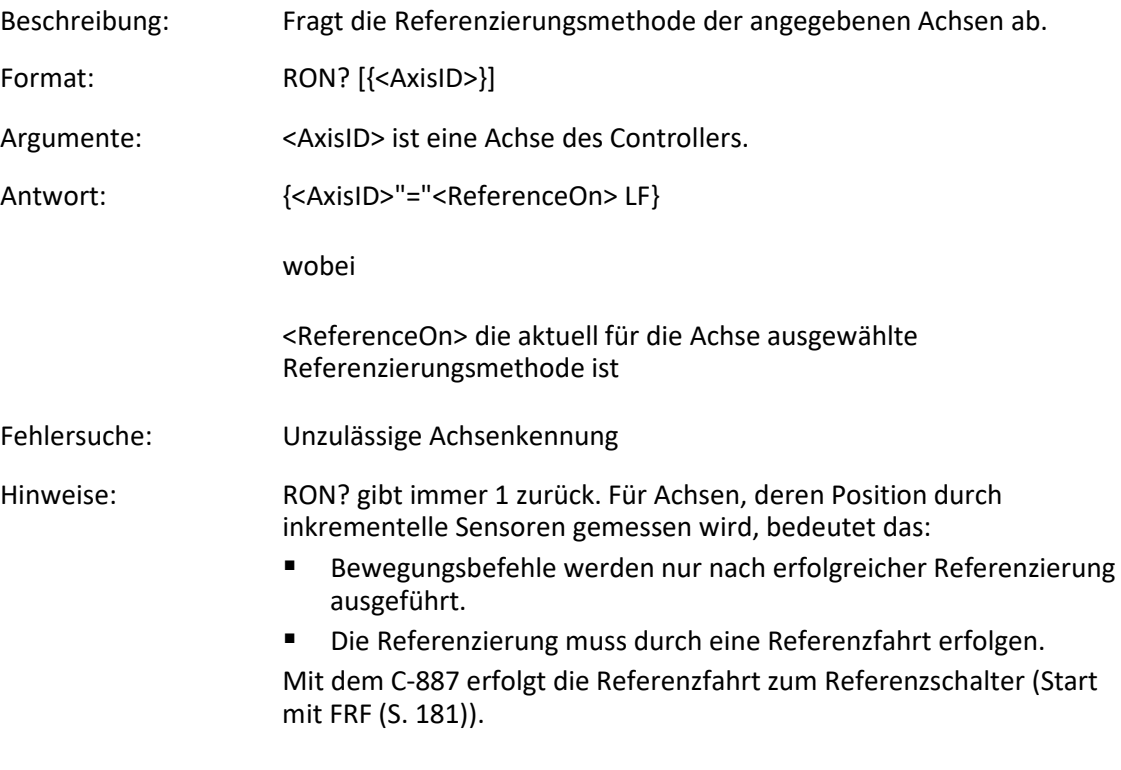

#### **RTR (Set Record Table Rate)**

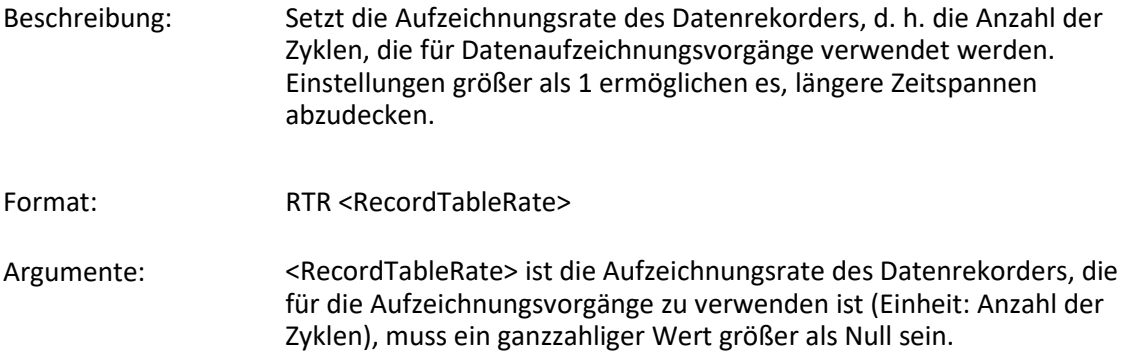

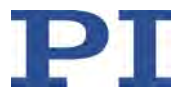

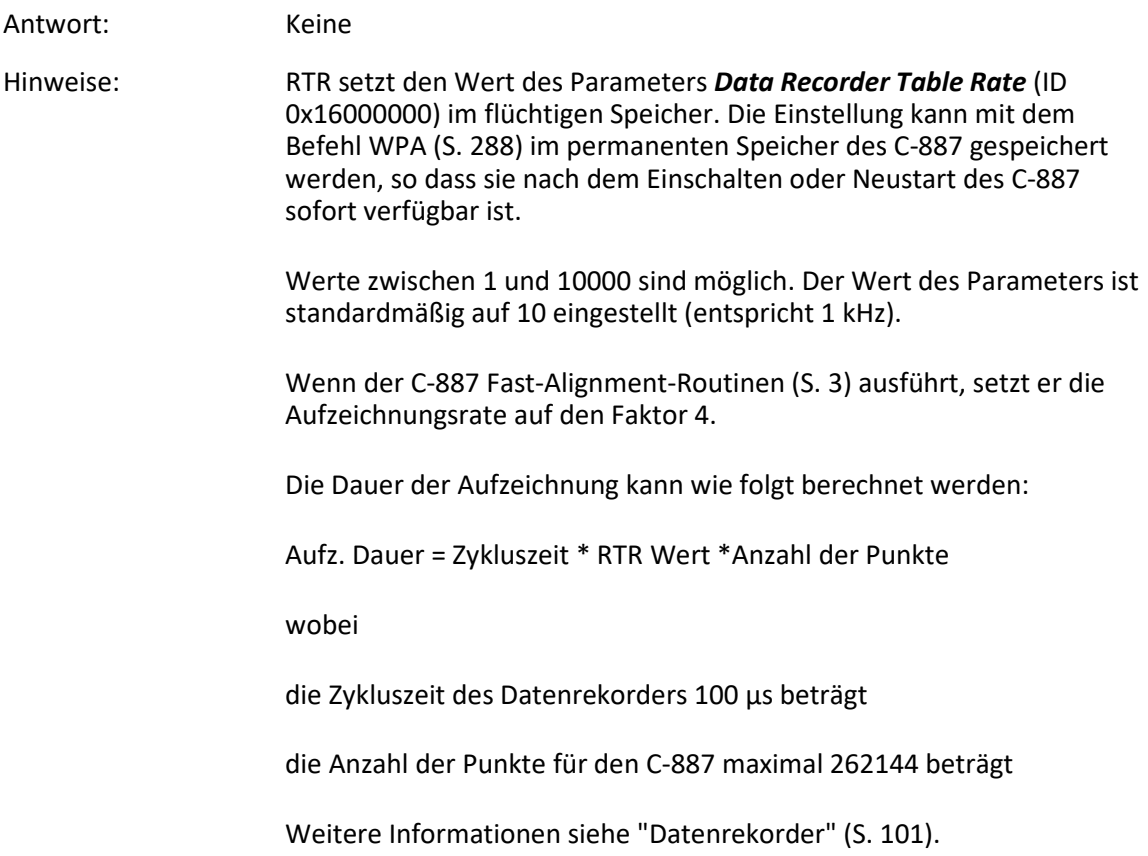

## **RTR? (Get Record Table Rate)**

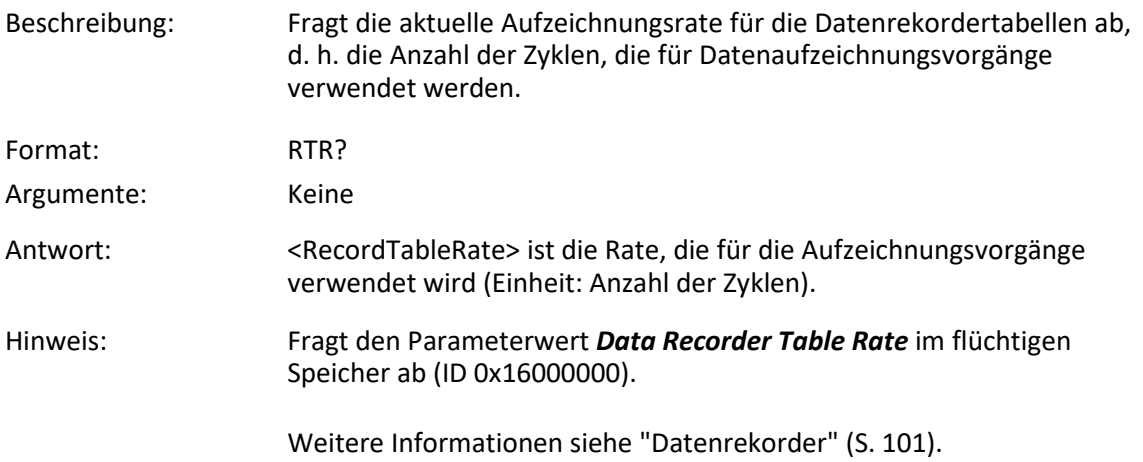

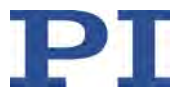

## **SAI? (Get List Of Current Axis Identifiers)**

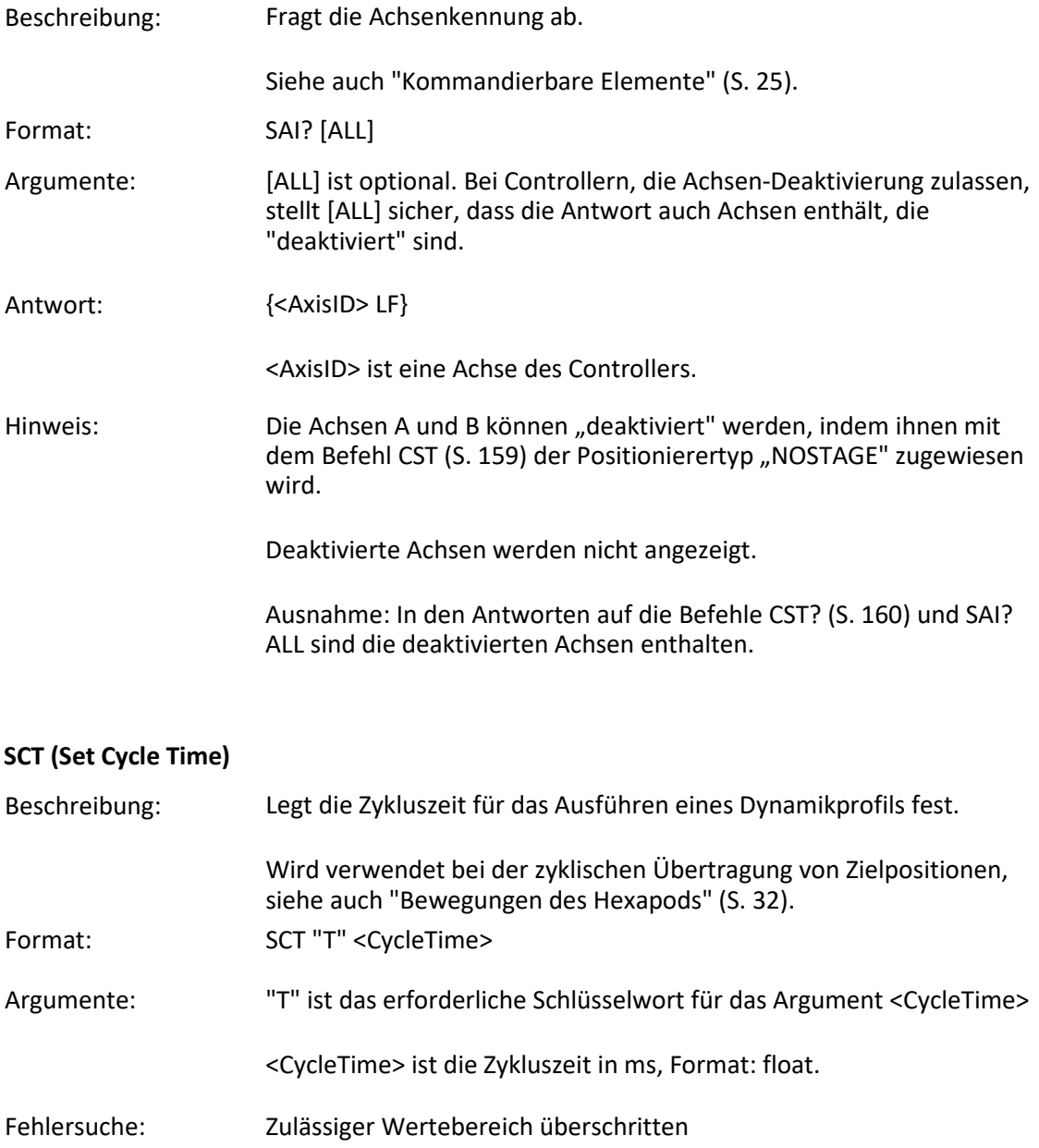

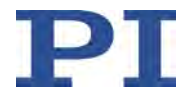

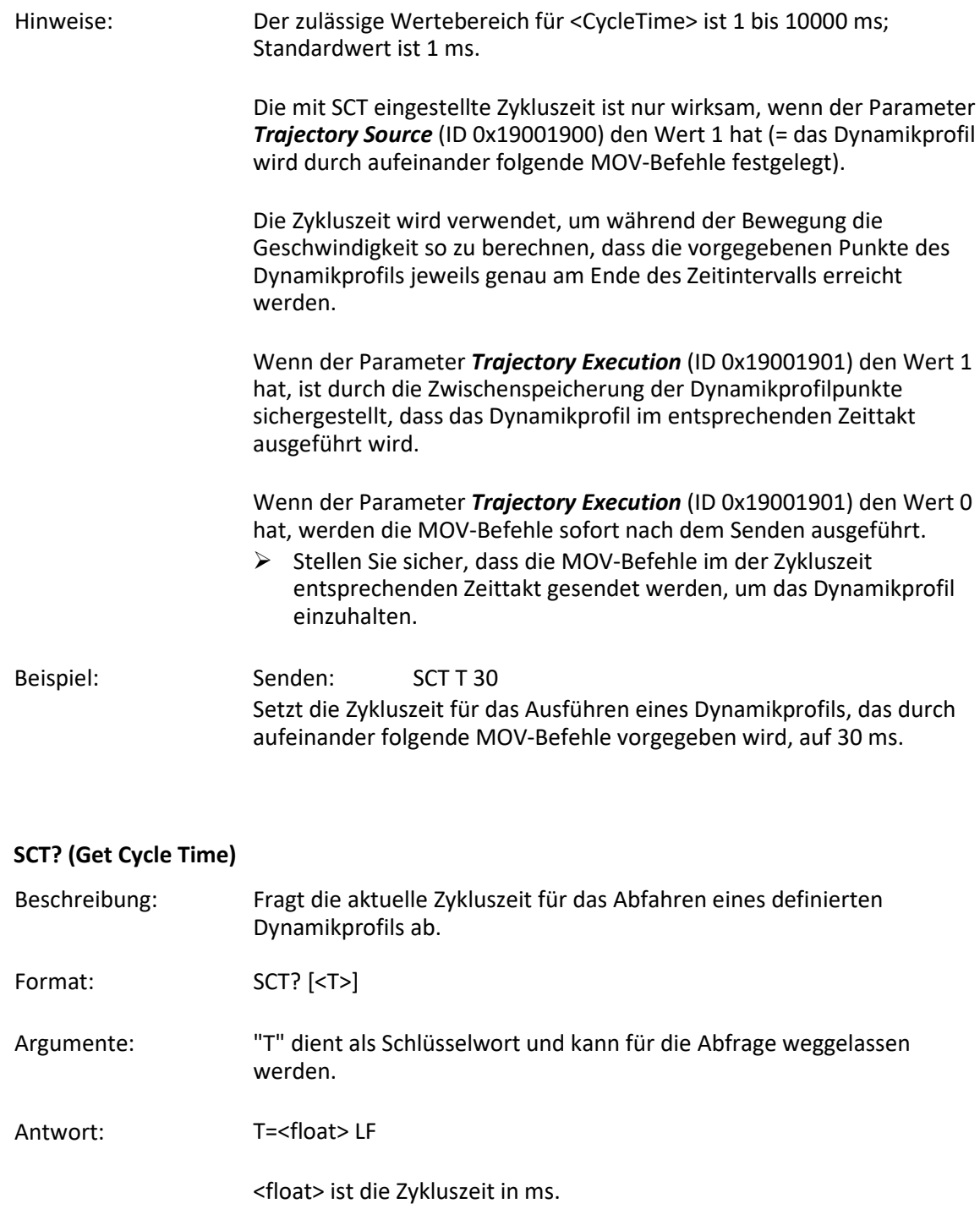

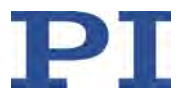

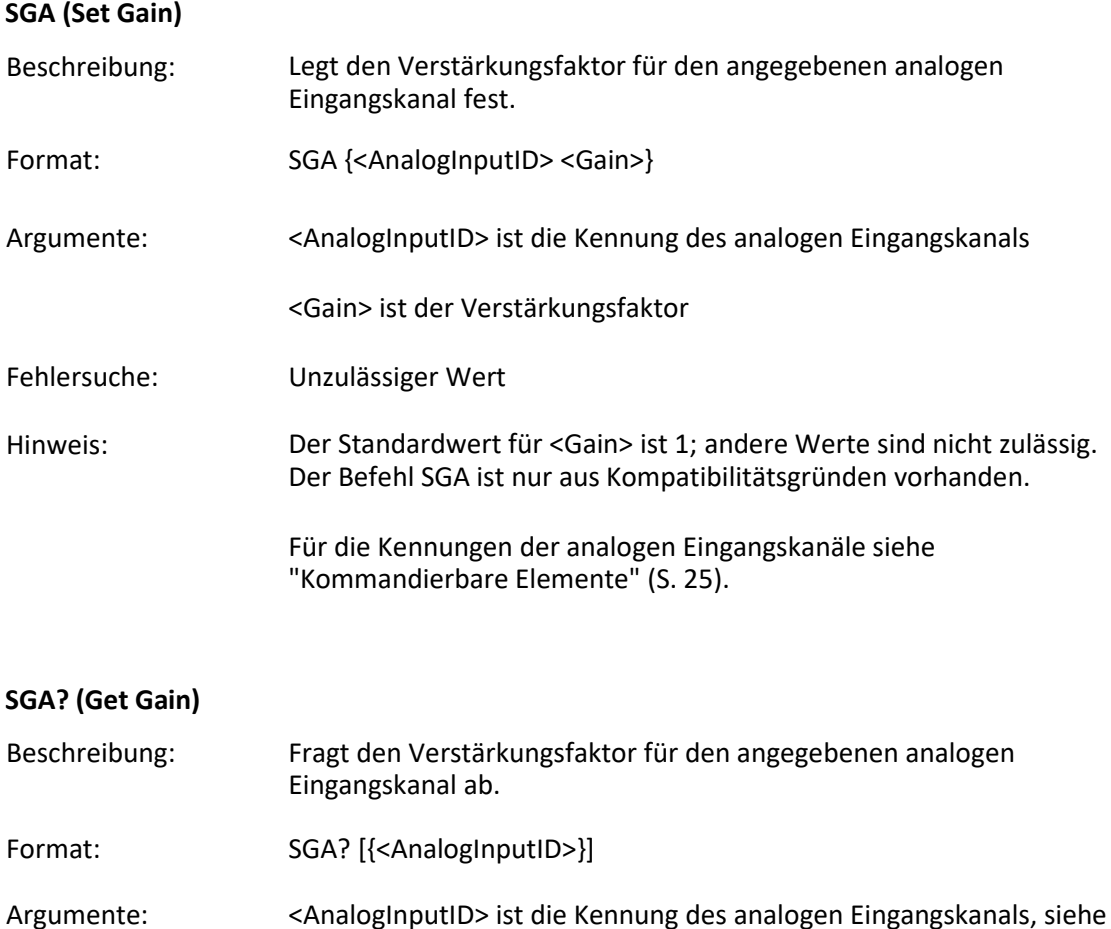

- <span id="page-259-0"></span>SGA (S. [254\)](#page-259-0)
- Antwort:  $\{<\lambda\}$  antwort:  $\{<\lambda\}$

wobei

<int> der Verstärkungsfaktor des analogen Eingangskanals ist.

#### **SPA (Set Volatile Memory Parameters)**

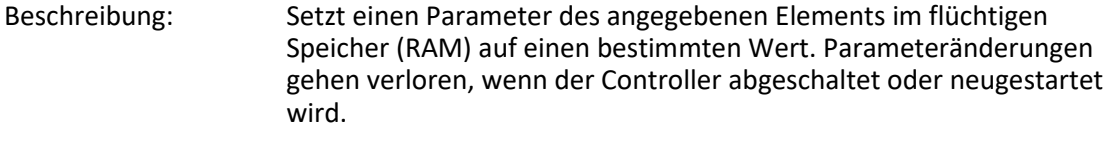

### Format: SPA {<ItemID> <PamID> <PamValue>}

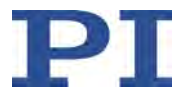

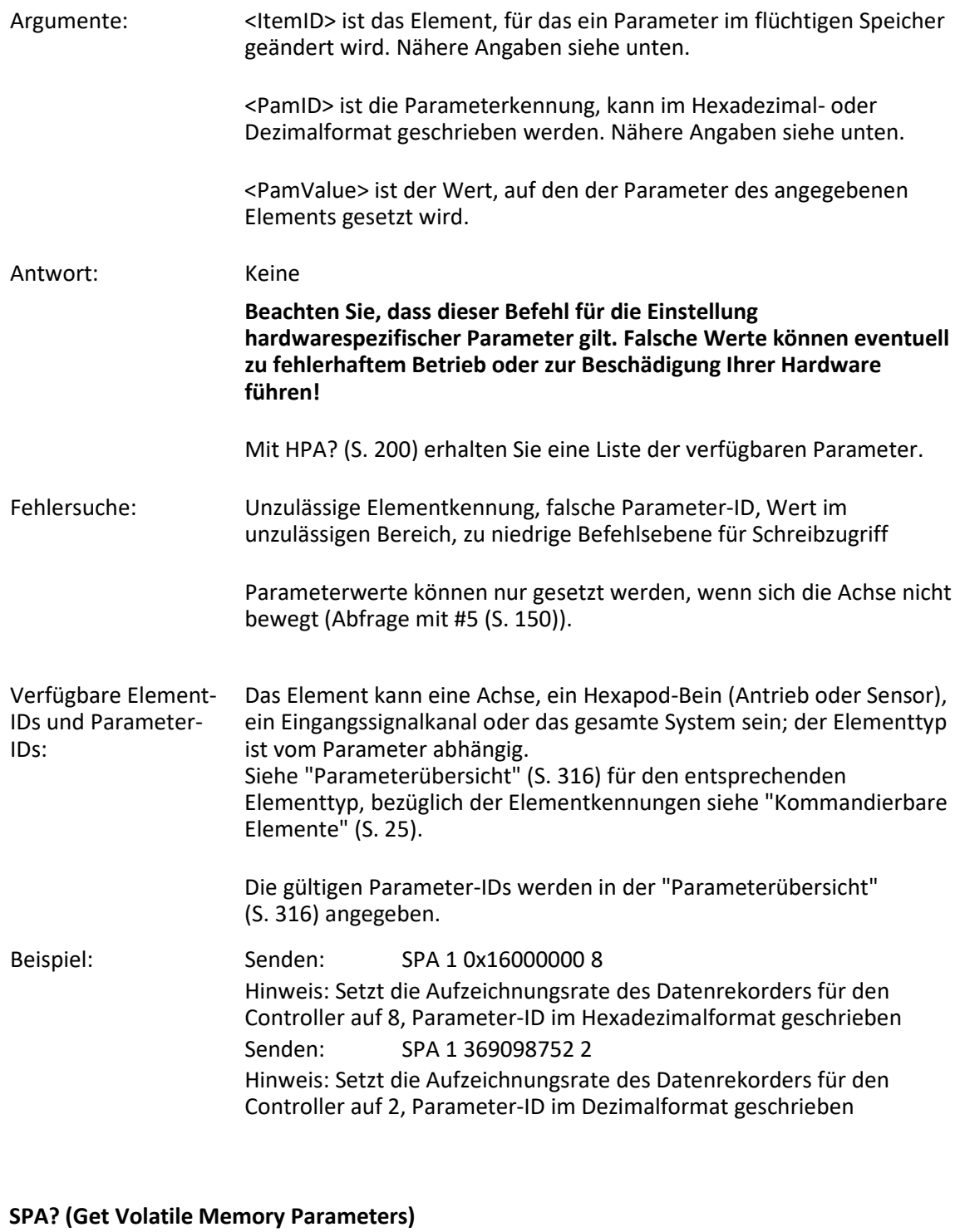

## <span id="page-260-0"></span>Beschreibung: Fragt den Wert eines Parameters für ein angegebenes Element aus dem flüchtigen Speicher (RAM) ab.

Mit HPA? (S. [200\)](#page-205-0) erhalten Sie eine Liste der verfügbaren Parameter.

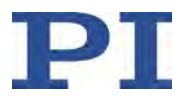

<span id="page-261-0"></span>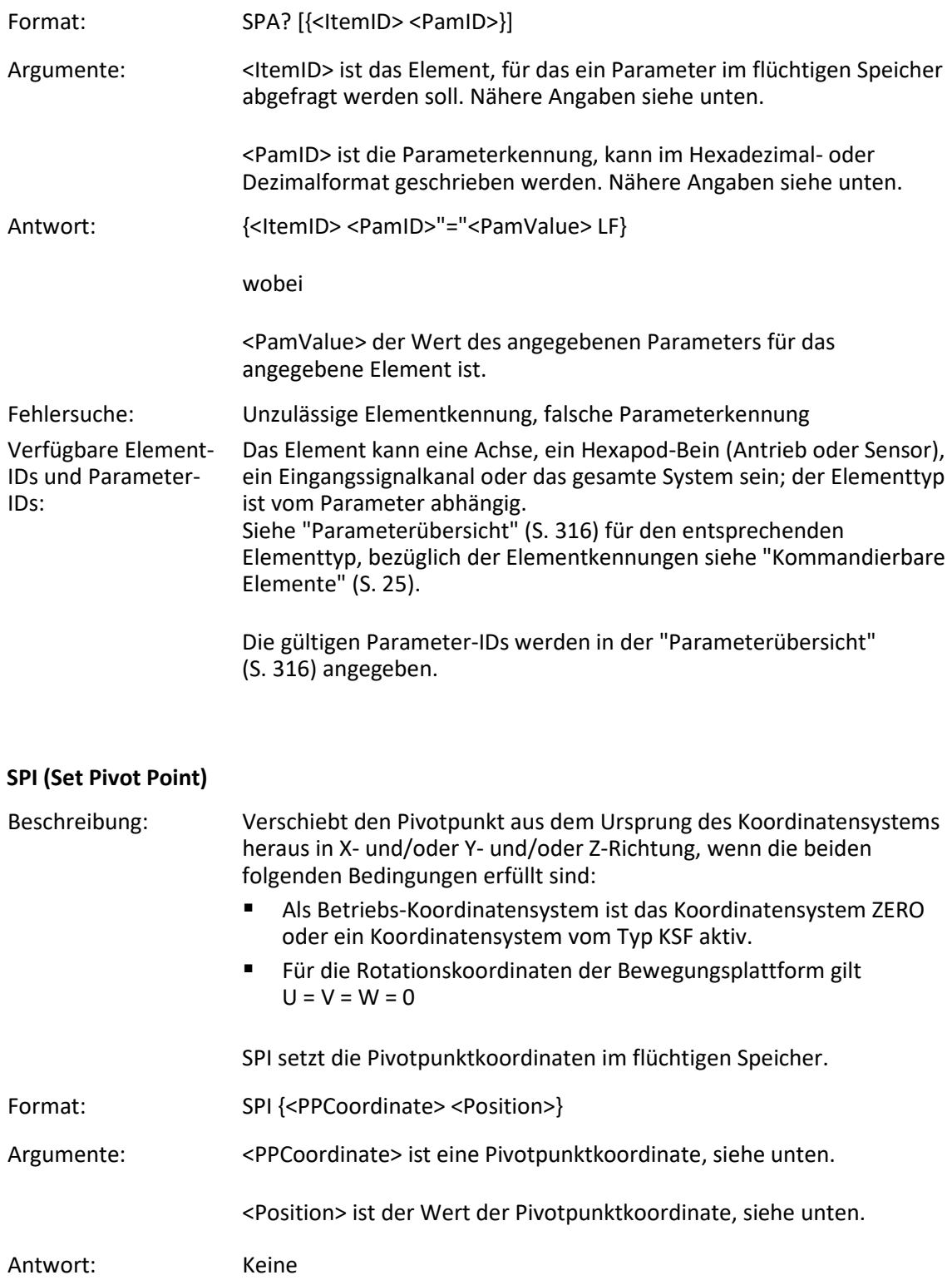

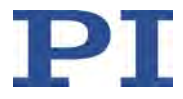

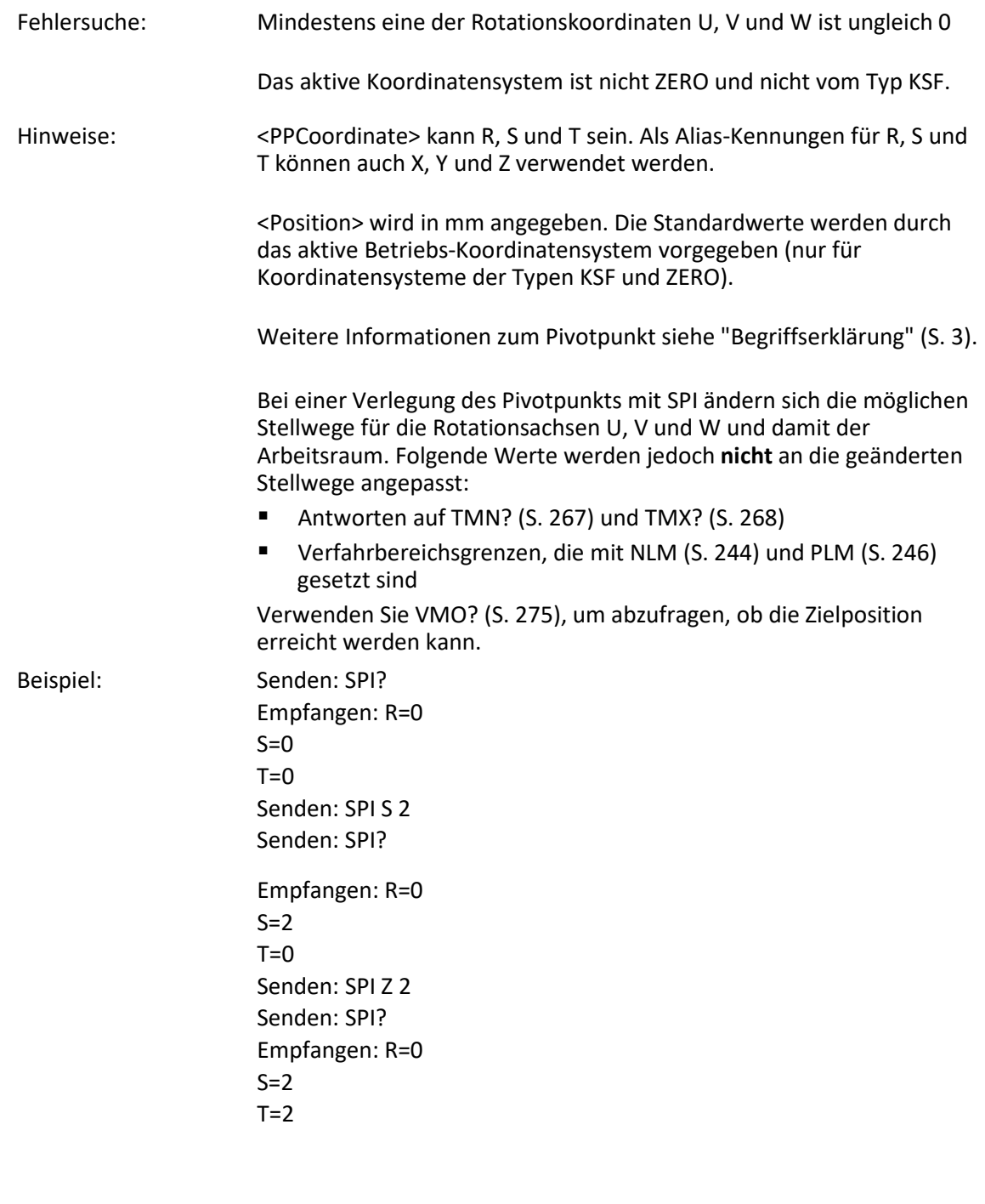

# <span id="page-262-0"></span>**SPI? (Get Pivot Point)**

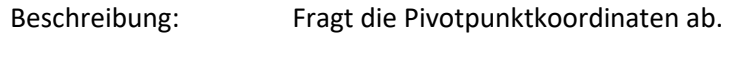

Format: SPI? [{<PPCoordinate>}]

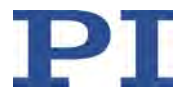

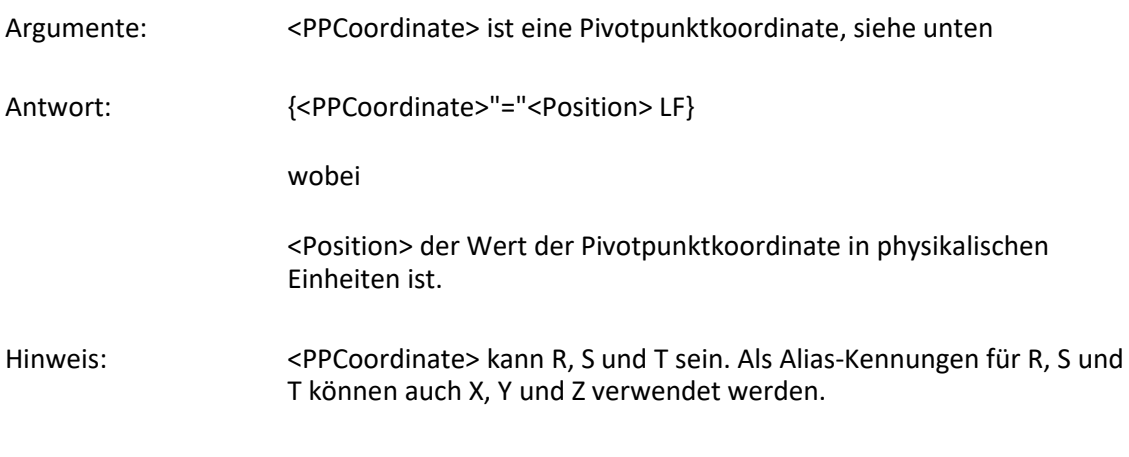

## <span id="page-263-0"></span>**SRG? (Query Status Register Value)**

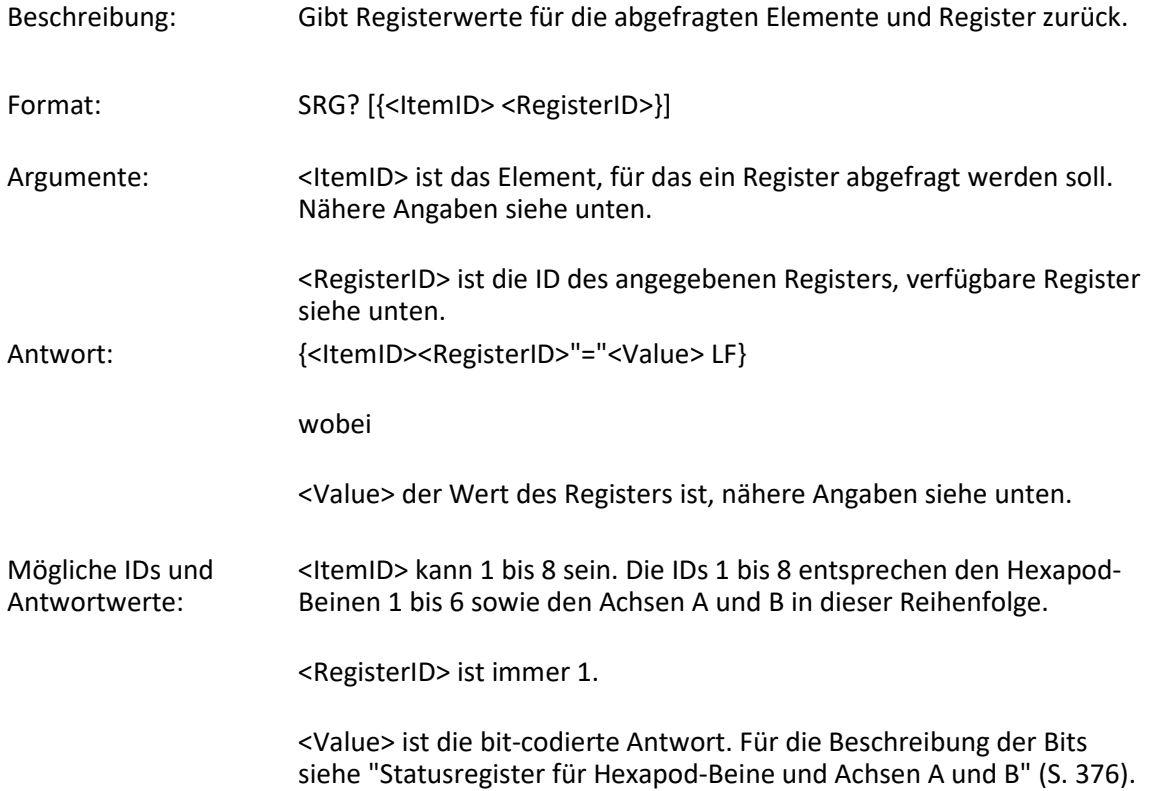

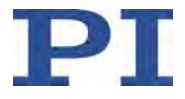

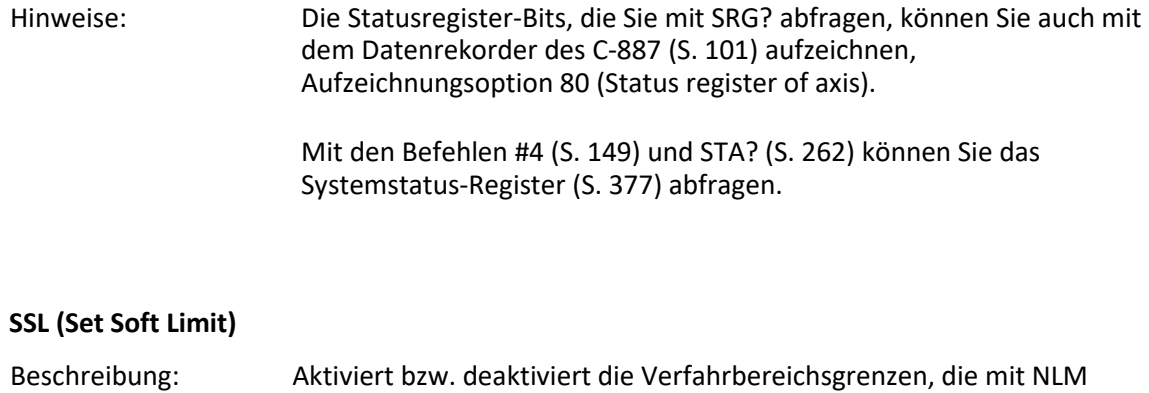

<span id="page-264-0"></span>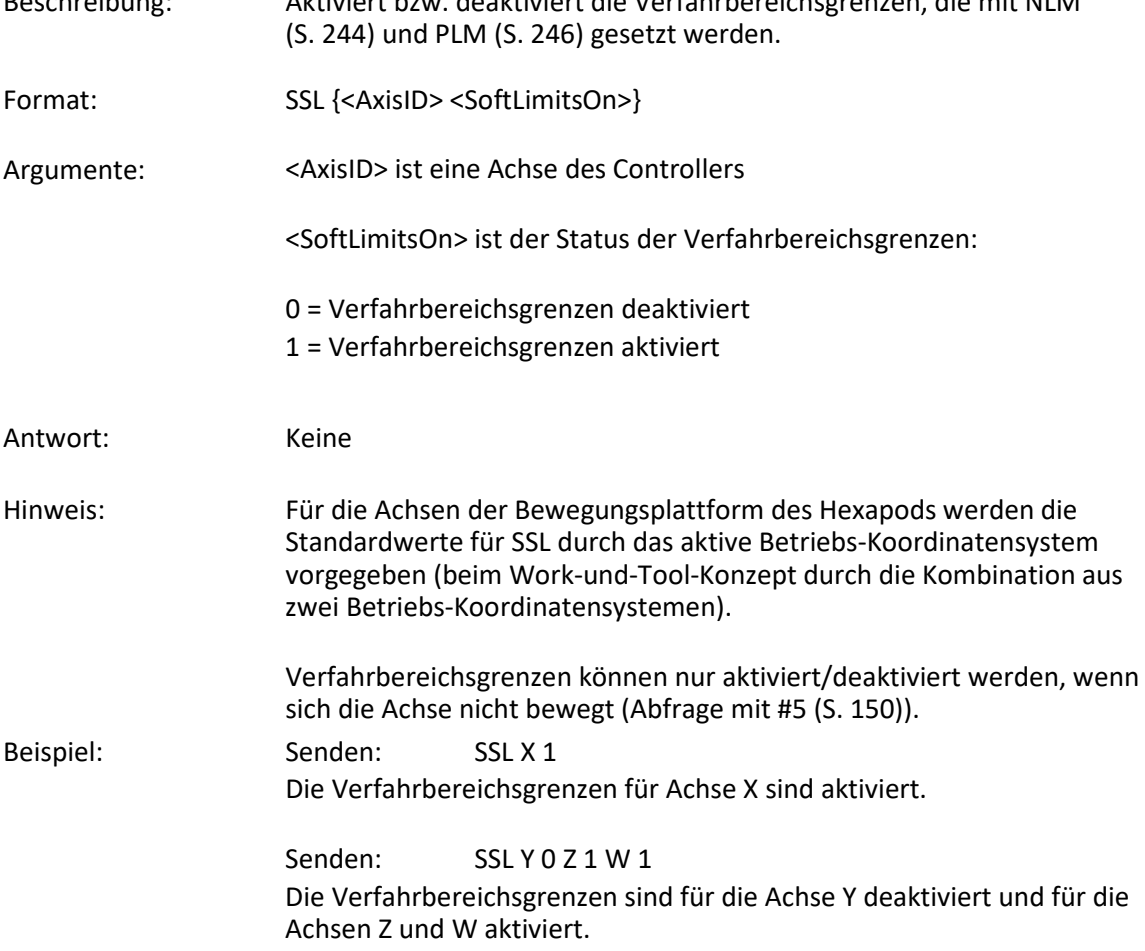

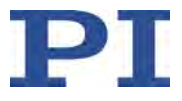

# **SSL? (Get Soft Limit Status)**

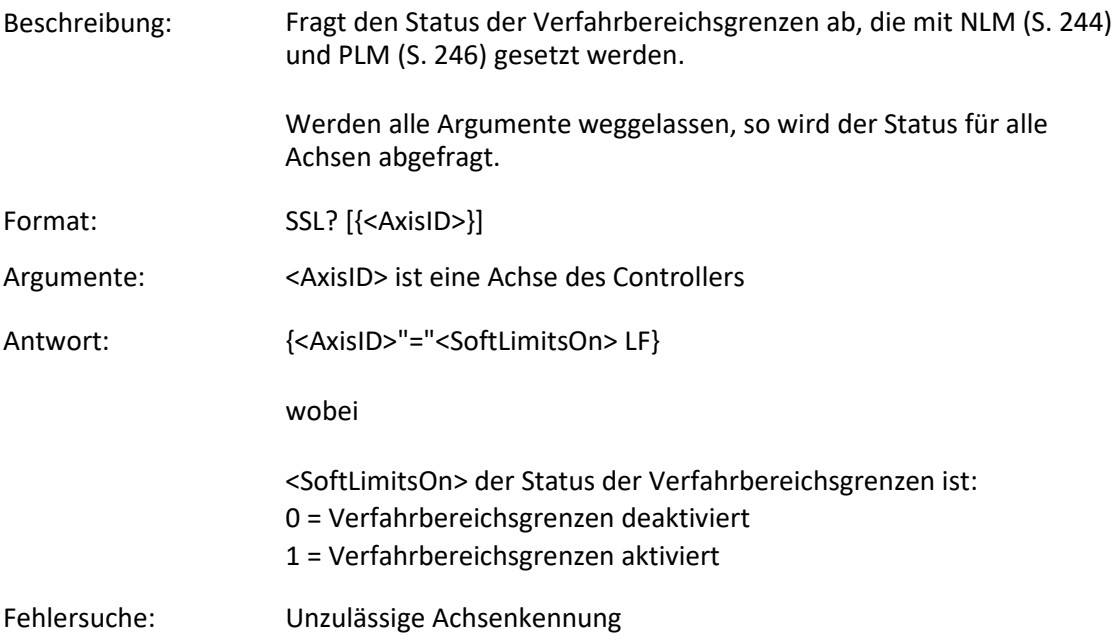

## **SSN? (Get Device Serial Number)**

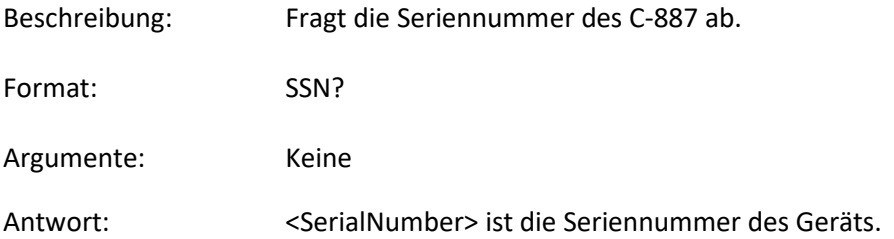

## <span id="page-265-0"></span>**SST (Set Step Size)**

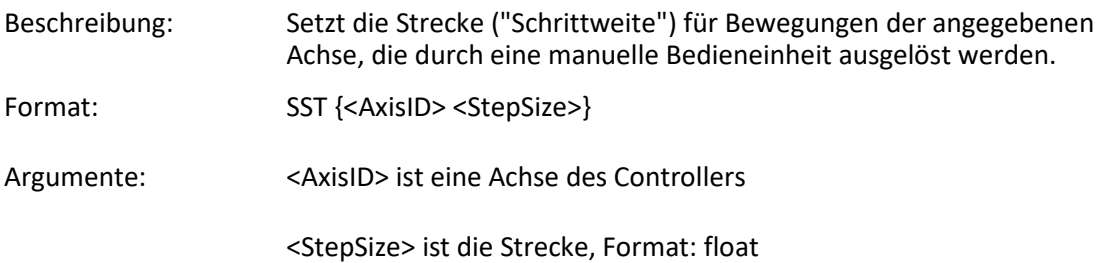

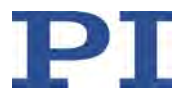

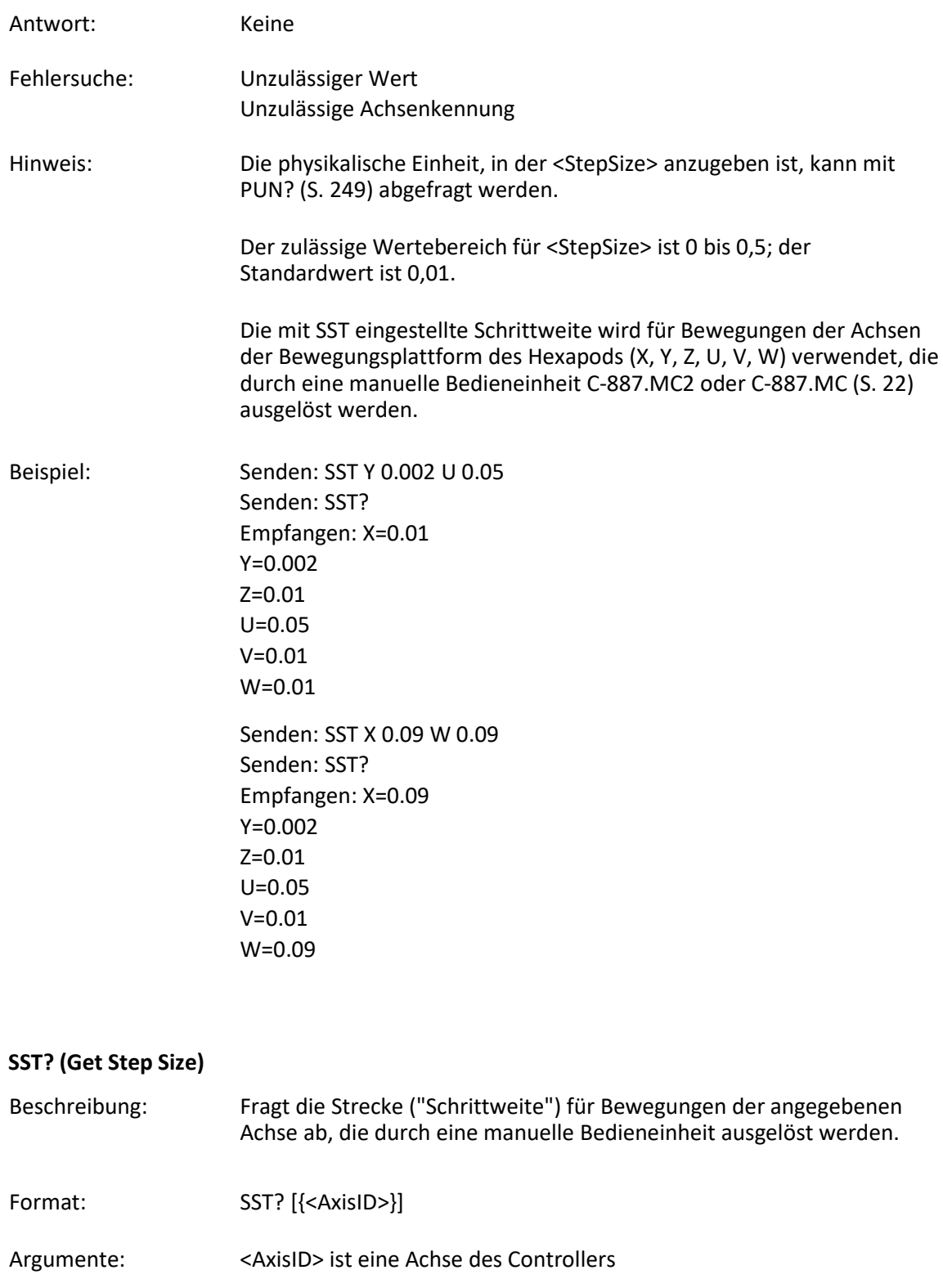

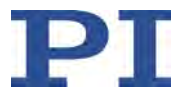

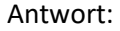

Antwort: {<AxisID>"="<StepSize> LF}

wobei

<StepSize> die Strecke in physikalischen Einheiten ist, siehe SST (S. [260\)](#page-265-0).

#### <span id="page-267-0"></span>**STA? (Query Status Register Value)**

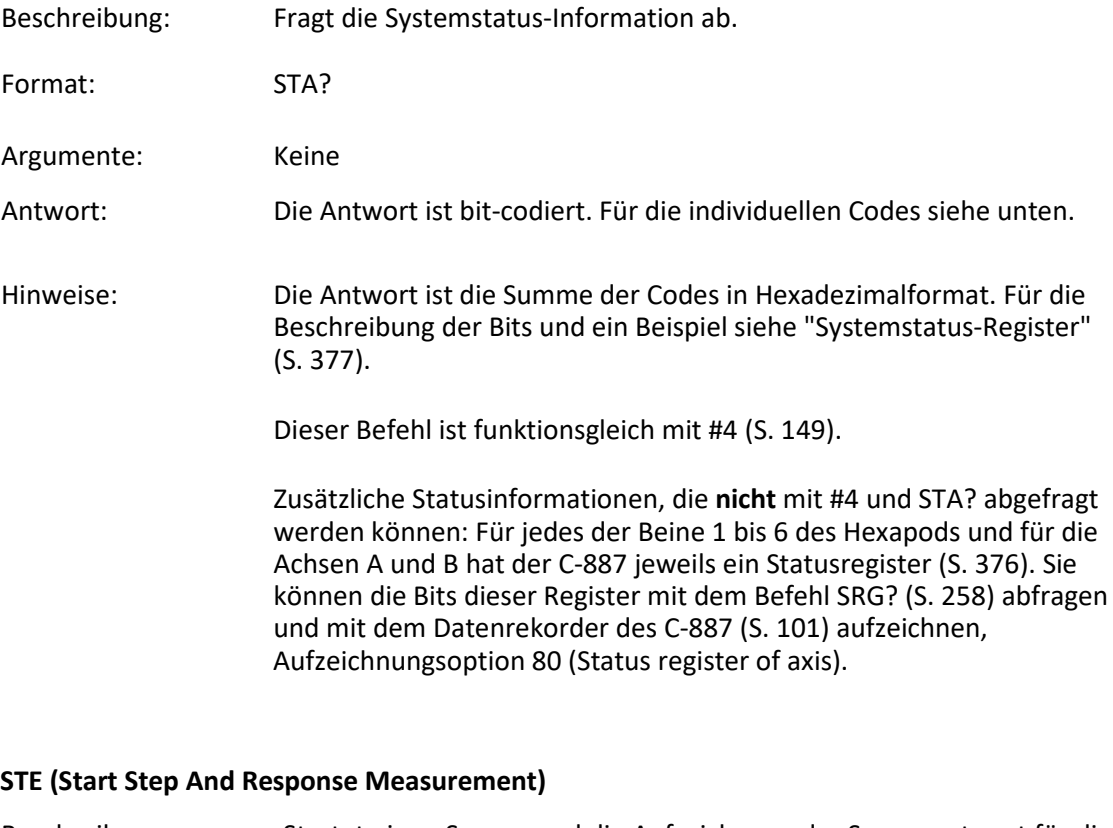

Beschreibung: Startet einen Sprung und die Aufzeichnung der Sprungantwort für die angegebene Achse. Die Datenrekorderkonfiguration, d. h. die Zuweisung der Datenquellen und der Aufzeichnungsoptionen zu den Rekordertabellen, kann mit DRC (S. [165\)](#page-170-0) gesetzt werden. Die aufgezeichneten Daten können mit dem Befehl DRR? (S. [168\)](#page-173-0) gelesen werden. Format: STE <AxisID> <Amplitude>

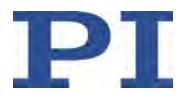

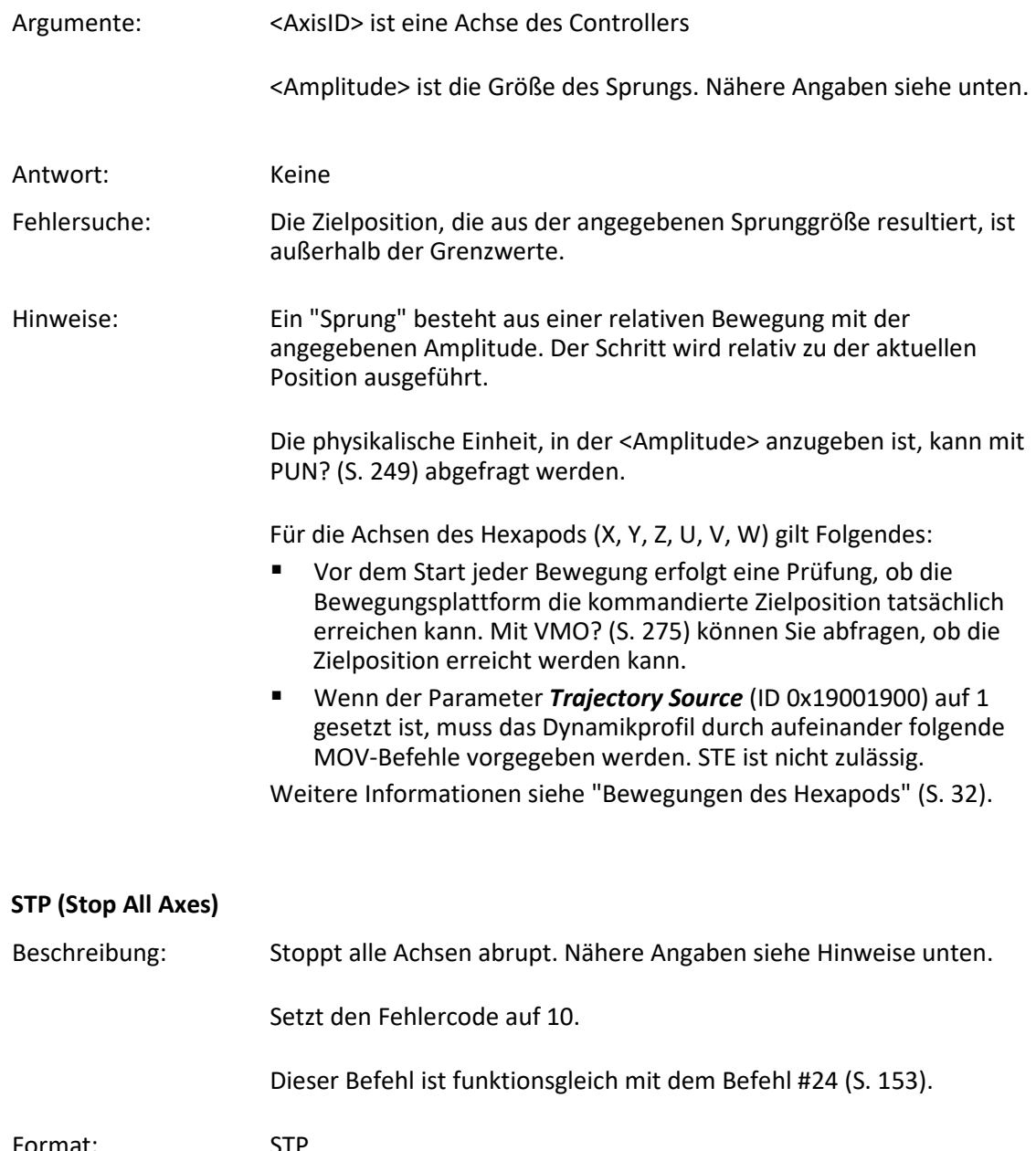

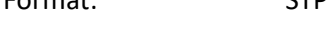

Argumente: Keine

Antwort: Keine

Fehlersuche: Kommunikationsstörung

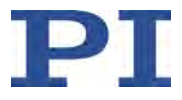

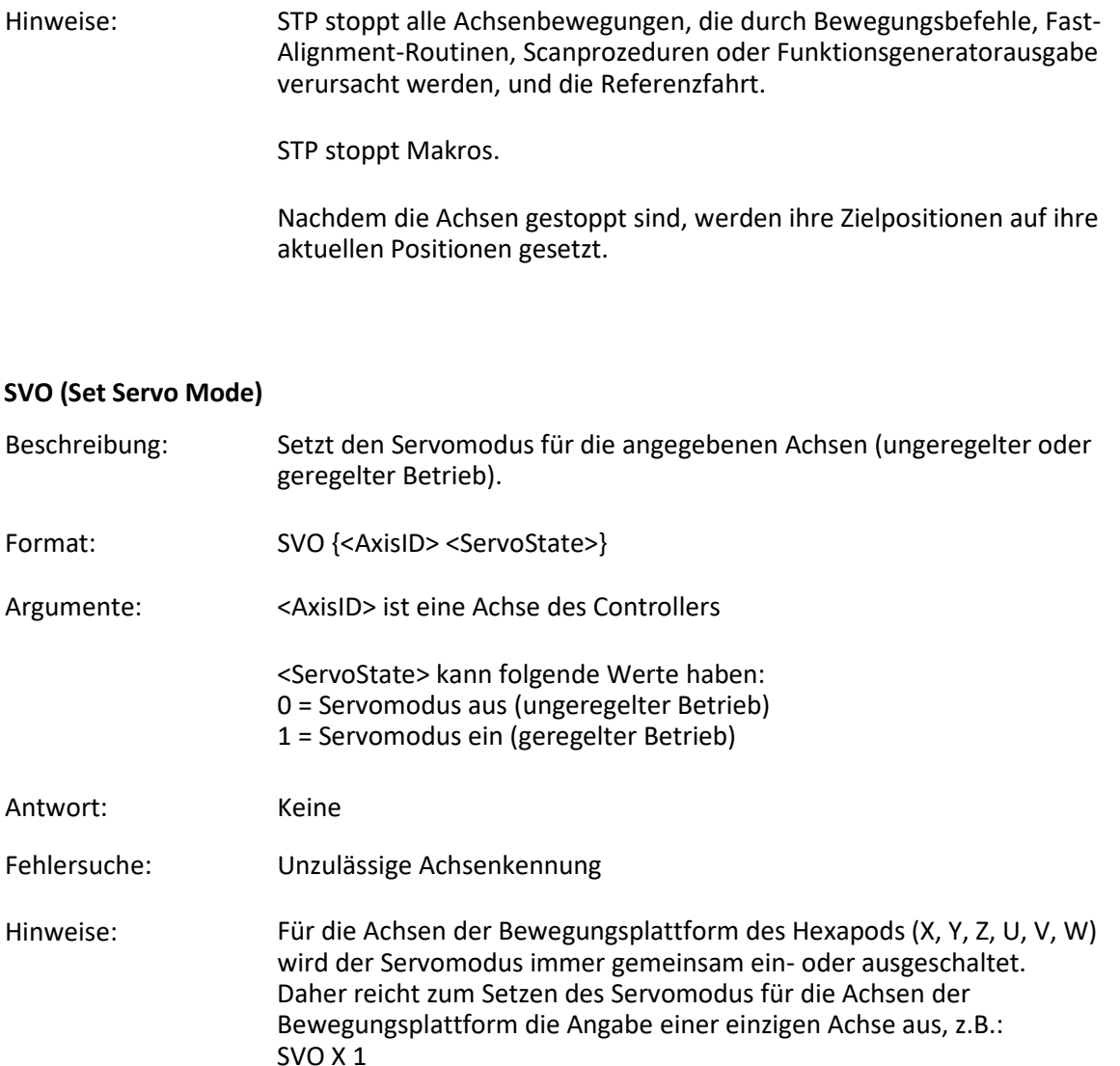

Der Servomodus wird in folgenden Fällen automatisch eingeschaltet:

- Einschalten oder Neustart des C-887 Servomodus wird für alle Achsen eingeschaltet
- Für die Achsen der Bewegungsplattform des Hexapods (X, Y, Z, U, V, W): Starten einer Referenzfahrt mit FRF (S. [181\)](#page-186-0)
- Für die Achsen A und B: Zuweisen eines Positionierertyps mit CST (S. [159\)](#page-164-0)

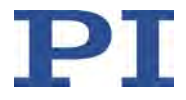

Bewegungen der Achsen können ausschließlich bei eingeschaltetem Servomodus ausgelöst werden.

Der Servomodus kann mit SVO nur ausgeschaltet werden, wenn sich die Achse nicht bewegt (Abfrage mit #5 (S. [150\)](#page-155-0)).

### **SVO? (Get Servo Mode)**

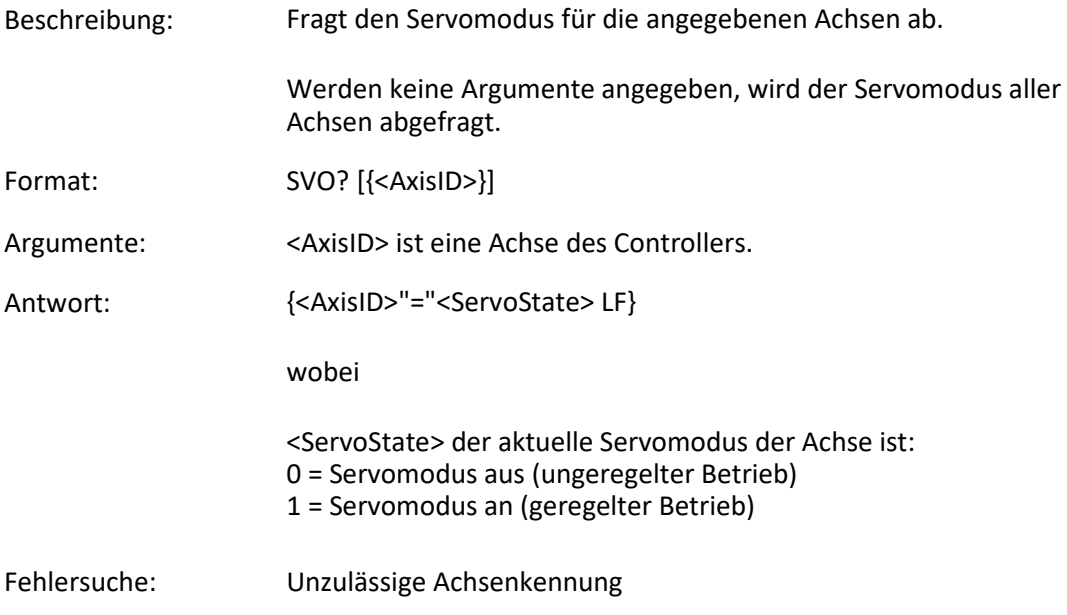

## **TAC? (Tell Analog Channels)**

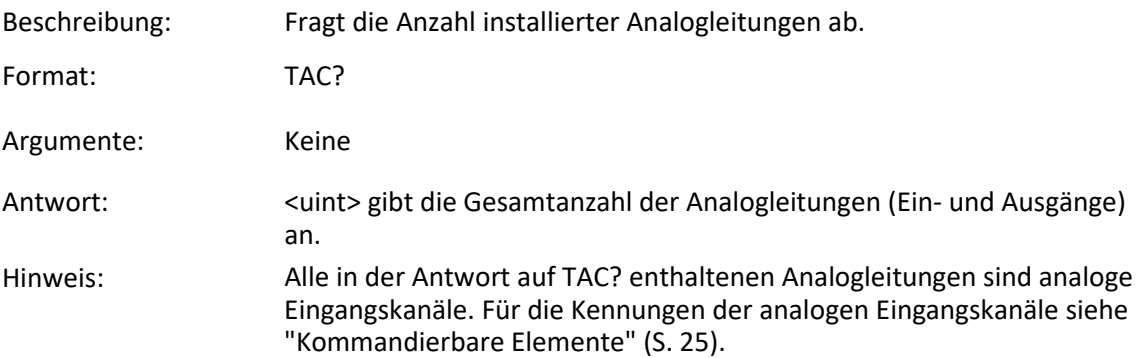

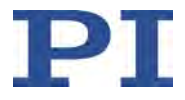

## **TAD? (Get ADC Value Of Input Signal)**

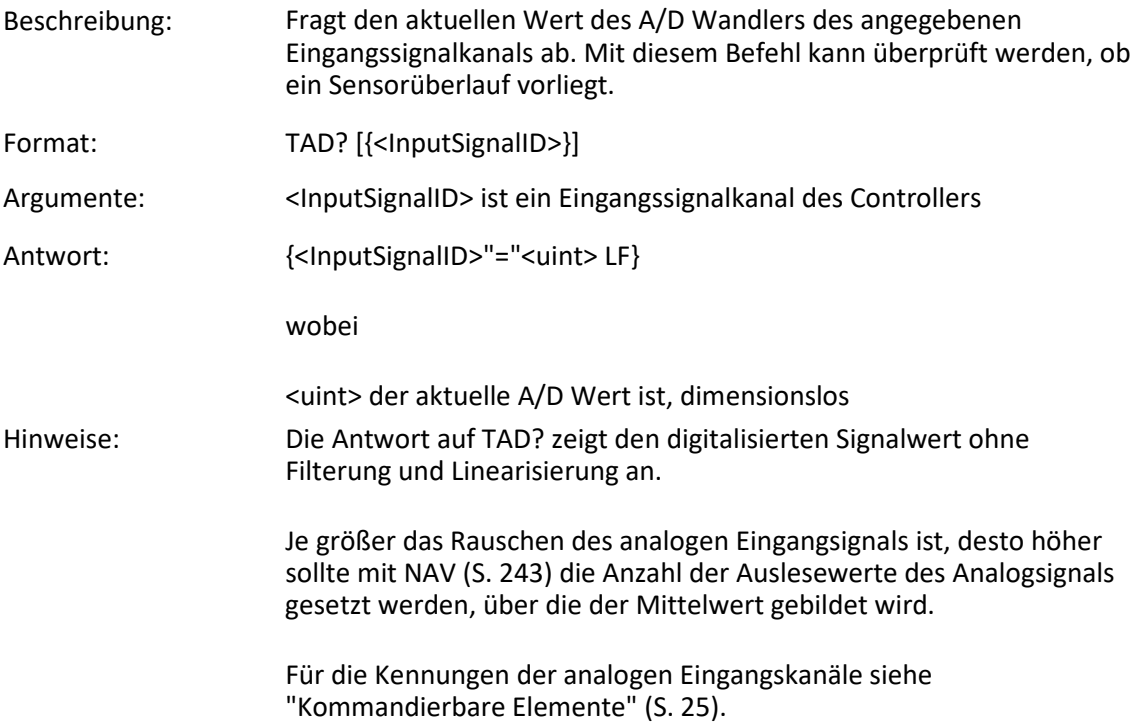

## **TAV? (Get Analog Input Voltage)**

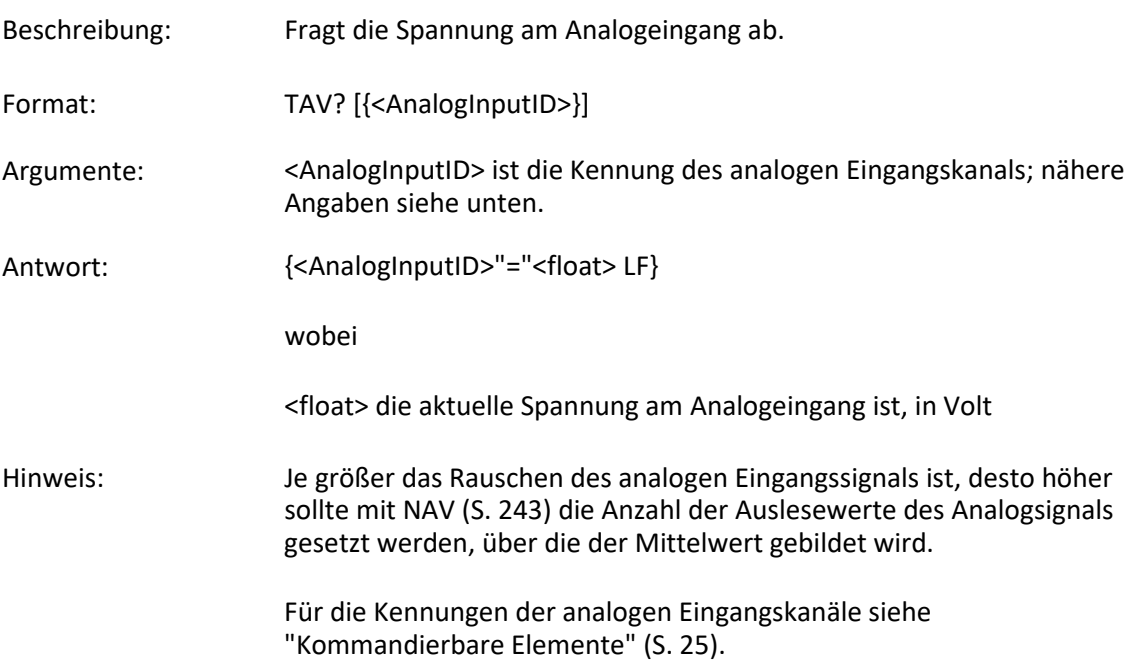

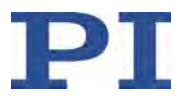

## <span id="page-272-0"></span>**TMN? (Get Minimum Commandable Position)**

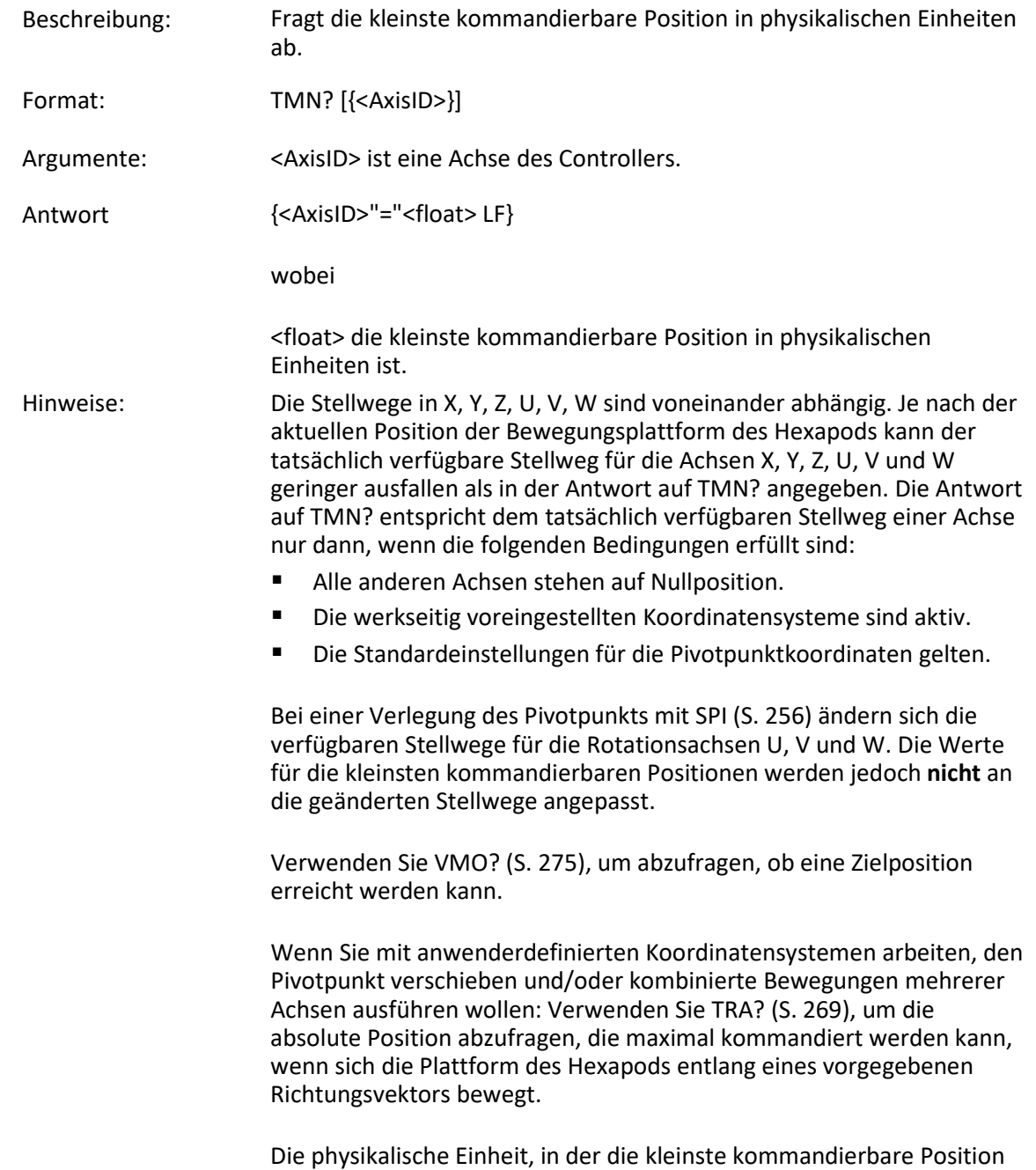

angegeben wird, kann mit PUN? (S. [249\)](#page-254-0) abgefragt werden.

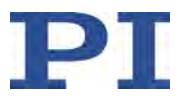

<span id="page-273-0"></span>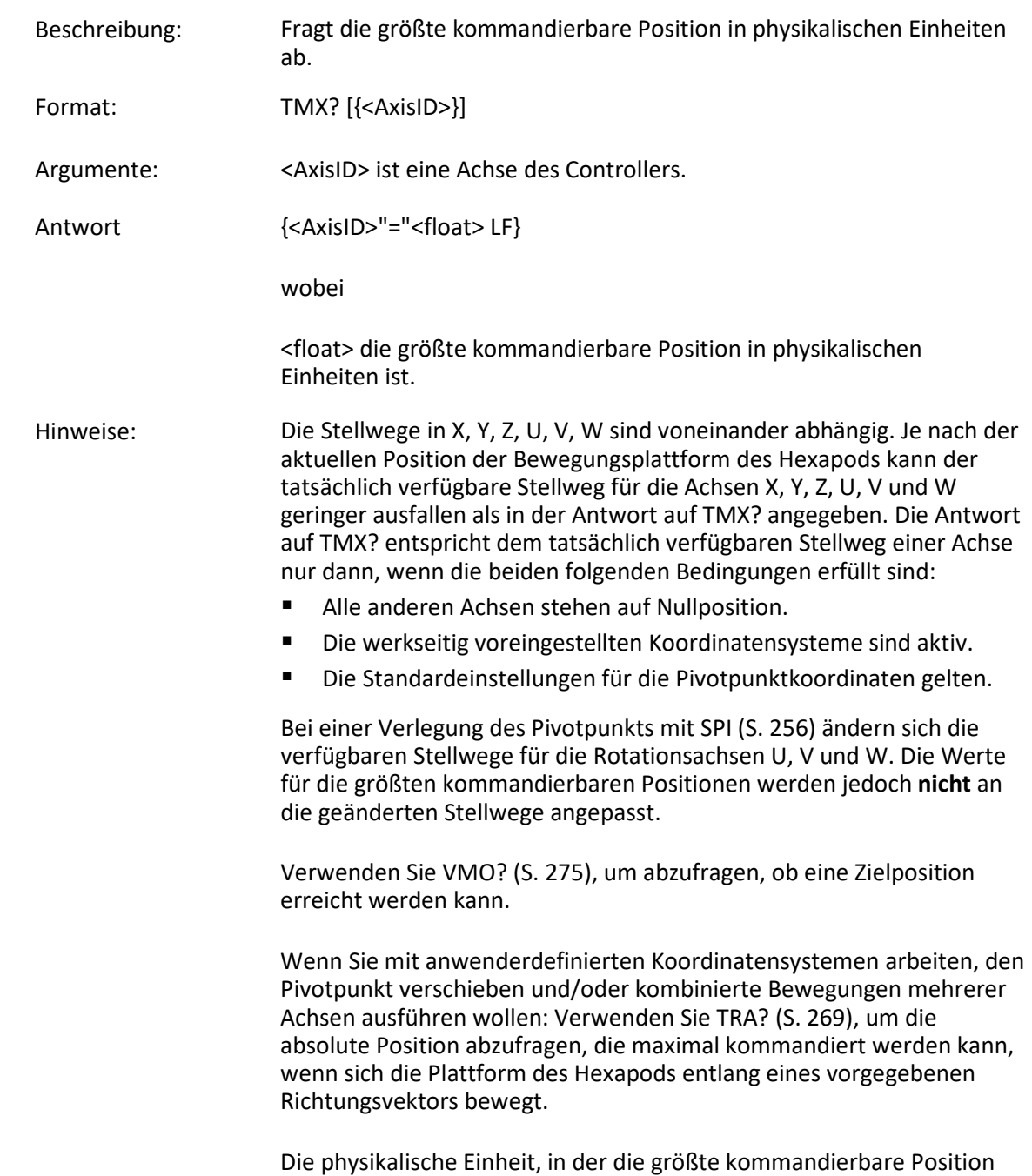

angegeben wird, kann mit PUN? (S. [249\)](#page-254-0) abgefragt werden.

#### **TMX? (Get Maximum Commandable Position)**

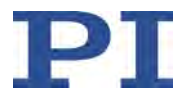

#### **TNR? (Get Number of Record Tables)**

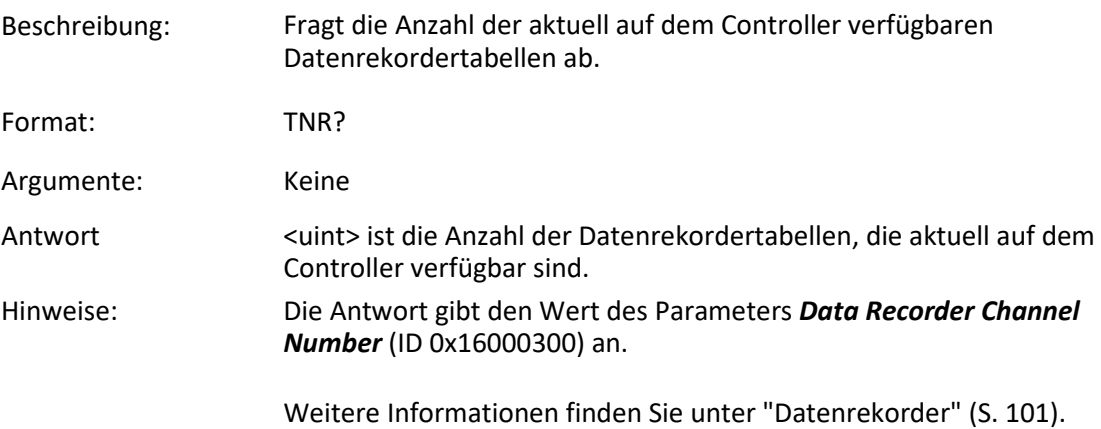

## <span id="page-274-0"></span>**TRA? (Get Maximum Commandable Position For Direction Vector)**

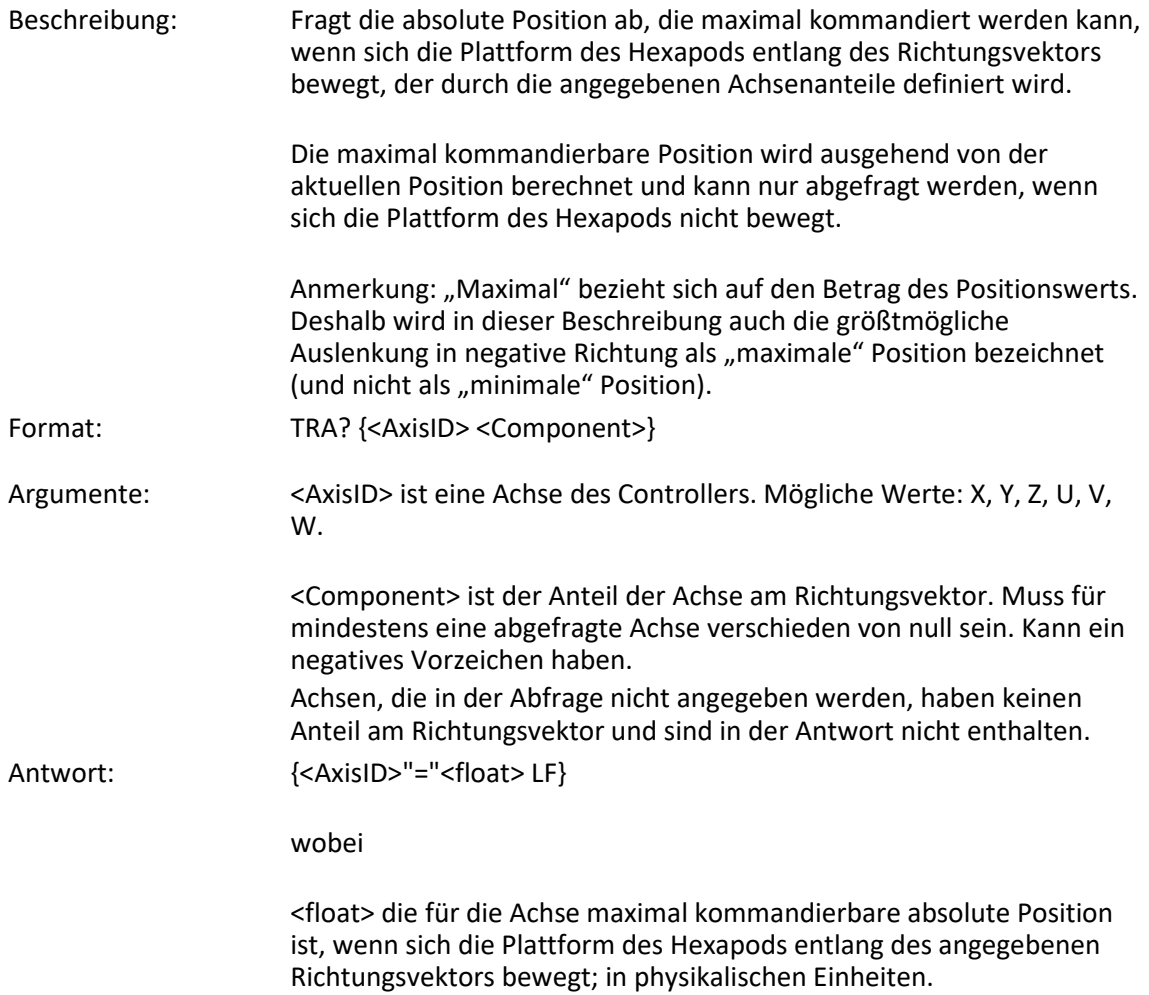

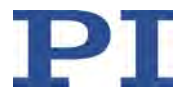

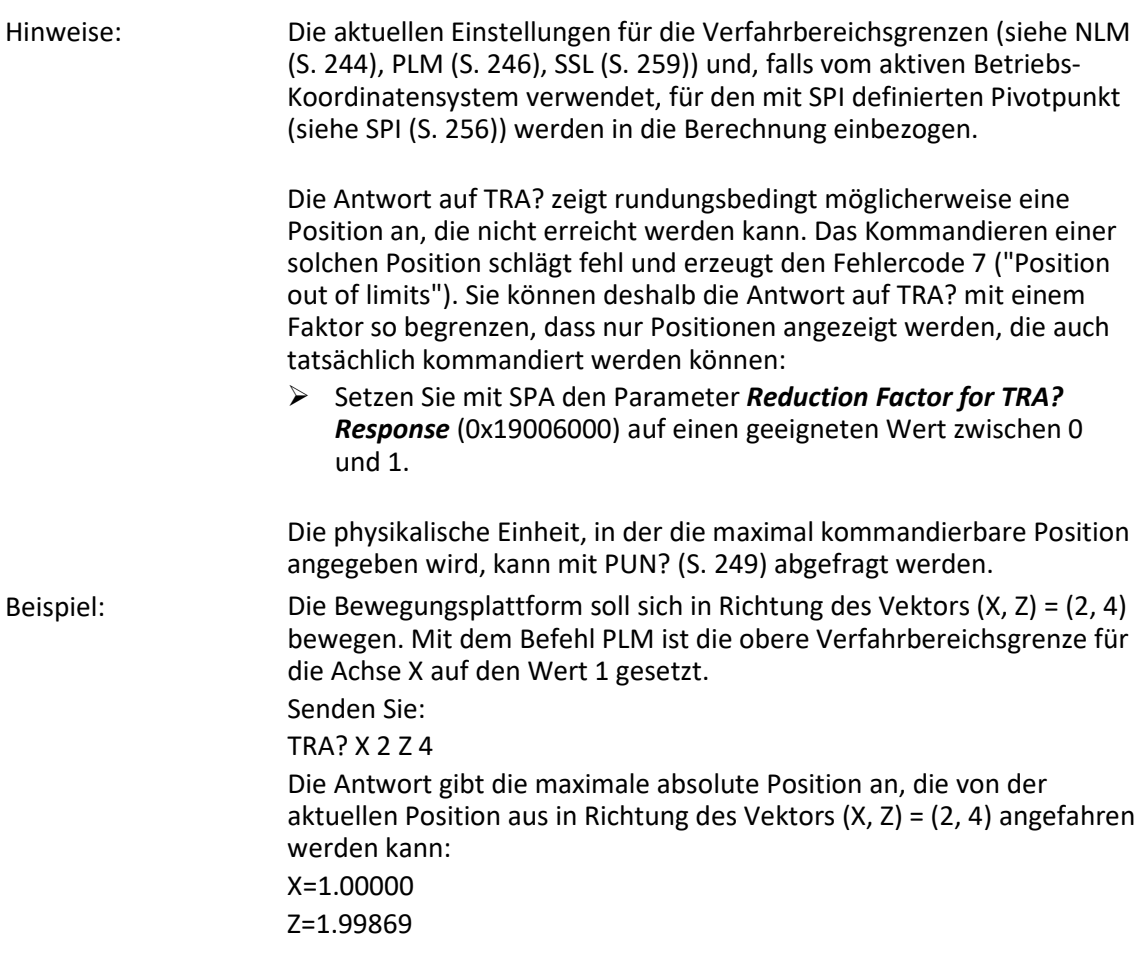

## **TRS? (Indicate Reference Switch)**

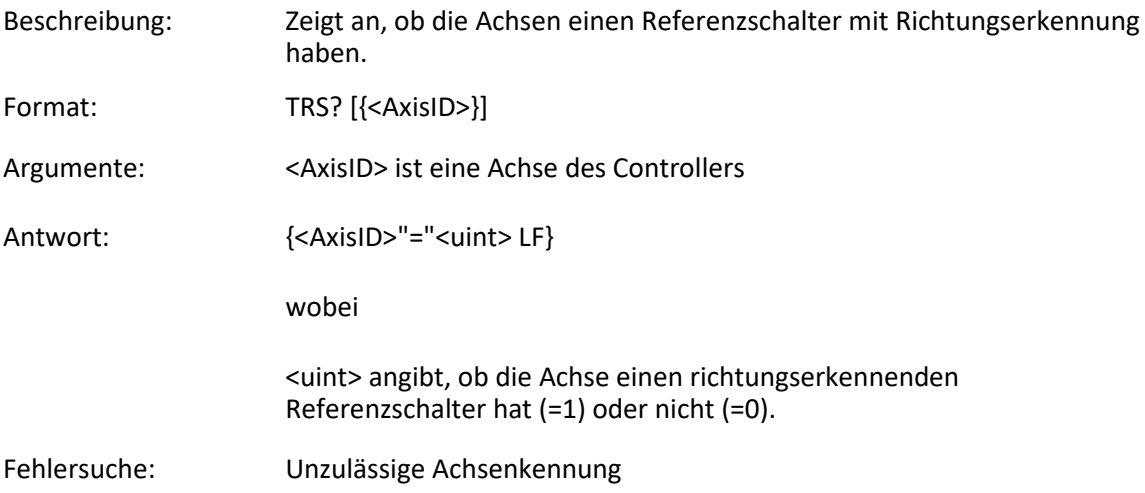

**TWG? (Get Number of Wave Generators)**

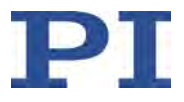

# Beschreibung: Fragt die Anzahl der im Controller verfügbaren Funktionsgeneratoren ab. Format: TWG? Argumente: Keine Antwort <uint> ist die Anzahl der verfügbaren Funktionsgeneratoren **VAR (Set Variable Value)** Beschreibung: Setzt eine Variable auf einen bestimmten Wert. Lokale Variablen können mit VAR nur in Makros gesetzt werden. Nähere Angaben zu lokalen und globalen Variablen siehe "Variablen" (S. [137\)](#page-142-0). Die Variable ist nur im RAM vorhanden. Format: VAR <Variable> <String> Argumente: <Variable> ist der Name der Variablen, deren Wert gesetzt werden soll. <String> ist der Wert, auf den die Variable zu setzen ist. Wird er weggelassen, wird die Variable gelöscht. Der Wert kann direkt oder über den Wert einer Variablen angegeben werden. Nähere Angaben zu Konventionen bezüglich Namen und Werten von Variablen siehe "Variablen" (S. [137\)](#page-142-0). Antwort: Keine Beispiel: Es ist möglich, den Wert einer Variablen (z. B. TARGET) auf den einer anderen Variablen (z. B. SOURCE) zu setzen: VAR TARGET \${SOURCE} Verwenden Sie geschweifte Klammern, wenn der Name der Variablen länger als ein Zeichen ist: VAR A ONE VAR VARB TWO

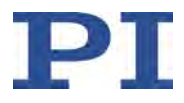

VAR \$A 1 VAR \${VARB} 2 VAR \$VARB 2 // dies führt zu unerwünschtem Verhalten VAR? A=ONE VARB=TWO  $ONE = 1$ TWO=2 // \${VARB}: wird durch ihren Wert "TWO" ersetzt ARB=2 // \$VARB: \$V wird durch ihren (leeren) Wert ersetzt

Ein weiteres Beispiel finden Sie in der Beschreibung des Befehls ADD (S. [157\)](#page-162-0).

#### **VAR? (Get Variable Values)**

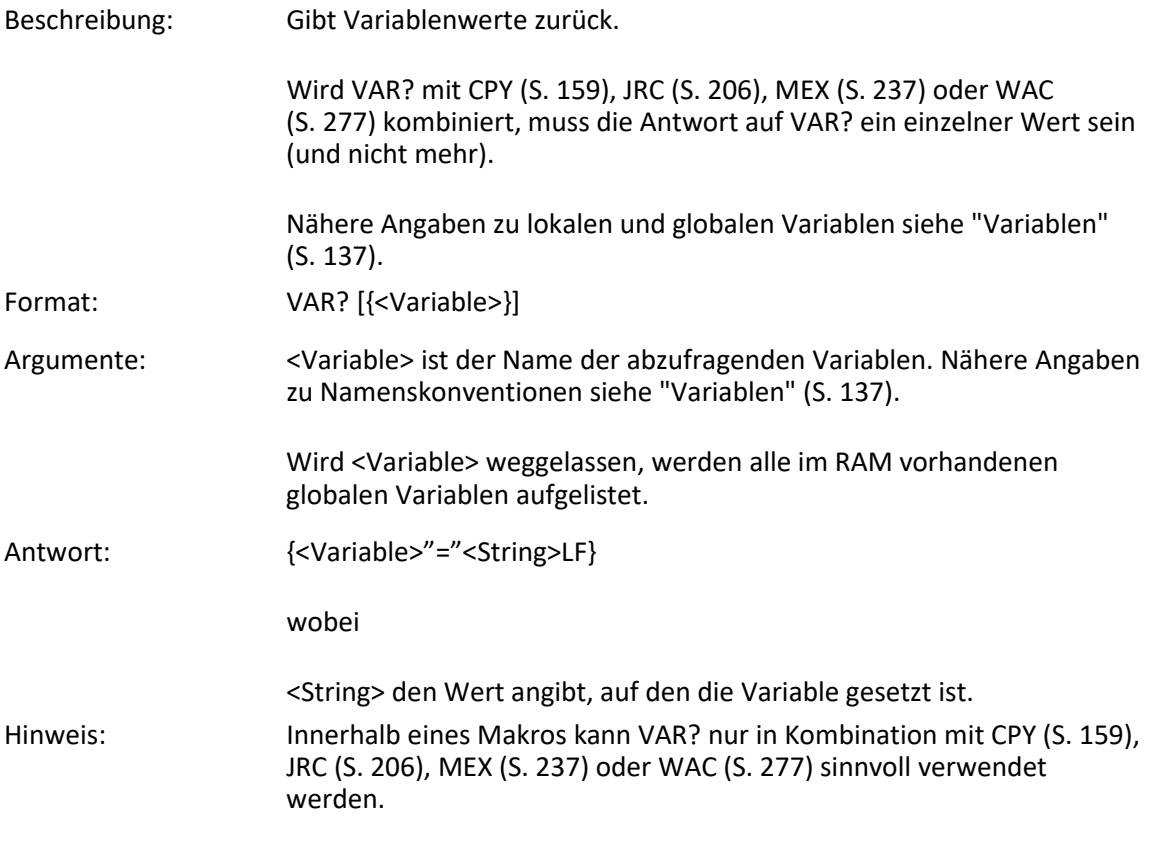

## <span id="page-277-0"></span>**VEL (Set Closed-Loop Velocity)**

Beschreibung: Setzt die Geschwindigkeit für die angegebenen Achsen.

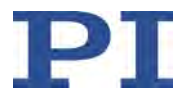

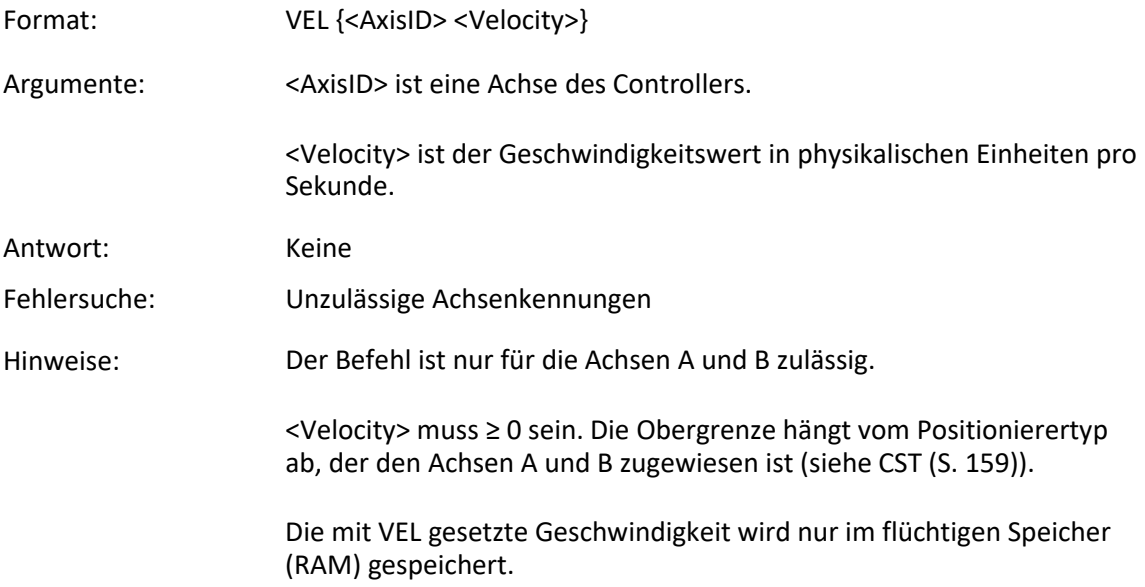

## **VEL? (Get Closed-Loop Velocity)**

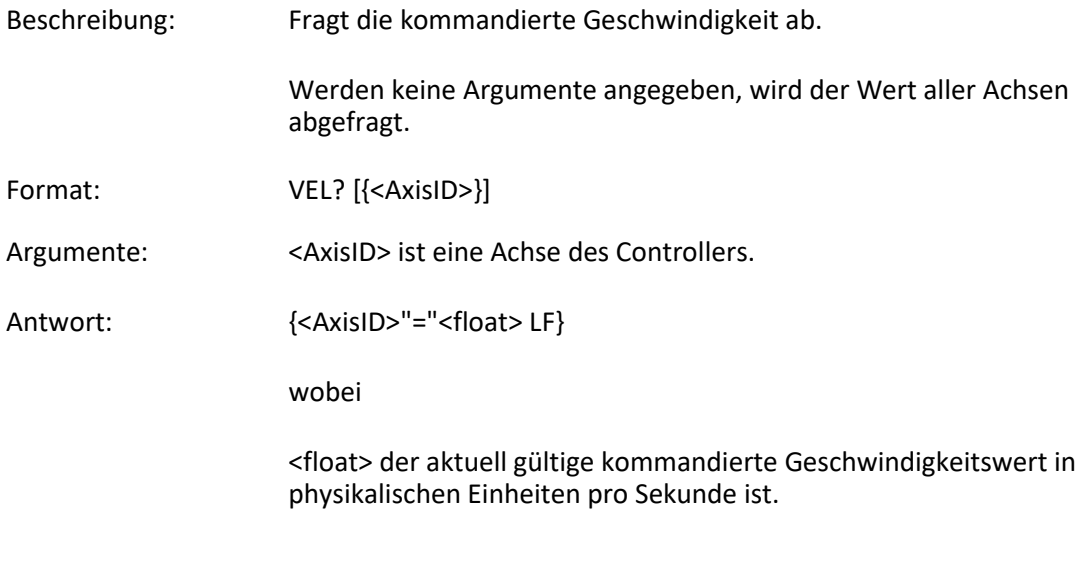

## **VER? (Get Versions Of Firmware And Drivers)**

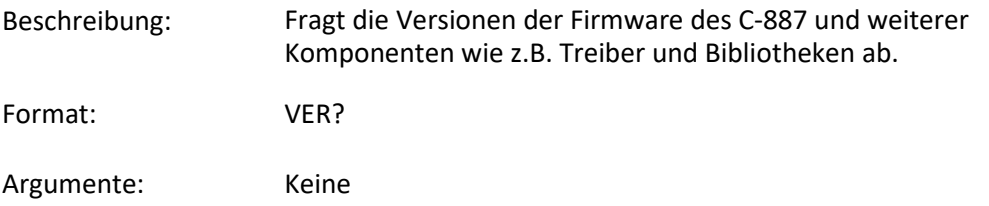

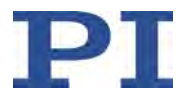

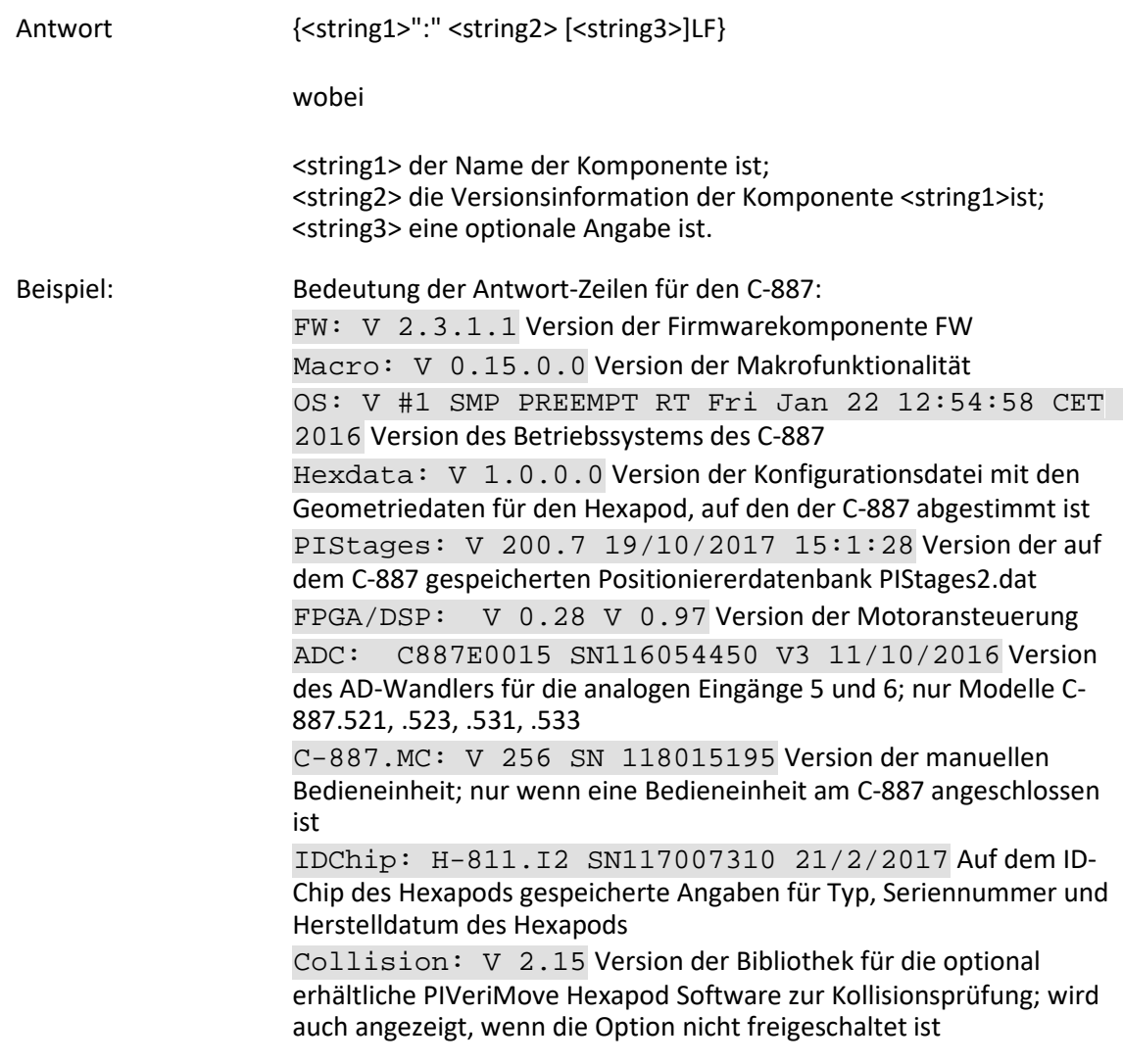

# <span id="page-279-0"></span>**VLS (Set System Velocity)**

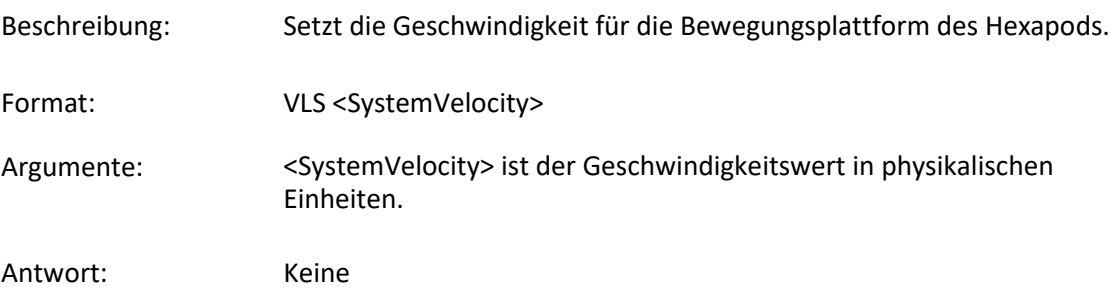

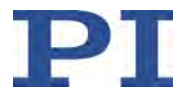

Hinweise: Die Einheit für <SystemVelocity> ist mm/s. Die Untergrenze für <SystemVelocity> ist durch die kleinste Schrittweite des Hexapods bedingt (modellabhängig) und wird durch den Wert des Parameters *Minimum System Velocity* (ID 0x19001501) vorgegeben. Der Parameter kann mit SPA? (S. [255\)](#page-260-0) abgefragt werden. Die Geschwindigkeit kann mit VLS nur gesetzt werden, wenn sich der Hexapod nicht bewegt (Achsen X, Y, Z, U, V, W; Abfrage mit #5 (S. [150\)](#page-155-0)). Für die Achsen A und B kann die Geschwindigkeit mit VEL (S. [272\)](#page-277-0) gesetzt werden.

#### **VLS? (Get System Velocity)**

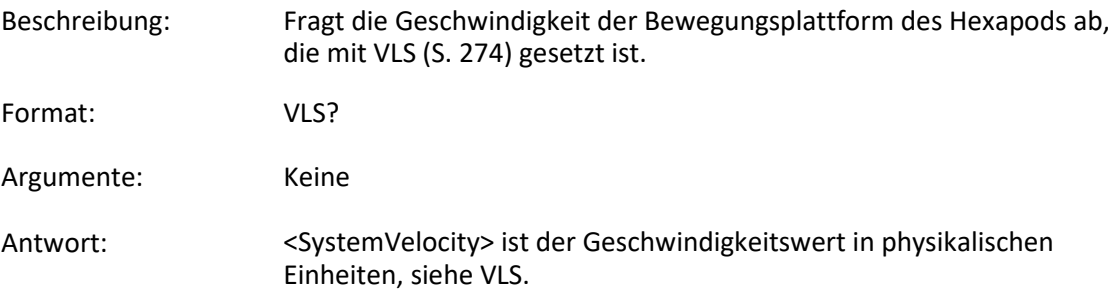

#### <span id="page-280-0"></span>**VMO? (Virtual Move)**

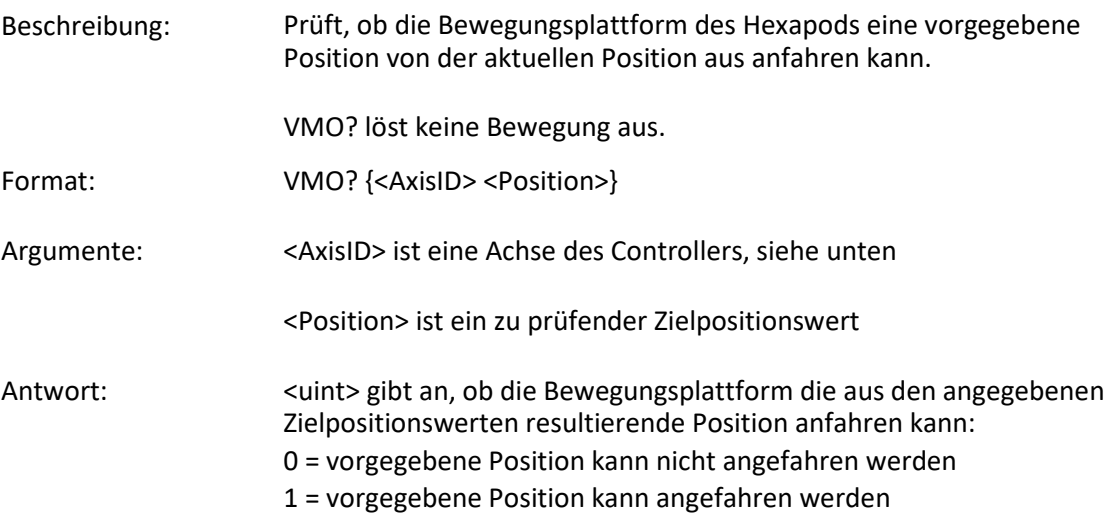

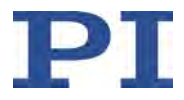

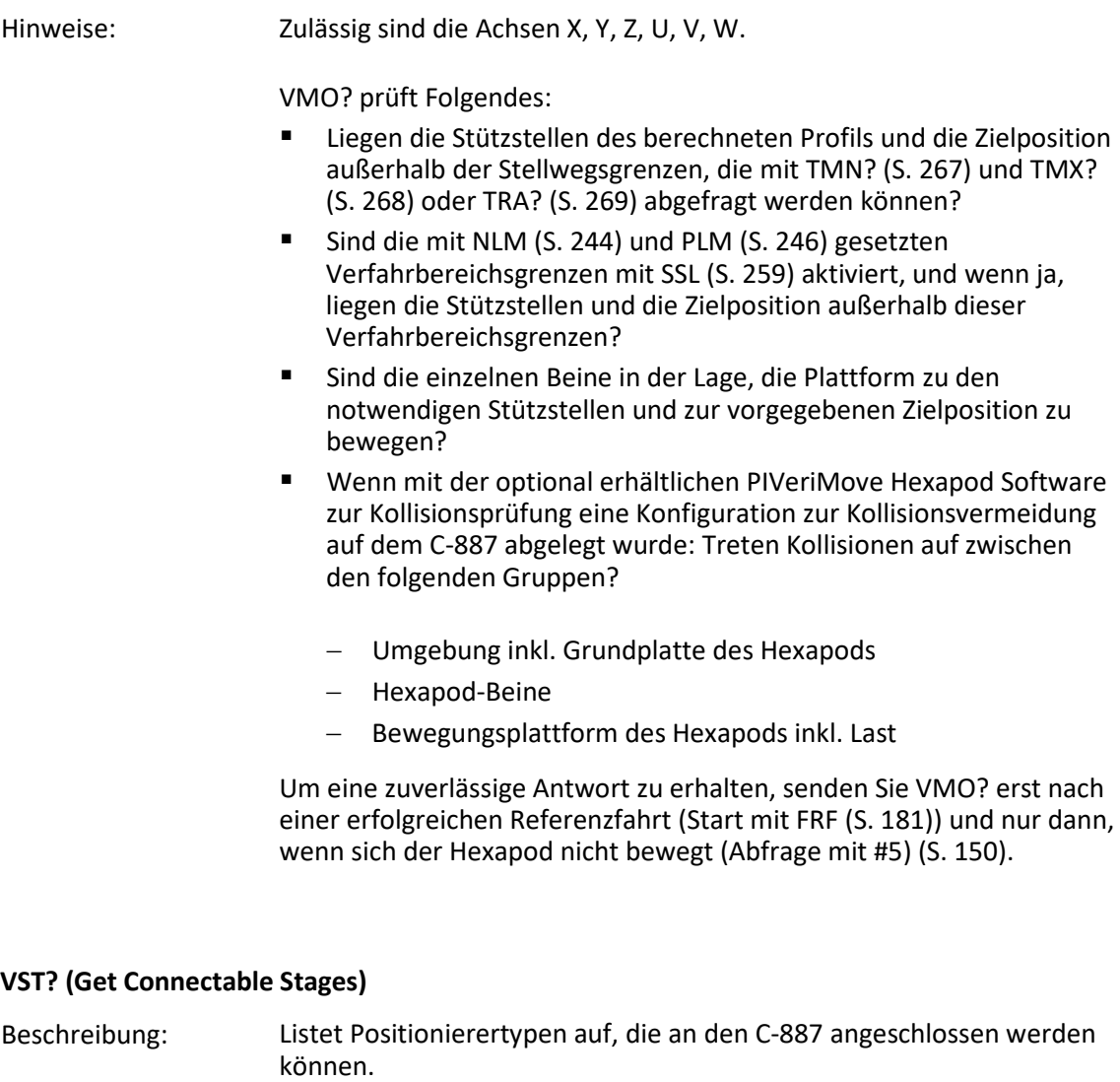

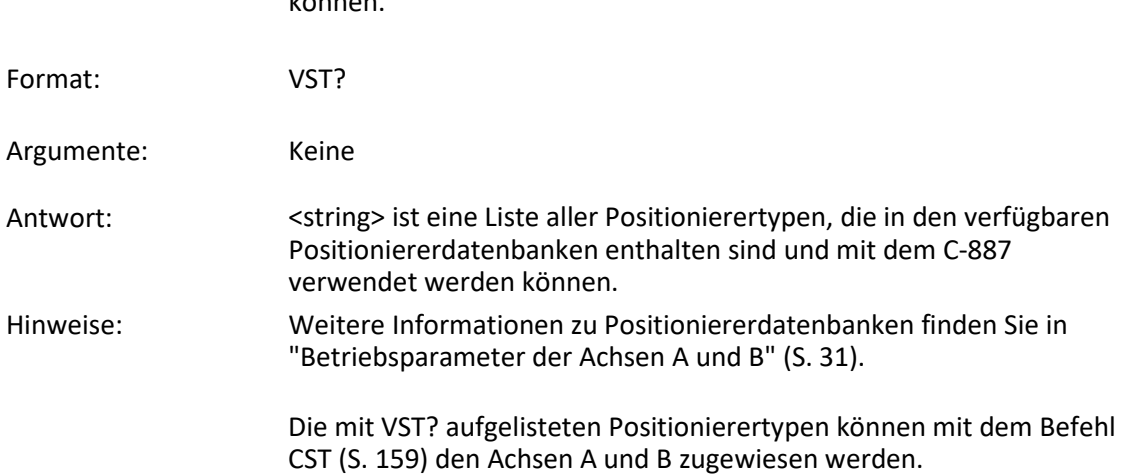

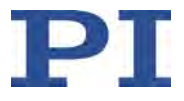

#### <span id="page-282-0"></span>**WAC (Wait For Condition)**

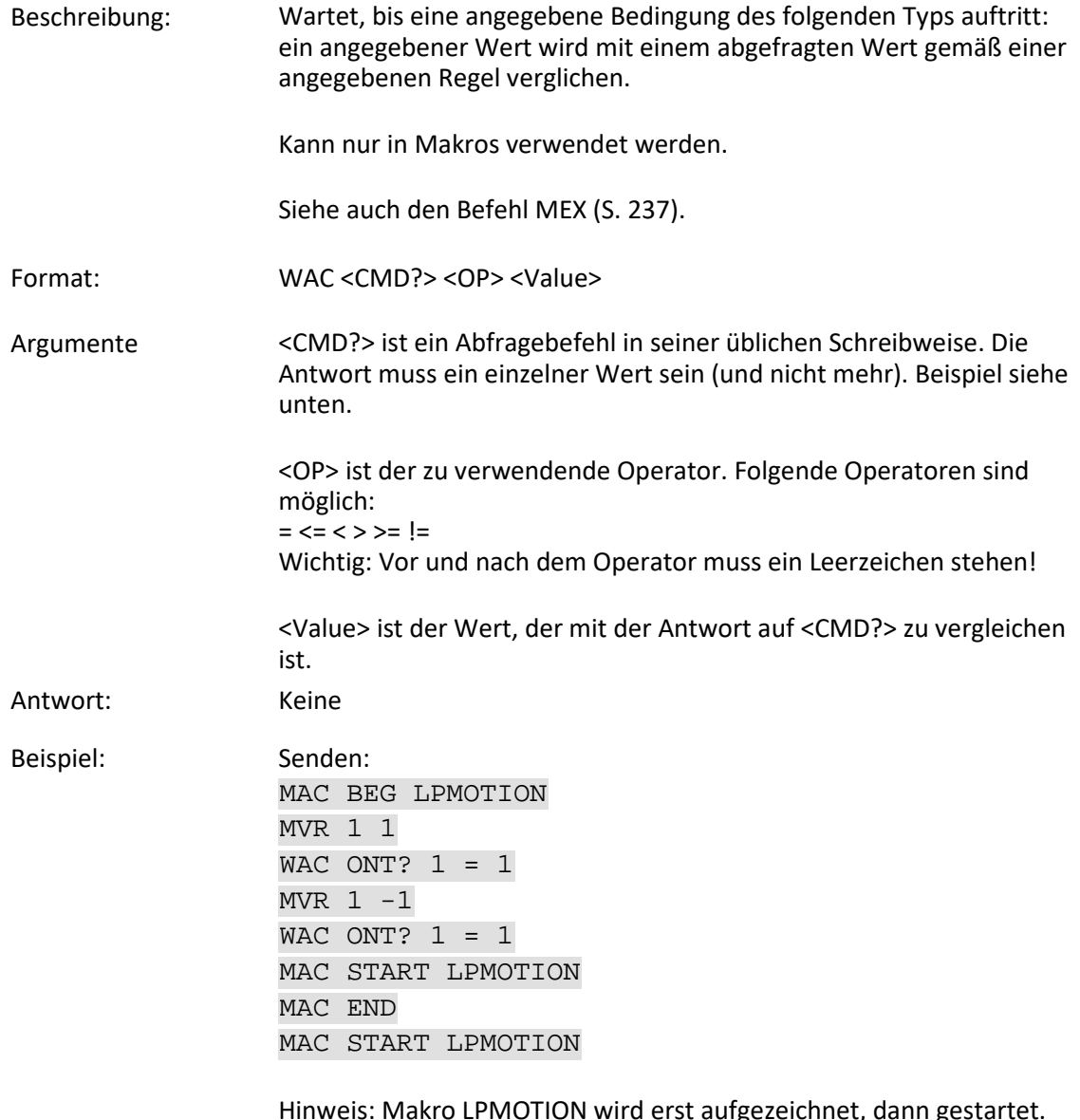

Hinweis: Makro LPMOTION wird erst aufgezeichnet, dann gestartet. WAC ONT? 1 = 1 wartet, bis die Antwort auf ONT? 1 1=1 ist. Das Makro ruft sich selbst auf, um eine Endlosschleife zu bilden.

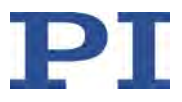

#### **WAV (Set Waveform Definition)**

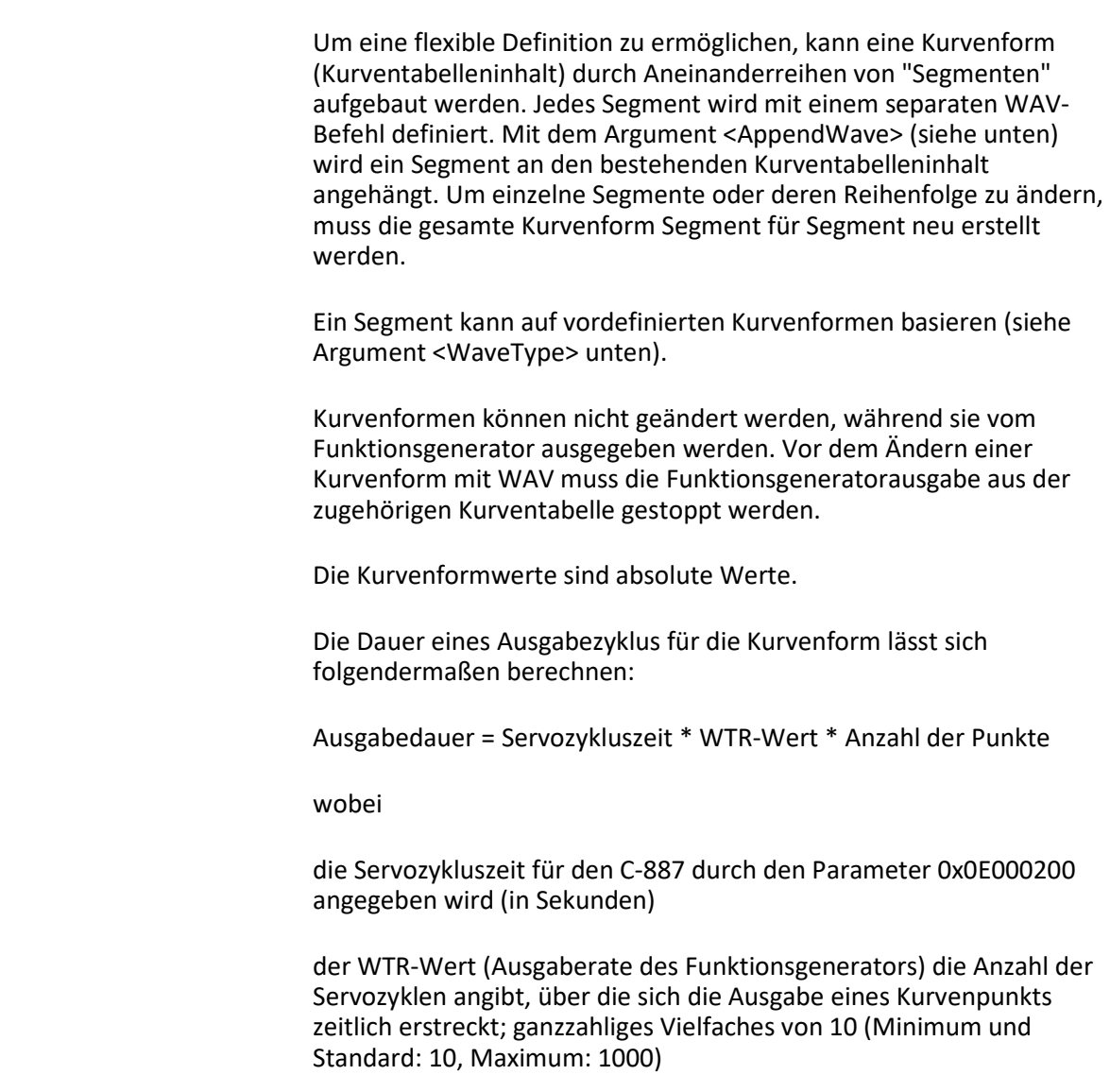

Beschreibung: Definiert eine Kurvenform des angegebenen Typs für die angegebene

Kurventabelle.

die Anzahl der Punkte der Länge der Kurventabelle entspricht (Summe der Längen aller Segmente in dieser Tabelle)

Weitere Informationen siehe "Funktionsgenerator" (S. [104\)](#page-109-0). Format: WAV <WaveTableID> <AppendWave> <WaveType> <WaveTypeParameters>

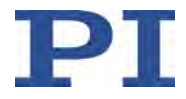

Argumente: <WaveTableID> ist die Kurventabellenkennung.

<AppendWave> kann "X" oder "&" sein: "X" löscht die Kurventabelle und beginnt am ersten Punkt der Tabelle zu schreiben. "&" hängt das definierte Segment an den vorhandenen Kurventabelleninhalt an, um die Kurvenform zu verlängern.

<WaveType>: Der Typ der zum Definieren des Segments verwendeten Kurve. Dies kann einer der folgenden Kurventypen sein: "PNT" (benutzerdefinierte Kurve) "SIN P" (invertierte Kosinuskurve) "RAMP" (Rampenkurve)

"LIN" (Kurve in Form einer einzelnen Abtastzeile)

<WaveTypeParameters> steht für die Parameter der Kurve:

#### Für "PNT":

<WaveStartPoint> <WaveLength> {<WavePoint>}

<WaveStartPoint>: Der Index des Startpunkts. Muss 1 sein.

<WaveLength>: Die Anzahl der in die Kurventabelle zu schreibenden Punkte (= Segmentlänge).

<WavePoint>: Der Wert eines einzelnen Punktes.

#### Für "SIN\_P":

<SegLength> <Amp> <Offset> <WaveLength> <StartPoint> <CurveCenterPoint>

<SegLength>: Die Länge des Kurventabellensegments in Punkten. Nur die durch <SegLength> angegebene Anzahl von Punkten wird in die Kurventabelle geschrieben. Ist der Wert von <SegLength> größer als der Wert von <WaveLength>, werden die fehlenden Punkte im Segment mit dem Endpunktwert der Kurve aufgefüllt.

<Amp>: Die Amplitude der Sinuskurve.

<Offset>: Der Offset der Sinuskurve.

<WaveLength>: Die Länge der Sinuskurve in Punkten.

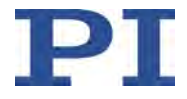

<StartPoint>: Der Index des Startpunkts der Sinuskurve im Segment. Gibt die Phasenverschiebung an. Der kleinstmögliche Wert ist 0.

<CurveCenterPoint>: Der Index des Mittelpunkts der Sinuskurve. Bestimmt, ob die Kurve symmetrisch ist oder nicht. Der kleinstmögliche Wert ist 0.

Beispiel (weitere Beispiele siehe "Kurvenform definieren" (S. [107\)](#page-112-0)):

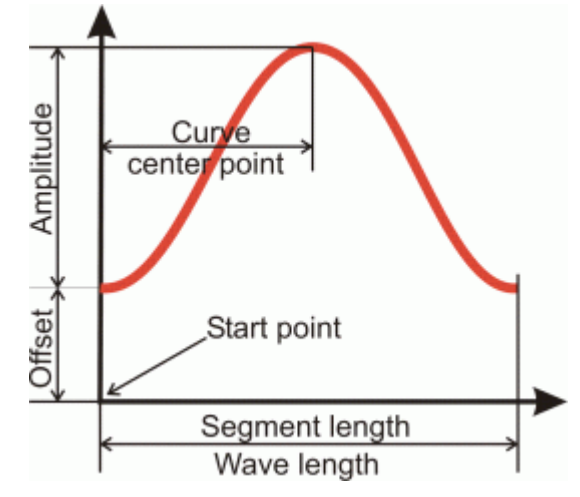

#### Für "RAMP":

<SegLength> <Amp> <Offset> <WaveLength> <StartPoint> <SpeedUpDown> <CurveCenterPoint>

<SegLength>: Die Länge des Kurventabellensegments in Punkten. Nur die durch <SegLength> angegebene Anzahl von Punkten wird in die Kurventabelle geschrieben. Ist der Wert von <SegLength> größer als der Wert von <WaveLength>, werden die fehlenden Punkte im Segment mit dem Endpunktwert der Kurve aufgefüllt.

<Amp>: Die Amplitude der Rampenkurve.

<Offset>: Der Offset der Rampenkurve.

<WaveLength>: Die Länge der Rampenkurve in Punkten.

<StartPoint>: Der Index des Startpunkts der Rampenkurve im Segment. Gibt die Phasenverschiebung an. Der kleinstmögliche Wert ist 0.

<SpeedUpDown>: Die Anzahl der Punkte für Beschleunigung und Verzögerung.

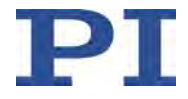

<CurveCenterPoint>: Der Index des Mittelpunkts der Rampenkurve. Bestimmt, ob die Kurve symmetrisch ist oder nicht. Der kleinstmögliche Wert ist 0.

Beispiel (weitere Beispiele siehe "Kurvenform definieren" (S. [107\)](#page-112-0)):

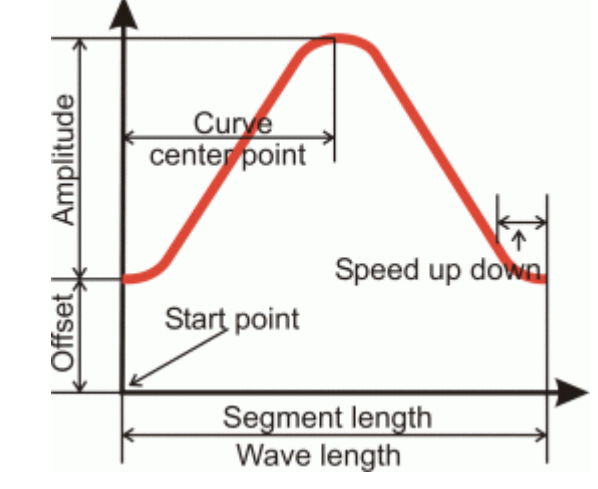

Für "LIN":

<SegLength> <Amp> <Offset> <WaveLength> <StartPoint> <SpeedUpDown>

<SegLength>: Die Länge des Kurventabellensegments in Punkten. Nur die durch <SegLength> angegebene Anzahl von Punkten wird in die Kurventabelle geschrieben. Ist der Wert von <SegLength> größer als der Wert von <WaveLength>, werden die fehlenden Punkte im Segment mit dem Endpunktwert der Kurve aufgefüllt.

<Amp>: Die Amplitude der Abtastzeile.

<Offset>: Der Offset der Abtastzeile.

<WaveLength>: Die Länge der Kurve (einzelne Abtastzeile) in Punkten.

<StartPoint>: Der Index des Startpunkts der Abtastzeile im Segment. Der kleinstmögliche Wert ist 0.

<SpeedUpDown>: Die Anzahl der Punkte für Beschleunigung und Verzögerung.

Beispiel (weitere Beispiele siehe "Kurvenform definieren" (S. [107\)](#page-112-0)):

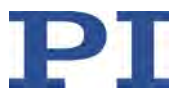

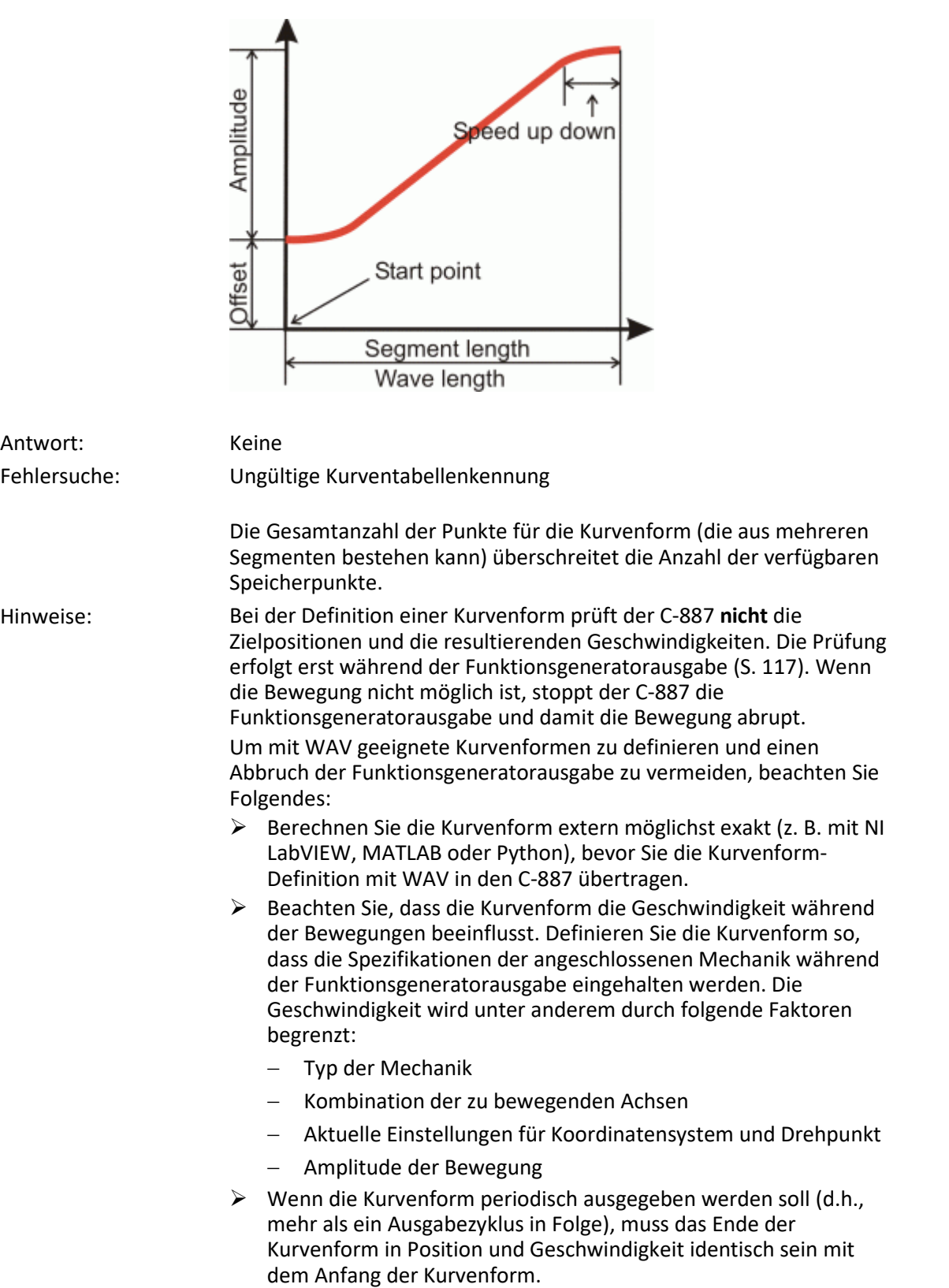
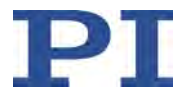

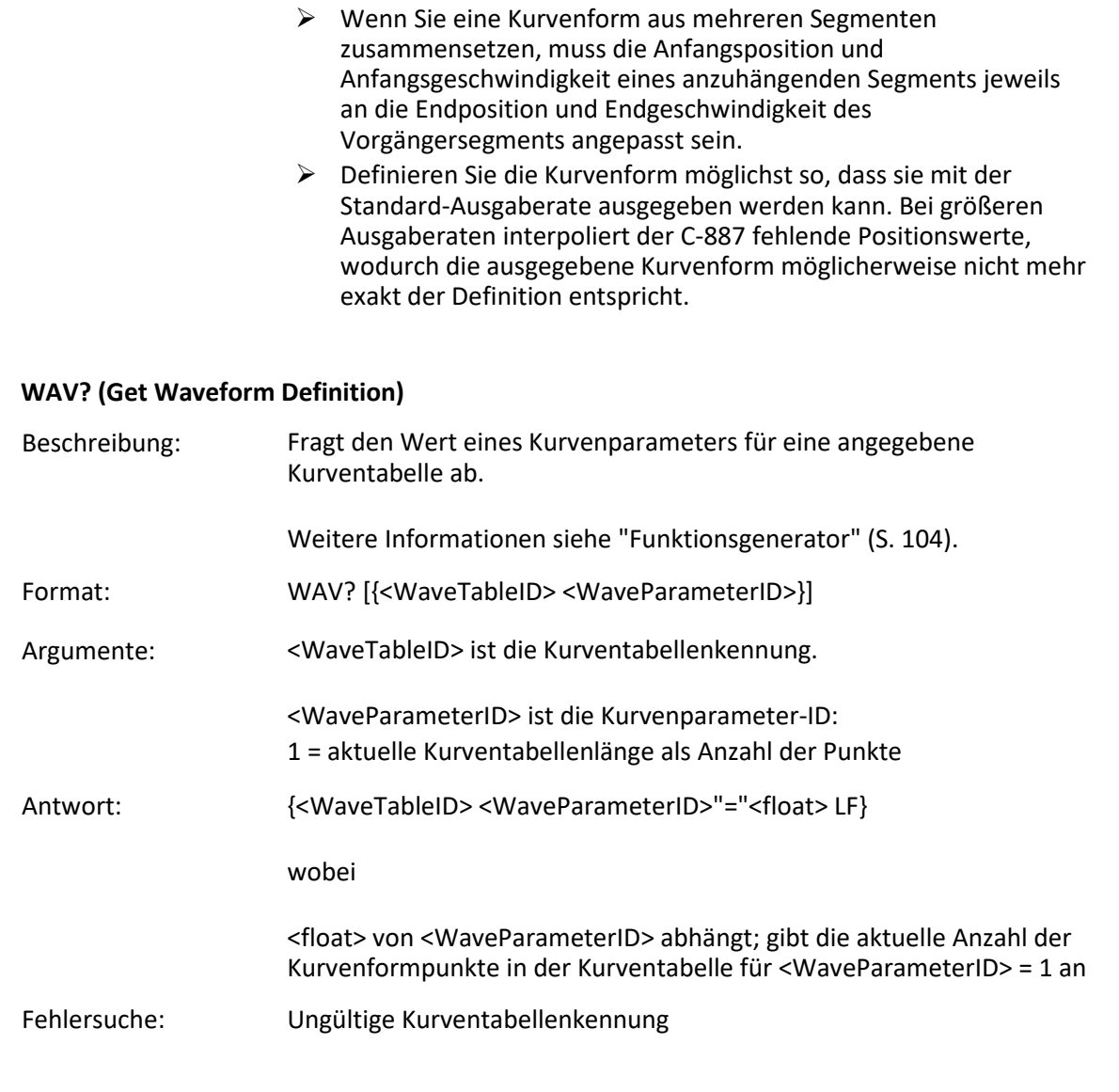

# <span id="page-288-0"></span>**WCL (Clear Wave Table Data)**

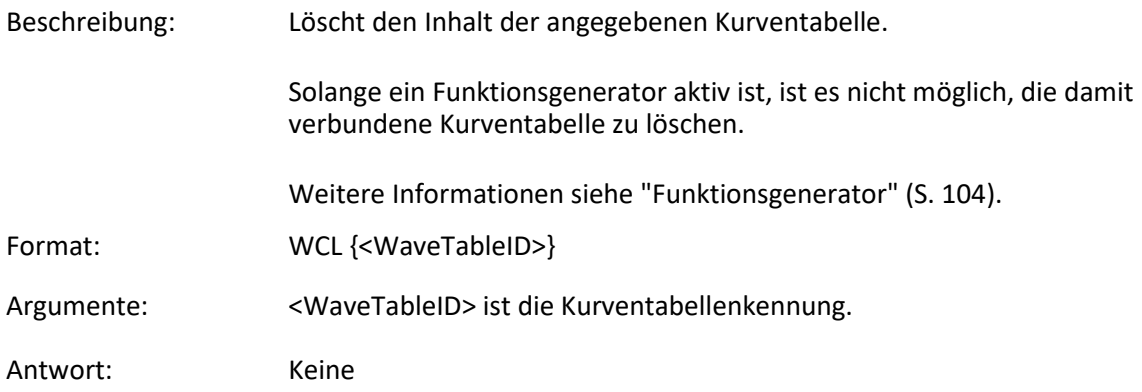

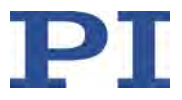

### <span id="page-289-0"></span>**WGC (Set Number Of Wave Generator Cycles)**

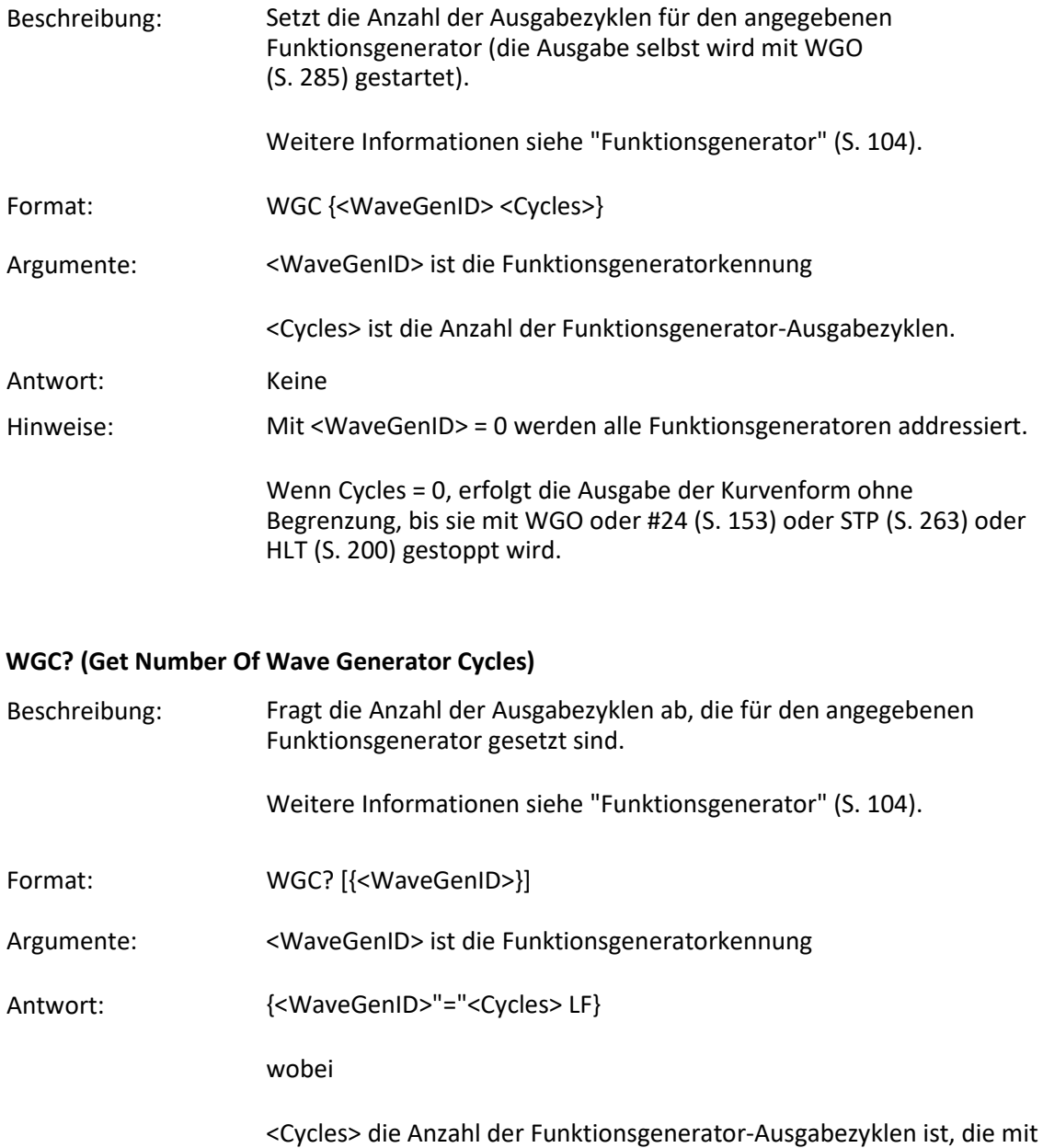

WGC (S. [284\)](#page-289-0) gesetzt sind.

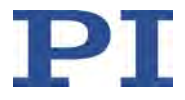

# **WGO (Set Wave Generator Start/Stop Mode)**

<span id="page-290-0"></span>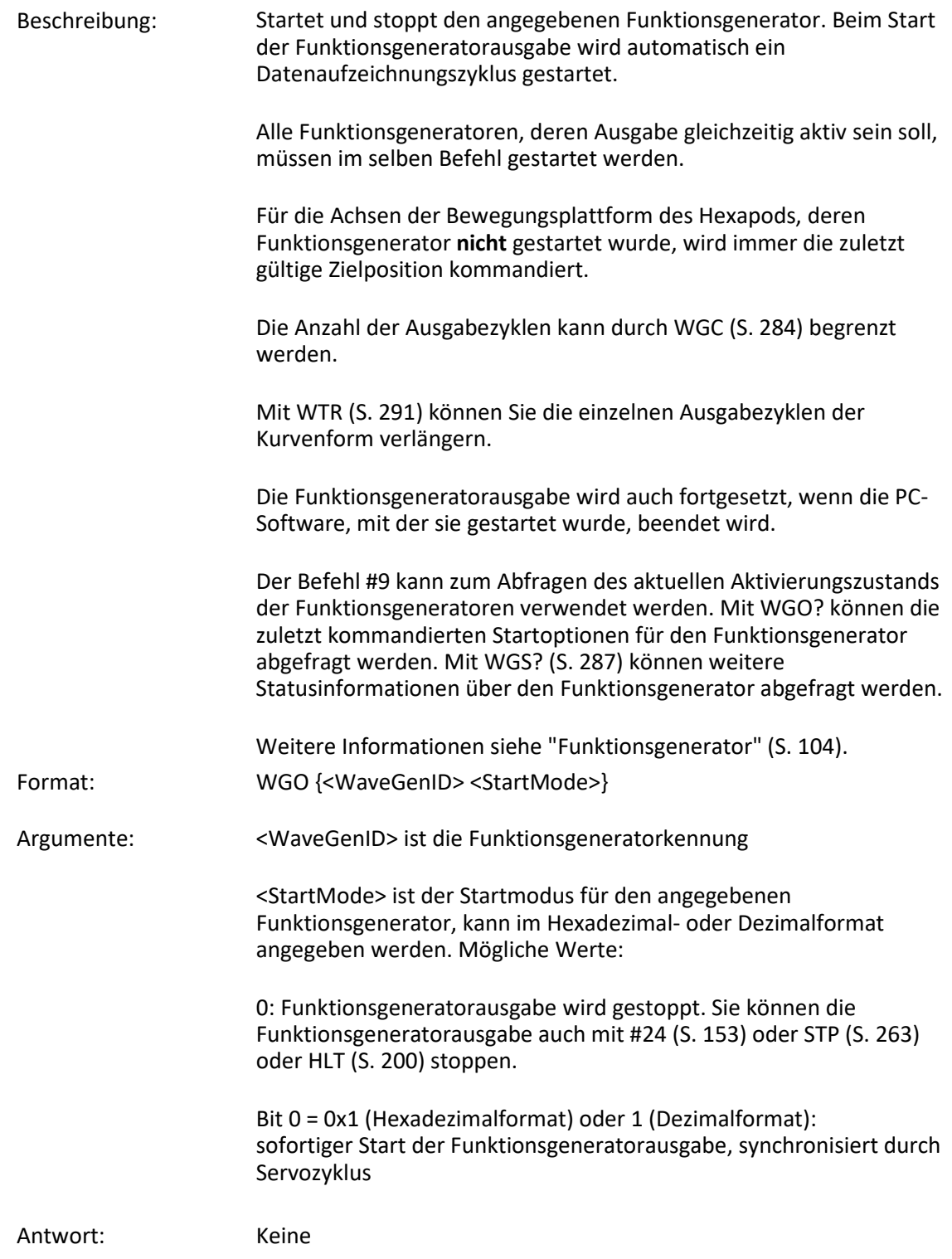

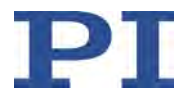

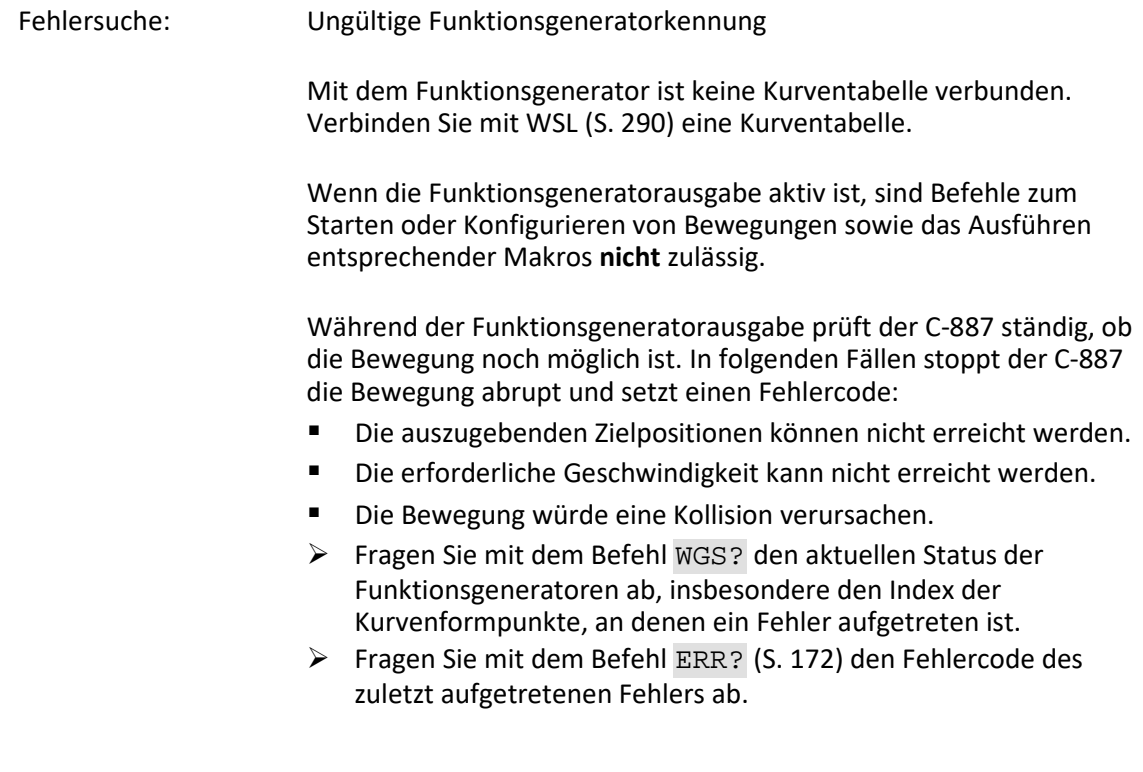

# **WGO? (Get Wave Generator Start/Stop Mode)**

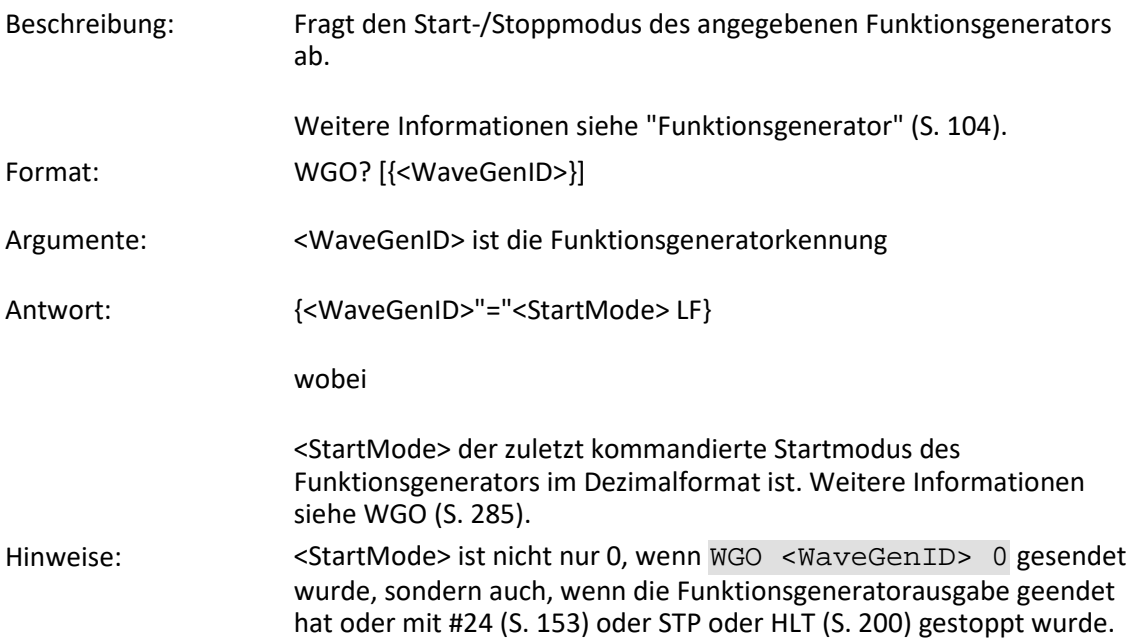

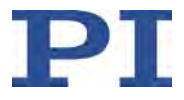

# **WGR (Starts Recording In Sync With Wave Generator)**

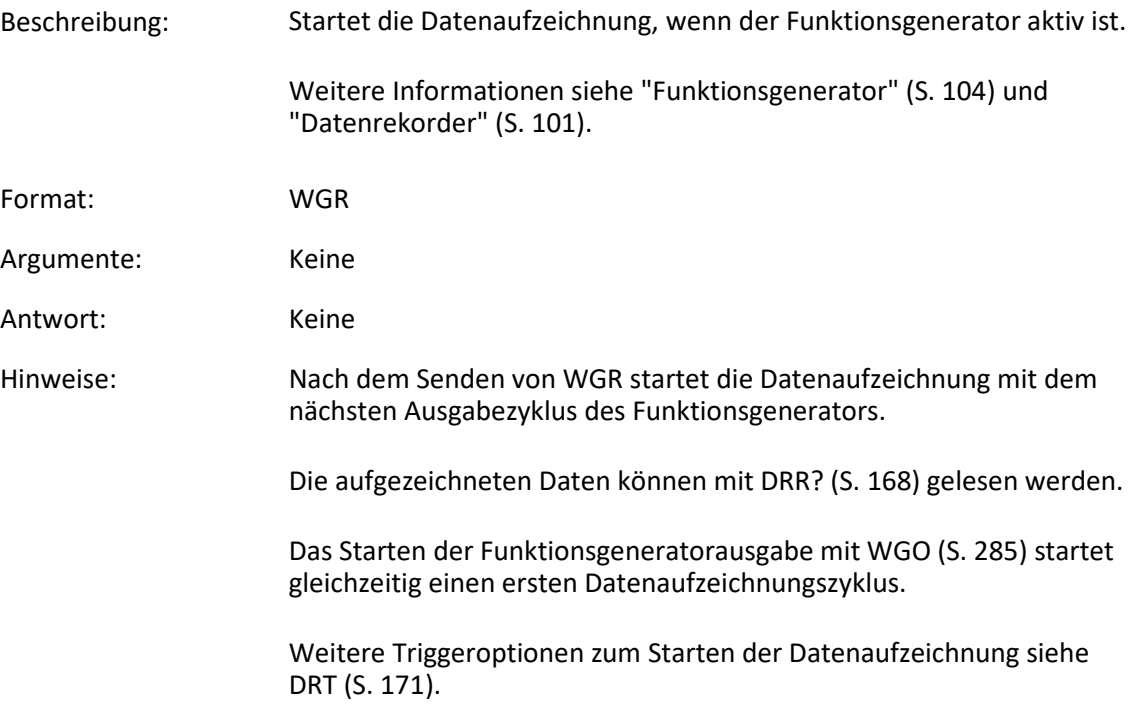

### <span id="page-292-0"></span>**WGS? (Get Status Information On Wave Generator)**

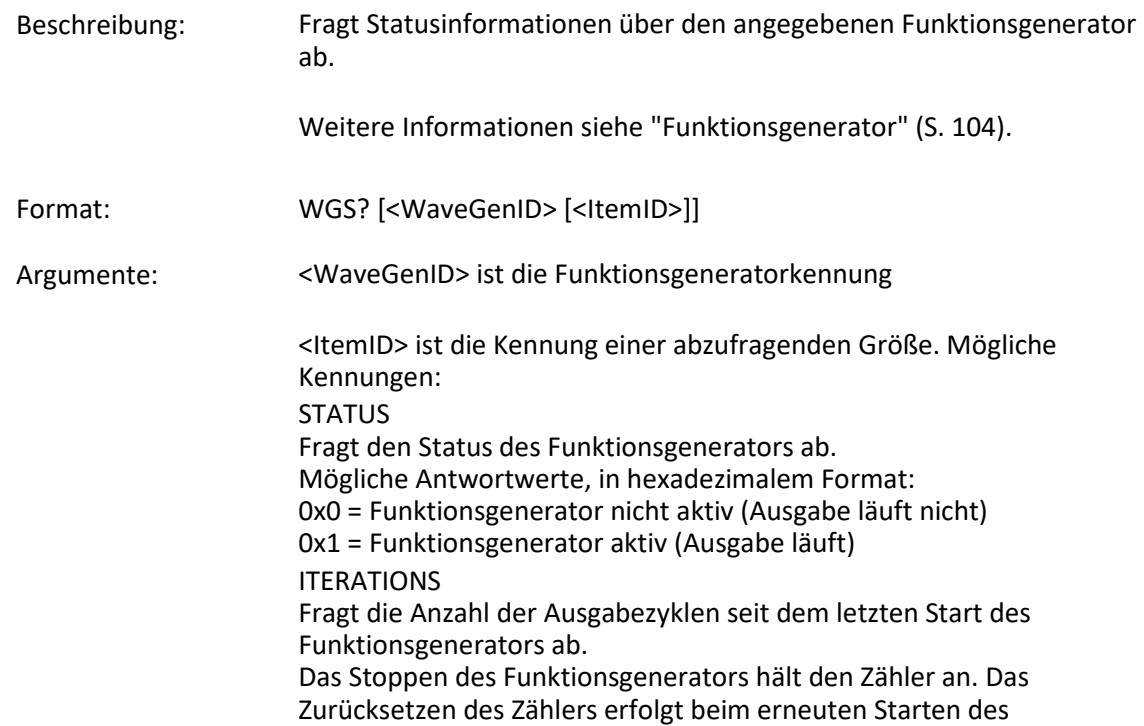

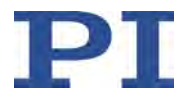

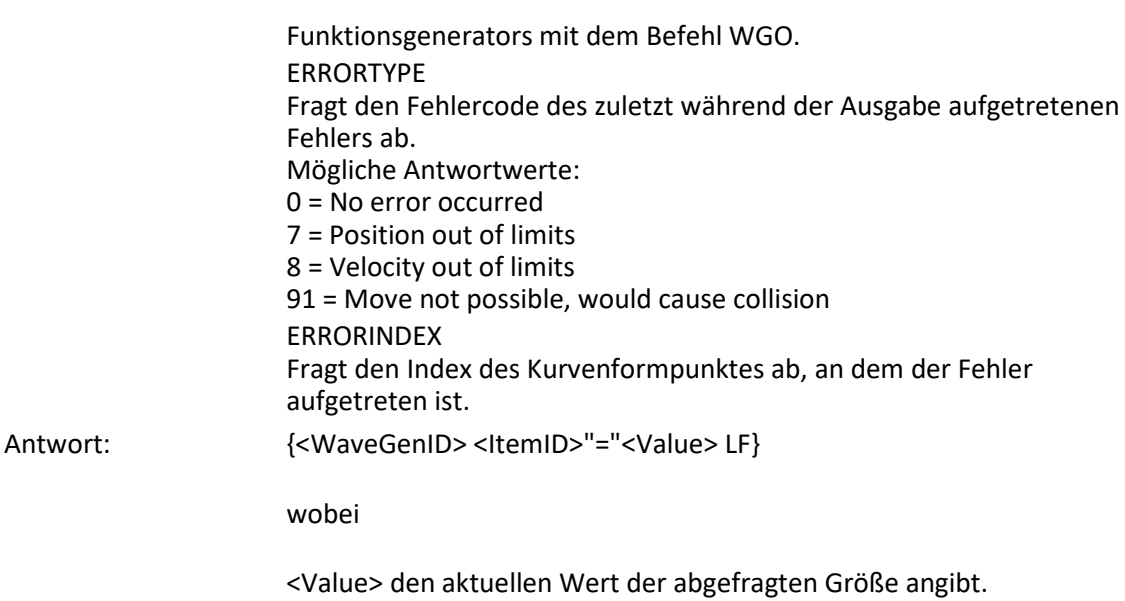

### **WMS? (Get Maximum Number of Wave Table Points)**

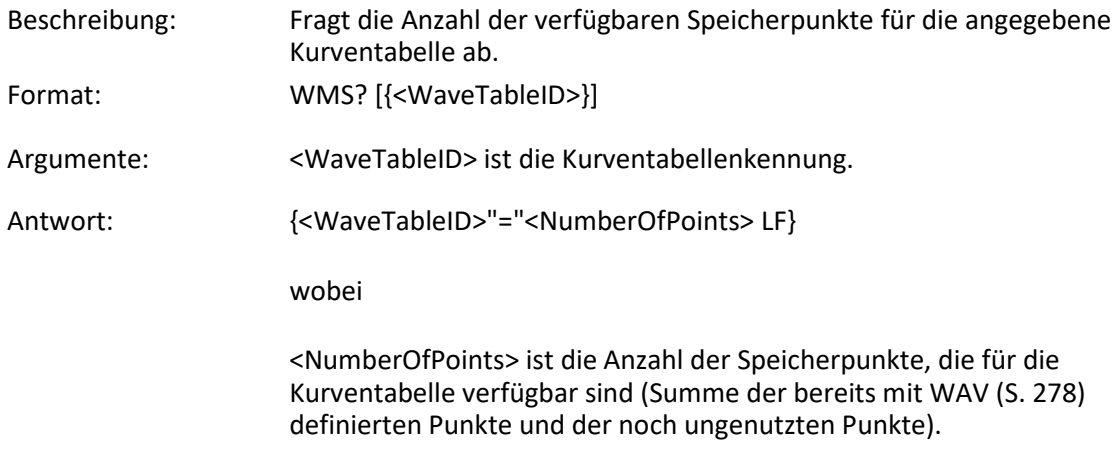

#### <span id="page-293-0"></span>**WPA (Save Parameters To Non-Volatile Memory)**

Beschreibung: Schreibt die aktuellen Einstellungen aus dem flüchtigen in den permanenten Speicher. Die mit WPA gespeicherten Einstellungen werden beim Einschalten oder Neustart des C-887 automatisch aus dem permanenten Speicher in den flüchtigen Speicher geladen. **Hinweis: Fehlerhafte Einstellungen können zur Fehlfunktion des Systems führen. Vergewissern Sie sich, dass die aktuellen Einstellungen korrekt sind, bevor Sie den Befehl WPA ausführen.**

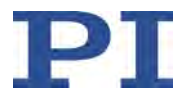

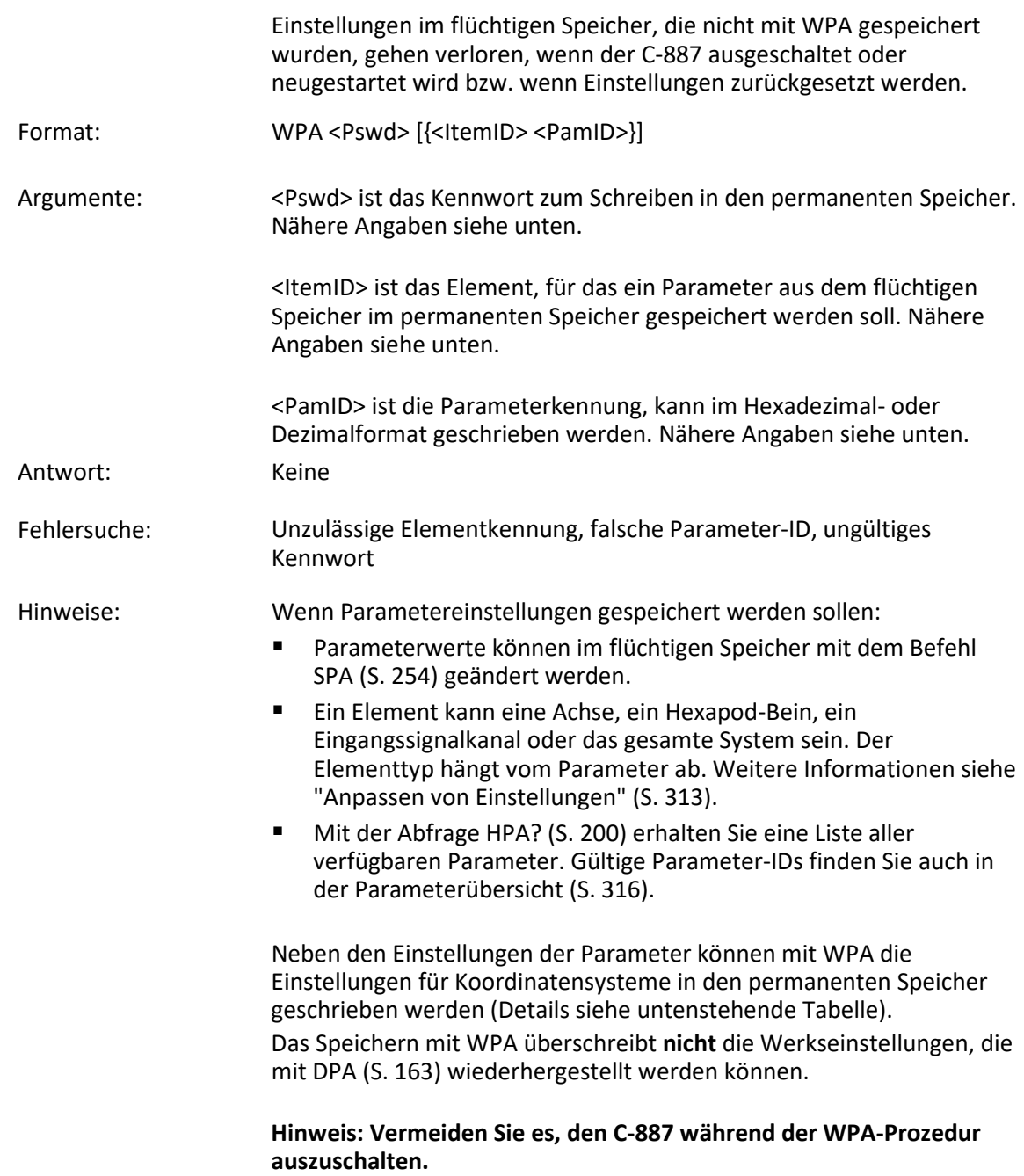

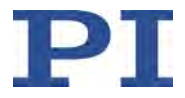

Gültige Kennwörter zum Schreiben in den permanenten Speicher:

100 Speichert die aktuell gültigen Werte aller Parameter, die aktuell gültigen Einstellungen für Koordinatensysteme (Details siehe Kennwort SKS) und die aktuelle Zuweisung von Positionierertypen zu den Achsen A und B

- 101 Speichert die aktuell gültigen Parameterwerte. Die Angabe von <ItemID> und <PamID> ist optional.
- SKS Die Angabe von <ItemID> und <PamID> entfällt bei Verwendung des Passworts SKS. Speichert die aktuell gültigen Einstellungen für Koordinatensysteme:
	- Eigenschaften der im flüchtigen Speicher vorhandenen Koordinatensysteme und Kombinationen von Koordinatensystemen, siehe KLS? und KLC?
	- Aktivierungszustand von Koordinatensystemen, siehe KEN
	- Verkettung von Koordinatensystemen, siehe KLN

Wenn ZERO aktiv ist: Die aktuellen Werte für NLM, PLM, SSL und SPI werden nicht gespeichert. Damit wird sichergestellt, dass KEN ZERO die Werkseinstellungen für das Betriebs-Koordinatensystem wieder im vollen Umfang aktiviert.

A12 Zuweisung von Positionierertypen zu den Achsen A und B

Gültige Kennwörter können mit MAN? WPA abgefragt werden.

### <span id="page-295-0"></span>**WSL (Set Connection Of Wave Table To Wave Generator)**

Beschreibung: Auswahl der Kurventabelle: Verbindet eine Kurventabelle mit einem Funktionsgenerator oder trennt die Verbindung des ausgewählten Generators zu einer Kurventabelle.

> Zwei oder mehr Generatoren können mit derselben Kurventabelle verbunden sein, ein Generator kann jedoch nicht mit mehreren Kurventabellen verbunden sein.

> Das Löschen des Kurventabelleninhalts mit WCL (S. [283\)](#page-288-0) hat keine Auswirkung auf die WSL-Einstellungen.

Solange ein Funktionsgenerator aktiv ist, ist es nicht möglich, seine Kurventabellenverbindung zu ändern.

Weitere Informationen siehe "Funktionsgenerator" (S. [104\)](#page-109-0).

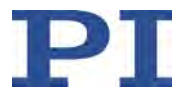

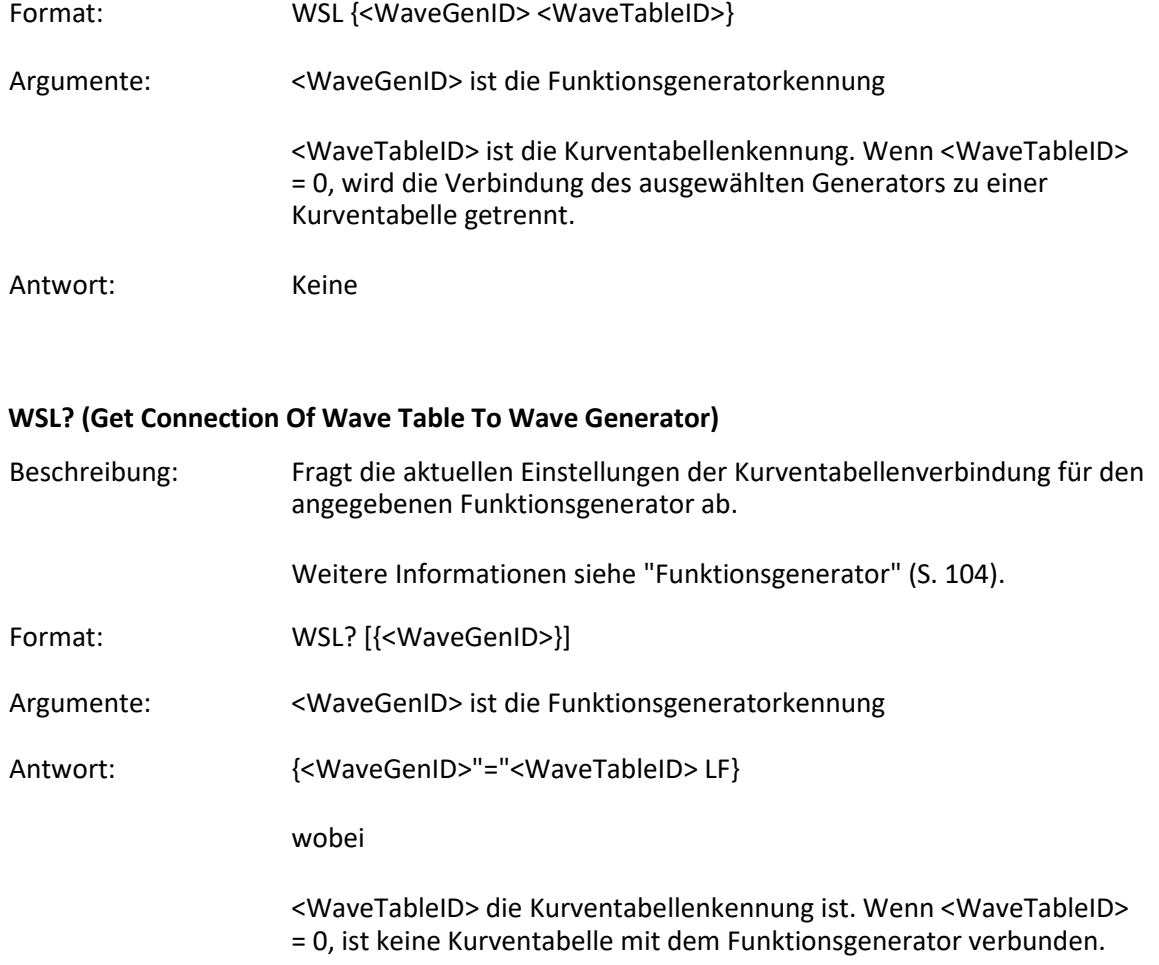

### <span id="page-296-0"></span>**WTR (Set Wave Generator Table Rate)**

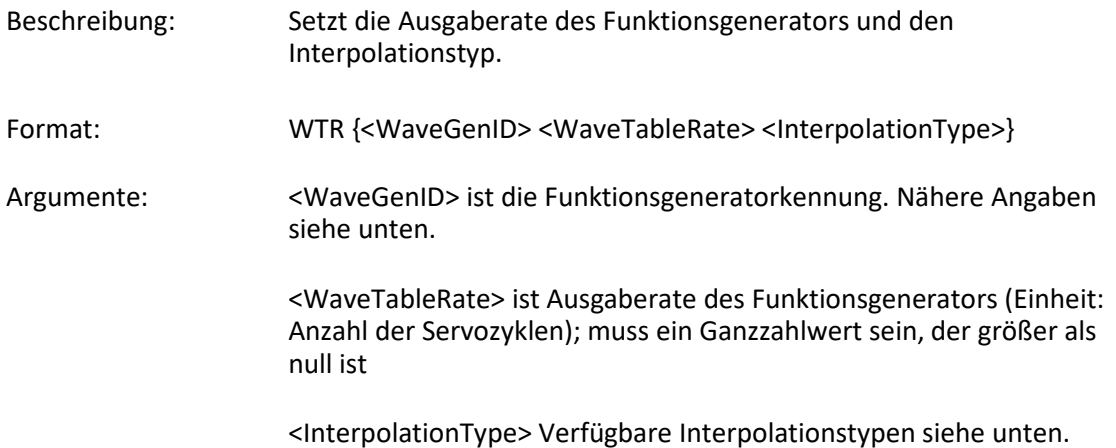

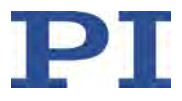

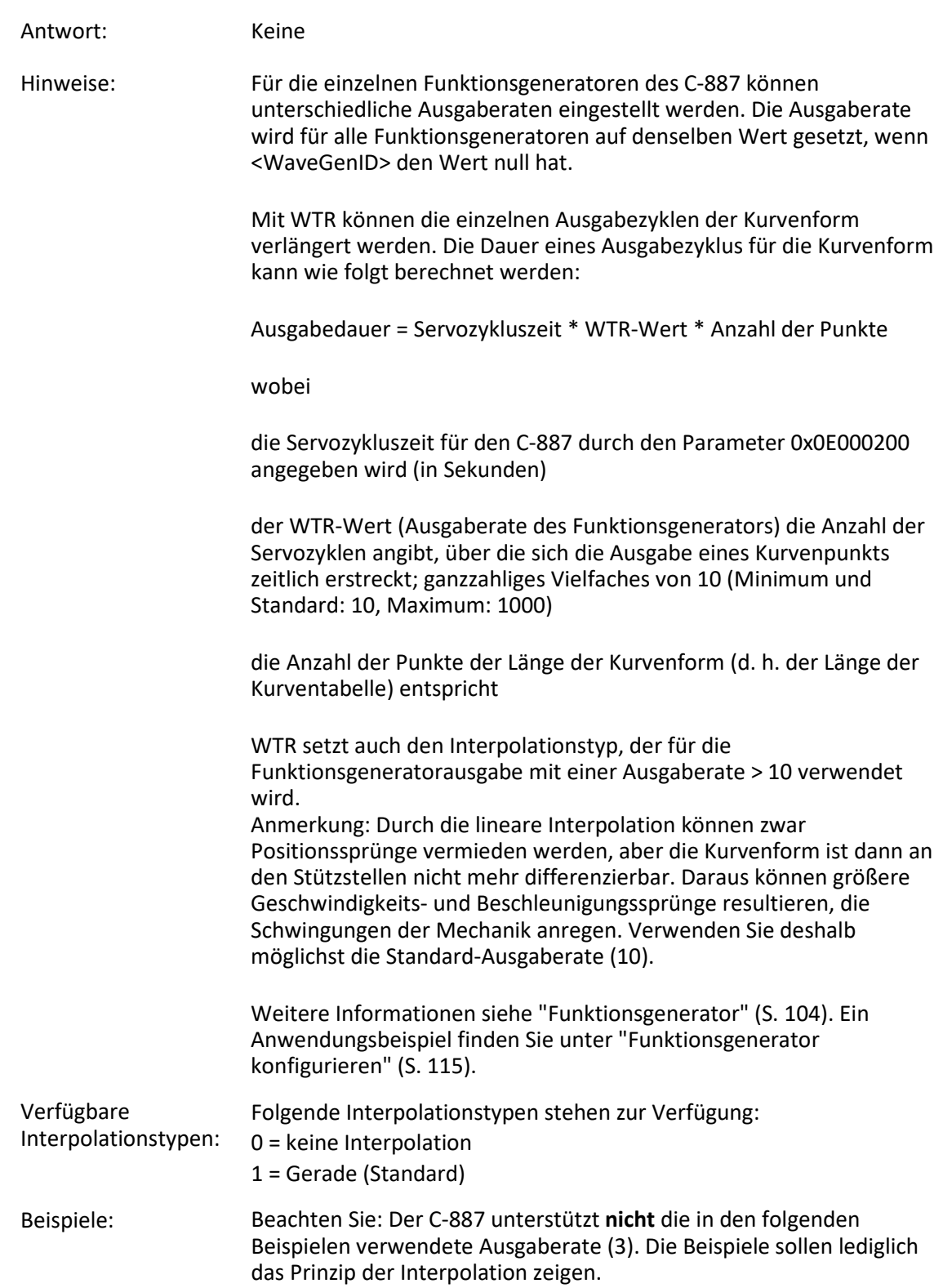

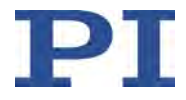

Interpolationstyp: Gerade (1; Standard) Die Ausgaberate für Funktionsgenerator 5 wird auf 3 gesetzt, mit linearer Interpolation:

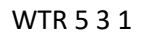

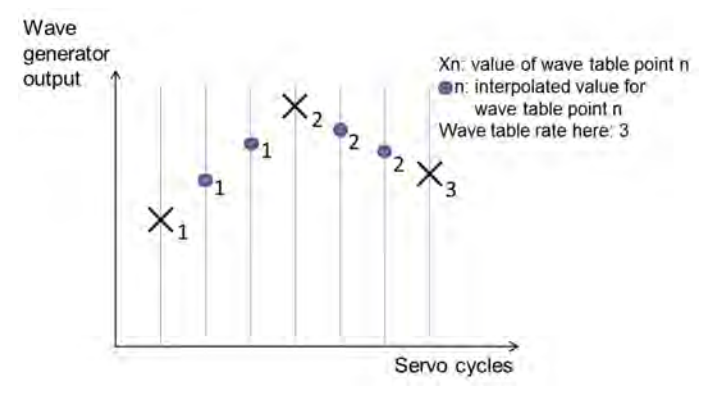

Interpolationstyp: keine Interpolation (0) Die Ausgaberate für Funktionsgenerator 5 wird auf 3 gesetzt, ohne Interpolation:

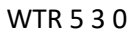

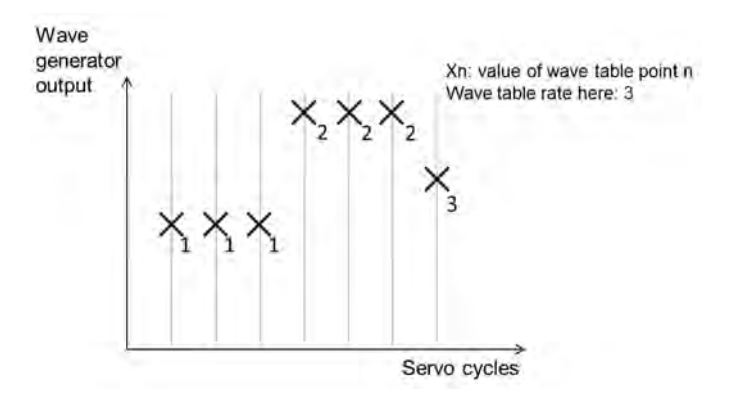

#### **WTR? (Get Wave Generator Table Rate)**

Beschreibung: Fragt die aktuelle Ausgaberate des Funktionsgenerators und den verwendeten Interpolationstyp ab.

> Weitere Informationen siehe "Funktionsgenerator" (S. [104\)](#page-109-0). Ein Anwendungsbeispiel finden Sie unter "Funktionsgenerator konfigurieren" (S. [115\)](#page-120-0).

Format: WTR? [{<WaveGenID>}]

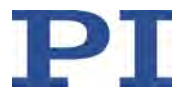

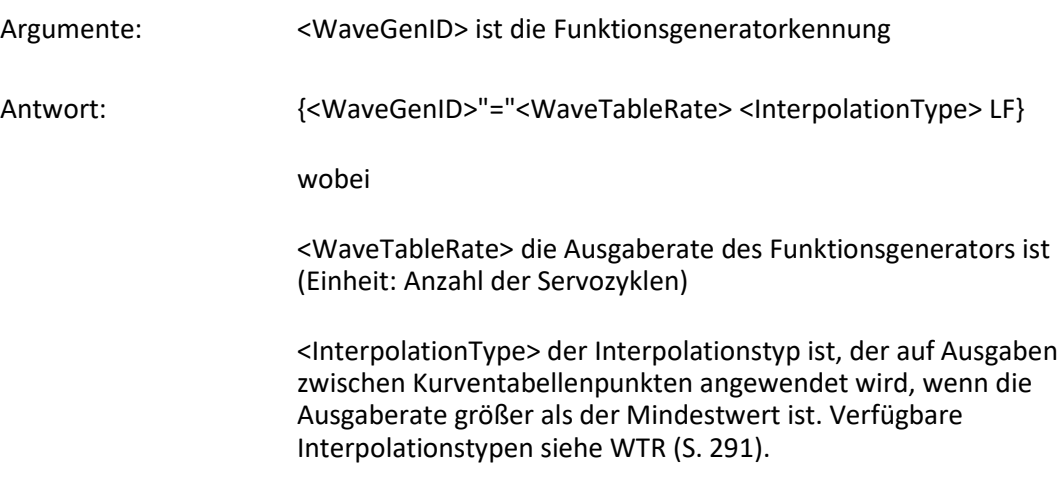

# **8.5 Fehlercodes**

Die hier aufgelisteten Fehlercodes sind Bestandteil des PI General Command Set. Einige der Fehlercodes sind für Ihren Controller möglicherweise nicht relevant und werden daher nie ausgegeben.

### **Controllerfehler**

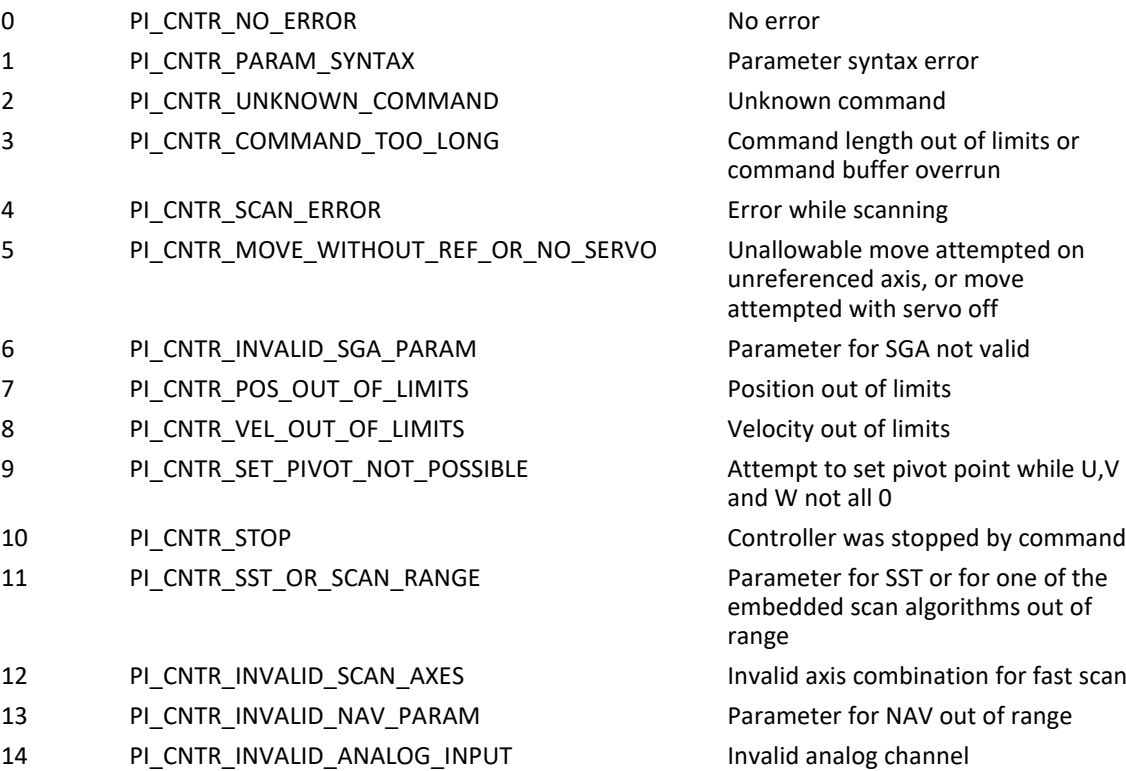

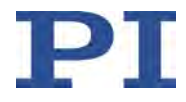

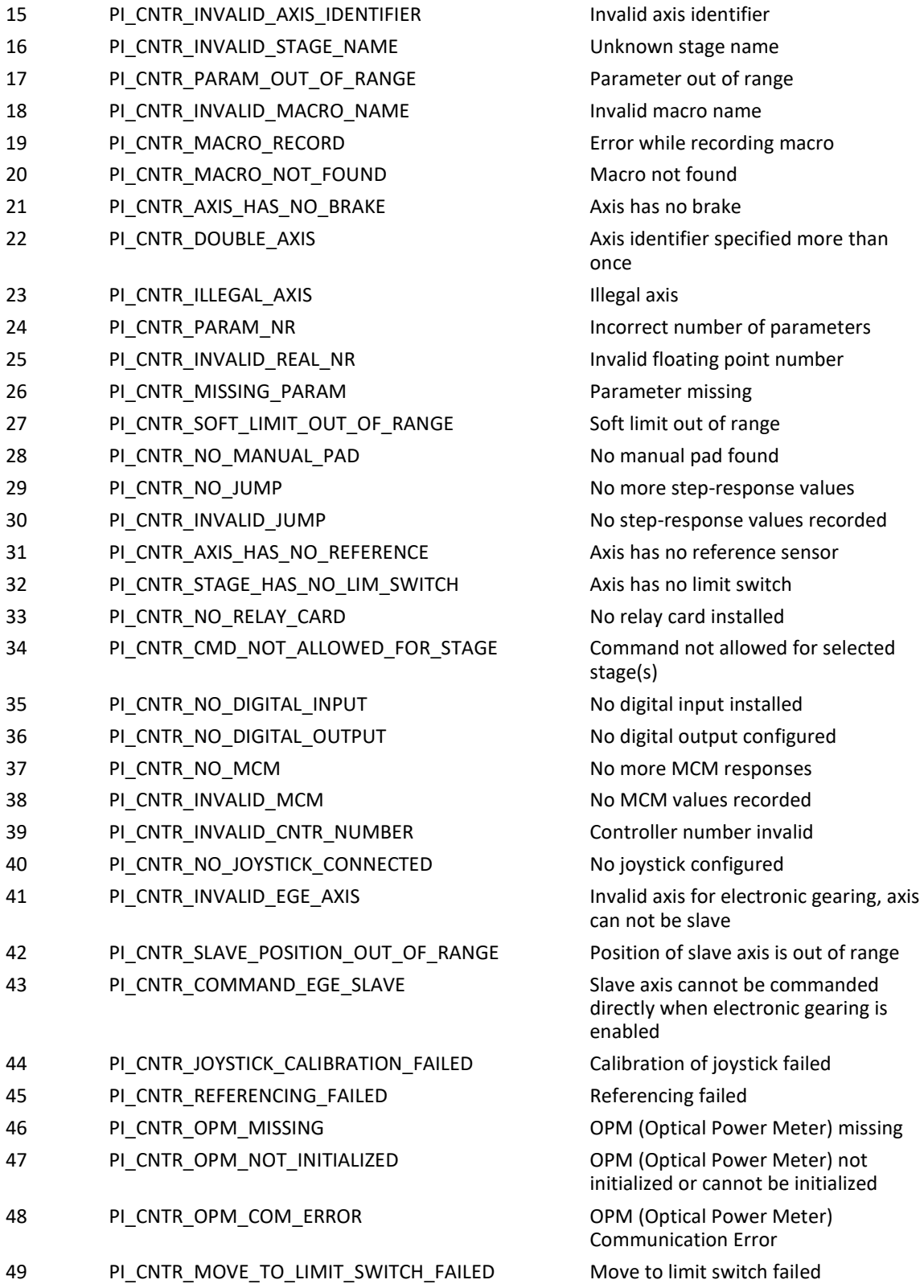

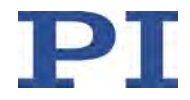

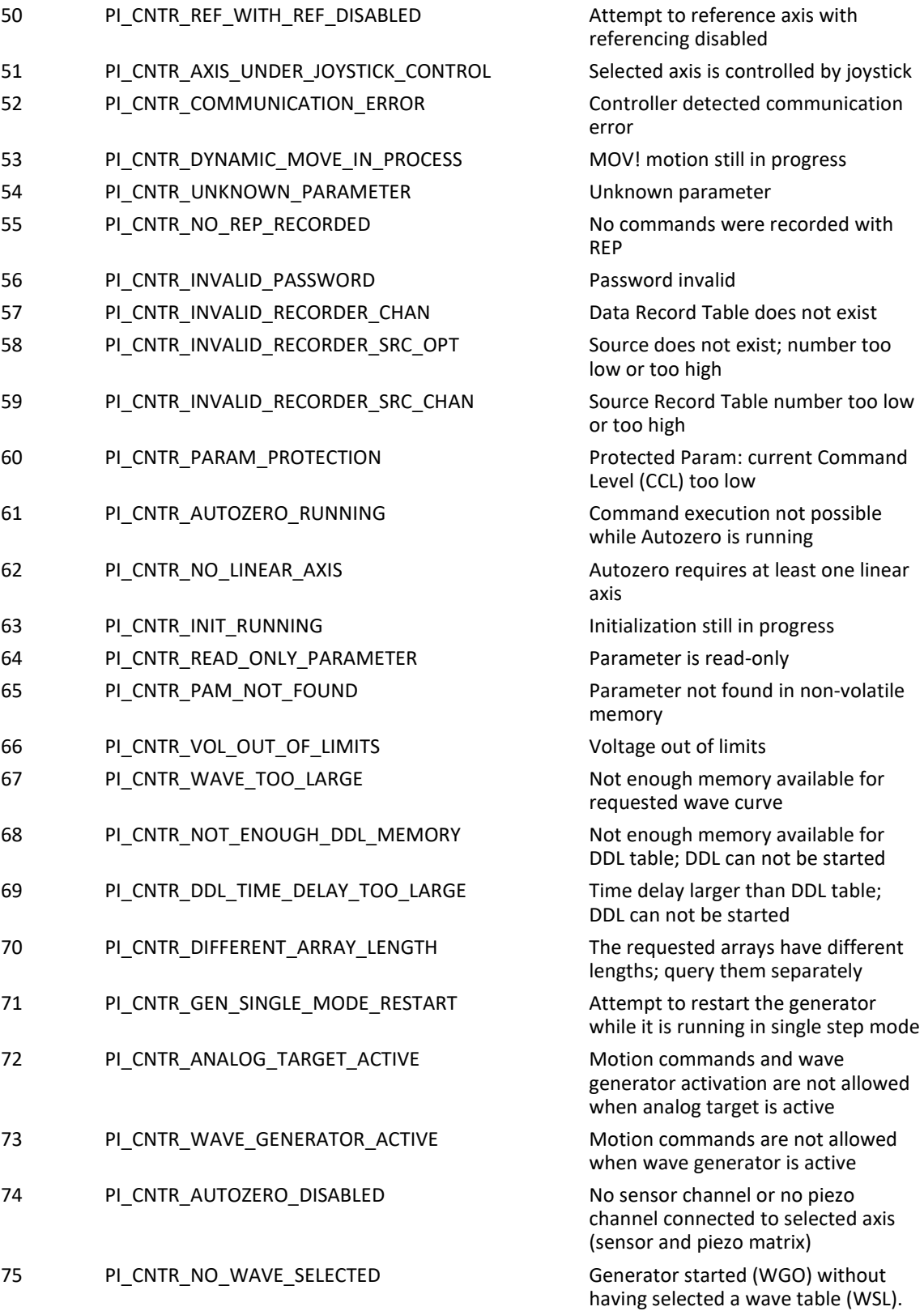

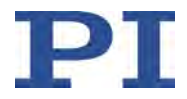

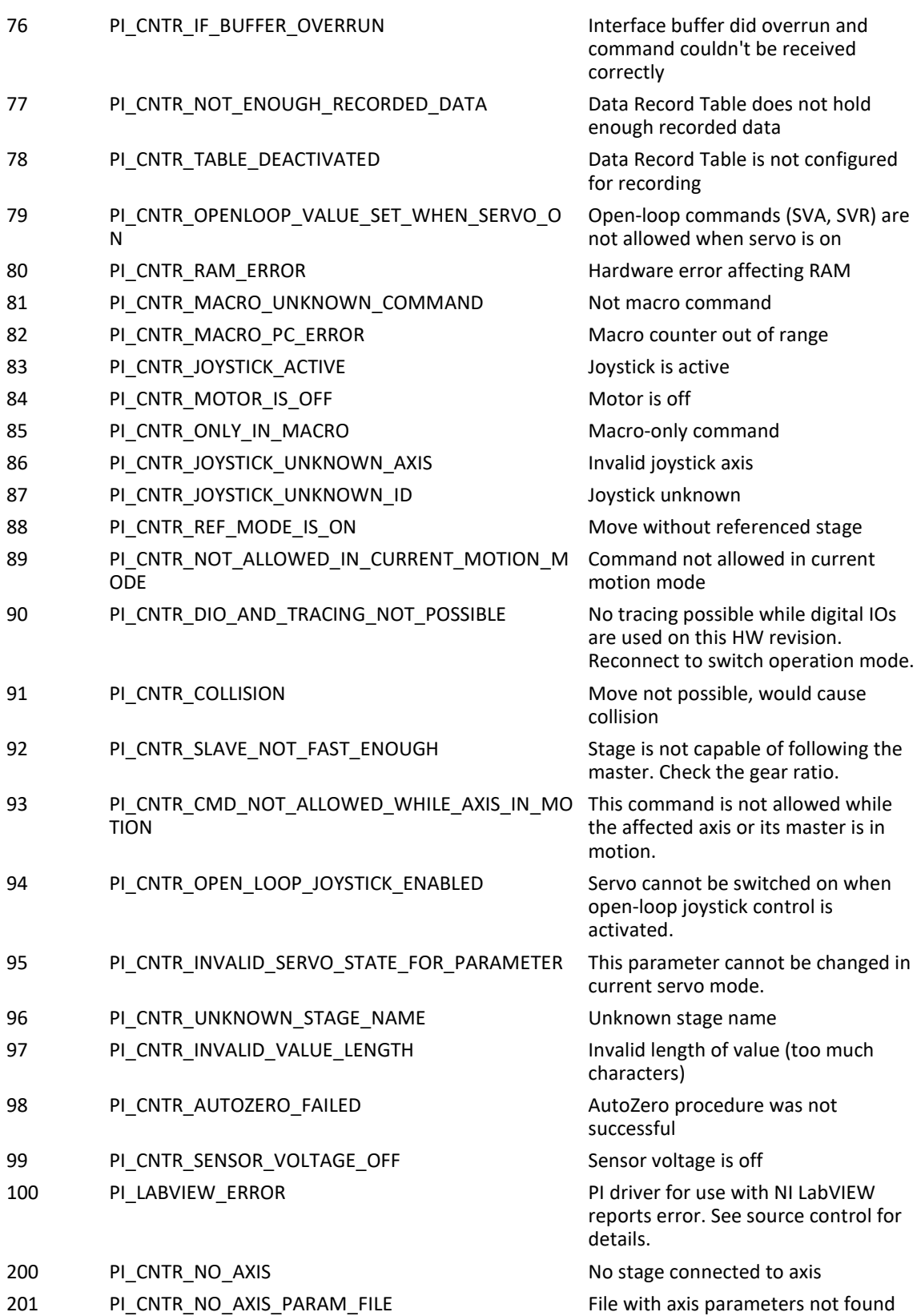

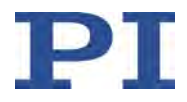

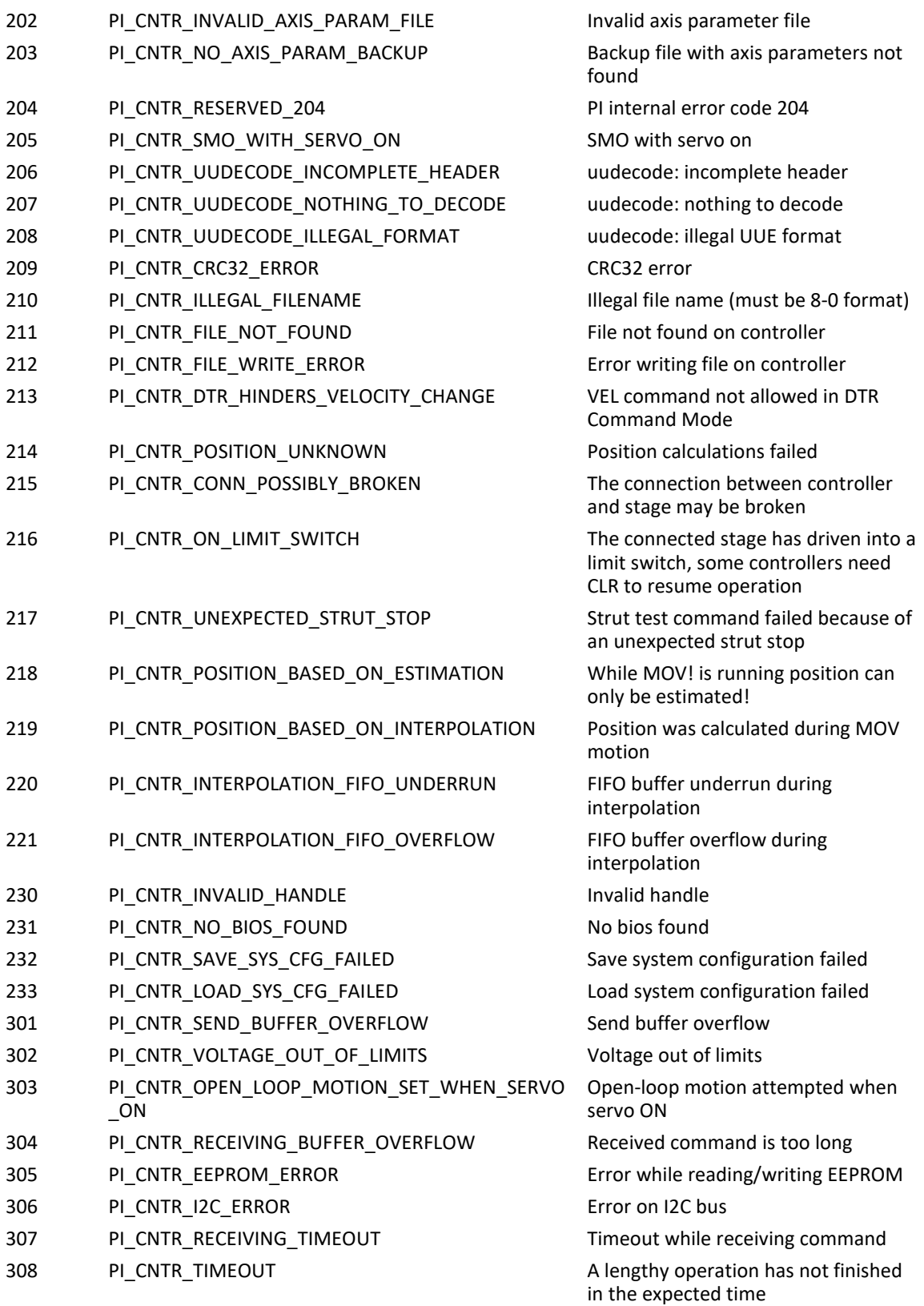

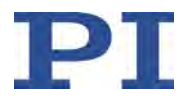

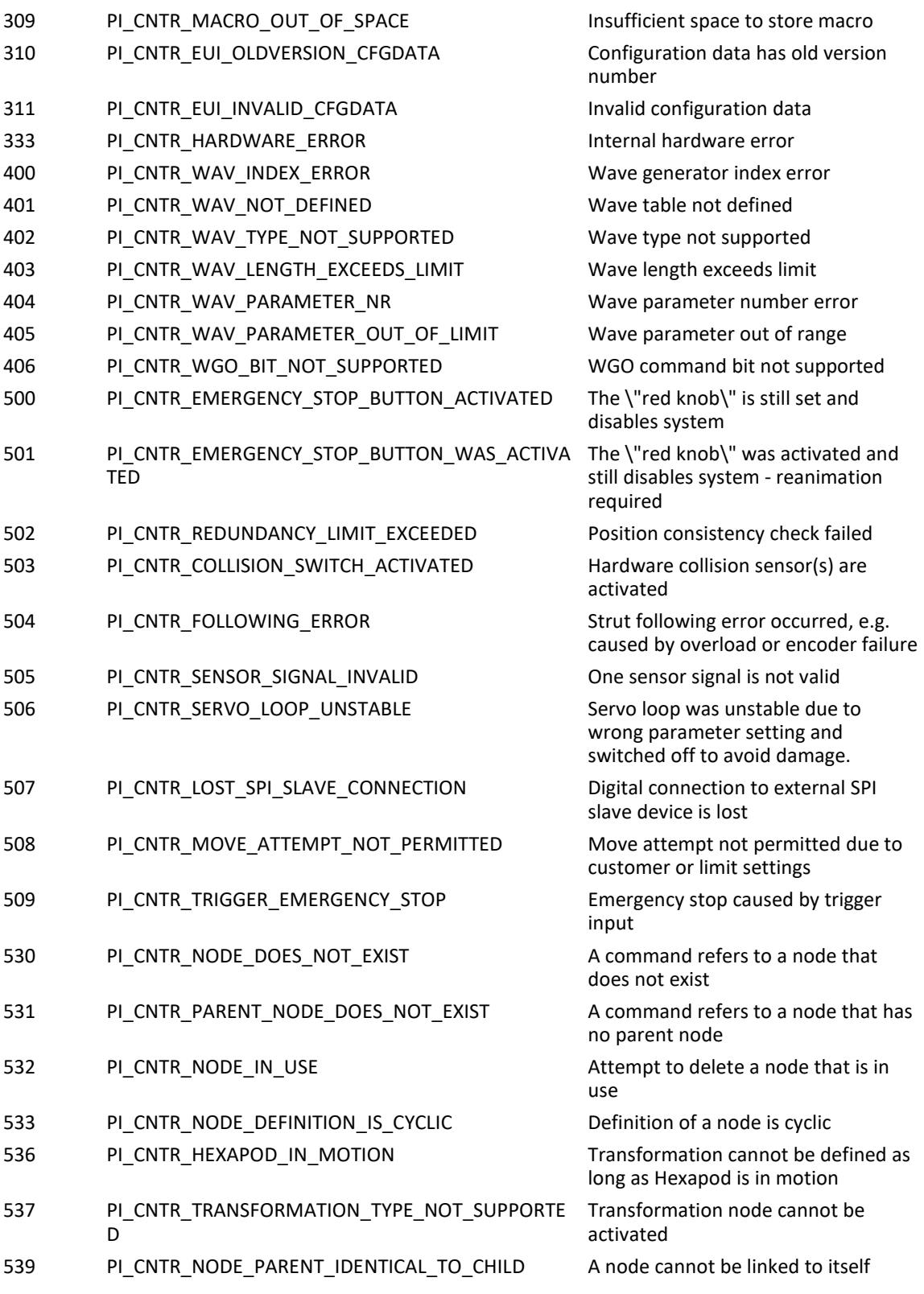

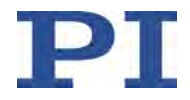

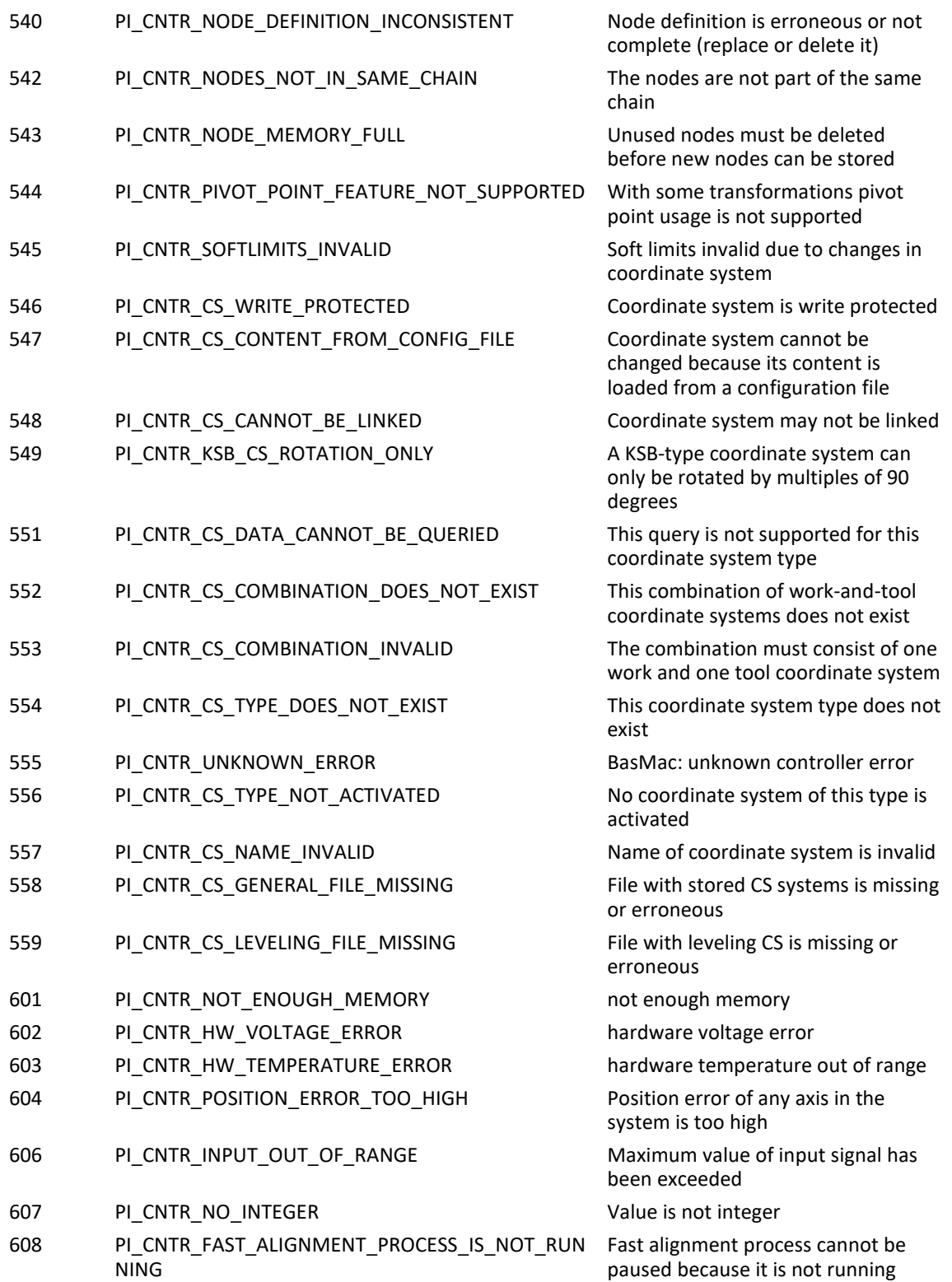

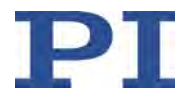

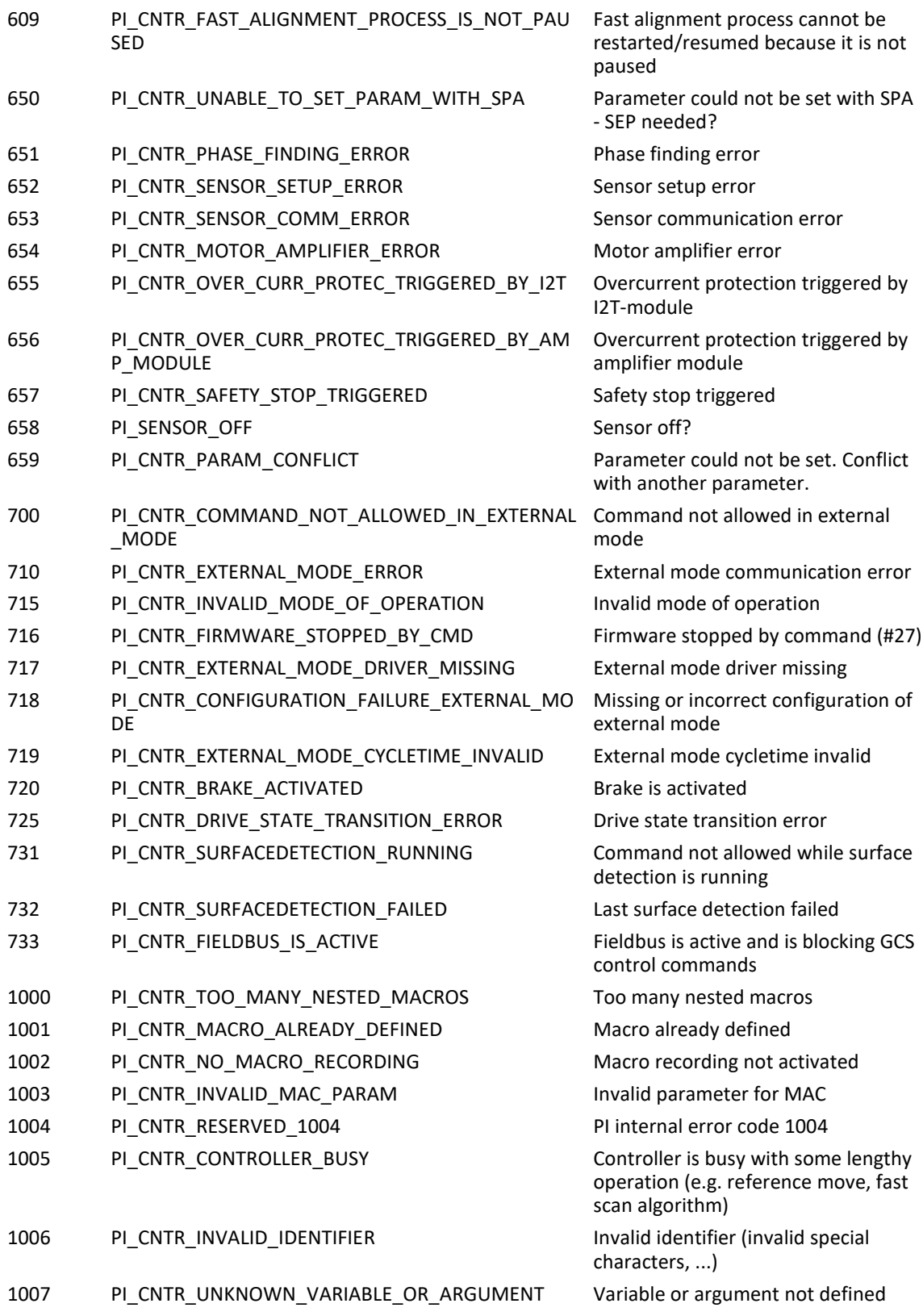

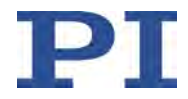

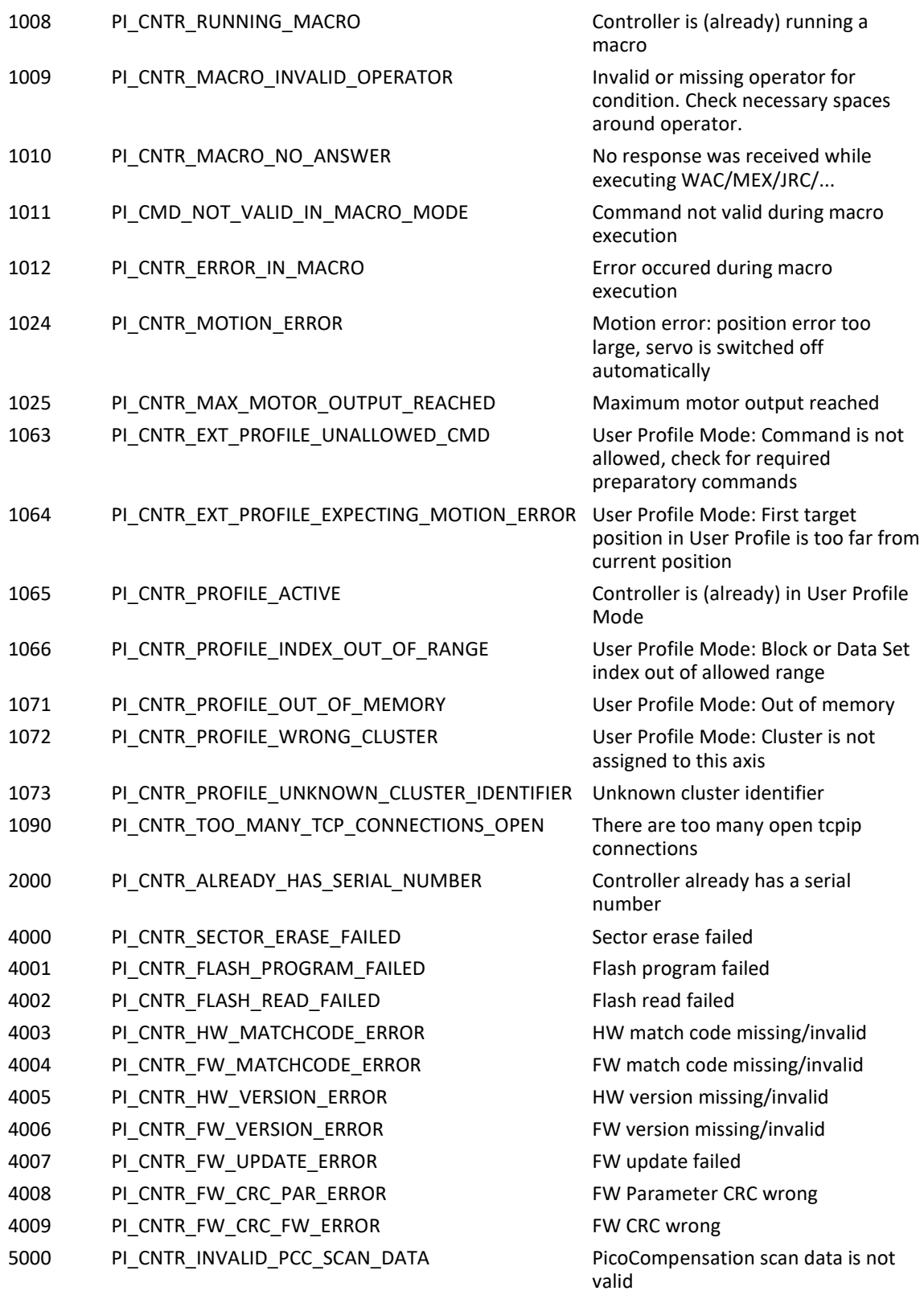

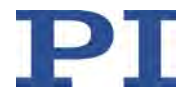

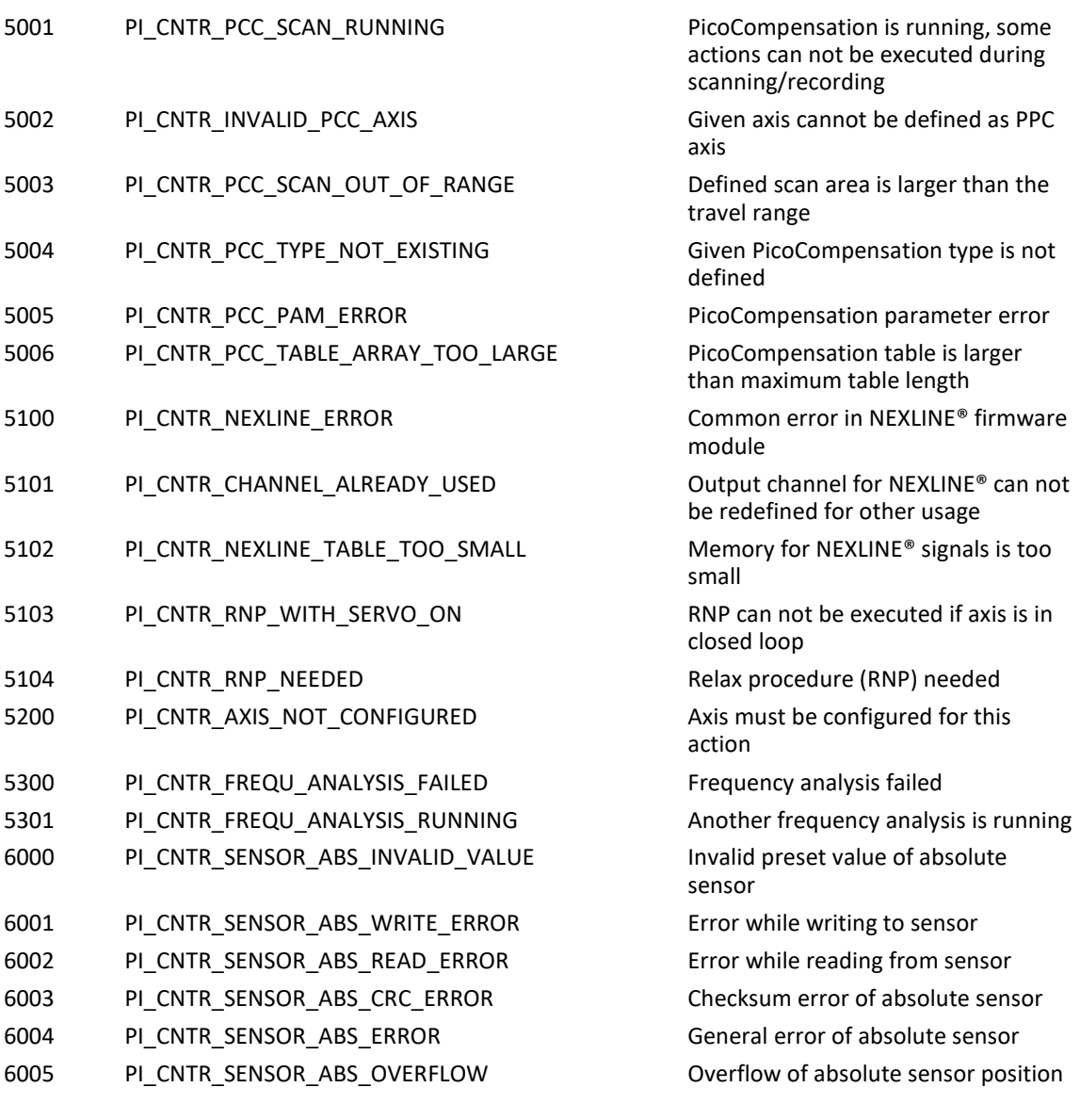

### **Schnittstellenfehler**

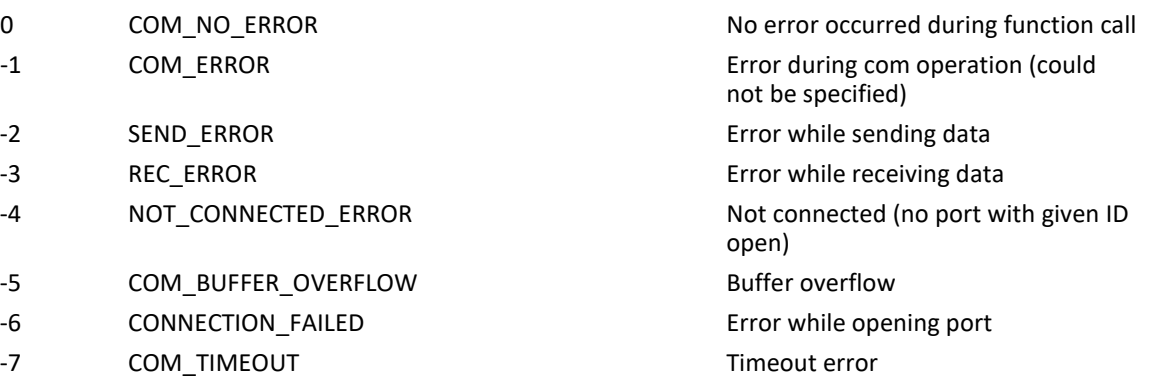

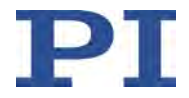

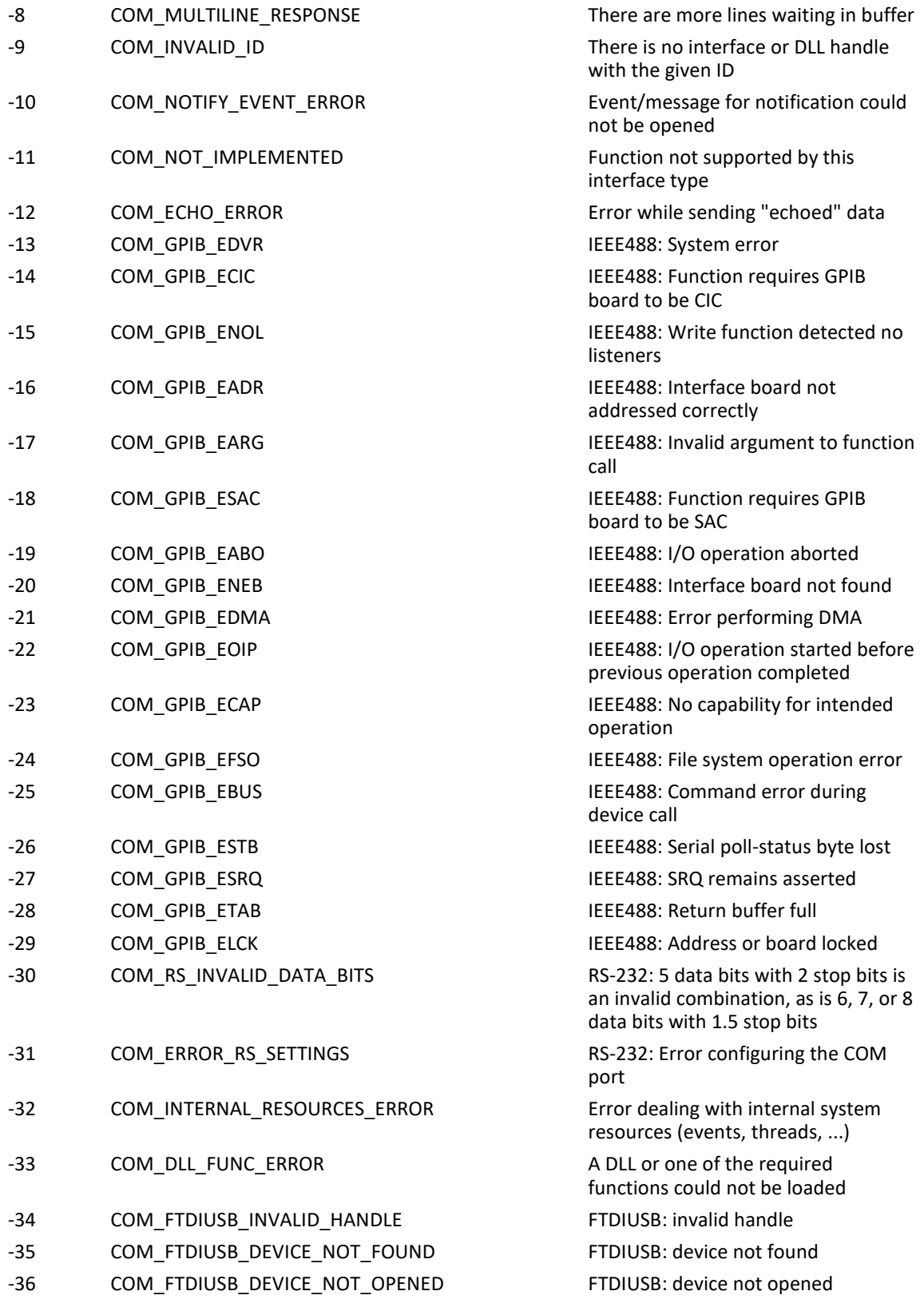

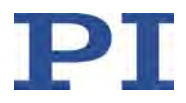

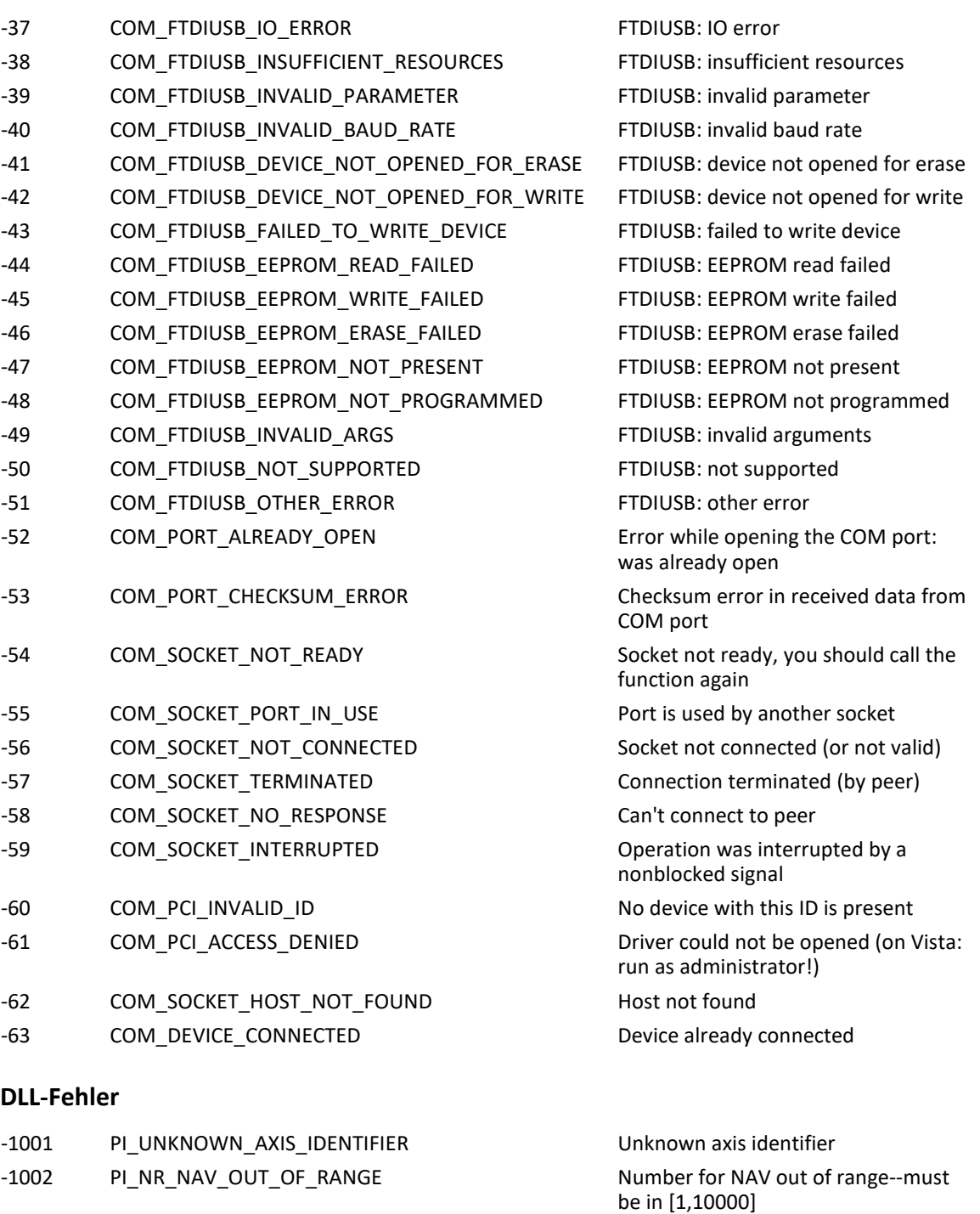

- -1003 PI\_INVALID\_SGA **Invalid value for SGA--must be one of**
- -1004 PI\_UNEXPECTED\_RESPONSE Controller sent unexpected response -1005 PI\_NO\_MANUAL\_PAD PRESSURE RESOLUTION No manual control pad installed, calls

to SMA and related commands are not allowed

1, 10, 100, 1000

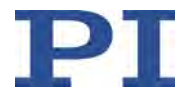

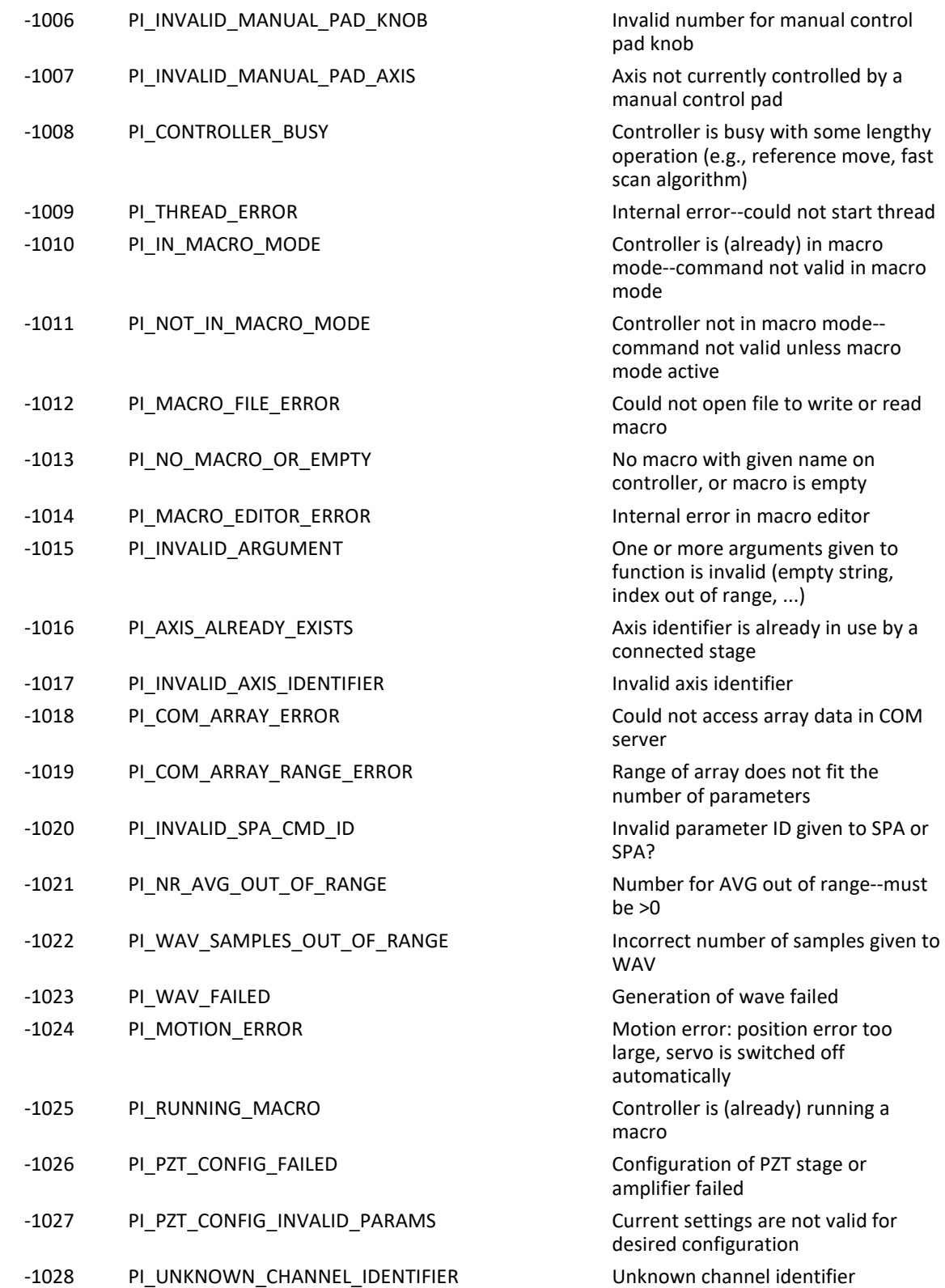

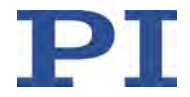

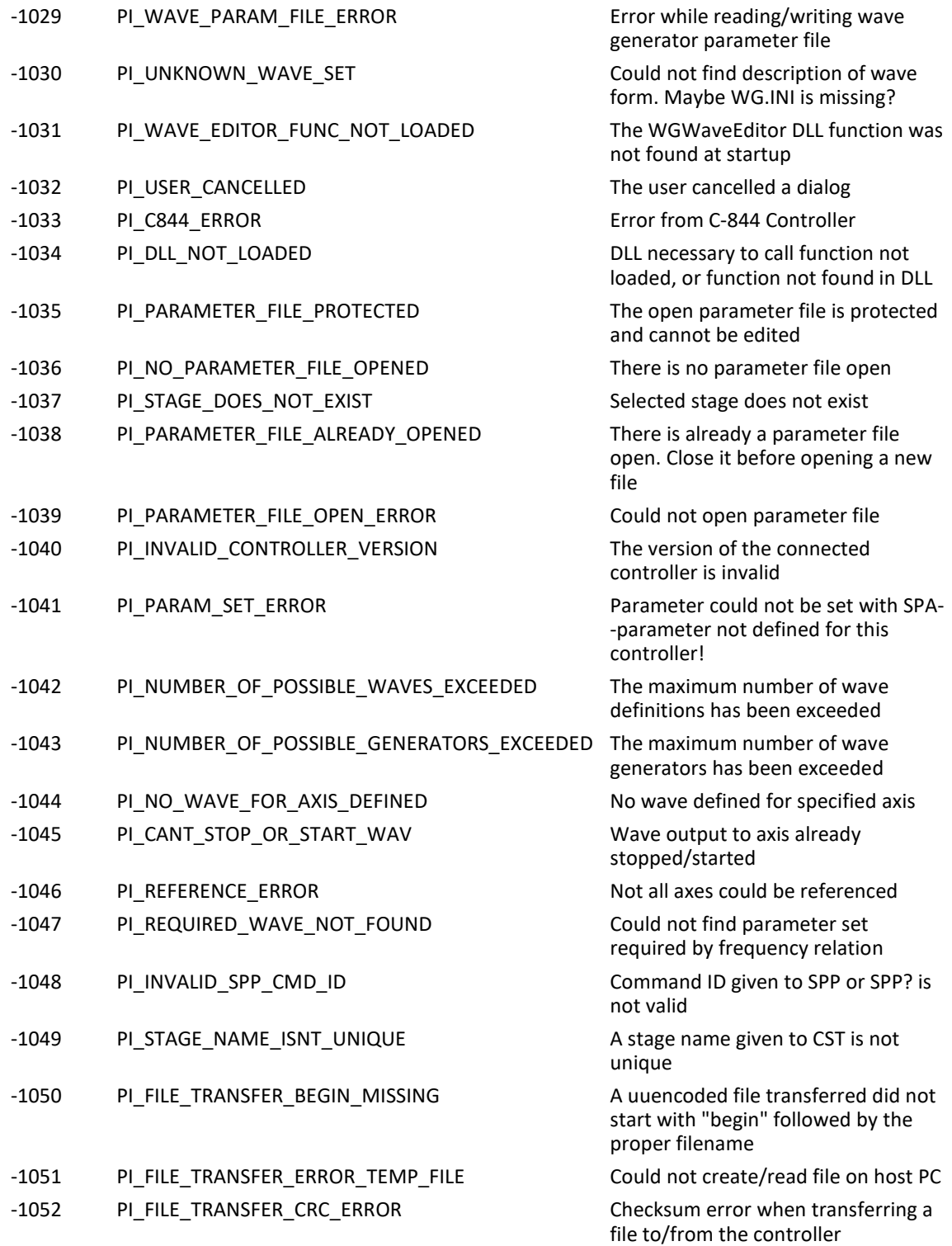

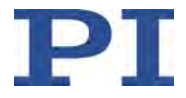

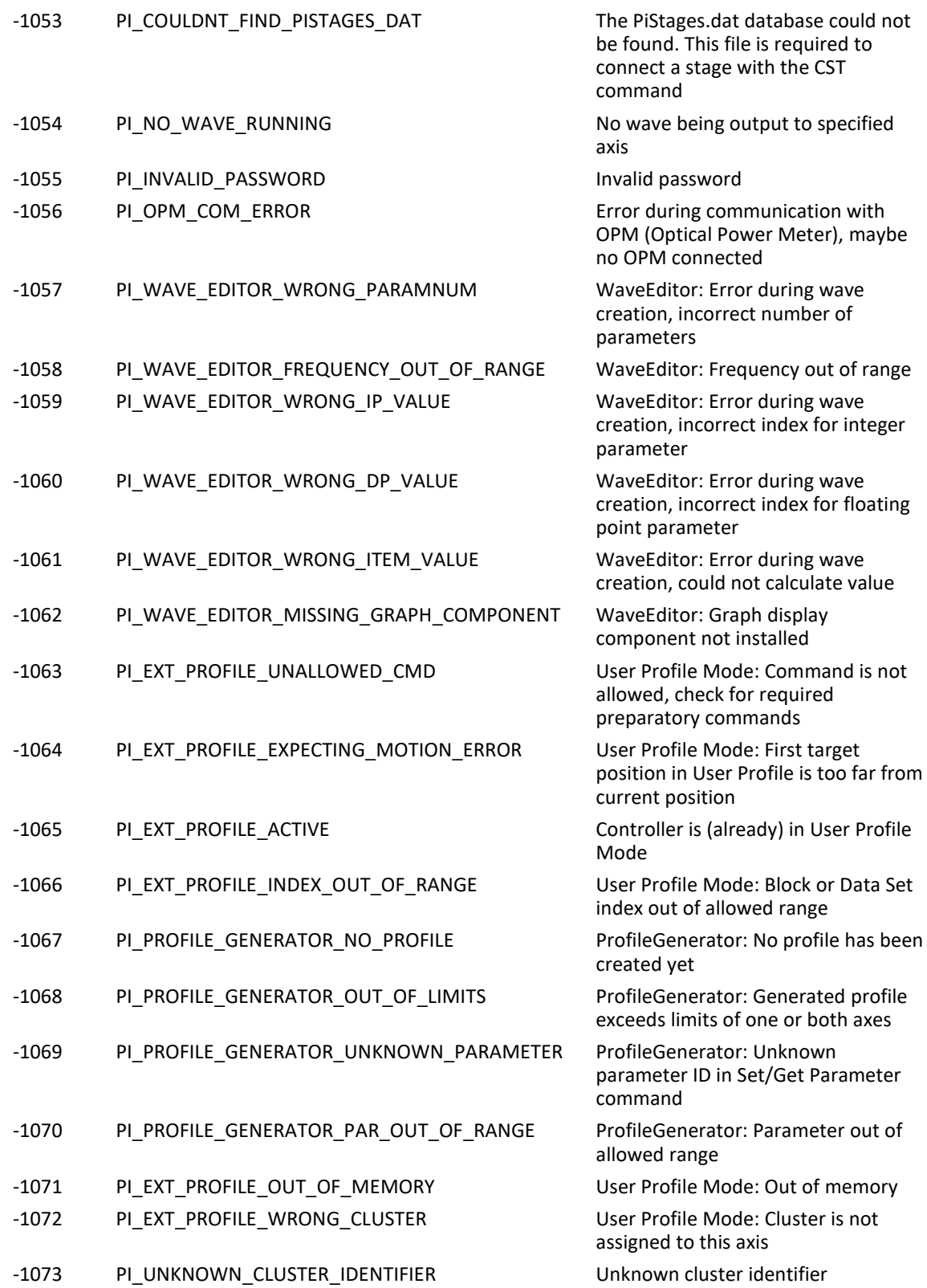

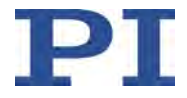

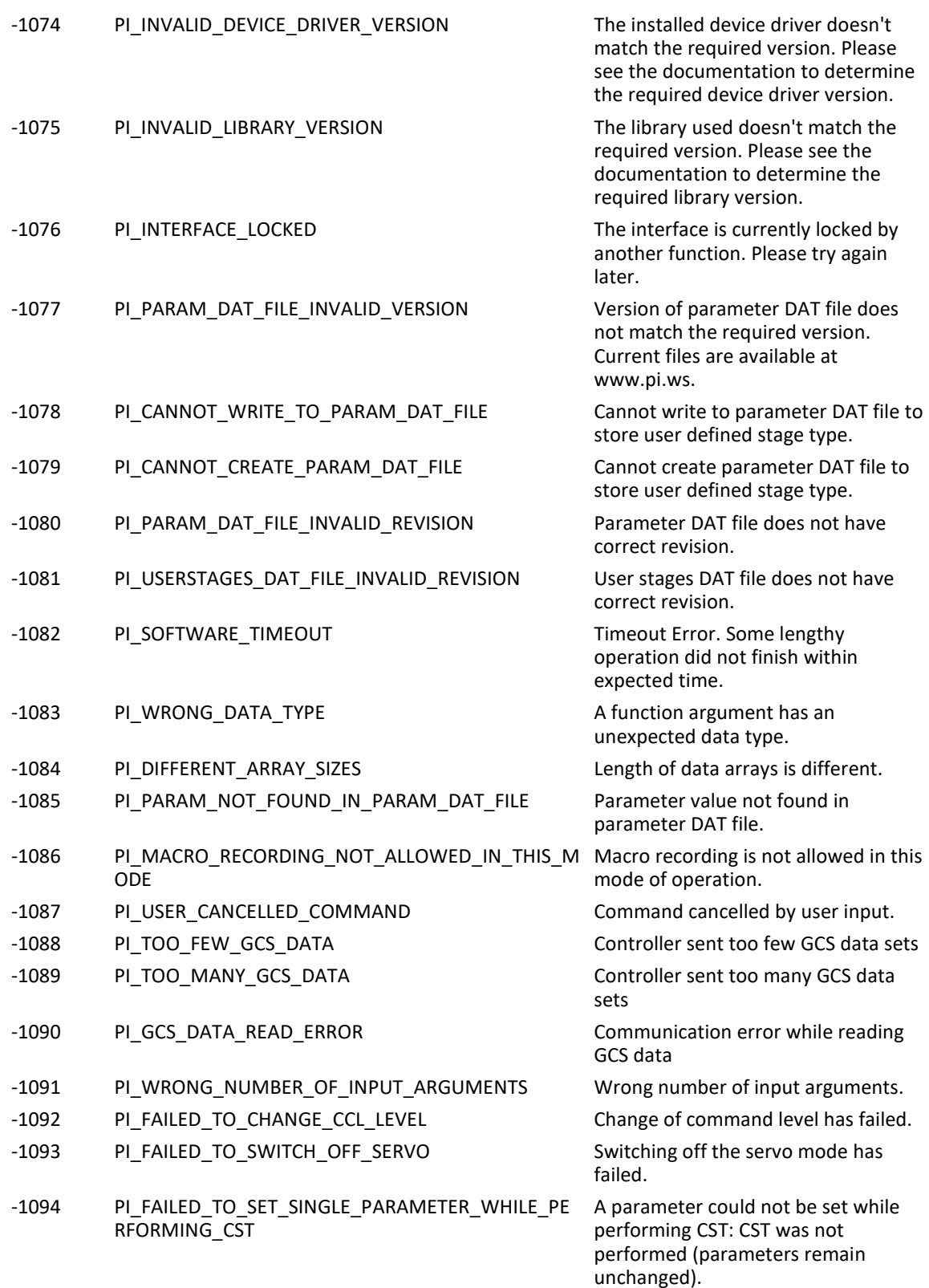

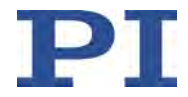

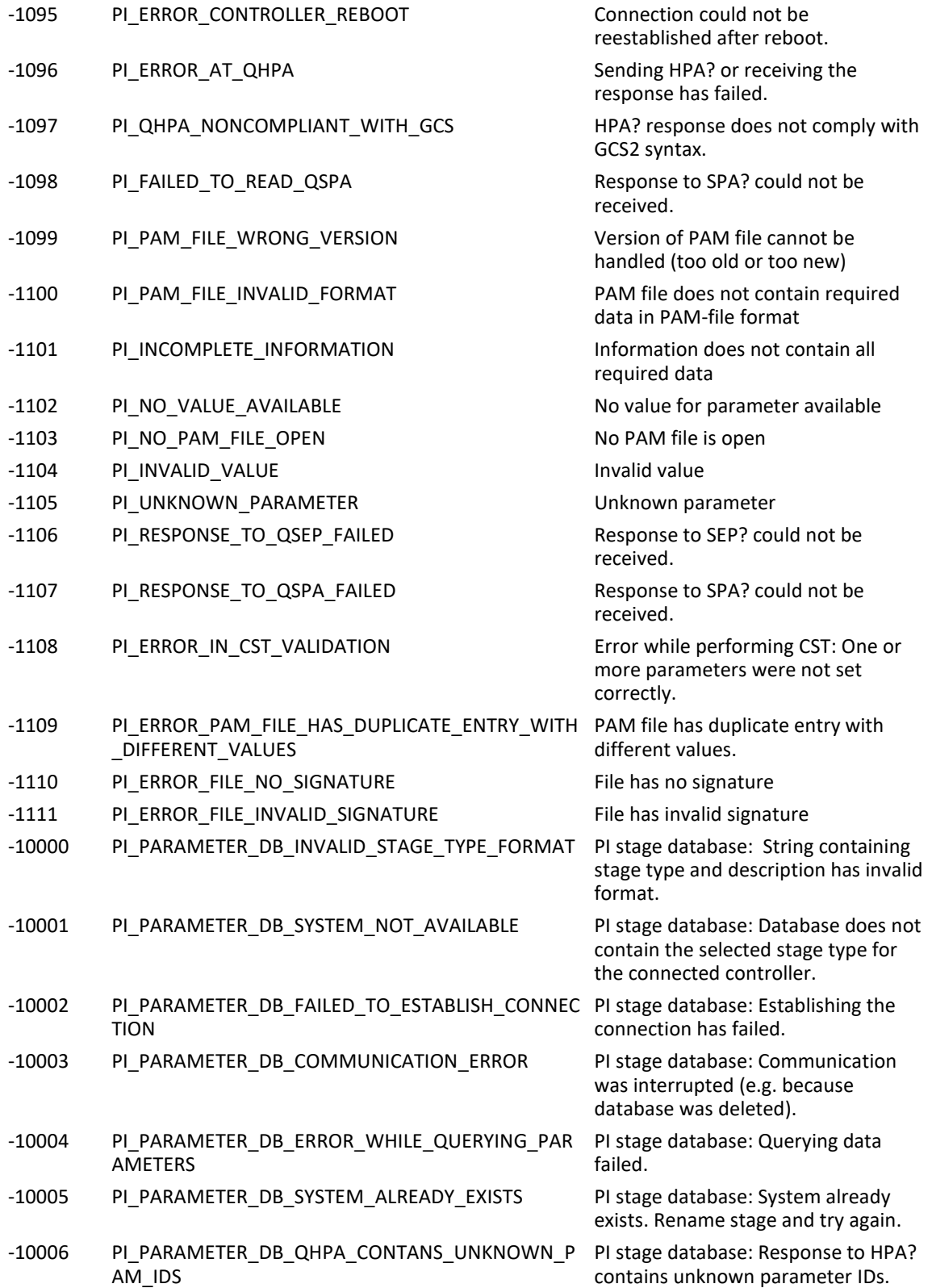

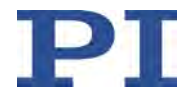

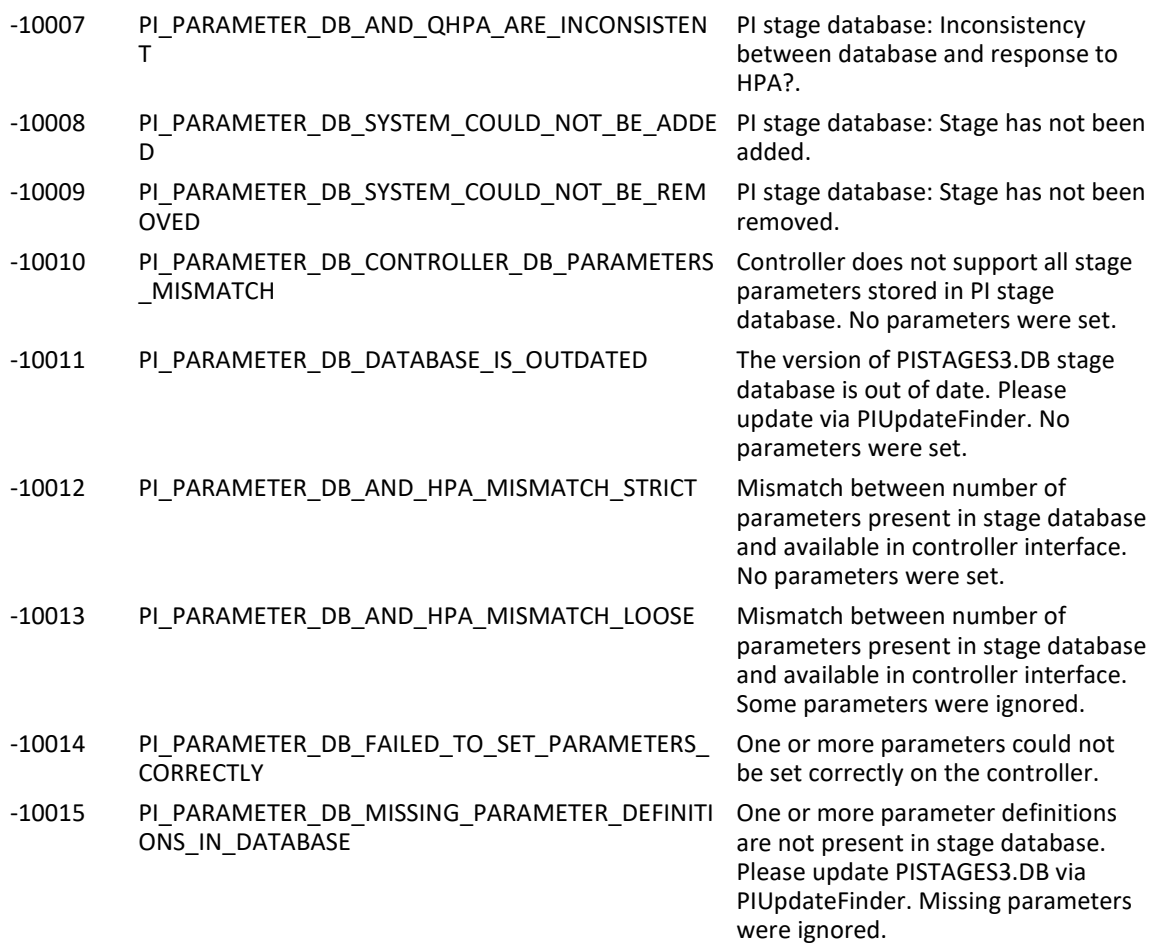

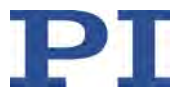

# <span id="page-318-0"></span>**9 Anpassen von Einstellungen**

# **In diesem Kapitel**

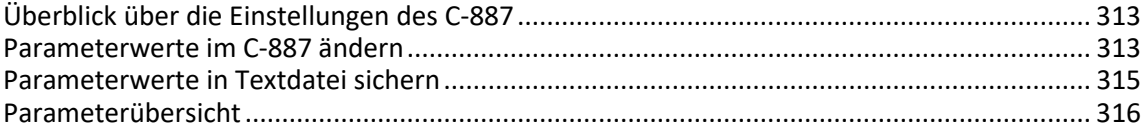

# <span id="page-318-1"></span>**9.1 Überblick über die Einstellungen des C-887**

Für den C-887 können verschiedene Einstellungen als Standardwerte im permanenten Speicher hinterlegt werden, so dass sie beim Ausschalten oder Neustart des C-887 erhalten bleiben. Die Standardwerte für die Einstellungen stammen aus verschiedenen Quellen:

- Konfigurationsdateien: siehe "Firmware und Konfigurationsdateien aktualisieren" (S. [334\)](#page-339-0)
- Positioniererdatenbanken: siehe "Betriebsparameter der Achsen A und B" (S. [31\)](#page-36-0)
- Schnittstellenparameter: Anpassung im permanenten Speicher mit dem Befehl IFS (S. [203\)](#page-208-0) möglich, weitere Informationen in "Kommunikation über TCP/IP-Schnittstelle herstellen" (S. [75\)](#page-80-0) und "Kommunikation über RS-232-Schnittstelle herstellen" (S. [82\)](#page-87-0)
- Befehle für die Arbeit mit anwenderdefinierten Koordinatensystemen: weitere Informationen in "Koordinatensysteme" (S. [40\)](#page-45-0)
- Parameter, die mit dem Befehl SPA (S. [254\)](#page-259-0) geändert und mit dem Befehl WPA (S. [288\)](#page-293-0) gespeichert werden können. Diese Parameter können in folgende Kategorien eingeteilt werden:
	- − Geschützte Parameter, deren Werkseinstellung nicht geändert werden kann
	- − Parameter, die zur Anpassung an die Anwendung vom Benutzer eingestellt werden können

Das Schreibrecht auf die Parameter wird durch Befehlsebenen (S. [158\)](#page-163-0) festgelegt.

Weitere Informationen in "Parameterwerte im C-887 ändern" (S. [313\)](#page-318-2).

# <span id="page-318-2"></span>**9.2 Parameterwerte im C-887 ändern**

Jeder Parameter ist sowohl im flüchtigen als auch im permanenten Speicher des C-887 vorhanden. Die Werte im permanenten Speicher werden als Standardwerte beim Einschalten oder Neustart des C-887 in den flüchtigen Speicher geladen. Die Werte im flüchtigen Speicher bestimmen das aktuelle Verhalten des Systems.

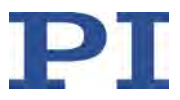

### **Verfügbare Parameter ermitteln**

 $\triangleright$  Senden Sie den Befehl HPA? (S. [200\)](#page-205-1), um eine Liste aller verfügbaren Parameter des C-887 mit Kurzbeschreibung zu erhalten.

### **Parameterwerte im flüchtigen Speicher ändern**

#### *INFORMATION*

Das Ändern von Parameterwerten kann zu unerwünschten Ergebnissen führen.

- Legen Sie vor dem Ändern der Parametereinstellungen des C-887 eine Sicherungskopie auf dem PC an, siehe "Parameterwerte in Textdatei sichern" (S. [315\)](#page-320-0). Sie können dann jederzeit die Originaleinstellungen wiederherstellen.
	- $\triangleright$  Senden Sie den Befehl SPA? (S. [255\)](#page-260-0), um eine Liste der Parameterwerte im flüchtigen Speicher des C-887 zu erhalten.
	- Ändern Sie die Parameterwerte im flüchtigen Speicher:
		- a) Wenn für den Schreibzugriff auf die Parameterwerte notwendig, senden Sie den Befehl CCL 1 advanced, um auf die Befehlsebene 1 zu wechseln.
		- b) Ändern Sie die Parameterwerte im flüchtigen Speicher des C-887 mit dem Befehl SPA (S. [254\)](#page-259-0).

### *INFORMATION*

Parameterwerte werden auch durch den Befehl CST (S. [159\)](#page-164-0) geändert, der den Achsen A und B einen Positionierertyp zuweist. Dabei werden die entsprechenden Parameterwerte aus einer Positioniererdatenbank in den flüchtigen Speicher geladen. Weitere Informationen finden Sie in "Betriebsparameter der Achsen A und B" (S. [31\)](#page-36-0).

### **Parameterwerte vom flüchtigen Speicher in den permanenten Speicher schreiben**

### *INFORMATION*

Für das Speichern von Parameterwerten im permanenten Speicher mit dem Befehl WPA ist die Eingabe eines Kennworts erforderlich. Verwendbare Kennwörter:

- 100 Speichert die aktuell gültigen Werte aller Parameter, die aktuell gültigen Einstellungen für Koordinatensysteme und die aktuelle Zuweisung von Positionierertypen zu den Achsen A und B
- 101 Speichert die aktuell gültigen Werte aller Parameter. Parameter können einzeln ausgewählt werden.
- SKS Speichert die aktuell gültigen Einstellungen für Koordinatensysteme
- A12 Zuweisung von Positionierertypen zu den Achsen A und B

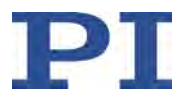

 Schreiben Sie die aktuellen Parameterwerte mit dem Befehl WPA (S. [288\)](#page-293-0) in den permanenten Speicher des C-887.

Alternatives Vorgehen, wenn Sie mit PIMikroMove® arbeiten:

- a) Wählen Sie im Hauptfenster von PIMikroMove® den Menüeintrag *C-887 > Save parameters to non-volatile memory*. Der Dialog *Save Parameters to Non-Volatile Memory* öffnet sich.
- b) Geben Sie in das Auswahlfeld im Dialog *Save Parameters to Non-Volatile Memory* entweder das passende Kennwort ein, oder wählen Sie den passenden Eintrag.
- c) Klicken Sie auf *OK*, um das Speichern auszuführen und den Dialog zu schließen.

# <span id="page-320-0"></span>**9.3 Parameterwerte in Textdatei sichern**

### **Voraussetzungen**

- $\checkmark$  Sie haben die allgemeinen Hinweise zur Inbetriebnahme gelesen und verstanden (S. [69\)](#page-74-0).
- $\checkmark$  Sie haben die Kommunikation zwischen dem C-887 und dem PC mit PIMikroMove® oder PITerminal über TCP/IP (S. [79\)](#page-84-0) oder RS-232 (S. [82\)](#page-87-0) hergestellt.

### **Parameterwerte in Textdatei sichern**

- 1. Wenn Sie PIMikroMove® verwenden, öffnen Sie das Fenster zum Senden von Befehlen:
	- − Wählen Sie im Hauptfenster den Menüeintrag *Tools > Command entry* oder drücken Sie die Taste F4 auf der Tastatur.

In PITerminal ist nach dem Herstellen der Kommunikation automatisch das Hauptfenster geöffnet, aus dem Befehle gesendet werden können.

- 2. Fragen Sie mit dem Befehl SPA? die aktuellen Parameterwerte des C-887 ab.
- 3. Klicken Sie auf die Schaltfläche *Save...*.

Das Fenster *Save content of terminal as textfile* öffnet sich.

4. Speichern Sie im Fenster *Save content of terminal as textfile* die abgefragten Parameterwerte in einer Textdatei auf Ihrem PC.

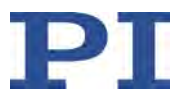

# <span id="page-321-0"></span>**9.4 Parameterübersicht**

### *INFORMATION*

Der Schreibzugriff auf die Parameter des C-887 ist durch Befehlsebenen festgelegt. Nach dem Einschalten oder Neustart des Controllers ist die aktive Befehlsebene immer 0. Für bestimmte Parameter ist der Schreibzugriff nur auf der Befehlsebene 1 zugelassen. Auf Befehlsebenen > 1 besteht Schreibzugriff nur für PI-Servicepersonal.

- Wenn notwendig, senden Sie den Befehl CCL 1 advanced oder geben Sie das Kennwort advanced ein, um auf die Befehlsebene 1 zu wechseln.
- Wenn Sie Probleme mit Parametern der Befehlsebene 2 oder höher haben, wenden Sie sich an den Kundendienst (S. [361\)](#page-366-0).

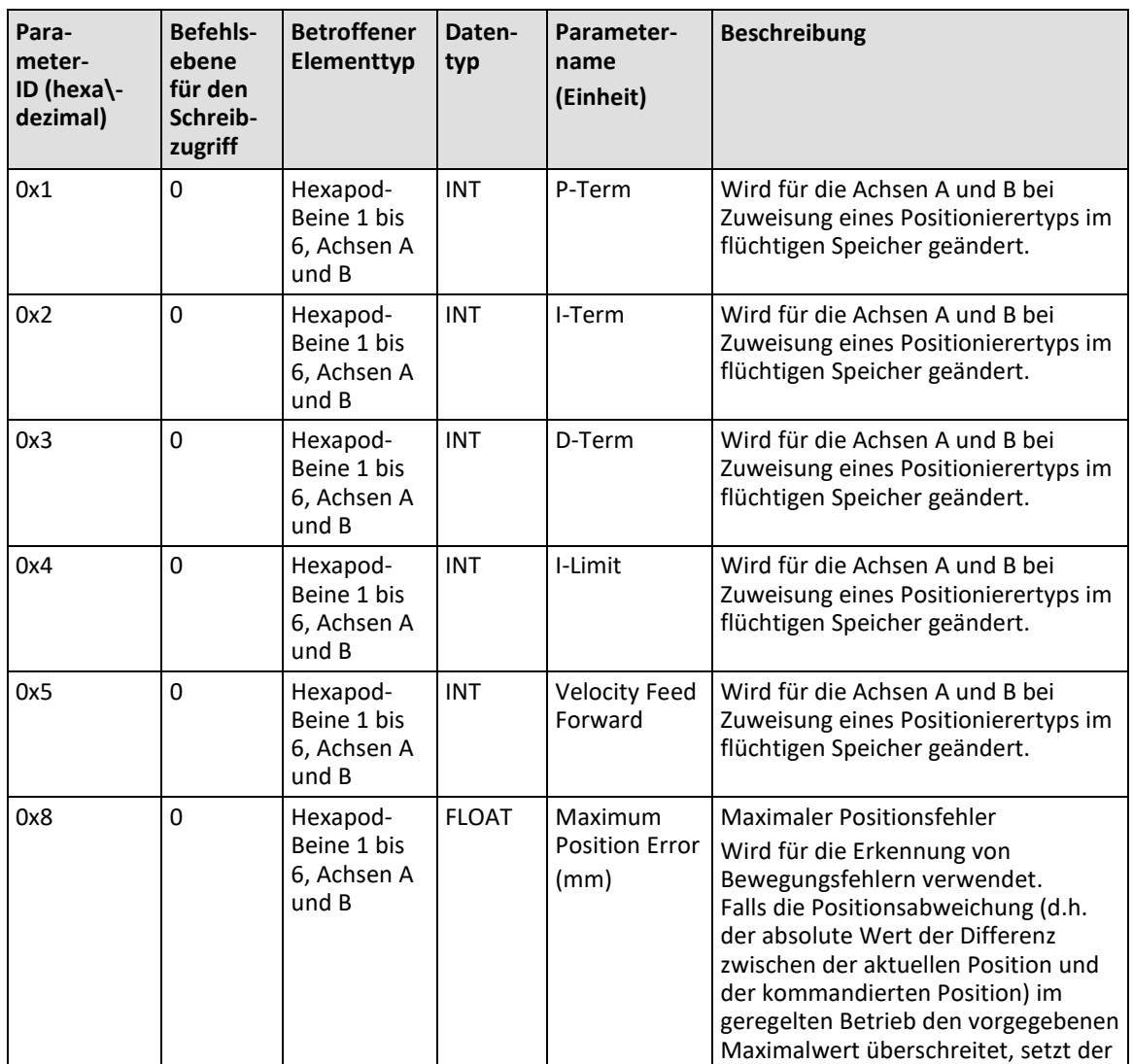

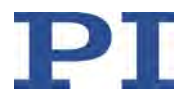

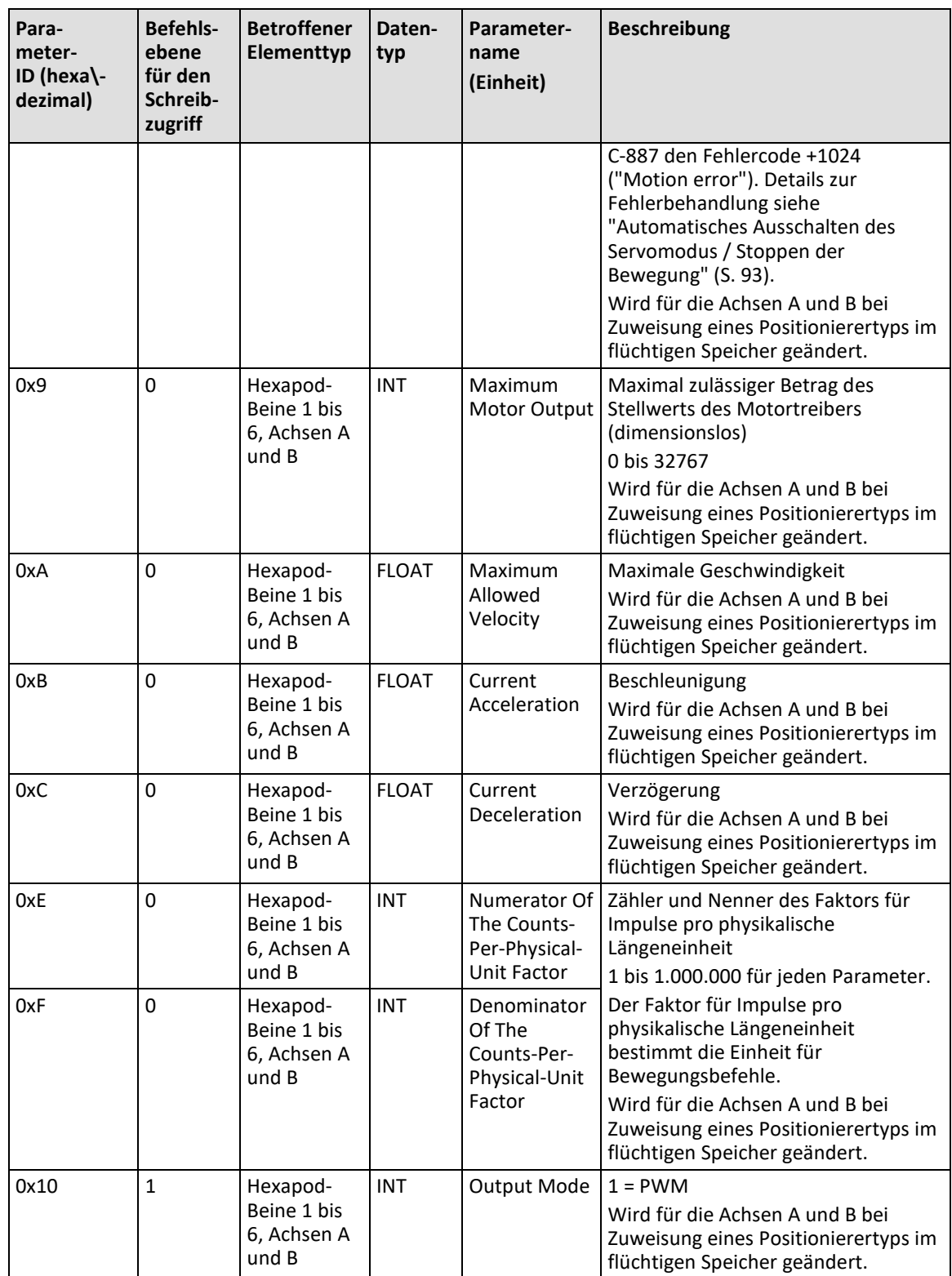

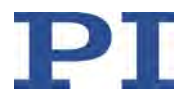

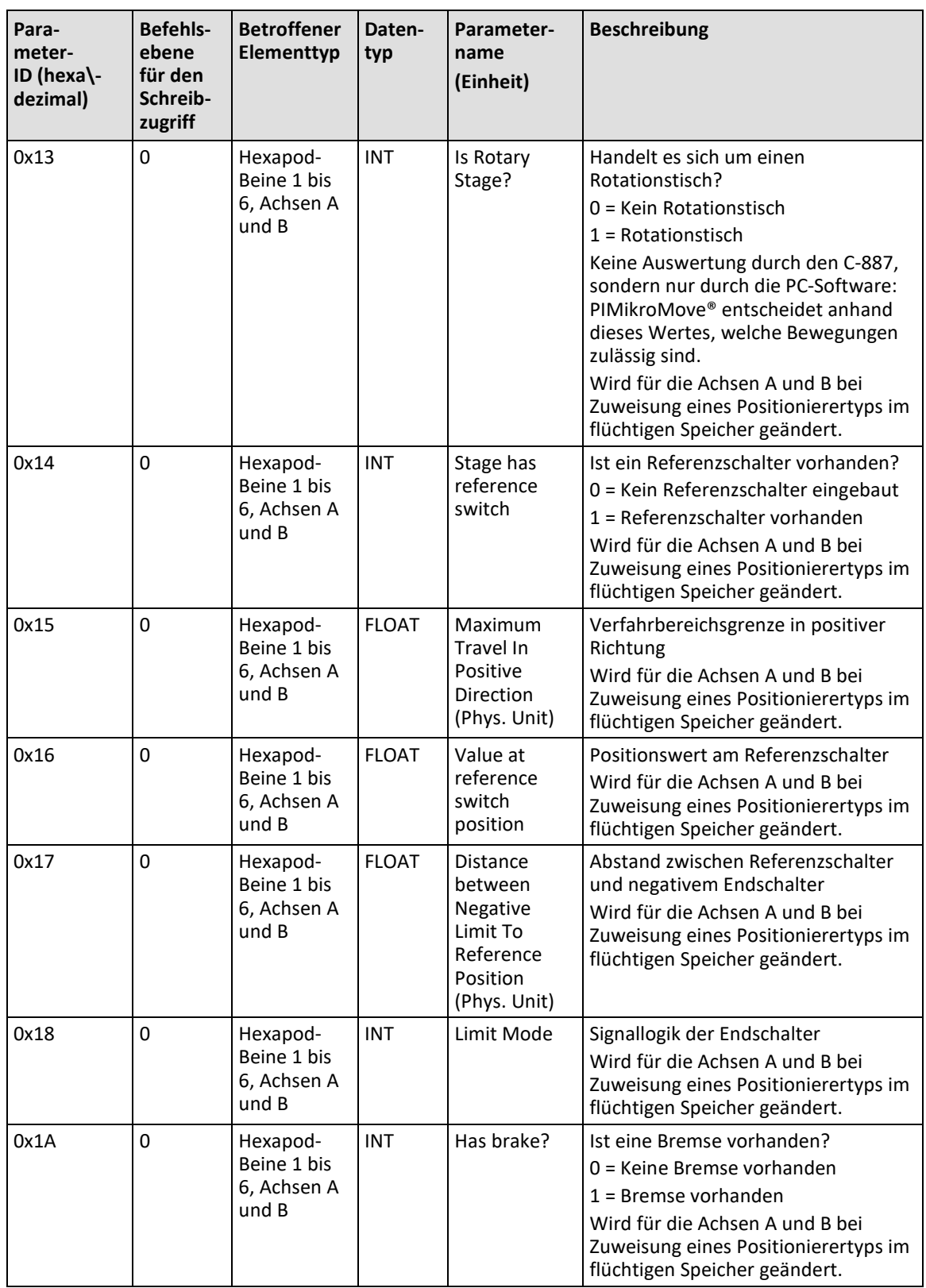
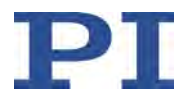

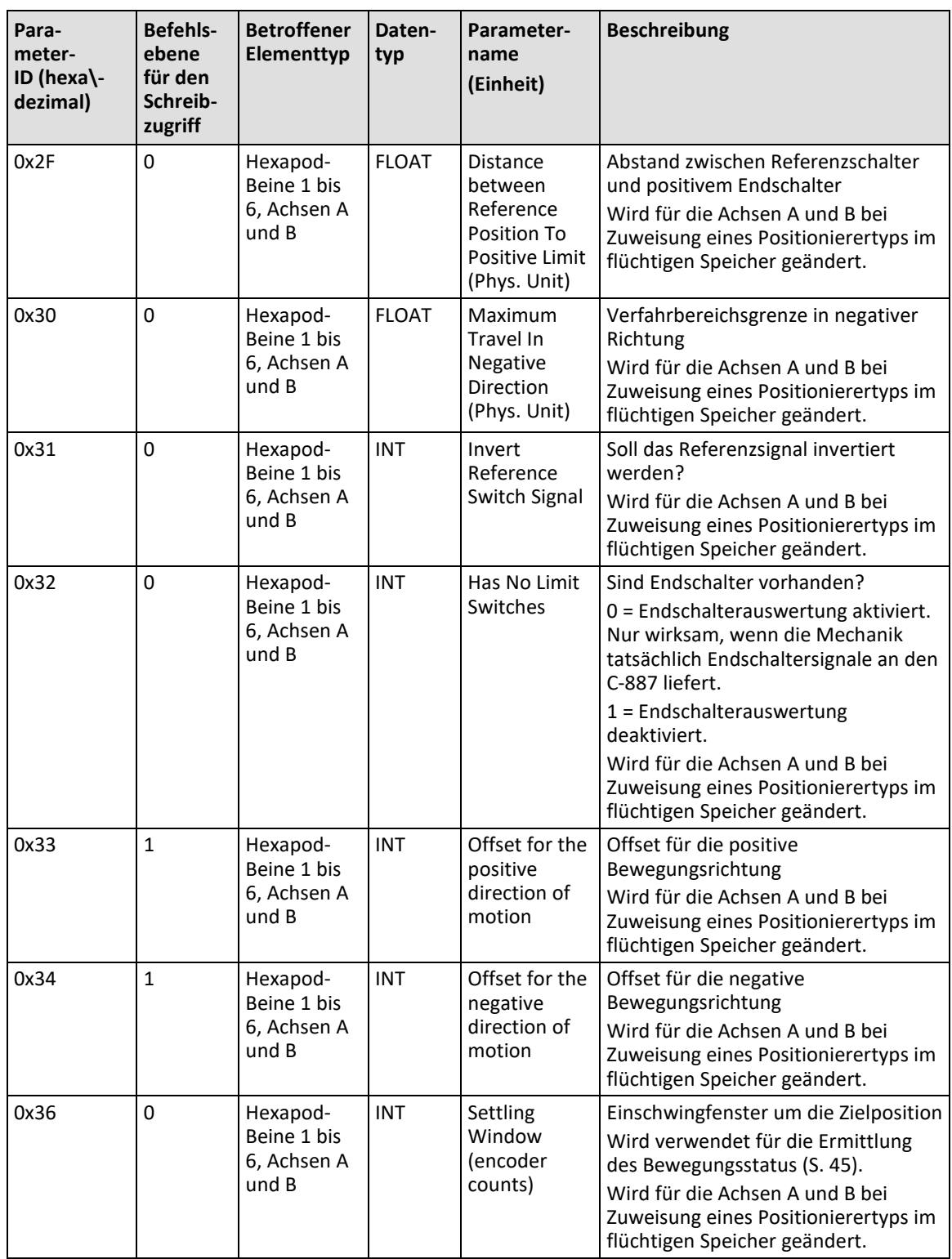

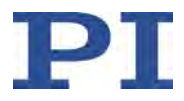

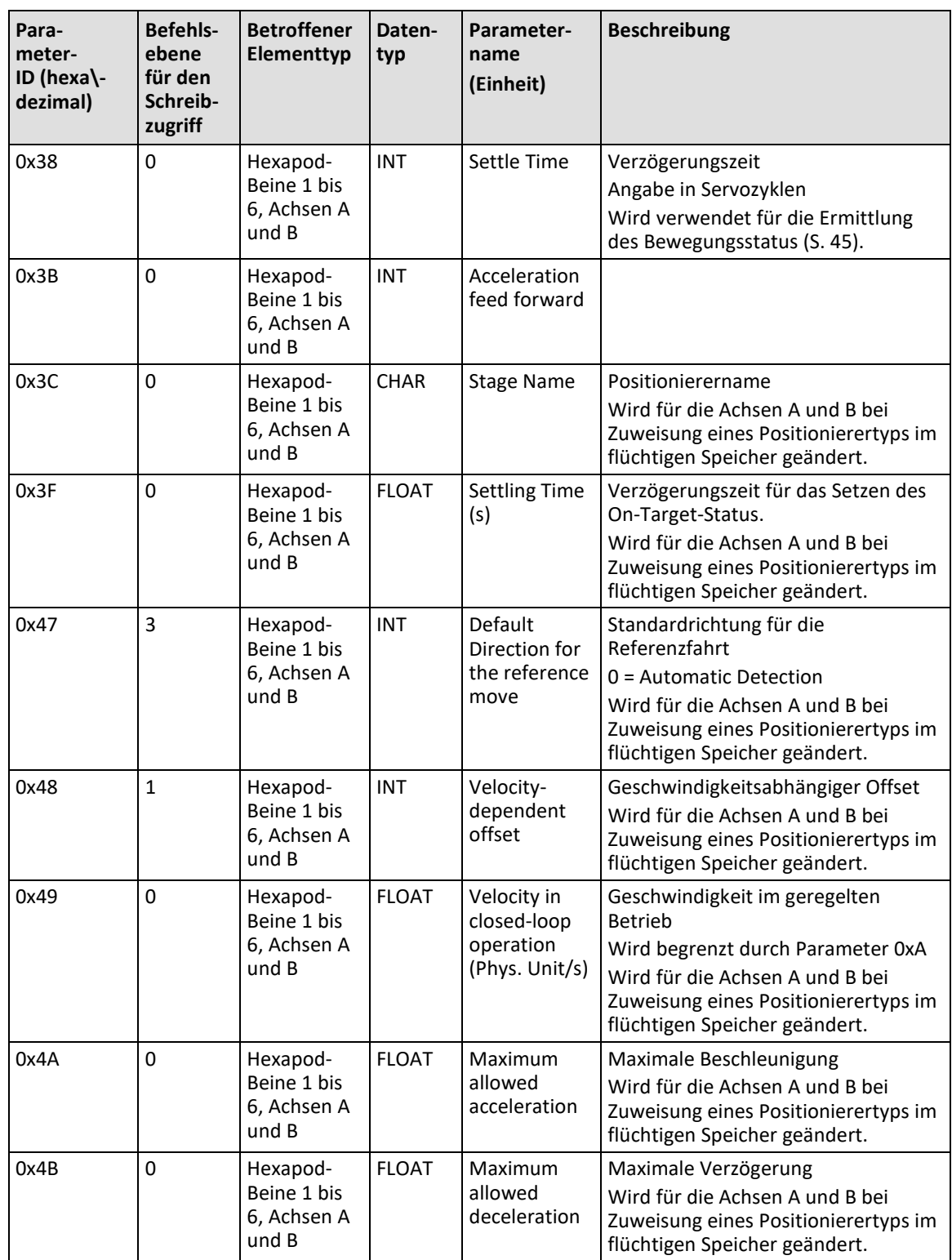

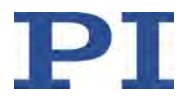

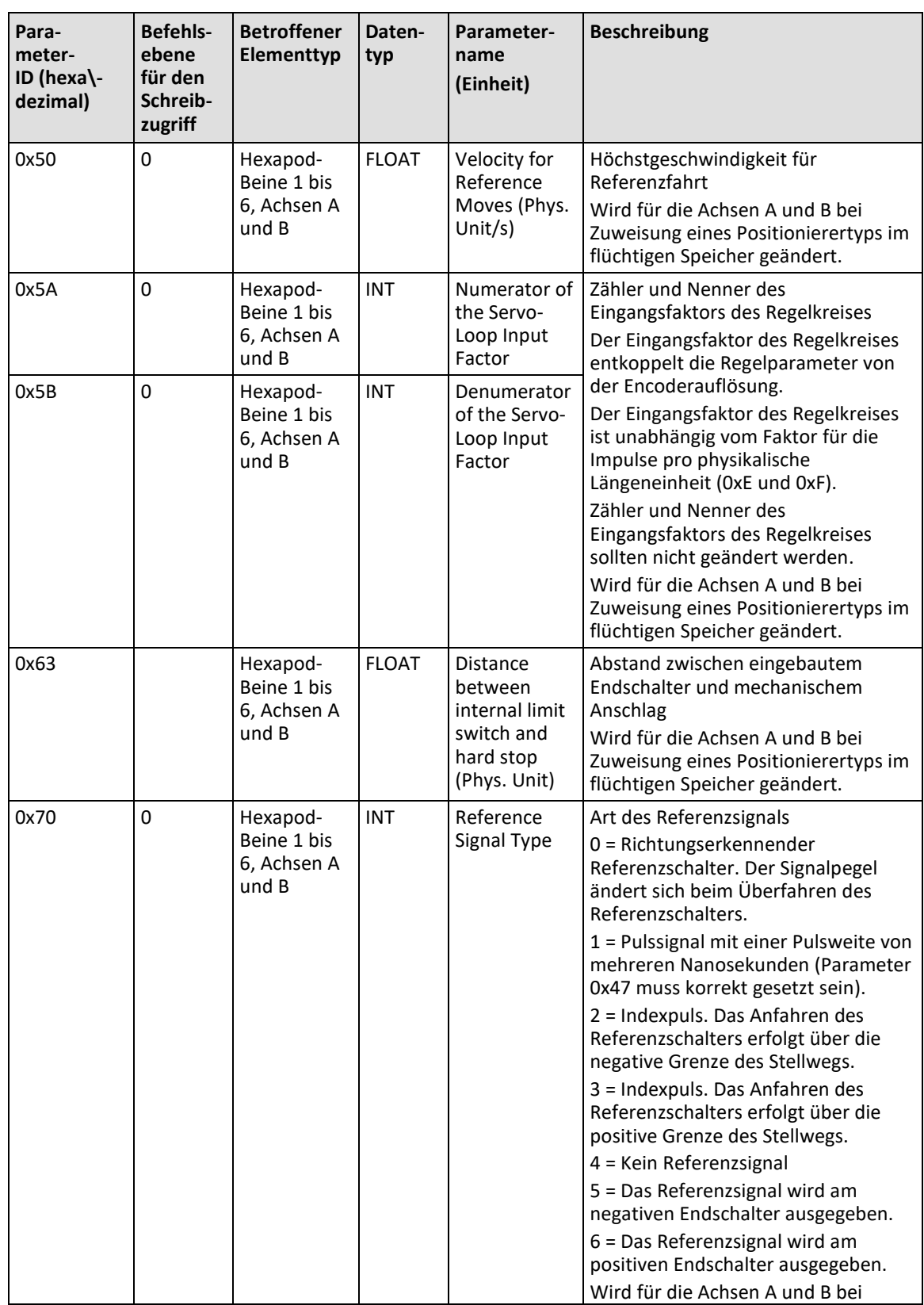

**C-887 Hexapod-Controller MS244D Version: 1.4.0 321**

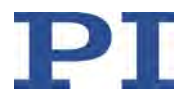

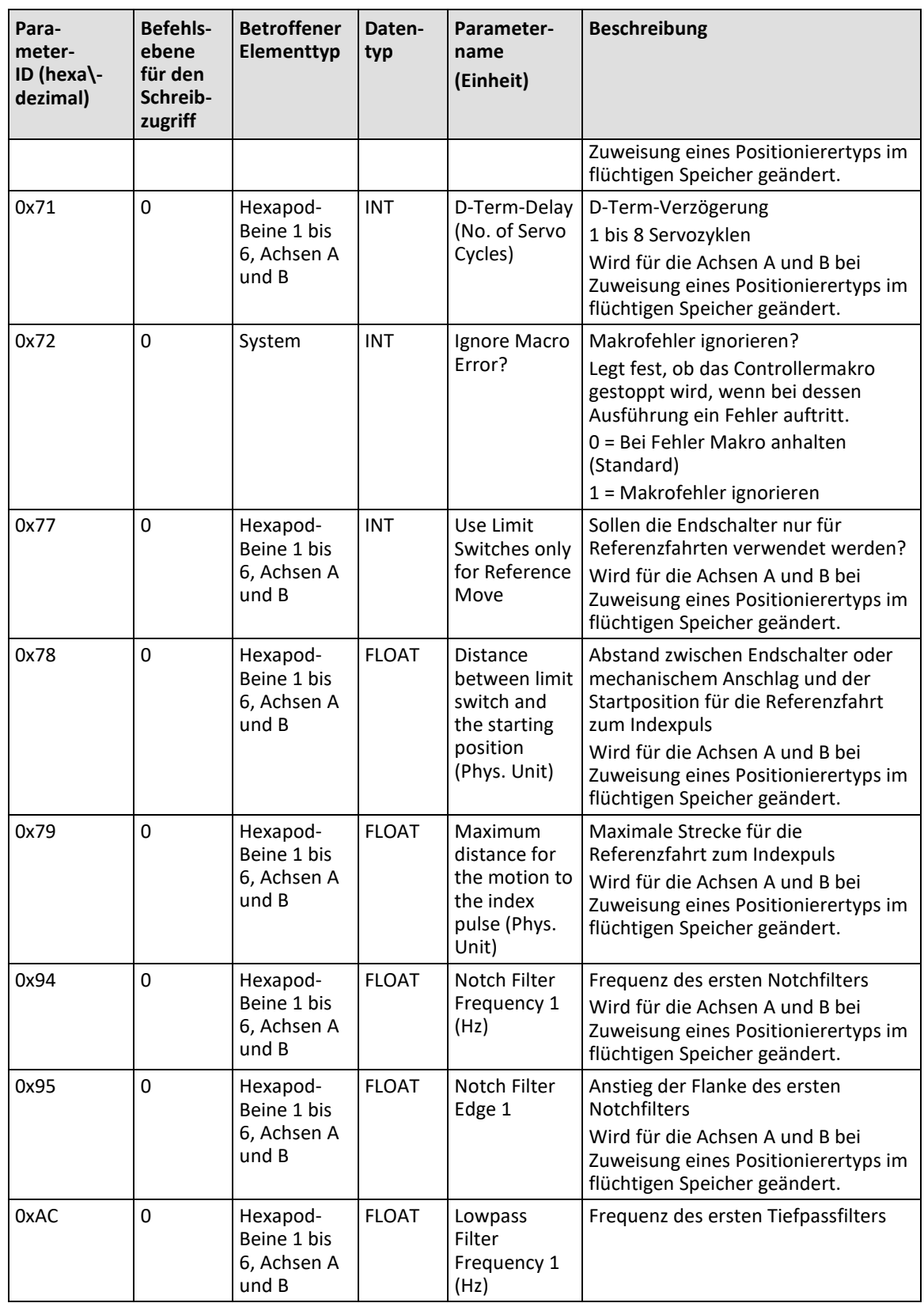

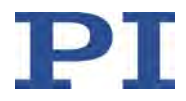

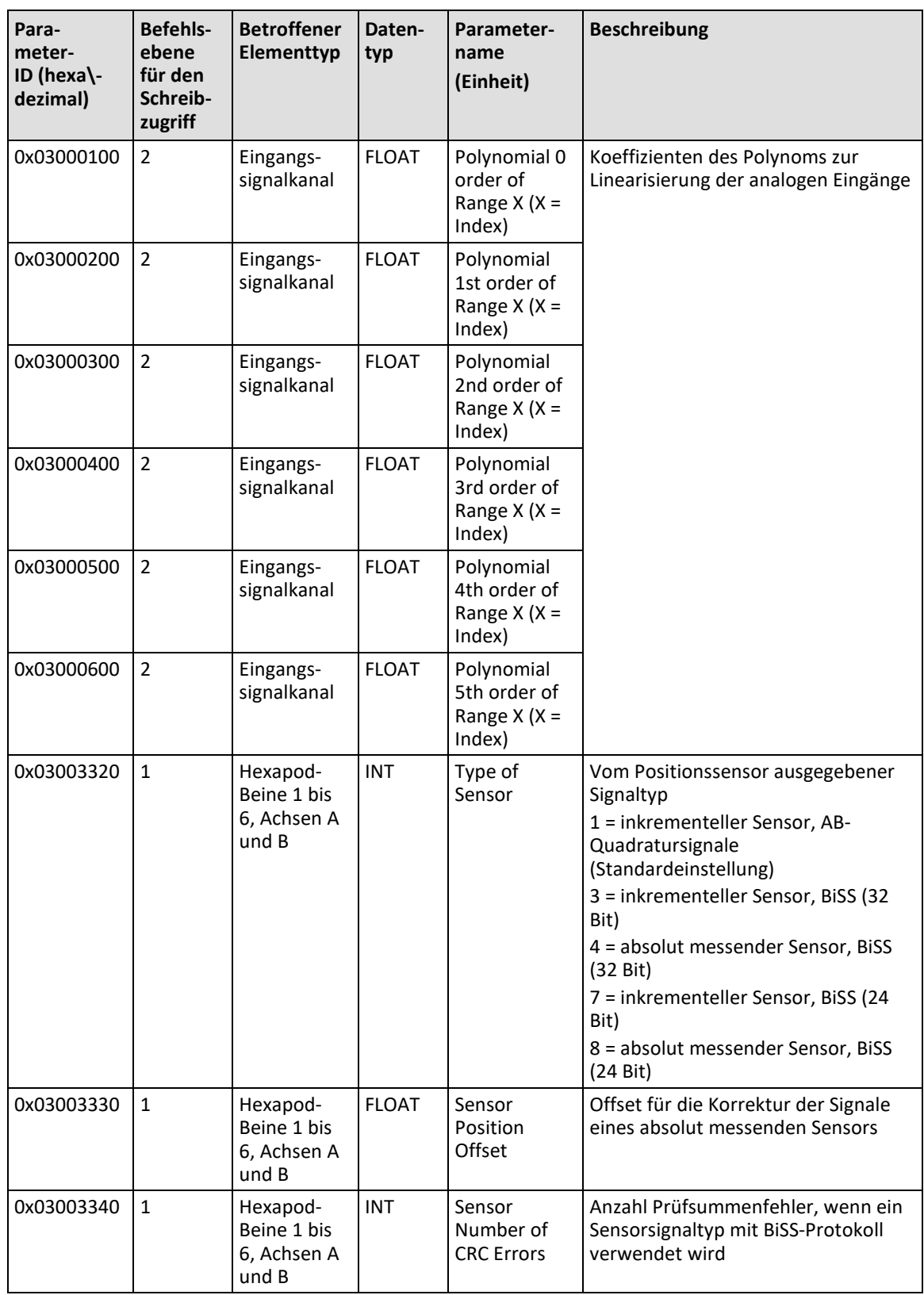

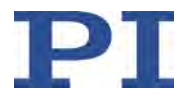

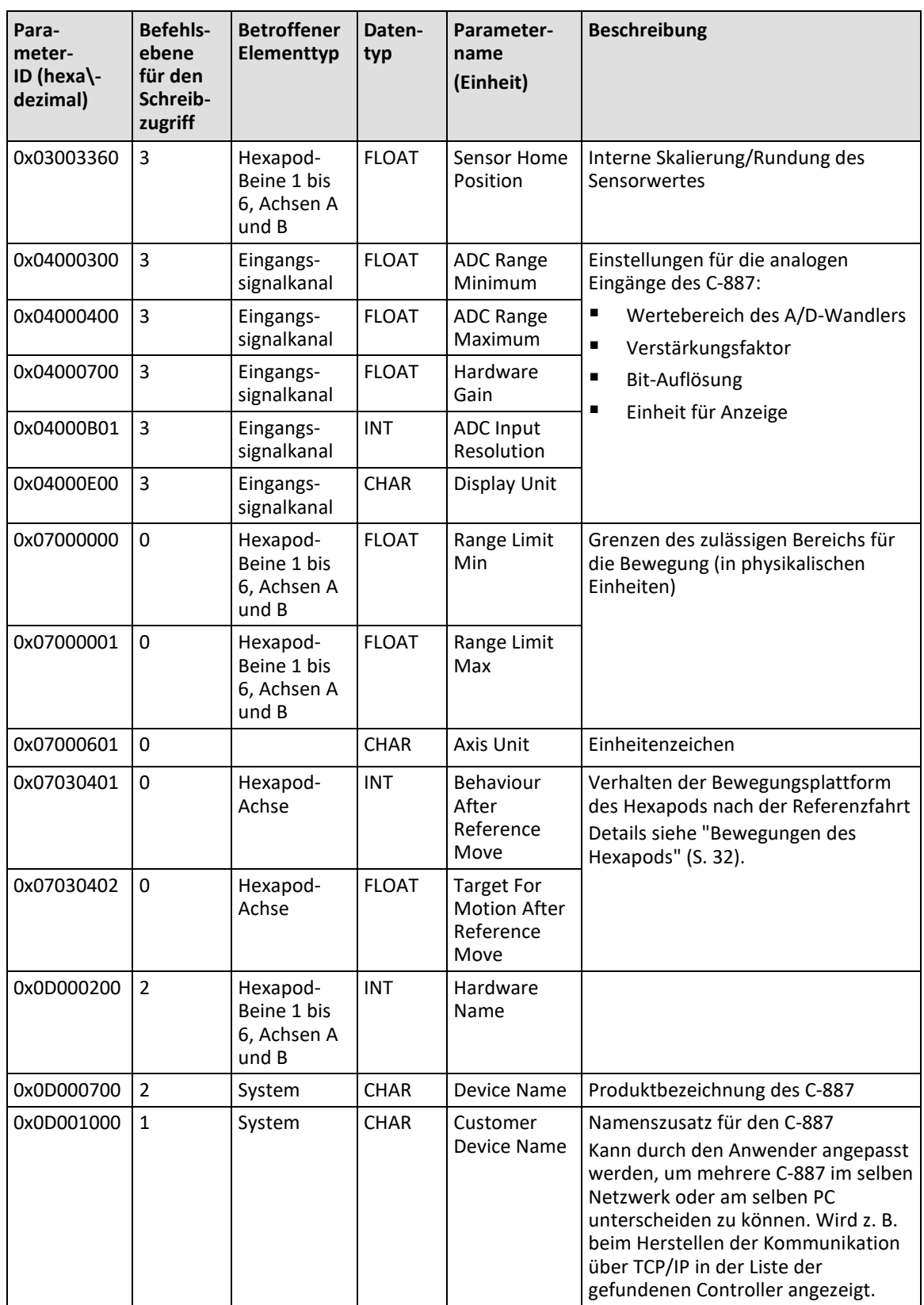

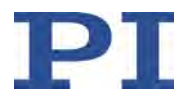

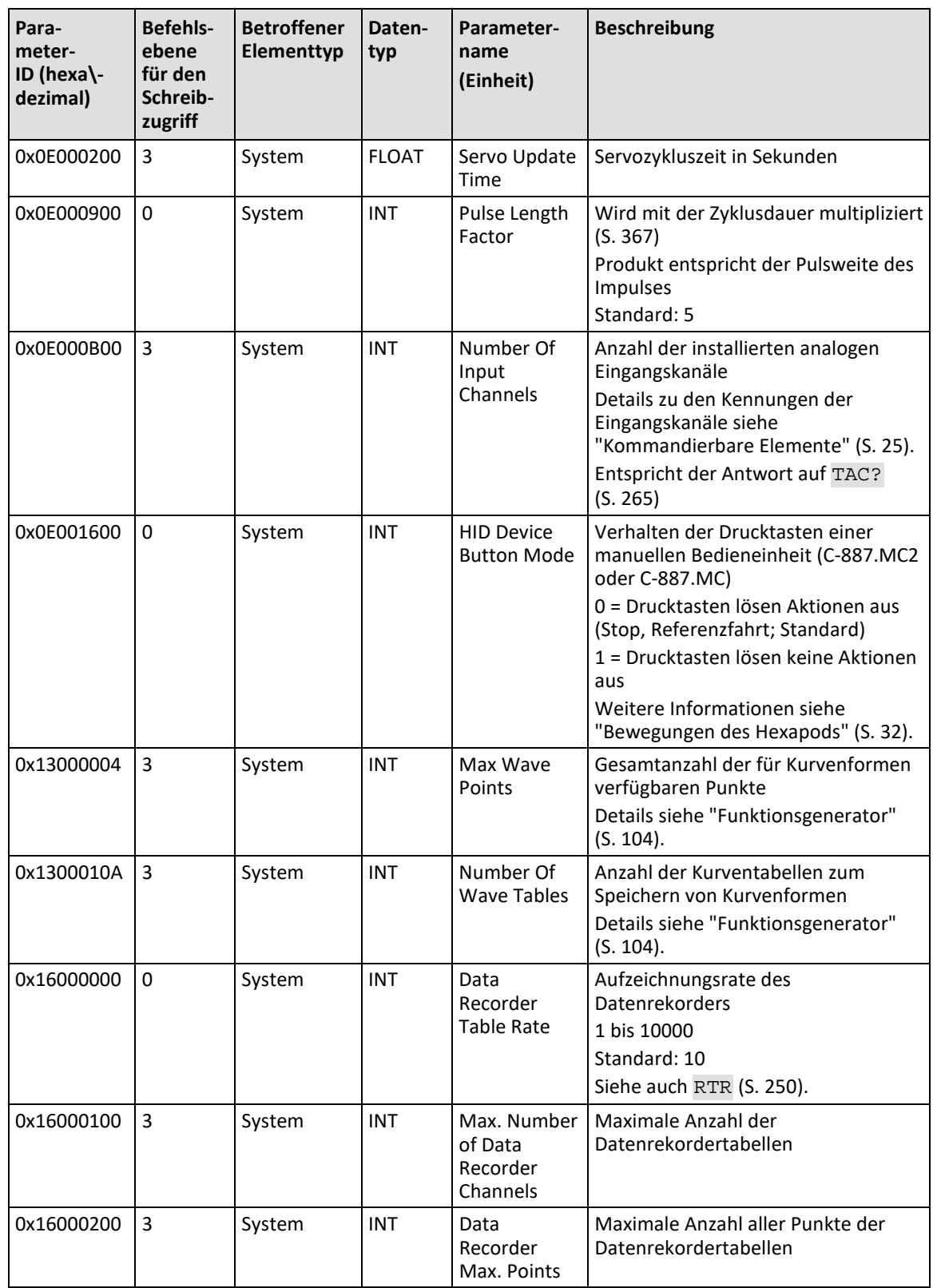

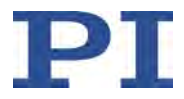

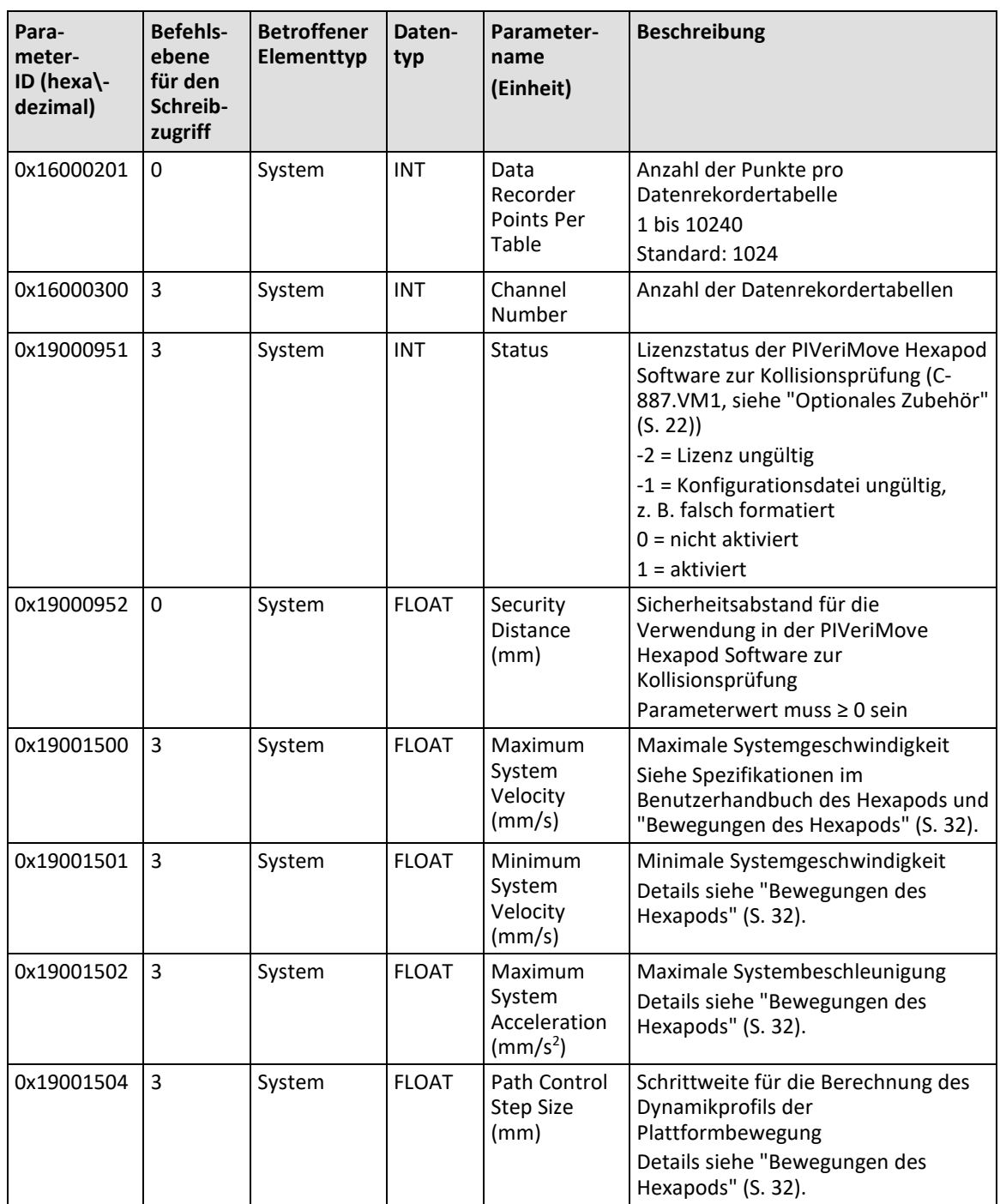

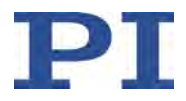

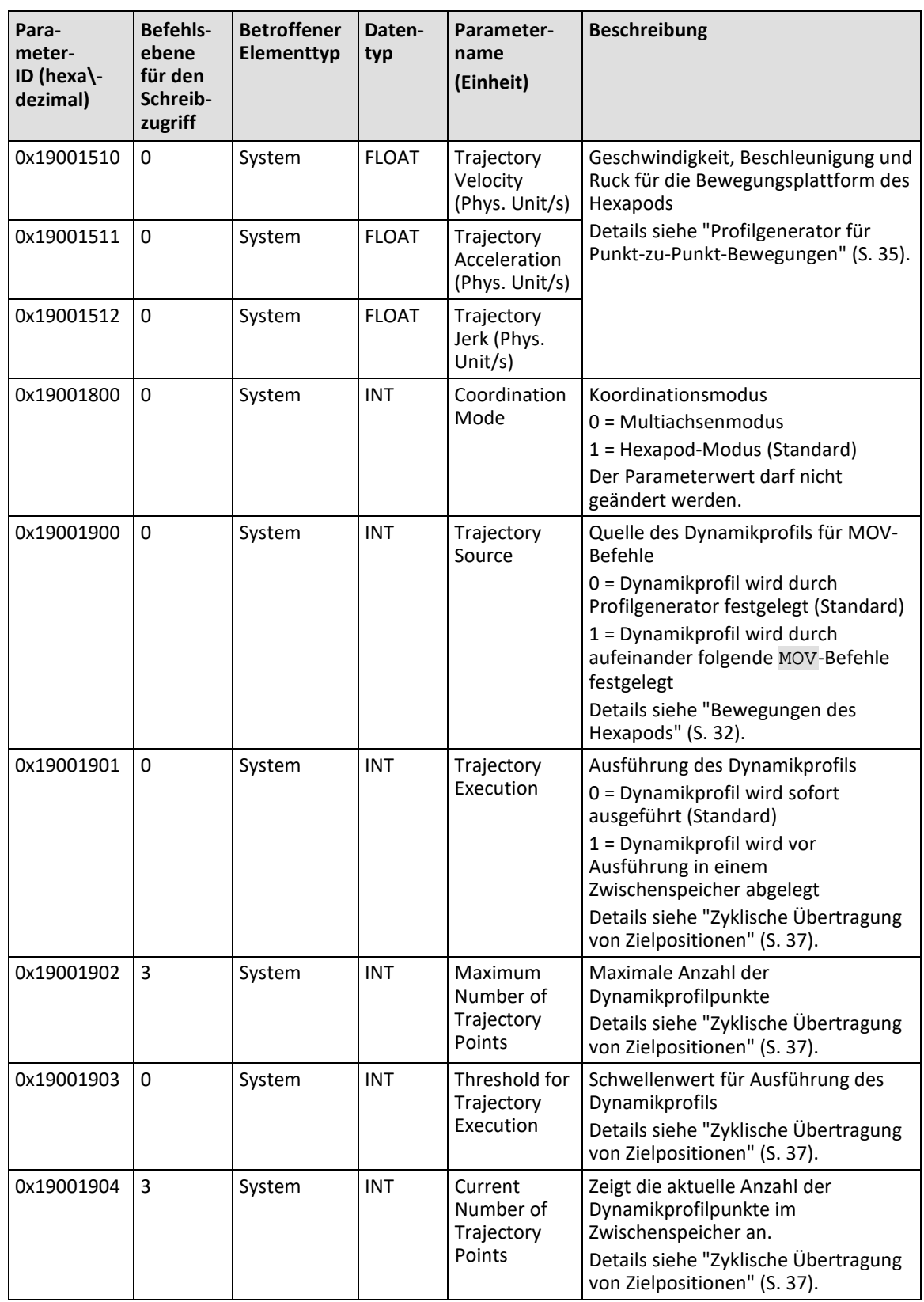

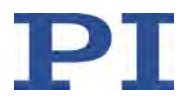

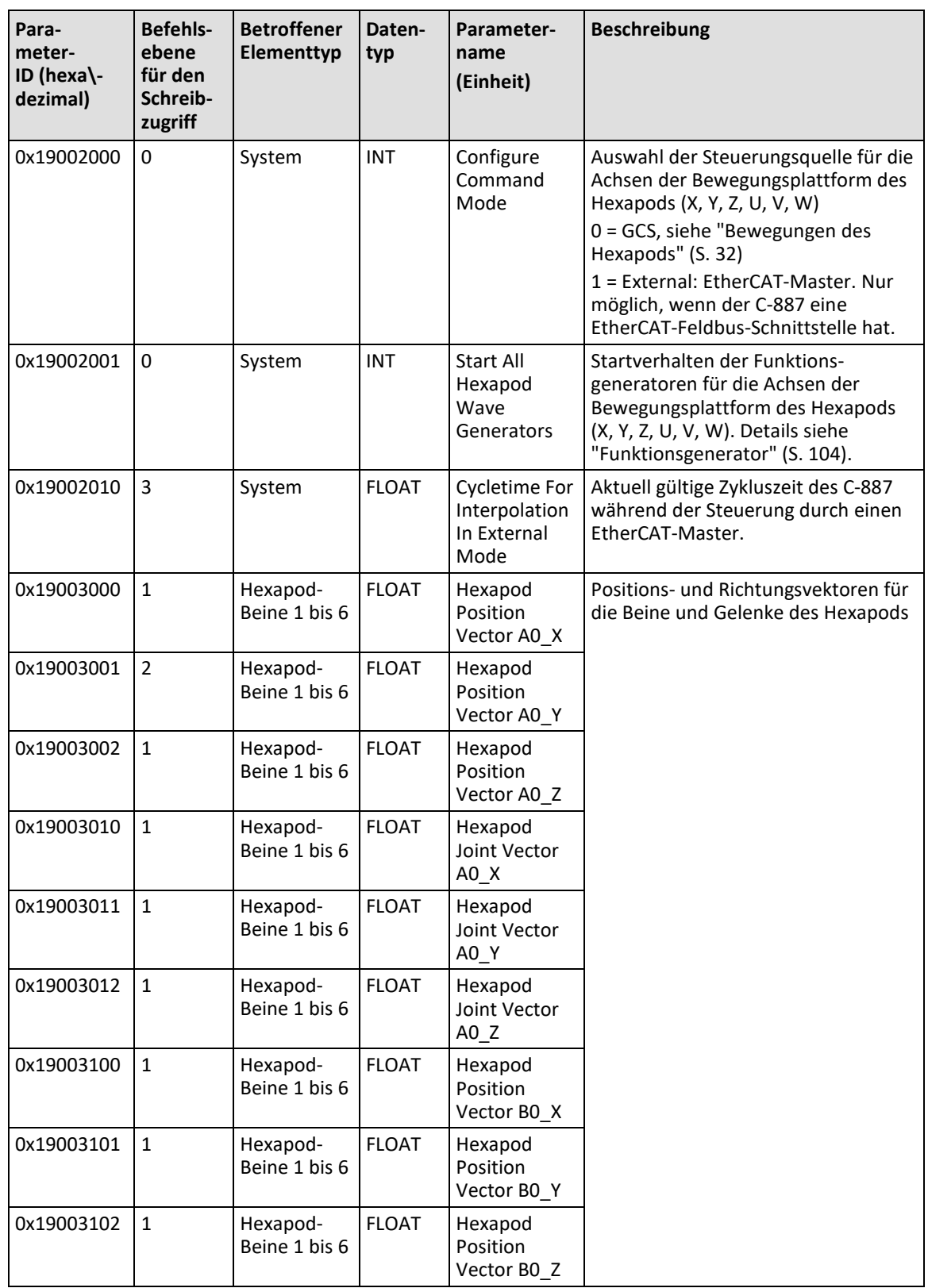

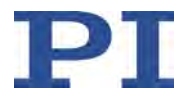

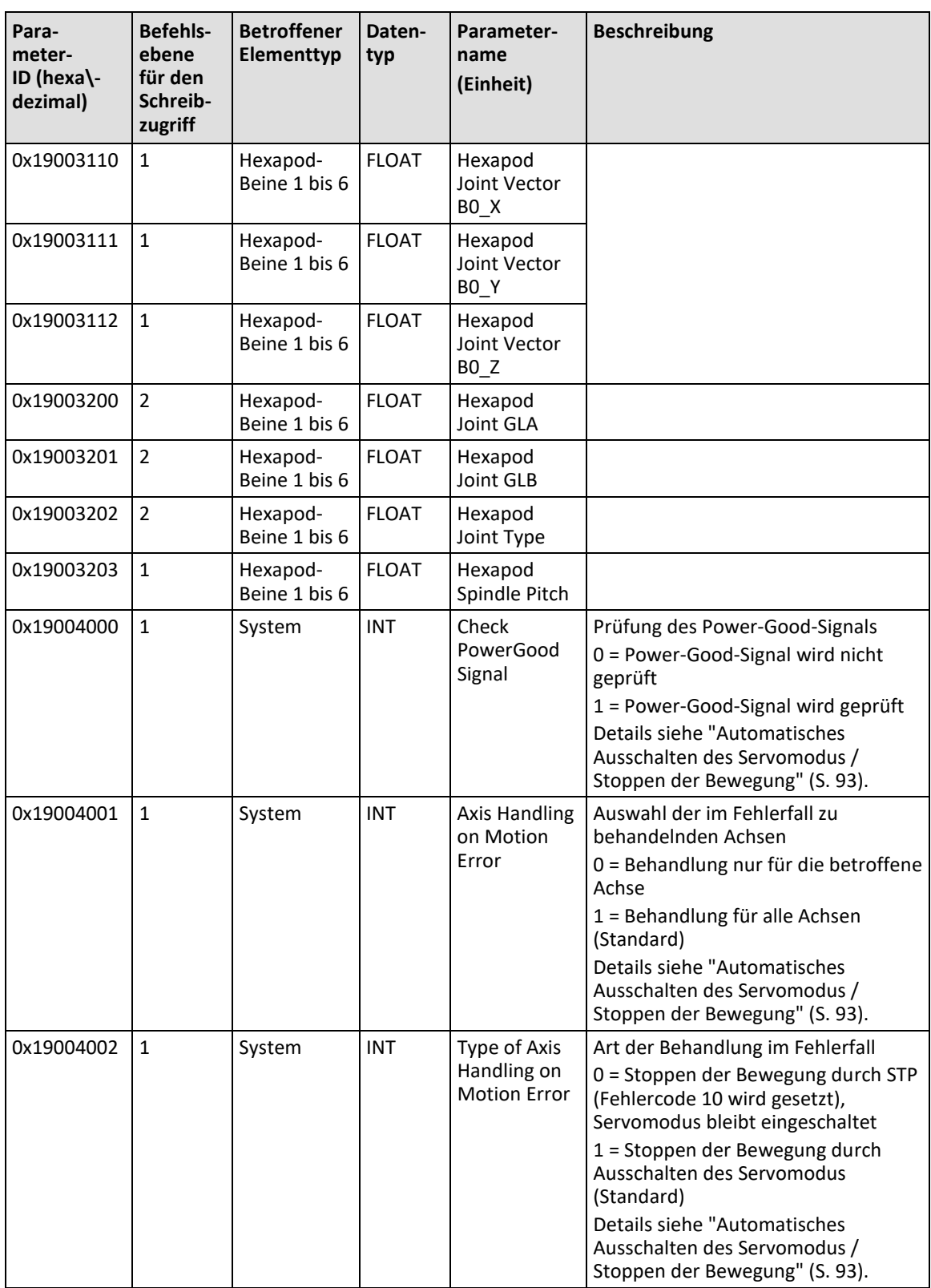

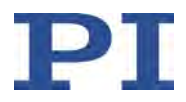

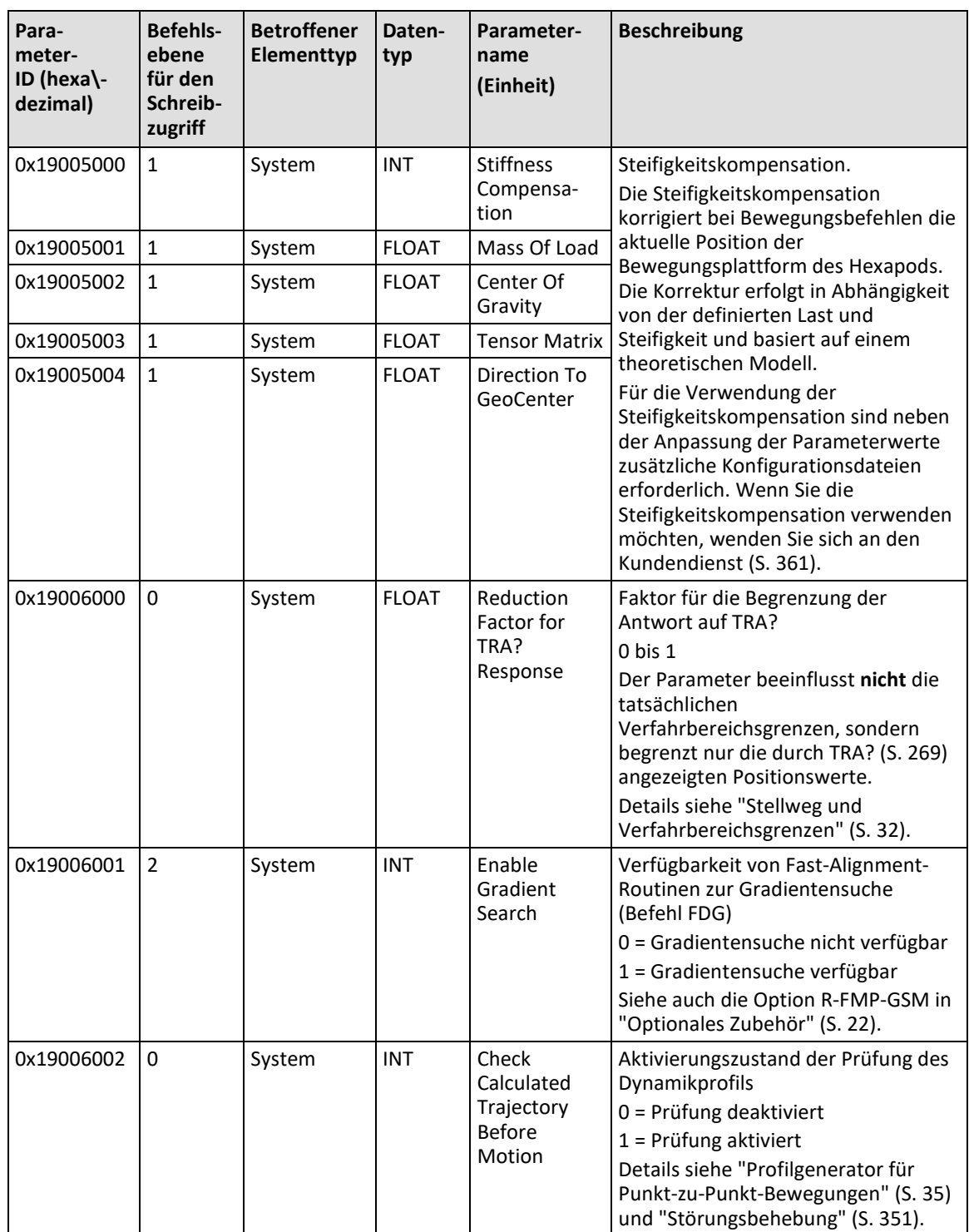

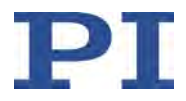

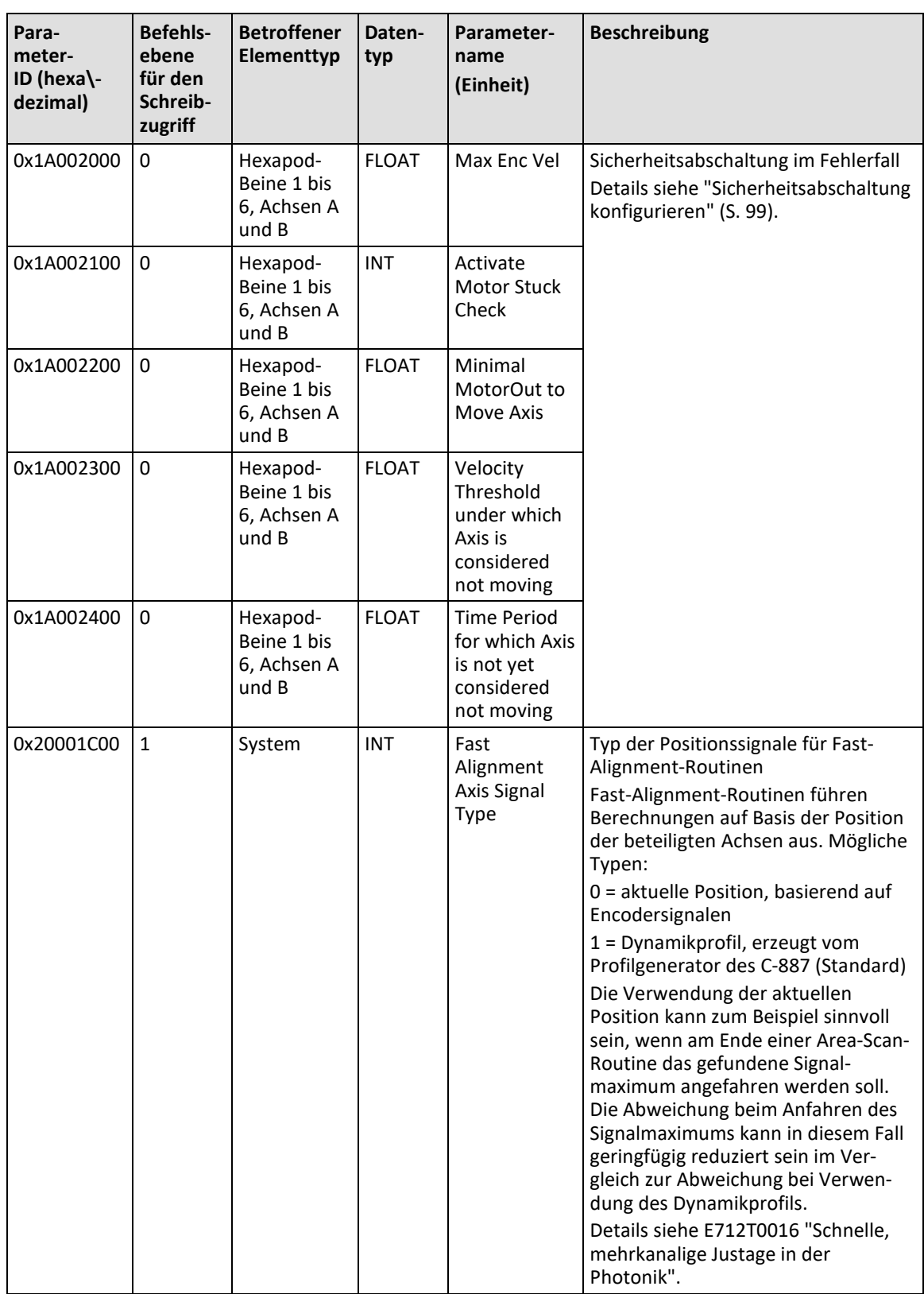

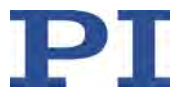

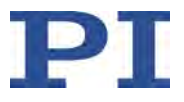

# **10 Wartung**

# **In diesem Kapitel**

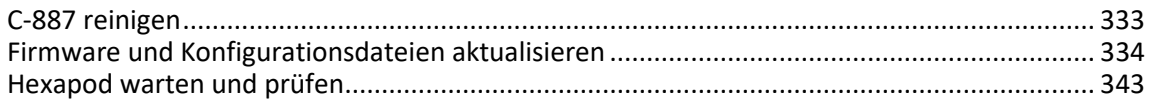

# <span id="page-338-0"></span>**10.1 C-887 reinigen**

### *HINWEIS*

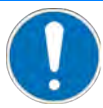

### **Kurzschlüsse oder Überschläge!**

Der C-887 enthält elektrostatisch gefährdete Bauteile, die beim Eindringen von Reinigungsflüssigkeiten in das Gehäuse durch Kurzschlüsse oder Überschläge beschädigt werden können.

- Trennen Sie vor dem Reinigen den C-887 von der Stromversorgung, indem Sie den Netzstecker ziehen.
- Vermeiden Sie das Eindringen von Reinigungsflüssigkeit in das Gehäuse.
	- Wenn notwendig, reinigen Sie die Gehäuseoberflächen des C-887 mit einem Tuch, das leicht mit einem milden Reinigungs- oder Desinfektionsmittel angefeuchtet wurde.

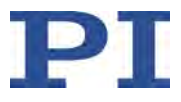

# <span id="page-339-0"></span>**10.2 Firmware und Konfigurationsdateien aktualisieren**

## <span id="page-339-1"></span>**10.2.1 Allgemeine Hinweise zur Aktualisierung von Firmware und Konfigurationsdateien**

### *HINWEIS*

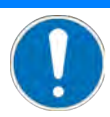

#### **Schäden durch ungewollte Positionsänderungen!**

Der mit dem Simulationsprogramm ermittelte Grenzwert für die Belastung des Hexapods gilt nur, wenn der Servomodus für die Achsen der Bewegungsplattform eingeschaltet ist (S. [62\)](#page-67-0). Die maximale Haltekraft bei ausgeschaltetem Servomodus basiert auf der Selbsthemmung der Aktoren in den Hexapod-Beinen und fällt geringer aus als der Grenzwert bei eingeschaltetem Servomodus (siehe Handbuch des Hexapods).

Wenn die tatsächliche Belastung des Hexapods die auf der Selbsthemmung der Aktoren basierende maximale Haltekraft überschreitet, können in folgenden Fällen ungewollte Positionsänderungen des Hexapods auftreten:

- Ausschalten des C-887
- Neustart des C-887
- Ausschalten des Servomodus für die Achsen der Bewegungsplattform des Hexapods, z. B. durch Verwendung der Buchse **E-Stop** (S. [95\)](#page-100-0)

Dadurch sind Kollisionen zwischen Hexapod, zu bewegender Last und Umgebung möglich. Kollisionen können den Hexapod, die zu bewegende Last oder die Umgebung beschädigen.

 $\triangleright$  Stellen Sie sicher, dass die tatsächliche Belastung der Bewegungsplattform des Hexapods die auf der Selbsthemmung der Aktoren basierende maximale Haltekraft nicht überschreitet, bevor Sie den Servomodus ausschalten, den C-887 neu starten oder ausschalten.

### *HINWEIS*

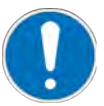

### **Fehlfunktion nach Ausschalten während Aktualisierung der Firmware!**

Wenn Sie den C-887 während der Aktualisierung der Firmware ausschalten, werden Firmware und Konfigurationsdateien unvollständig oder fehlerhaft auf den C-887 übertragen. Unvollständige oder fehlerhafte Firmware und Konfiguration kann das Booten des C-887 verhindern.

- Schalten Sie den C-887 während der Aktualisierung der Firmware **nicht** aus.
- Notieren Sie sich beim Aufbau der Verbindung mit dem PIFirmwareManager die IP-Adresse des C-887.
- Wenn der C-887 während der Aktualisierung der Firmware ausgeschaltet wurde und anschließend noch bootet, wiederholen Sie die Aktualisierung der Firmware.
- Wenn der C-887 während der Aktualisierung der Firmware ausgeschaltet wurde und anschließend nicht mehr bootet:
	- − Schalten Sie den C-887 **nicht** aus.
	- − Kontaktieren Sie unseren Kundendienst (S. [361\)](#page-366-0).

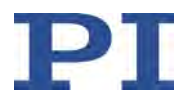

### *INFORMATION*

Die Firmware des C-887 besteht aus mehreren Komponenten, die mit dem Programm PIFirmwareManager separat aktualisiert werden können. Die Kombination aus den Versionen der einzelnen Komponenten muss von PI freigegeben sein.

- Bevor Sie die Firmware des C-887 aktualisieren, prüfen Sie durch Abfrage mit VER? (S. [273\)](#page-278-0) die Versionen der Firmwarekomponenten.
- Wenden Sie sich für Informationen zu freigegebenen Versions-Kombinationen an unseren Kundendienst (S. [361\)](#page-366-0).
- Aktualisieren Sie die einzelnen Firmwarekomponenten in separaten Schritten. Wenn unser Kundendienst eine bestimmte Reihenfolge für die Aktualisierung der Komponenten vorgegeben hat, halten Sie diese Reihenfolge ein.

### *INFORMATION*

Für die Aktualisierung der Firmware müssen C-887 und PC über die TCP/IP-Schnittstelle kommunizieren.

### <span id="page-340-0"></span>**10.2.2 Aktuelle Firmware und Konfigurationsdateien beziehen**

### **Aktuelle Firmware und Konfigurationsdateien des C-887 beziehen**

- 1. Halten Sie folgende Informationen bereit:
	- − Lesen Sie mit dem Befehl \*IDN? die Ident-Bezeichnung des C-887 aus.
	- − Lesen Sie mit dem Befehl VER? die Versionen aller Firmwarekomponenten aus.
	- − Lesen Sie mit dem Befehl CST? den Hexapod-Typ aus, auf den der Controller abgestimmt ist.
- 2. Wenden Sie sich an unseren Kundendienst (S. [361\)](#page-366-0), um aktuelle Versionen der Firmwarekomponenten und Konfigurationsdateien sowie Informationen zu freigegebenen Versions-Kombinationen zu erhalten.

### <span id="page-340-1"></span>**10.2.3 Firmware aktualisieren**

### **Werkzeug und Zubehör**

- PC mit Windows Betriebssystem, der wie folgt vorbereitet wurde:
	- − Das Programm PIFirmwareManager ist installiert. Weitere Informationen siehe "PC-Software installieren" (S. [58\)](#page-63-0).
	- − Die aktuellen Firmware- und/oder Konfigurationsdateien, die Sie von unserem Kundendienst erhalten haben (S. [335\)](#page-340-0), liegen in einem Verzeichnis auf dem PC.

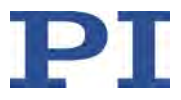

### **Voraussetzungen**

- $\checkmark$  Sie haben die allgemeinen Hinweise für das Aktualisieren von Firmware und Konfigurationsdateien gelesen und verstanden (S. [334\)](#page-339-1).
- $\checkmark$  Sie haben alle erforderlichen Vorbereitungen für die Kommunikation über die TCP/IP-Schnittstelle getroffen, siehe "Kommunikation über TCP/IP in der PC-Software herstellen" (S. [79\)](#page-84-0).
- $\checkmark$  Der C-887 ist eingeschaltet, und der Startvorgang des C-887 ist beendet (S. [74\)](#page-79-0).
- $\checkmark$  Der PC ist eingeschaltet.

### **Firmware des C-887 aktualisieren**

1. Starten Sie das Programm PIFirmwareManager am PC über den Startmenü-Eintrag *Alle Programme > PI > PIFirmwareManager.*

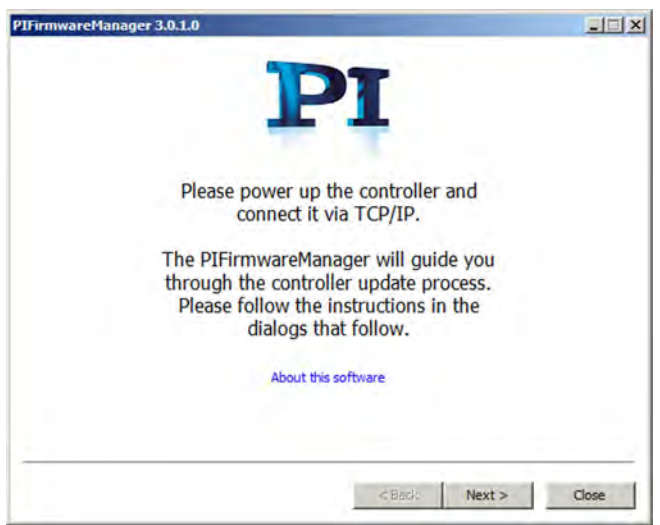

Das Fenster *PIFirmwareManager* öffnet sich.

- − Klicken Sie auf die Schaltfläche *Next >*.
- 2. Stellen Sie die Kommunikation zwischen dem C-887 und dem PC her.
	- a) Klicken Sie auf die Schaltfläche *Search for controllers*.
	- b) Wenn Ihr C-887 im Feld *Select Connection:* angezeigt wird, markieren Sie die entsprechende Zeile in der Liste.
	- c) Wenn Ihr C-887 nicht im Feld *Select Connection:* angezeigt wird, aber seine aktuelle IP-Adresse bekannt ist, geben Sie die IP-Adresse im Feld *Hostname / TCP/IP Address* ein, und den Port *50000* im Feld *Port*.

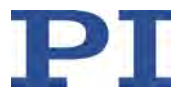

d) Klicken Sie auf die Schaltfläche *Next >*.

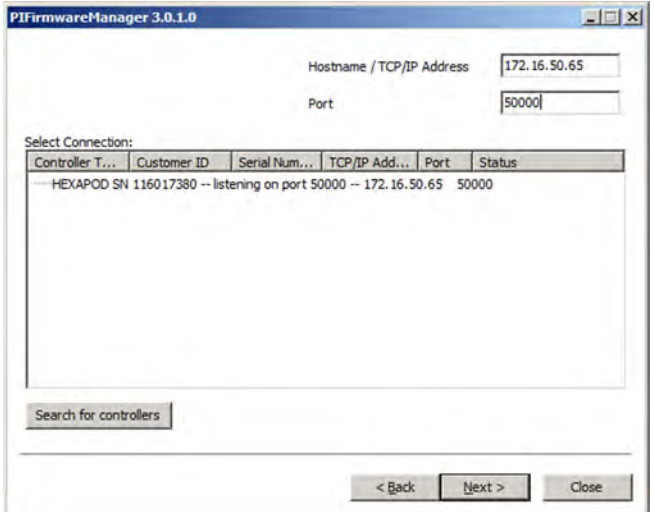

3. Prüfen Sie, ob die angezeigten Informationen zu den Informationen passen, die Sie zusammen mit der neuen Firmware von unserem Kundendienst erhalten haben.

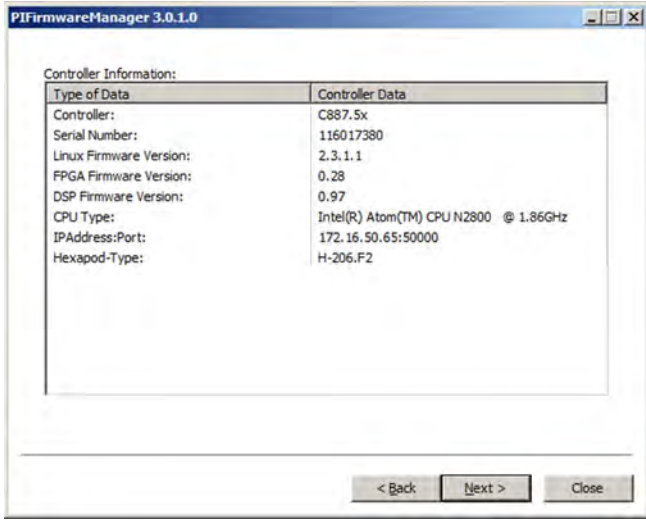

− Klicken Sie auf die Schaltfläche *Next >*.

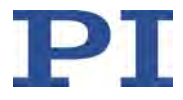

4. Klicken Sie im Feld *Select Action:* auf die Option *Update firmware*.

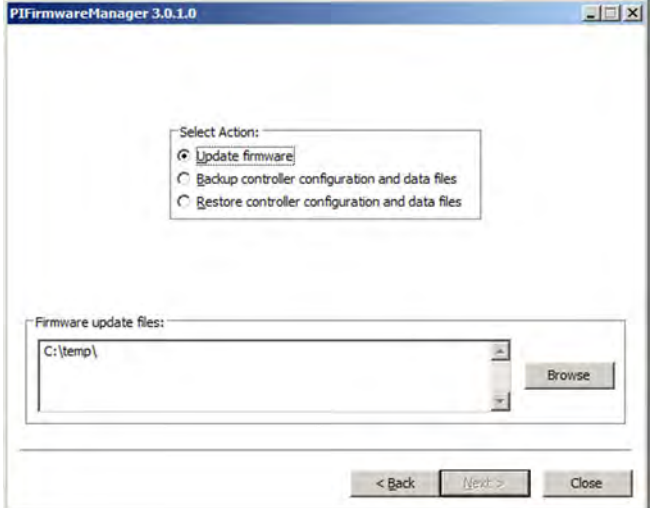

- 5. Wählen Sie die Datei für die zu aktualisierende Firmwarekomponente aus.
	- a) Klicken Sie auf die Schaltfläche *Browse*. Ein Dateiauswahlfenster öffnet sich.
	- b) Wechseln Sie im Dateiauswahlfenster in das Verzeichnis, in dem die Dateien liegen, die Sie vom Kundendienst erhalten haben.
	- c) Wählen Sie im Dateiauswahlfenster die Datei für die zu aktualisierende Firmwarekomponente aus, z. B. hexapod-firmware\_c8875x\_x.x.x.ipk\_5X.
	- d) Klicken Sie im Dateiauswahlfenster auf die Schaltfläche *Öffnen*, um die Auswahl zu bestätigen. Die ausgewählte Datei wird im PIFirmwareManager im Feld *Firmware update files:* angezeigt.
- 6. Starten Sie die Übertragung der Firmware auf den C-887.

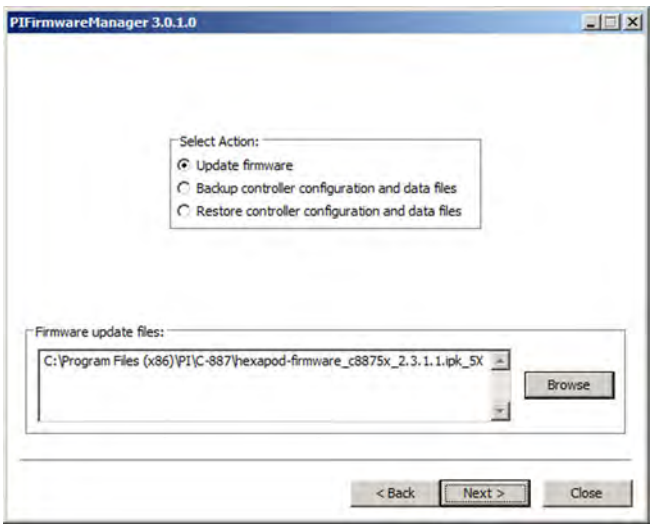

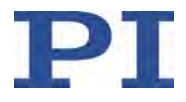

a) Klicken Sie auf die Schaltfläche *Next >*. Ein Dialogfenster mit Hinweisen öffnet sich.

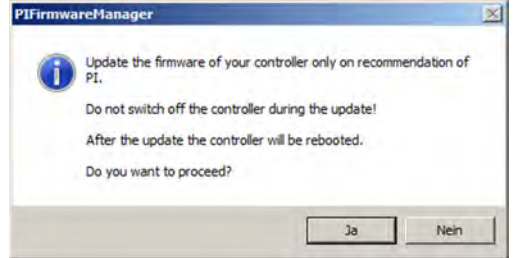

b) Klicken Sie im Dialogfenster auf *Ja*, um die Übertragung der Firmware auf den C-887 zu starten.

Der Fortschritt der Aktualisierung wird angezeigt. Die Aktualisierung ist beendet, wenn der C-887 einen Neustart durchgeführt hat.

7. Klicken Sie auf die Schaltfläche *Finish*.

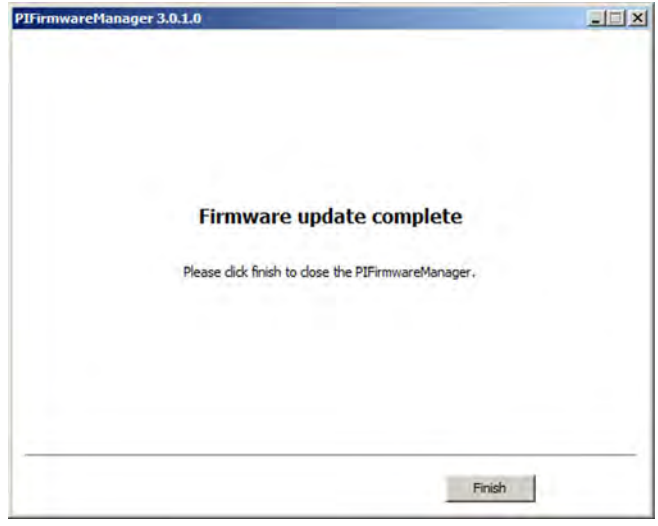

Der PIFirmwareManager schließt sich.

8. Wenn Sie eine weitere Firmwarekomponente des C-887 aktualisieren wollen, wiederholen Sie die Schritte 1 bis 7.

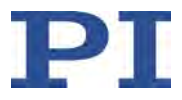

# **10.2.4 Konfigurationsdateien aktualisieren**

### *HINWEIS*

**Fehlfunktion nach fehlerhafter Änderung von Konfigurationsdateien!**

Wenn Sie ein falsches oder unvollständiges tar-Archiv auf den C-887 übertragen, können Sie den C-887 funktionsunfähig machen.

- Notieren Sie sich beim Aufbau der Verbindung mit dem PIFirmwareManager die IP-Adresse des C-887.
- Wenn Sie den Inhalt des tar-Archivs auf dem PC bearbeiten, ändern Sie nicht die Verzeichnisstruktur und die Namen von Verzeichnissen und vorhandenen Dateien.
- Ändern und ergänzen Sie Konfigurationsdateien im tar-Archiv auf dem PC nur nach Rücksprache mit PI.
- Schalten Sie den C-887 während der Rückübertragung des tar-Archivs nicht aus.
- Wenn fehlerhafte Konfigurationsdateien auf den C-887 übertragen wurden:
	- − Schalten Sie den C-887 **nicht** aus.
	- − Kontaktieren Sie unseren Kundendiens (S. [361\)](#page-366-0)t.

Sie können verschiedene Konfigurationsdateien des C-887 aktualisieren und zusätzliche Konfigurationsdateien auf den C-887 übertragen.

Der direkte Zugriff auf die Konfigurationsdateien des C-887 ist nicht möglich. Sie müssen zunächst die Konfigurationsdateien des C-887 als tar-Archiv auf den PC kopieren. Im tar-Archiv auf dem PC aktualisieren und ergänzen Sie die Konfigurationsdateien. Anschließend übertragen Sie das geänderte tar-Archiv vom PC zurück auf den C-887.

### *INFORMATION*

#### Anwendungstipp:

Sie können einen C-887 "duplizieren", indem Sie seine Konfigurationsdateien als tar-Archiv auf den PC kopieren und anschließend ohne Änderung vom PC auf einen anderen C-887 übertragen. Die Seriennummer des C-887, auf den die kopierten Daten übertragen werden, bleibt dabei unverändert.

#### **Konfigurationsdateien des C-887 aktualisieren**

- 1. Um das tar-Archiv mit den Konfigurationsdateien des C-887 auf den PC zu kopieren, starten Sie den PIFirmwareManager. Führen Sie dazu die Schritte 1 bis 3 der Anleitung "Firmware aktualisieren" (S. [335\)](#page-340-1) aus.
- 2. Klicken Sie im Feld *Select Action:* auf die Option *Backup controller configuration and data files*.

Im Feld *Backup Controller Configuration and Data Files* wird ein Vorschlag für den Verzeichnispfad auf dem PC und den Namen des tar-Archivs angezeigt.

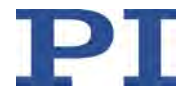

- − Prüfen Sie, ob das vorgeschlagene Verzeichnis auf dem PC existiert.
- − Wenn Sie das Verzeichnis auf dem PC und/oder den Namen des tar-Archivs ändern wollen: Klicken Sie auf die Schaltfläche *Browse* und wählen Sie ein neues Verzeichnis und/oder einen neuen Namen.
- − Ändern Sie **nicht** die Dateiendung .tar.

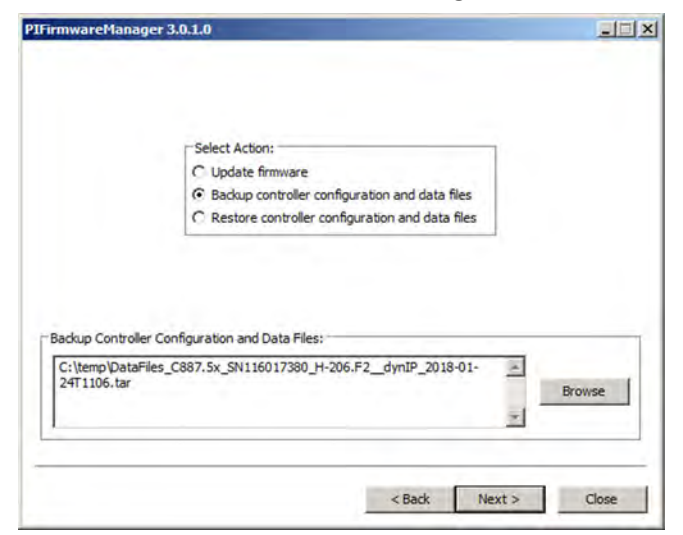

3. Starten Sie die Übertragung des tar-Archivs auf den PC, indem Sie auf die Schaltfläche *Next >* klicken.

Der Fortschritt der Übertragung wird angezeigt. Die Übertragung auf den PC ist beendet, wenn im PIFirmwareManager *Backup of controller data files complete* angezeigt wird.

- 4. Klicken Sie auf *Finish*, um den PIFirmwareManager zu schließen.
- 5. Aktualisieren und ergänzen Sie die Konfigurationsdateien im tar-Archiv auf dem PC.
	- a) Öffnen Sie auf dem PC das Verzeichnis, in dem der PIFirmwareManager das tar-Archiv mit den Kopien der Konfigurationsdateien abgelegt hat.
	- b) Aktualisieren und ergänzen Sie die Konfigurationsdateien im tar-Archiv gemäß den Anweisungen, die Sie zusammen mit den neuen Konfigurationsdateien von unserem Kundendienst erhalten haben.
- 6. Um die Rückübertragung des geänderten tar-Archivs vom PC auf den C-887 vorzunehmen, starten Sie erneut den PIFirmwareManager. Führen Sie dazu die Schritte 1 bis 3 der Anleitung "Firmware aktualisieren" (S. [335\)](#page-340-1) aus.
- 7. Klicken Sie im Feld *Select Action:* auf die Option *Restore controller configuration and data files*.
- 8. Wählen Sie auf dem PC das zu übertragende tar-Archiv aus.
	- − Klicken Sie auf die Schaltfläche *Browse*.

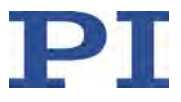

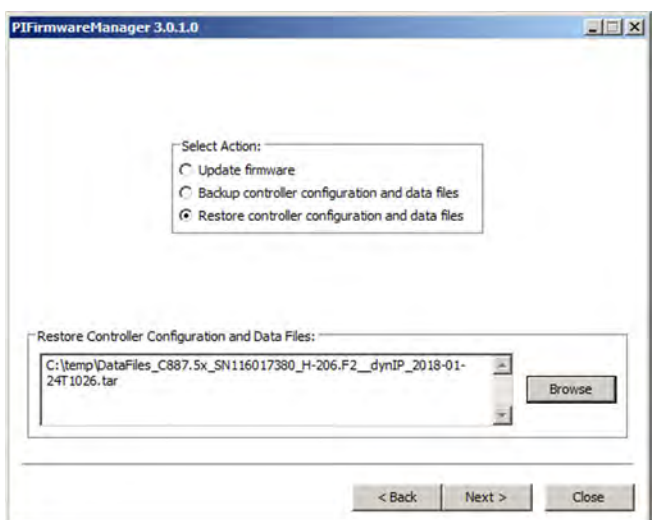

- 9. Starten Sie die Rückübertragung des tar-Archivs auf den C-887.
	- a) Klicken Sie auf die Schaltfläche *Next >*. Ein Dialogfenster mit Hinweisen öffnet sich.

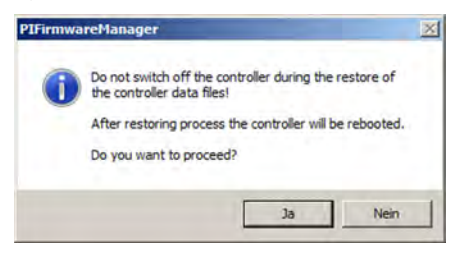

b) Klicken Sie im Dialogfenster auf *Ja*, um die Übertragung des tar-Archivs auf den C-887 zu starten.

Der Fortschritt der Rückübertragung wird angezeigt. Die Rückübertragung ist beendet, wenn der C-887 einen Neustart durchgeführt hat.

10. Klicken Sie auf die Schaltfläche *Finish*.

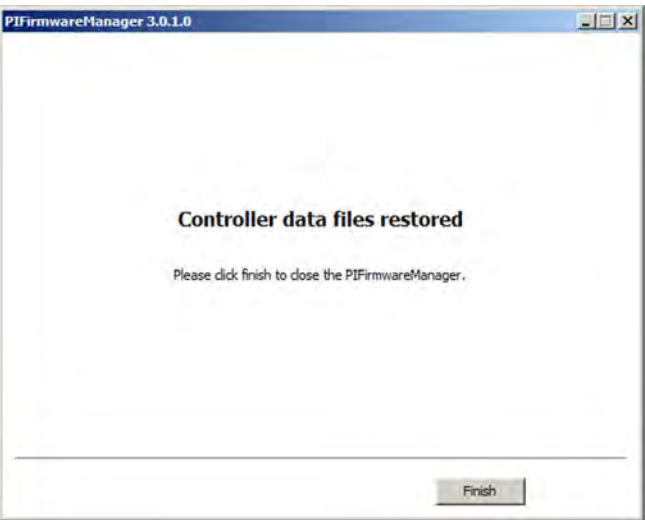

Der PIFirmwareManager schließt sich.

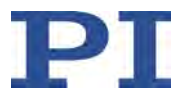

# <span id="page-348-0"></span>**10.3 Hexapod warten und prüfen**

### **10.3.1 Wartungsfahrt durchführen**

### *VORSICHT*

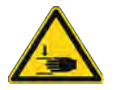

### **Quetschgefahr durch bewegte Teile!**

Zwischen den bewegten Teilen des Hexapods und einem feststehenden Teil oder Hindernis besteht die Gefahr von leichten Verletzungen durch Quetschung.

 Halten Sie Ihre Finger von Bereichen fern, in denen sie von bewegten Teilen erfasst werden können.

### *HINWEIS*

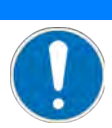

### **Schäden durch Kollisionen!**

Kollisionen können den Hexapod, die zu bewegende Last und die Umgebung beschädigen.

- Stellen Sie sicher, dass im Arbeitsraum des Hexapods keine Kollisionen zwischen Hexapod, zu bewegender Last und Umgebung möglich sind.
- Platzieren Sie keine Gegenstände in Bereichen, in denen sie von bewegten Teilen erfasst werden können.
- Halten Sie bei einer Fehlfunktion des Controllers die Bewegung sofort an.

Häufige Bewegungen über einen eingeschränkten Stellweg können dazu führen, dass das Schmiermittel auf den Spindeln der Hexapod-Beine ungleichmäßig verteilt ist. Daraus kann ein erhöhter Verschleiß resultieren. Eine Wartungsfahrt über den gesamten Stellweg der Hexapod-Beine verteilt das Schmiermittel wieder gleichmäßig.

### *INFORMATION*

Je öfter Bewegungen über einen eingeschränkten Stellweg durchgeführt werden, desto kürzer muss der zeitliche Abstand der Wartungsfahrten sein.

 Führen Sie die Wartungsfahrt entsprechend den Anforderungen Ihrer Anwendung in regelmäßigen Abständen durch.

### **Voraussetzungen**

- $\checkmark$  Sie haben die allgemeinen Hinweise zur Inbetriebnahme gelesen und verstanden (S. [69\)](#page-74-0).
- $\checkmark$  Sie haben das Hexapod-System korrekt installiert (S. [57\)](#page-62-0).

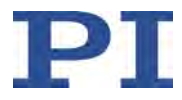

- $\checkmark$  Sie haben das Benutzerhandbuch des Hexapods gelesen und verstanden.
- $\checkmark$  Wenn Sie die Wartungsfahrt mit PIMikroMove® durchführen wollen:
	- PIMikroMove® ist auf dem PC installiert (S. [58\)](#page-63-0).
	- − Sie haben das PIMikroMove®-Handbuch gelesen und verstanden. Links auf die Software-Handbücher finden Sie in der Datei A000T0081 auf der PI Software CD.
	- − Sie haben die Kommunikation zwischen dem C-887 und dem PC mit PIMikroMove® über die TCP/IP-Schnittstelle (S. [79\)](#page-84-0) oder die RS-232-Schnittstelle (S. [83\)](#page-88-0) hergestellt.
	- − Sie haben den Abschnitt "Bewegungen starten" (S. [84\)](#page-89-0) gelesen und verstanden.

### **Wartungsfahrt durchführen**

- 1. Stellen Sie die Geschwindigkeit für die Bewegungsplattform des Hexapods mit dem Befehl VLS (S. [274\)](#page-279-0) auf circa 30 % des nach dem Einschalten oder Neustart des C-887 gültigen Standardwertes ein.
- 2. Kommandieren Sie eine Bewegung des Hexapods zu folgender Zielposition:

Z = größte kommandierbare Position (Abfrage mit dem Befehl TMX? (S. [268\)](#page-273-0) möglich)

 $X = Y = U = V = W = 0$ 

3. Kommandieren Sie eine Bewegung des Hexapods zu folgender Zielposition:

Z = kleinste kommandierbare Position (Abfrage mit dem Befehl TMN? (S. [267\)](#page-272-0) möglich)

 $X = Y = U = V = W = 0$ 

- 4. Wiederholen Sie die Schritte 2 und 3 jeweils dreimal.
- 5. Kommandieren Sie eine Bewegung des Hexapods zur Zielposition  $X = Y = Z = U = V = W = 0.$

### **10.3.2 Beintest durchführen**

### *VORSICHT*

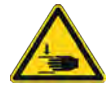

### **Quetschgefahr durch bewegte Teile!**

Zwischen den bewegten Teilen des Hexapods und einem feststehenden Teil oder Hindernis besteht die Gefahr von leichten Verletzungen durch Quetschung.

 Halten Sie Ihre Finger von Bereichen fern, in denen sie von bewegten Teilen erfasst werden können.

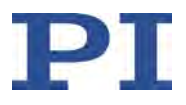

### *HINWEIS*

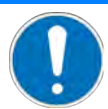

### **Schäden durch Kollisionen während des Beintests!**

Während eines Beintests bewegt sich der Hexapod auf unvorhersehbare Weise. Es findet **keine** Kollisionsprüfung und -vermeidung statt, selbst wenn mit der PIVeriMove Hexapod Software zur Kollisionsprüfung eine Konfiguration zur Kollisionsvermeidung auf dem C-887 abgelegt wurde. Verfahrbereichsgrenzen, die mit den Befehlen NLM (S. [244\)](#page-249-0) und PLM (S. [246\)](#page-251-0) für die Bewegungsplattform des Hexapods gesetzt wurden, werden während eines Beintests ignoriert.

Dadurch sind Kollisionen zwischen Hexapod, zu bewegender Last und Umgebung möglich. Kollisionen können den Hexapod, die zu bewegende Last und die Umgebung beschädigen.

- Stellen Sie sicher, dass während eines Beintests des Hexapods keine Kollisionen zwischen Hexapod, zu bewegender Last und Umgebung möglich sind.
- Platzieren Sie keine Gegenstände in Bereichen, in denen sie während eines Beintests von bewegten Teilen erfasst werden können.
- Beaufsichtigen Sie den Hexapod während eines Beintests, um bei Störungen schnell eingreifen zu können.

### *HINWEIS*

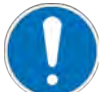

#### **Schäden durch ungewollte Positionsänderungen während des Beintests!**

Während eines Beintests kann das Hexapod-Bein auf einen Endschalter fahren. Dadurch wird automatisch der Servomodus für die Achsen der Bewegungsplattform des Hexapods ausgeschaltet.

Wenn die tatsächliche Belastung des Hexapods die auf der Selbsthemmung der Aktoren basierende maximale Haltekraft überschreitet, kann das Ausschalten des Servomodus für die Achsen der Bewegungsplattform des Hexapods ungewollte Positionsänderungen des Hexapods verursachen.

Dadurch sind Kollisionen zwischen Hexapod, zu bewegender Last und Umgebung möglich. Kollisionen können den Hexapod, die zu bewegende Last und die Umgebung beschädigen.

 $\triangleright$  Stellen Sie sicher, dass die tatsächliche Belastung der Bewegungsplattform des Hexapods die auf der Selbsthemmung der Aktoren basierende maximale Haltekraft nicht überschreitet, bevor Sie einen Beintest starten.

### *INFORMATION*

Empfehlungen für die Ausführung von Beintests:

- Wenn möglich, kommandieren Sie den Hexapod vor einem Beintest in die Referenzposition, um für jedes Hexapod-Bein einen möglichst großen Stellweg in die positive und negative Bewegungsrichtung zur Verfügung zu haben.
- Stellen Sie die Geschwindigkeit vor einem Beintest mit dem Befehl VLS (S. [274\)](#page-279-0) passend ein.

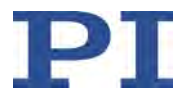

Wenn Störungen des Hexapod-Systems auftreten, z. B. Bewegungsfehler (Fehlercode 1024), können folgende Tests der Hexapod-Beine die Fehlerdiagnose erleichtern:

- Messung der Impulsantwort des Hexapod-Beins. Anzeichen für Störungen sind:
	- − Starkes Überschwingen der aktuellen Position
	- − Schwingungen der aktuellen Position
	- − Deutliche Abweichung zwischen den Kurven der aktuellen Position und der Zielposition
- Messung der Motoransteuerung während einer Spindelumdrehung des Hexapod-Beins (dimensionsloser Wert von -32767 bis 32768; das Vorzeichen entspricht der Bewegungsrichtung); ermöglicht unter anderem die Beurteilung der Regelreserve. Anzeichen für Störungen sind:
	- − Motoransteuerung dauerhaft >70 % des Maximalwerts
	- − Ungewöhnlich hoher Wert der Motoransteuerung an einem bestimmten Punkt des **Stellwegs**

Folgendes Hilfsmittel kann für die Tests genutzt werden:

Fenster *Hexapod Service Tools* in PIMikroMove®

### *INFORMATION*

Alternativ zur Impulsantwort können Sie auch eine Sprungantwort des Hexapod-Beins aufzeichnen und auswerten. Nach der Ausführung des Sprungs fährt das Hexapod-Bein jedoch **nicht** wieder zurück zur Ausgangsposition. Bei mehrfacher Ausführung eines Sprungs kann das Hexapod-Bein auf den Endschalter fahren. Beim Erreichen des Endschalters wird der Servomodus für die Achsen der Bewegungsplattform des Hexapods ausgeschaltet.

### **Voraussetzungen**

- $\checkmark$  Sie haben die allgemeinen Hinweise zur Inbetriebnahme gelesen und verstanden (S. [69\)](#page-74-0).
- $\checkmark$  Sie haben das Hexapod-System korrekt installiert (S. [57\)](#page-62-0).
- $\checkmark$  Sie haben das Benutzerhandbuch des Hexapods gelesen und verstanden.
- $\checkmark$  PIMikroMove® ist auf dem PC installiert (S. [58\)](#page-63-0).
- $\checkmark$  Sie haben das PIMikroMove®-Handbuch gelesen und verstanden. Links auf die Software-Handbücher finden Sie in der Datei A000T0081 auf der PI Software CD.
- $\checkmark$  Sie haben die Kommunikation zwischen dem C-887 und dem PC mit PIMikroMove® über die TCP/IP-Schnittstelle (S. [79\)](#page-84-0) oder die RS-232-Schnittstelle (S. [83\)](#page-88-0) hergestellt.

#### **Beintest im Fenster** *Hexapod Service Tools* **von PIMikroMove® durchführen**

1. Wählen Sie im Hauptfenster von PIMikroMove® den Menüeintrag *C-887 > Show service tools...* .

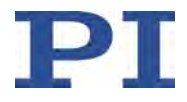

Ein Fenster mit dem Hinweis auf mögliche Sachschäden bei Verwendung des Fensters *Hexapod Service Tools* öffnet sich.

- **PT** Hexapod Service Tools  $-10x$  $\textcolor{red}{\textcolor{blue}{\text{c}}}\textcolor{blue}{\text{c}}\textcolor{blue}{\text{c}}\textcolor{blue$  $\mathbb{E}$  $\overline{\mathbf{r}}$ Cursor 1  $x: 0.00000e + 000$  $Y: 0.00000e + 000$  $0.8$ Cursor 2 İ  $%$  0.00000e+000  $0.6$ Physical V: 0.00000e+000 0,4 Go to max, values Diff (Cur. 1 - Cur. 2)  $0<sub>2</sub>$ dx: 0.00000e+000 dy: 0.00000e+000  $\circ$ dY/dX: 0.00000e+000 C  $0,2$  $0.4$  $0,6$  $0,8$  $1/dX$ : 0.00000e+000 **Time in milliseconds** Test Hexapod Channel Select channel: 1 - F Servo Reference switch: Settings...  $\mathbf{1}$  $\Upsilon$  0,100000  $\mathfrak{g}$  $\sqrt{ }$ Impulsewidth [ms]: Test Motor Output Step / Impulse: positive **v** Transfer Function via Impulse Response: Amplitude: 1,000000 Estimate F Frequency in rad/s
- 2. Klicken Sie im Hinweisfenster auf *Show service tools*.

Das Fenster *Hexapod Service Tools* öffnet sich.

(c)2011-2017 Physik Instrumente (PI) GmbH & Co. KG,C-887,117009333,2.3.1.1

- 3. Zeichnen Sie im Fenster *Hexapod Service Tools* eine Impulsantwort für ein Hexapod-Bein auf:
	- a) Wählen Sie im Feld *Select channel* das Bein aus, für das die Impulsantwort aufgezeichnet werden soll.
	- b) Geben Sie im Feld *Impulsewidth [ms]* die Pulsweite des Impulses in Millisekunden ein.
	- c) Klicken Sie auf die Schaltfläche  $\frac{1}{\sqrt{1}}$  oder  $\frac{1}{\sqrt{1}}$ , um den Impuls in positiver oder negativer Richtung zu starten. Das Starten des Impulses startet auch die Aufzeichnung der aktuellen Position und der Zielposition des Hexapod-Beins. Das Hexapod-Bein bewegt sich entsprechend der eingestellten Pulsweite des Impulses und fährt anschließend zurück zur Ausgangsposition.
	- d) Werten Sie die Impulsantwort anhand der Kurven im Grafikfeld des Fenster *Hexapod Service Tools* aus (siehe nachfolgende Abbildung).

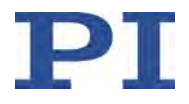

J. Eine Sprungantwort mit entsprechender Aufzeichnung kann mit der Schaltfläche

oder gestartet werden. Die Schrittweite des Sprungs wird durch den Eintrag im Feld zwischen den Schaltflächen zum Starten von Impulsen vorgegeben.

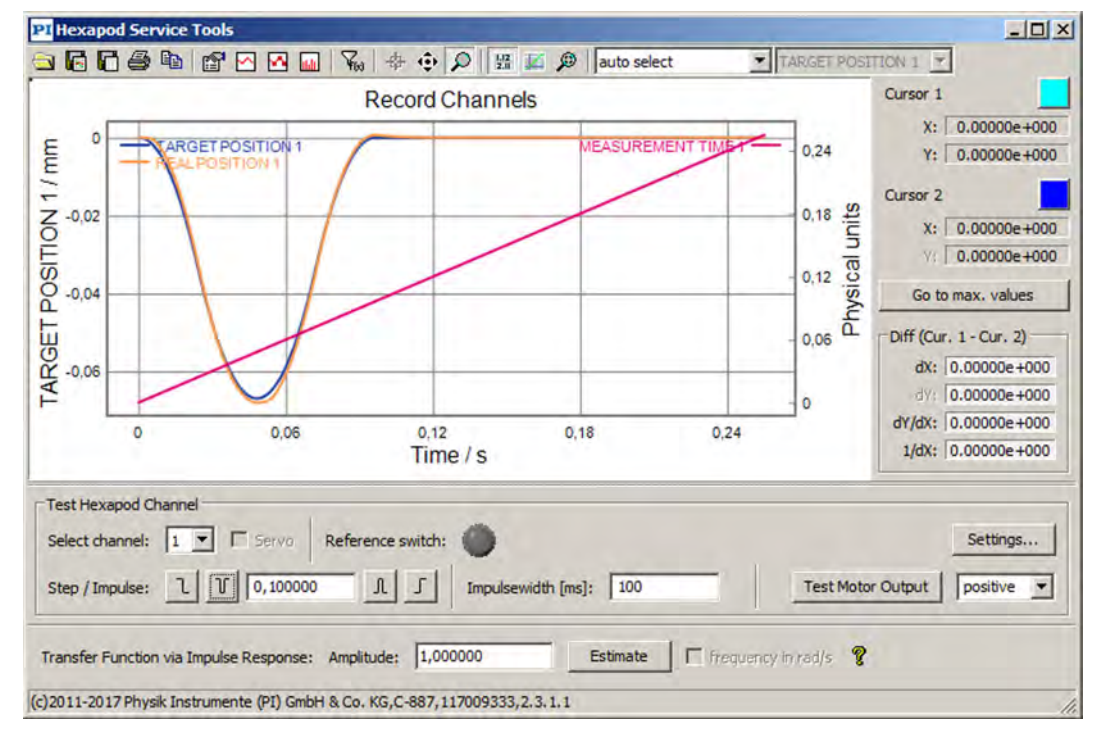

- 4. Zeichnen Sie im Fenster *Hexapod Service Tools* die Motoransteuerung während einer Spindelumdrehung eines Hexapod-Beins auf:
	- a) Wählen Sie im Feld *Select channel* das Bein aus, für das die Motoransteuerung aufgezeichnet werden soll.
	- b) Wählen Sie im Feld rechts neben der Schaltfläche *Test Motor Output* die Richtung (positiv oder negativ), in die die Spindelumdrehung ausgeführt werden soll.
	- c) Klicken Sie auf die Schaltfläche *Test Motor Output*, um eine Spindelumdrehung des Hexapod-Beins in die ausgewählte Richtung zu starten. Das Starten der Spindelumdrehung startet auch die Aufzeichnung der aktuellen Motoransteuerung und der aktuellen Position des Hexapod-Beins. Das Hexapod-Bein fährt nach der Spindelumdrehung **nicht** zurück zur Ausgangsposition.
	- d) Werten Sie die aufgezeichnete Motoransteuerung anhand der Kurve im Grafikfeld des Fenster *Hexapod Service Tools* aus (siehe nachfolgende Abbildung).

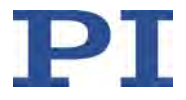

Bei mehrfacher Ausführung einer Spindelumdrehung in die gleiche Richtung kann das Hexapod-Bein auf den Endschalter fahren. Beim Erreichen des Endschalters wird der Servomodus für die Achsen der Bewegungsplattform des Hexapods ausgeschaltet.

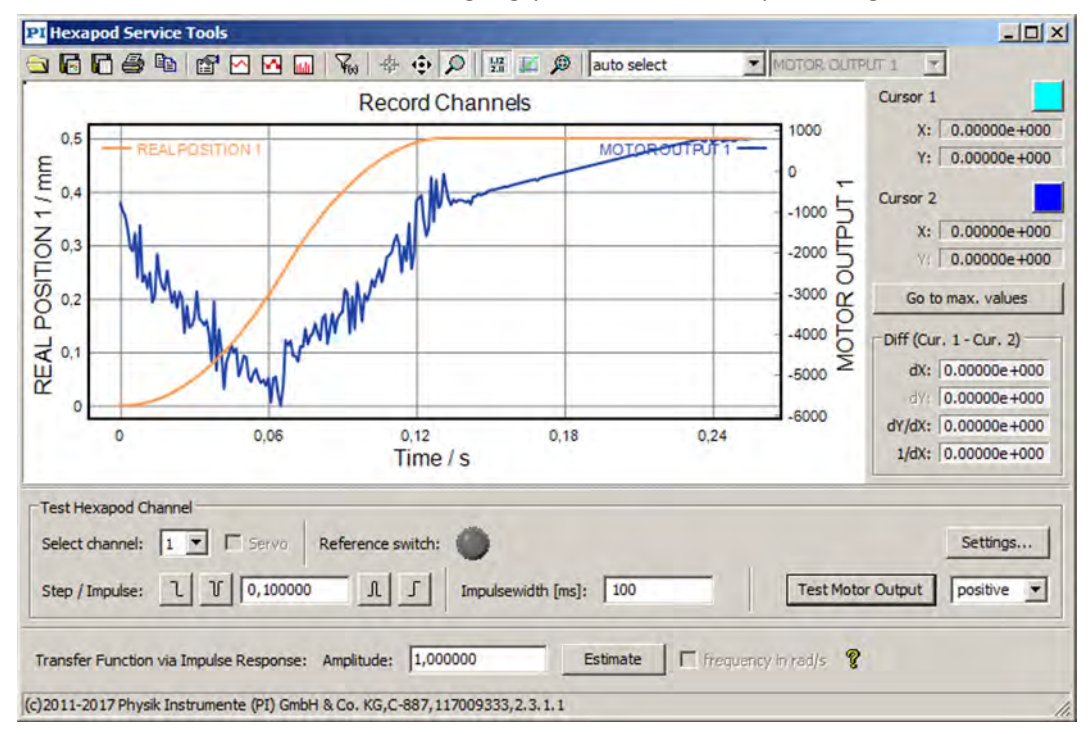

- 5. Wenn die Testergebnisse auf Störungen hinweisen:
	- a) Betreiben Sie das Hexapod-System **nicht** weiter.
	- b) Übermitteln Sie die Testergebnisse für die Fehlerdiagnose an unseren Kundendienst (S. [361\)](#page-366-0).

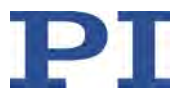

# <span id="page-356-0"></span>**11 Störungsbehebung**

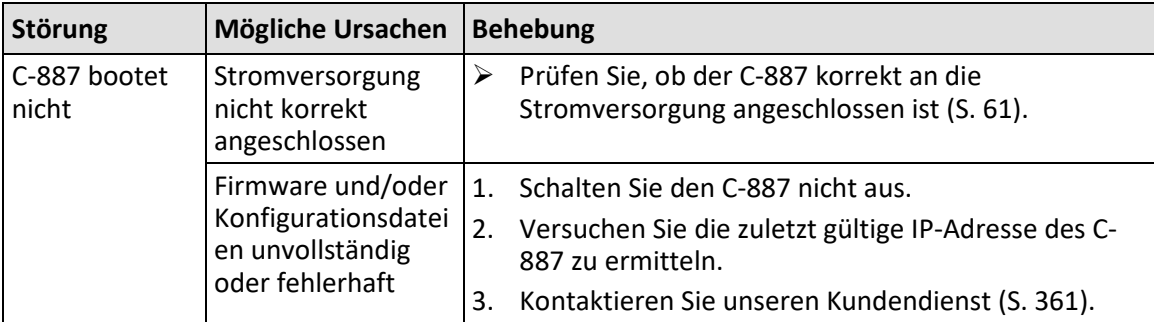

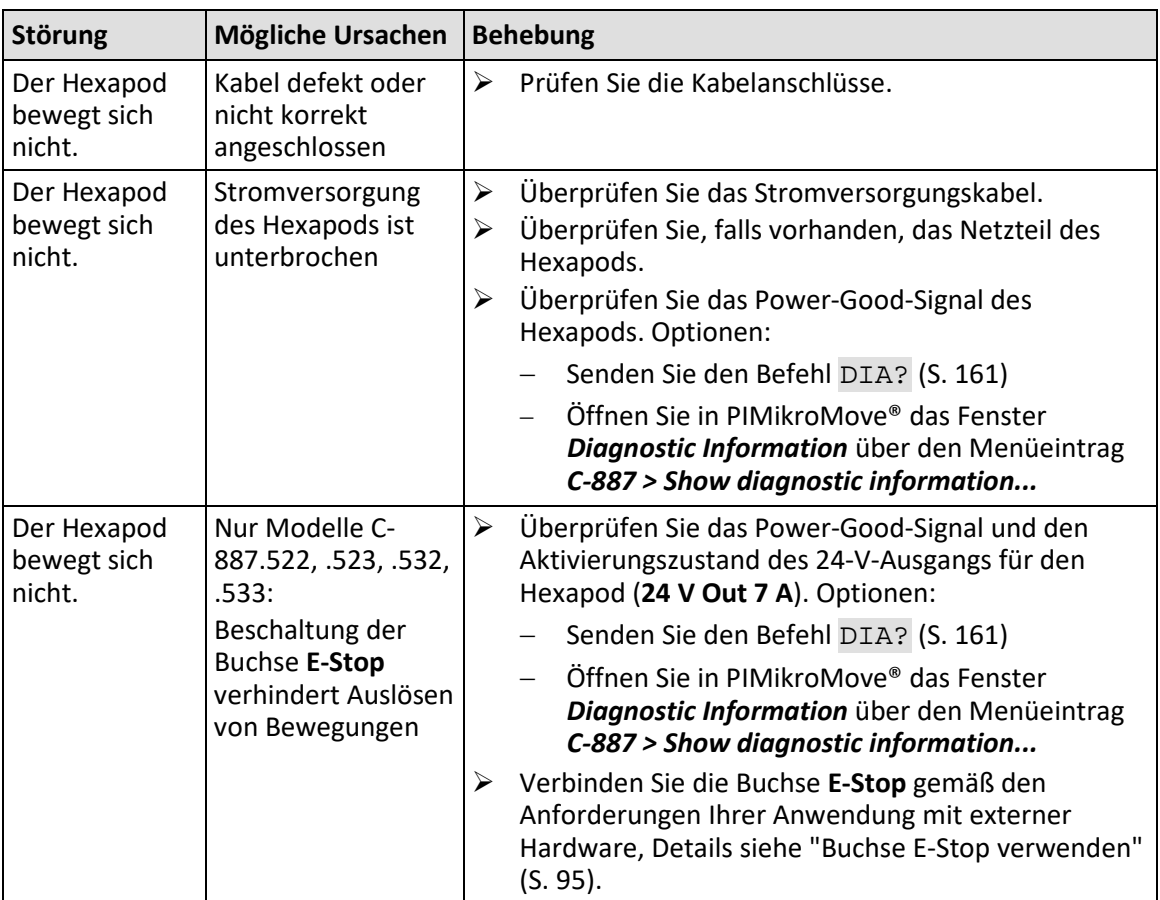

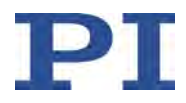

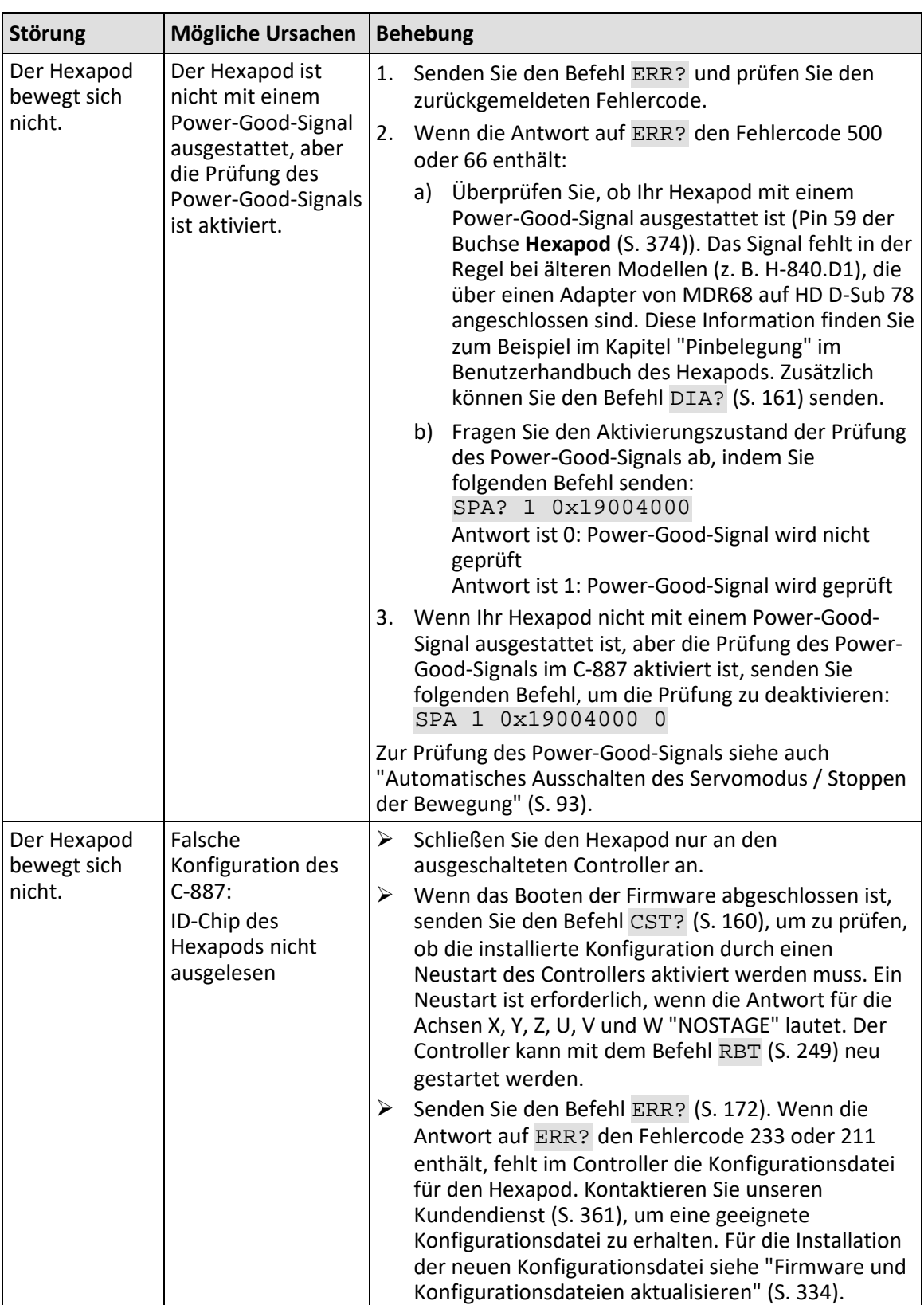

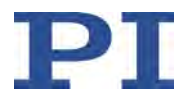

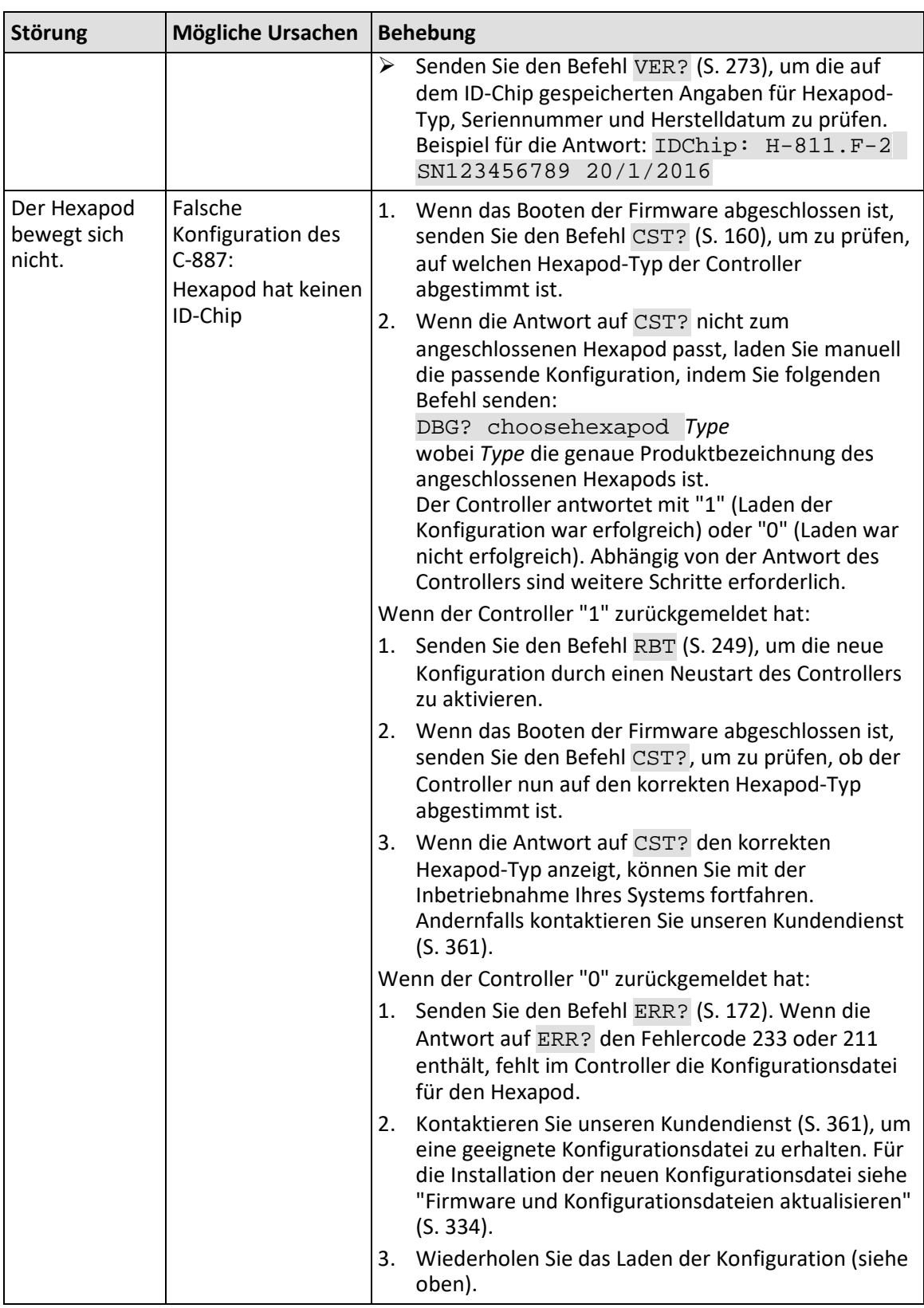

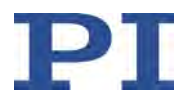

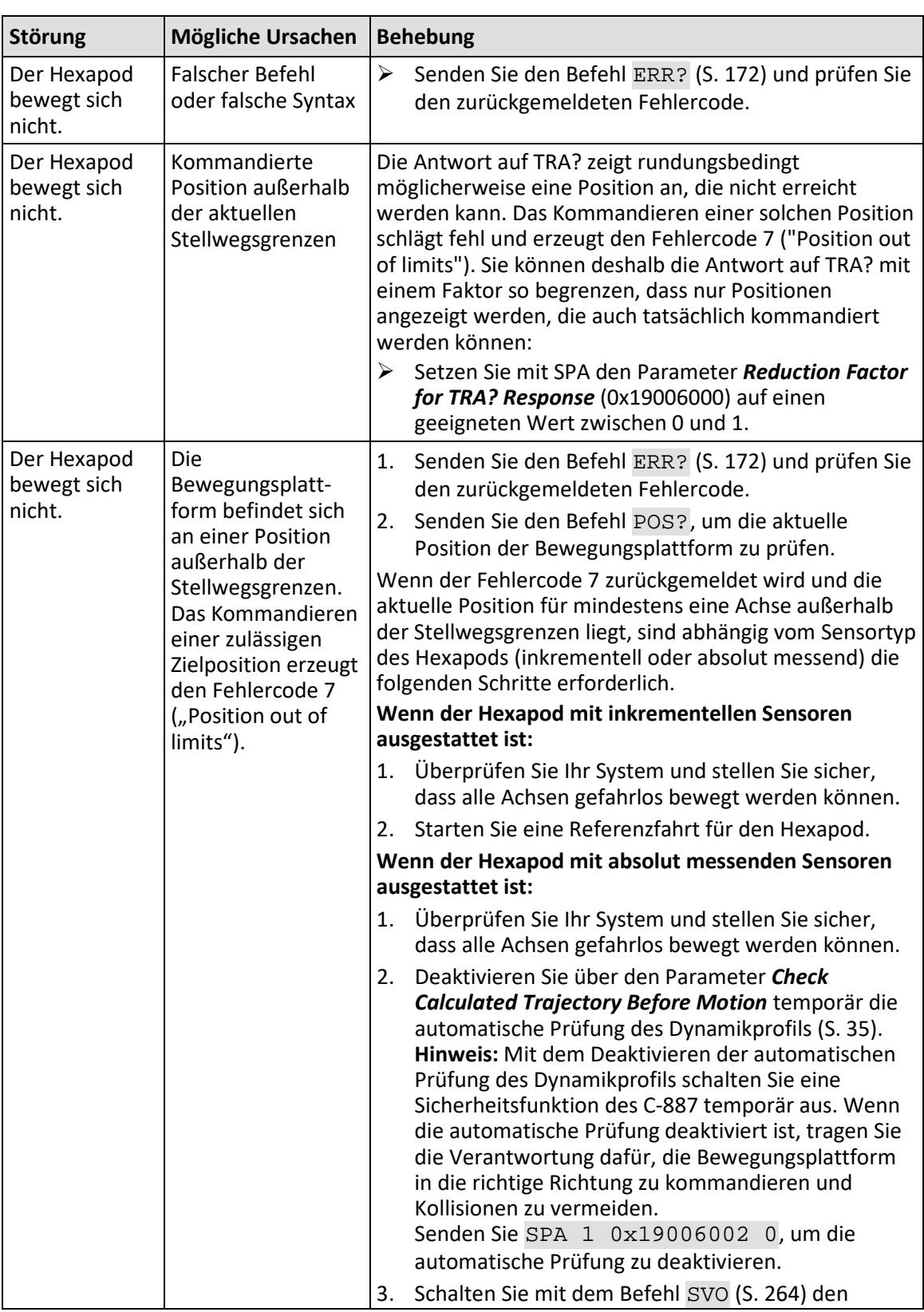
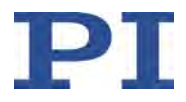

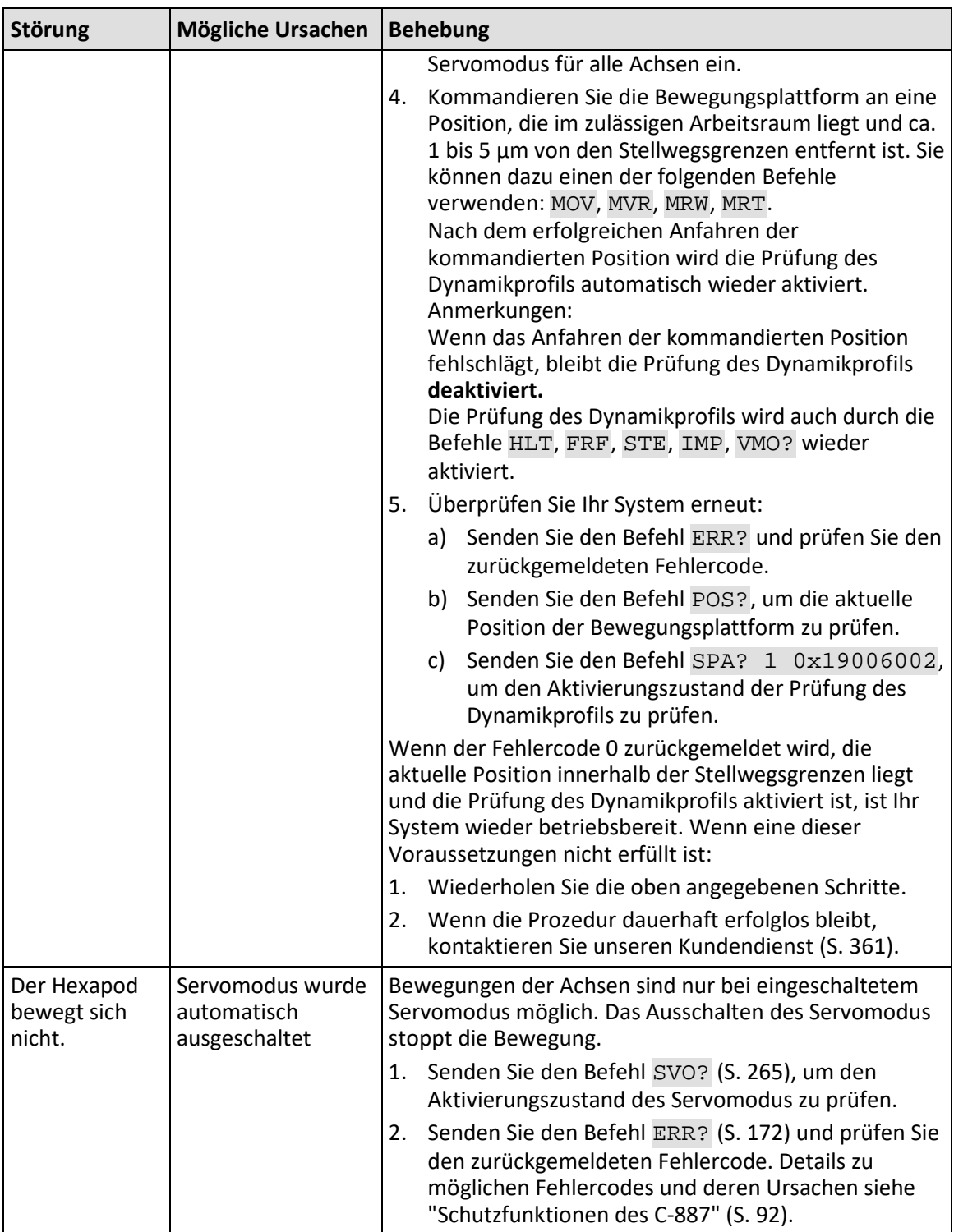

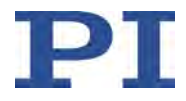

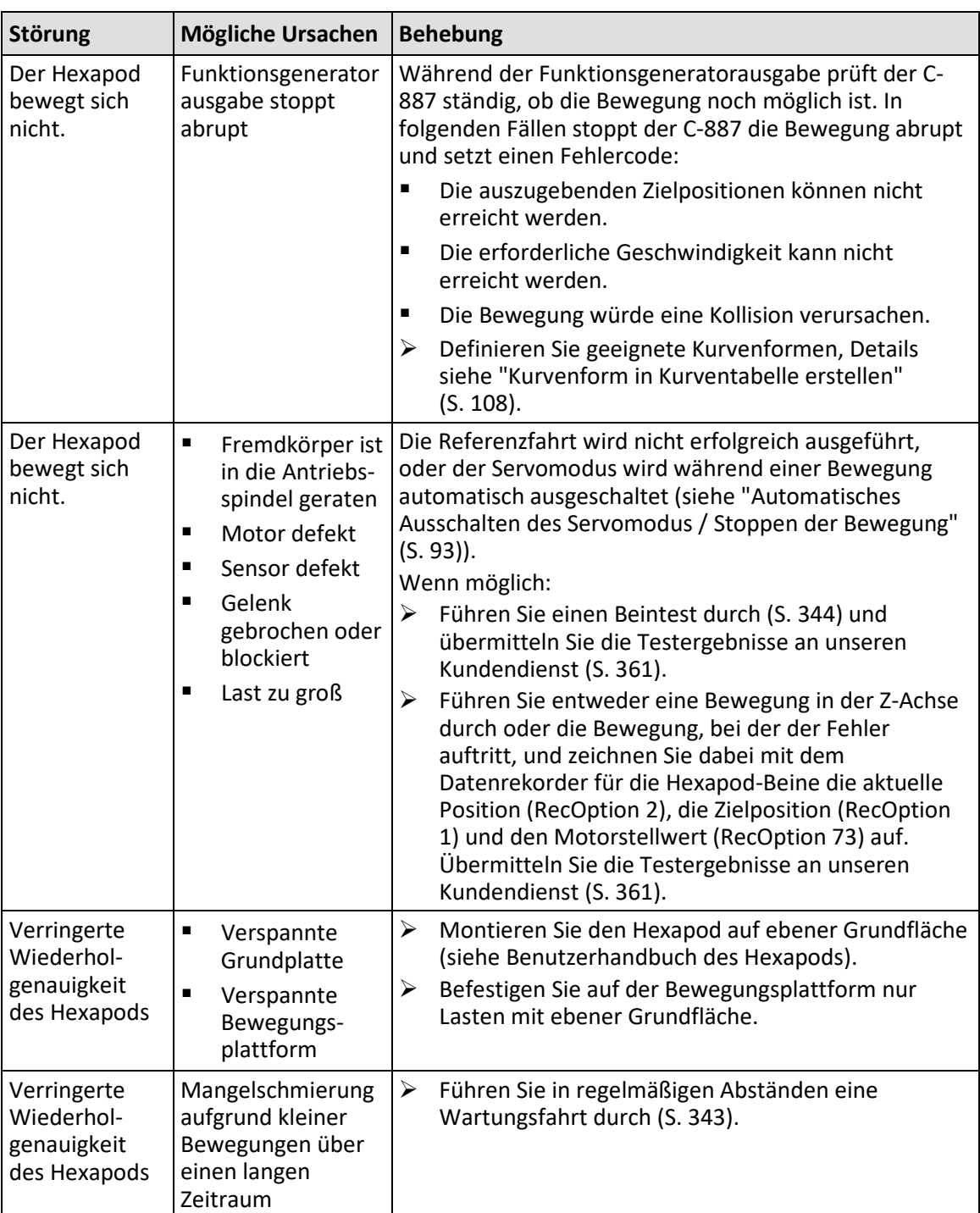

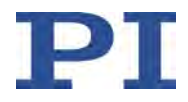

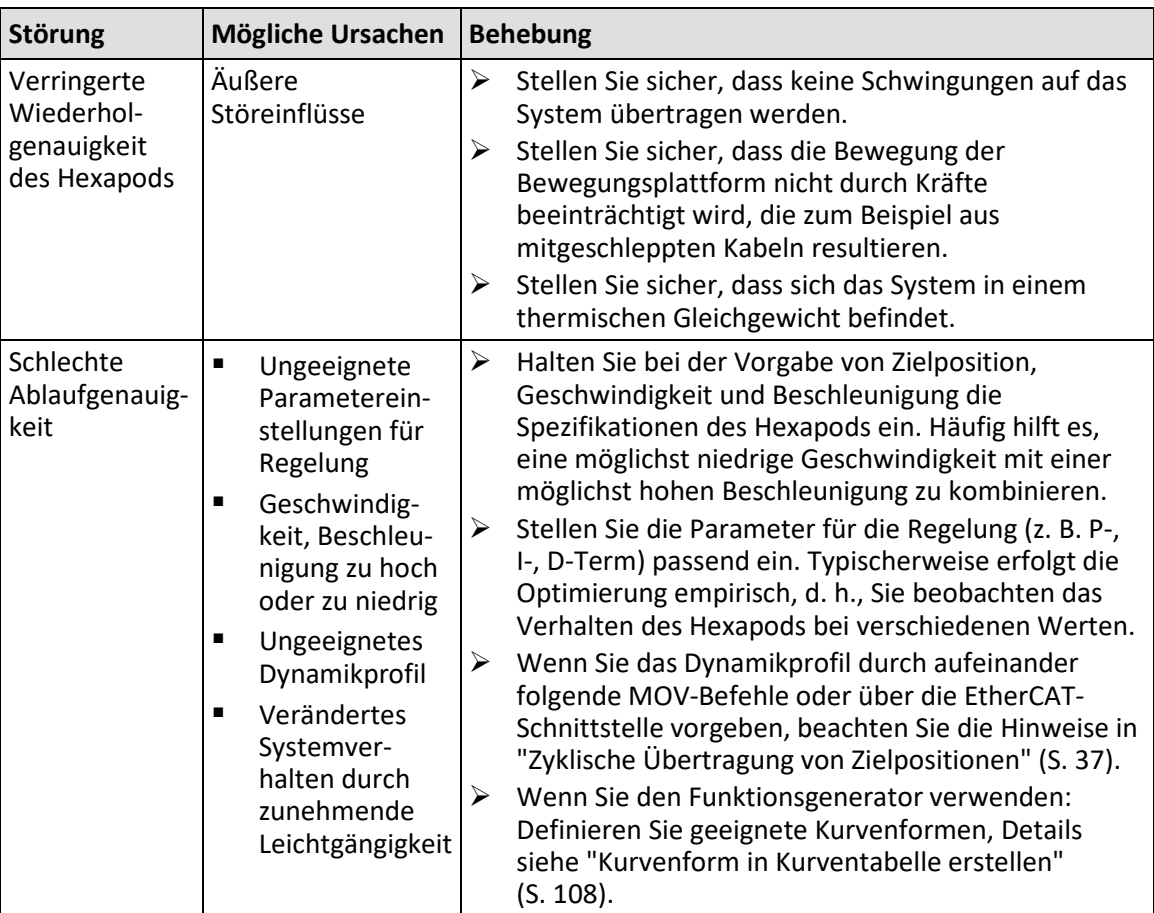

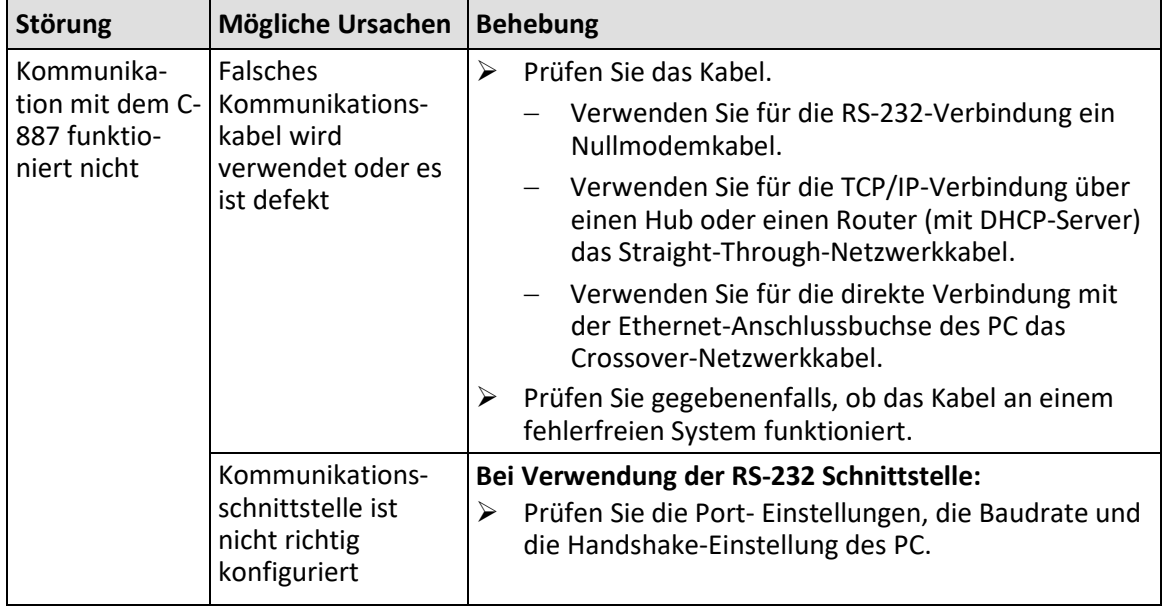

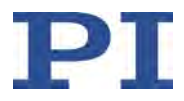

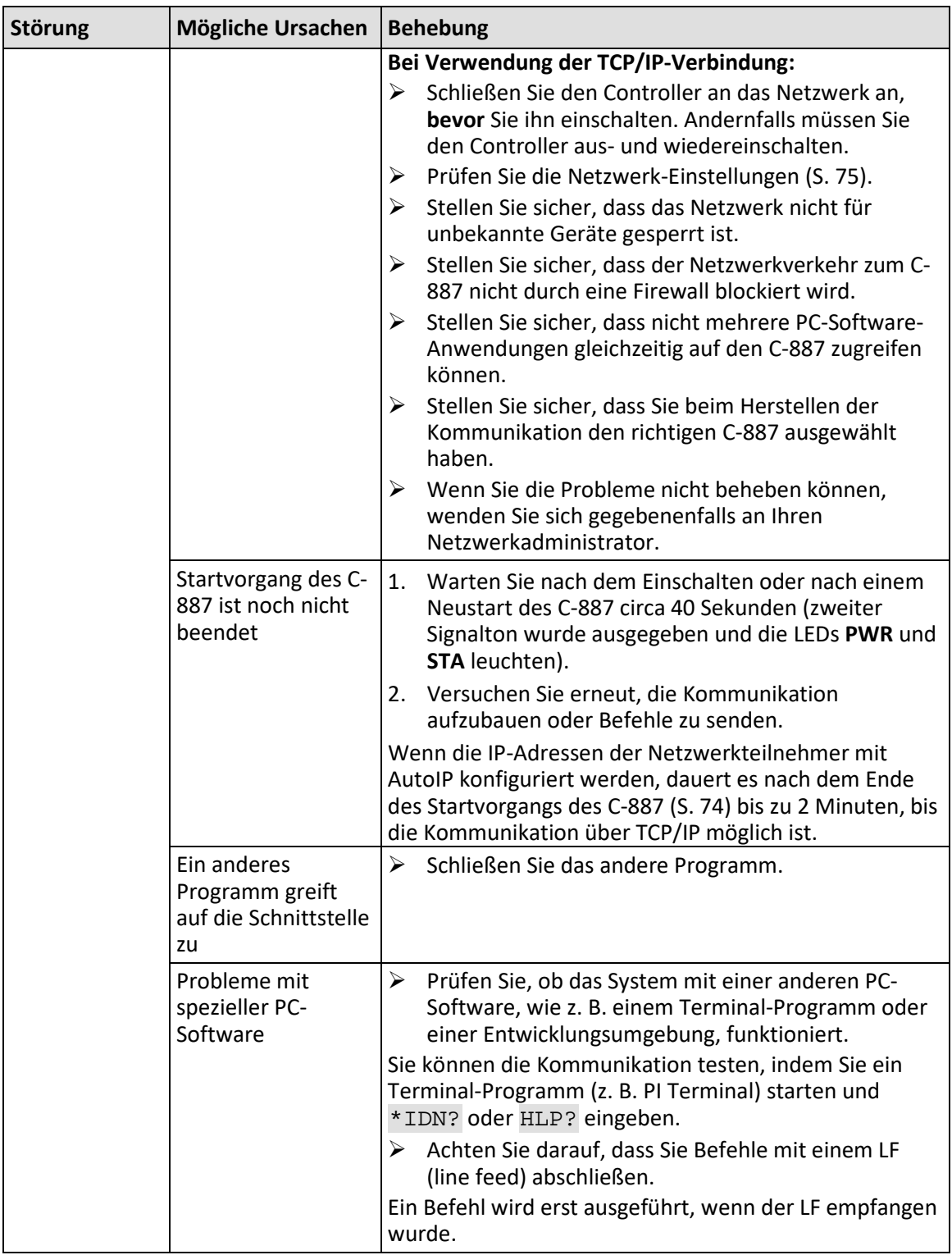

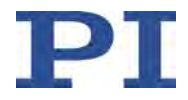

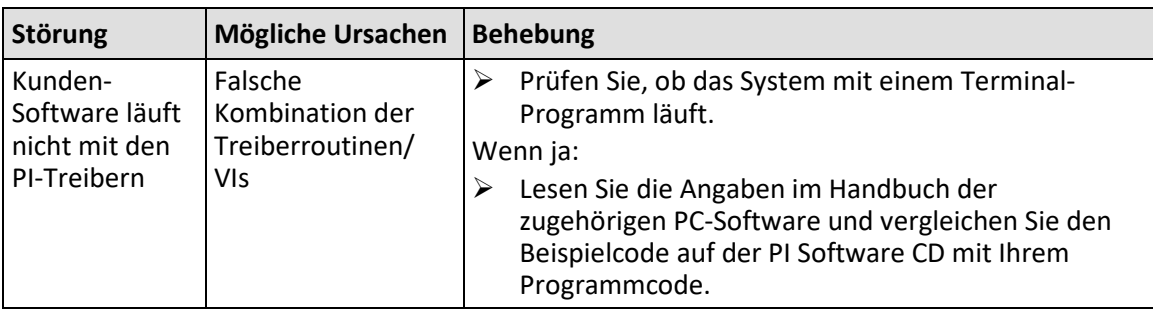

Wenn die Störung Ihres Systems nicht in der Tabelle angeführt ist oder wenn sie nicht wie beschrieben behoben werden kann, kontaktieren Sie unseren Kundendienst (S. [361\)](#page-366-0).

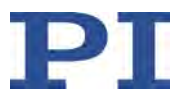

# <span id="page-366-0"></span>**12 Kundendienst**

Wenden Sie sich bei Fragen und Bestellungen an Ihre PI-Vertretung oder schreiben Sie uns eine E-Mail [\(mailto:service@pi.de\)](mailto:service@pi.de).

- Geben Sie bei Fragen zu Ihrem System folgende Systeminformationen an:
	- − Produkt- und Seriennummern von allen Produkten im System
	- − Firmwareversion des Controllers (sofern vorhanden)
	- − Version des Treibers oder der Software (sofern vorhanden)
	- − PC-Betriebssystem (sofern vorhanden)
- Wenn möglich: Fertigen Sie Fotografien oder Videoaufnahmen Ihres Systems an, die Sie unserem Kundendienst auf Anfrage senden können.

Die aktuellen Versionen der Benutzerhandbücher stehen auf unserer Website zum Herunterladen (S. [8\)](#page-13-0) bereit.

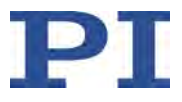

# **13 Technische Daten**

Änderungen vorbehalten. Die aktuellen Produktspezifikationen finden Sie auf der Seite des Produkts unter www.pi.de [\(https://www.pi.de\)](https://www.pi.de/).

## **In diesem Kapitel**

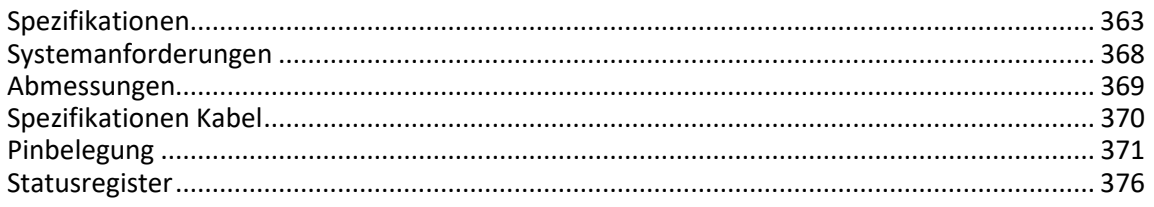

Änderungen vorbehalten. Die aktuellen Produktspezifikationen finden Sie auf der Seite des Produkts unter www.pi.de [\(https://www.pi.de\)](https://www.pi.de/).

## <span id="page-368-0"></span>**13.1 Spezifikationen**

#### **13.1.1 Datentabelle**

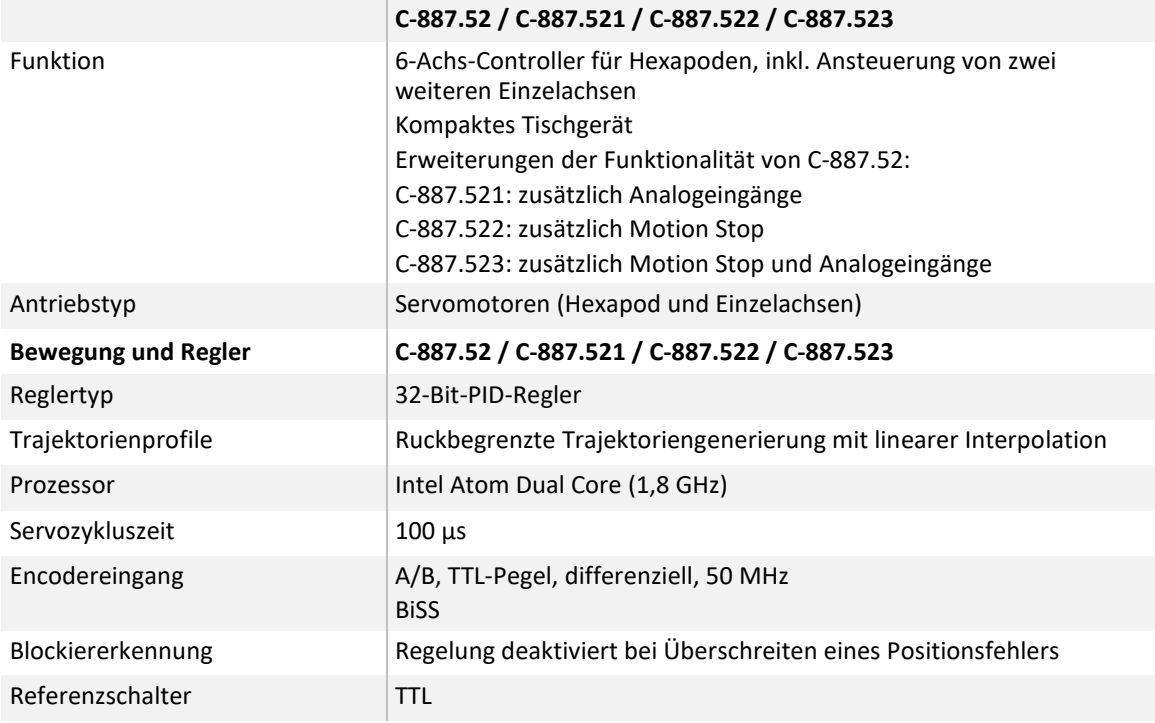

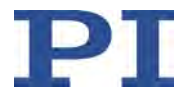

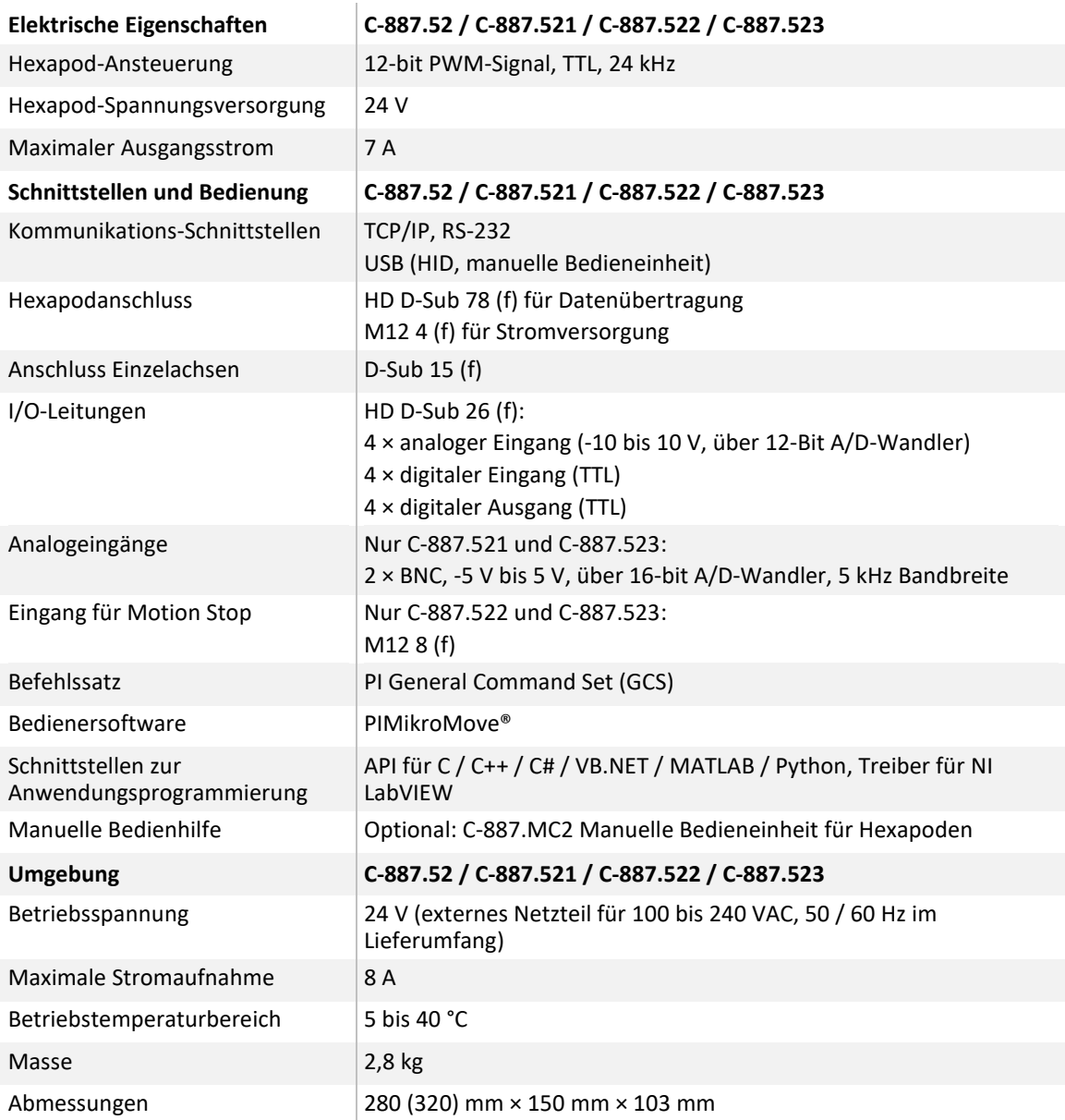

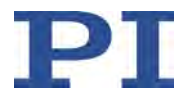

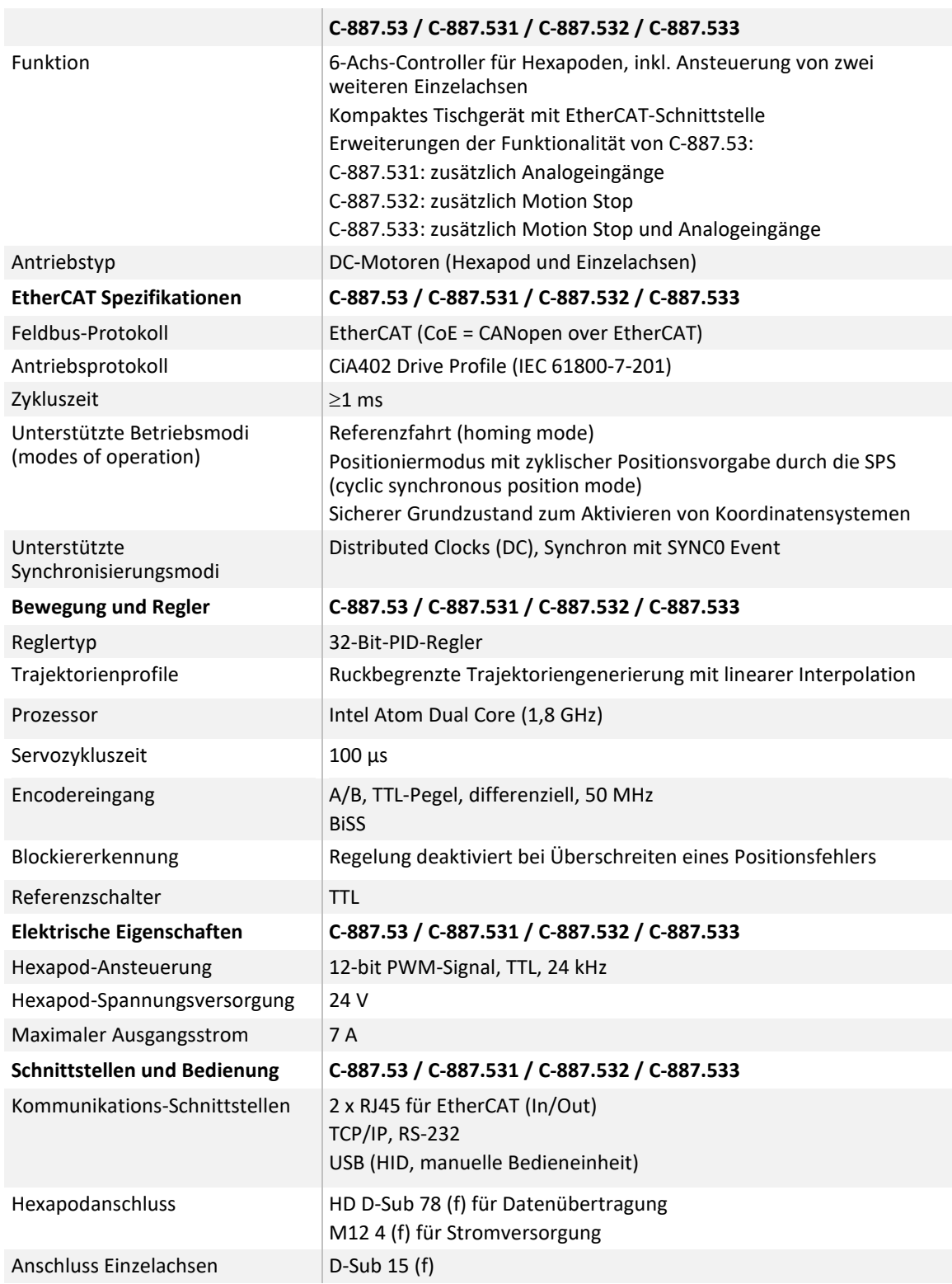

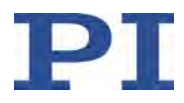

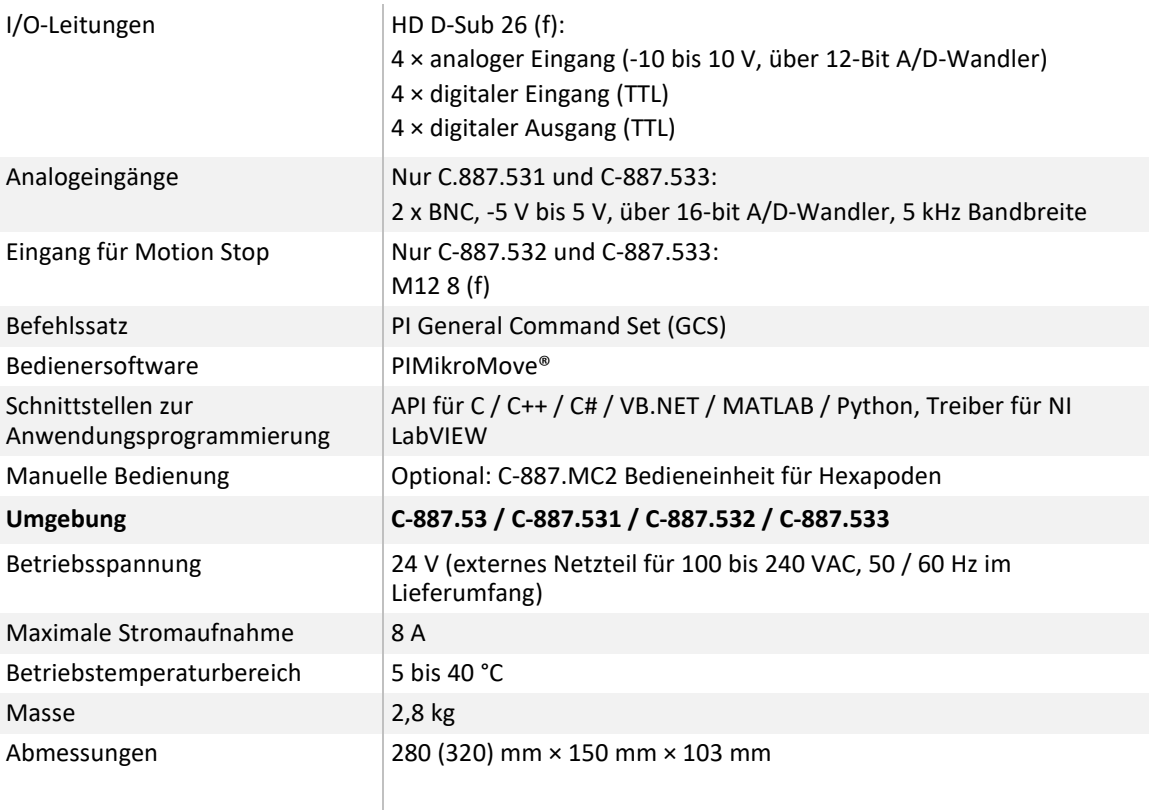

## **13.1.2 Spezifikationen der analogen Eingänge**

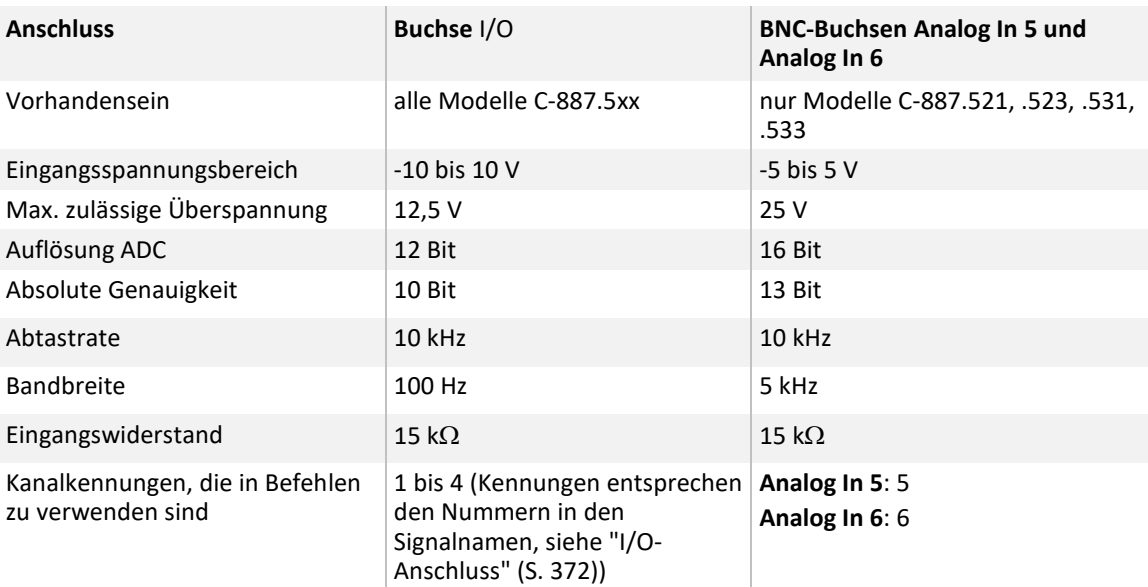

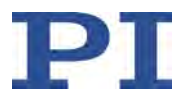

### **13.1.3 Zykluszeiten**

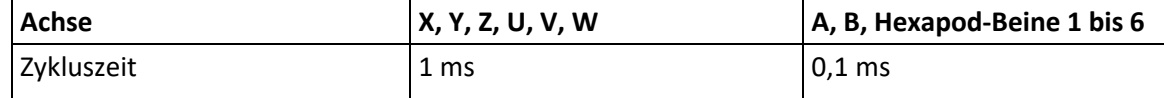

Die Unterschiede in den Zykluszeiten resultieren aus den Antriebskonzepten:

- Achsen X, Y, Z, U, V und W der Bewegungsplattform des Hexapods: Bewegung resultiert aus den Bewegungen der Hexapod-Beine 1 bis 6
- Hexapod-Beine 1 bis 6 und Achsen A und B: geregelte Antriebe mit PWM-Verstärkern

#### **13.1.4 Bemessungsdaten**

Der C-887 ist für folgende Betriebsgrößen ausgelegt:

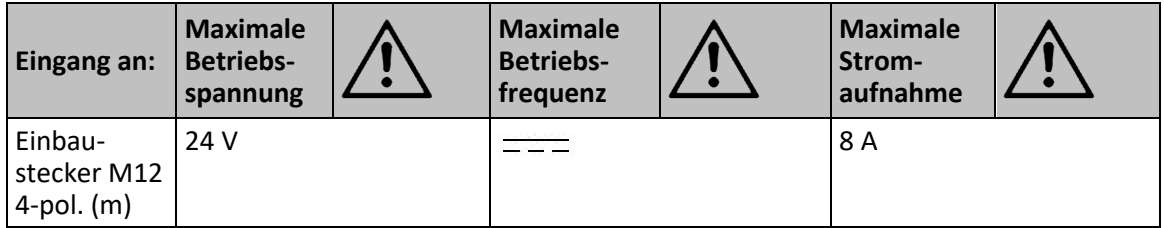

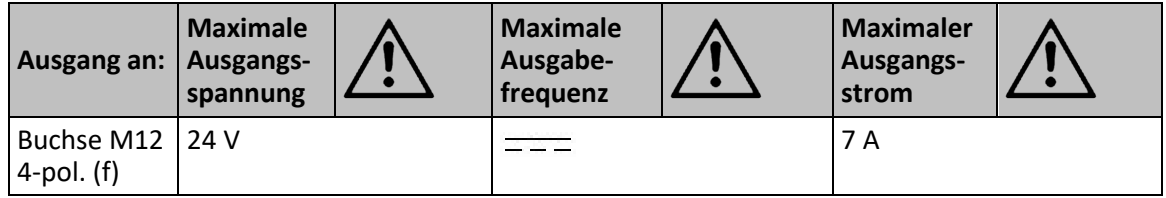

### **13.1.5 Umgebungsbedingungen und Klassifizierungen**

Folgende Umgebungsbedingungen und Klassifizierungen sind für den C-887 zu beachten:

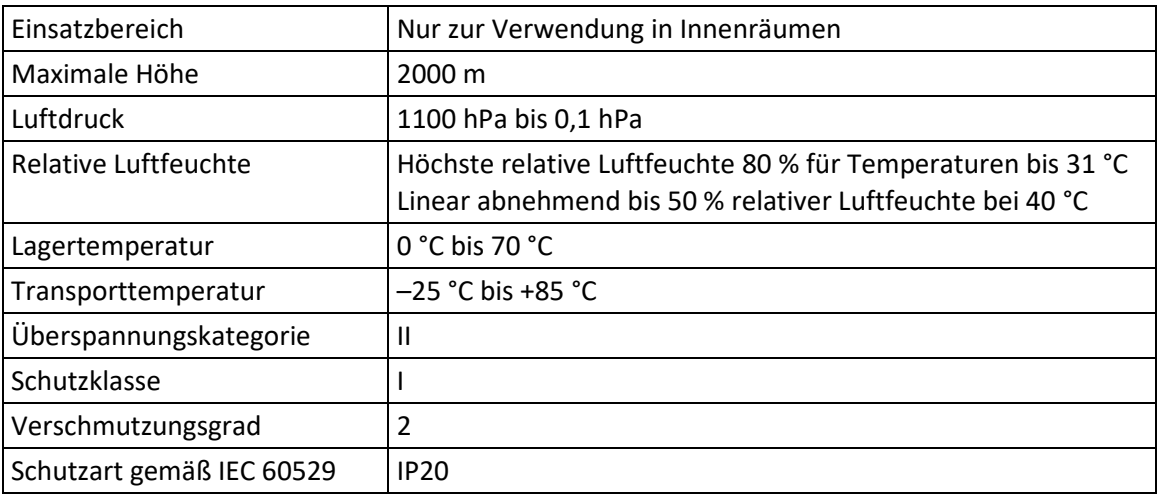

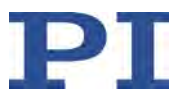

## <span id="page-373-0"></span>**13.2 Systemanforderungen**

Für den Betrieb des Hexapod-Systems müssen folgende Systemanforderungen erfüllt sein:

- **Geeigneter Hexapod von PI**
- **Geeigneter Kabelsatz von PI**
- C-887 mit Netzteil
- **PC** mit mindestens 30 MB freiem Speicherplatz und einem der folgenden Betriebssysteme:
	- − Windows: Versionen 8.1, 10, 11 (32 Bit, 64 Bit)
	- − Linux
- Kommunikationsschnittstelle zum PC: Freier COM-Port am PC oder Ethernet-Anschluss im PC oder freier Zugangspunkt im Netzwerk, an das der PC über TCP/IP angeschlossen ist
- RS-232- oder Netzwerkkabel zur Verbindung des C-887 mit dem PC oder mit dem Netzwerk
- **PI Software CD**

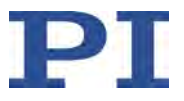

## <span id="page-374-0"></span>**13.3 Abmessungen**

Abmessungen in mm

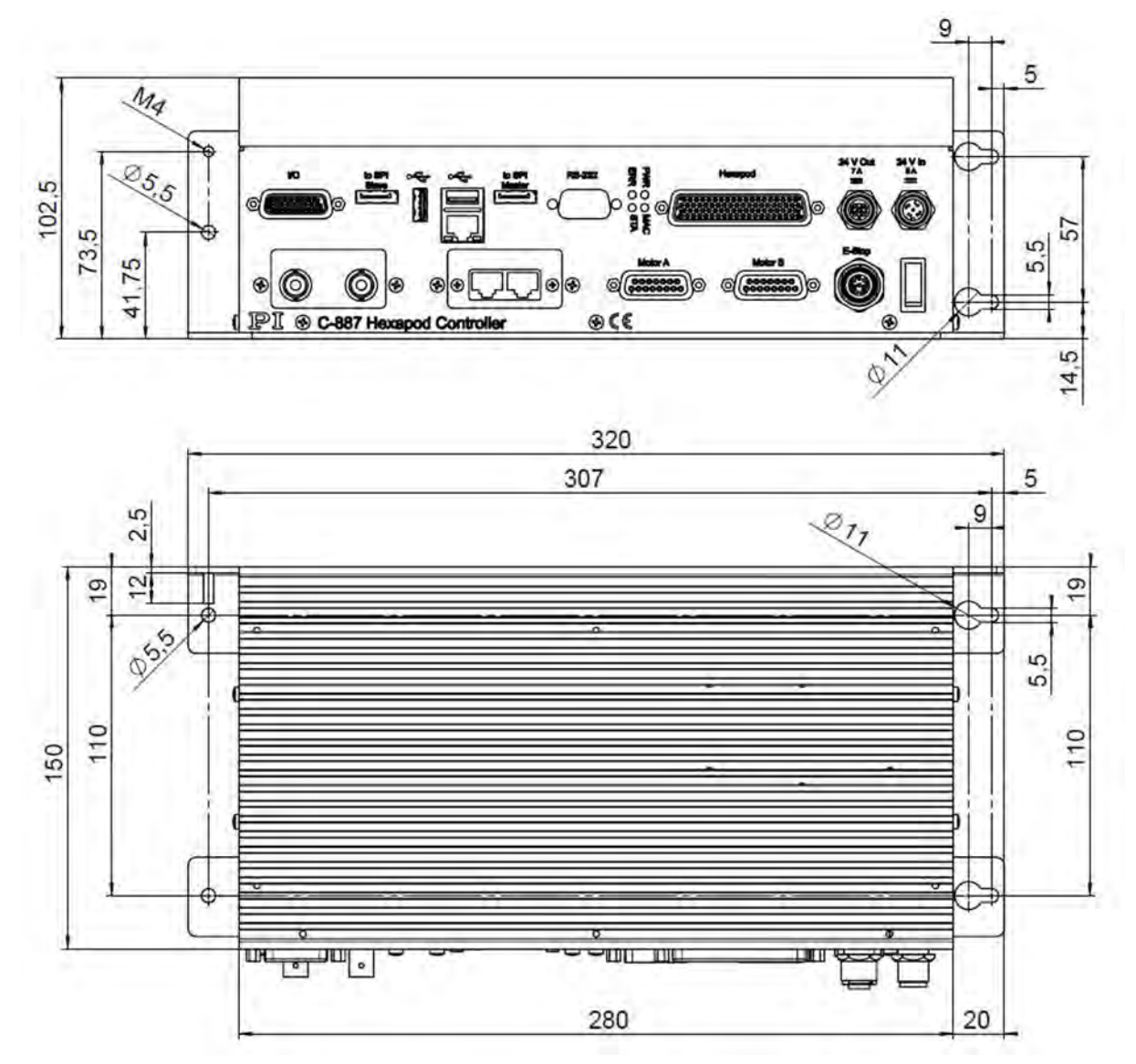

Abbildung 18: Abmessungen gültig für alle Modelle C-887.5xx

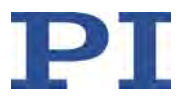

## <span id="page-375-0"></span>**13.4 Spezifikationen Kabel**

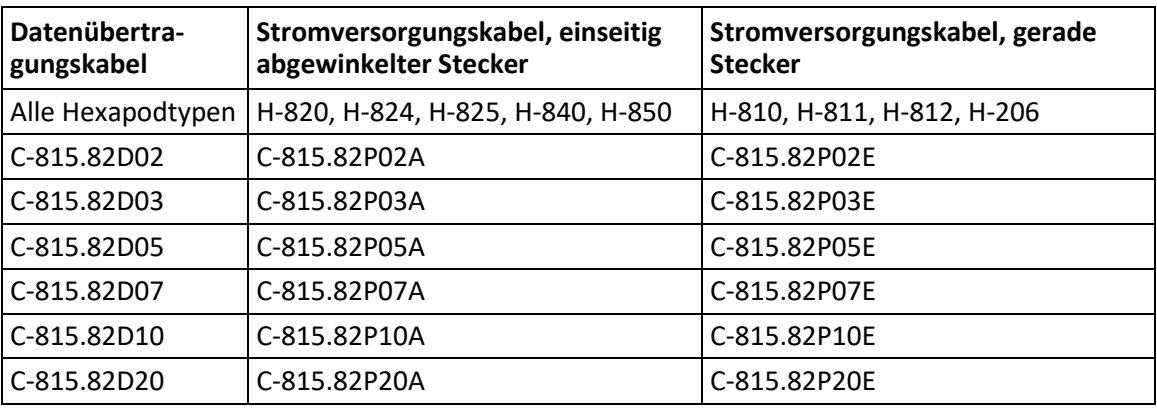

Die Modelle unterscheiden sich bezüglich folgender Merkmale:

- 1. Kabeltyp
- 2. Länge
- 3. Steckertyp (nur Stromkabel)

In der Produktnummer sind diese Merkmale durch die Stellen nach dem C-815.82 wie folgt verschlüsselt:

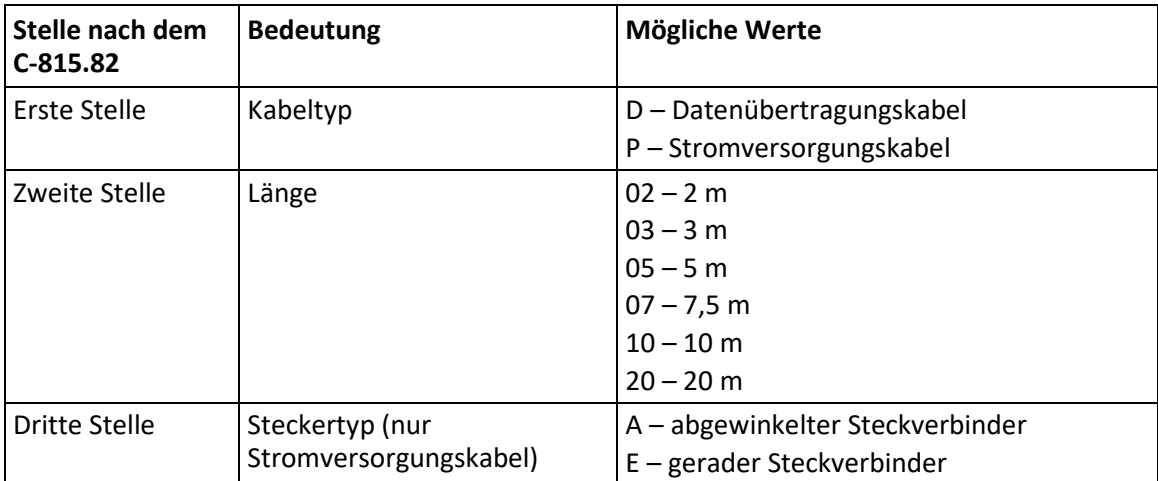

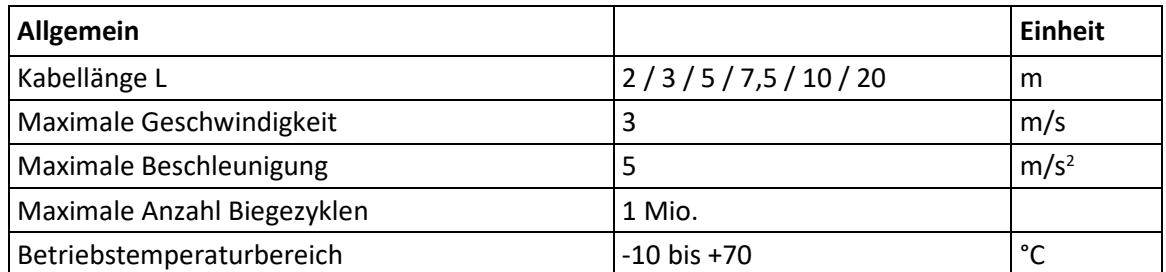

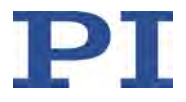

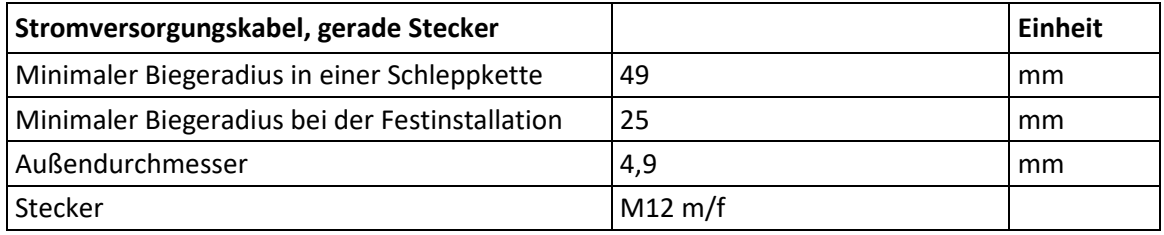

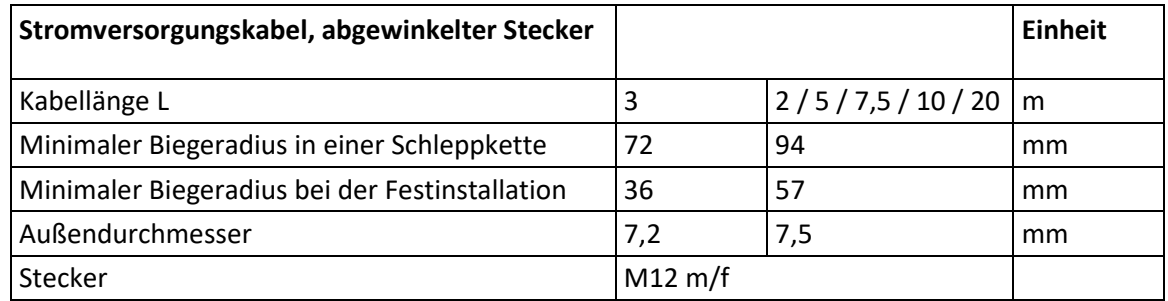

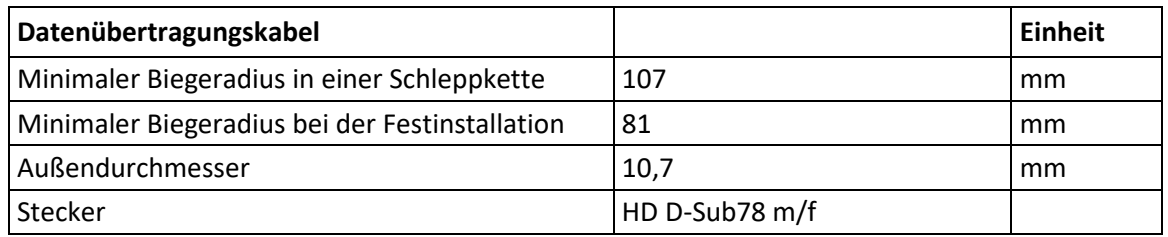

## <span id="page-376-0"></span>**13.5 Pinbelegung**

## **13.5.1 Anschluss zur Stromversorgung**

Stromversorgung über 4-poligen M12-Einbaustecker (m) **24 V In 8 A**

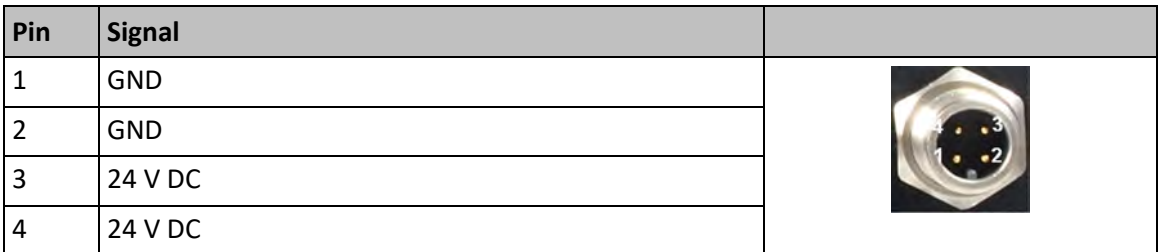

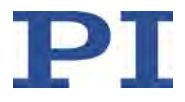

## **13.5.2 Versorgungsspannung für Hexapod**

Ausgabe der Versorgungsspannung für die Antriebe des Hexapods über 4-polige M12-Buchse (f) **24 V Out 7 A**

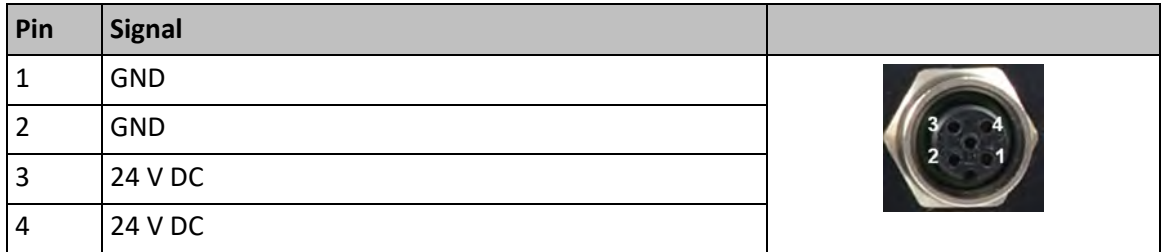

## **13.5.3 E-Stop**

8-polige M12-Buchse (f)

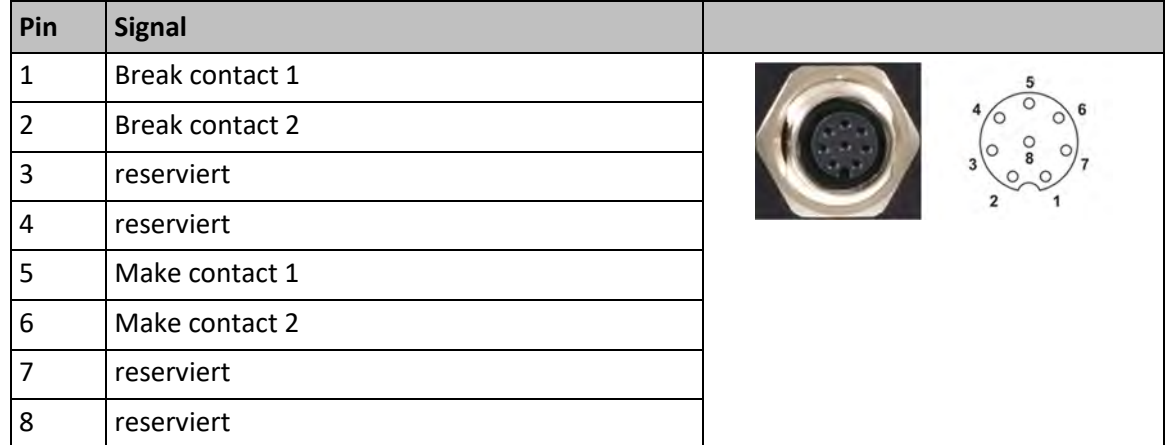

### <span id="page-377-0"></span>**13.5.4 IO-Anschluss**

Buchse HD D-Sub 26 (f)

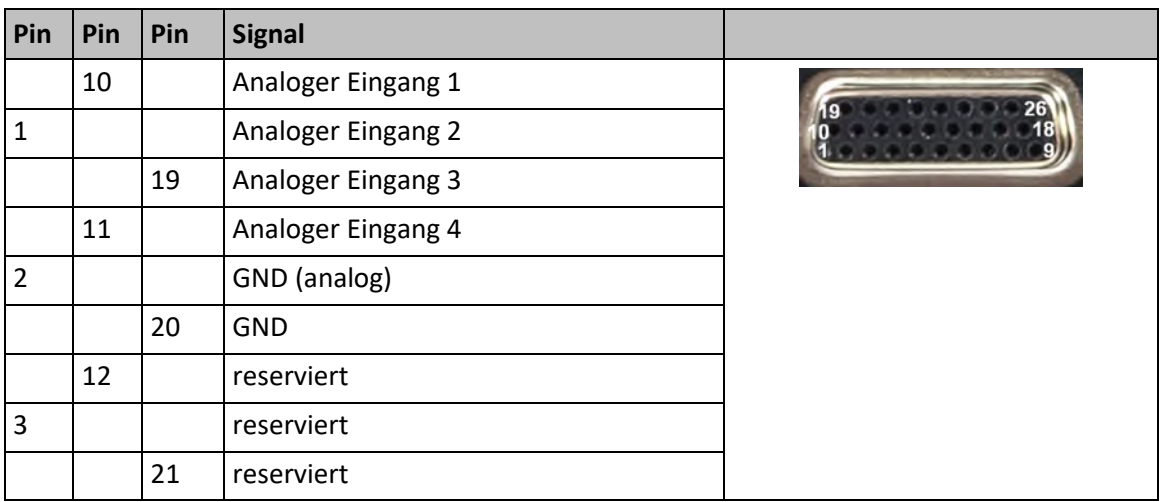

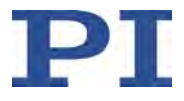

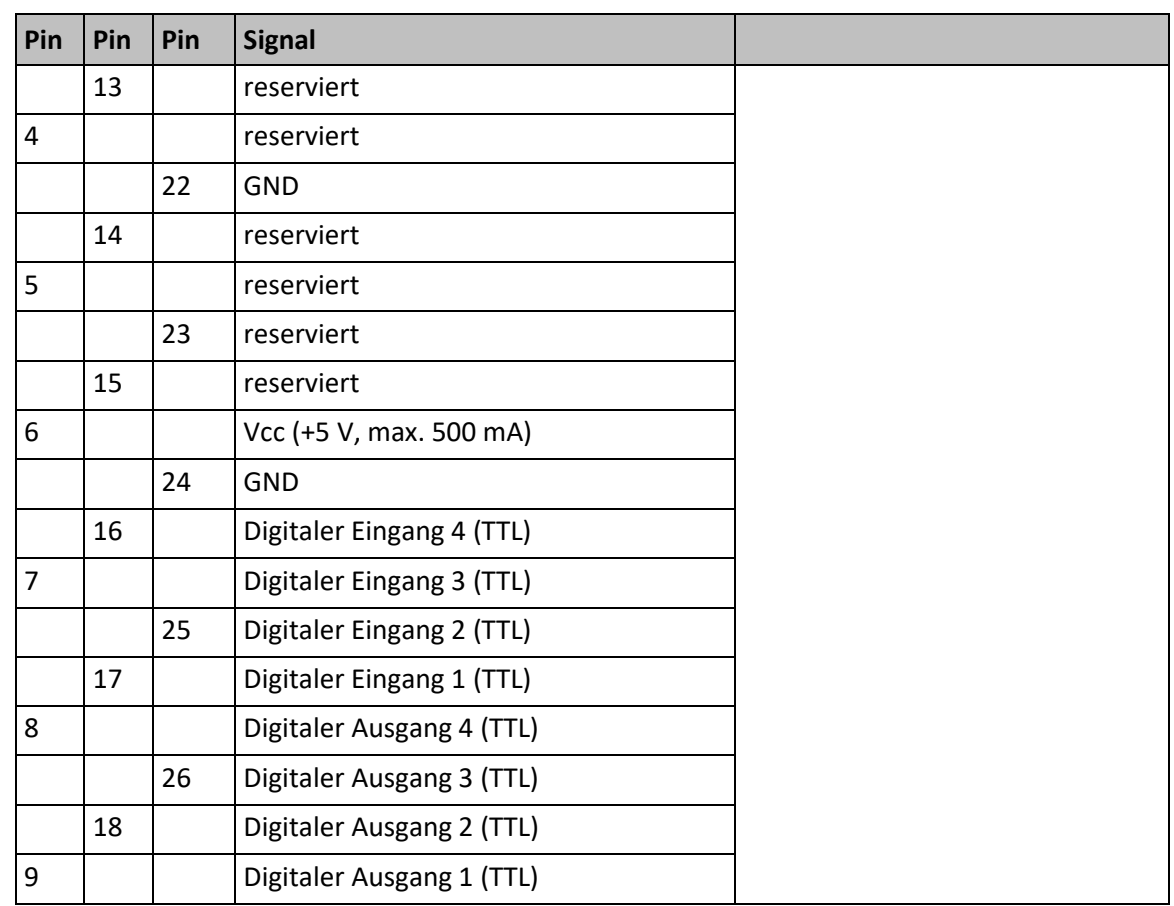

**Analoge Eingänge**: -10 V bis 10 V, 12 Bit; 15 kΩ Eingangswiderstand

#### **Digitale Ausgänge**:

Anstiegszeit und Abfallzeit = max. 500 ns

Ausgangsstrom = max. 10 mA per Pin

#### **Digitale Eingänge**:

Eingangswiderstand = 10 kΩ

Eingangsspannung = 0 bis 5,5 V

Schmitt-Triggereingang

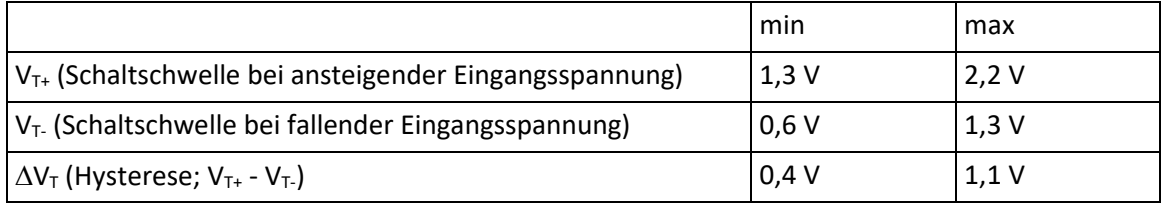

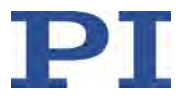

### **13.5.5 Hexapod**

Datenübertragung zwischen Hexapod und Controller, Stromversorgung für die Sensoren des Hexapods

Buchse HD D-Sub 78 (f)

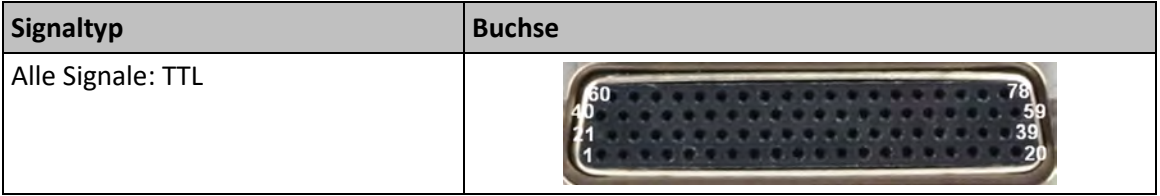

## **Pinbelegung**

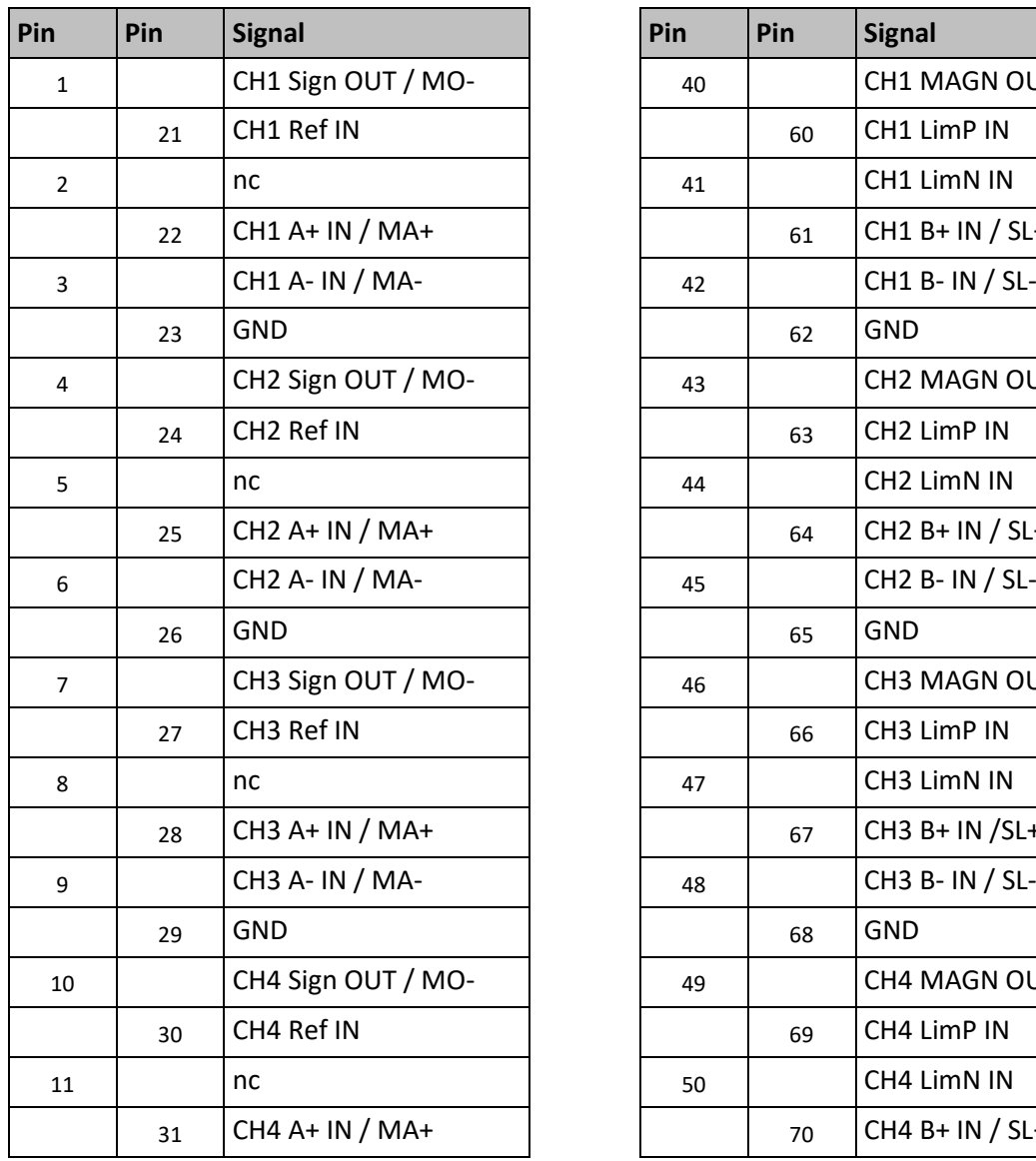

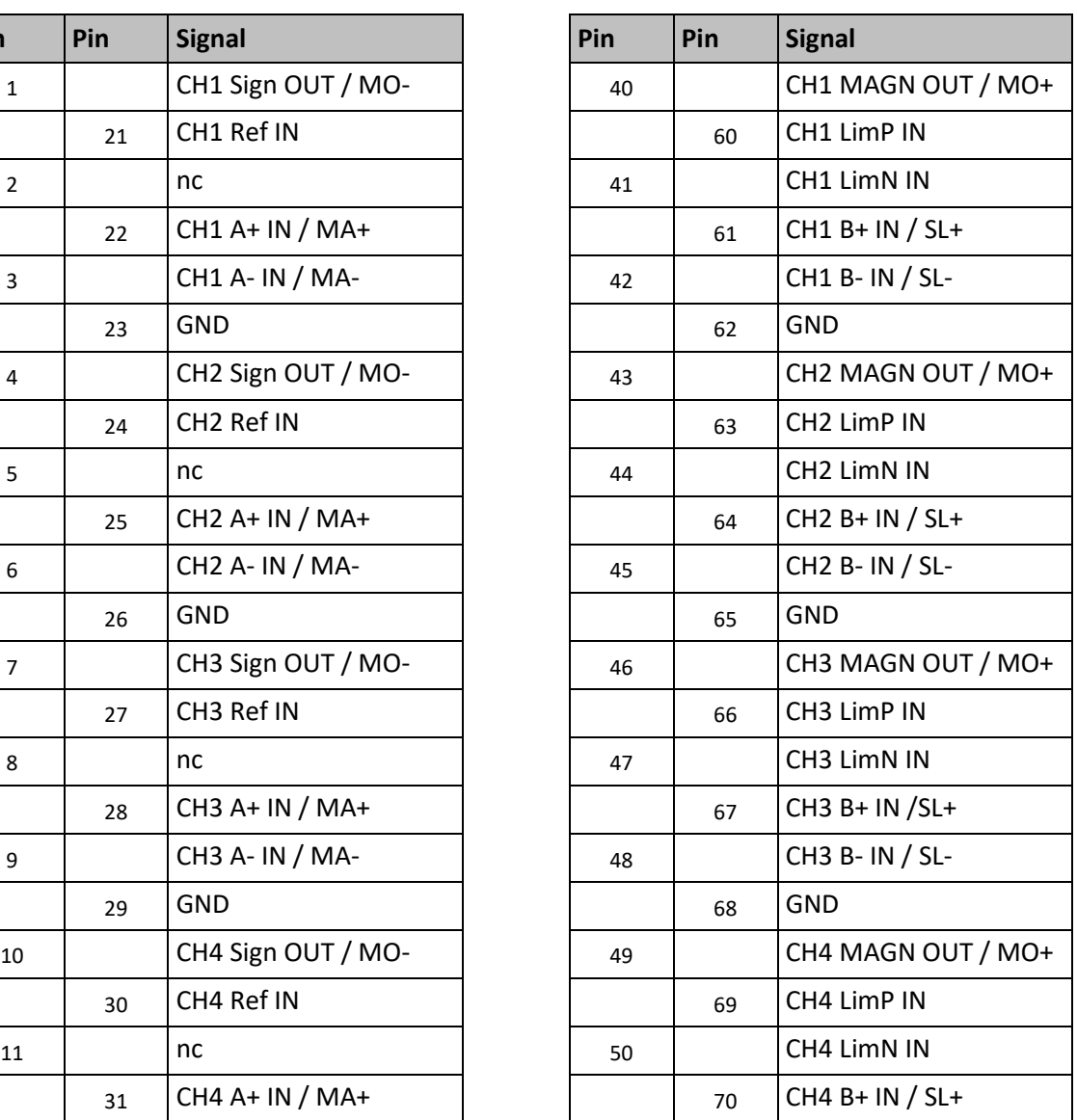

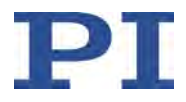

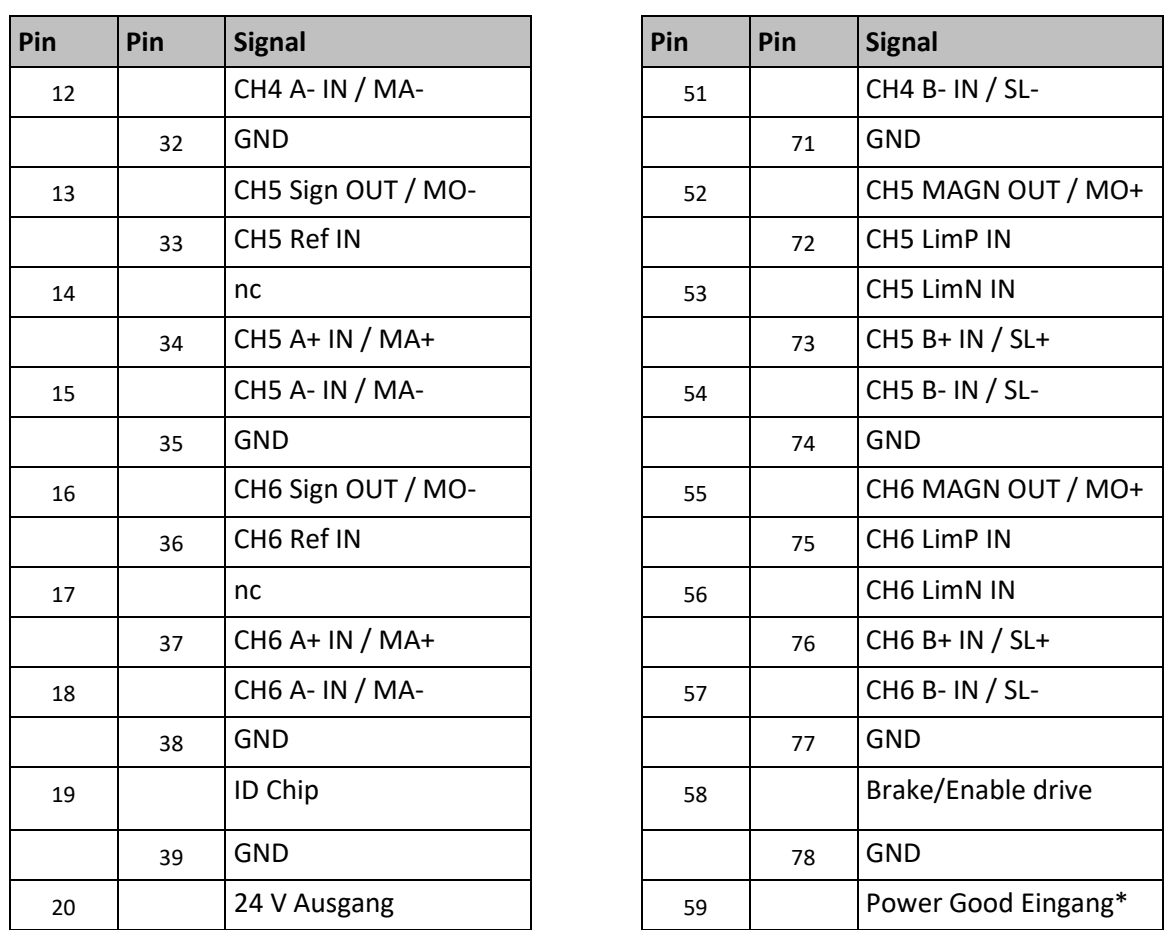

\* Rückgabe der aktuellen Betriebsspannung des Hexapods. Die Antriebe des Hexapods werden ordnungsgemäß mit Strom versorgt, wenn das Power-Good-Signal der erforderlichen Betriebsspannung des Hexapods entspricht (Toleranzbereich ±10 %). Das Power-Good-Signal kann mit dem Befehl DIA? (S. [161\)](#page-166-0) geprüft werden. Weitere Informationen siehe "Schutzfunktionen des C-887" (S. [92\)](#page-97-0).

Der C-887 unterstützt ab der Seriennummer 121017873 die Signale MA, MO und SL, mit denen die Datenübertragung zwischen Hexapod und Controller über das BiSS-Protokoll erfolgt.

### **13.5.6 Motor A, Motor B**

D-Sub-Buchse 15-polig, weiblich

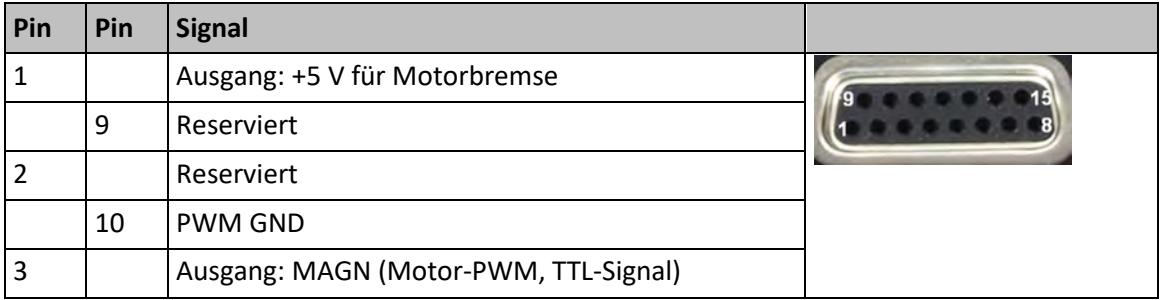

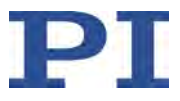

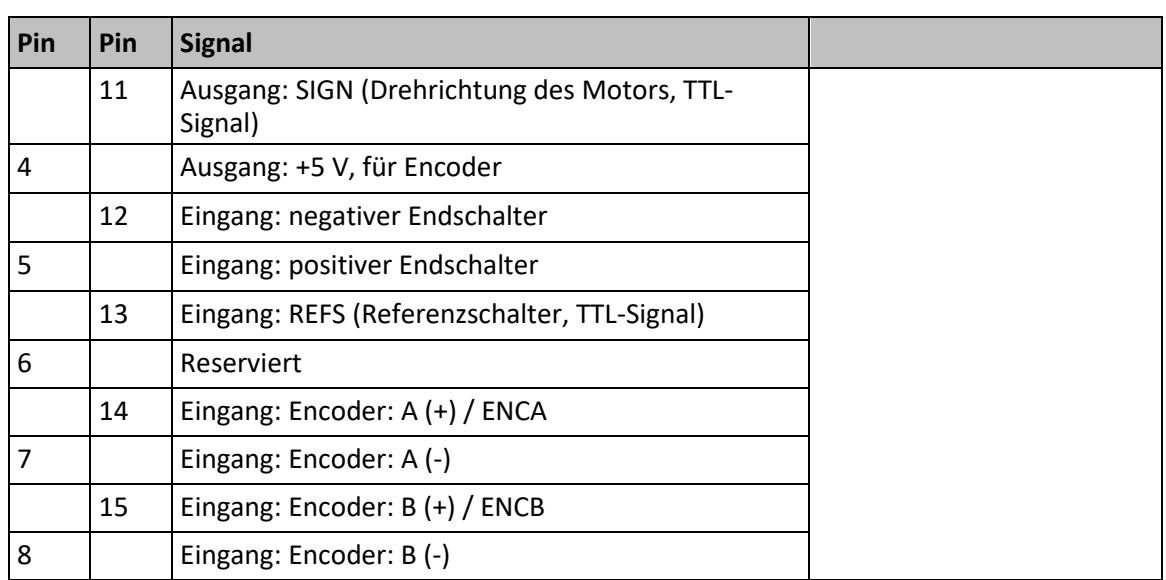

### **13.5.7 RS-232**

D-Sub-Einbaustecker 9-polig, männlich

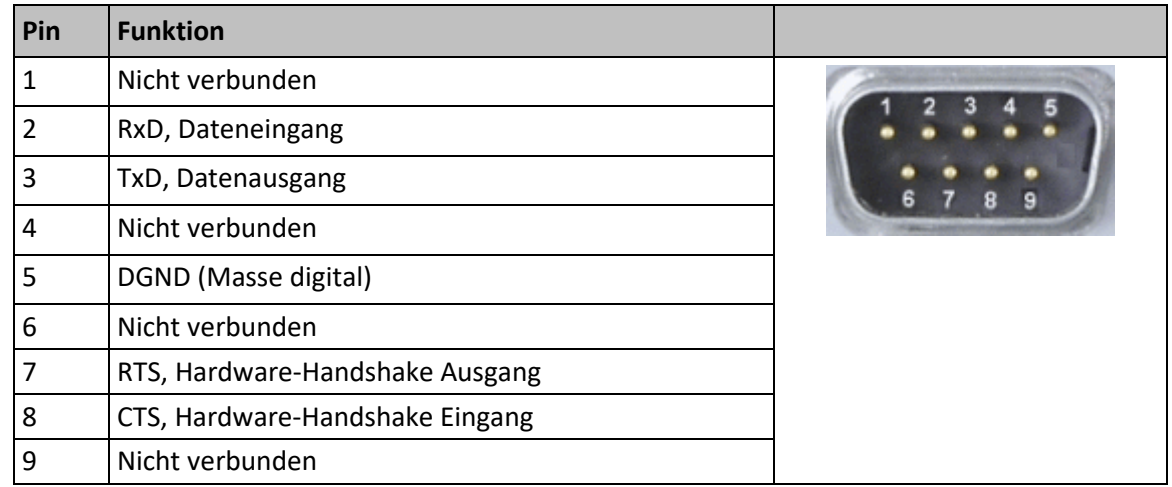

## <span id="page-381-0"></span>**13.6 Statusregister**

### **13.6.1 Statusregister für Hexapod-Beine und Achsen A und B**

Für jedes der Beine 1 bis 6 des Hexapods und für die Achsen A und B hat der C-887 jeweils ein Statusregister. Sie können die Bits dieser Register mit dem Befehl SRG? (S. [258\)](#page-263-0) abfragen und mit dem Datenrekorder des C-887 (S. [101\)](#page-106-0) aufzeichnen, Aufzeichnungsoption 80 (Status register of axis).

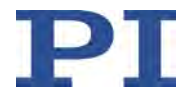

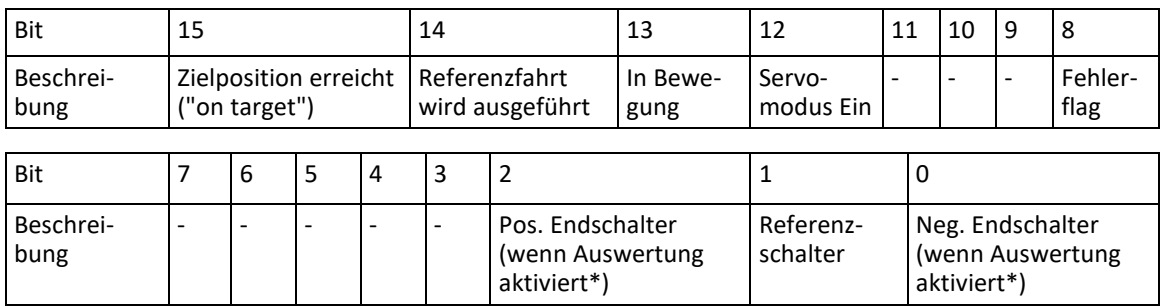

\* Die Endschalterauswertung wird mit dem Parameter *Has No Limit Switches* (ID 0x32) aktiviert. Die Aktivierung ist nur wirksam, wenn die Mechanik tatsächlich Endschaltersignale an den C-887 liefert.

Unbelegte Bits haben den Wert 0.

Der Zustand der Bits 13 und 15 basiert auf den Kriterien für die Ermittlung des Bewegungsstatus (S. [45\)](#page-50-0).

#### **13.6.2 Systemstatus-Register**

Sie können die Bits des folgenden Registers mit den Befehlen STA? (S. [262\)](#page-267-0) und #4 (S. [149\)](#page-154-0) abfragen:

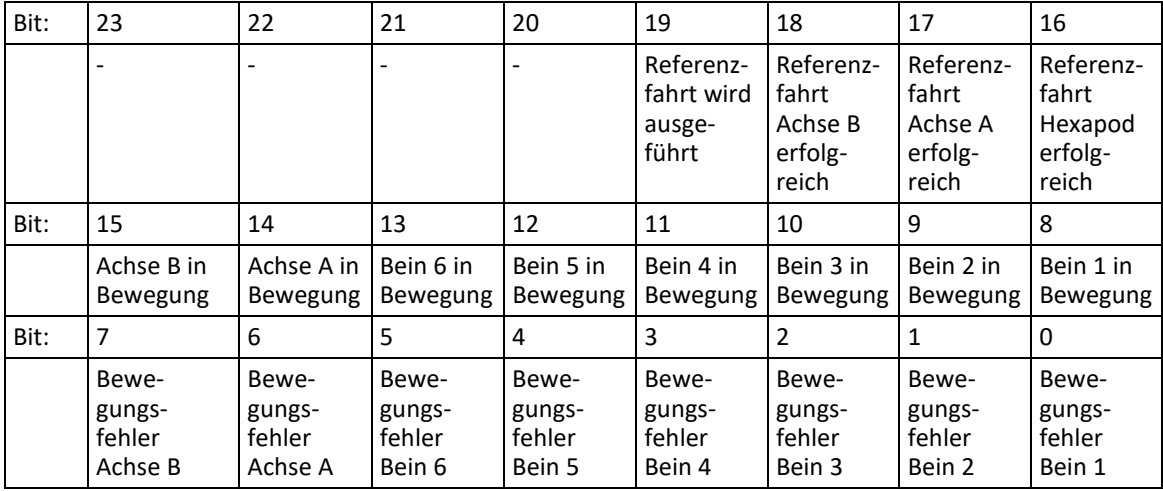

Unbelegte Bits haben den Wert 0.

Der Zustand der Bits 8 bis 15 basiert auf den Kriterien für die Ermittlung des Bewegungsstatus (S. [45\)](#page-50-0).

Beispiel:

Senden: STA?

Empfangen: 0x71804

Die Antwort wird im Hexadezimalformat angegeben. Sie besagt: Für Bein 3 wurde ein Bewegungsfehler gemeldet, die Beine 4 und 5 sind in Bewegung. Die Referenzfahrt des Hexapods und der Achsen A und B wurde erfolgreich abgeschlossen.

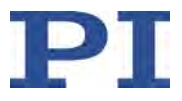

# **14 Altgerät entsorgen**

Nach geltendem EU-Recht dürfen Elektrogeräte in den Mitgliedsstaaten der EU nicht über den kommunalen Restmüll entsorgt werden.

Entsorgen Sie das Altgerät unter Beachtung der internationalen, nationalen und regionalen Richtlinien.

Um der Produktverantwortung als Hersteller gerecht zu werden, übernimmt die Physik Instrumente (PI) GmbH & Co. KG kostenfrei die umweltgerechte Entsorgung eines PI-Altgerätes, sofern es nach dem 13. August 2005 in Verkehr gebracht wurde.

Falls Sie ein solches Altgerät von PI besitzen, können Sie es versandkostenfrei an folgende Adresse senden:

Physik Instrumente (PI) GmbH & Co. KG

Auf der Römerstr. 1 D-76228 Karlsruhe

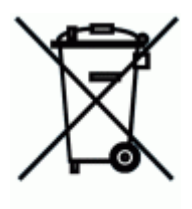

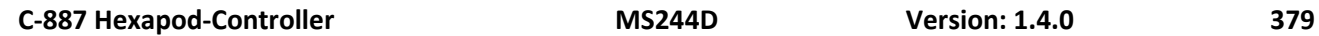

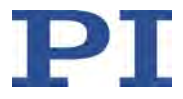

# **15 Europäische Konformitätserklärungen**

Für den C-887 wurden Konformitätserklärungen gemäß den folgenden europäischen gesetzlichen Anforderungen ausgestellt:

EMV-Richtlinie

RoHS-Richtlinie

Die zum Nachweis der Konformität zugrunde gelegten Normen sind nachfolgend aufgelistet.

EMV: EN 61326-1

Sicherheit: EN 61010-1

RoHS: EN IEC 63000

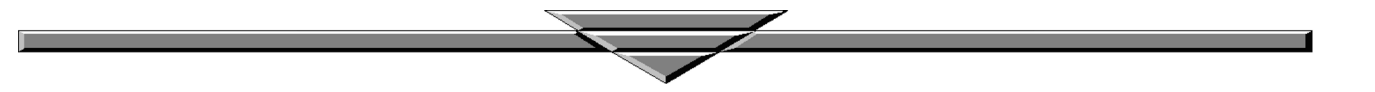